Manual de empleo

Sistema amplificador de medición **MGC***plus*

con panel indicador y de control **AB22A/AB32**

A0719-20.0 es

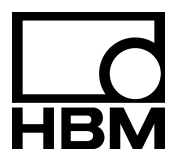

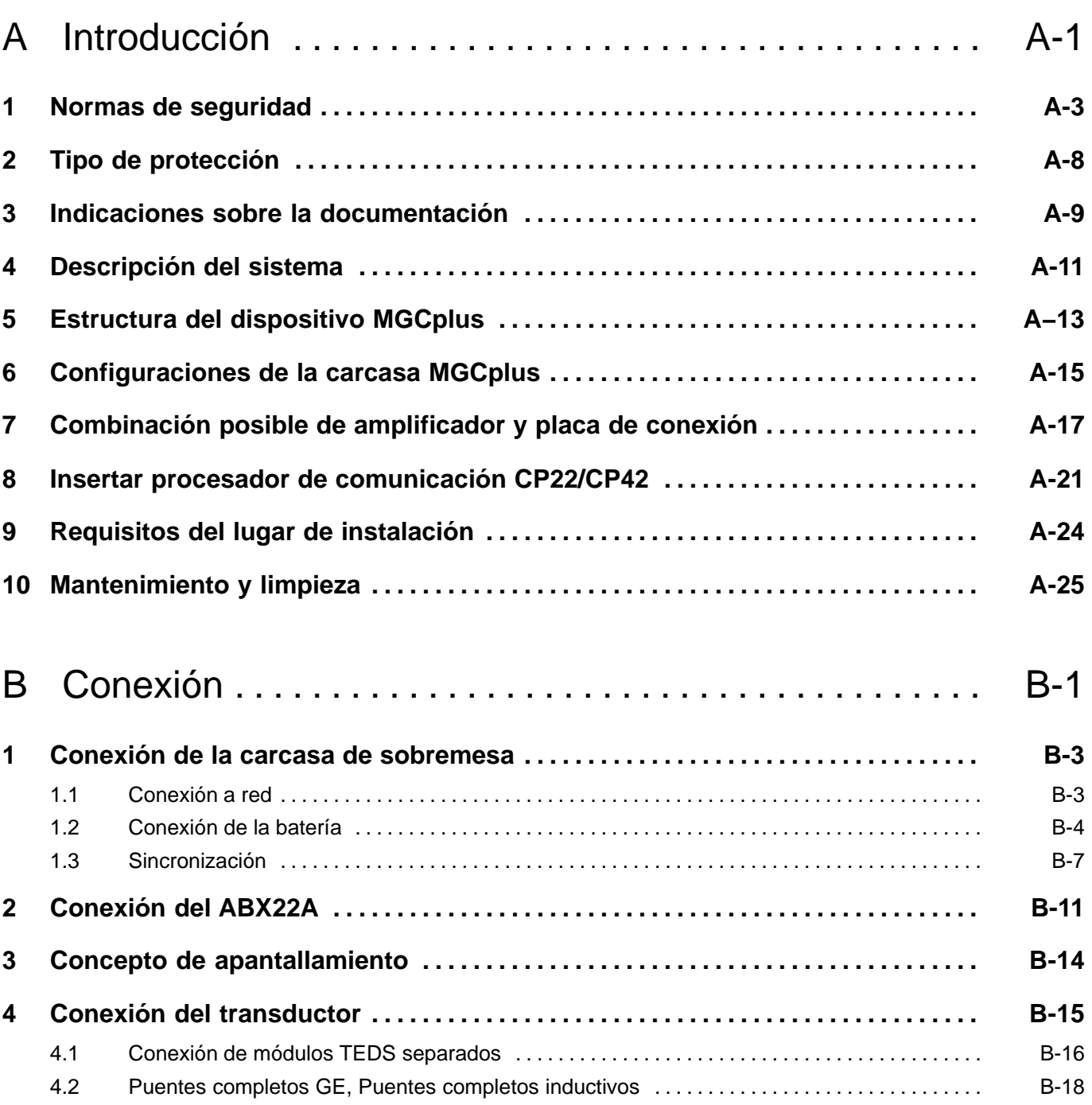

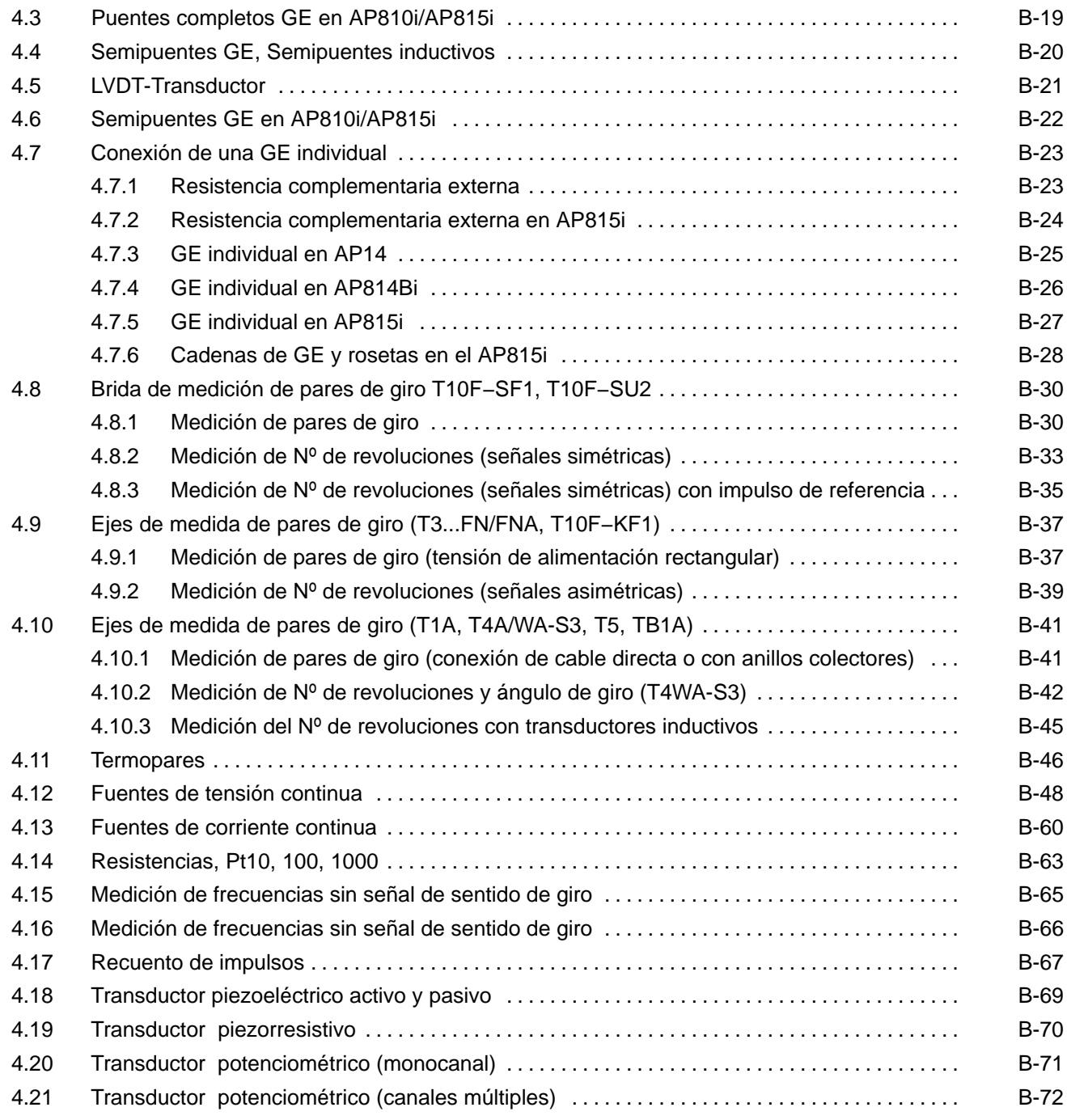

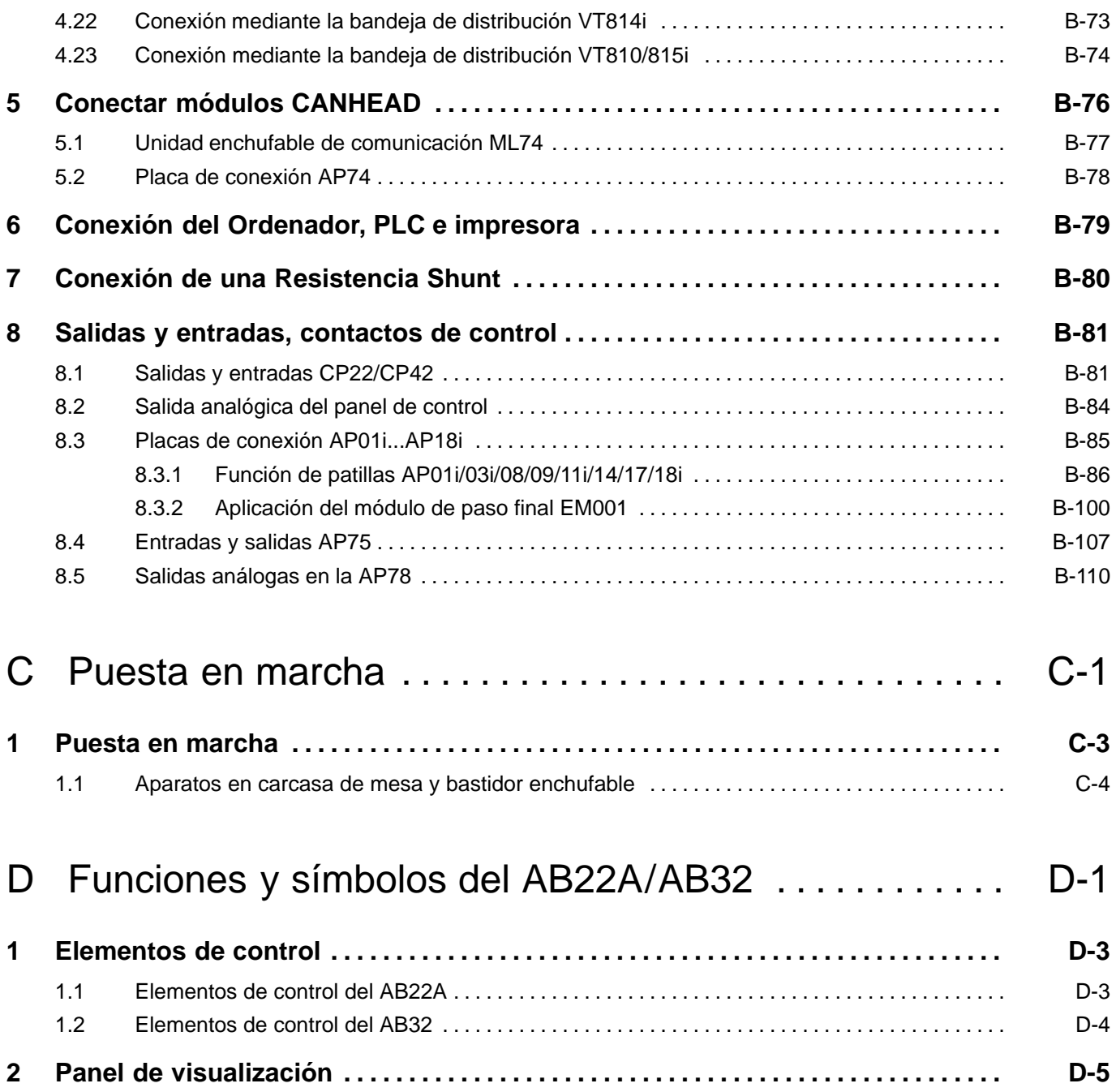

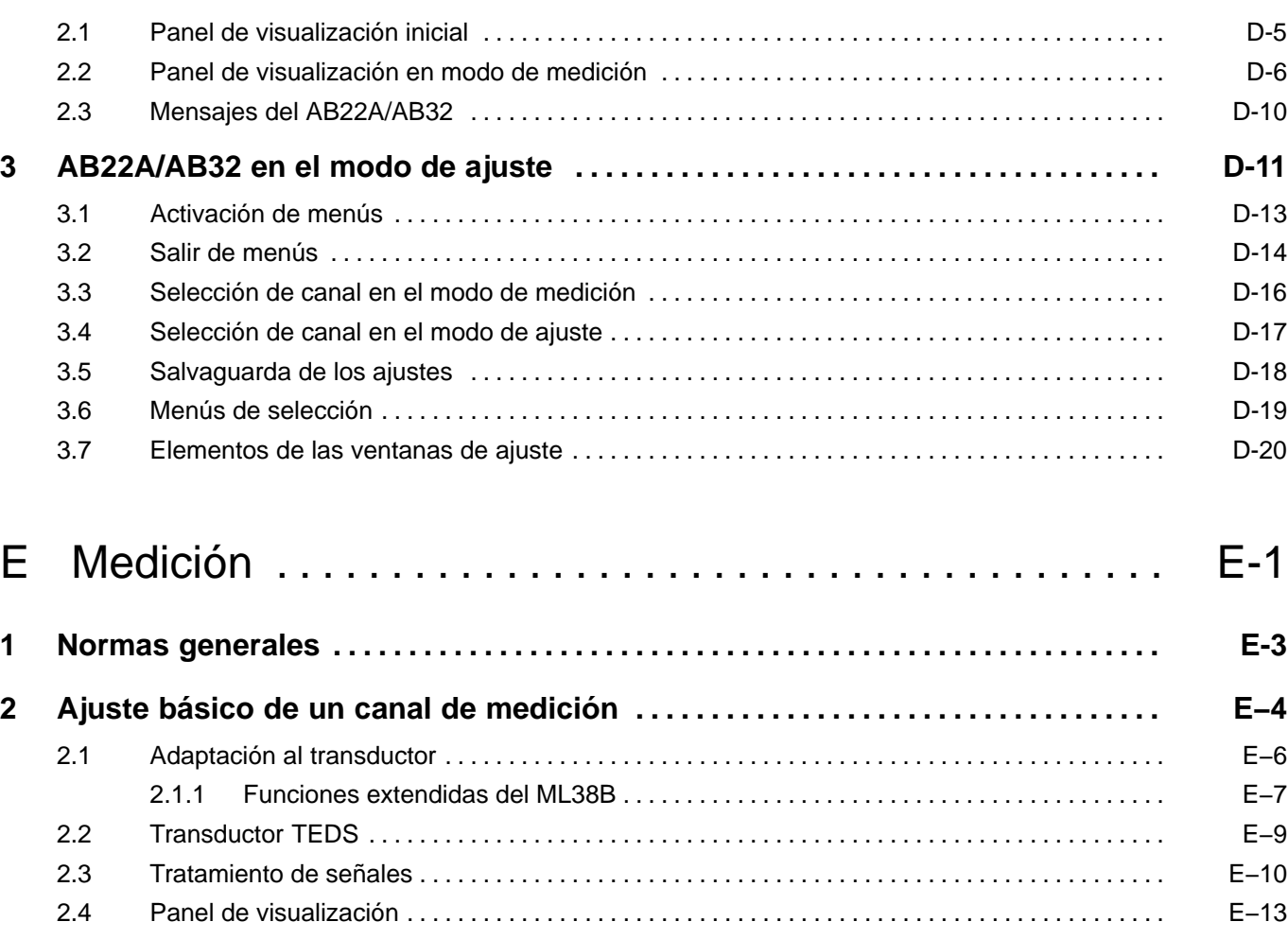

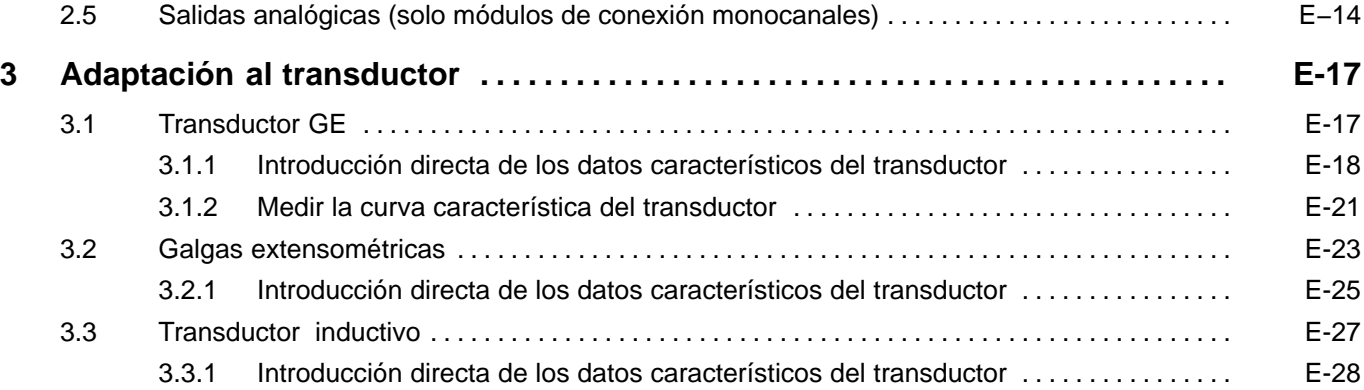

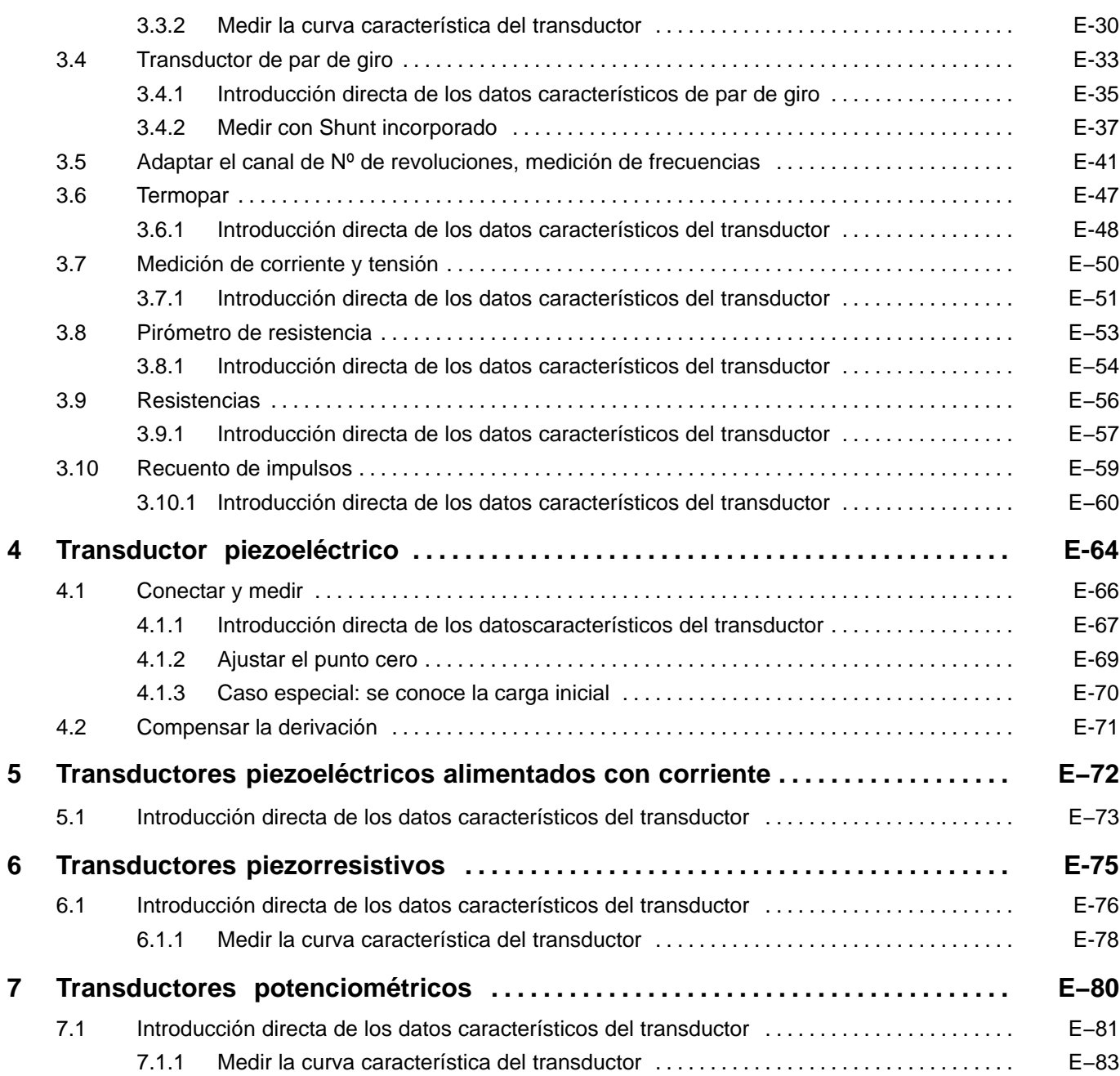

8

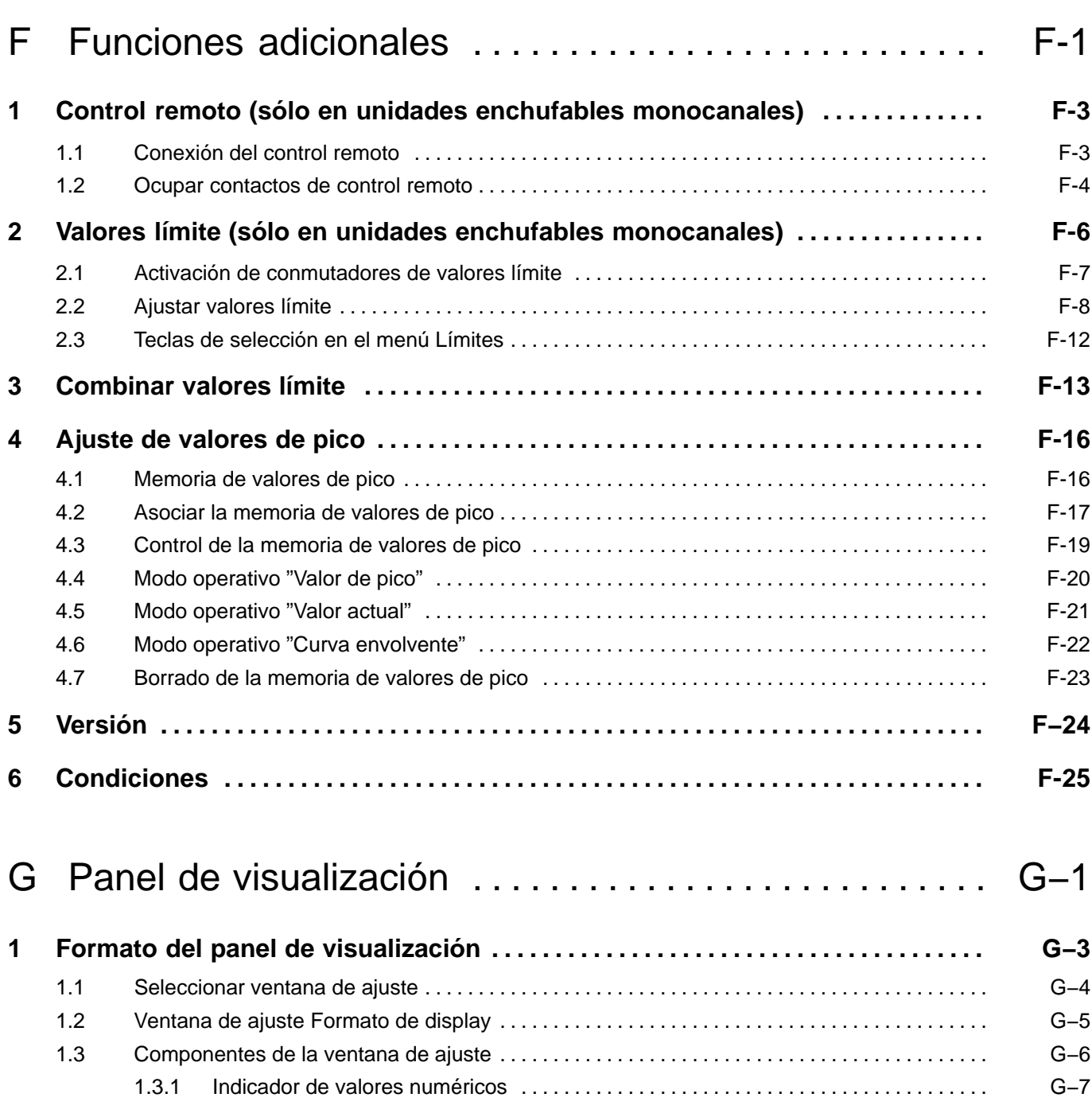

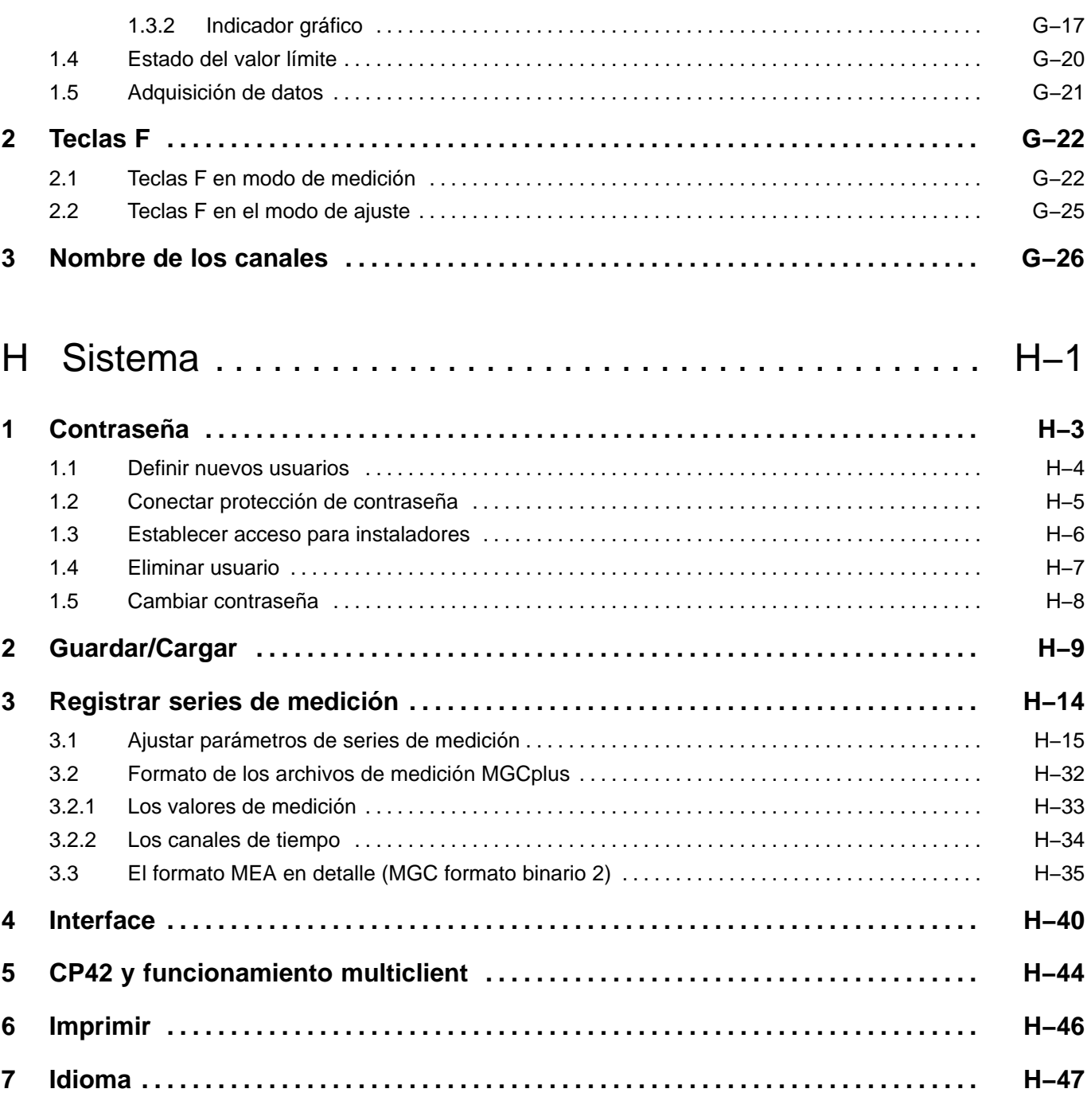

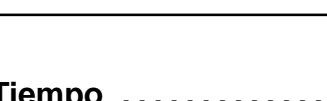

10

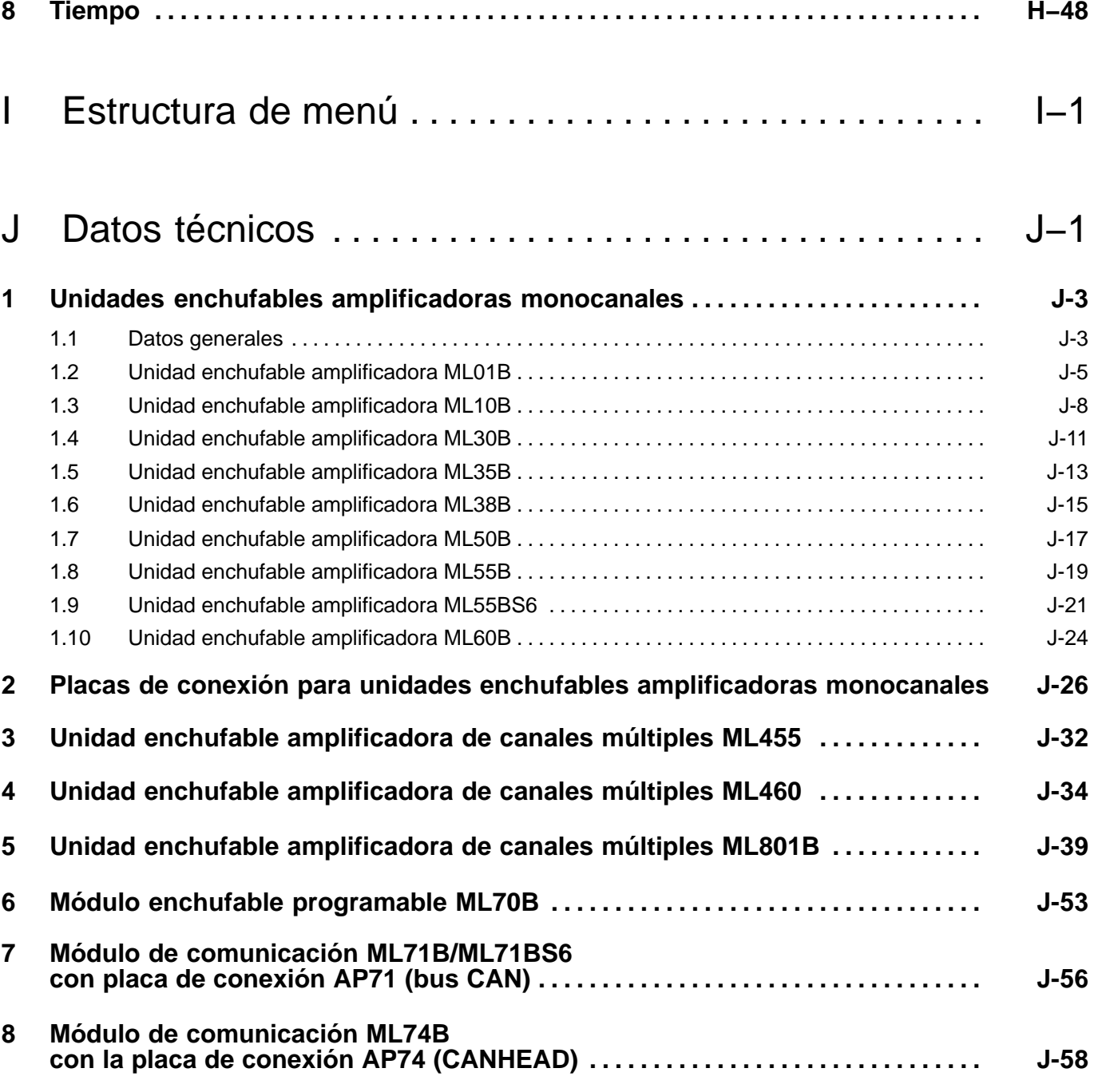

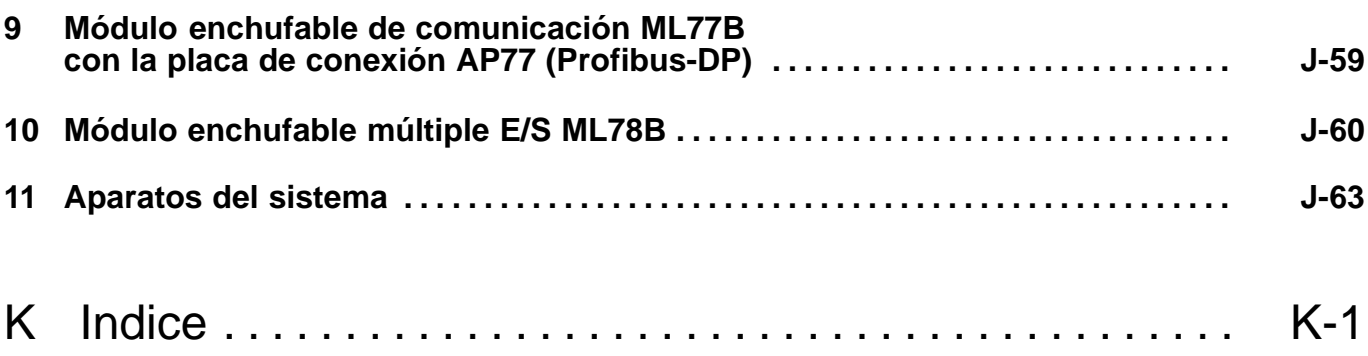

### <span id="page-14-0"></span>1 Normas de seguridad

#### **Utilización adecuada**

El sistema de amplificación de medición sólo debe usarse para trabajos de medición y trabajos de control directamente ligados a estos. Cualquier uso para otros fines se considera no adecuado.

Para garantizar un funcionamiento seguro, el aparato sólo debe hacerse funcionar según los datos de las instrucciones de funcionamiento. Para su uso deben cumplirse además las normas legales y de seguridad requeridas para cada caso de aplicación. Naturalmente esto debe aplicarse igualmente a los accesorios.

Antes de la puesta en marcha del dispositivo, realizar una planificación y análisis de riesgo que contemple todos los aspectos de seguridad en el ámbito de la automatización, en especial los concernientes a las personas y a la protección de la instalación.

#### **Riesgos generales si se incumplen las normas de seguridad**

El sistema de amplificación de medición se ajusta a la técnica actual y tiene un funcionamiento seguro. En el dispositivo pueden producirse riesgos colaterales, si lo emplea y maneja de forma no adecuada personal no formado.

Toda persona encargada de la instalación, puesta en marcha, mantenimiento o reparación del aparato debe haber leído y entendido las instrucciones de funcionamiento y, en especial, las normas técnicas de seguridad.

#### **Riesgos colaterales**

El alcance de rendimiento y suministro del sistema de amplificación de medición sólo cubre una parte de la técnica de medición. El planificador de equipos/instalador/operador debe planificar, ejecutar y responder a los requisitos técnicos de seguridad, de tal forma que se minimicen los riesgos colaterales. Deben cumplirse todas las normas existentes. Deben indicarse los riesgos colaterales relacionados con la técnica de medición.

Después de realizar ajustes y actividades que estén protegidos con contraseñas, debe asegurarse de que los controles que puedan haberse conectado permanecen en un estado seguro, hasta que se compruebe el comportamiento de conexión del sistema de amplificación de medición.

Si se produjeran riesgos colaterales al trabajar con el sistema de amplificación de medición, en este manual se avisa de esto con los siguientes símbolos:

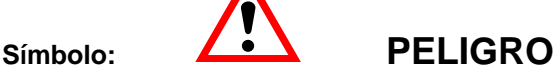

### *Significado:* **Nivel máximo de riesgo**

Indica una situación de riesgo **directo**, la cual si no se cumplen las normas de seguridad **tendrá** como consecuencia la muerte o lesiones graves.

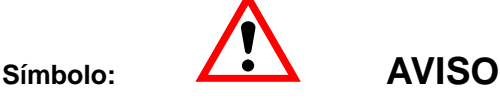

### *Significado:* **Situación de riesgo**

Indica una situación con un **posible** riesgo, la cual si no se cumplen las normas de seguridad **puede tener** como consecuencia la muerte o lesiones graves.

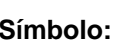

## **Símbolo: ATENCIÓN**

### *Significado:* **Situación con un posible riesgo**

Indica una situación con un posible riesgo, la cual si no se cumplen las normas de seguridad **podría causar** daños materiales, lesiones leves.

Símbolos que indican advertencias de aplicación e informaciones útiles:

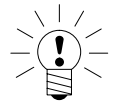

### Símbolo: **ADVERTENCIA**

Indica que se está ofreciendo una información importante sobre el producto o la manipulación del mismo.

### **Símbolo:**

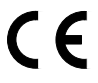

### *Significado:* Marca de la CE

Con la marca de la CE, el fabricante garantiza que su producto cumple las normas de la CE correspondientes (la declaración de conformidad se encuentra en http://www.hbm.com/HBMdoc).

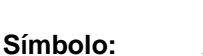

*Significado:* Elemento de construcción en riesgo de electrostática

Indica que el disco duro PCMCIA (opcional) debe ser protegido de descargas estáticas mediante la aplicación de los elementos de fijación incluidos en el alcance de suministro (sólo en CP42).

### **Trabajo con seguridad**

Los mensajes de error sólo deben borrarse, cuando se ha eliminado la causa del error y ya no existe riesgo.

### **Transformaciones y modificaciones**

El sistema de amplificación de medición no debe modificarse en su estructura ni en cuanto a técnica de seguridad, sin nuestra autorización expresa. Cualquier modificación anula toda responsabilidad por nuestra parte de los daños que de ello se deriven.

Queda especialmente prohibido realizar reparaciones y trabajos de soldadura en las platinas (sustitución de piezas con excepción de las EPROM). Para la sustitución de módulos completos sólo deben usarse piezas originales de HBM.

### **Personal cualificado**

Se trata de personas expertas en la instalación, montaje, puesta en marcha y manipulación del producto que disponen de las cualificaciones adecuadas para su actividad.

Este dispositivo sólo debe instalarlo y utilizarlo personal cualificado, exclusivamente en cumplimiento de los datos técnicos relacionados con las normas de seguridad y las disposiciones presentadas a continuación. Para su uso deben cumplirse además las normas legales y de seguridad requeridas para cada caso de aplicación. Naturalmente esto debe aplicarse igualmente a los accesorios.

#### **Normas de seguridad**

Asegúrese antes de la puesta en marcha de que coinciden la tensión de red y el tipo de corriente indicados en la placa de características con la tensión de red y el tipo de corriente en el lugar de uso, y de que el circuito de corriente usado está suficientemente protegido.

El enchufe de red sólo debe insertarse en una toma de corriente con contacto de protección (clase de protección I).

Utilize únicamente el cable de red con núcleo de ferrita suministrado.

Antes de abrir el dispositivo éste debe estar desconectado, y debe desconectar el enchufe de red de la toma de corriente.

No extraiga nunca el enchufe de red de la toma de corriente tirando del cable de alimentación.

No ponga en marcha el dispositivo si el cable de alimentación está dañado.

Si se extrae un canal de amplificación es necesario cerrar la unidad de conexión con una placa vacía.

Los dispositivos empotrados sólo deben usarse empotrados en la carcasa prevista.

El aparato cumple los requisitos de seguridad de la DIN EN 61010-Parte1 (VDE 0411-Parte1); clase de protección I.

Para garantizar una resistencia adecuada a las interferencias, sólo debe usarse la canalización apantallada *Greenline* (véase el folleto de HBM "Greenline shielding design", descarga por internet desde http://www.hbm.com/Greenline).

La resistencia de aislamiento de las conexiones de puerto ( $\leq$ 50 V) debe ser como mínimo de 350 V(CA).

### <span id="page-19-0"></span>2 Tipo de protección

El tipo de protección facilitado en los datos técnicos indica el grado de aptitud de un dispositivo en diferentes condiciones ambientales así como el índice de protección de personas ante peligros potenciales desprendidos de su uso. A las siglas **IP** (International Protection) que aparecen siempre en la designación de la protección les sigue un número de dos dígitos. Dicho número indica el ámbito de la protección que ofrece una carcasa contra el contacto o los cuerpos extraños (primer dígito) y la humedad (segundo dígito). Los dispositivos MGCplus están disponibles con el tipo de protección IP20.

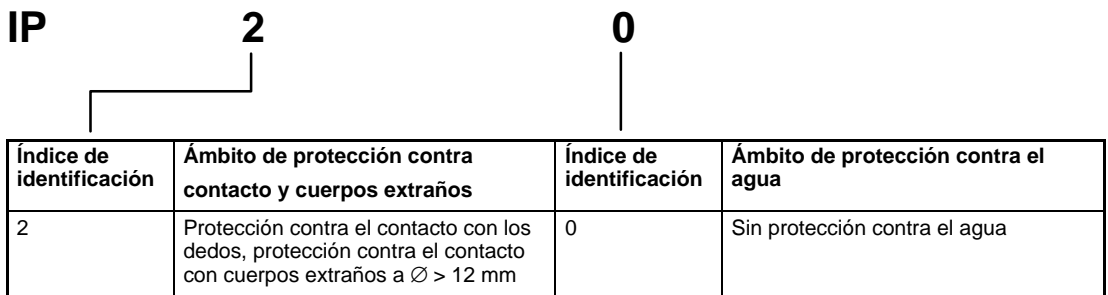

<span id="page-20-0"></span>

### 3 Indicaciones sobre la documentación

La documentación completa sobre el sistema de amplificación de medición MGCplus consta de las siguientes publicaciones:

#### *Instrucción de funcionamiento,*

en las que se explica el funcionamiento manual y la medición con el aparato.

Con cada dispositivo de sistema se entregan CD−ROMs, que contienen las documentaciones siguientes:

#### *Funcionamiento con ordenador o terminal,*

se muestra la programación y la medición con ordenador o terminal.

#### *MGC***plus** *Assistant***,**

Documentación del programa para el parametraje y el control del sistema de amplificación de medición MGCplus.

#### *Catman Demo*,

Versión de prueba del software de HBM para medición de datos medidos, visualización y valoración.

En este manual encontrará toda la información que precisa para manejar el MGC*plus*plus.

Se le presentan varias **ayudas orientativas**:

• En el *encabezado* se indica el capítulo o subcapítulo en el que se encuentra.

Ejemplo:

Conexiones *Puentes completos GE, semi−puentes induct.* B-15

- Los *números de páginas* se indican con letras mayúsculas que corresponden a las designaciones de los capítulos.
- En el capítulo [D](#page-154-0) *Funciones y símbolos del AB22A/AB32* encontrará explicaciones del panel de visualización y control del AB22A/AB32. Todas las indicaciones sobre el panel de visualización y control se refieren a las dos variantes (AB22A/AB32). Sin embargo, por motivos de espacio se representa en las figuras casi siempre sólo el AB22A.
- En el Capítulo [I](#page-362-0) *Estructura de menús* se facilita una descripción general de los menús de selección y ajuste del panel de visualización y control.

### <span id="page-22-0"></span>4 Descripción del sistema

El sistema MGCplus tiene una estructura modular. Según el tipo de la carcasa se encuentran hasta 16 enchufes para las unidades enchufables amplificadoras monocanales o múltiples a su disposición. De esta forma se pueden medir hasta 128 puntos de medición con un MGCplus.

Cada unidad del módulo del amplificador posee su propia CPU y funciona de forma autarquica. El tratamiento de datos, como por ejemplo tara, filtración y el ajuste del margen de medición de forma digital. Los inconvenientes del tratamiento analógico de señales como las derivaciones dependientes del tiempo y de la temperatura, el error a causa de tolerancias del montaje, la flexibilidad reducida y el elevado coste de conmutación ya no aparecen aquí. La condición para ello es una transformación de análogo a digital sin perdida de información. La señal digital tratada se conduce al bus interno rápido.

Las unidades enchufables monocanales disponen aparte de los valores de medición digitales, de dos salidas analógicas (tensión o corriente)..

El ordenador estandar PC en formato de tarjeta de credito recoge los datos a una velocidad de 262144 valores de medición por segundo (Formato de 4 Byte Integer: 3 Byte de valor de medición + 1 Byte de estado). Todas las señales de medición pueden ser tomadas en paralelo, porque cada canal dispone de un ADU propio. En el MGCplus no se utiliza ningún Sample & Hold o Multiplexer. Esto garantiza una filtración digital continuo y máxima estabilidad de la señal.

Los datos son enviados mediante interfaces como por ejemplo Ethernet o USB a un ordenador externo o PLC.

Una gran parte de la funcionalidad del sistemo se realiza mediante software interno (tambien llamado firmware). Le recommendamos por eso que utiliza nuestras descargas gratuitas del firmware y mantenga sus aparatos actualizados con el nuevo firmware. Para más información acceda a [www.hbm.com/downloads](http://www.hbm.com/downloads).

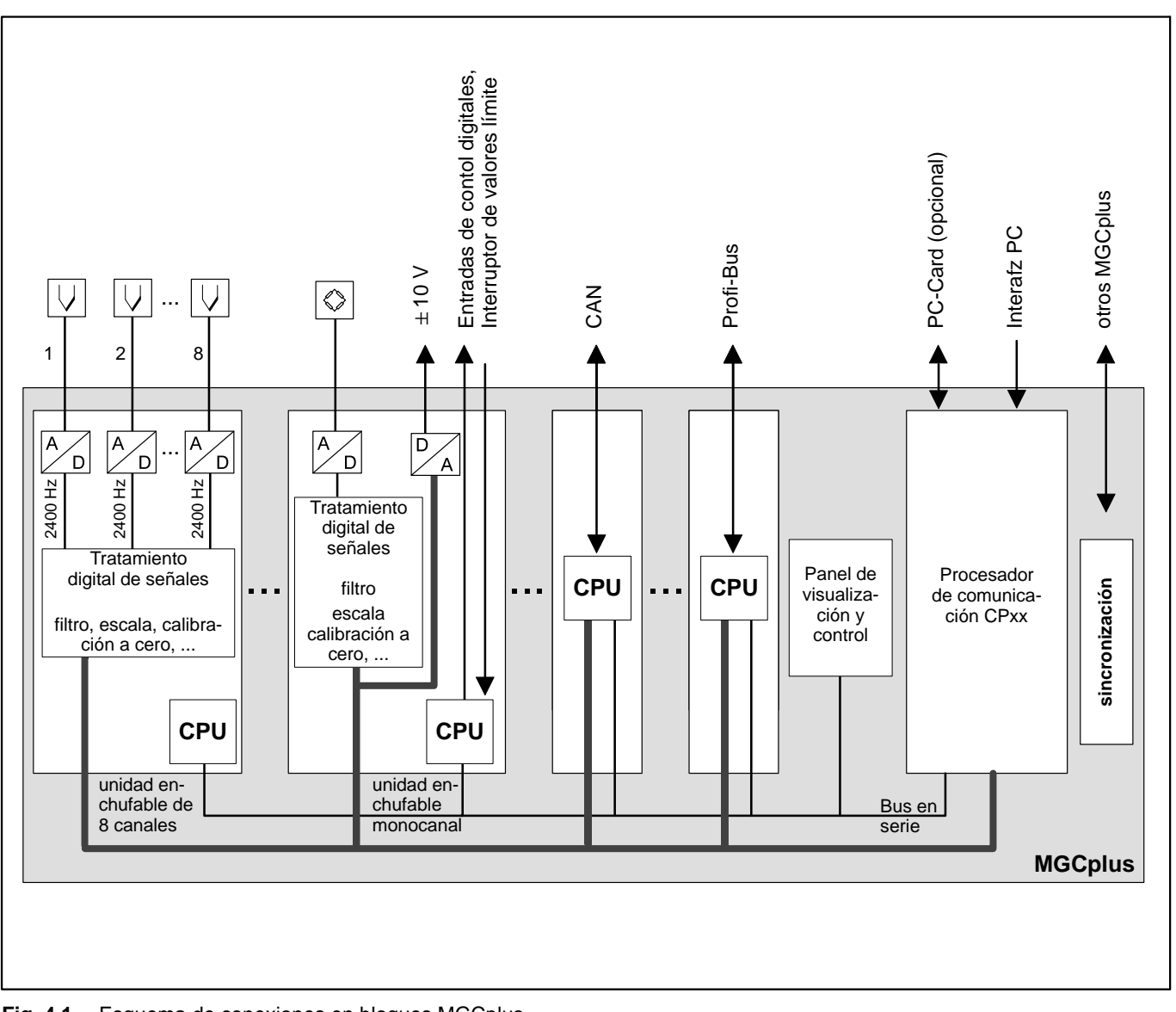

**Fig. 4.1** Esquema de conexiones en bloques MGCplus

### <span id="page-24-0"></span>5 Estructura del dispositivo MGCplus

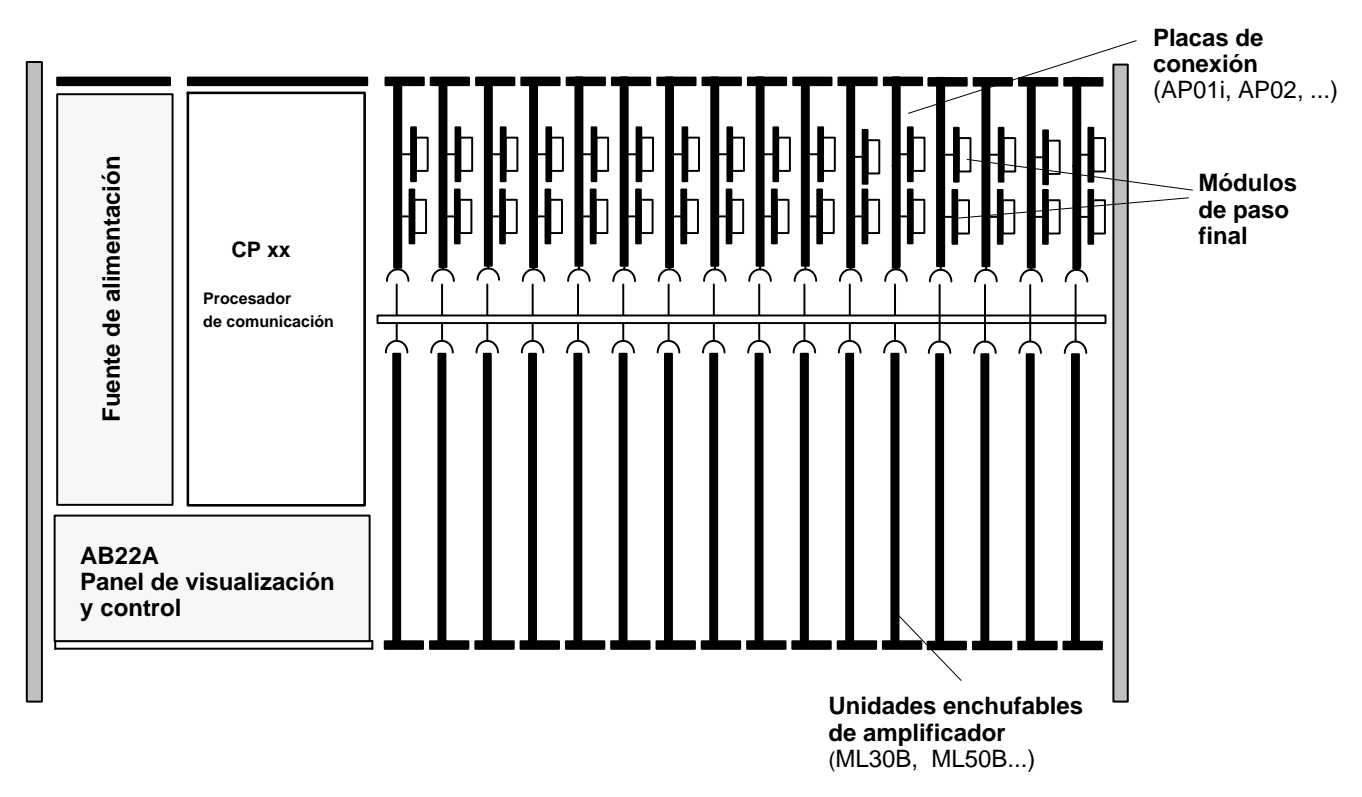

**Fig. 6.1:** Estructura del dispositivo con panel de visualización y control AB22A

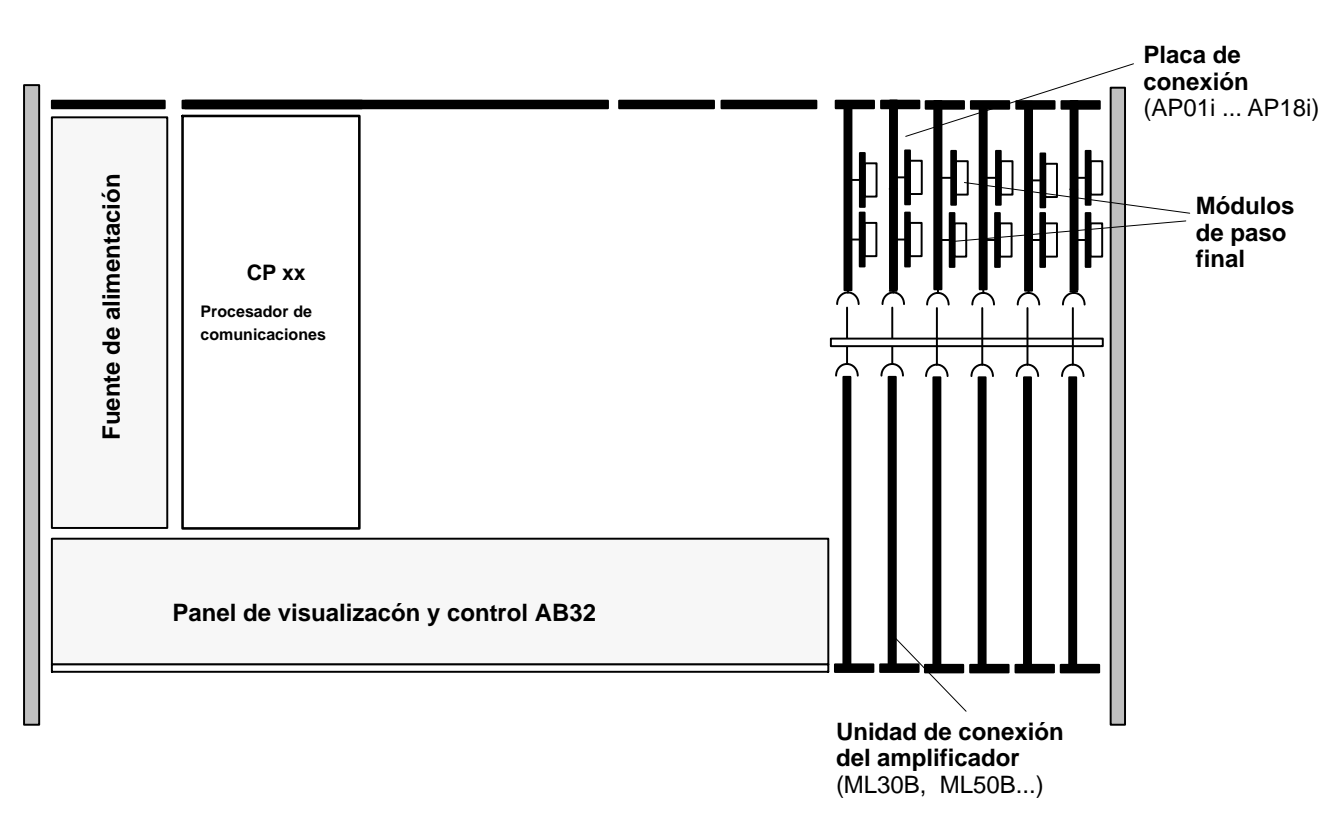

**Fig. 6.2:** Estructura del dispositivo con panel de visualización y control AB32

<span id="page-26-0"></span>6 Configuraciones de la carcasa MGCplus

El sistema MGCplus se suministra en diferentes versiones de carcasa (dimensiones en mm):

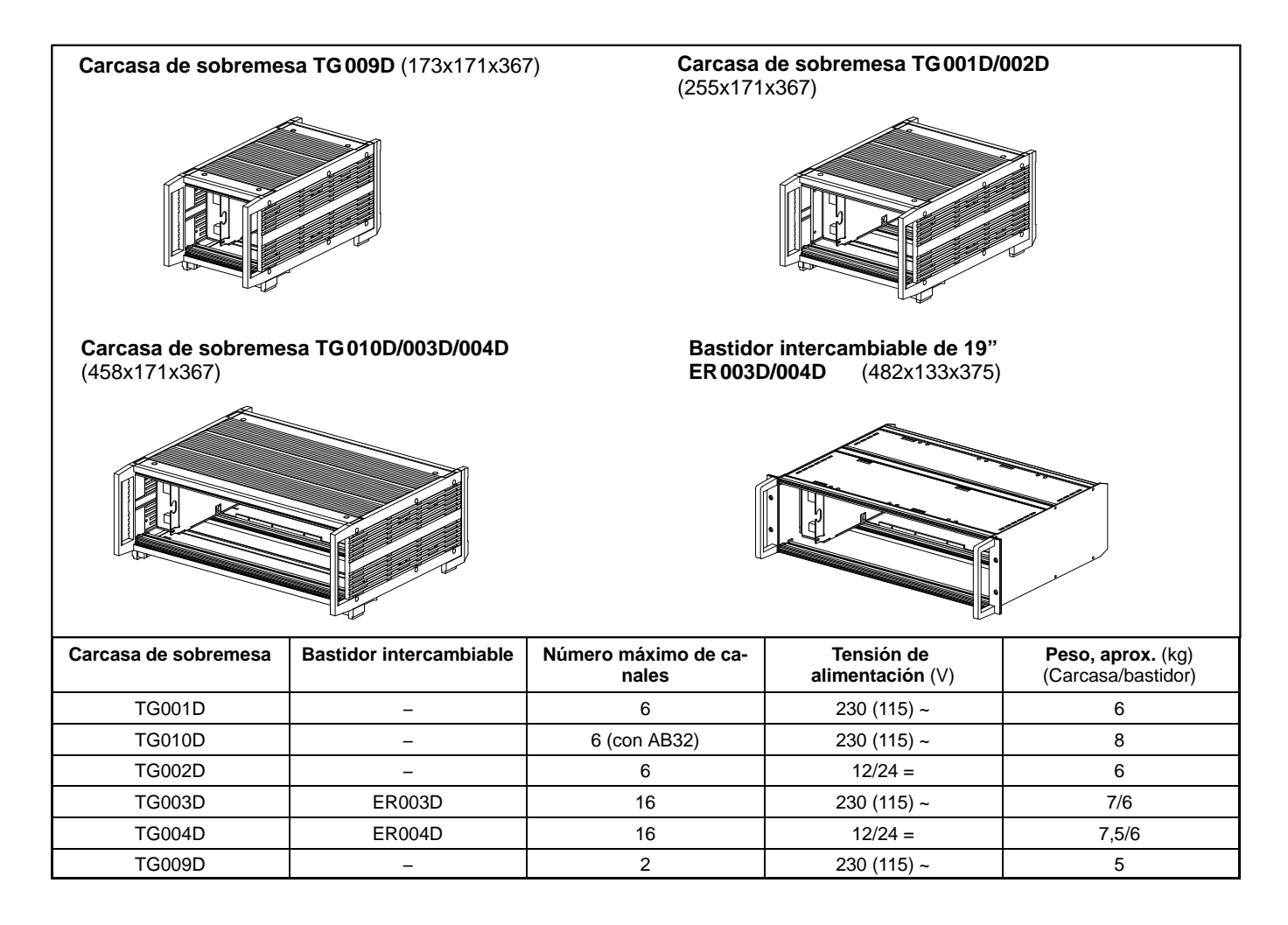

*Todos los dispositivos básicos están formados por los siguientes componentes:*

```
Panel de visualización y control AB22A/AB32, AB12 (sin función de enlace)
Unidades de conexión de amplificador (ML10B, ML30B, ML50B, ML55B, ...)
Carcasa
Placas de conexión (AP01i, AP02, ...)
Fuente de alimentación
```
#### *Opciones:*

**Módulo de paso final** (EM001) **Módulo de relé** (RM001) **CP22** (Procesador de comunicación para comunicación en serie a través del ordenador) **CP42** (procesador de comunicaciones con con posibilidad de guardar datos)

### **Tipos de protección:**

El tipo de protección facilitado en los datos técnicos indica el grado de aptitud de un dispositivo en diferentes condiciones ambientales así como el índice de protección de personas ante peligros potenciales desprendidos de su uso. A las siglas **IP** (International Protection) que aparecen siempre en la designación de la protección les sigue un número de dos dígitos. Dicho número indica el ámbito de la protección que ofrece una carcasa contra el contacto o los cuerpos extraños (primer dígito) y la humedad (segundo dígito).

El sistema MGCplus está disponible en carcasa con el tipo de protección IP20.

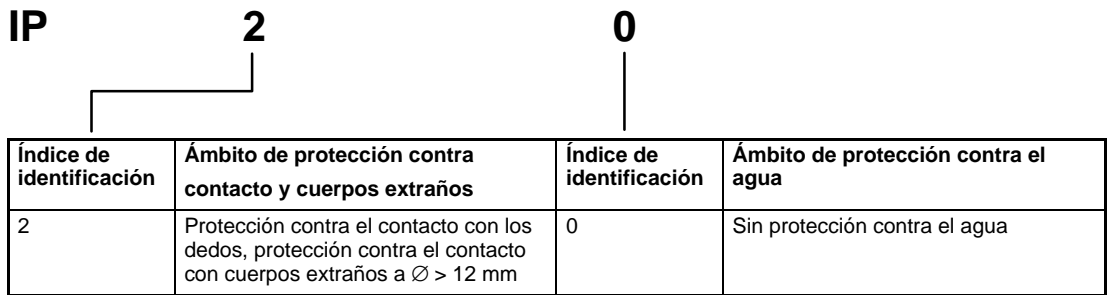

## <span id="page-28-0"></span>7 Combinación posible de amplificador y placa de conexión

### *Amplificador monocanal*

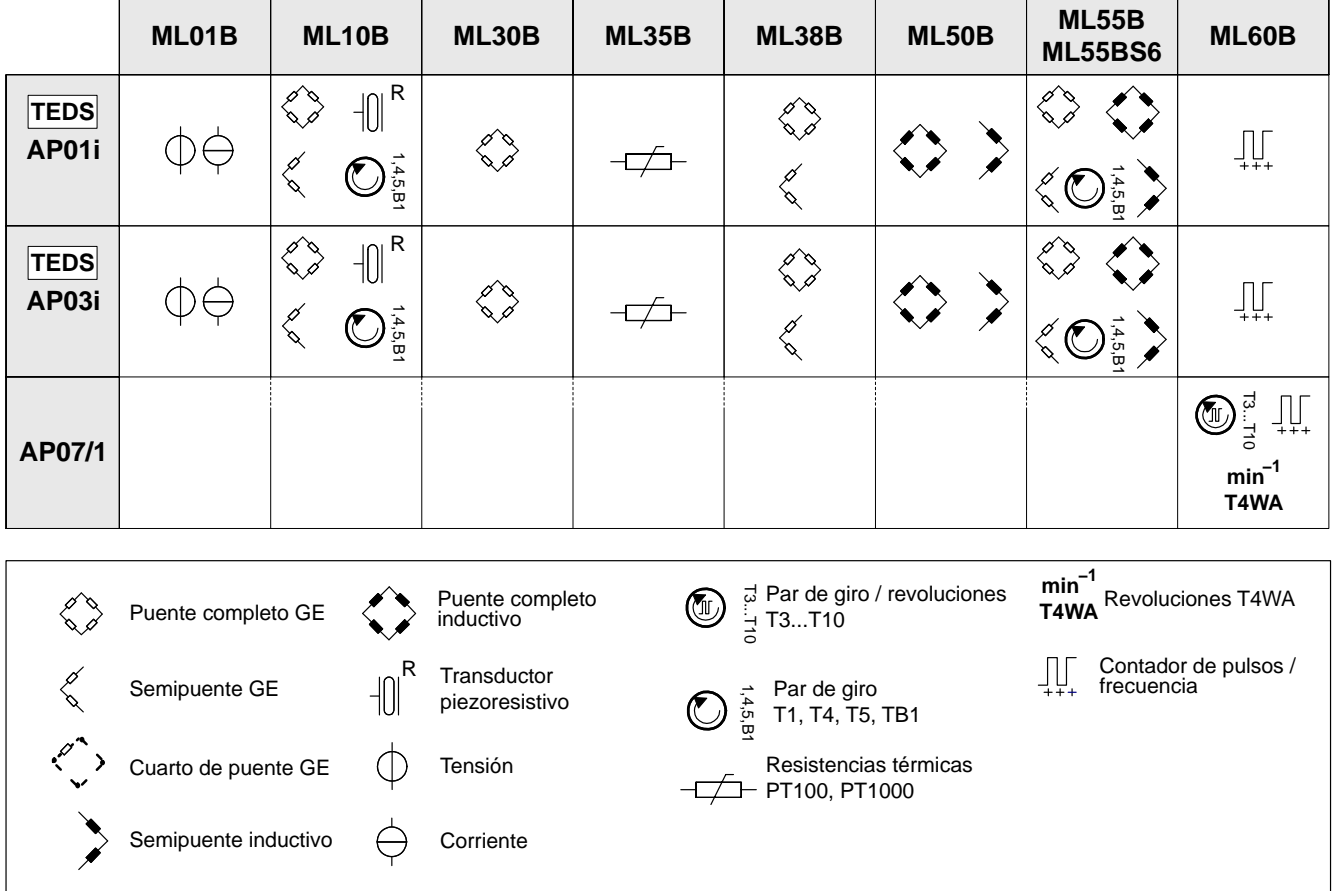

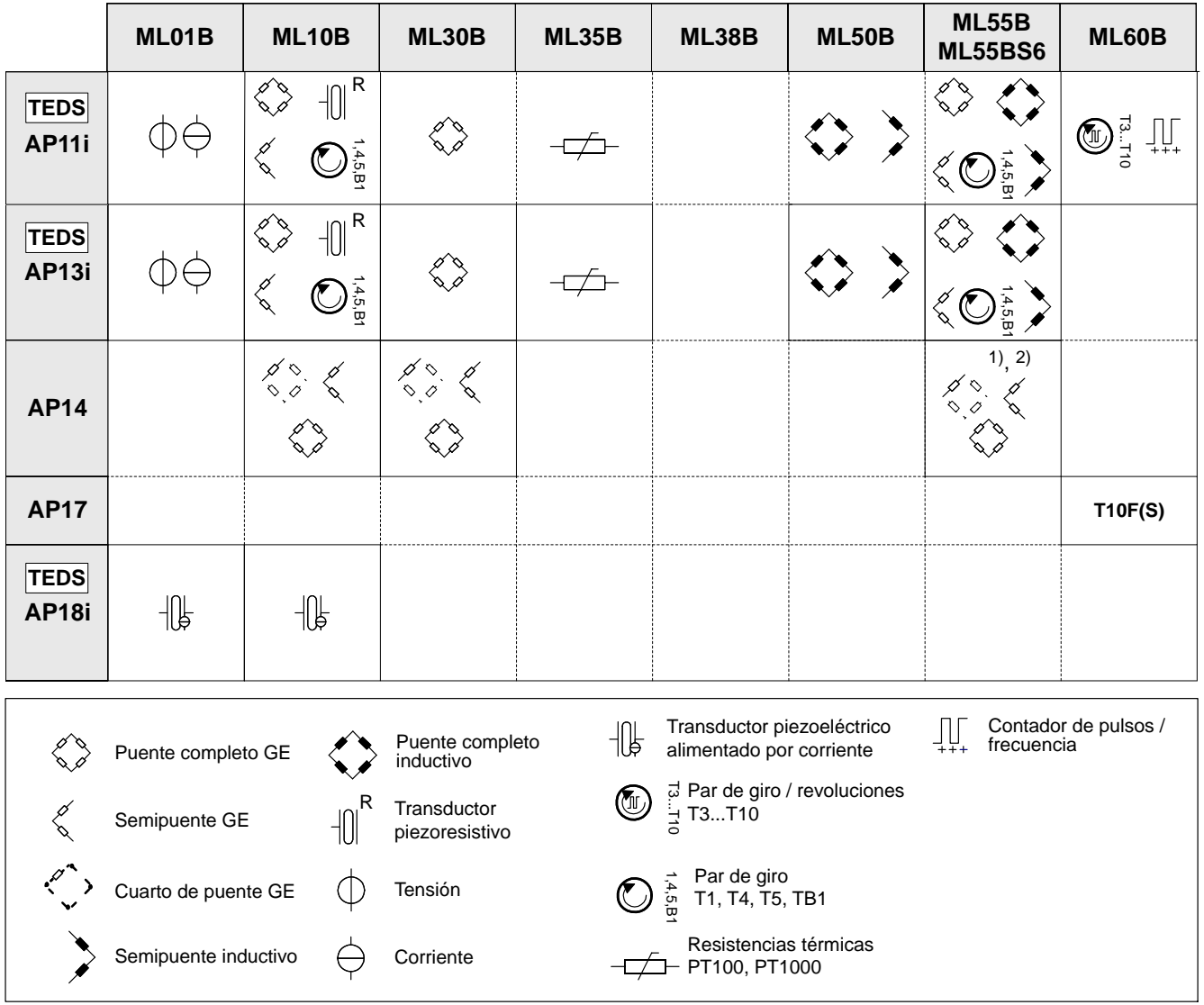

<sup>1)</sup> Usando la combinación ML55B con AP14 es necesario hacer un ajuste a cero una vez después de instalar la cadena de medición.

2) No se deben combinar AP14 y ML55BS6.

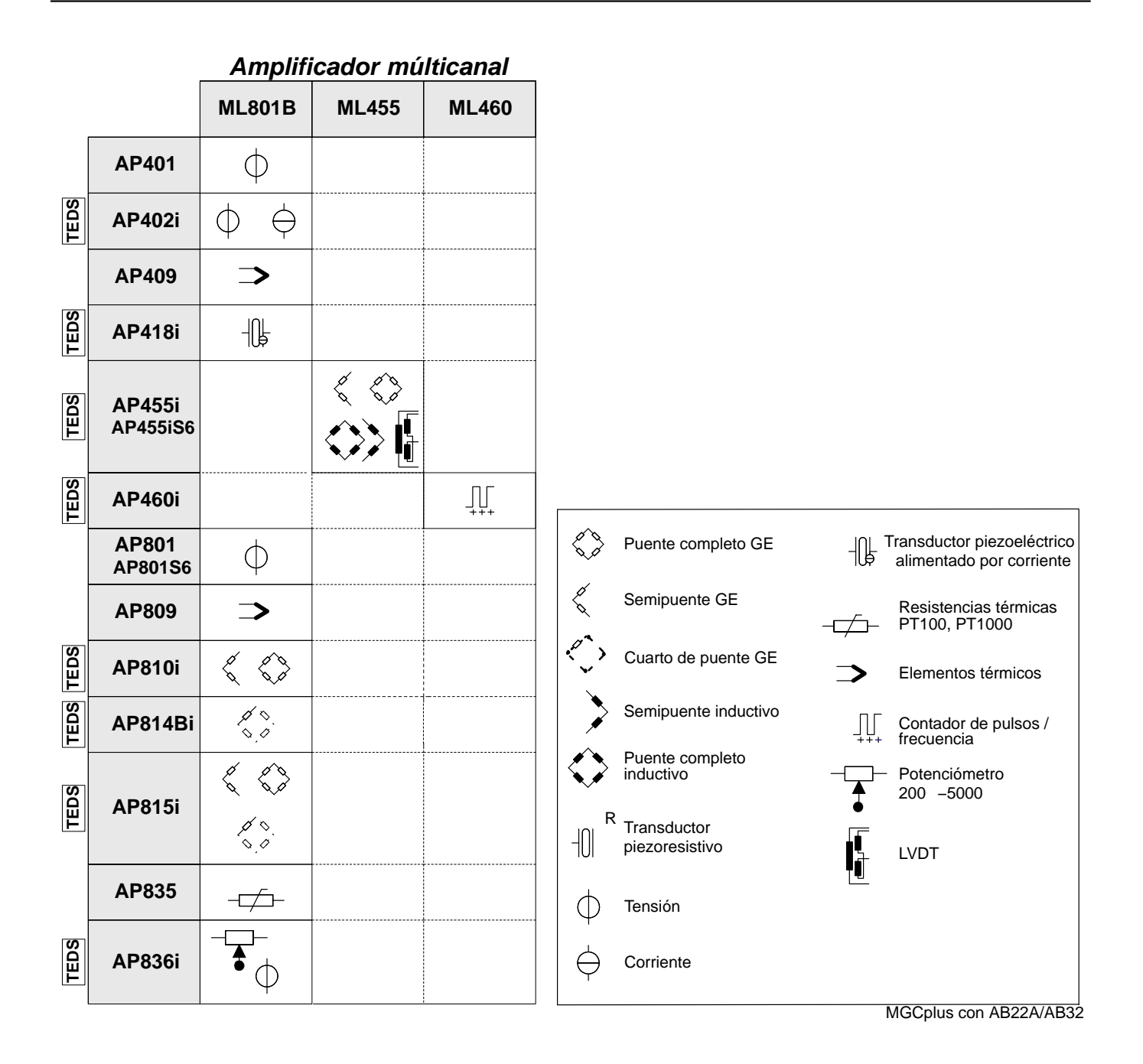

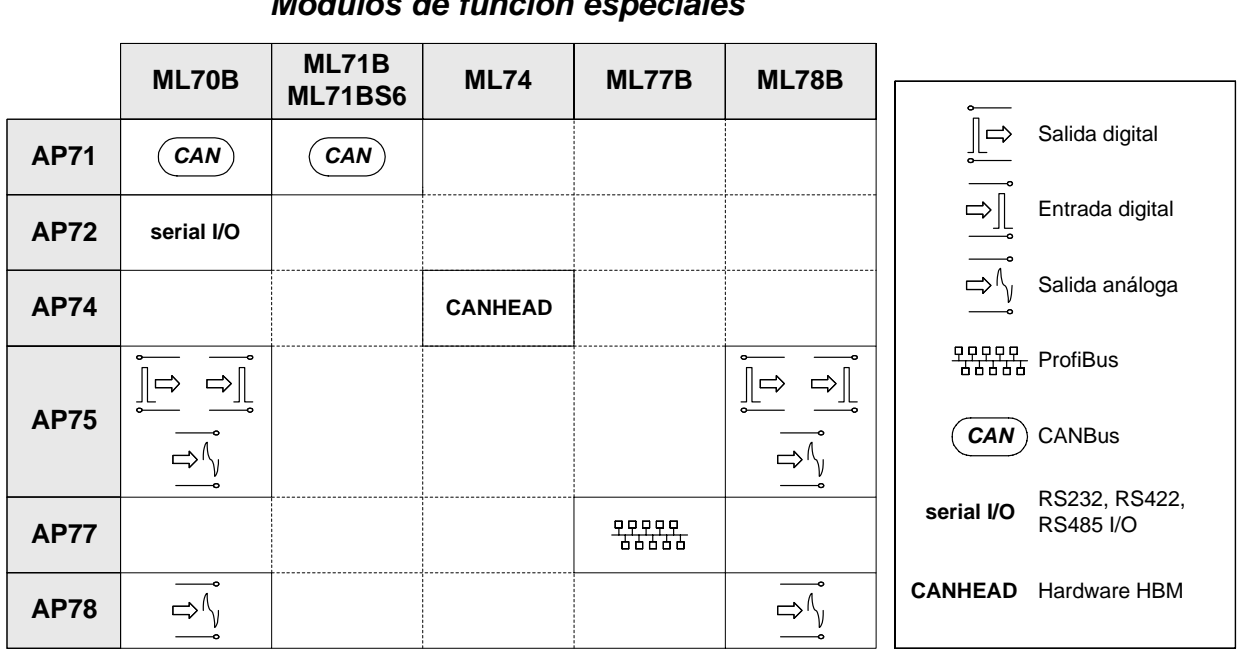

*Módulos de función especiales*

### <span id="page-32-0"></span>8 Insertar procesador de comunicación CP22/CP42

### **Condiciones para el funcionamiento del procesador de comunicación:**

- $\bullet$ El aparato de sistema MGC/MGCplus no debe ser equipado con un panel de control y visualización AB12
- $\bullet$  El aparato del sistema MGC/MGCplus no debe ser equipado con módulos del tipo MCxx. Sólo los módulos del tipo MLxxB (con firmware ML o firmware MC) y MLxx (únicamente con firmware ML) son admisibles.
- Las unidas de control y visualización (AB22A, ABX22A, AB32) que son utilizadas dentro del sistema con el CP22, deben disponer del firmware P4.01 o mayor. Todo tipo de cargar del firmware debe ser efectuado antes de la instalación del procesador de comunicaciónCP22.

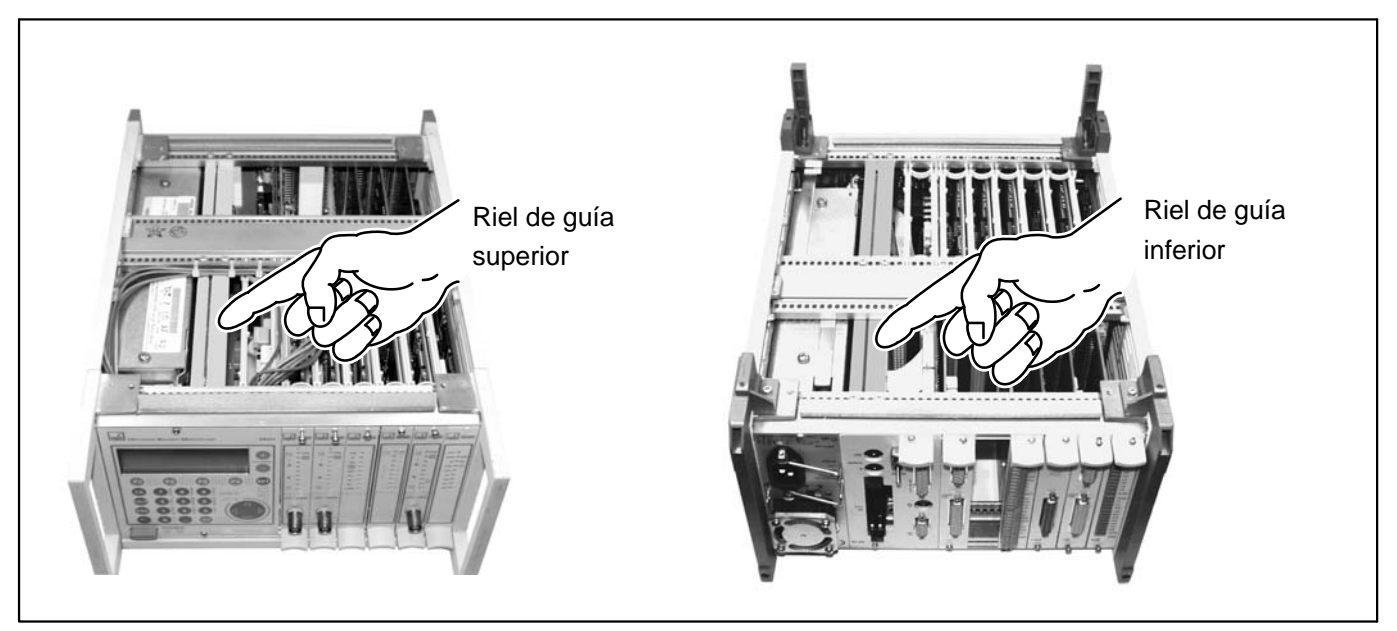

En caso de remplazar un procesador de comunicación antiguo por el procesador de comunicación CP22/CP42, deben ser retirados dos rieles de guía de la carcasa del MGCplus.

**Fig. 8.1:** Rieles de guía en la carcasa del MGCplus

- 1. Separe el aparato MGCplus de la corriente.
- 2. Retire la tapa superior e inferior de la carcasa.
- 3. Retire el procesador de comunicación presente de la carcasa.
- 4. **Sólo para el CP12:** Retire la placa ciega BL01 al lado de la fuente de alimentación (véase página [A-23\)](#page-34-0).
- 5. Retire la riel de guía superior e inferior.
- 6. Inserte el procesador de comunicación nuevo en la carcasa.
- 7. Vuelva a montar la tapa superior e inferior de la carcasa.

<span id="page-34-0"></span>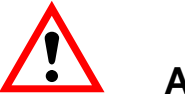

**ATENCIÓN**

**Retire también la placa ciega al lado de la fuente de alimentación antes de cambiar el procesador de comunicación CP12 por el procesador CP22/CP42, para que no se dañen los elementos de circuito impreso al insertar el procesador.**

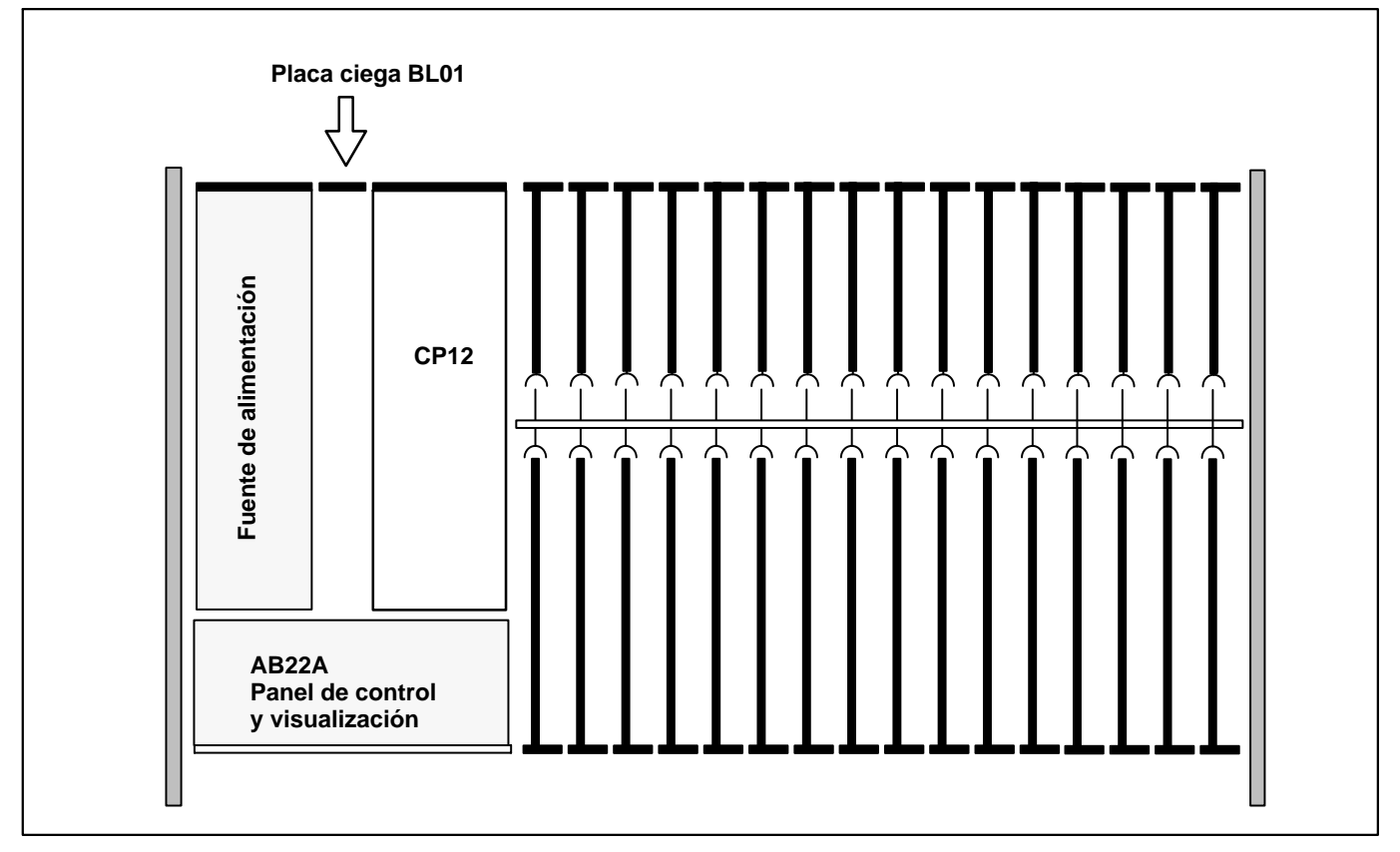

**Fig. 8.2:** Retirar la placa ciega BL01 (vista desde arriba)

### <span id="page-35-0"></span>9 Requisitos del lugar de instalación

# **ATENCIÓN**

- $\bullet$  **Proteja los dispositivos de sobremesa de la humedad o fenómenos atmosféricos, como la lluvia, nieve, etc..**
- $\bullet$  **Asegúrese de que no están tapadas las aberturas de ventilación laterales, las aberturas del ventilador de la parte posterior e inferior del dispositivo.**
- $\bullet$ **Proteja el aparato de la radiación directa del sol.**
- $\bullet$  **Tenga en cuenta las temperaturas ambiente máximas de los dispositivos del sistema, indicadas en los datos técnicos (capítulo [J](#page-378-0)).**
- $\bullet$  **Para el montaje en armarios empotrables de 19" es necesario garantizar a través de las medidas apropiadas, la temperatura ambiente máxima debido a la escasa disipación del calor (véase la página [J-63](#page-440-0)) Recomendamos, en cualquier caso, una ventilación forzada y, en casos especialmente críticos, unas cámaras intermedias encima y debajo del bastidor intercambiable.**
- $\bullet$ **·** La humedad relativa que se permite a 31 °C es del 80 % (sin condensación); reducción lineal de hasta un 50 % a 40 °C.
- -**Los dispositivos pertenecen a la categoría de equipos de sobretensión II y grado de contaminación 2.**
- -**Posicione el dispositivo de forma que pueda ser fácilmente desconectado de la red de suministro.**
- -**El MGC funciona seguro hasta una altitud de 2000 m.**
10 Mantenimiento y limpieza

Los aparatos del sistema MGCplus no necesitan mantenimiento. Para la limpieza de la carcasa deben tenerse en cuenta los puntos siguientes:

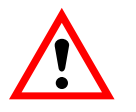

# **ATENCIÓN**

### **Antes de la limpieza es necesario extraer el enchufe de red de la toma de corriente.**

- $\bullet$  Limpie la carcasa con un paño suave y ligeramente humedecido (¡no mojado!). No utilice **en ningún caso** disolventes, ya que estos pueden dañar la inscripción del panel de visualización y control.
- -Durante la limpieza asegúrese de que no entra ningún líquido en el dispositivo ni en las conexiones.

### 1 Conexión de la carcasa de sobremesa

## 1.1 Conexión a red

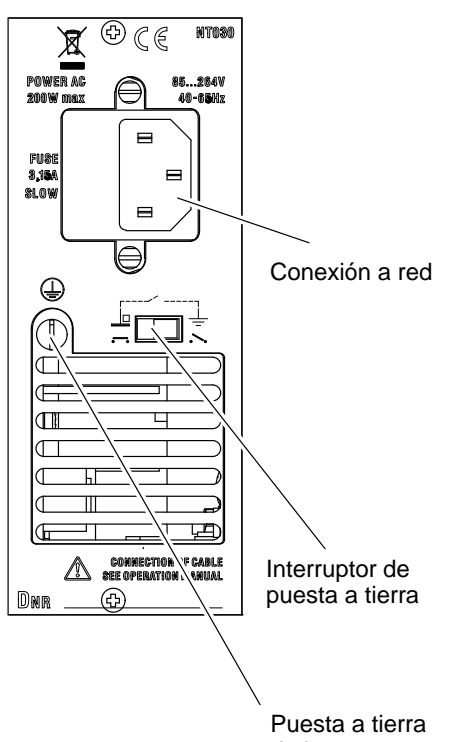

La fuente de alimentación NT030 está preparada para 115−230V y una configuración máxima de 16 módulos enchufables y placas de conexión. Se adapta automáticamente a una red de tensión 115 V/230 V. El ventilador de la fuente de alimentación tiene regulación de temperatura y se conecta automáticamente en caso de necesidad.

Cuando el MGCplus es conectado utilizando el cable de red suministrado, el conductor de masa garantiza una conexión segura.

La fuente de alimentación está protegida internamente con un fusible sensible.

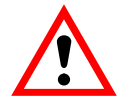

### **ATENCIÓN**

**¡El fusible de la fuente de alimentación sólo debe sustituirlo el personal de mantenimiento del fabricante!**

### **Interruptor de puesta a tierra**

El interruptor de puesta a tierra, conecta con el ajuste de fábrica ( $\bullet\bullet$ ) el cero de tensión de funcionamiento al circuito de protección. En el caso de que ya existan dispositivos externos (transductor, ordenador) que establezcan esta conexión y con ello se produzcan bucles de tierra (bucles de zumbido), debe abrirse el interruptor de puesta a tierra  $($ .

de la carcasa

1.2 Conexión de la batería

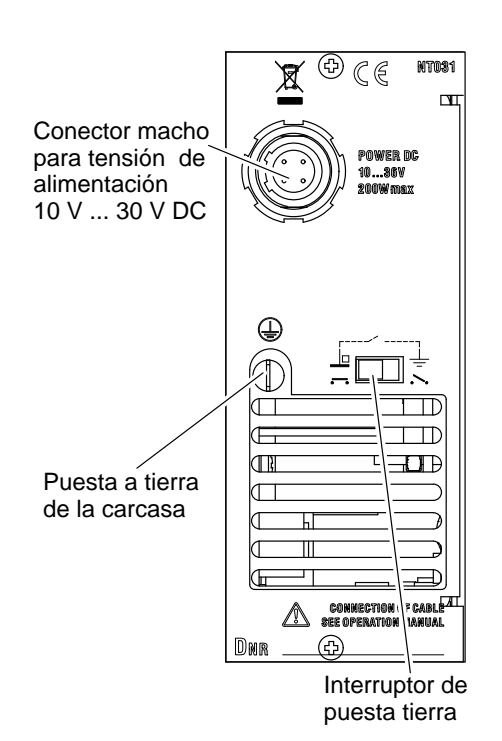

La fuente de alimentación NT031 ha sido diseñada para un funcionamiento con batería independiente de la red para un máximo de 16 canales. Se adapta automáticamente a una tensión de red de 10 V/30 V-DC. El ventilador de la fuente de alimentación tiene regulación de temperatura y se conecta automáticamente en caso de necesidad.

**Conexión**

# **ATENCIÓN**

**¡Asegúrese de que la polaridad sea la correcta durante la conexión!**

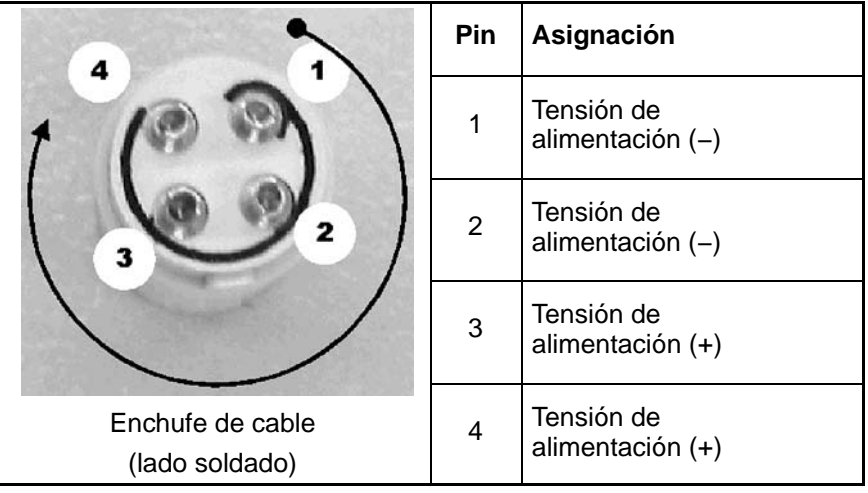

### **Interruptor de puesta a tierra**

El interruptor de puesta a tierra, con el ajuste de fábrica ( $\bullet\bullet$ ) conecta el cero de tensión de funcionamiento al circuito de protección. Si existen dispositivos externos (transductor, ordenador) que ya

establezcan esta conexión y con ello se produzcan bucles de tierra

(bucles de zumbido), debe abrirse el interruptor de puesta a tierra  $($ 

### **Fusible**

Fusible de patilla plana 25 A F (código de color: sin color). El fusible sirve también de protección contra un cambio de polaridad.

### **Sustitución de fusible**

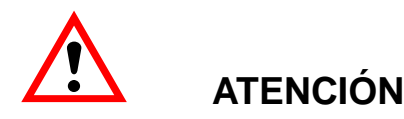

**¡Antes de cambiar el fusible desconecte el dispositivo de la batería!**

### **Caída de tensión**

Si la tensión de batería desciende por debajo de 8,5 V (p.ej., descarga de batería, cable de conexión demasiado largo), el MGCplus se encontrará en estado de Reset y ya no está preparado para medir (se encienden los indicadores luminosos−LED y el panel de visualización). Si la tensión vuelve a subir por encima de 10,8 V puede seguir midiendo. Si la tensión de la batería desciende por debajo de 7,5 V, el MGCplus se desconecta (se apagan los indicadores luminosos y el panel de visualización) y no vuelve a estar preparado para funcionar hasta que la tensión de batería sea superior a 10,8 V.

# 1.3 Sincronización

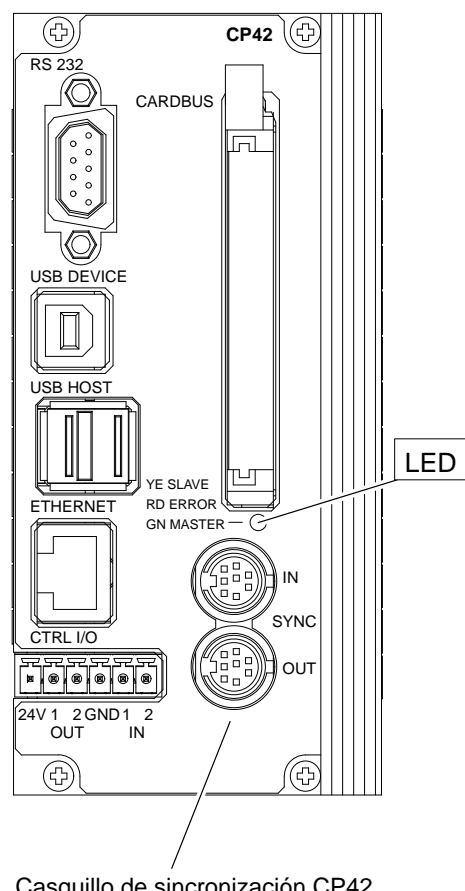

### **Sincronización del CP42/CP22**

Los aparatos conectados son automáticamente reconocidos y sincronizados por los enchufes SYNCHR. en los que están conectados. El estado (Master/Slave) es indicado por un LED multicolor.

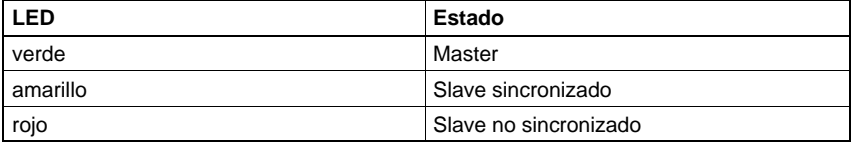

Casquillo de sincronización CP42

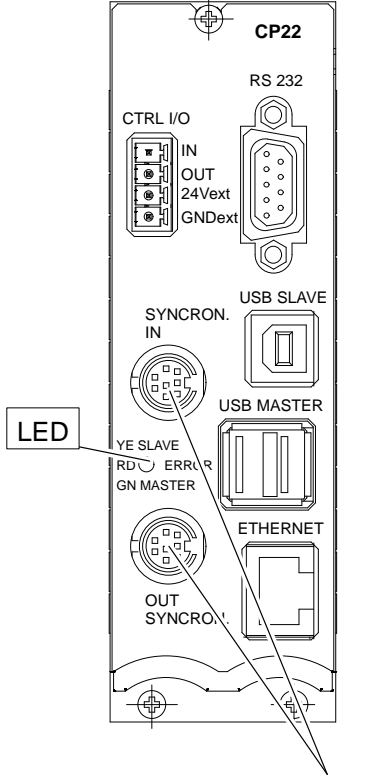

Casquillo de sincronización CP22

En caso de sincronizar junto varios sistemas MGCplus, cada sistema debe estar equipado con un procesador de comunicación CP22 o CP42. Para sincronizar sistemas MGCplus requiere un cable de sincronización con el número de pedido HBM 1−KAB261−2 (longitud: 2 m).

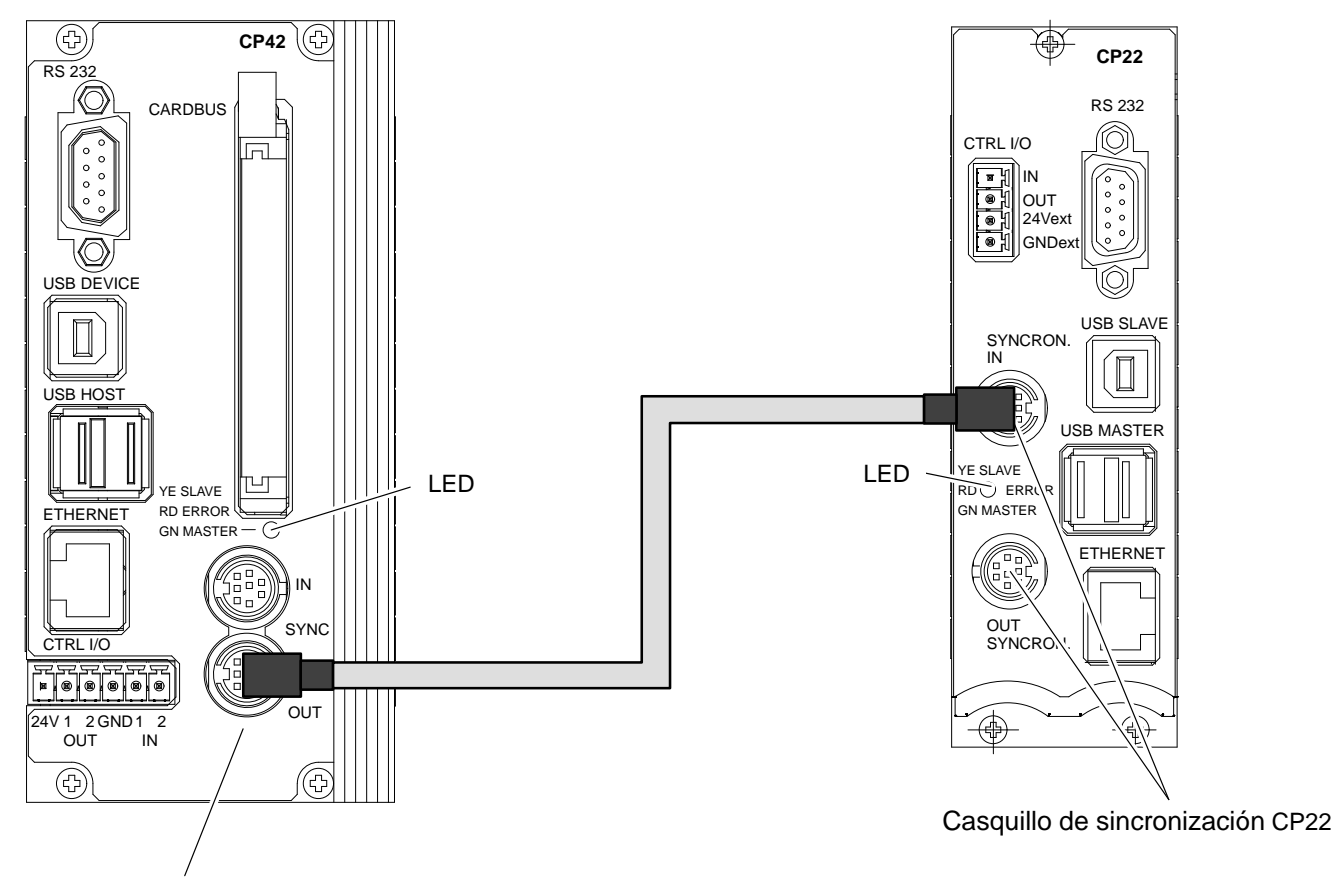

Casquillo de sincronización CP42

**Fig. 1.1:** Ejemplo de una sincronización de dos sistemas MGCplus. Uno de ellos está equipado con un CP42, el otro con un CP22. El sistema con CP42 es Sync-Master, el sistema con CP22 es Sync-Slave.

En caso de sincronizar sistemas que estén equipados con CP42 y CP22, un sistema con CP42 debe ser establecido Sync-Master.

La longitud total de la cadena de sincronización (longitud total entre Sync−Master y el último Sync−Slave) debe ser inferior a 150 m. Se debería emplear una resistencia final a partir de una longitud de cable > 15m. Para este case recomendamos la aplicación de un conector final en el casquillo de Sync−Out del último Sync−Slave. A petición es posible obtener este conector de HBM. La cantidad máxima de MGCplus a sincronizar es 32.

### **Inicio del sistema:**

Al conectar el sistema se deben conectar primero los sistemas Sync-Slave. El sistema que trabaja como Sync-Master se conecta como último.

### 2 Conexión del ABX22A

Placa protectora BL12A

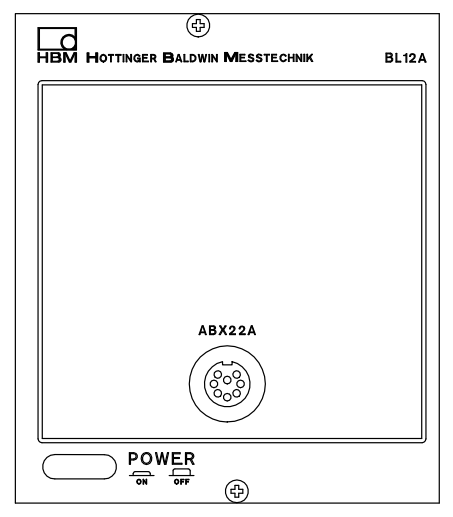

Conecte el enchufe de la unidad móvil de visualización y control ABX22A a la toma de corriente de la placa protectora BL12A.

La unidad de visualización y control ABX22A hace posible el manejo del MGCplus incluso a grandes distancias (máximo 1000 m). Conecte el enchufe del ABX22A al casquillo de la placa protectora BL12A.

#### **Equipamiento posterior:**

Si desea sustituir un AB22A ya existente por un ABX22A móvil **para actualizarlo**, deberá tener en cuenta lo siguiente:

- Sustituya el AB22A por la placa protectora BL12A.
- Desenrosque la tapa de la carcasa (anchura chavetero 2,5 mm, hexágono interior).
- Compruebe la posición del interruptor deslizante rojo y, dado el caso, modifique la misma (véase la imagen siguiente).

Enchufe del ABX22A: 3-3312.0121, 8 polos, Serie 423 99−5671−15−08

Toma de corriente para alargador:

3-3312.0120, 8 polos, Serie 432 99−5672−15−08

#### **Plan de situación del interruptor de interfaces**

(carcasa abierta, vista desde arriba):

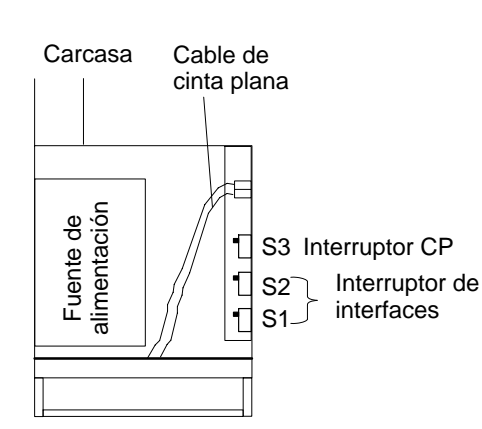

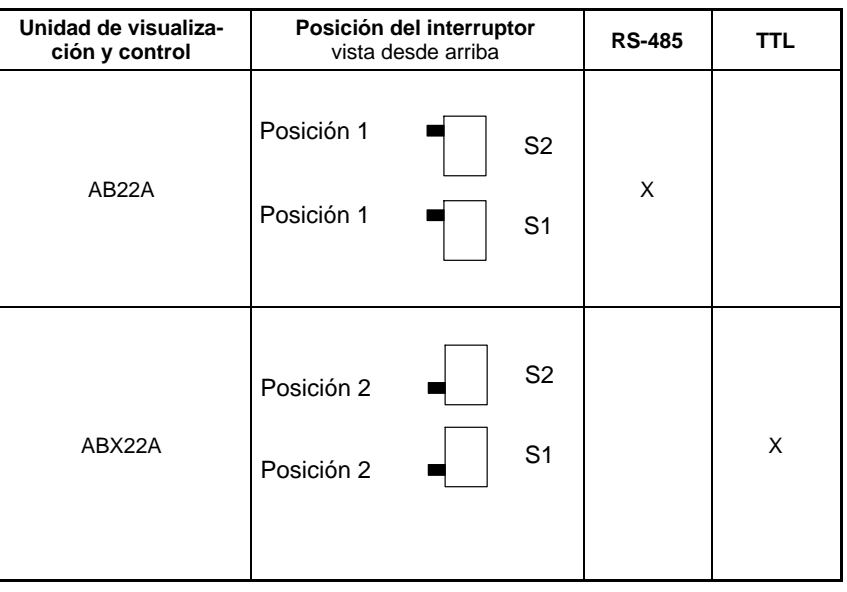

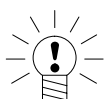

### **ADVERTENCIA**

**¡En caso de montar posteriormente un procesador de comunicación CP..., el interruptor CP S3 debe ser conmutado de posición!**

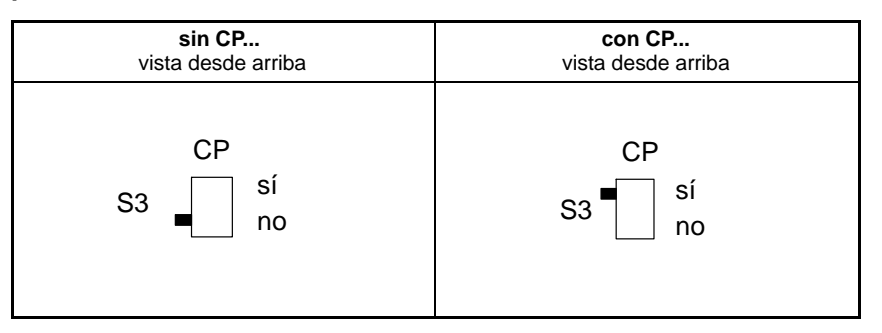

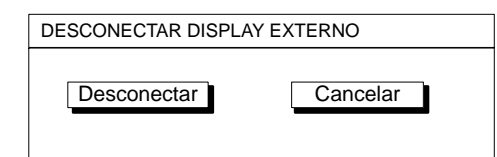

### **ADVERTENCIA**

**En el funcionamiento sin procesador de comunicación, pero con unidad enchufable Profibus ML77B, debe dar de baja el ABX22A, antes de desenchufar el cable de conexión.**

- 1. Cambie con la tecla de conmutación  $(\text{SET})$  al servicio de ajuste.
- 2. Presione la tecla de funciones  $(F1)$
- 3. Seleccione en el menú Pull−Up la función "Desconectar" y confirme  $con \left( \rightleftharpoons \right)$
- 4. Seleccione el panel de control "Desconectar" y confirme con  $(\Leftrightarrow)$ .
- 5. Si aparece la información "¡Ahora debe desconectar el ABX22A!", puede desenchufar el cable de conexión.

### <span id="page-51-0"></span>3 Concepto de apantallamiento

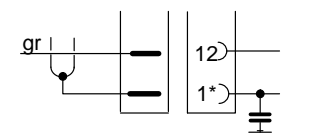

\* La designación de patillas varía según la placa de conexiones (véase la tabla)

### **GREENLINE**

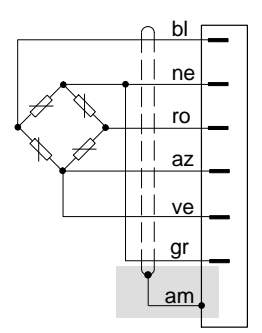

#### **Hasta ahora:**

En la conexión de pantalla habitual hasta ahora con HBM, la pantalla está unida a una *patilla del conector*.

Esta solución sólo ofrece una protección de compatibilidad electromagnética reducida y ya no debería utilizarse.

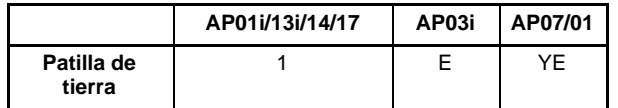

### **Nuevo concepto de apantallamiento Greenline:**

Para mejorar la protección de perturbaciones electromagnéticas, HBM ha desarrollado como medida efectiva el concepto de apantallamiento *Greenline*. Toda la cadena de medición está rodeada por completo por una jaula de Faraday, mediante un cable apantallado.

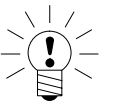

### **NOTA**

**En las placas de conexión por bornes (AP07/01), conecte la pantalla del cable al corchete de la placa de conexión.**

### 4 Conexión del transductor

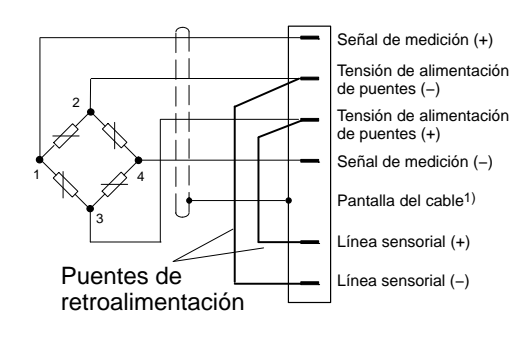

Si se usan placas de conexión de doble anchura (AP03i) sólo pueden ocuparse los puestos de enchufe 1, 3, 5, 7, 9 y 11 con un amplificador de medición. Esto es igualmente válido para el uso de las placas de conexión AP01i en conexión al AP02.

### **IMPORTANTE: Transductor con conexión de cuatro conductores**

Si conecta un transductor a un cable de 4 conductores, es necesario conectar la línea sensorial **del conector del transductor** a la línea de alimentación de puente correspondiente (línea sensorial (−) a la tensión de alimentación de puente (−) y línea sensorial (+) a la tensión de alimentación de puente (+)\*). Una prolongación del cable sólo debe realizarse con la conexión de seis conductores.

\*) En el caso de longitudes de cable mayores de 50 m, es necesario conectar al transductor, en lugar de los puentes de retroalimentación, en cada caso una resistencia con la mitad del valor de la resistencia de puente (RB/2). Si los transductores se han calibrado con conexión de seis conductores, es necesario conectar las resistencias directamente a la línea sensorial.

4.1 Conexión de módulos TEDS separados

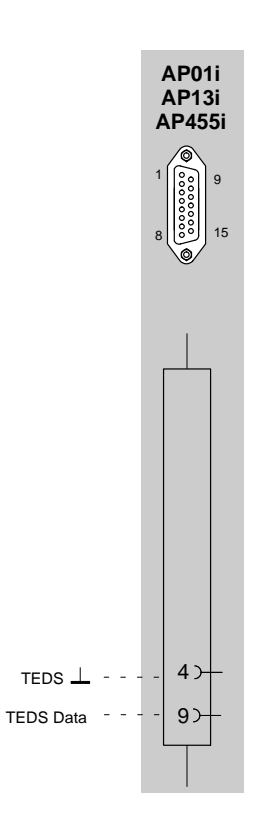

Colores de conductores de cable: bl= blanco; ne= negro; az= azul; ro= rojo; am= amarillo; ve= verde; gr= gris

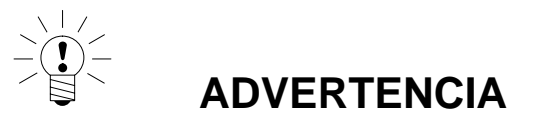

**Amplificadores monocanales MLxx (con placas de conexión AP01i y AP13i) de revisión hardware 1.32 o superior son necesarios.**

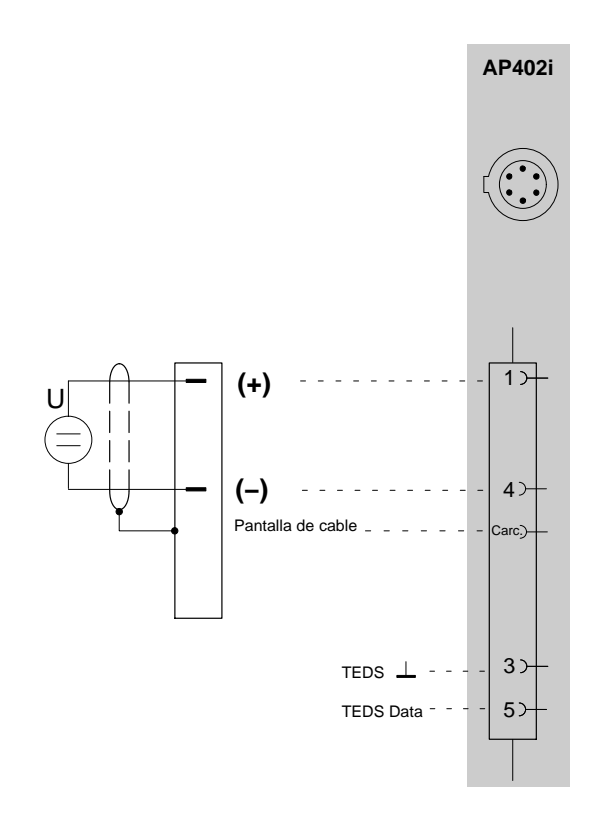

# 4.2 Puentes completos GE, Puentes completos inductivos

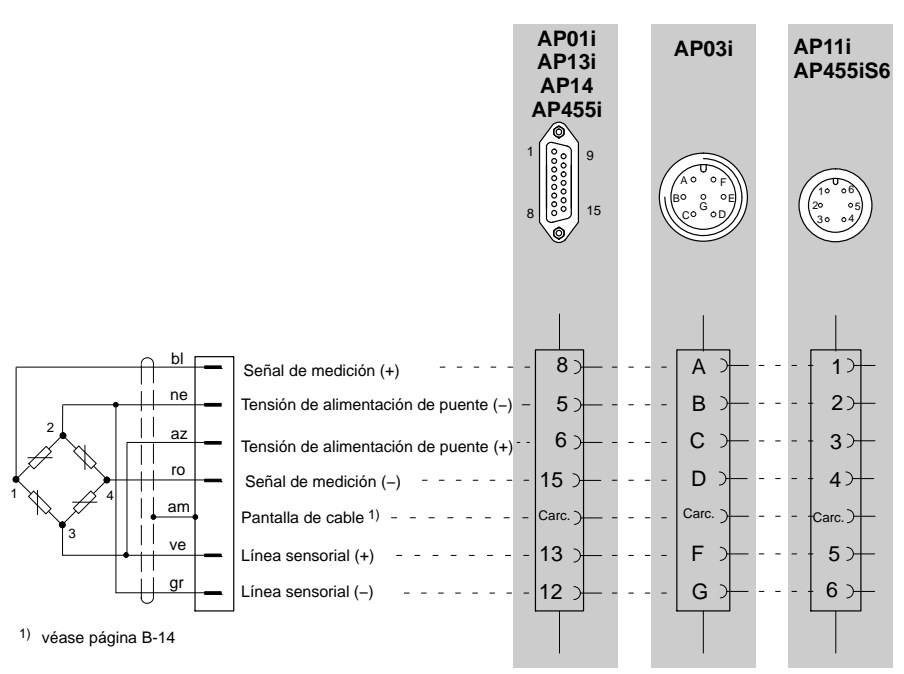

3) en clase de puente debe anotarse puente completo nivel bajo

4) utilice ML38B sólo en conexión con AP01i y AP03i

Colores de conductores de cable: bl= blanco; ne= negro; az= azul; ro= rojo; am= amarillo; ve= verde; gr= gris

# 4.3 Puentes completos GE en AP810i/AP815i

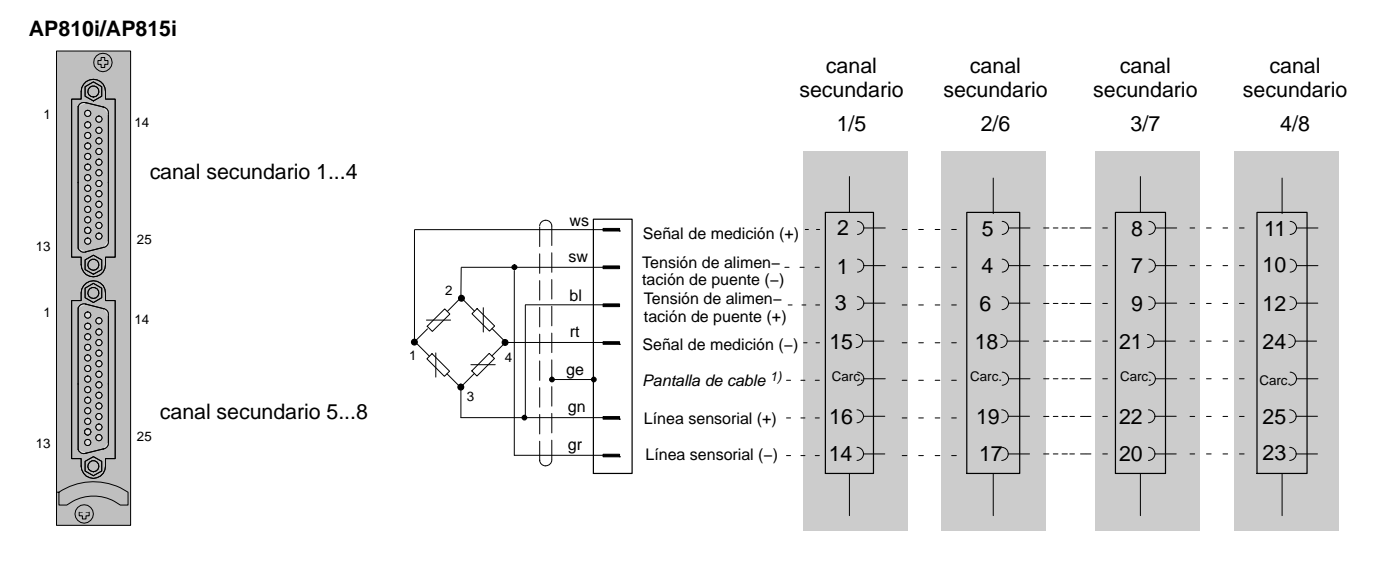

1) véase página [B-14](#page-51-0)

Colores de conductores de cable: bl= blanco; ne= negro; az= azul; ro= rojo; am= amarillo; ve= verde; gr= gris

# 4.4 Semipuentes GE, Semipuentes inductivos

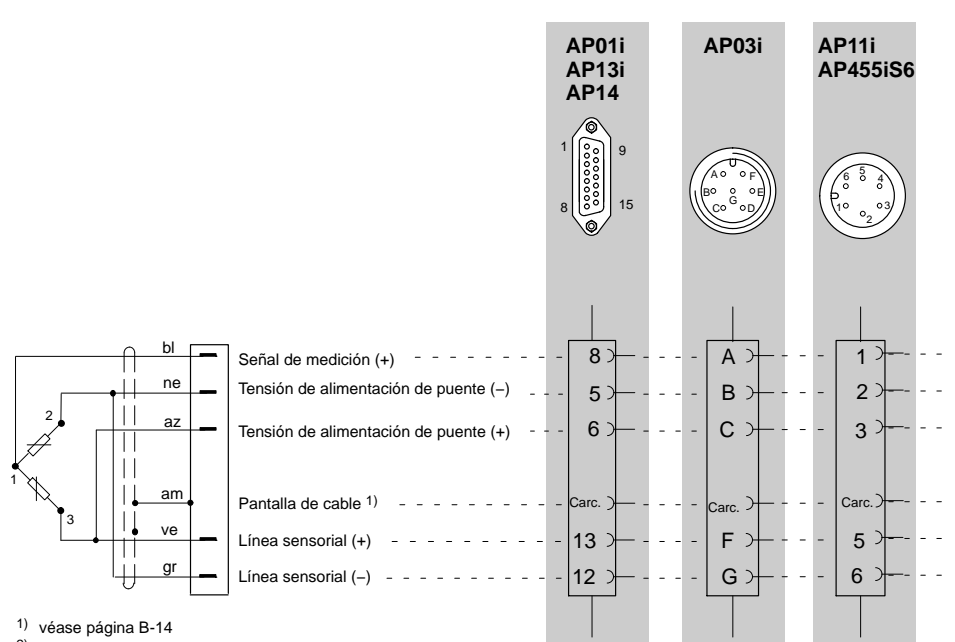

2) sólo en conexión con AP14

3) en clase de puente debe indicarse semipuente nivel bajo

Colores de conductores de cable: bl= blanco; ne= negro; az= azul; ro= rojo; am= amarillo; ve= verde; gr= gris

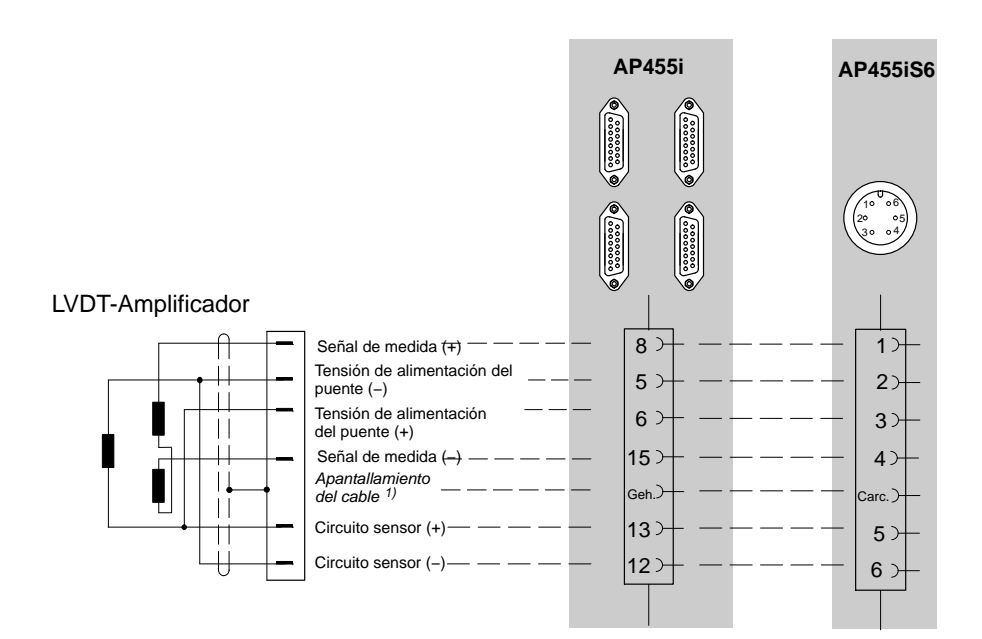

# 4.6 Semipuentes GE en AP810i/AP815i

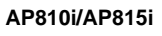

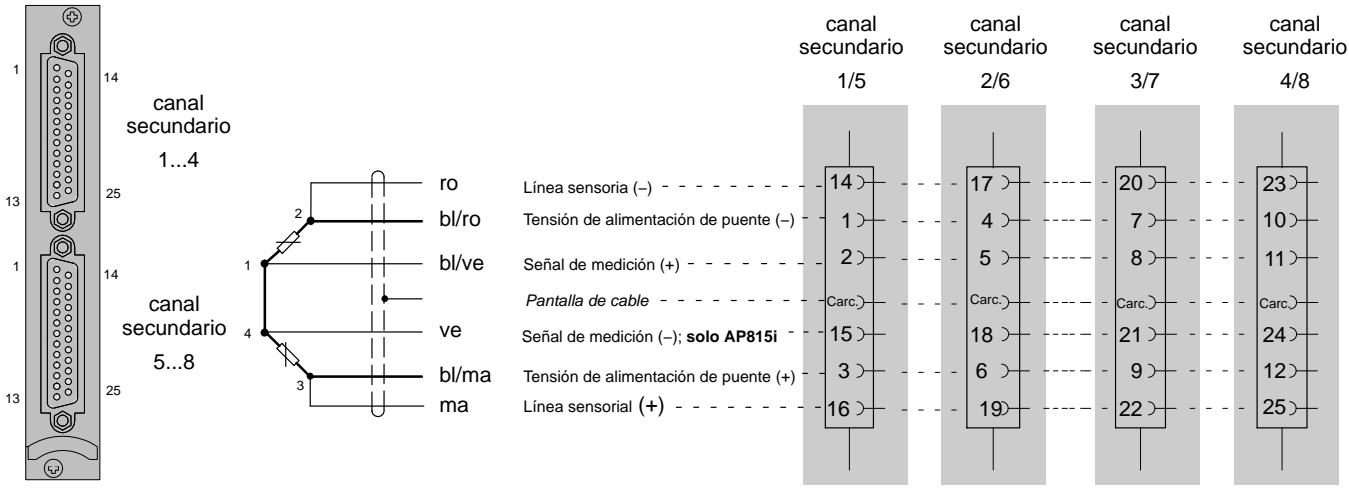

#### 1) véase página [B-14](#page-51-0)

Colores de conductores de cable: bl= blanco; ne= negro; az= azul; ro= rojo; am= amarillo; ve= verde; gr= gris; ma=marrón Los colores de los conductores se refieren al cable de HBM 1−Kab−156−3

4.7 Conexión de una GE individual

# 4.7.1 Resistencia complementaria externa

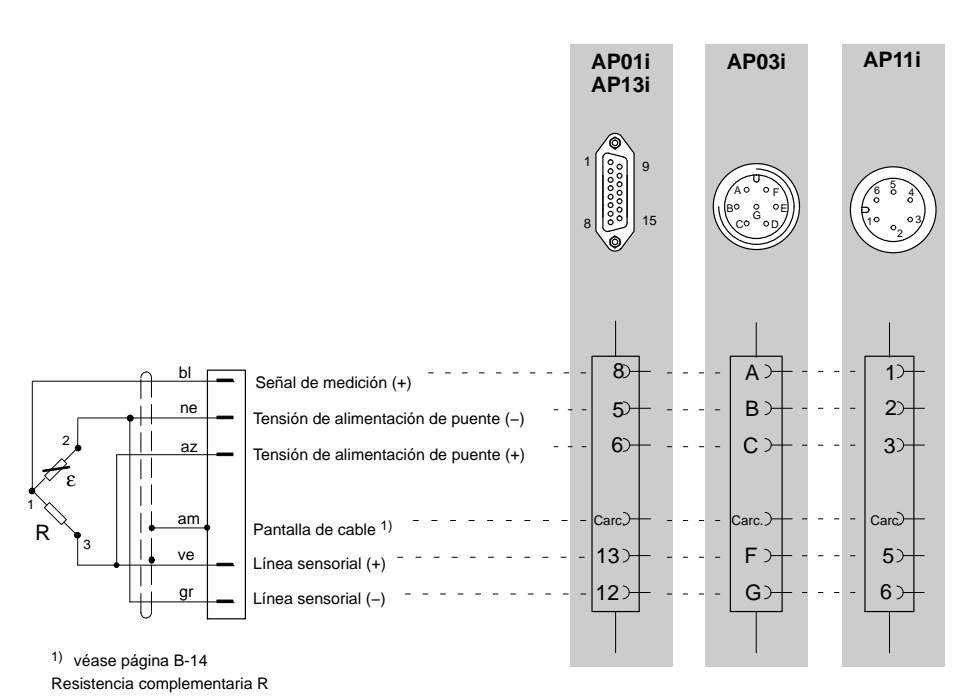

Colores de conductores de cable: bl= blanco; ne= negro; az= azul; ro= rojo; am= amarillo; ve= verde; gr= gris

# 4.7.2 Resistencia complementaria externa en AP815i

1) véase página [B-14](#page-51-0)

Colores de conductores de cable: bl= blanco; ne= negro; az= azul; ro= rojo; am= amarillo; ve= verde; gr= gris; ma=marrón

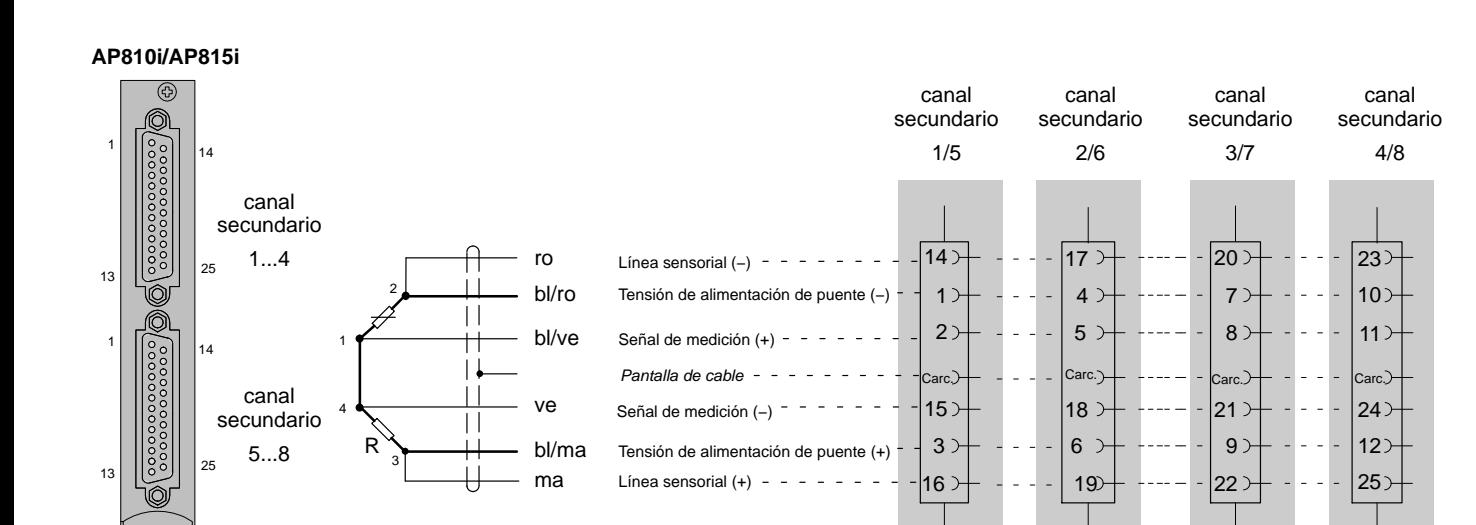

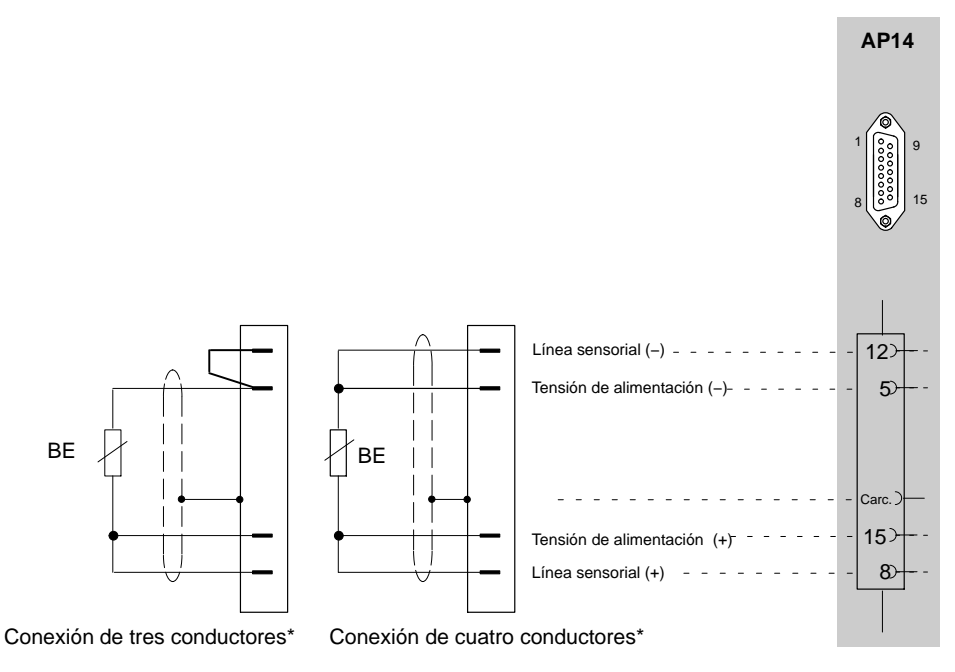

\* debe indicarse en clase de puente

# 4.7.4 GE individual en AP814Bi

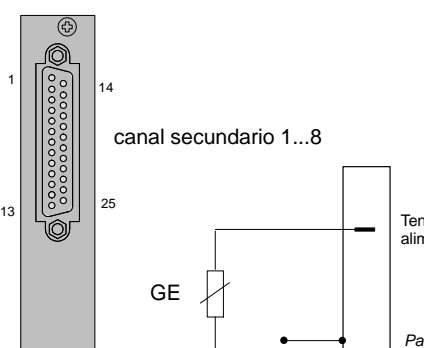

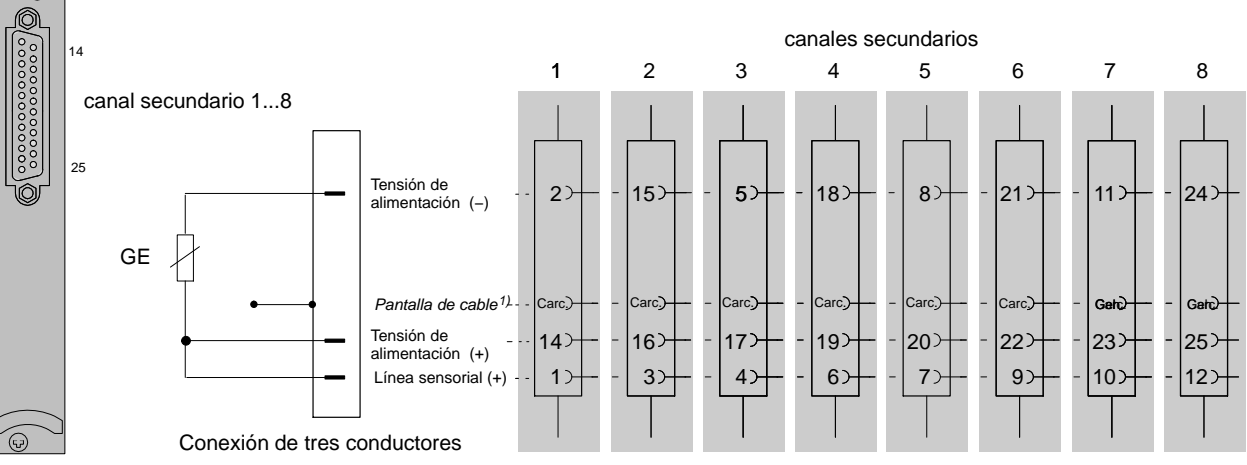

1) véase página [B-14](#page-51-0)

Colores de conductores de cable: bl= blanco; ne= negro; az= azul; ro= rojo; am= amarillo; ve= verde; gr= gris

MGCplus con AB22A/AB32

**AP814Bi**

# 4.7.5 GE individual en AP815i

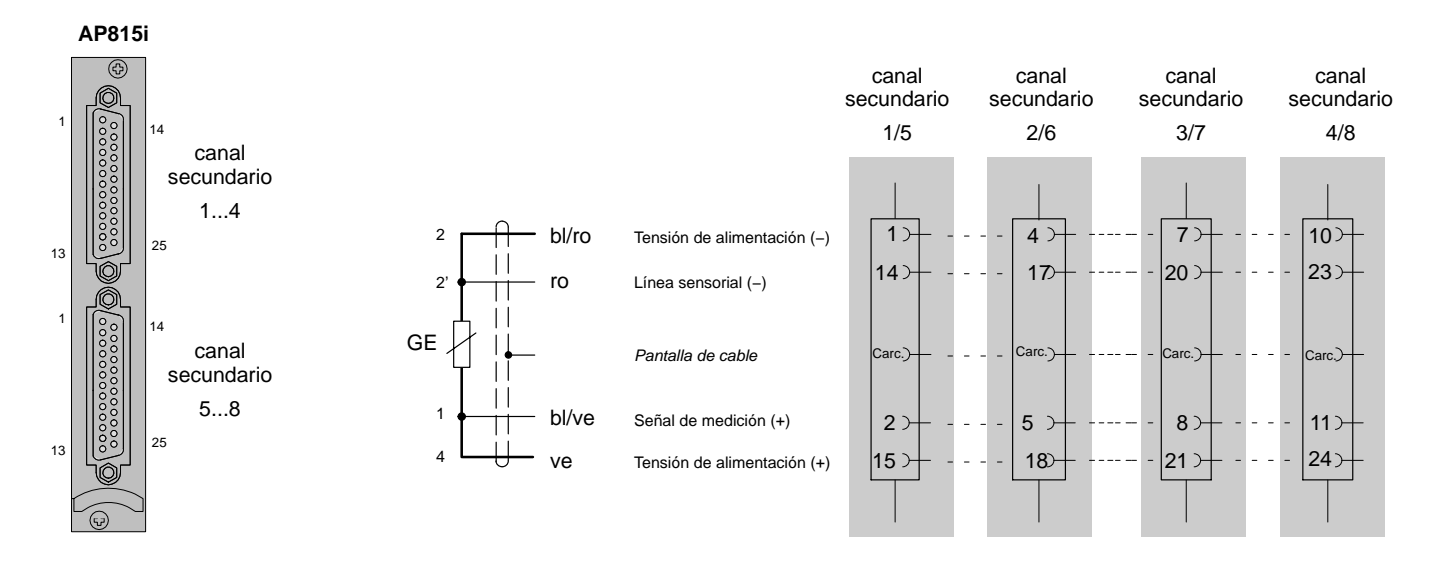

1) véase página [B-14](#page-51-0)

Colores de conductores de cable: bl= blanco; ne= negro; az= azul; ro= rojo; am= amarillo; ve= verde; gr= gris

4.7.6 Cadenas de GE y rosetas en el AP815i

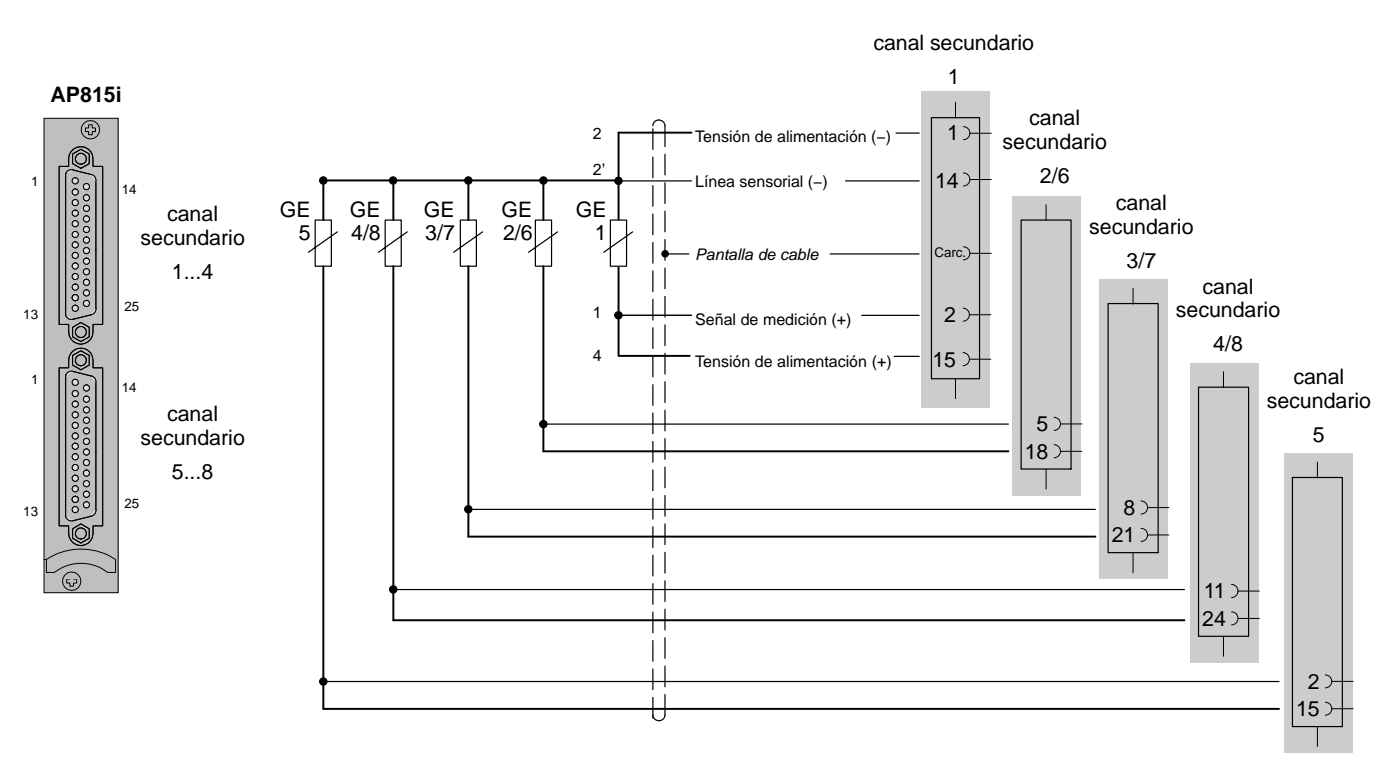

Puede conectar un máximo de ocho galgas extensométricas á 120 ohmios y una alimentación de 5 V. Tenga en cuenta que el punto sensible de 2' de la cadena de galgas extensométricas esté situado lo mas cerca posible de cada galga extensométrica singular y que la distancia entre las galgas extensométricas singulares sea corta.

En caso de que la distancia entre las galgas extensométricas singulares no se pueda mantener corta (por ejemplo dos rosetas de 90° en dos puntos diferentes), deben ser situadas de siguiente manera:

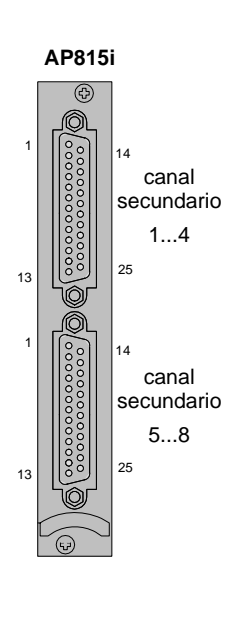

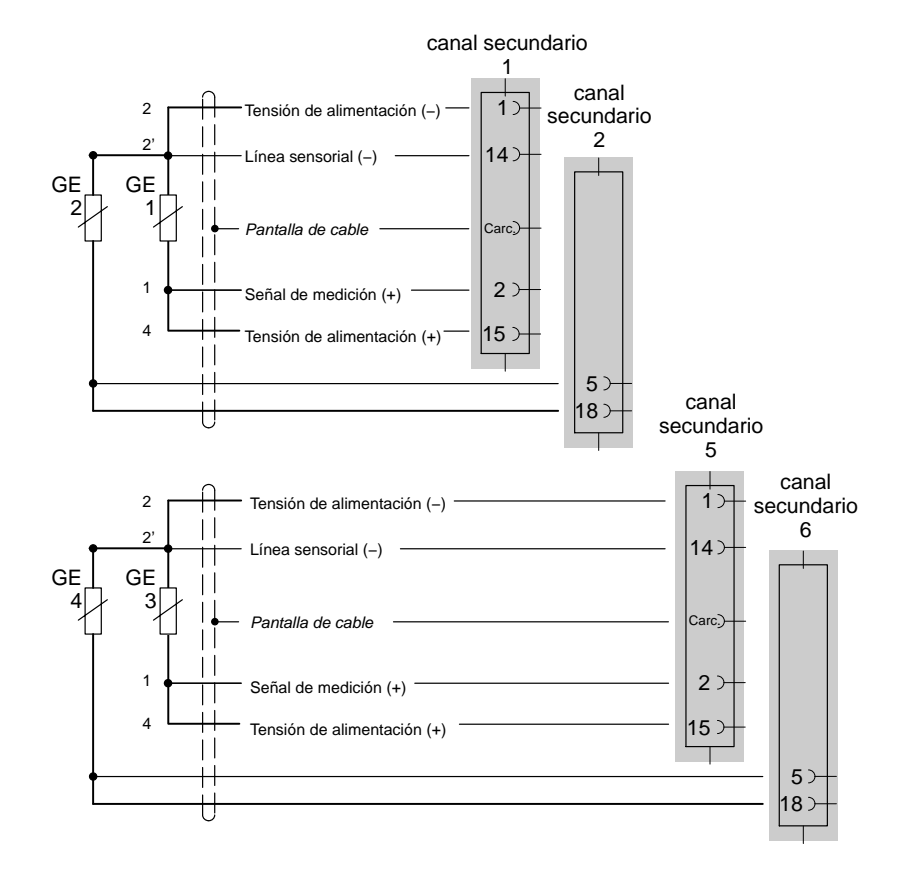

# 4.8 Brida de medición de pares de giro T10F−SF1, T10F−SU2

# 4.8.1 Medición de pares de giro

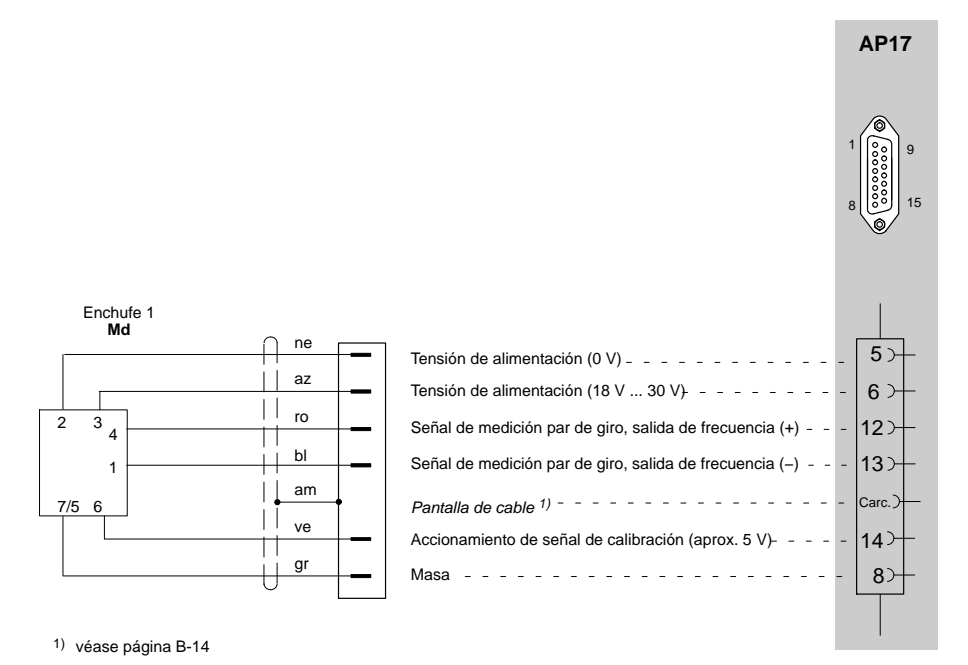

Cable de conexión K−T10F opción 5, código V5, V6, W1, W2.

Colores de conductores de cable: bl= blanco; ne= negro; az= azul; ro= rojo; am= amarillo; ve= verde; gr= gris

Conexión de la ejecución T10F−KF1 véase capítulo [4.9](#page-74-0).

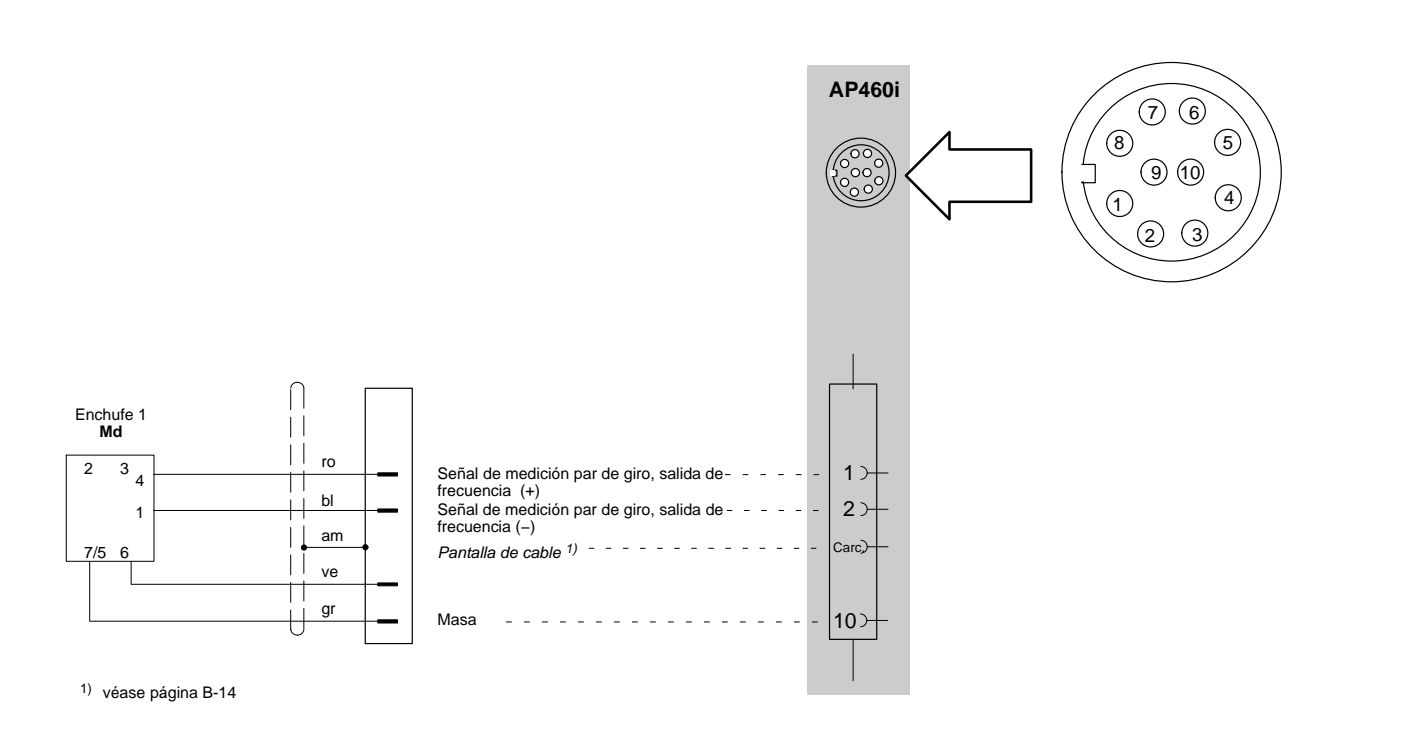

Colores de conductores de cable: bl= blanco; ne= negro; az= azul; ro= rojo; am= amarillo; ve= verde; gr= gris

Conexión de la ejecución T10F−KF1 véase capítulo [4.9](#page-74-0).

# AP460i

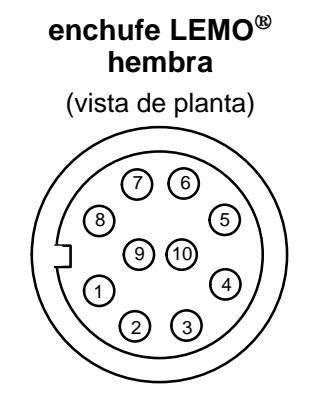

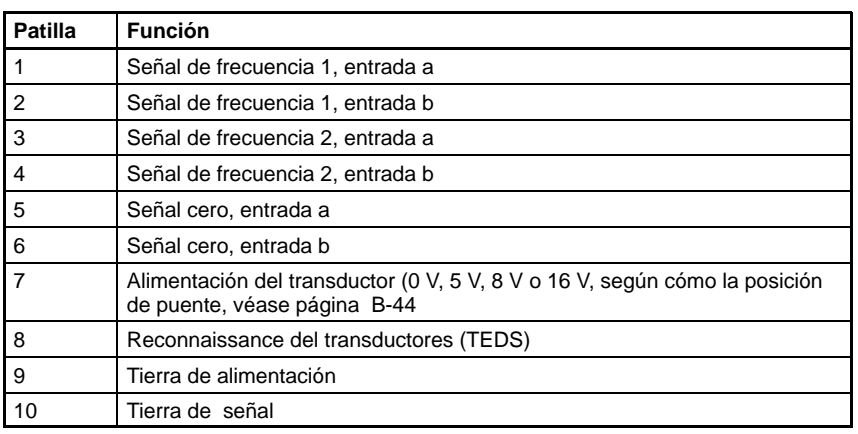

### **Conexión:**

Señales de entrada simétricas (RS 422): entrada a/entrada b Señales de entrada asimétricas, bipolar entrada a (tierra de señall a la entrada b)

Señales de entrada asimétricas, unipolar entrada a (tierra de señal la Patilla10, entrada b tiene que quedar abierta)

# 4.8.2 Medición de Nº de revoluciones (señales simétricas)

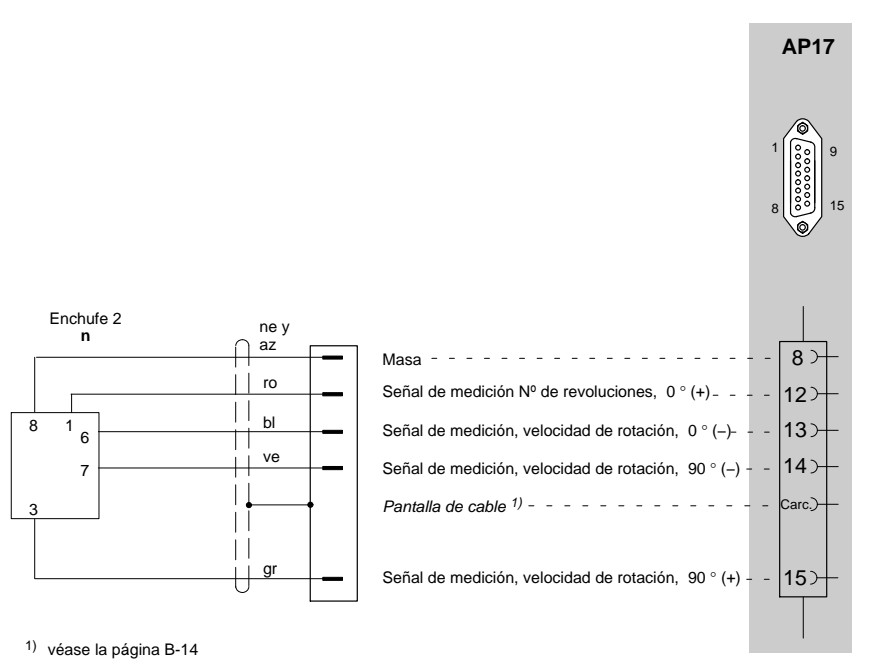

Cable de conexión K−T10F opción 5, código W1, W2.

Colores de conductores de cable: bl= blanco; ne= negro; az= azul; ro= rojo; am= amarillo; ve= verde; gr= gris

Conexión de la ejecución T10F−KF1 véase capítulo [4.9](#page-74-0).

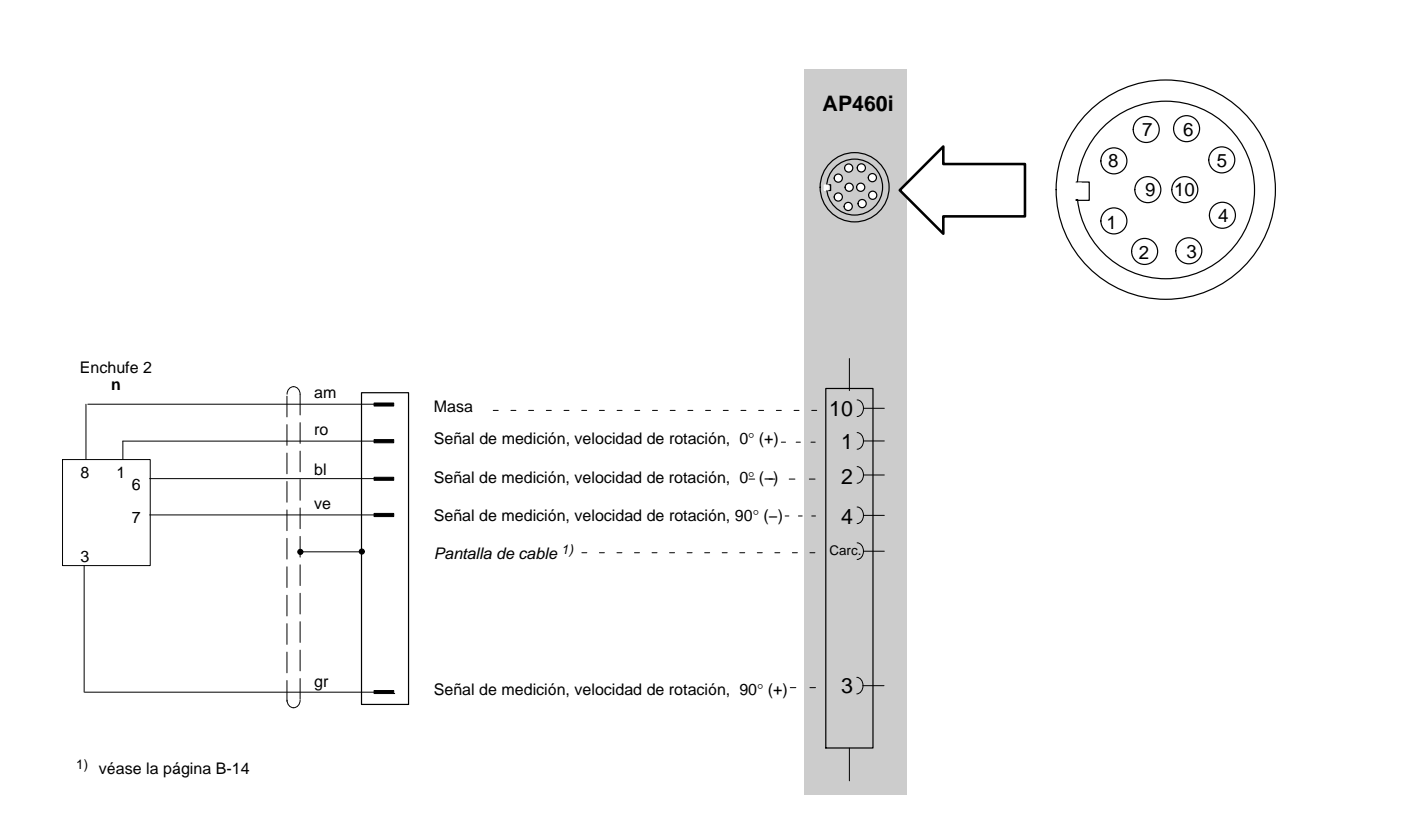

Colores de conductores de cable: bl= blanco; ne= negro; az= azul; ro= rojo; am= amarillo; ve= verde; gr= gris
### 4.8.3 Medición de Nº de revoluciones (señales simétricas) con impulso de referencia

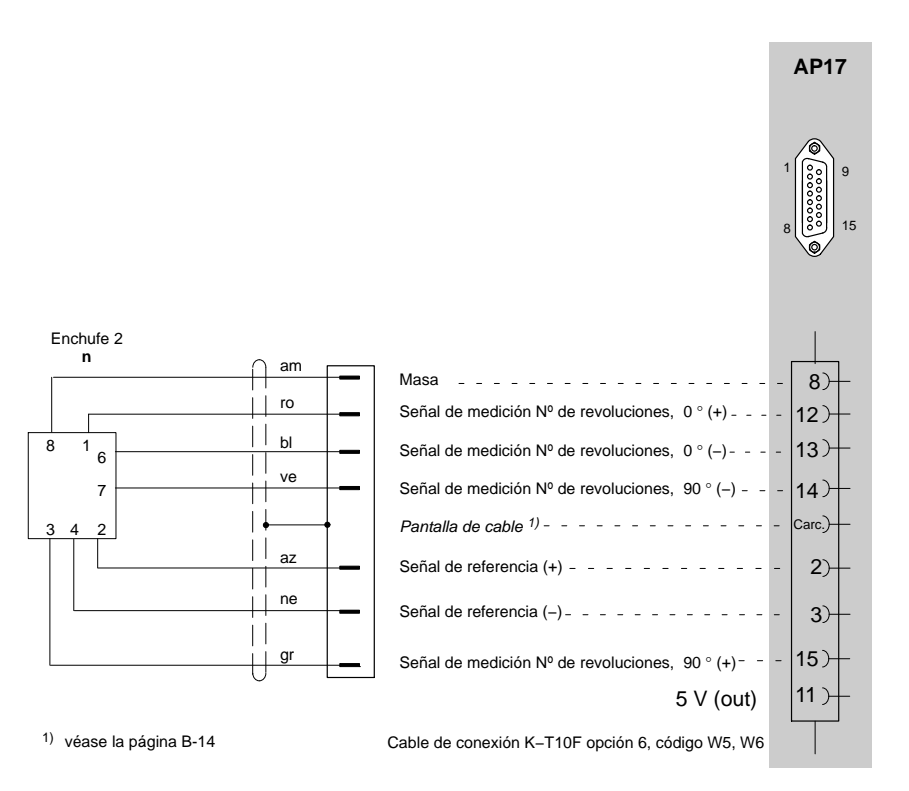

Colores de conductores de cable: bl= blanco; ne= negro; az= azul; ro= rojo; am= amarillo; ve= verde; gr= gris

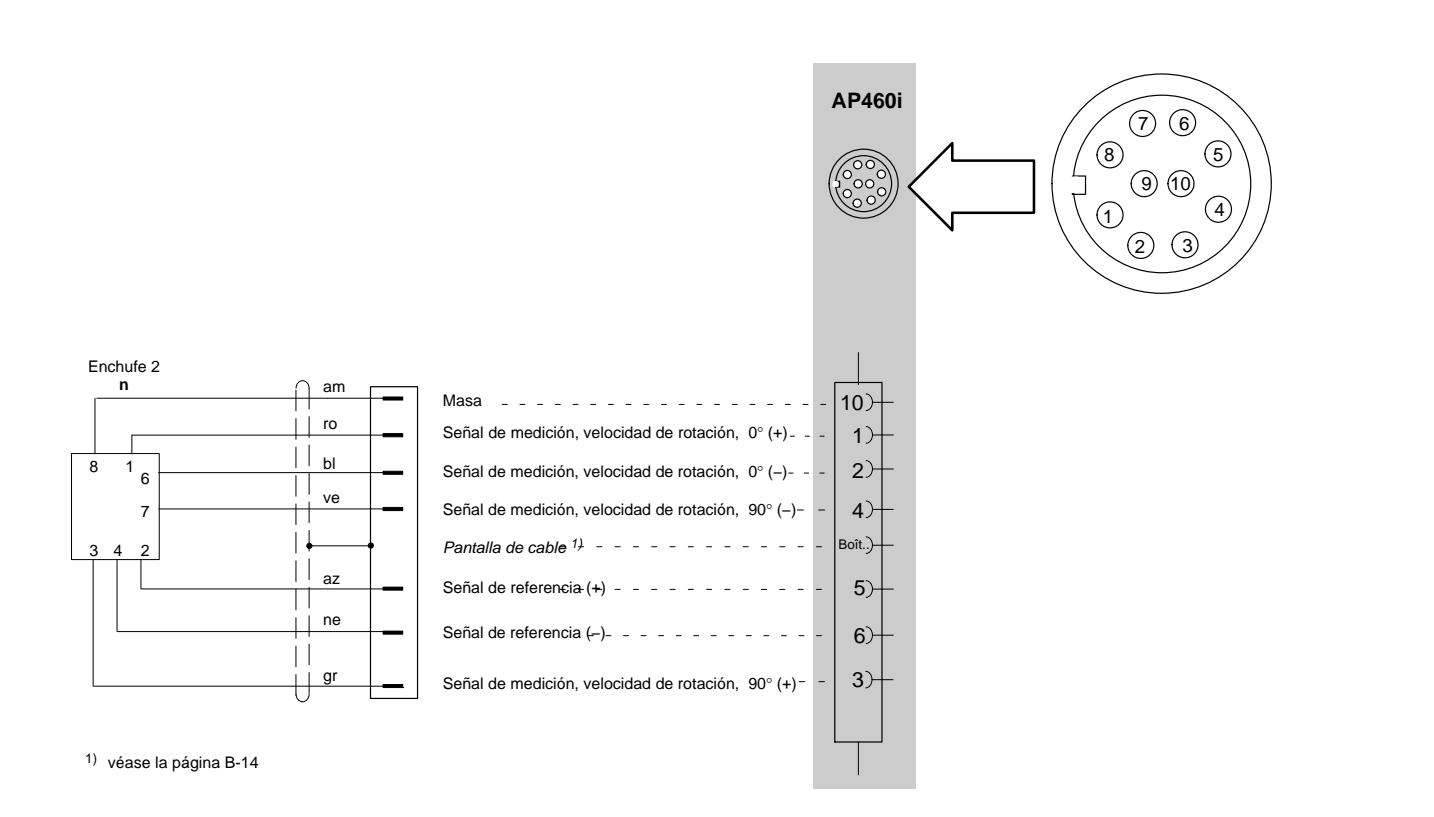

Colores de conductores de cable: bl= blanco; ne= negro; az= azul; ro= rojo; am= amarillo; ve= verde; gr= gris

### 4.9 Ejes de medida de pares de giro (T3...FN/FNA, T10F−KF1)

### 4.9.1 Medición de pares de giro (tensión de alimentación rectangular)

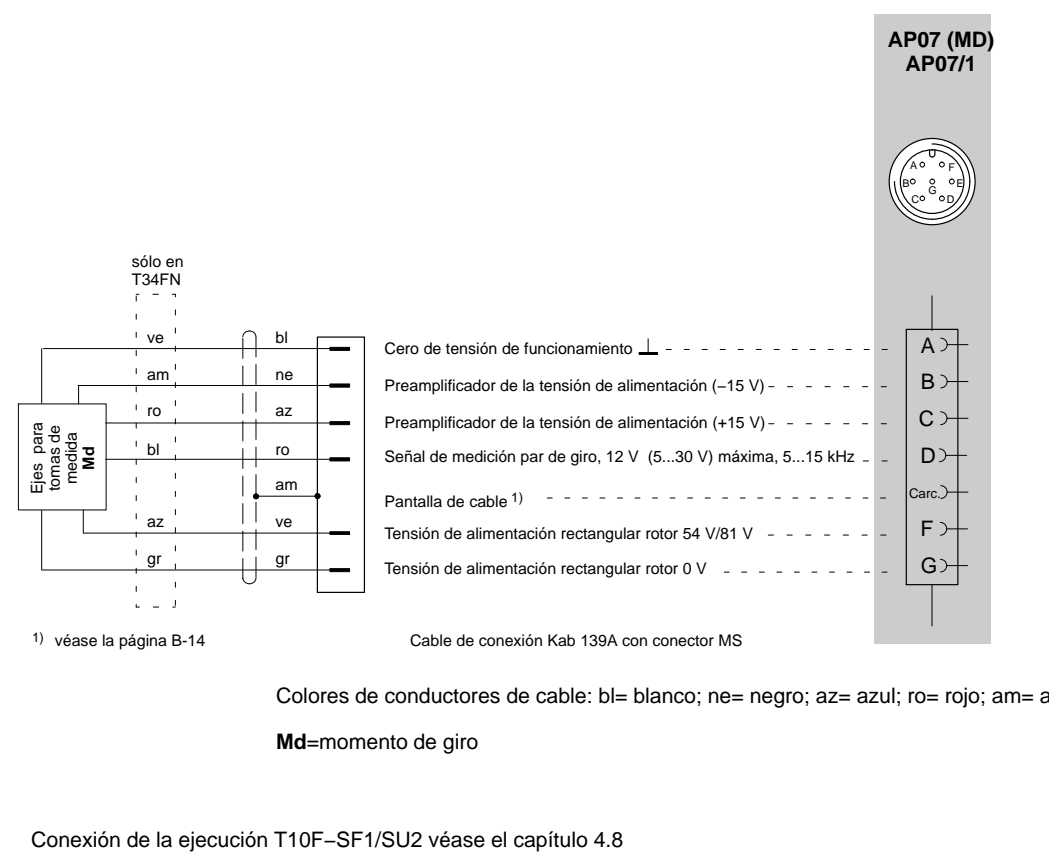

Colores de conductores de cable: bl= blanco; ne= negro; az= azul; ro= rojo; am= amarillo; ve= verde; gr= gris **Md**=momento de giro

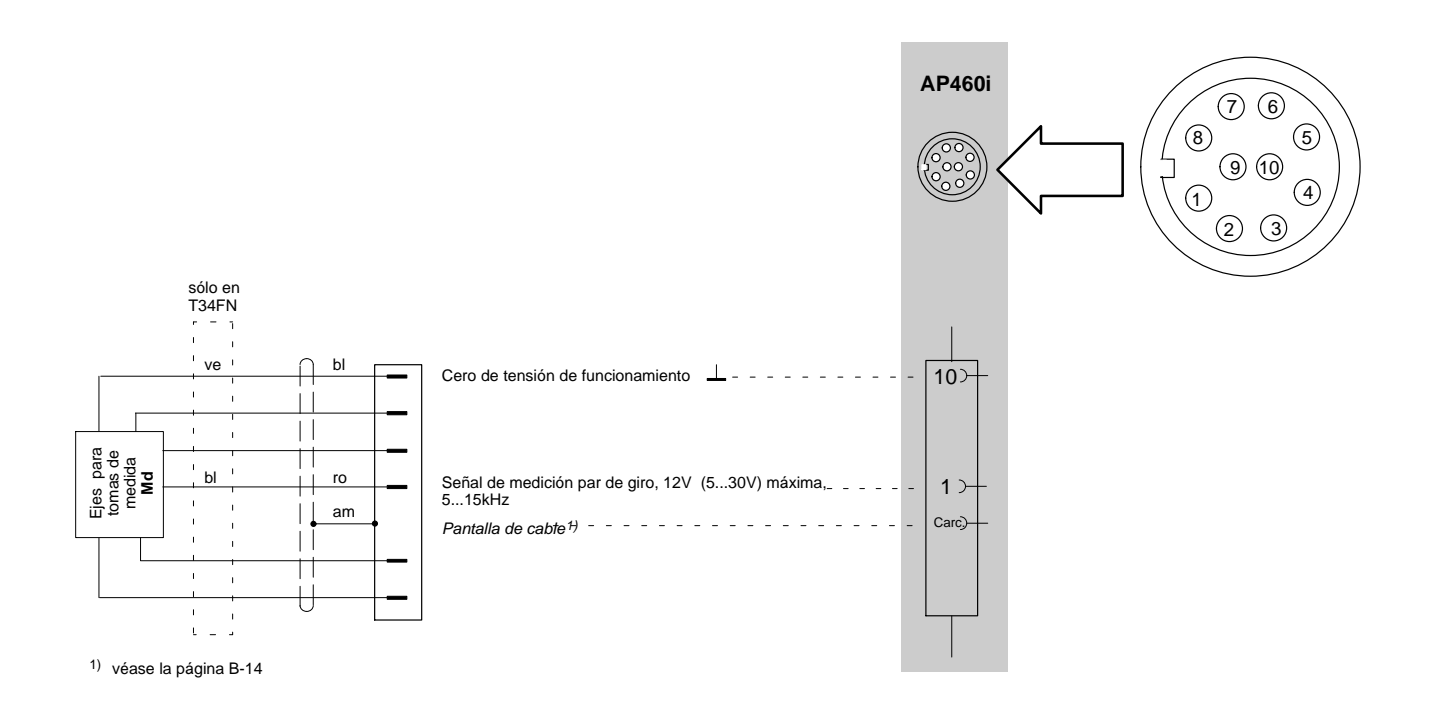

Colores de conductores de cable: bl= blanco; ne= negro; az= azul; ro= rojo; am= amarillo; ve= verde; gr= gris **Md**=momento de giro

Conexión de la ejecución T10F−SF1/SU2 véase el capítulo [4.8](#page-67-0)

### 4.9.2 Medición de Nº de revoluciones (señales asimétricas)

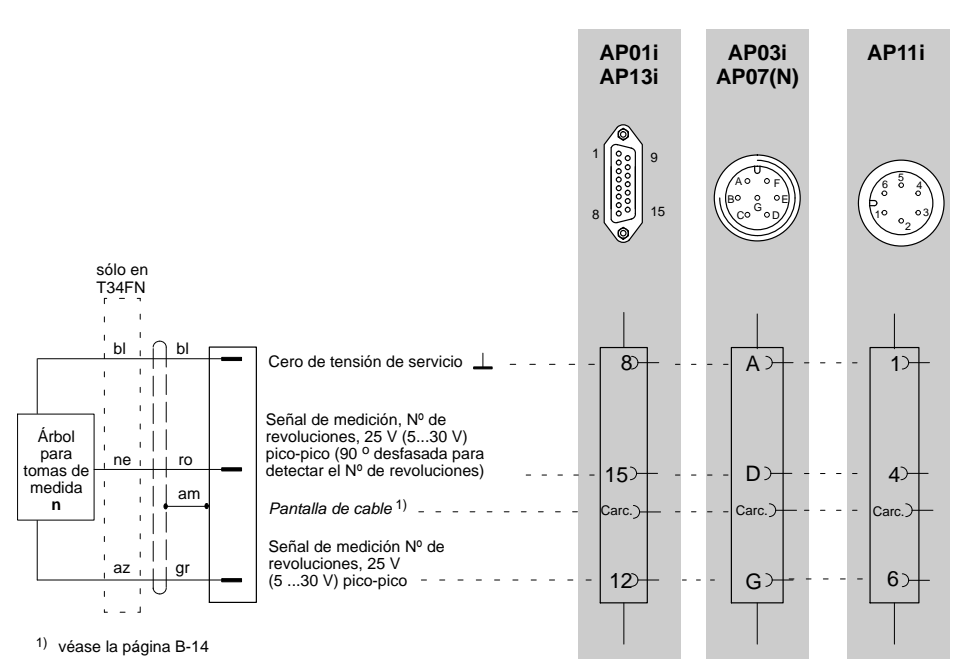

Colores de conductores de cable: bl= blanco; ne= negro; az= azul; ro= rojo; am= amarillo; ve= verde; gr= gris

**n**= Nº de revoluciones

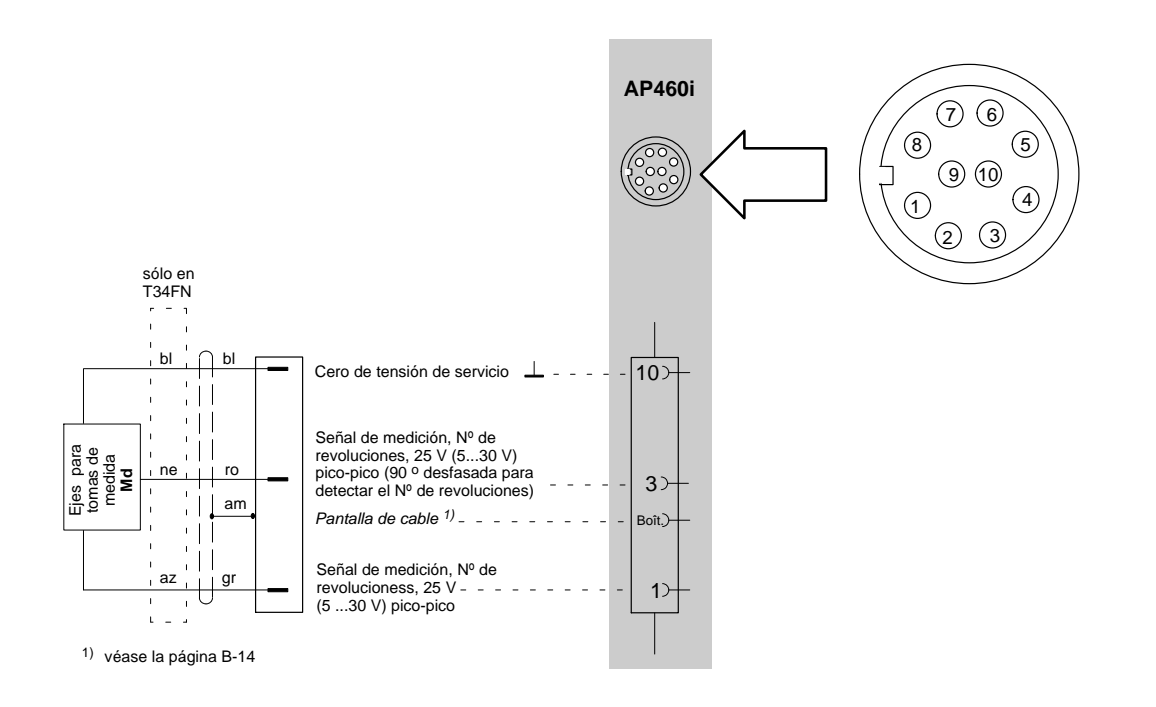

Colores de conductores de cable: bl= blanco; ne= negro; az= azul; ro= rojo; am= amarillo; ve= verde; gr= gris

### 4.10 Ejes de medida de pares de giro (T1A, T4A/WA-S3, T5, TB1A)

### 4.10.1 Medición de pares de giro (conexión de cable directa o con anillos colectores)

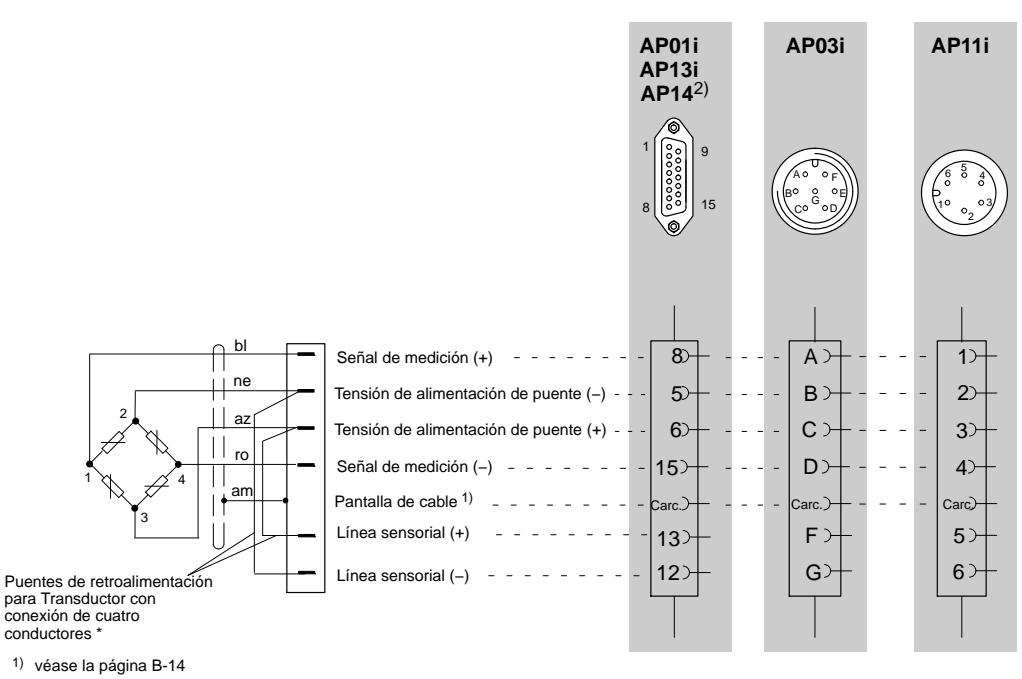

2) sólo puente completo GE

\*) Transductor con conexión de seis conductores: véase esquema de conexiones Página [B-18](#page-55-0)

Colores de conductores de cable: bl= blanco; ne= negro; az= azul; ro= rojo; am= amarillo; ve= verde; gr= gris

### 4.10.2 Medición de Nº de revoluciones y ángulo de giro (T4WA-S3)

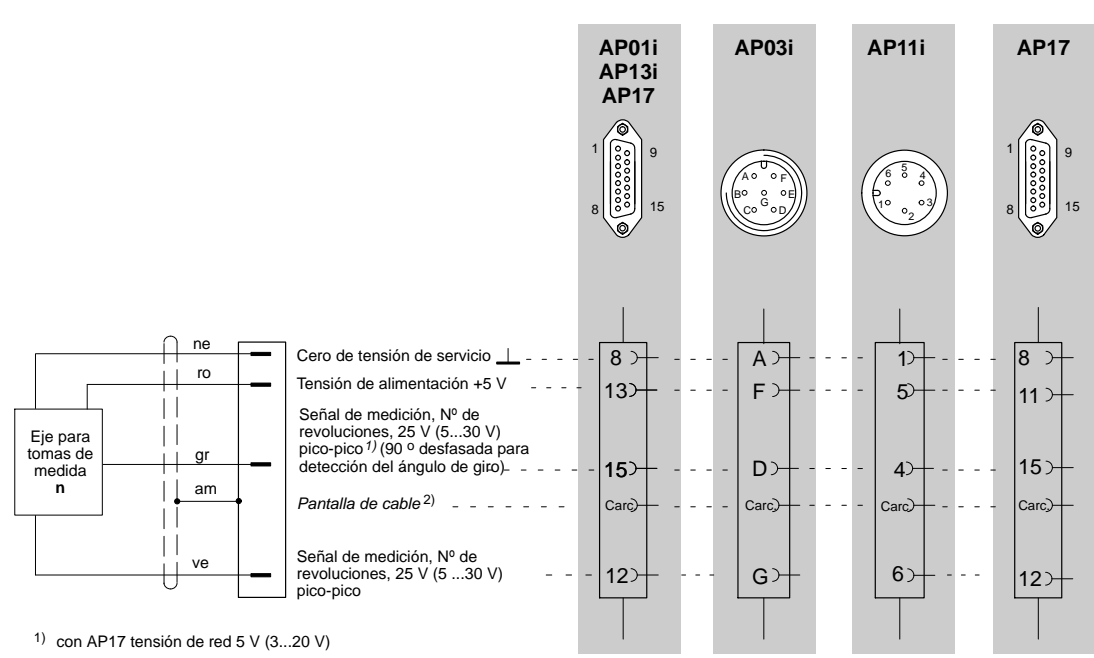

2) véase la página [B-14](#page-51-0)

Colores de conductores de cable: bl= blanco; ne= negro; az= azul; ro= rojo; am= amarillo; ve= verde; gr= gris

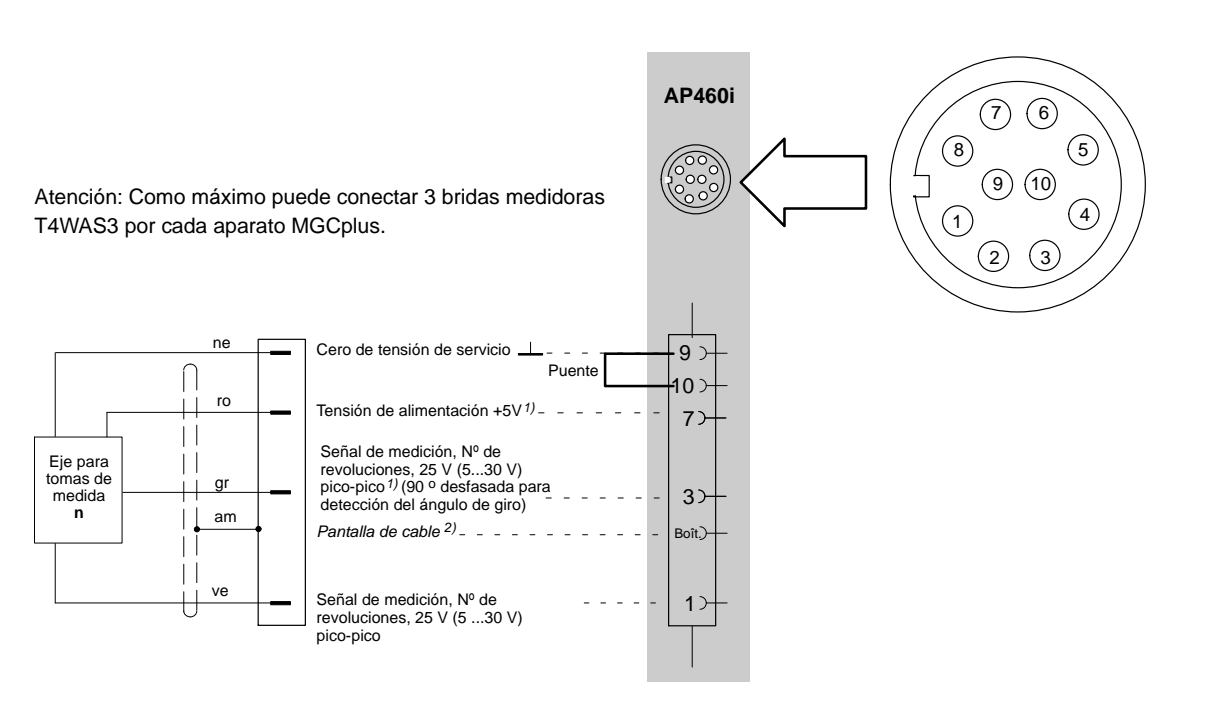

1) Cambiar el puente de la pletina a 5V, véase la página [B-44](#page-81-0)

2) véase la página [B-14](#page-51-0)

Colores de conductores de cable: bl= blanco; ne= negro; az= azul; ro= rojo; am= amarillo; ve= verde; gr= gris

<span id="page-81-0"></span>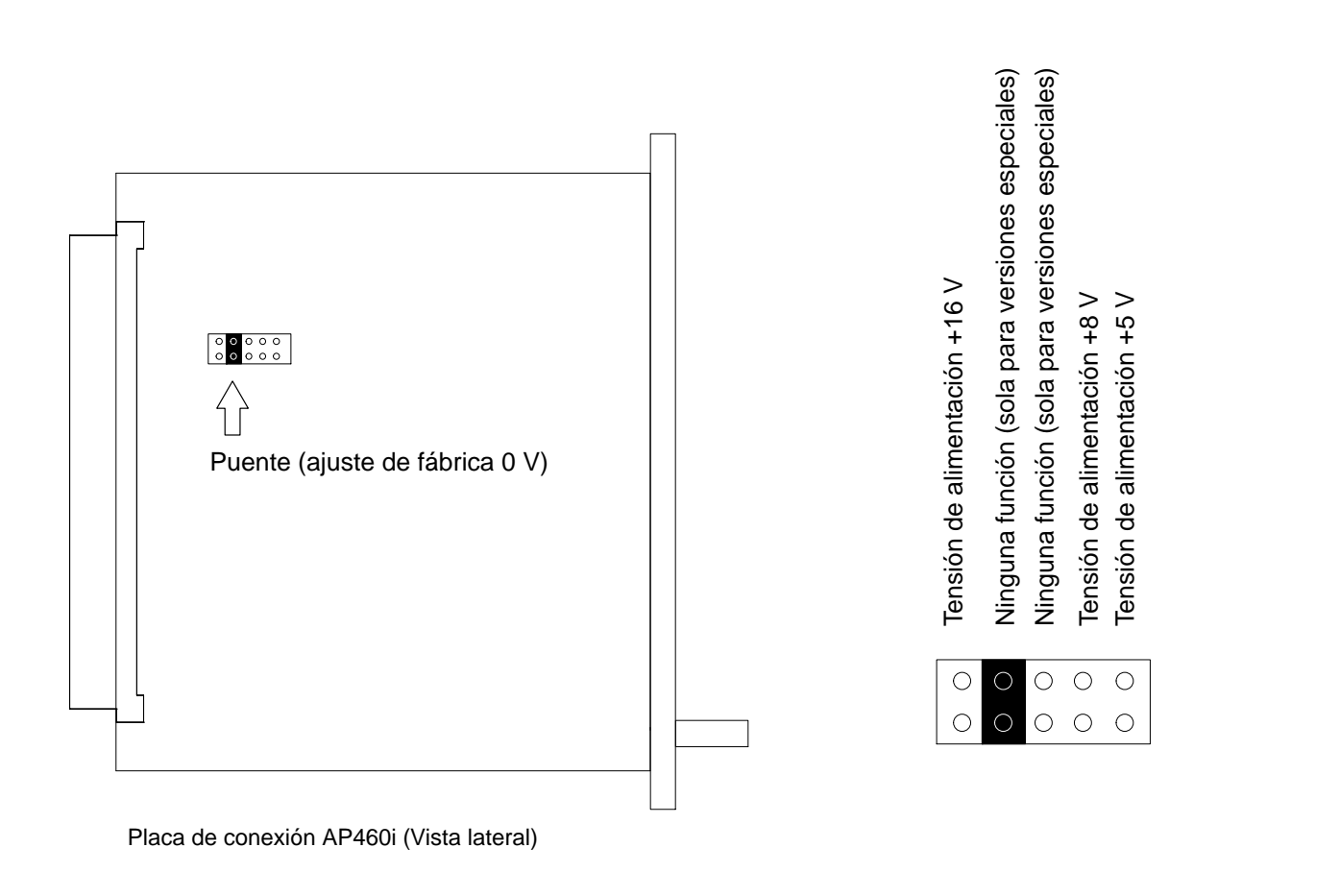

### 4.10.3 Medición del Nº de revoluciones con transductores inductivos

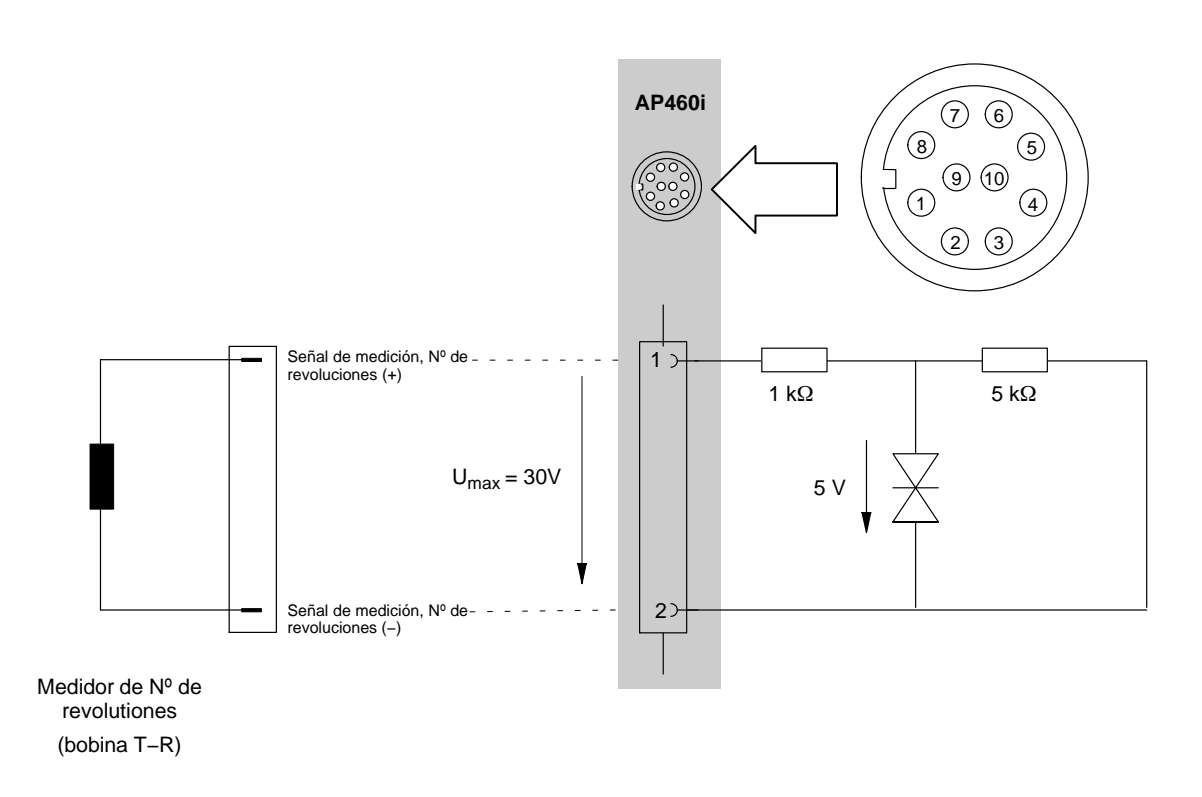

Por favor tenga en consideración las indicaciones de ajuste para bobinas T−R en la página [E-34](#page-211-0).

# 4.11 Termopares

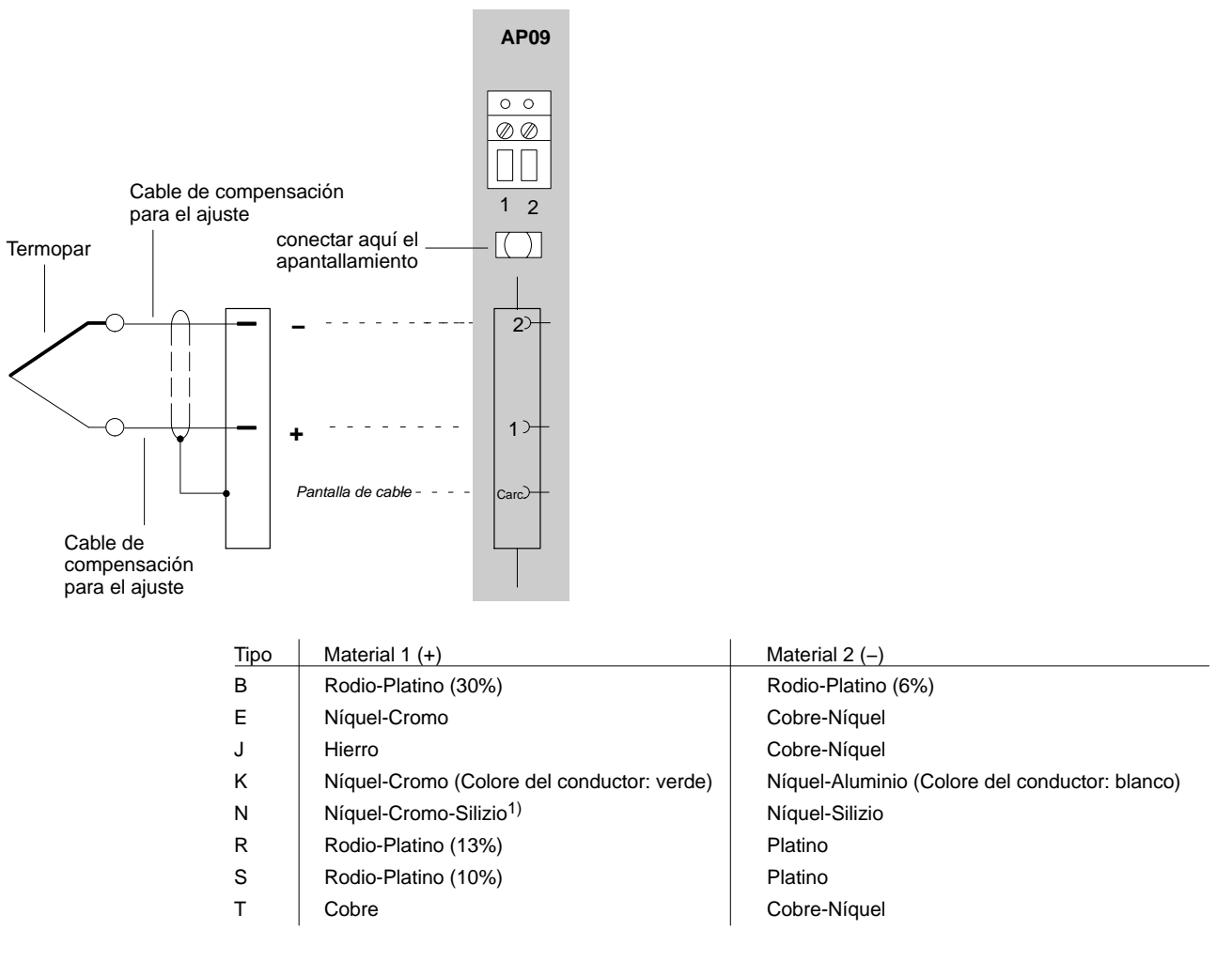

1) Nicrosil

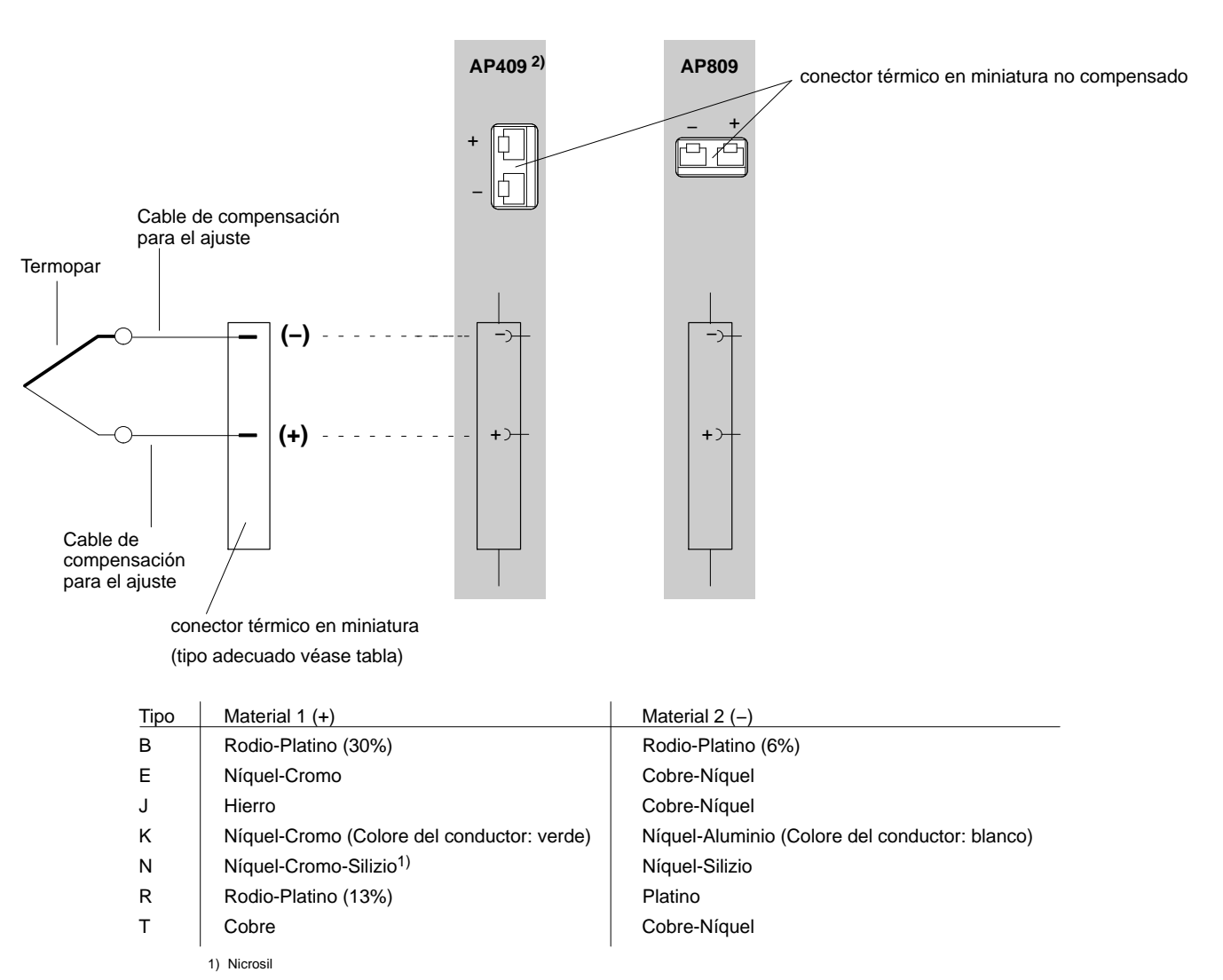

2) Tensión máxima sincronizada respecto a tierra ±50 V; canal 1 a 4 separados galvánicamente entre sí, y entre el sistema.

### 4.12 Fuentes de tensión continua

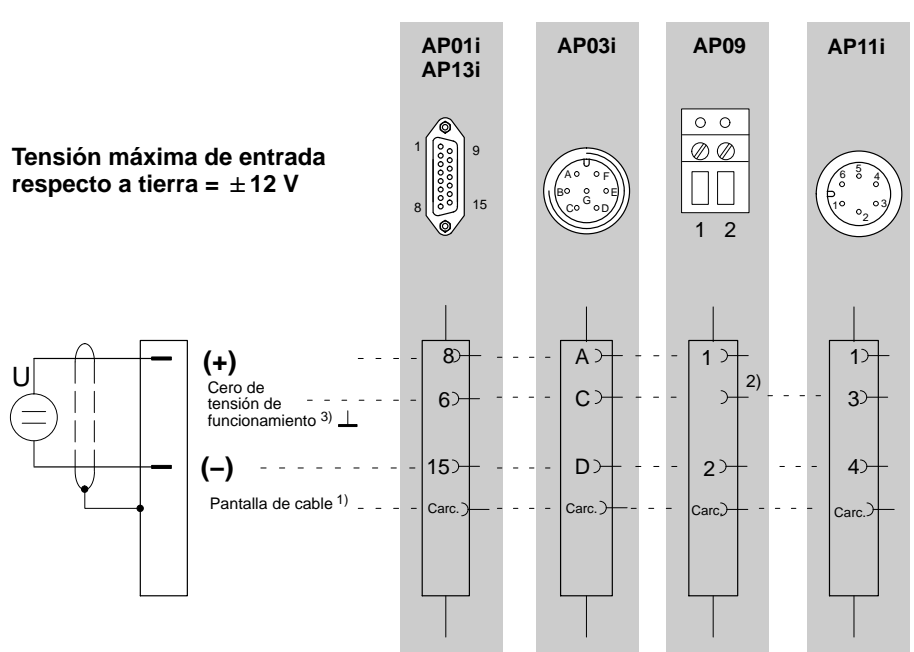

1) véase la página [B-14](#page-51-0)

2) Conecte el polo negativo de la fuente de tensión a una de las patillas 22...25 (en AP13i sólo patilla 25 posible) de la toma Bu2 de 25 patillas (patilla de tierra)

3) Para la fuente de tensión continua libre de potencial debe conectar la patilla 15 a la patilla 6.

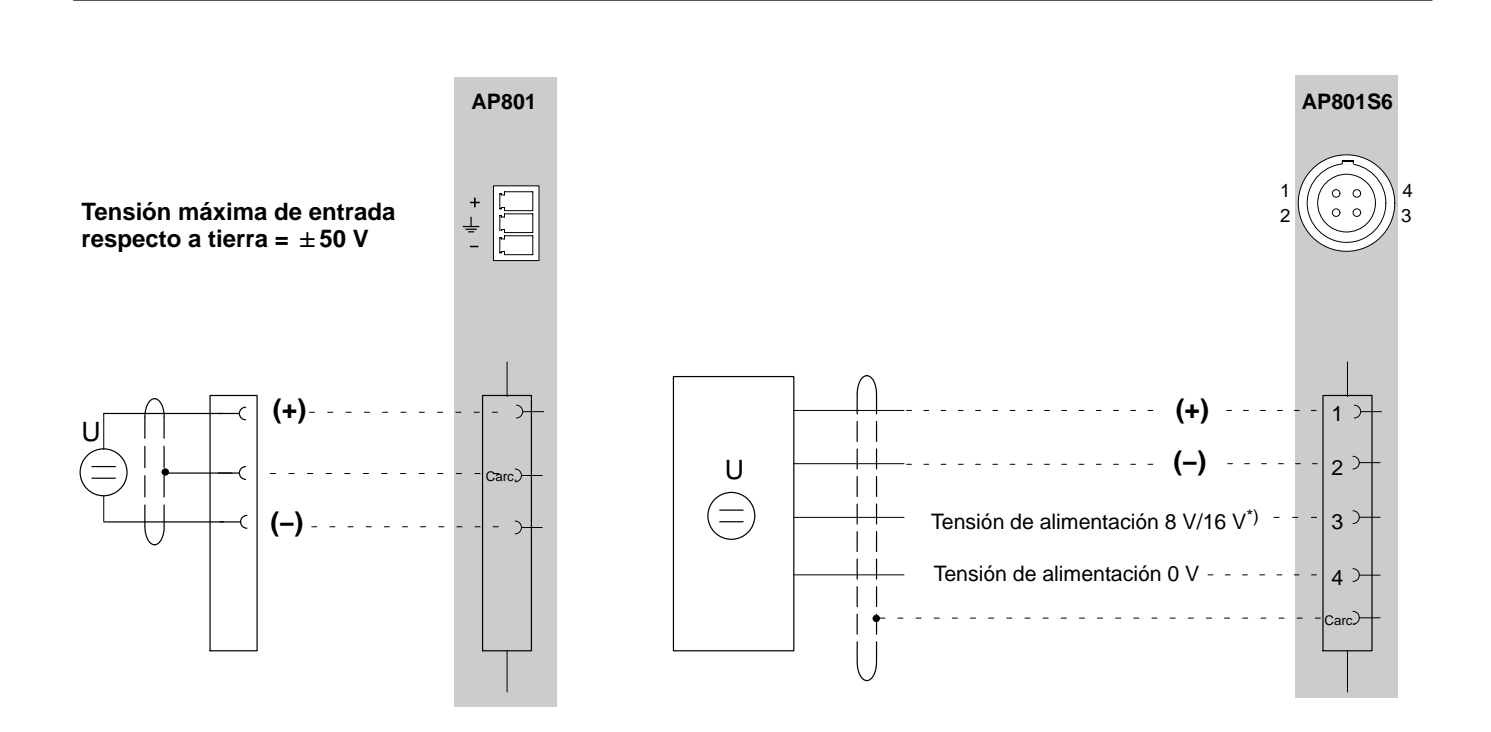

\*) Conmutar la tensión de alimentación véase página [B-50](#page-87-0)

<span id="page-87-0"></span>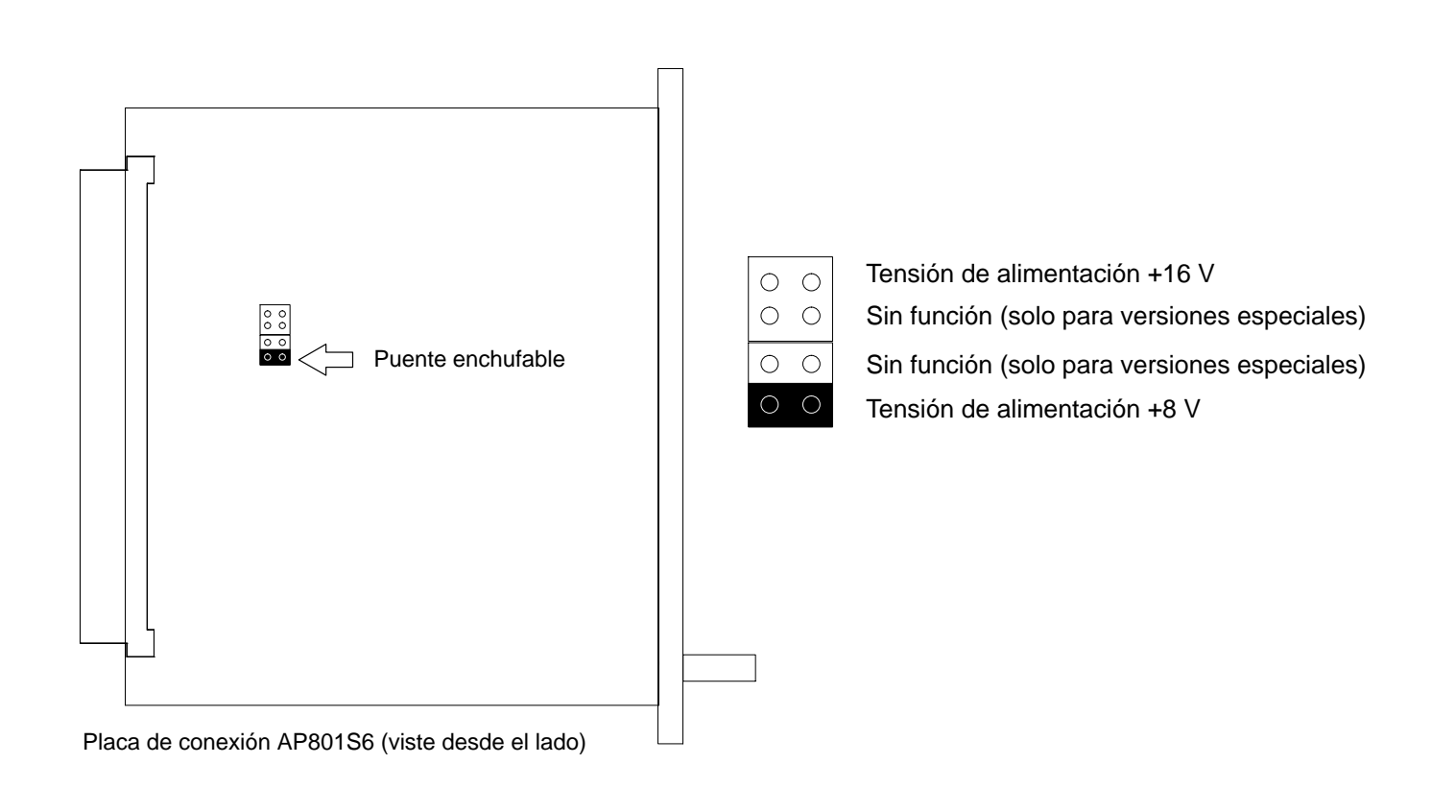

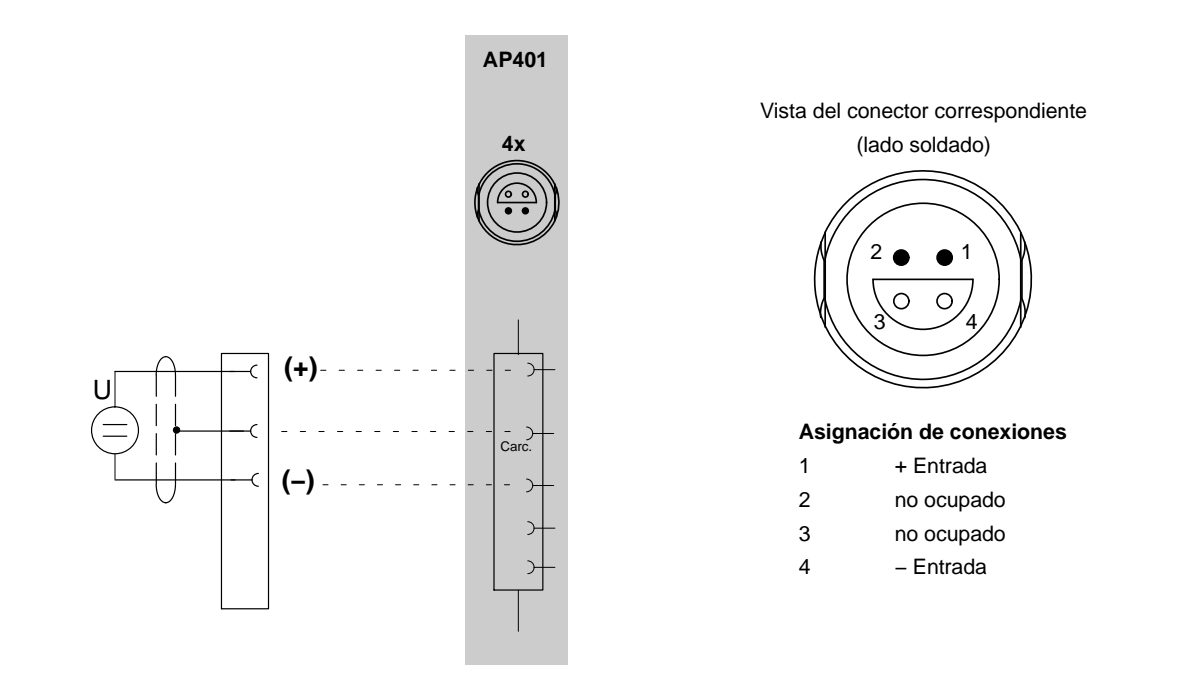

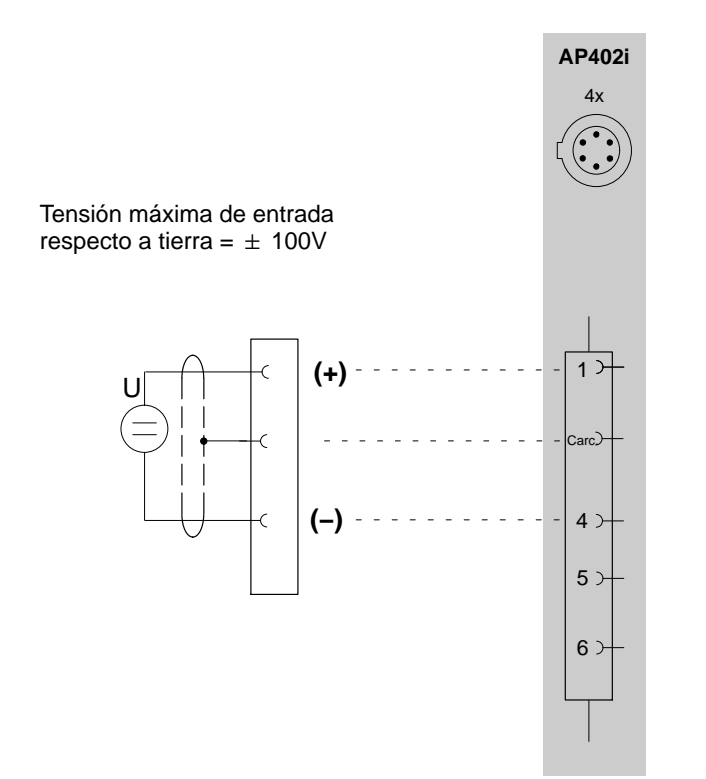

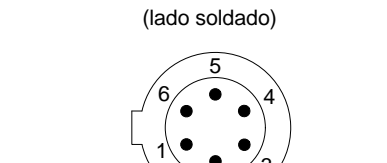

Vista del conector correspondiente

#### **Asignación de conexiones**

2

3

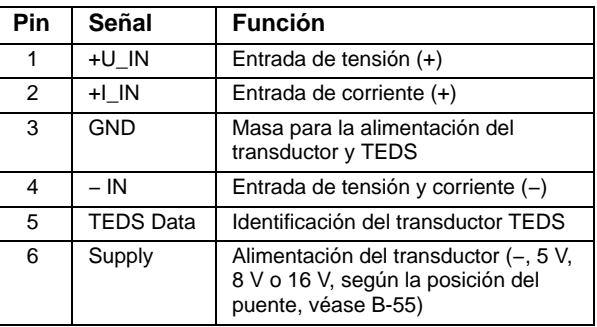

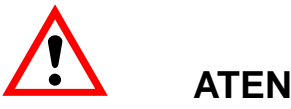

### **ATENCIÓN**

La tensión entre las entradas de medición y la carcasa, pantalla o tierra no puede superar 100 VDC / VAC<sub>eff</sub> en la categoría de medición CAT1. ¡Todos los circuitos deben estar separados de la red!

Mediciones de tensión y de corriente sólo se pueden efectuar en circuitos, en los que no pueda haber tensiones mayor de 100 VDC / VACeff.

#### Función:

Se puede medir o bien la corriente o la tensión. Según el margen de medición la señal de medición se debe conectar a pin 1 (10 V, 60 V y 1 V) o a pin 2 (20 mA). El pin no utilizado debe permanecer libre, de no ser así pueden surgir influencias no deseadas en la medición. El potencial de referencia debe ser conectado en cualquier caso a pin 4. Asegúrese antes de la medición que está conectado el pin de entrada adecuado con el margen

de medición y que este margen de medición esté ajustado en el MGCplus Assistent o en CATMAN.

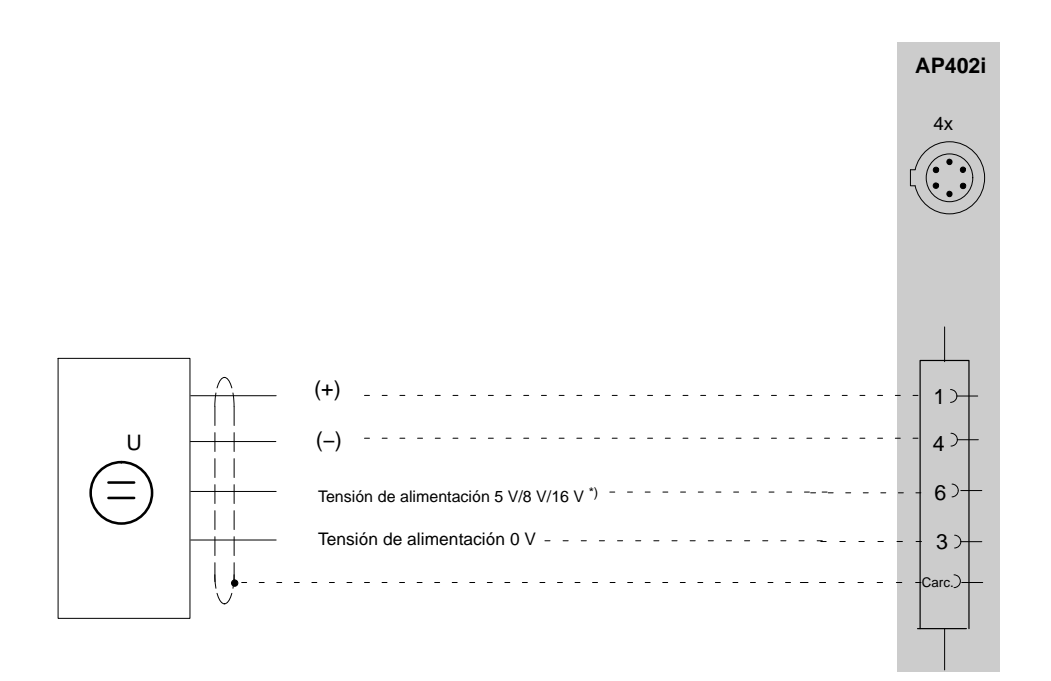

\*) Para conmutar la tensión de alimentación véase página [B-55](#page-92-0)

<span id="page-92-0"></span>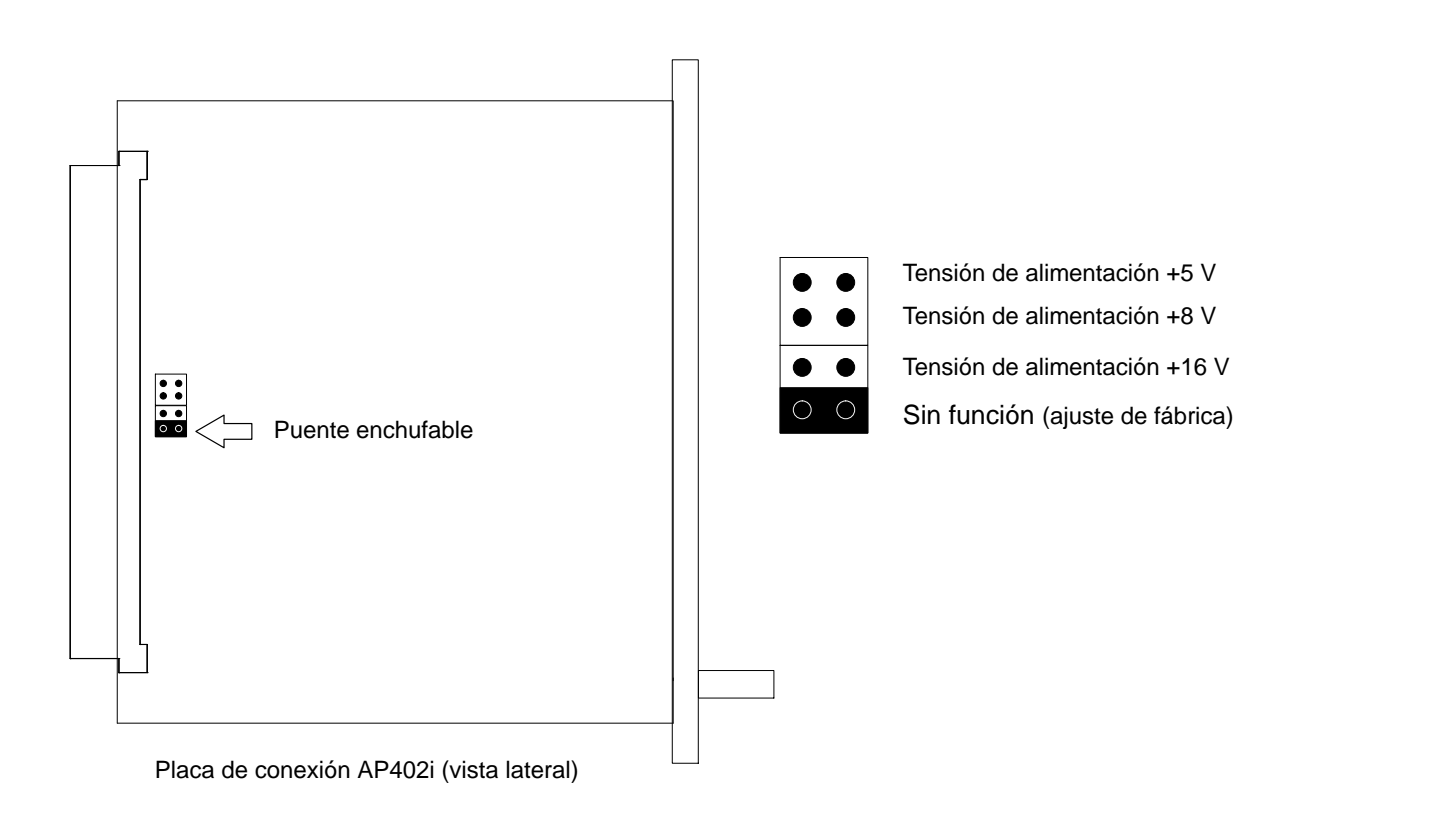

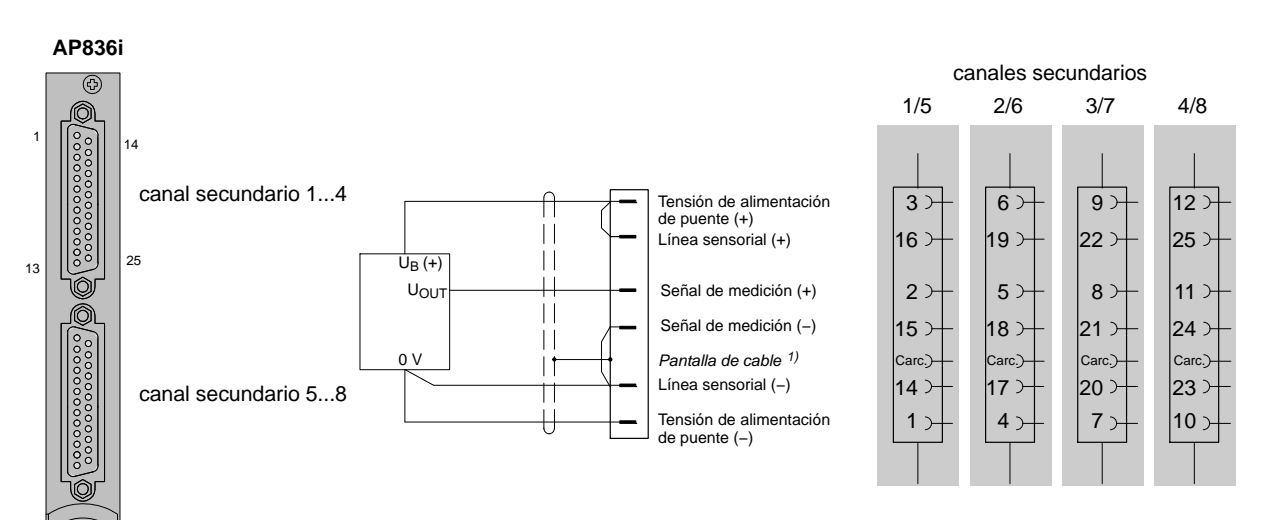

Cero de señal y de alimentación común, línea de alimentación a un lado, no regulado.

**¡Dado a que la tensión de alimentación de puente utilizada para la alimentación del transductor activo es simétrica a GND/tierra, el transductor activo debe ser montado libre de potencial!**

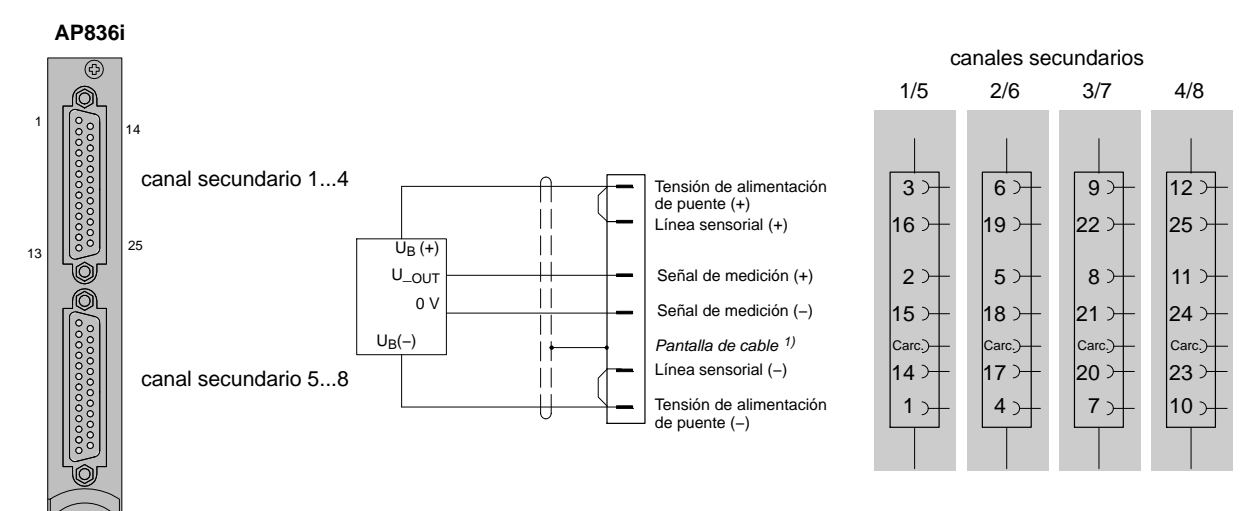

Cero de señal y de alimentación separados, líneas de alimentación no reguladas.

**¡Dado a que la tensión de alimentación de puente utilizada para la alimentación del transductor activo es simétrica a GND/tierra, el transductor activo debe ser montado libre de potencial!**

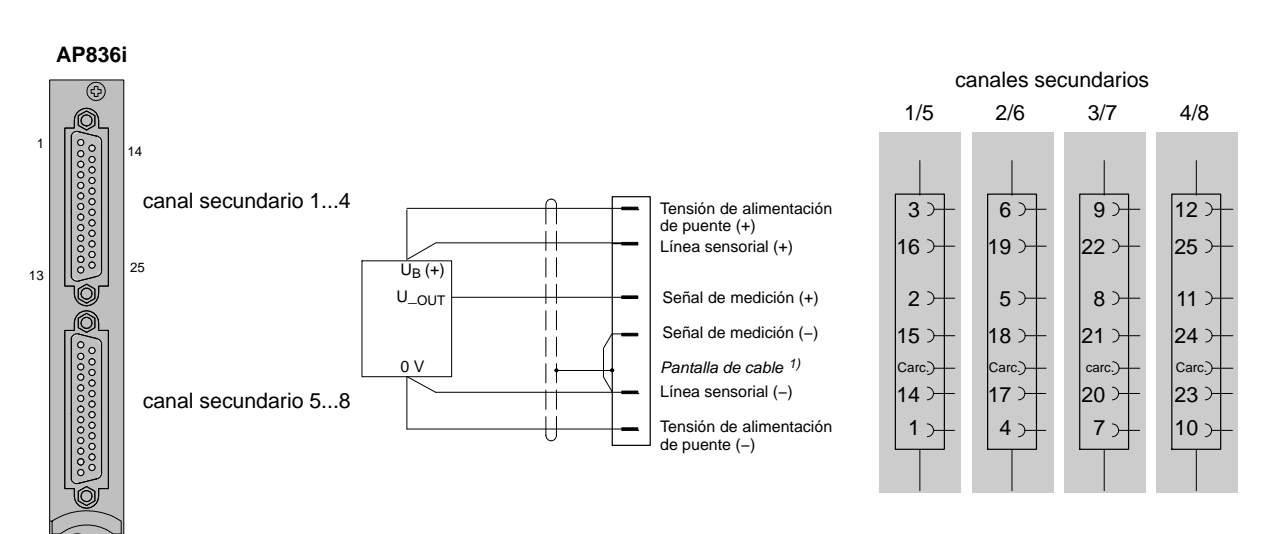

Cero de señal y de alimentación separados, líneas de alimentación completamente reguladas.

**¡Dado a que la tensión de alimentación de puente utilizada para la alimentación del transductor activo es simétrica a GND/tierra, el transductor activo debe ser montado libre de potencial!**

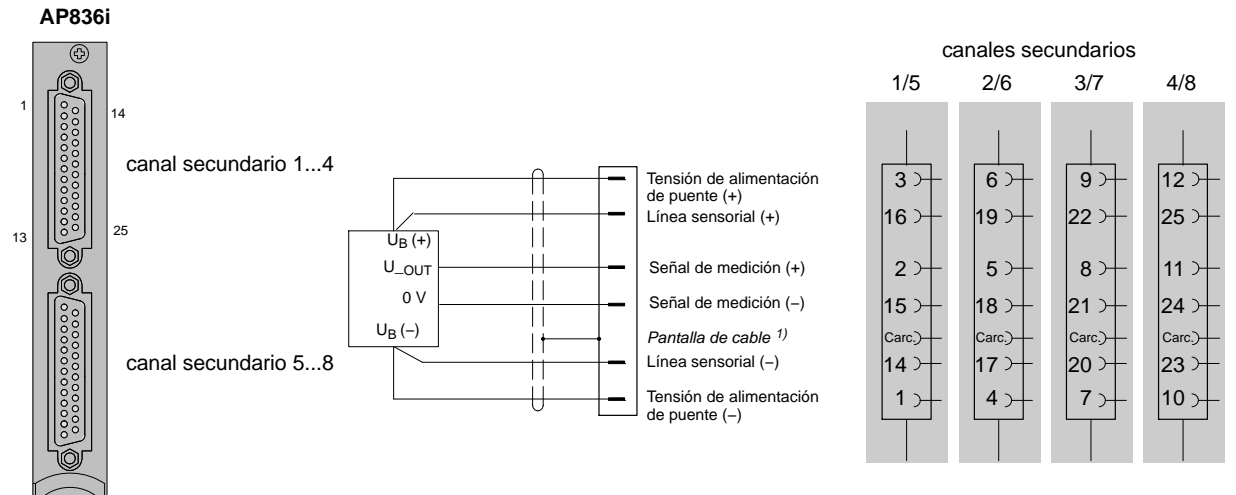

Cero de señal y de alimentación separados, líneas de alimentación completamente reguladas.

**¡Dado a que la tensión de alimentación de puente utilizada para la alimentación del transductor activo es simétrica a GND/tierra, el transductor activo debe ser montado libre de potencial!**

## 4.13 Fuentes de corriente continua

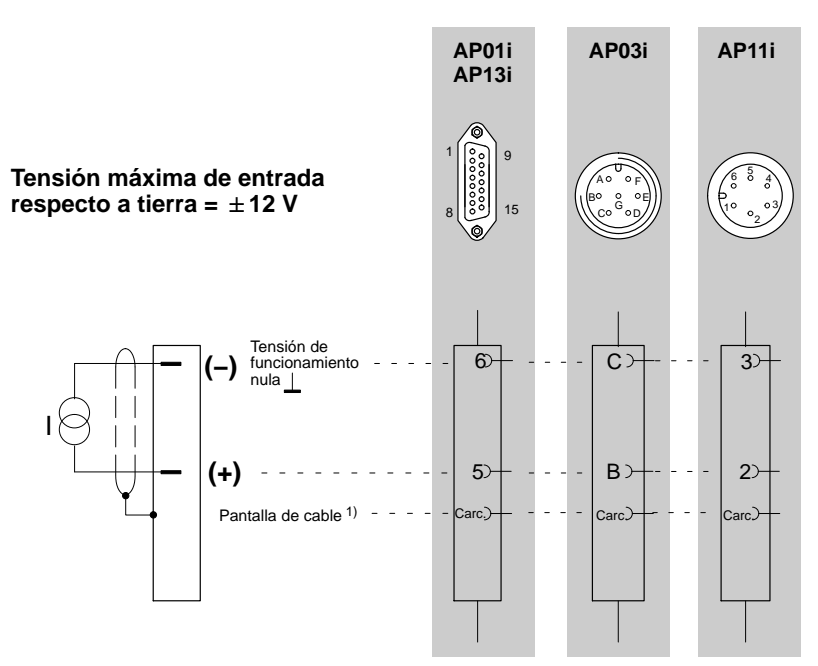

1) véase la página [B-14](#page-51-0)

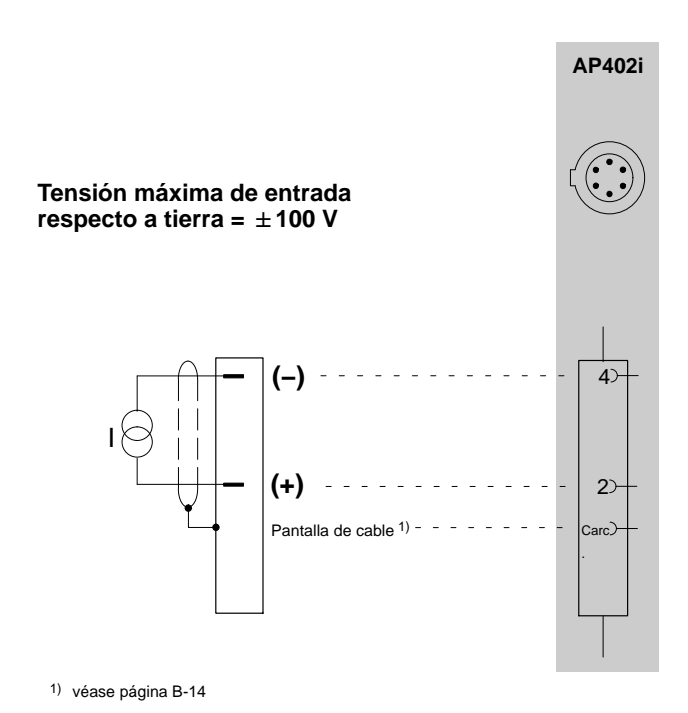

Vista del conector correspondiente (lado soldado) 1 2 3 4 5 6

#### **Asignación de conexiones**

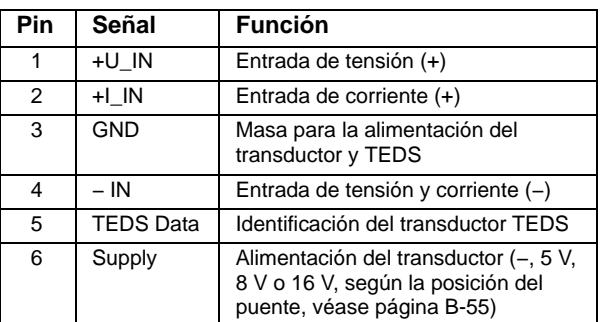

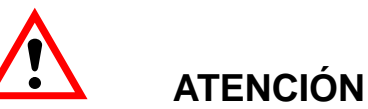

La tensión entre las entradas de medición y la carcasa, pantalla o tierra no puede superar 100 VDC / VAC<sub>eff</sub> en la categoría de medición CAT1. ¡Todos los circuitos deben estar separados de la red!

Mediciones de tensión y de corriente sólo se pueden efectuar en circuitos, en los que no pueda haber tensiones mayor de 100 VDC / VAC<sub>eff.</sub>

### Función:

Se puede medir o bien la corriente o la tensión. Según el margen de medición la señal de medición se debe conectar a pin 1 (10 V, 60 V y 1 V) o a pin 2 (20 mA). El pin no utilizado debe permanecer libre, de no ser así pueden surgir influencias no deseadas en la medición. El potencial de referencia debe ser conectado en cualquier caso a pin 4.

Asegúrese antes de la medición que está conectado el pin de entrada adecuado con el margen de medición y que este margen de medición esté ajustado en el MGCplus Assistent o en CATMAN.

4.14 Resistencias, Pt10, 100, 1000

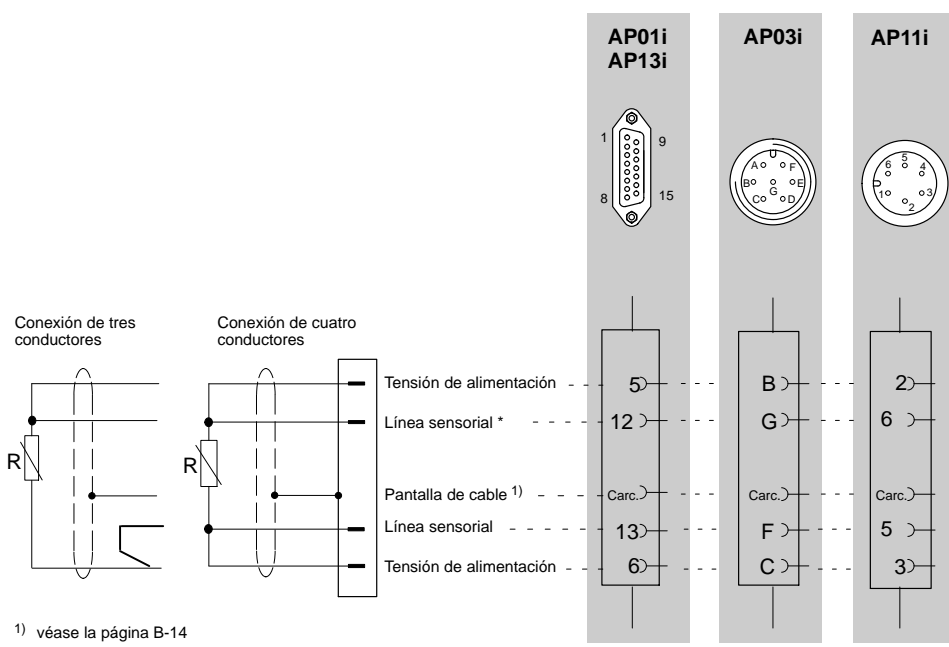

\* Para conectar un sensor de dos conductores deben unirse por soldadura los puentes eléctricos al conector (entre la línea sensorial y la tensión de alimentación)

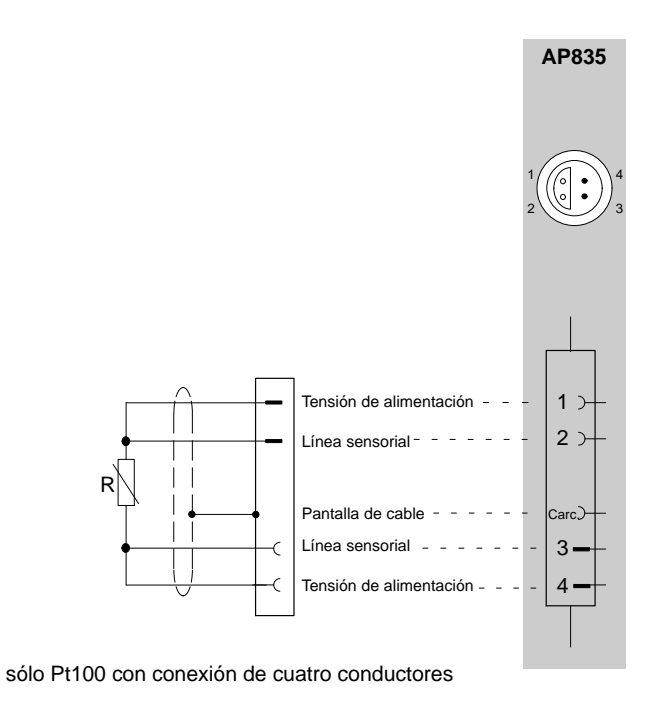

### 4.15 Medición de frecuencias sin señal de sentido de giro

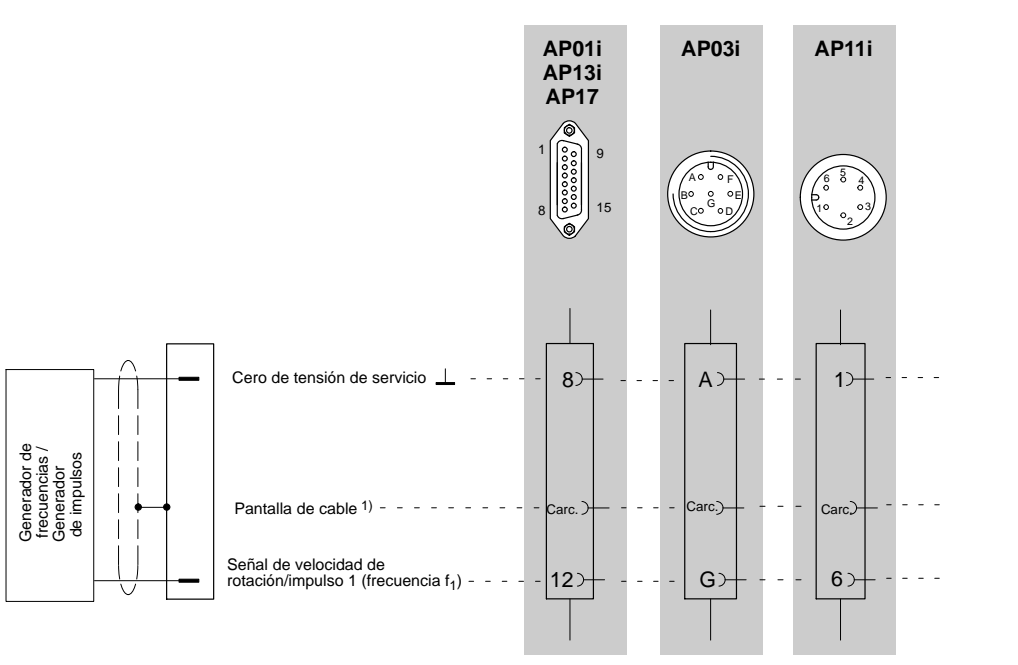

1) véase la página [B-14](#page-51-0)

Carc. = carcasa

### 4.16 Medición de frecuencias sin señal de sentido de giro

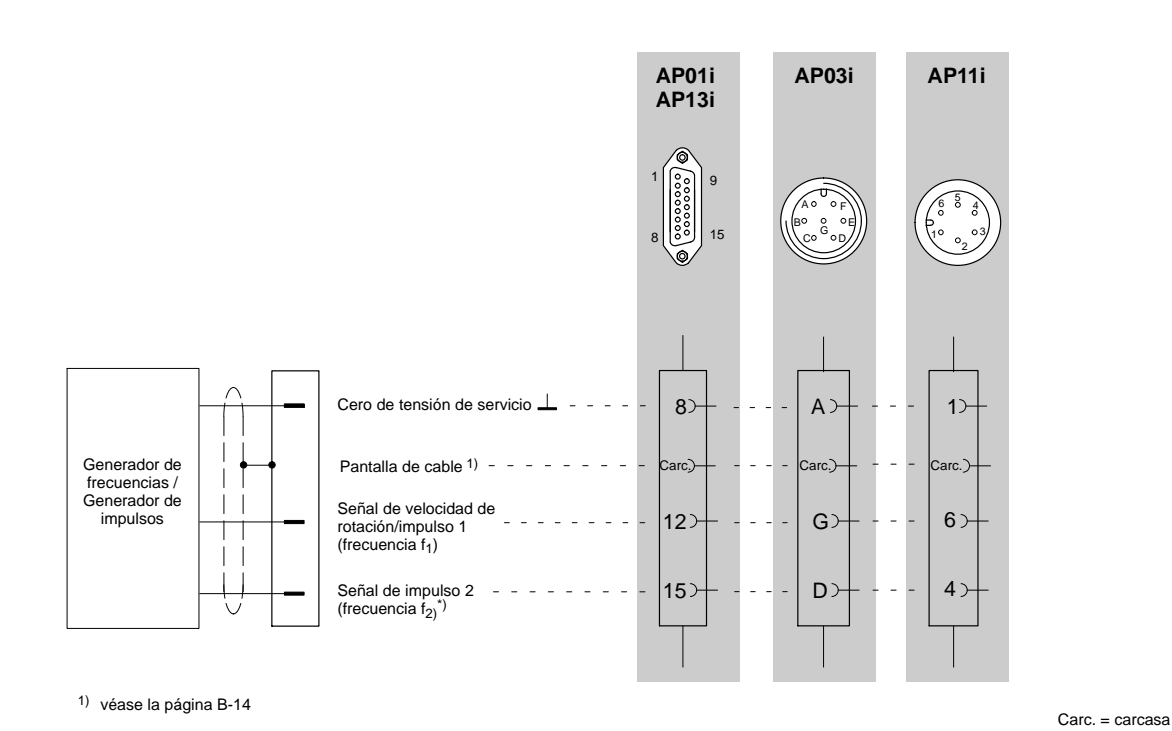

\*) La evaluación de la señal f<sub>2</sub> esta desactivada en el ajuste de fábrica. Para la medición con señal de sentido de giro, usted debe activar la señal  $f_2$ , véase la página [E-40.](#page-217-0)

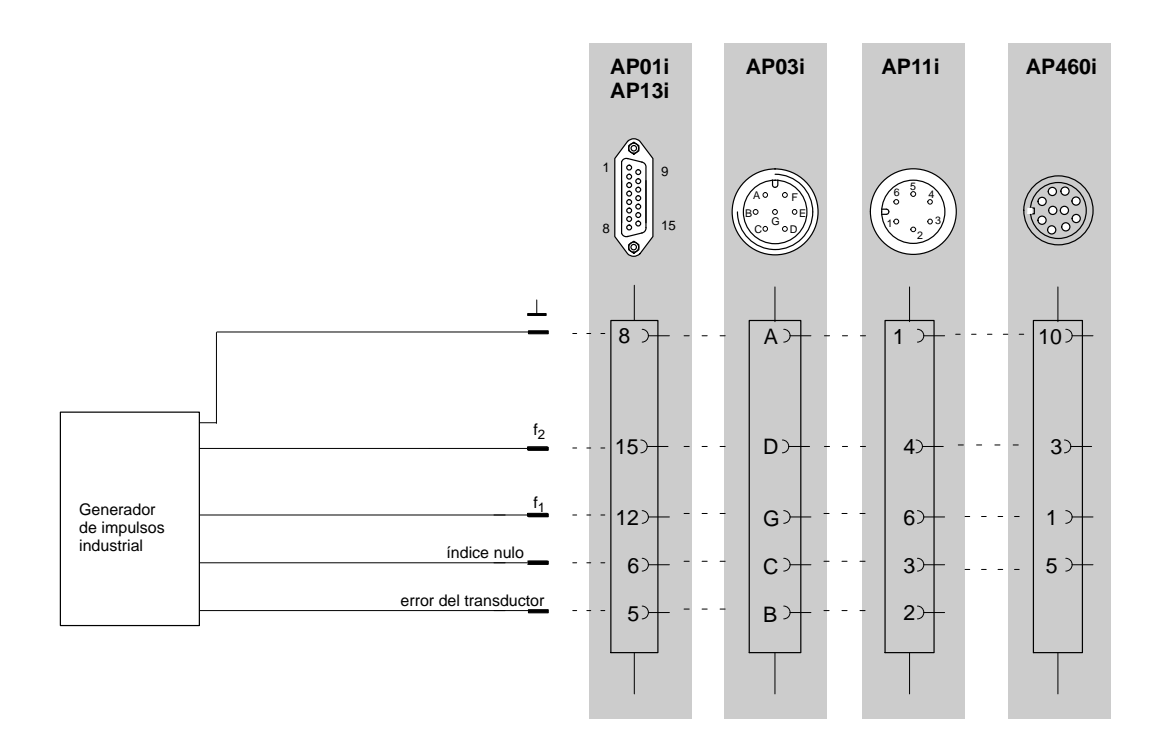

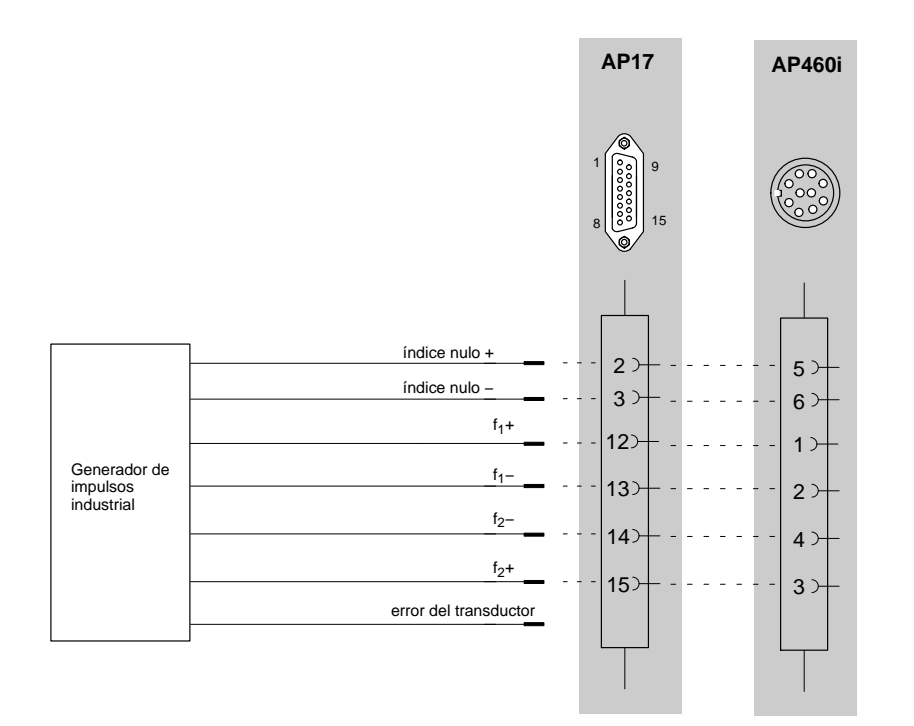

## 4.18 Transductor piezoeléctrico activo y pasivo

#### Transductor piezoeléctrico pasivo Transductor piezoeléctrico alimentado por corriente

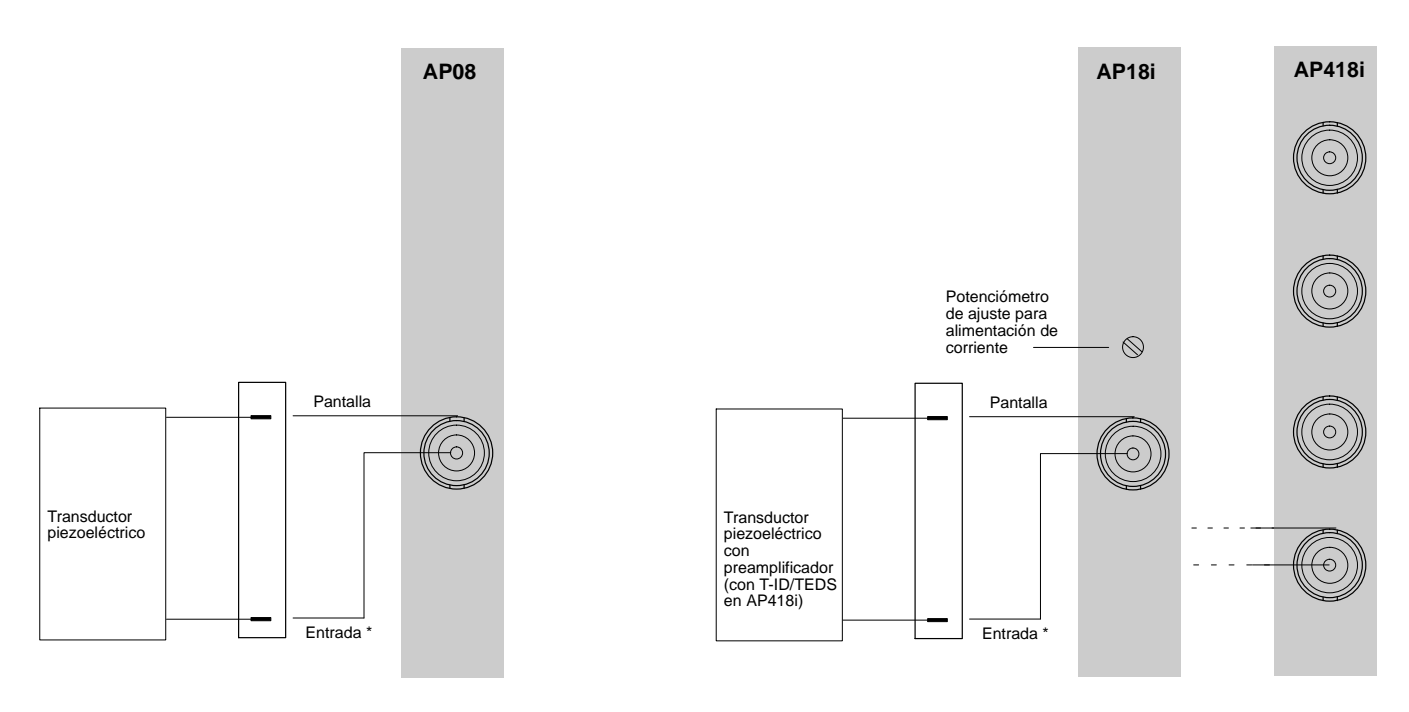

Utilice cable coaxial especial, véase la página E-64

#### **Advertencia sobre las placas de conexión AP08, AP18i, AP418i:**

En caso de una colocación del cable del transductor fuera de lugares cerrados o con una longitud del cable mayor de 30 m entre la placa de conexión y el transductor, los cables sensor deben ser equipados adicionalmente con una pantalla puesta a tierra separadamente, para garantizar la protección contra sobrevoltaje. Esto se puede realizar por ejemplo colocando el cable dentro de un tubo metálico. Tembien se puede realizar utilizando cables con doble apatallamiento. En este caso la pantalla exterior debe ser conectada al potencial de puesta a tierra o al potencial del conductor de protección cerca de la placa de conexión (por ejemplo a la entrada en el armario de distribución). HBM recomiendo para este uso cables triaxiales.

### 4.19 Transductor piezorresistivo

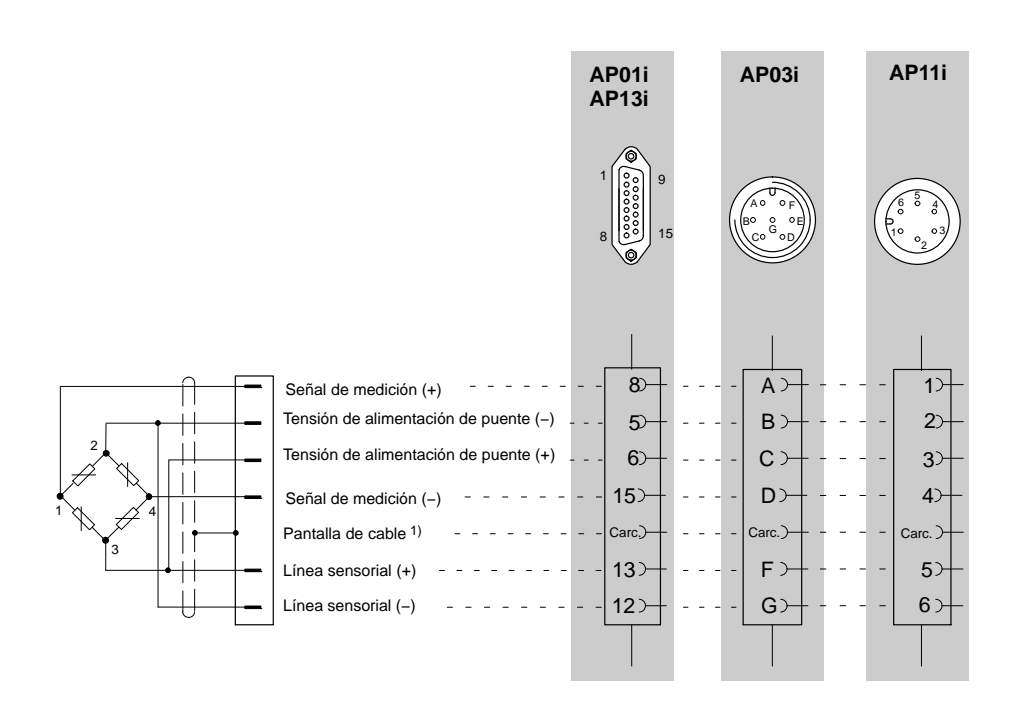

1) véase la página [B-14](#page-51-0)
# 4.20 Transductor potenciométrico (monocanal)

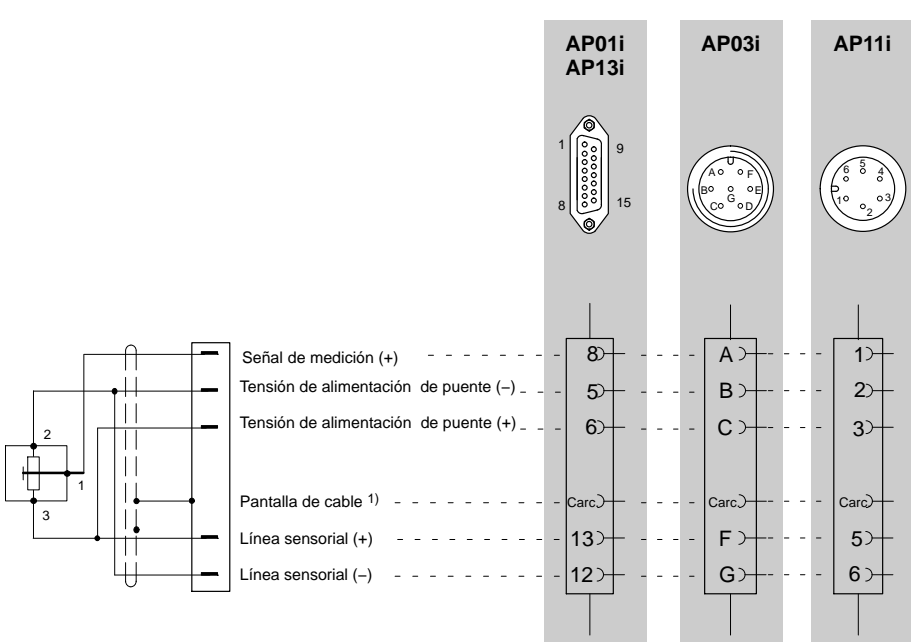

1) véase la página [B-14](#page-51-0)

# 4.21 Transductor potenciométrico (canales múltiples)

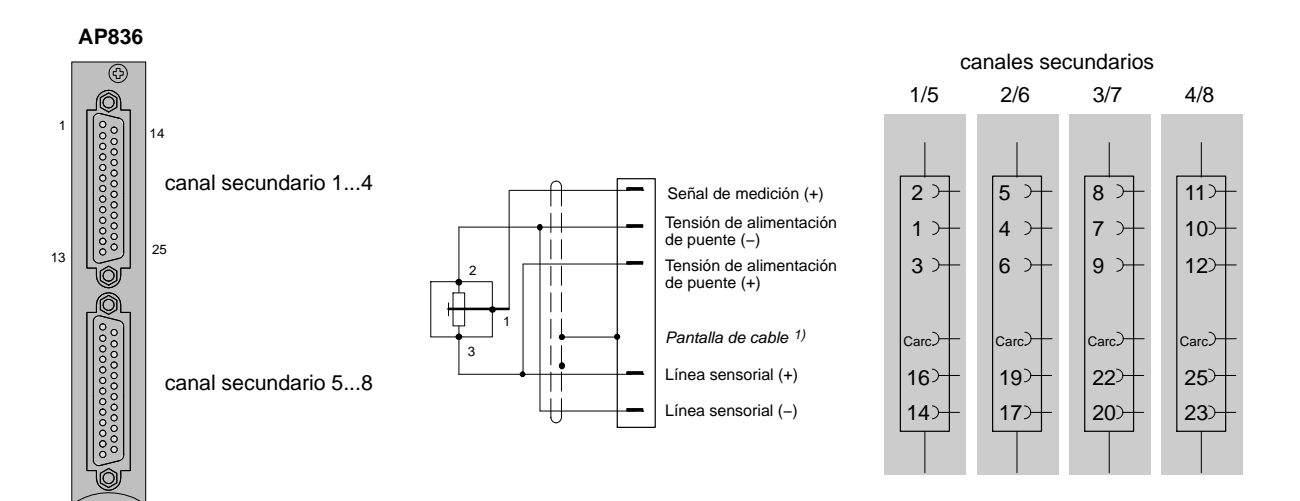

# 4.22 Conexión mediante la bandeja de distribución VT814i

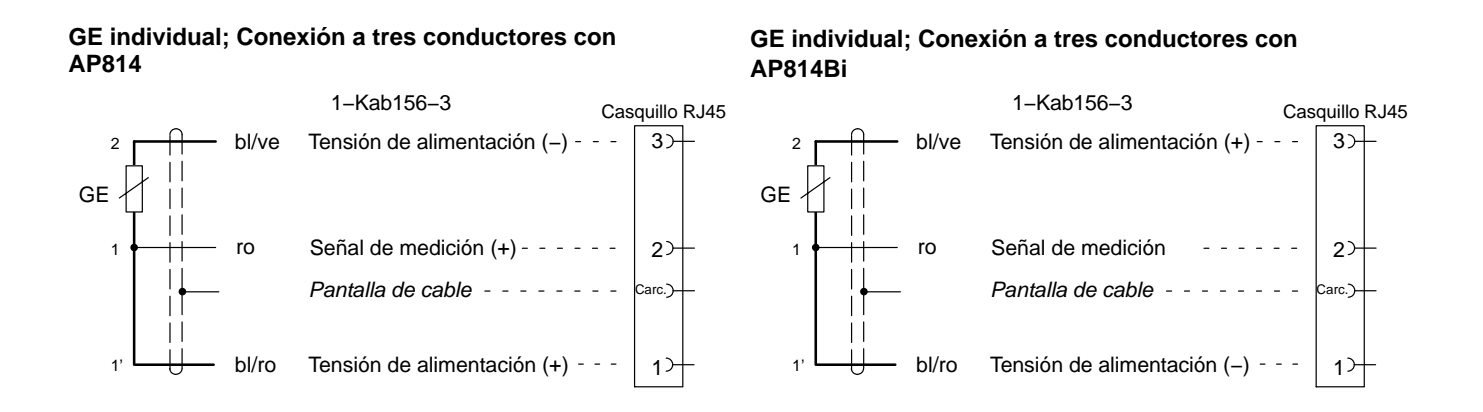

### **Esquema de conexión**

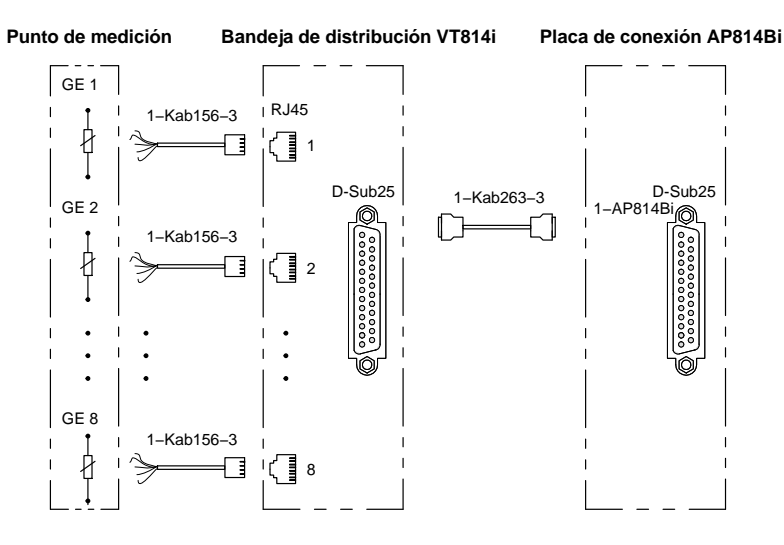

Un diagrama de conexiones detallado se encuentra con la bandeja de distribución.

# 4.23 Conexión mediante la bandeja de distribución VT810/815i

### **GE individual; Conexión a cuatro conductores**

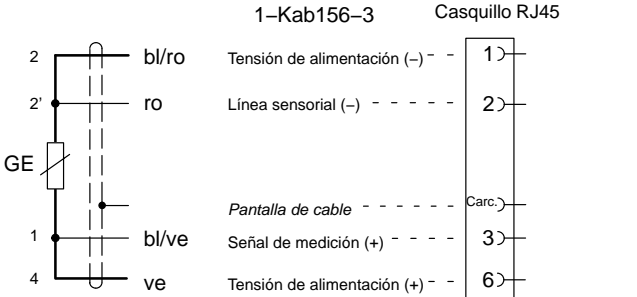

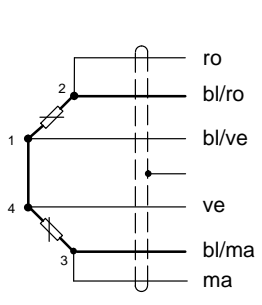

**Semipuente GE**

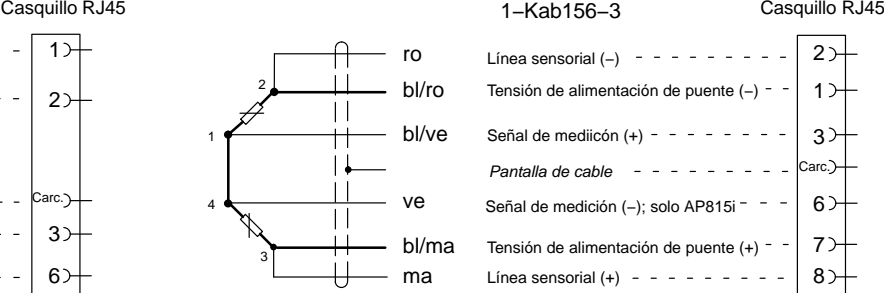

### **Puente completo GE**

1

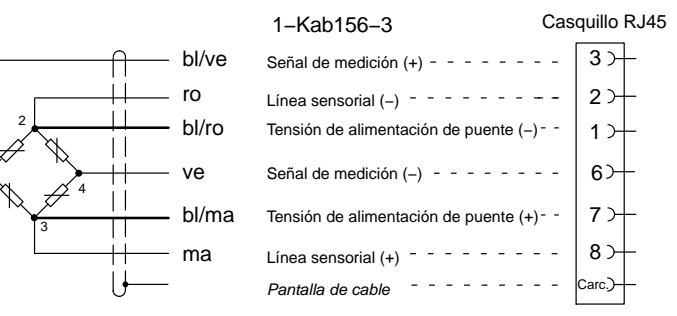

Colores de conductores de cable: bl= blanco; ne= negro; az= azul; ro= rojo; am= amarillo; ve= verde; gr= gris; ma=marrón

### **Esquema de conexión**

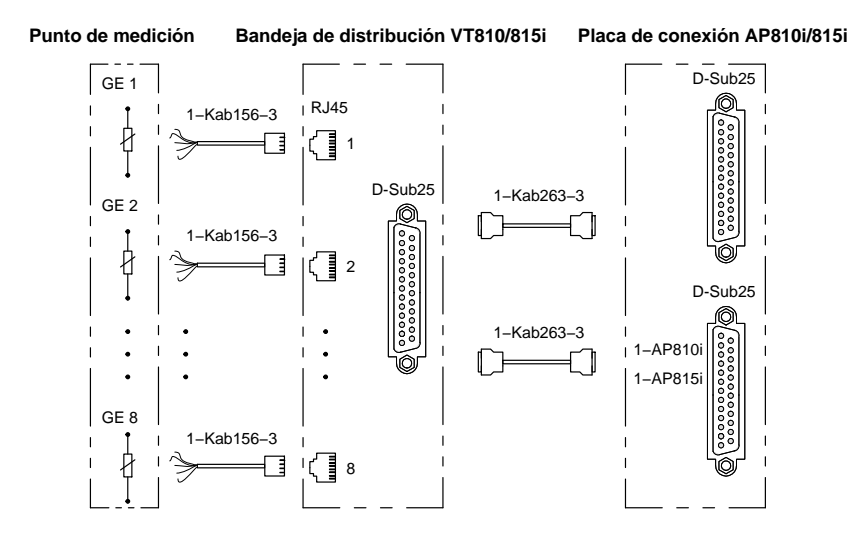

Un diagrama de conexiones detallado se encuentra con la bandeja de distribución.

# 5 Conectar módulos CANHEAD

Para conectar módulos CANHEAD al sistema MGCplus necesita la unidad enchufable de comunicación ML74 y la placa de conexión AP74. Puede conectar un máximo de 12 módulos por unidad enchufable y un máximo de 24 módulos por aparato MGCplus, quiere decir un total de 240 puntos de medición (en total pueden ser administrados en el aparato un máximo de 256 canales por CP22/CP42). Mas informaciones sobre la conexión y el funcionamiento las encuentra en el manual de instrucciones "Measurements electronics CANHEAD".

# 5.1 Unidad enchufable de comunicación ML74

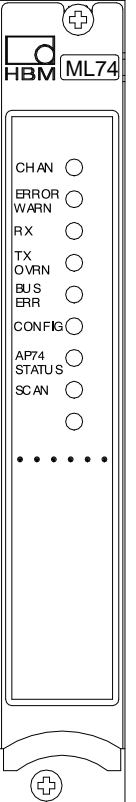

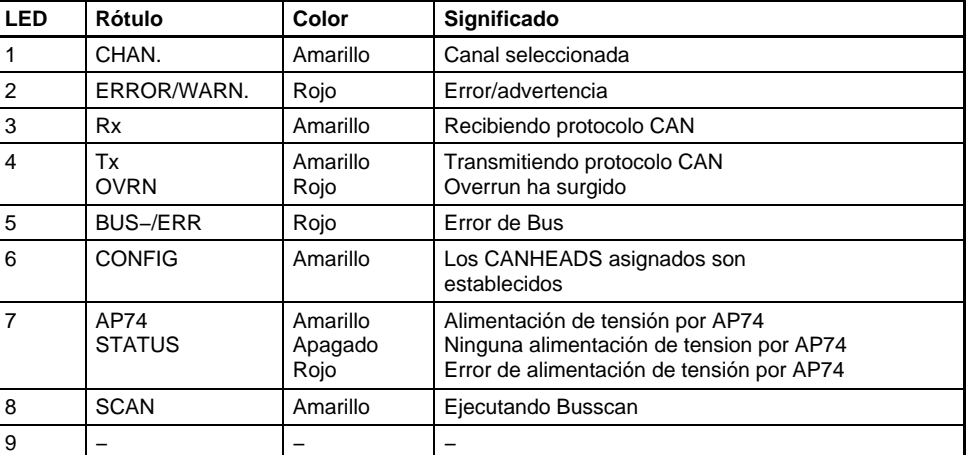

# 5.2 Placa de conexión AP74

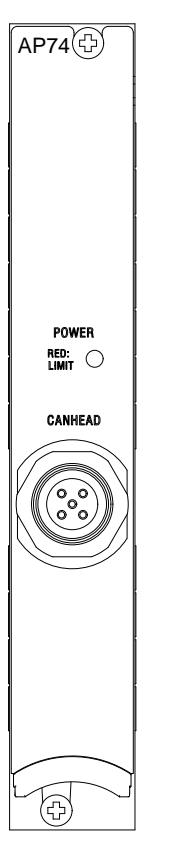

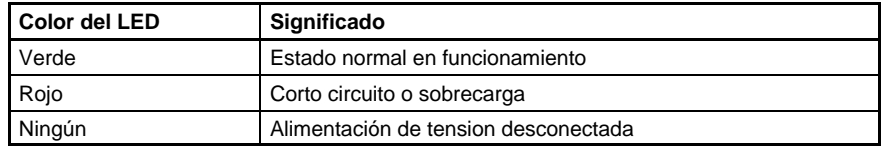

# 6 Conexión del Ordenador, PLC e impresora

El MGC*plus*plus puede ir equipado opcionalmente con las siguientes interfaces:

Interfaces serie para el puerto del ordenador (CP212/CP42):

- RS-232-C
- USB
- **Ethernet**

### **Código de conexión del casquillo RS−232−C**

6

9

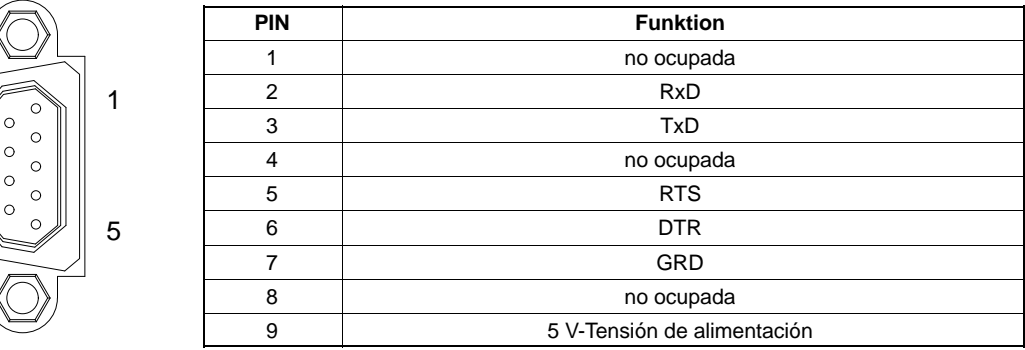

7 Conexión de una Resistencia Shunt

Para placas de conexión existe, como solución especial, la posibilidad de una conexión de derivación de corriente. Para la placa de conexión AP14 se ha previsto una conexión de derivación de corriente. Esta resistencia complementaria genera una desintonización de puente de 1 mV/V.

## 8 Salidas y entradas, contactos de control

## 8.1 Salidas y entradas CP22/CP42

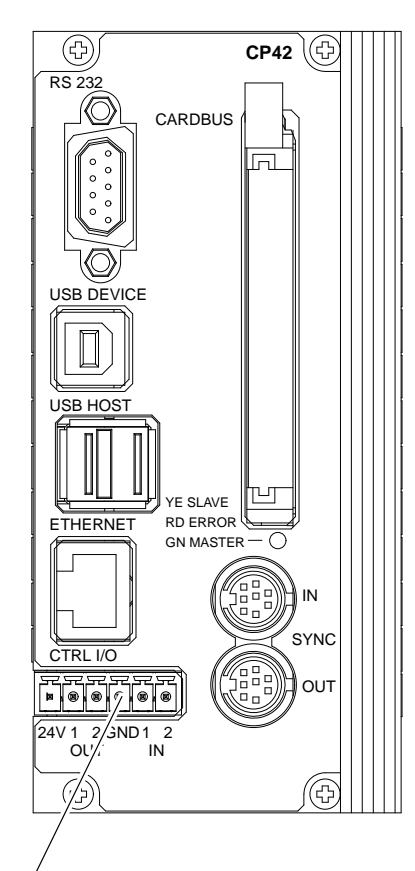

Salidas y entradas

El procesador de comunicación CP22 dispone de una entrada digital y una salida digital. El procesador de comunicación CP42 dispone de dos entradas digitales y dos salidas digitales.

Las entradas y salidas digitales tienen que ser alimentadas mediante una fuente externa.

### **Entradas (0 V ... 24 V)**

Puede asginar las siguientes funciones a las entradas digitales:

- Inicio de una adquisición de datos mediante Trigger externo (solo con CP42)
- Imprimir los valores medidos (con conexión directa a una inerfaz USB)
- Avance de hoja

El estado de las entradas y salidas tambien pueder ser consultado mediante los comandos de terminal del MGCplus.

### **Salidas (0 V ... 24 V)**

Las salidas digitales están clasificadas con las siguientes funciones:

• Disk is full

En caso que el espacio restante de memoria en el disco duro PC-Card sea inferior a 1 MByte, la salida será puesta a High lógico. El estado puede ser variado con los comandos de terminal del MGCplus.

• System is up and running

Después de finalizar la iniciación y adquirir datos de medición, la salida será puesta en high lógico.

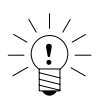

### **ADVERTENCIA**

MGCplus con AB22A/AB32 **Una asignación de funciones a las entradas y salidas digitales de los procesadores de comunicación CP22 y CP42 sólo es posible mediante la ayuda del software de HBM MGCplus-Assistant.**

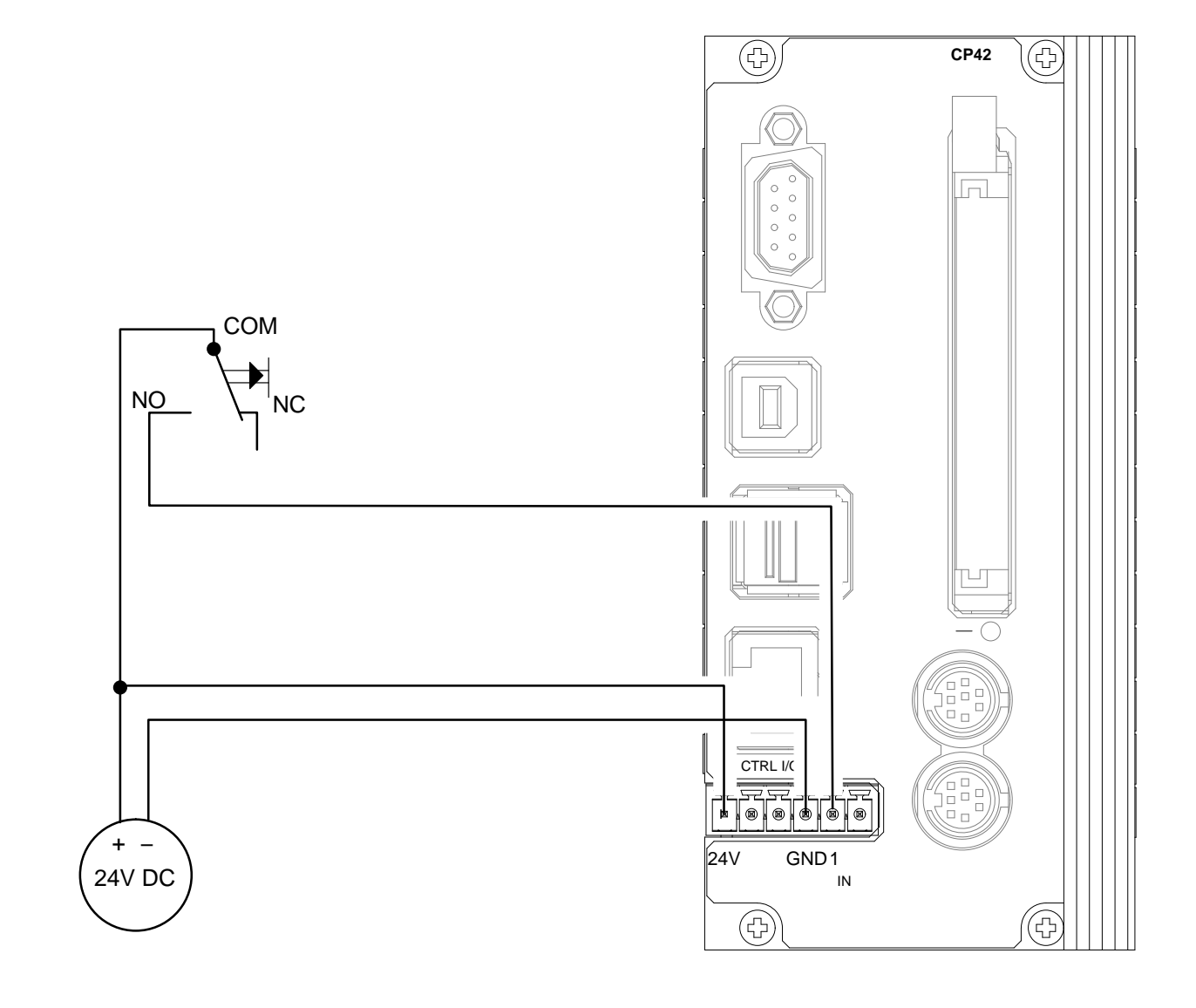

### **Ejemplo de conexiones para la función "Iniciar trigger" en las entradas de control de CP42**

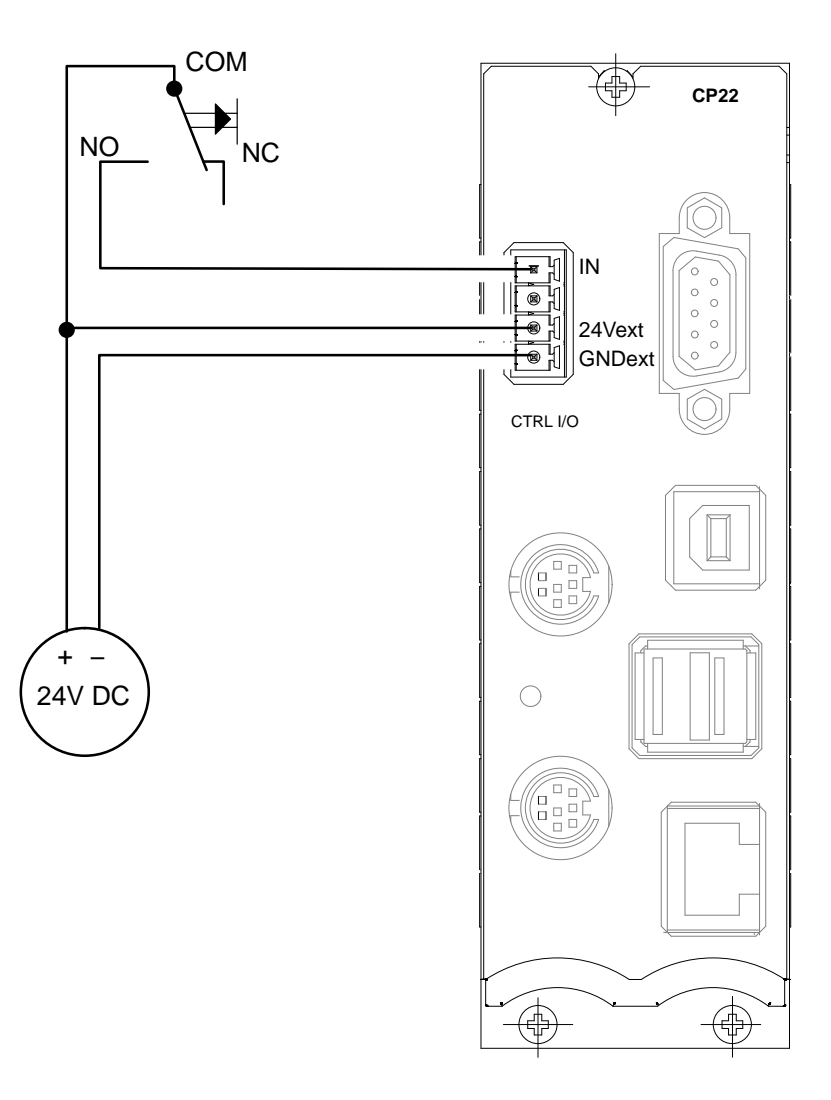

**Ejemplo de conexiones para la función "Imprimir valores medidos" en las entradas de control de CP22**

# 8.2 Salida analógica del panel de control

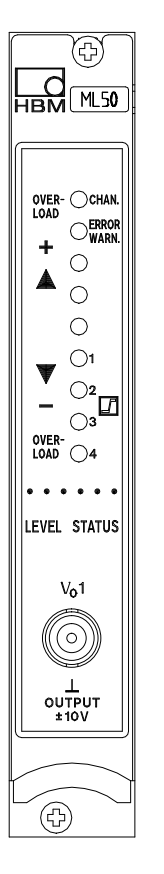

Sobre el panel de control del canal amplificador se encuentra un casquillo BNC para la señal de salida analógica  $V_{O1}$ . (Este casquillo sirve para efectuar pruebas. El cableado estacionario debería realizarse siempre a través de las placas de conexión, ya que aquí es donde la tensión tiene menores interferencias)

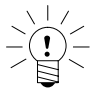

## **ADVERTENCIA**

### **La resistencia de entrada del dispositivo conectado debe ser superior a 1 MΩ.**

En caso de utilizar la unidad enchufable amplificadora ML60B en ámbitos de la clase B según EN55011 o EN55022 (hogares, zonas comerciales y zonas industriales, tanto como empresas pequeñas), debe ser colocado una ferrita (firma Würth, Alemania, número de artículo 742 711 72, o similar) en el cable coaxial conectado a la salida analógica.

8.3 Placas de conexión AP01i...AP18i

Sobre el lado posterior de la carcasa de sobremesa o en la parte derecha de la carcasa de pared se han acoplado las placas de conexión para los canales del amplificador. En las tomas de estas placas de conexión se dispone, aparte de la posibilidad de conexión del transductor, de varias señales de salida y control, según la opción elegida. Éstas se describen con más detalle en los siguientes capítulos.

# 8.3.1 Función de patillas AP01i/03i/08/09/11i/14/17/18i

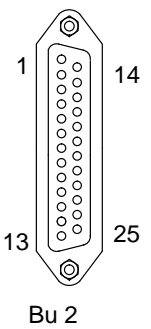

Salidas **OUTPUT** 

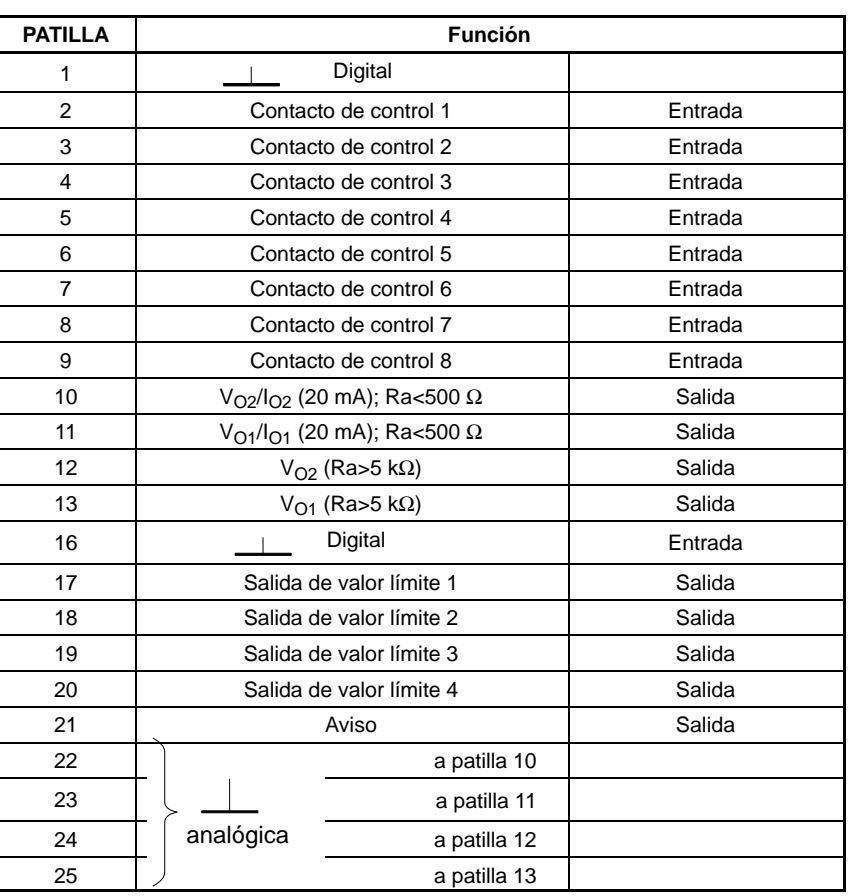

**Tabla 9.1:** Bu2

### **Asignación de salidas**

### **Salidas analógicas**

• **La patilla 10** sólo está ocupada, cuando la placa de conexión está equipada con el módulo de paso final EM001. Éste debe aplicarse tal y como se describe en el capítulo [8.3.2.](#page-137-0) Con esto, según la posición del interruptor, la señal de salida será una señal de tensión o de corriente.

U<sub>a</sub>= 0...10 V, R<sub>a</sub> > 500 Ω  $I_a = 0...20$  mA o +4...20 mA; R<sub>a</sub> <500 Ω

• **La patilla 11** sólo está ocupada, cuando la placa de conexión está equipada con el módulo de paso final EM001. Éste debe aplicarse tal y como se describe en el capítulo.[8.3.2.](#page-137-0) Con esto, según la posición del interruptor, la señal de salida será una señal de tensión o de corriente.

U<sub>a</sub>=0...10 V, R<sub>a</sub>≥500 Ω  $I<sub>a</sub>=0...20$  mA o +4...20 mA, R<sub>a</sub> <500 Ω

## **ADVERTENCIA**

**Las placas de conexión AP08/14/17/18i sólo pueden ir equipadas con un módulo de paso final. En este caso, la patilla 11 está ocupada y la 10 está libre.**

- A la patilla 12 se aplica la señal de salida analógica  $V_{O2}$ . La resistencia de carga conectada debe ser superior a 5 kΩ.
- A la patilla 13 se aplica la señal de salida analógica V<sub>O1</sub> al igual que al casquillo BNC del panel de control. Las señales S1 a S4 pueden subordinarse a voluntad a las salidas  $V_{01}$  (Bu2 y BNC) y  $V_{02}$  (sólo Bu2).

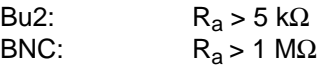

• A **las patillas 17 a 20** se aplican los estados de conexión de los interruptores de valor límite 1...4. Los estados de conexión se señalizan mediante dos niveles de tensión HCMOS diferentes: *Lógica positiva:*

Nivel 0 V: interruptor de valor límite DESCONECTADO

Nivel 5 V: interruptor de valor límite CONECTADO

• A **la patilla 21** se aplica un nivel de 5 V (de alto nivel), que se utiliza como señal de aviso. En caso de avería, p.ej., ruptura del cable del transductor, la señal de salida se pasa a 0 V (baja). Por otra parte, esta señal se pone a cero durante el ciclo de calibración automática (cada 5 min. durante aprox.1s).

### **Contactos de control**

A **las patillas 2 a 9** del casquillo 2 se les asignan los contactos de control **CTRL 1...8** para controlar algunas funciones del amplificador de medición. Estos contactos están activados si se han desbloqueado a través del panel de control AB22A/AB32, es decir, en el modo de funcionamiento REMOTE. Las tareas asignadas a estos contactos de control pueden seleccionarse como se desee. Las funciones disponibles y su descripción se indican en el capítulo F *"Funciones suplementarias"*.

### **En el ajuste de fábrica los contactos no están ocupados.**

### **Activación externa**

El contacto de control 7 se utiliza como entrada de activación Trigger externa. Sobre AP13i (entrada de control 7), véase la página B−49.

### Observaciones suplementarias sobre AP17: Ocupación de patillas del casquillo de entrada

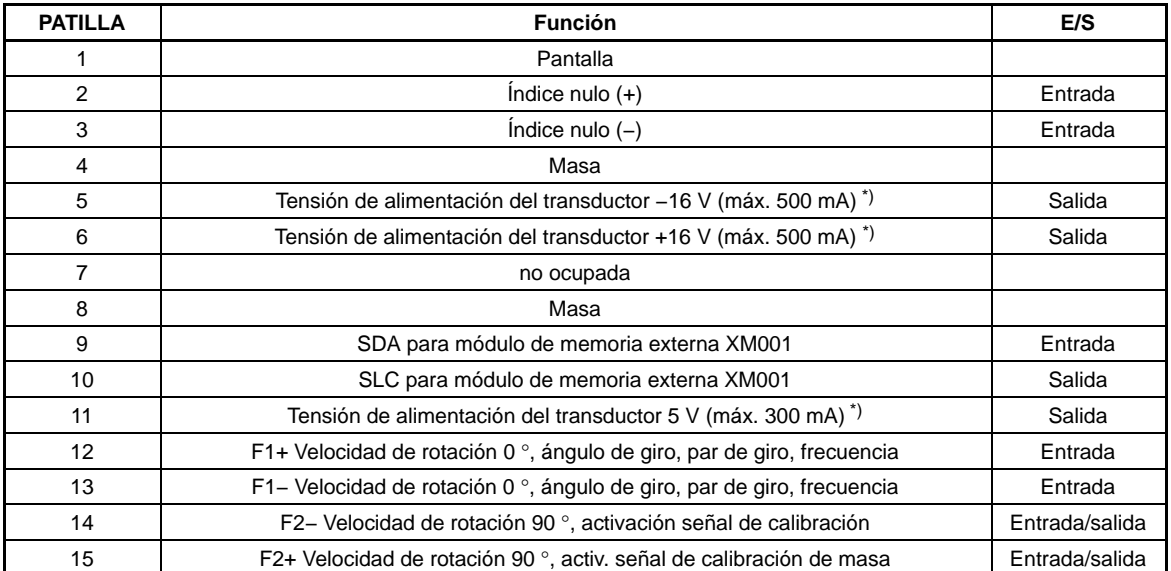

\*) La información sobre la corriente indica las corrientes continuas máximas permitidas del AP17. El número de placas de conexión por carcasa no está limitado, sin embargo, para la alimentación del transductor pueden aplicarse como máximo tres placas de conexión (5 V / 16 V, p.ej., para brida de medición de pares de giro T10F−SF1).

Con cables largos (>100 m) y altas frecuencias (>200 kHz) es necesario conectar resistencias de cierre. Para ello, sobre la pletina de la AP17 se encuentra el interruptor triple DIP S2, que debe cambiarse a la posición de encendido (ON).

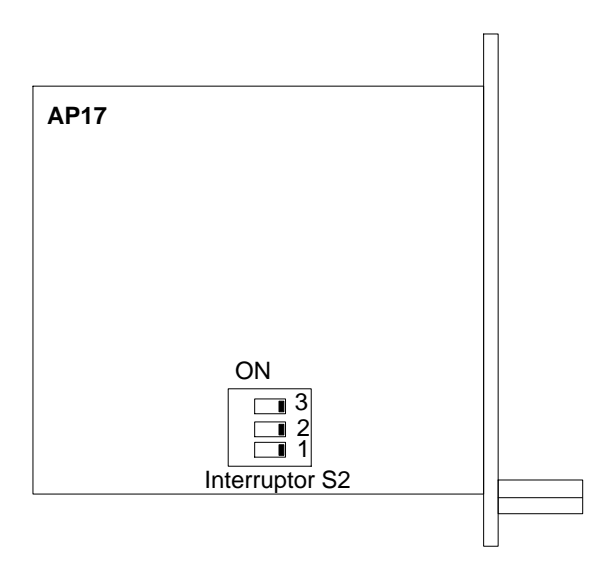

**Esquema de situación de componentes AP17**

## AP02

### **Contactos de relé**

Otra opción son los módulos de relé RM001 junto con la placa de conexión AP02 (con o sin panel de control). Según los módulos de relé que posea esta placa de conexión, los VL1/2 o VL3/4 disponen de contactos de relé. Estas señales se aplican al casquillo de 37 patillas Bu3 (véase la [Tabla 9.2](#page-129-0)).

<span id="page-129-0"></span>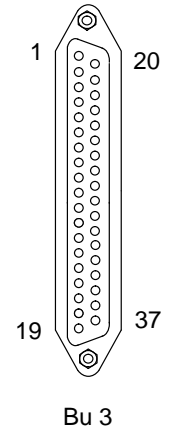

Aclaraciones sobre la tabla: Señal de activación para los módulos de relé 1 a 4: HCMOS VL1...4

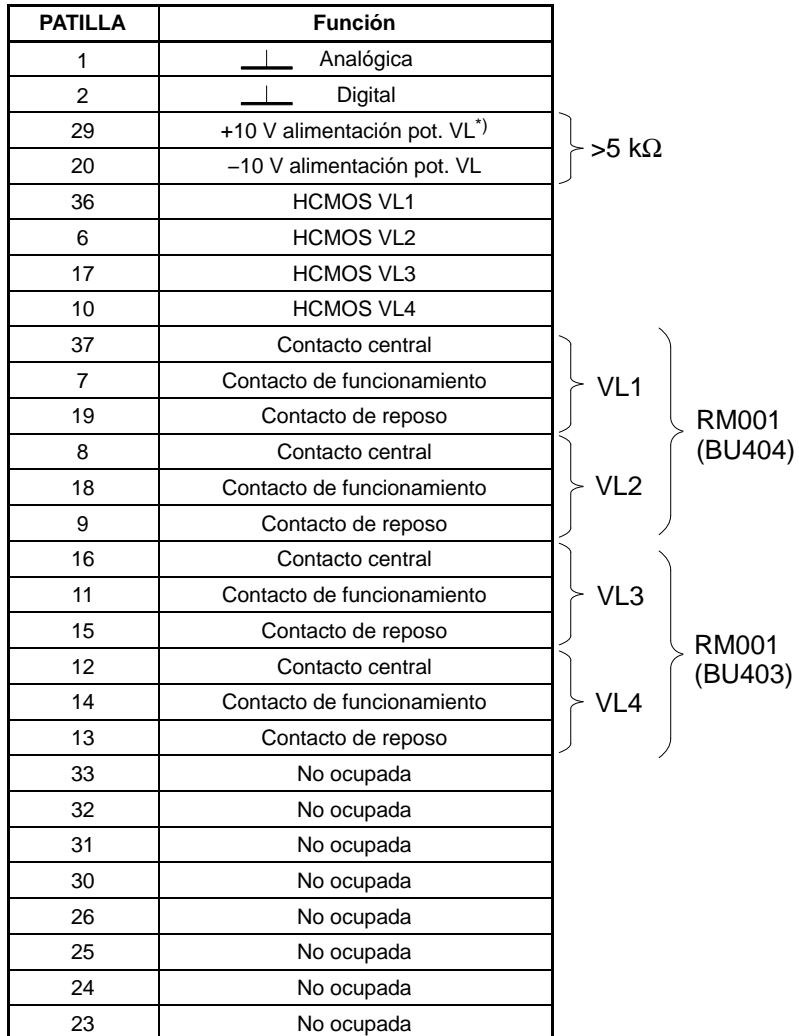

**Tabla 9.2:** Bu3

\*) VL=valor límite

Para mediciones con los ejes de toma de medida de pares de giro de la serie T3..FN/FNA y T10F−KF1 se dispone de las placas de conexión AP07/1. La AP07/1 contiene casquillos con contactos de control y salidas para par de giro, velocidad de rotación, y potencia (escalado y no escalado). La AP07/1 sólo tiene un casquillo para par de giro.

### **Salidas de par de giro, velocidad de rotación, potencia (escalado)**

La asignación de patillas de los casquillos MD, N y P (escalado) se muestra en la [Tabla 9.3.](#page-131-0)

<span id="page-131-0"></span>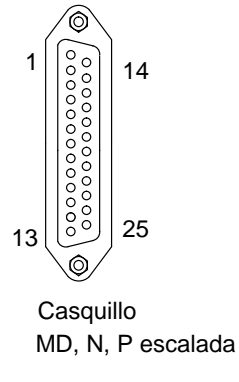

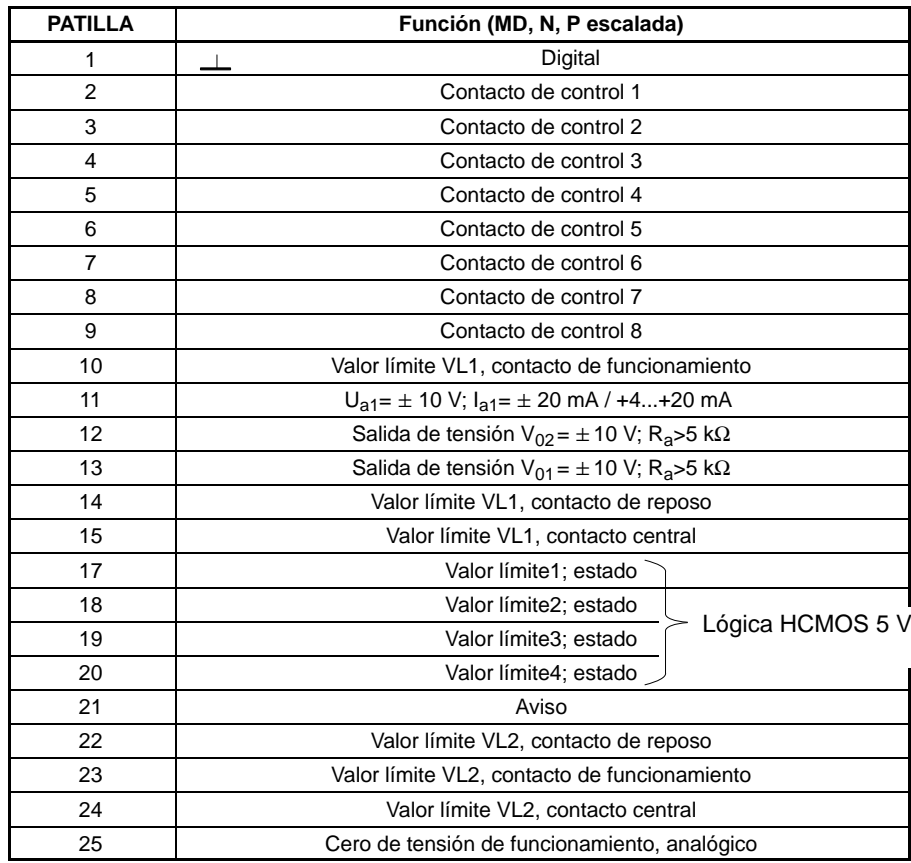

**Tabla 9.3:** Casquillo MD, N, P

Las salidas del par de giro, la velocidad de rotación y la potencia escalada pueden estar equipadas **solamente** en cada caso con **un módulo de paso final**. La señal de salida analógica se aplica a la patilla 11, cuando se dispone del módulo de paso final. La selección entre salida de tensión o de corriente se determina con el interruptor deslizante y el interruptor DIP. Las posiciones del interruptor se corresponden con las descritas en el capitulo[.8.3.2](#page-137-0). Los **contactos de relé** para los valores límite VL1 y VL2 están disponibles en las patillas 10, 14, 15 ó 22, 23, 24, siempre que se disponga del módulo de relé. **Sólo se ha previsto la configuración con un módulo de relé.**

### **Multiplicador de salida**

La ocupación del casquillo P (sin escalar) se muestra en la siguiente tabla. La señal de salida analógica se aplica a P11, siempre que se disponga del módulo de paso final. Sólo se ha previsto esta opción.

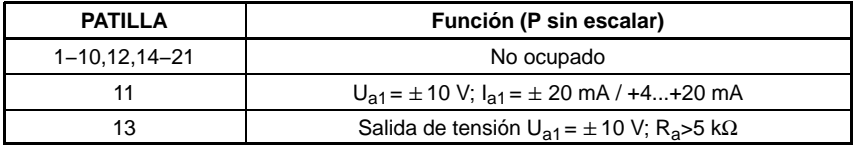

# AP13i

### **Conexión de las entradas**

(Designación de patillas para entrada de

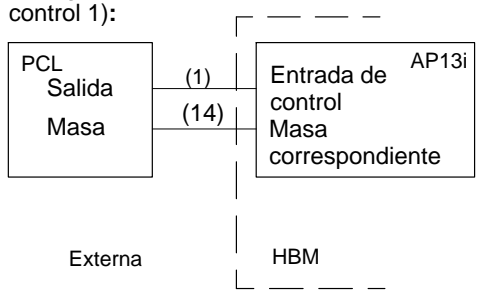

En la AP13i sólo es posible como opción un módulo de paso final EM001.

### **Conexión de las salidas**

(Designación de patillas para salida de valor límite VL1)**:**

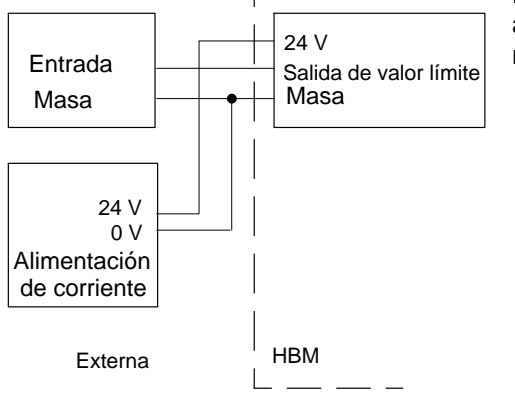

### **Precaución:**

La placa de conexión AP13i se ha adaptado en especial a los amplificadores ML30B o ML50/55B. Se ruega **no** intercambiar estos modelos de amplificadores.

### MGCplus con AB22A/AB32

La placa de conexión AP13i pone a disposición las entradas de control y las salidas de valor límite, así como la salida de aviso con niveles de 24 V para conexión directa a entradas/salidas de controles programables por memoria.

Las entradas y salidas de control están potencialmente separadas mediante un optoacoplador, y se han reunido en varios grupos con un sistema de masa para cada uno. Estos grupos se han marcado en el esquema de conexiones de AP13i mediante un sombreado. Las funciones indicadas de las entradas de control entre paréntesis se refieren al ajuste de fábrica. La subordinación de las funciones de las entradas de control pueden elegirse libremente.

### **Asignación de patillas de AP13i:**

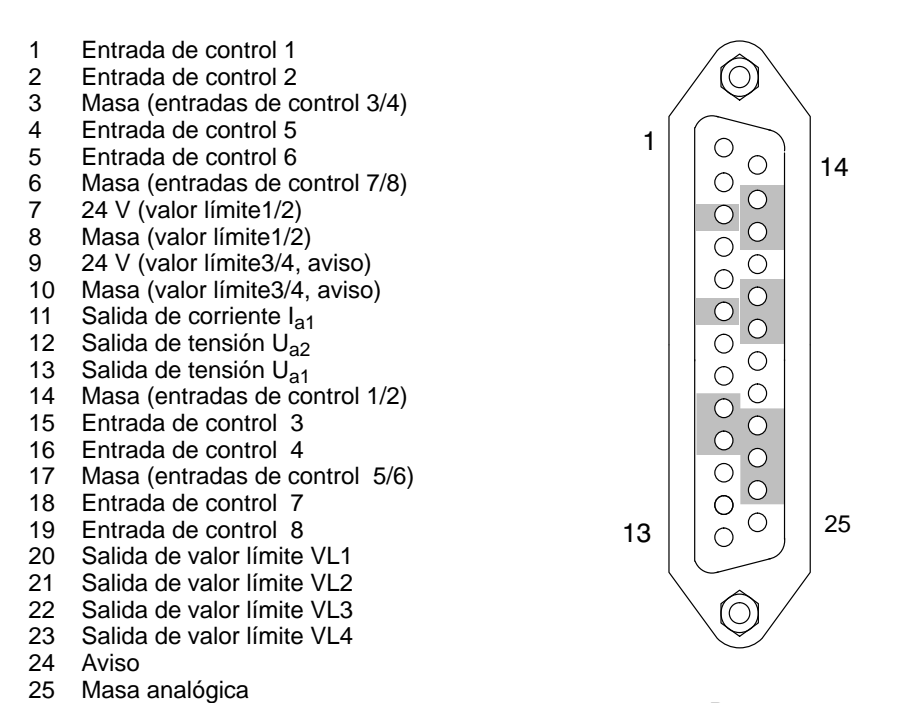

**Bu 2**

### **Entradas de control:**

En los contactos remoto, la lógica es inversa respecto a los niveles HCMOS de las otras placas de conexión.

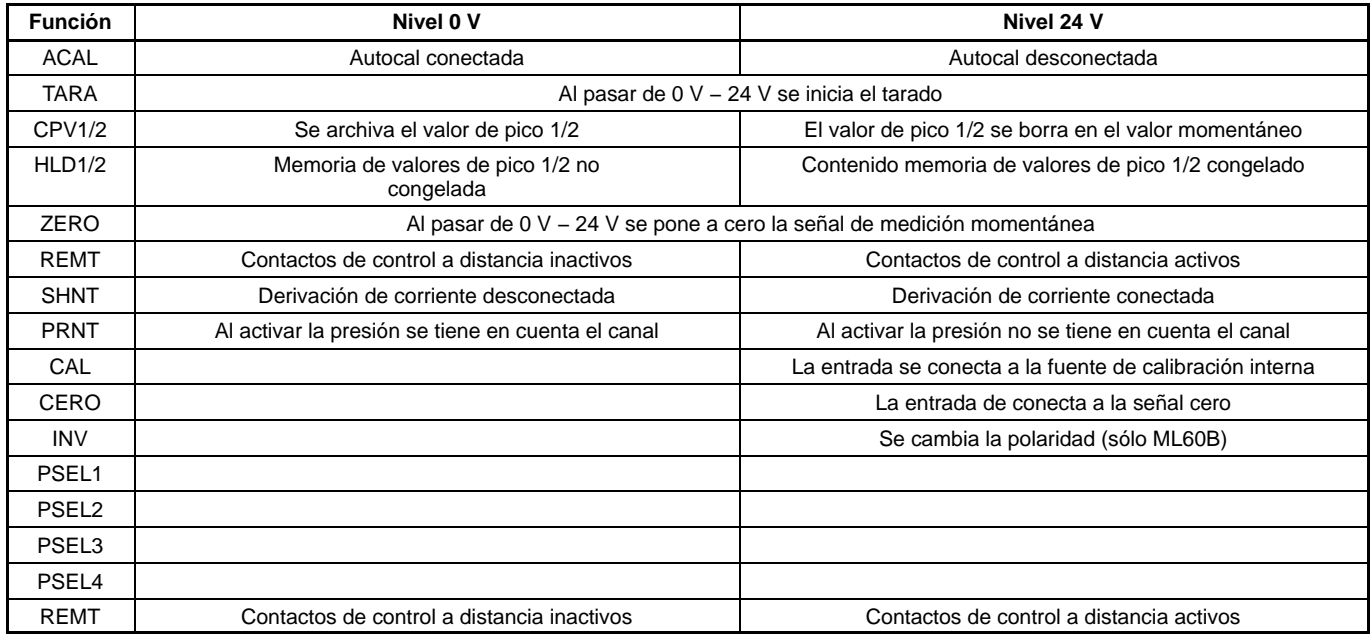

### **Salidas de control:**

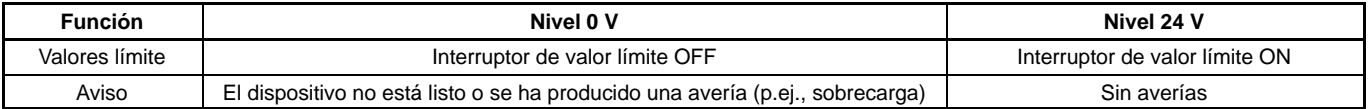

# AP77

### **Profibus**

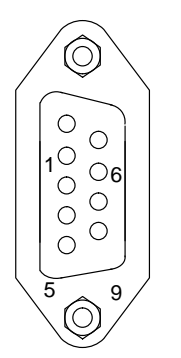

La asignación de patillas del casquillo de 9 polos Sub−D corresponde a la norma Profibus.

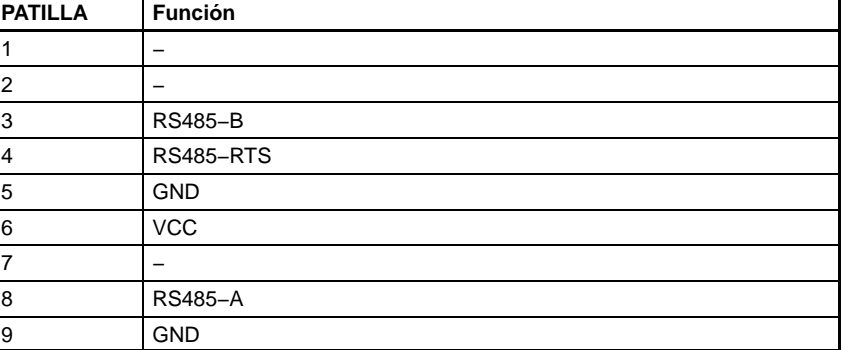

Puede encontrar mas información en las instrucciones de funcionamiento "MGCplus*-*Profibus-Interface".

# <span id="page-137-0"></span>8.3.2 Aplicación del módulo de paso final EM001

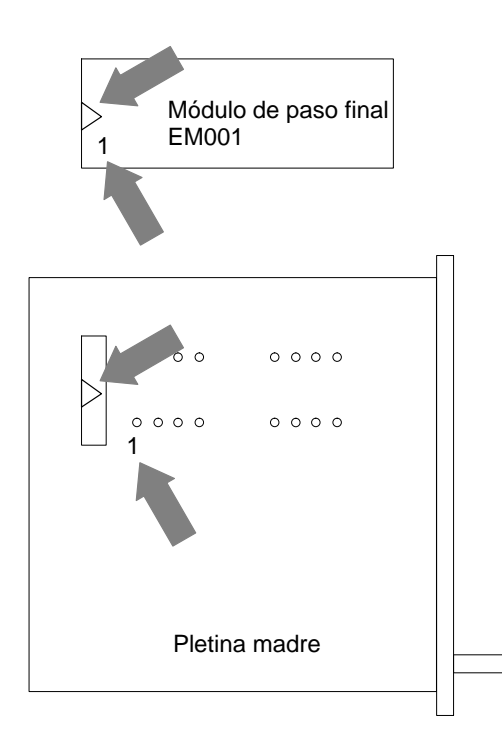

El módulo de etapa final EM001 solo se puede utilizar con placas de conexión **sin** reconocimiento de transductor.

El módulo de paso final EM001 esta señalizado con el número 1 en el borde inferior izquierdo y con un triangulo en la parte izquierda para el posicionamiento correcto en la pletina madre de las placas de conexión. En la pletina madre también están señalizadas estos símbolos.

Después de colocar el módulo de paso final, usted debe elegir la posición del interruptor o bien del puente requerida según la señal de salida deseada (véase tablas).

AP01

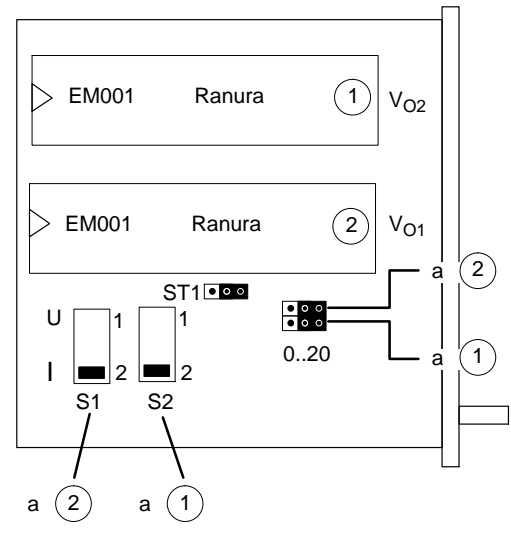

**Puente de conexión** 

La placa de conexión AP01 dispone de 2 ranuras de conexión para los módulos de etapa final del tipo EM001.

La figura al lado izquierdo muestra el orden en la platina. Cada módulo de etapa final dispone de un interruptor y un puente de conexión. La siguiente tabla muestra la posición del interruptor o del puente de conexión, según la señal de salida que se desee.

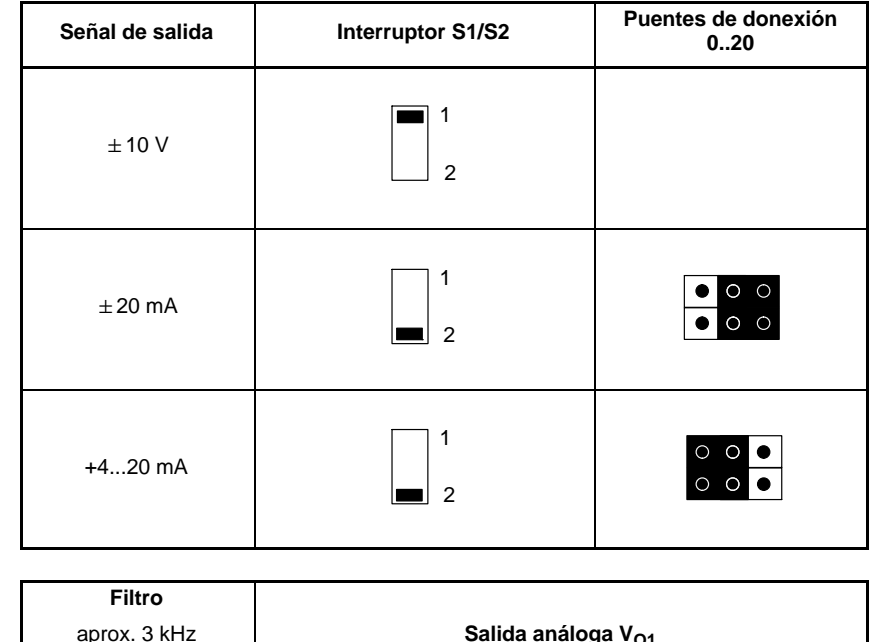

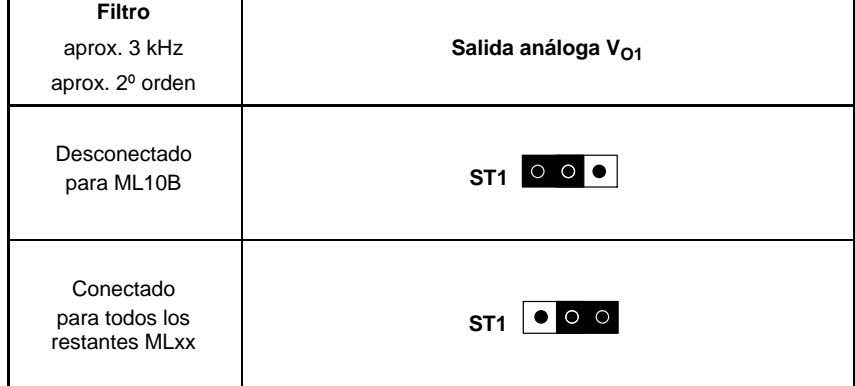

AP01i

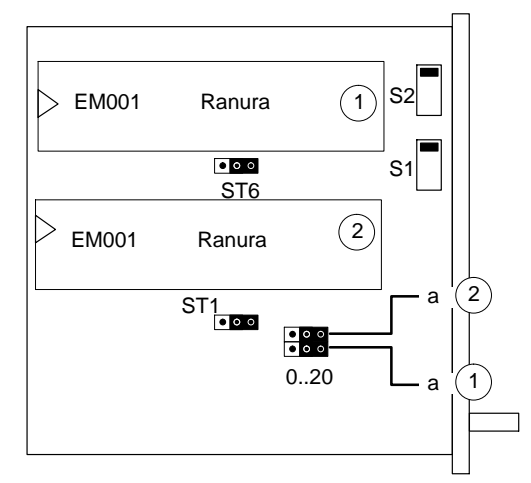

**Puente de conexión** 

La placa de conexión AP01i puede disponer de 2 ranuras de conexión para el módulo de etapa final del tipo EM001.

En caso de pedir esta placa de conexión sin un módulo de etapa final, la placa no dispondrá de ranuras de conexión.

La figura al lado izquierdo muestra el orden en la platina. Cada módulo de etapa final dispone de un interruptor y un puente de conexión. La siguiente tabla muestra la posición del interruptor o del puente de conexión, según la señal de salida que se desee.

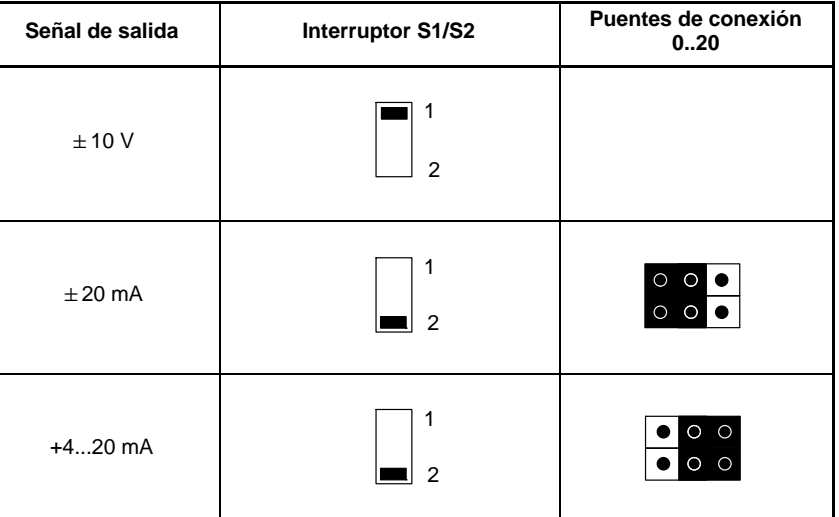

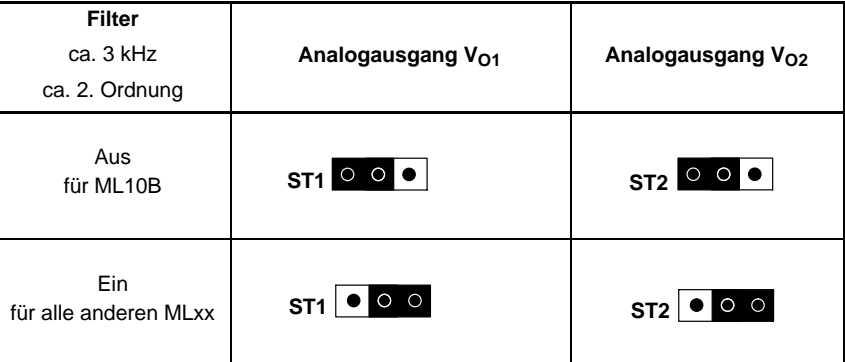

# AP07/1

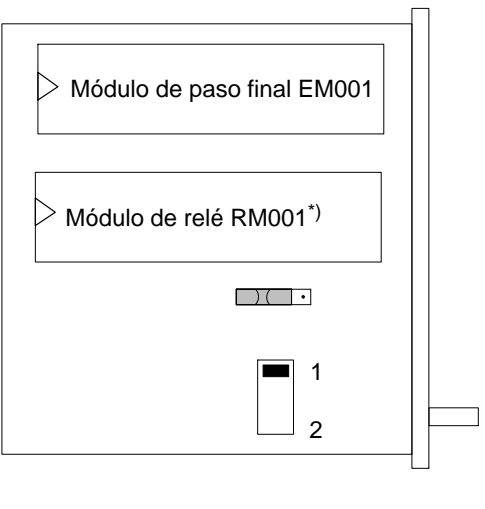

La AP07/1 dispone de ranuras para un módulo de paso final EM001 y un módulo de relé RM001.

La figura muestra su disposición sobre la placa madre. Al módulo de paso final se ha asignado un interruptor deslizante y un interruptor DIP. En la tabla siguiente se muestra la posición del interruptor requerida según la señal de salida deseada.

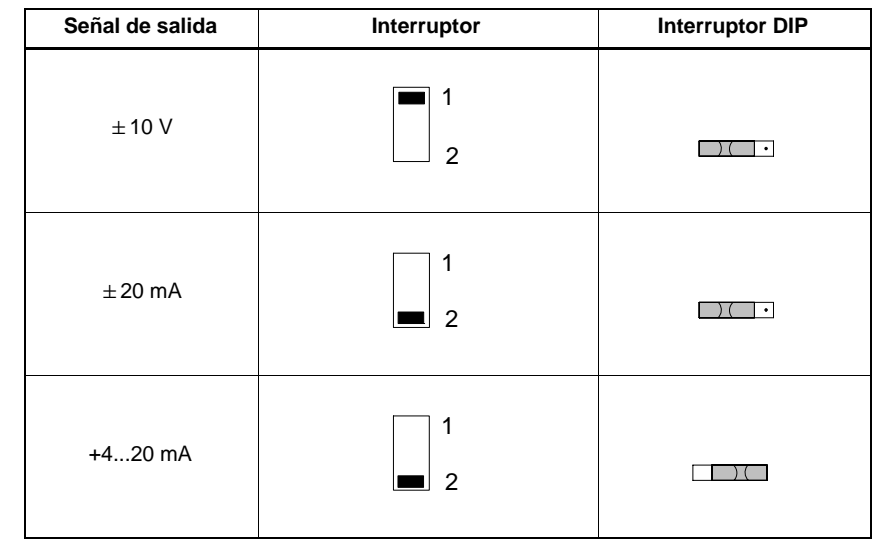

\*) La salida P no dispone de un enchufe para RM001

## AP08/14/17/18i

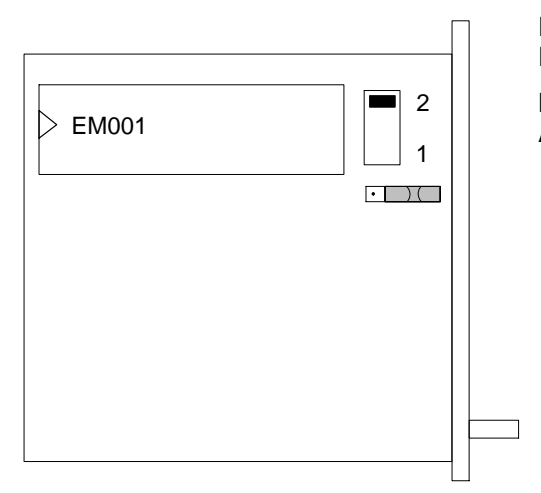

Estas placas de conexión están todas dotadas de una ranura para un EM001.

La figura adjunta muestra la **disposición sobre la placa madre de AP08/17/18.**

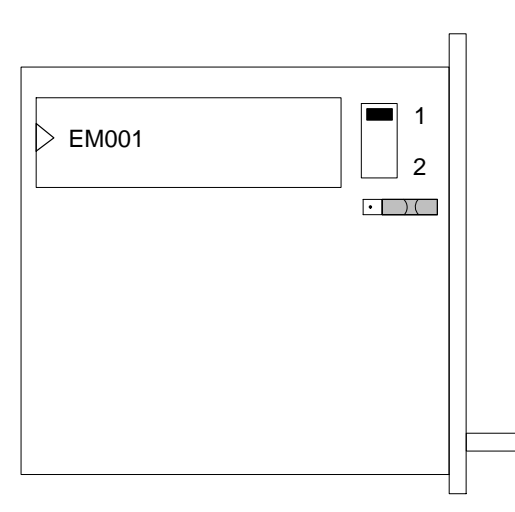

La figura adjunta muestra la **disposición sobre la placa madre de AP14.**

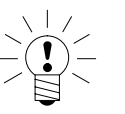

### **ADVERTENCIA**

### **Preste atención a la designación (números) del interruptor.**

Para la posición del interruptor que figura en la [Tabla 9.4](#page-142-0) son decisivos los números del interruptor y no su posición.

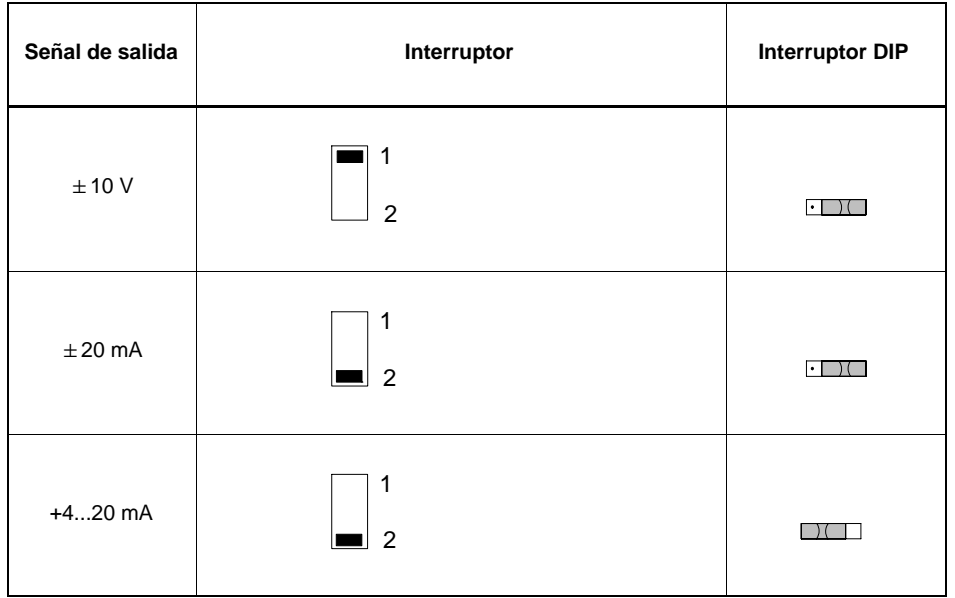

<span id="page-142-0"></span>Esta tabla muestra la posición del interruptor requerida según la señal de salida deseada.

**Tabla 9.4:** AP08/14/17/18

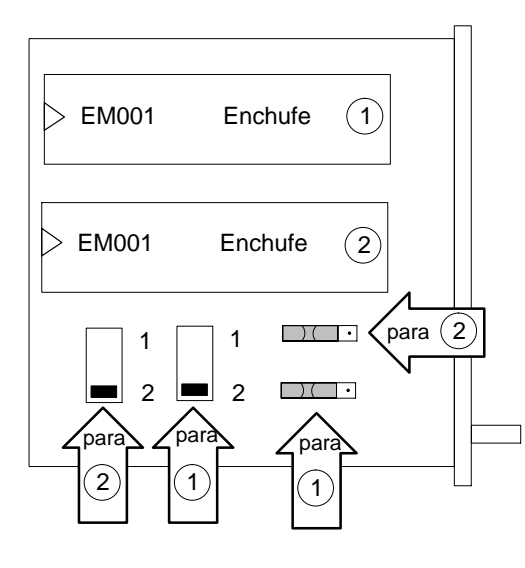

La placa de conexión AP09 puede disponer de 2 enchufes para los módulos de paso final del modelo EM001.

Si esta placa de conexión se adquieren sin módulos de paso final, sobre ella no existirá ningún enchufe.

La figura adjunta muestra la disposición sobre las pletinas. A cada módulo de paso final se le han asignado en cada caso un interruptor deslizante y un interruptor DIP. La siguiente tabla muestra la posición del interruptor requerida según la señal de salida deseada.

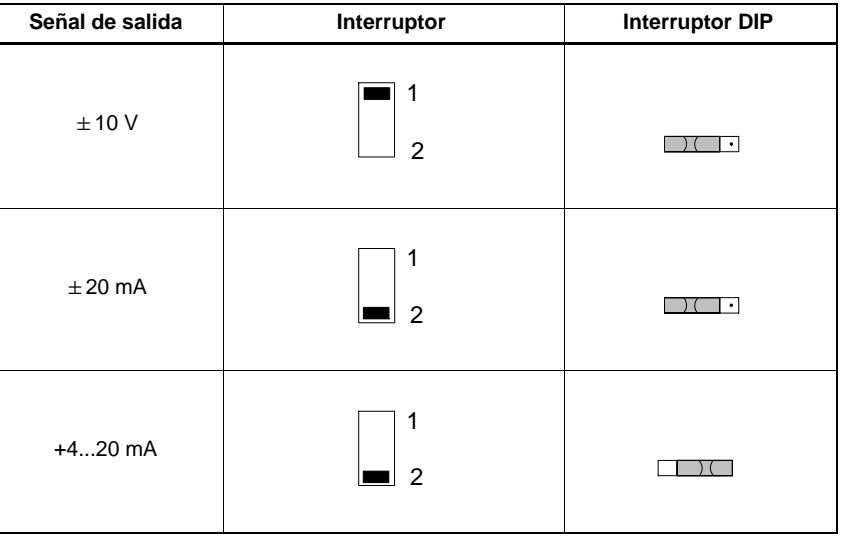
La placa de conexión AP75 dispone de 8 salidas digitales. Las salidas digitales funcionan con una alimentación externa (12 V ... 24 V). La placa de conexión AP75 puede funcionar junto con los módulos de función especial ML78B o ML70B.

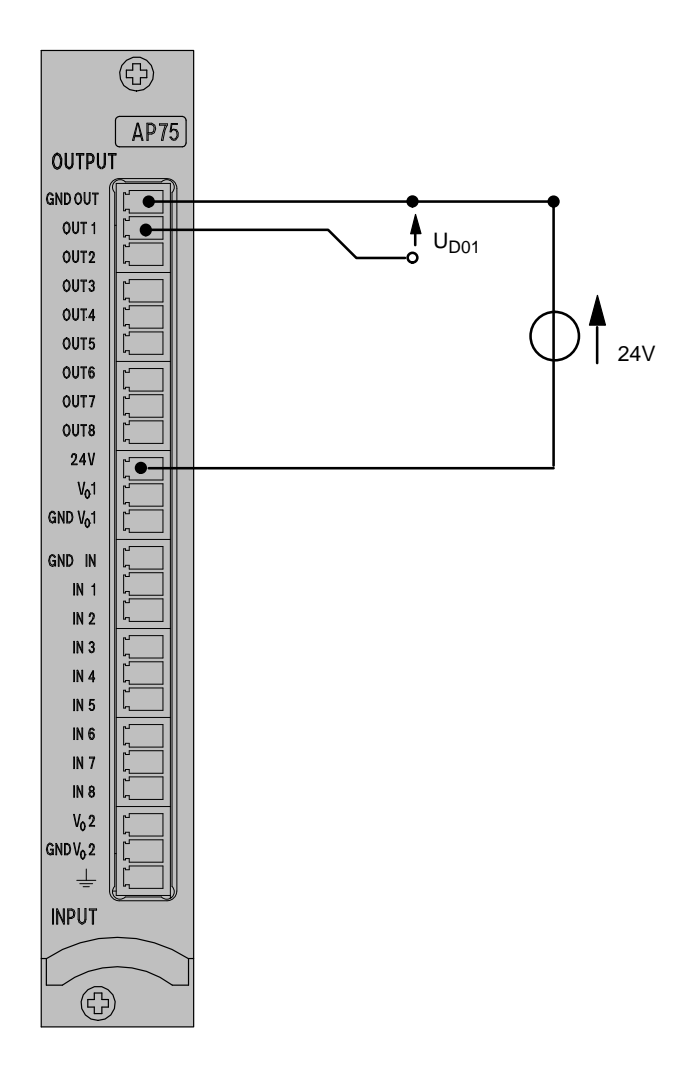

Ejemplo de cableado para el uso de una salida digital.

Por favor tenga en cuenta que los sistemas de masa de las entradas y salidas digitales estén separados.

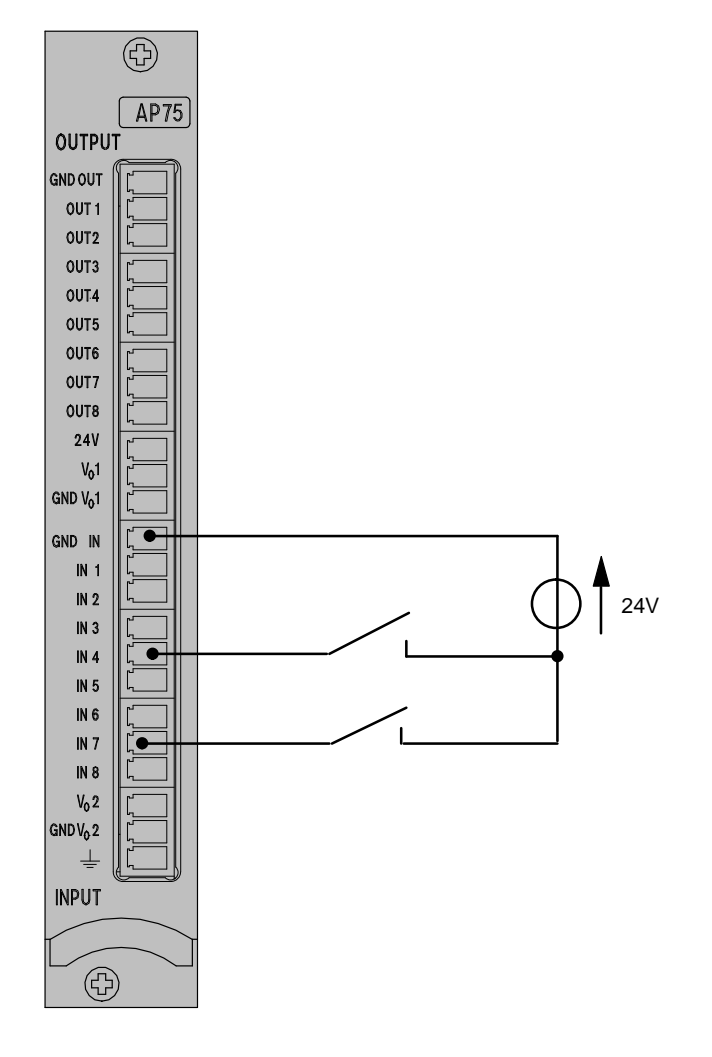

Ejemplo de cableado para el uso de una entrada digi-Ejempio de cabieado para el uso de la alguna el uso de la alguna el uso de la alguna el uso de la alguna el uso de l

Las salidas análogas V<sub>01</sub> y V<sub>02</sub> tienen un sistema de masa común, el cual está separado de los sistemas de masa de las entradas y salidas digitales.

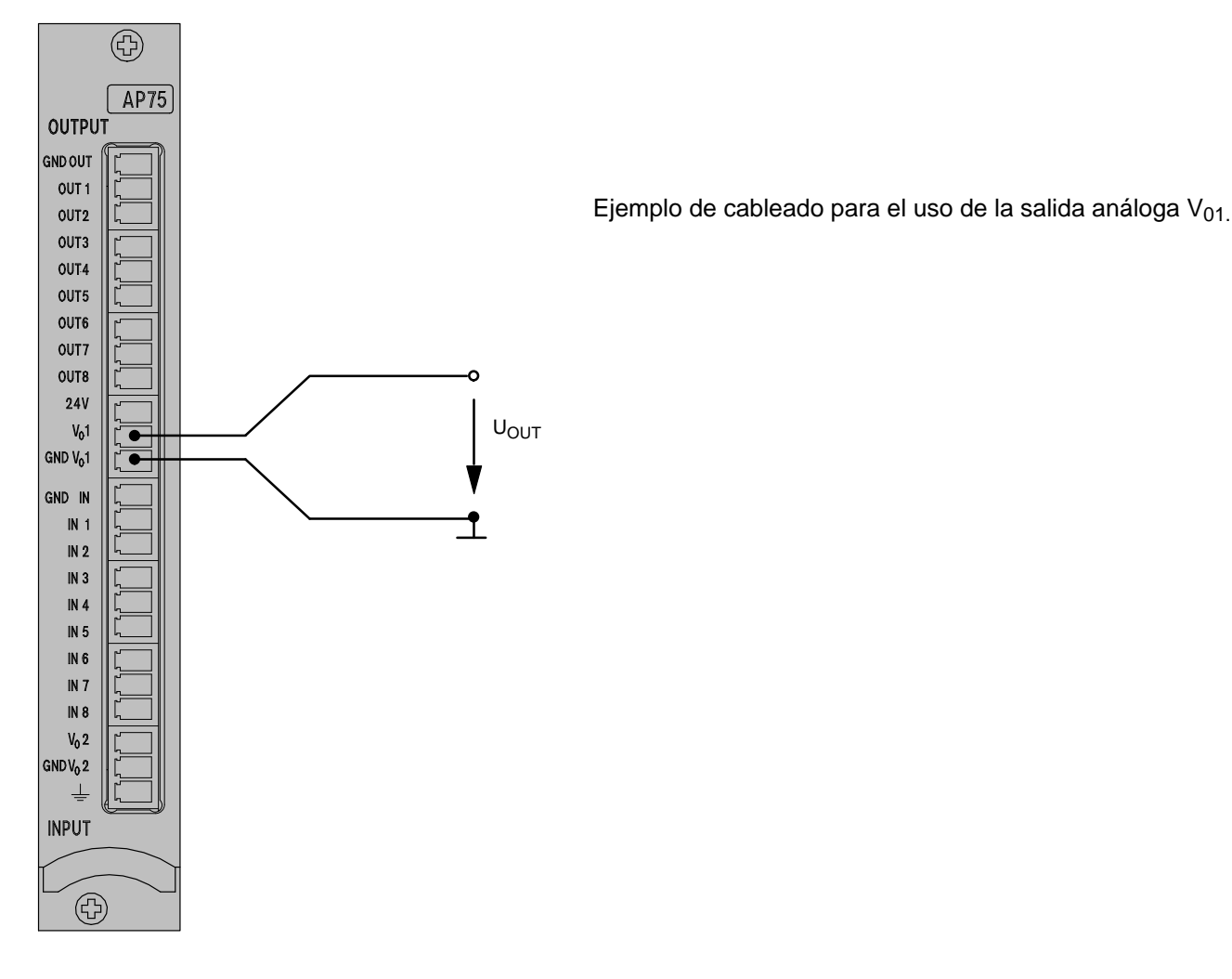

## 8.5 Salidas análogas en la AP78

La placa de conexión AP78 dispone de 10 salidas análogas.

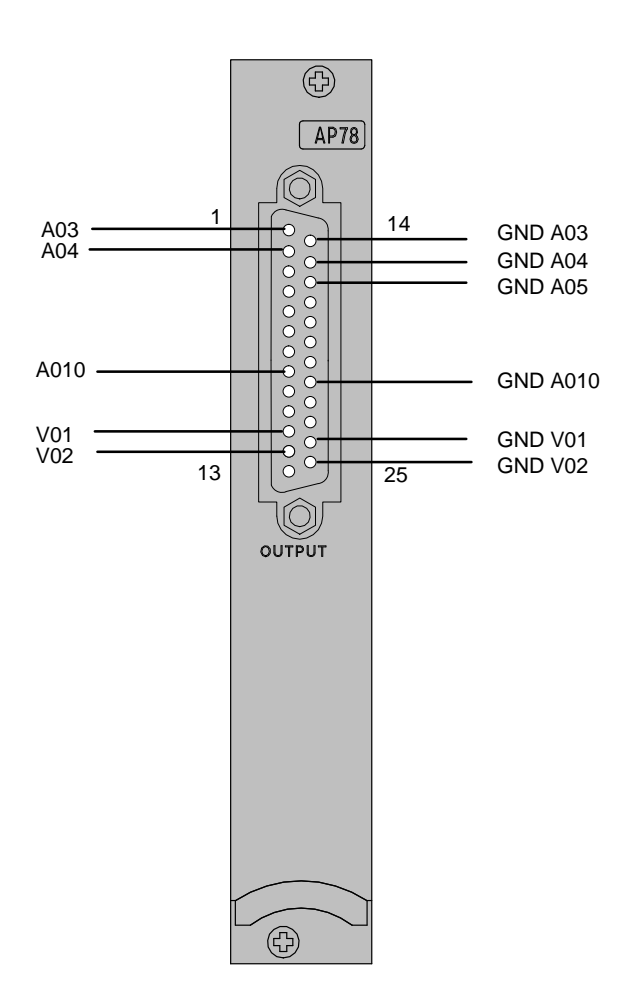

Las salidas análogas con la denominación A03 ... A010 tienen separación galvánica, las salidas V01 y V02 tienen filtrado (junto con ML78B). Aparte del módulo de funciones especiales ML78B es apropiado el módulo programable ML70B (CoDeSys) para el uso con AP78.

En este capítulo se indican los pasos necesarios, para poner en marcha su cadena de medición (sistema de amplificador de mediciones y transductores).

De esta forma podrá realizar una prueba de funcionamiento de todos los componentes. Los distintos pasos se describen de forma muy general, por lo que no se detallan los transductores o unidades de conexión de amplificador de mediciones específicos. Sin embargo, esta descripción puede aplicarse fácilmente a su cadena de medición. En algunos casos, en especial la conexión de los transductores, se hace referencia a capítulos posteriores de conexión. Asimismo se informa sobre los errores que pueden producirse durante la puesta en marcha.

Tras la puesta en marcha inicial y la adaptación del módulo del amplificador al transductor, el usuario estará preparado para conocer el resto de las funciones y posibilidades que ofrece el sistema del amplificador MGCplus.

- Desembale el MGCplus.
- Compruebe si el MGCplus ha sufrido daños.
- ¿Está completo su pedido?
- Compare el contenido del paquete con la lista en la documentación adjunta. ¿Está completa la documentación?

## 1.1 Aparatos en carcasa de mesa y bastidor enchufable

- Si todavía no ha recibido su sistema del amplificador de medición completo, a la hora de montar el sistema debe tener en cuenta lo siguiente:
	- Las unidades de conexión del amplificador se conectan en el panel de control mientras que las placas de conexión correspondientes se han de conectar en la parte posterior.

Para ello es importante la coordinación:

- − Si utiliza placas de conexión anchas (8 unidades parciales), debe insertarlas en las ranuras 1, 3, 5, etc.. Las ranuras de conexión 2, 4, 6, etc. situadas en el panel de control deben quedar libres o tener acopladas placas vacías.
- Por motivos de seguridad, todas las ranuras que no se utilicen (amplificador o placas de conexión) deben estar protegidos mediante placas vacías.
- Compruebe si los amplificadores y las placas de conexión se han insertado correctamente.
- Conecte el dispositivo a la red con el cable de red suministrado.
- Conecte su transductor a la toma de la placa de conexión prevista para tal fin (referencia BU01). Si utiliza un cable de confección propia, tenga en cuenta la asignación de patillas para su transductor tal y como de muestra en el capítulo B.

Tenga en cuenta las normas de seguridad de la página [A-3](#page-14-0).

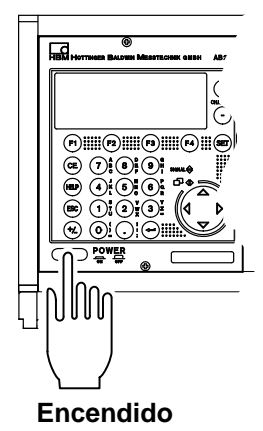

• Encienda el dispositivo con la tecla POWER situado en el panel de control del mismo (en la carcasa de 2 canales MGC*Compact* se encuentra un interruptor basculante en la parte posterior del dispositivo).

Se inicializa la AB22A/AB32 (todos los indicadores luminosos se iluminan durante un breve espacio de tiempo) y detectan los componentes existentes.

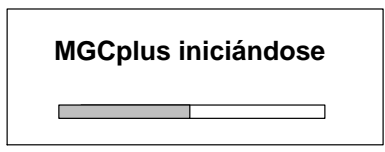

Si no hay ningún transductor conectado, se indica una sobrecarga. En la versión estándar del inicio aparece una indicación del valor del tipo "1 valor" (ajuste de fábrica). Pulsando la tecla de conmutación (SET) se accede al modo de ajuste, donde pueden configurarse el sistema, el panel de visualización, el amplificador y las funciones adicionales.

### **MGC** *Compact*

Parte posterior del dispositivo NP05:

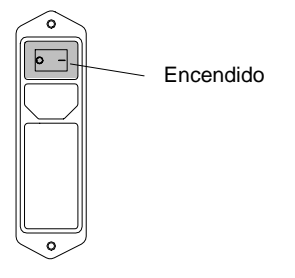

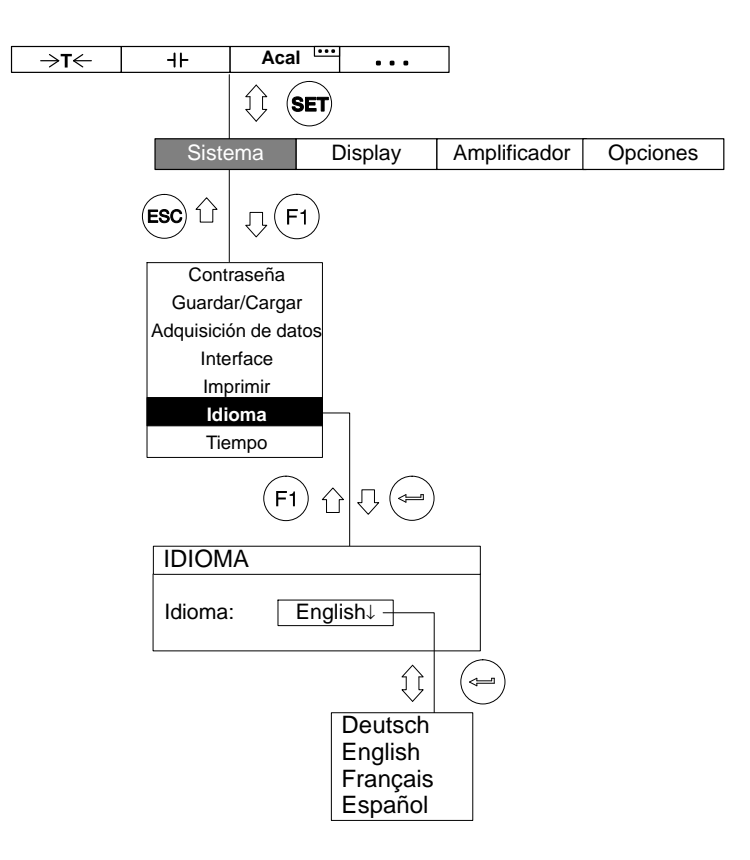

Se recomienda definir en primer lugar el idioma, si desea un idioma distinto del alemán.

# D Funciones y símbolos del AB22A/AB32

1 Elementos de control

## 1.1 Elementos de control del AB22A

Todos los ajustes del dispositivo se realizan con las teclas del panel de visualización y control AB22A/AB32. Con la tecla de conmutación (SET) pueden seleccionarse los modos de funcionamiento "Medida" o "Configuración".

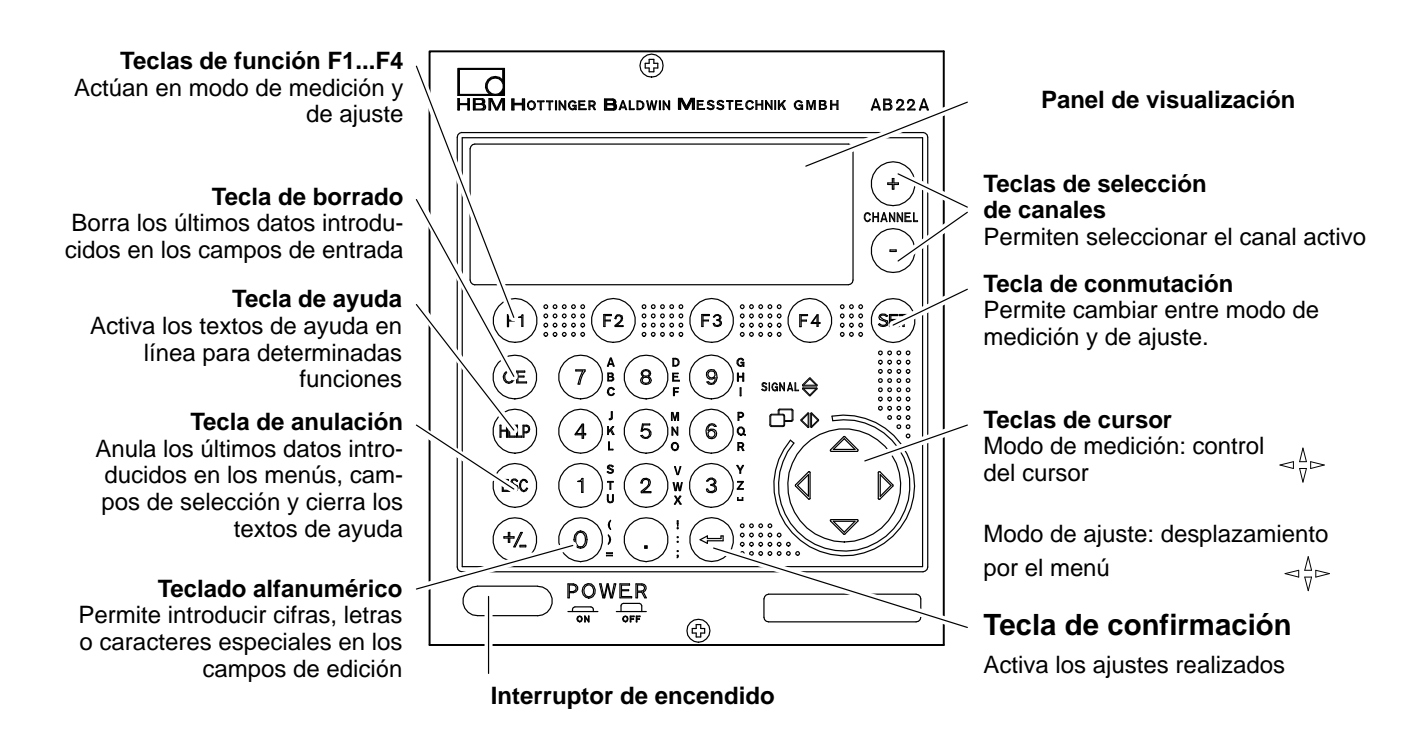

# 1.2 Elementos de control del AB32

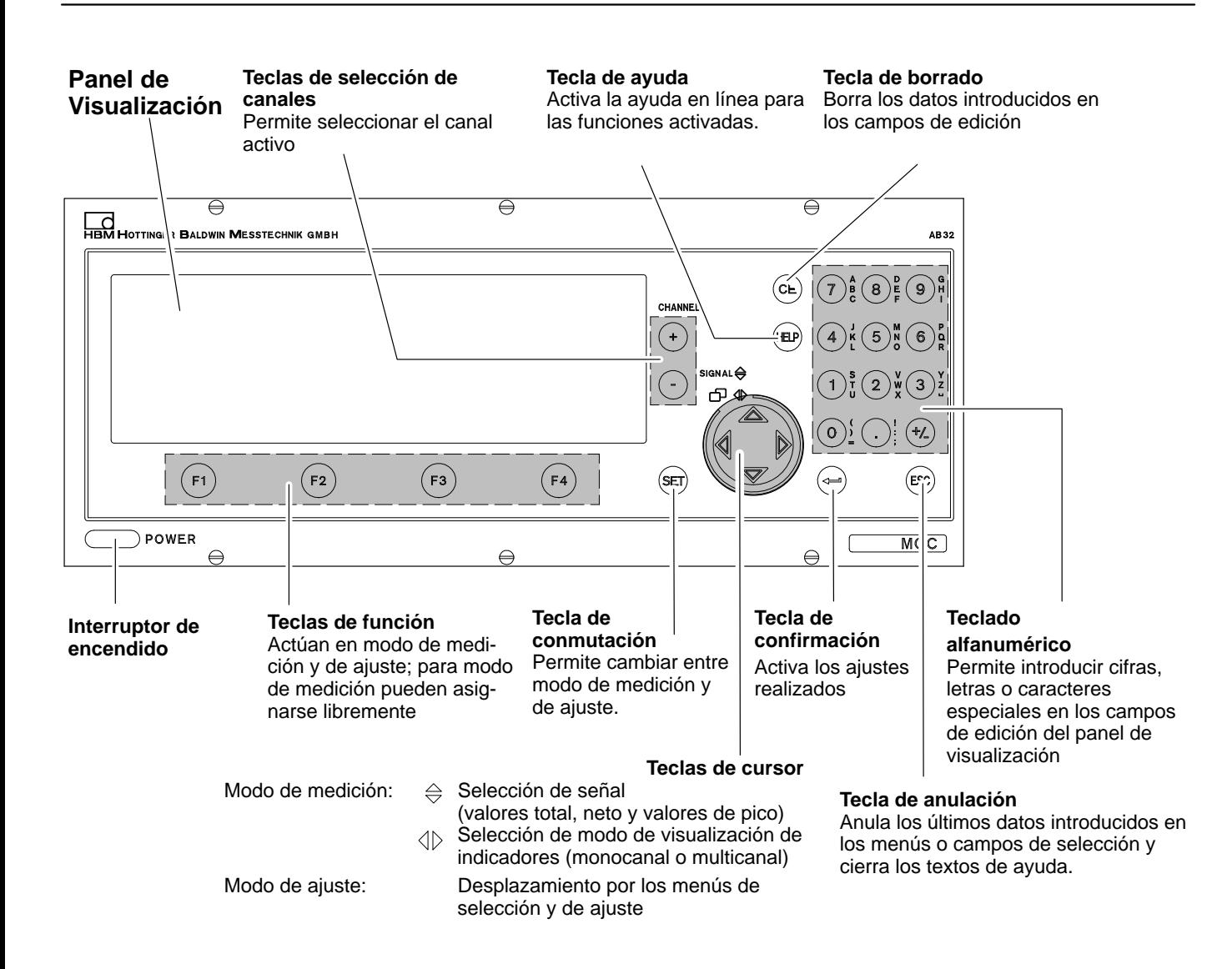

 $\Box$ 

2 Panel de visualización

### 2.1 Panel de visualización inicial

# **MGCplus iniciándose**

Al encender el dispositivo aparece en el panel de visualización una barra horizontal de progreso que indica la inicialización del dispositivo. Además se le informa de la versión de software actual.

En la versión estándar, el panel de visualización inicial va seguido de un valor del tipo "1 valor" (ajuste de fábrica). Si se pulsa la tecla de

 $commutación$   **se accede al modo de ajuste, donde puede** configurar el sistema, el panel de visualización, el amplificador y las funciones adicionales. Se recomienda ajustar en primer lugar el idioma, en caso de que se desee un idioma distinto del alemán.

2.2 Panel de visualización en modo de medición

### **Panel de visualización del tipo "1 valor"**

El ajuste de los diferentes tipos de pantalla se trata en profundidad en el capítulo "Panel de visualización". En dicho capítulo se facilita una descripción general de los tipos de panel de visualización predefinidos de fábrica.

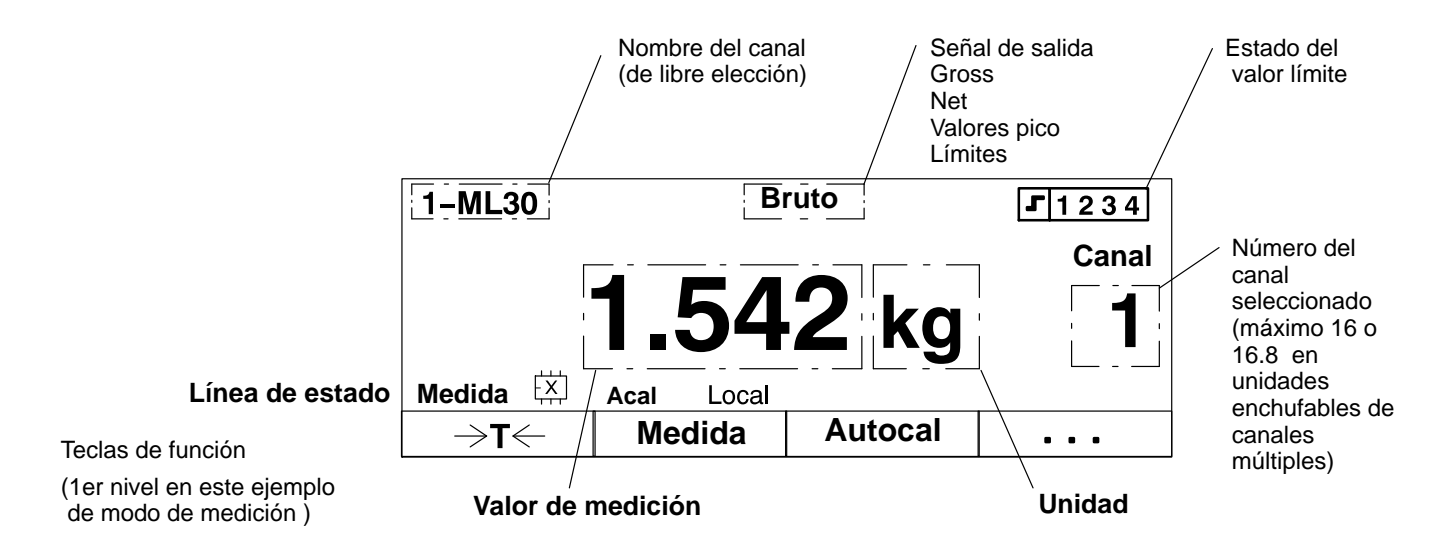

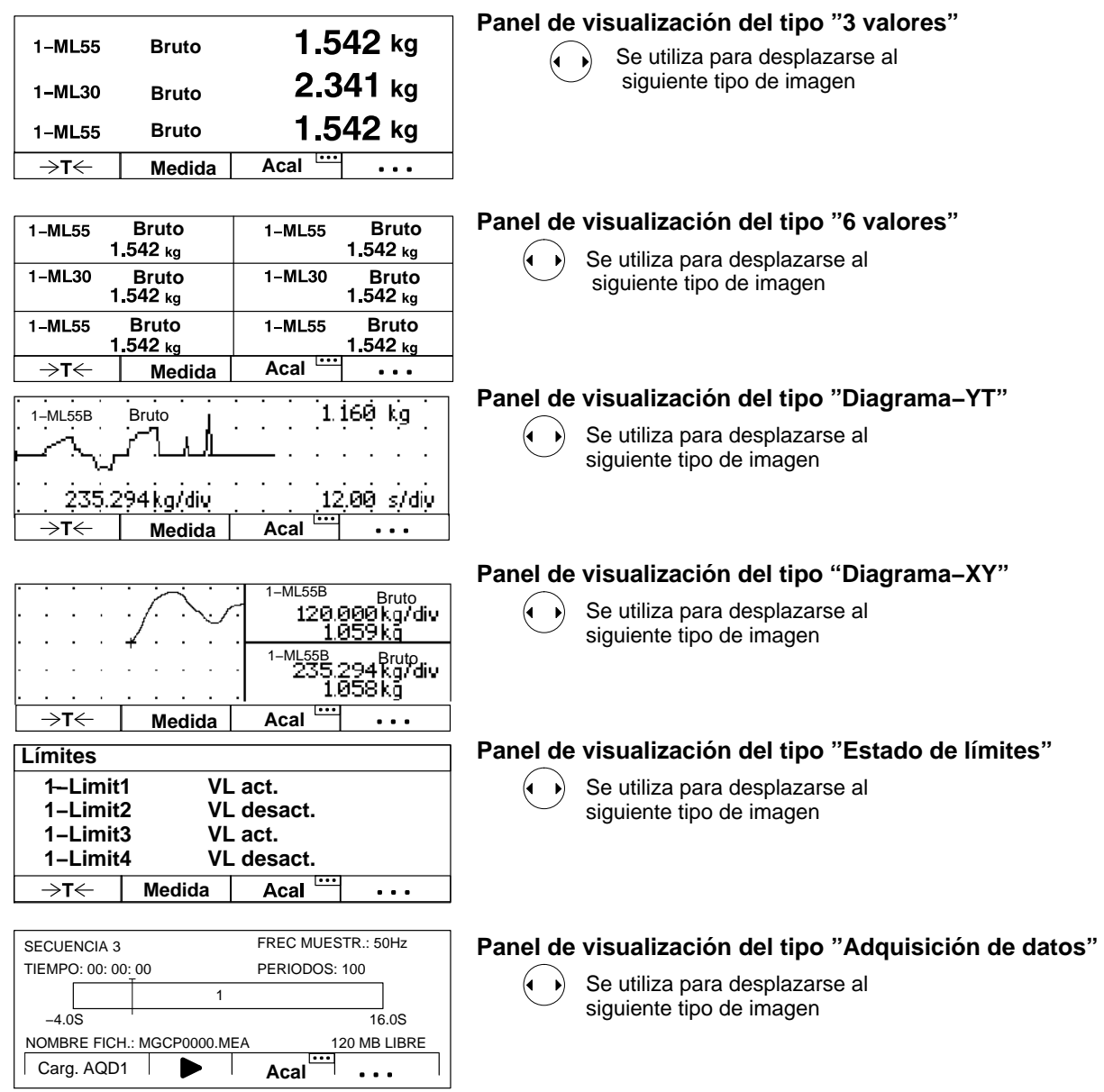

### **Símbolos del panel de visualización**

La línea de estado le informa sobre el estado actual del dispositivo:

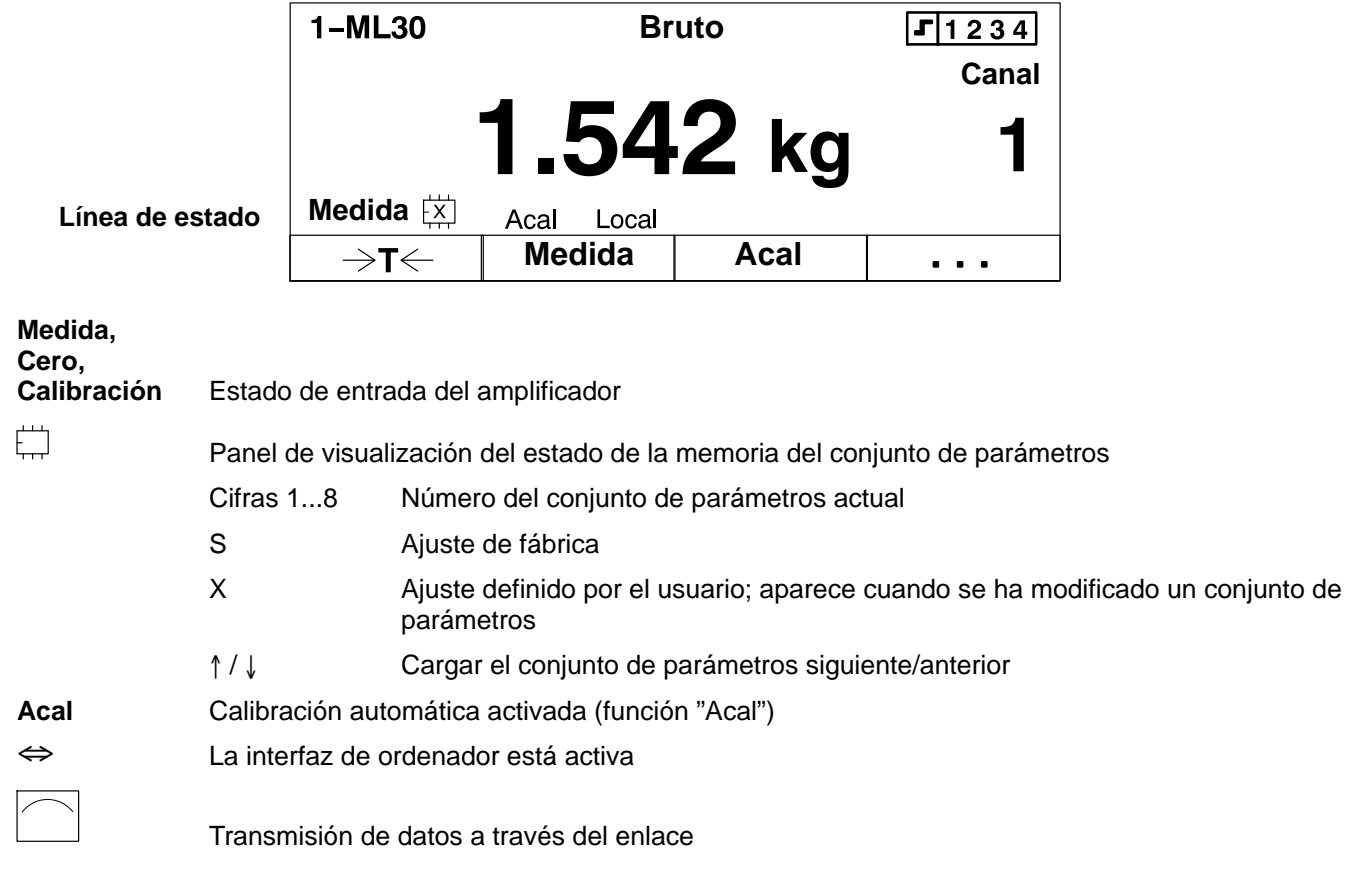

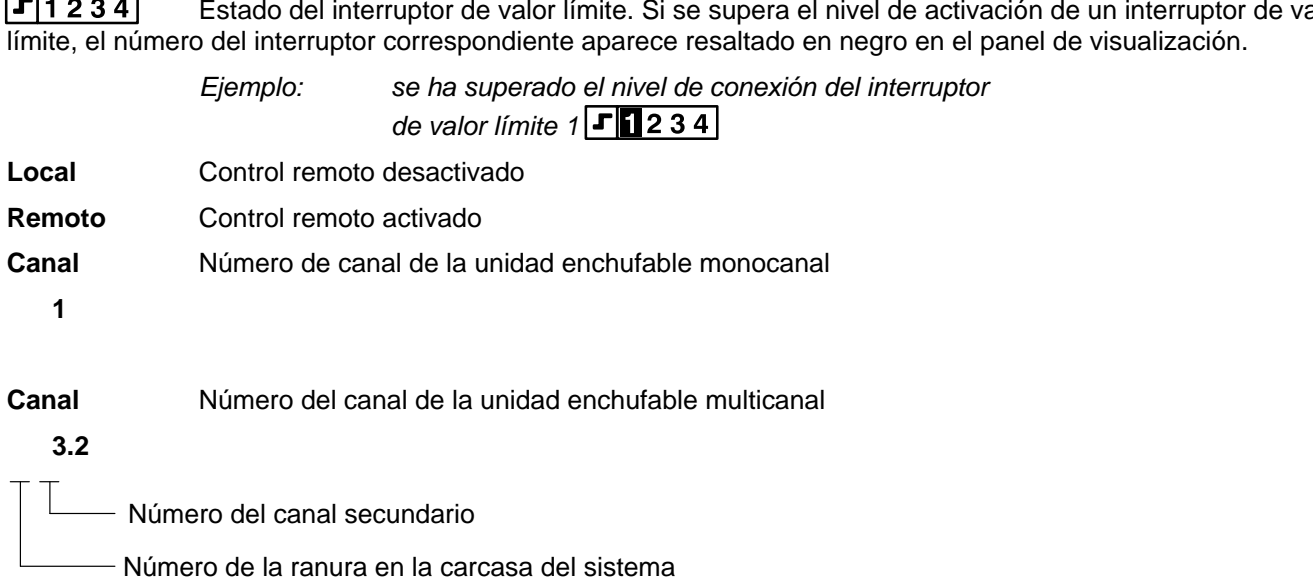

 $\sqrt{11221}$ Estado del interruptor de valor límite. Si se supera el nivel de activación de un interruptor de valor

## 2.3 Mensajes del AB22A/AB32

### En aquellos dispositivos con un procesador de comunicaciones CP42 pueden aparecer los siguientes mensajes:

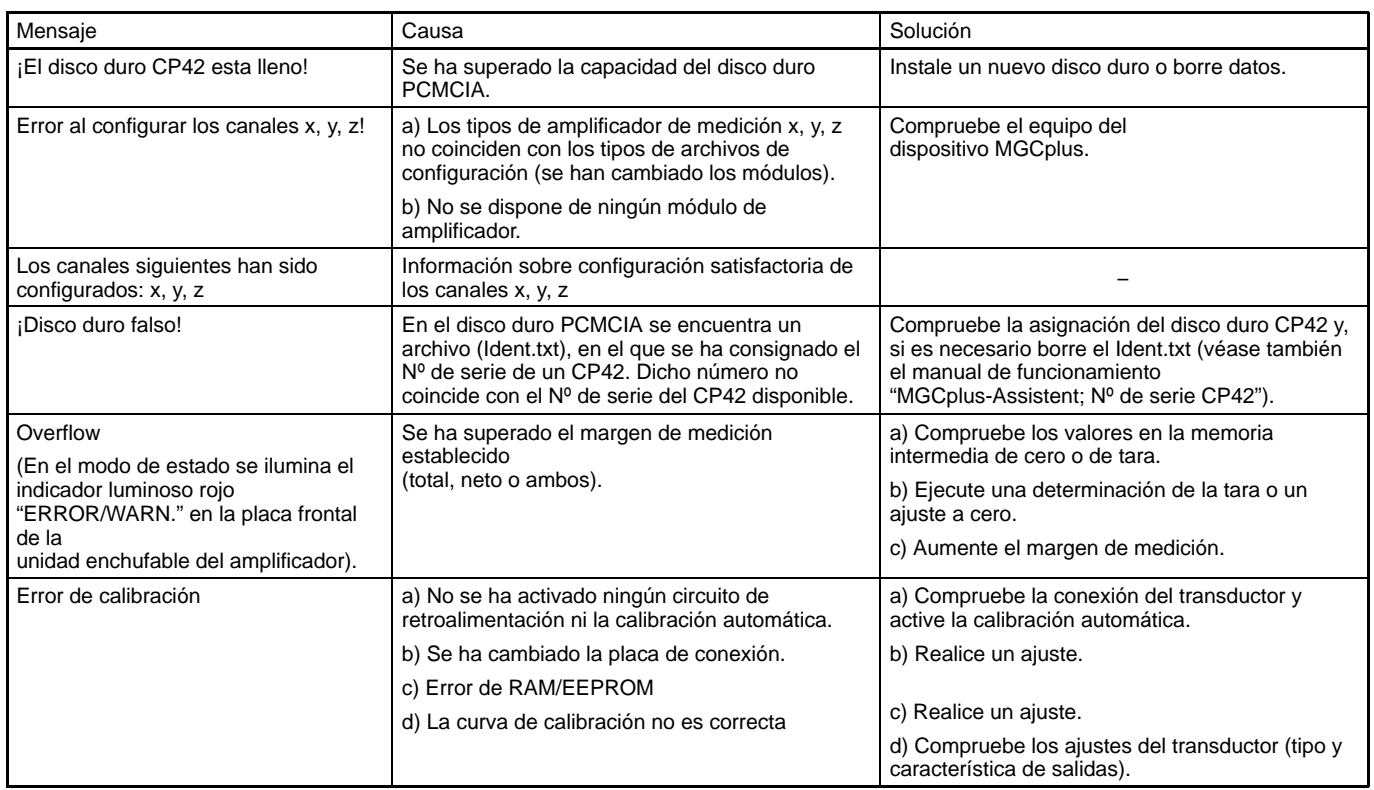

(En el modo de estado se ilumina el indicador luminoso rojo "ERROR/WARN." en la placa frontal de la unidad enchufable amplificadora).

Los ajustes de la unidad MGCplus se subdividen en grupos según sus funciones. Al pulsar la tecla de conmutación **(SET)** se accede al cuadro de diálogo de ajuste, y aparece la barra de selección.

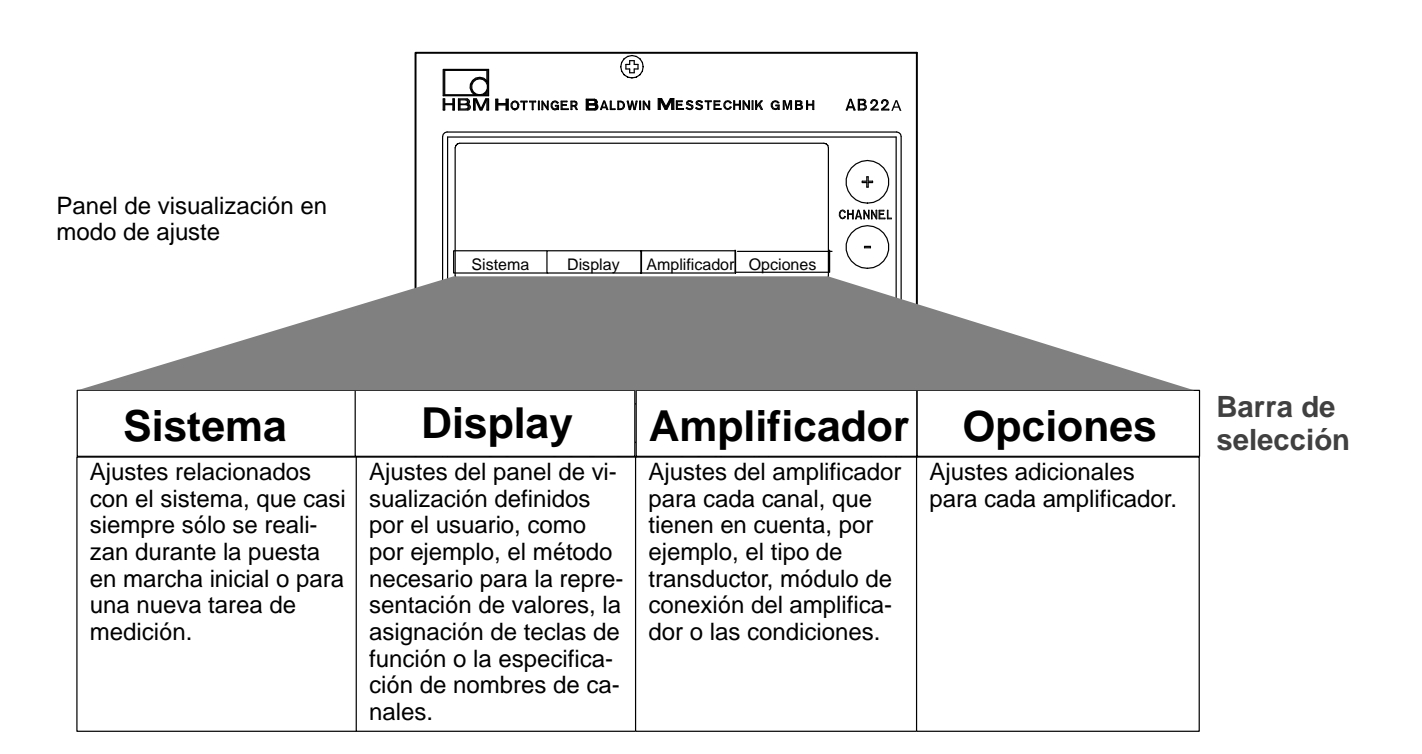

Se puede cambiar al cuadro de diálogo de ajuste, pulsando la tecla de conmutación (SET). En la parte inferior del panel de visualización aparece una barra de selección, con los temas a los que se han asignado las teclas de función (F1...F4) (nivel de selección 1).

La unidad puede ajustarse en diferentes menús, que se activan mediante la barra de selección del panel de visualización. Dependiendo de cual sea la función, pueden activarse hasta 4 niveles de menú (niveles de selección y ajuste). En los dos primeros niveles se seleccionan los temas, se trata de los **niveles de selección.** En los niveles siguientes se ajustan determinados valores o se activan/desactivan funciones. Se accede entonces a los **niveles de ajuste**.

*Ejemplo:* Ajuste del sistema contraseña

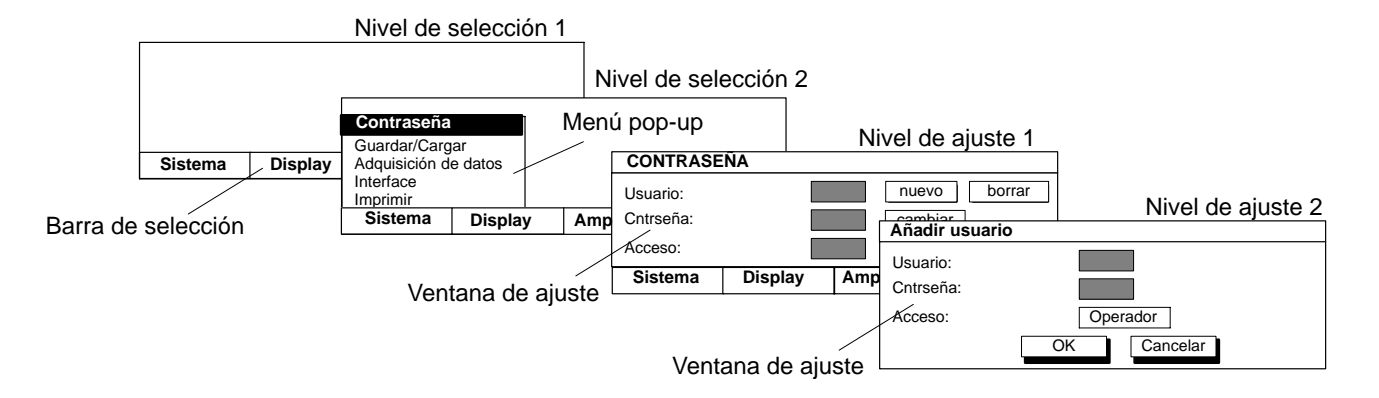

Pulse la tecla de conmutación (SET). En primer lugar aparece sólo la barra de selección. Si ahora pulsa una de las teclas de función F1...F4, aparece encima del tema correspondiente (en este ejemplo "Sistema"). Desplace en el menú contextual la barra luminosa, a través de las teclas de cursor,  $\binom{2}{k}$  hasta el tema deseado (aquí "Idioma") y pulse la tecla de confirmación  $(\Leftrightarrow)$ . Ahora se encuentra en el nivel de ajuste para el tema seleccionado. La ventana de ajuste actual permite pasar a otros niveles de ajuste.

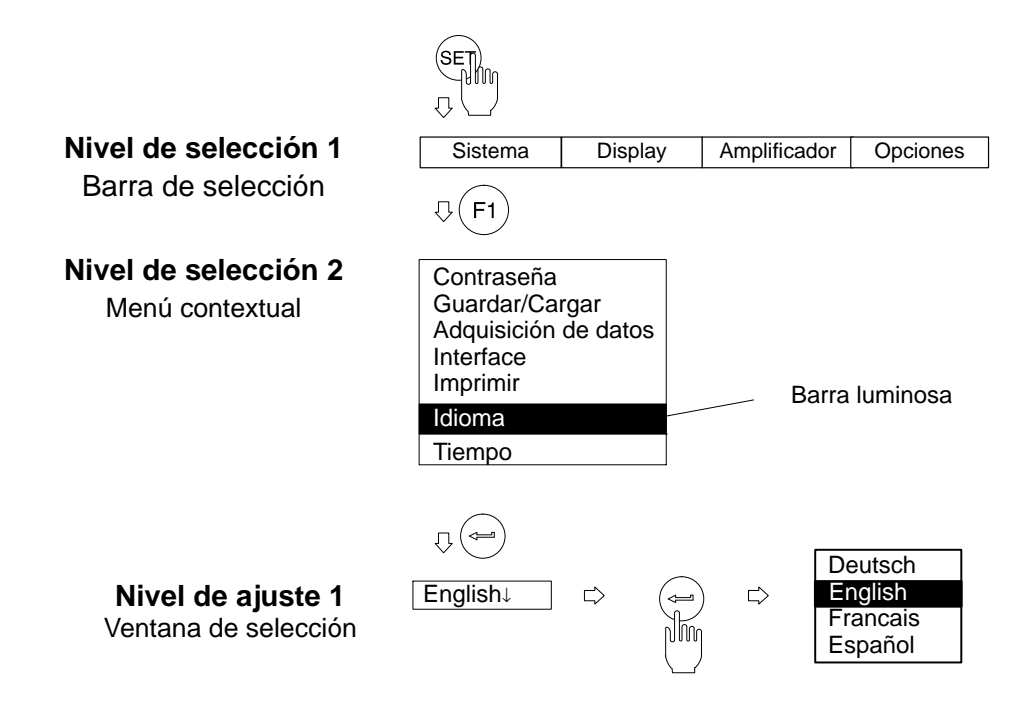

# 3.2 Salir de menús

Si desea salir de un nivel de menú, pulse

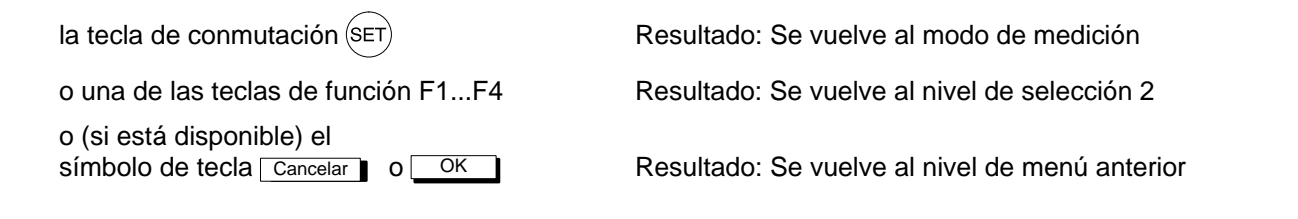

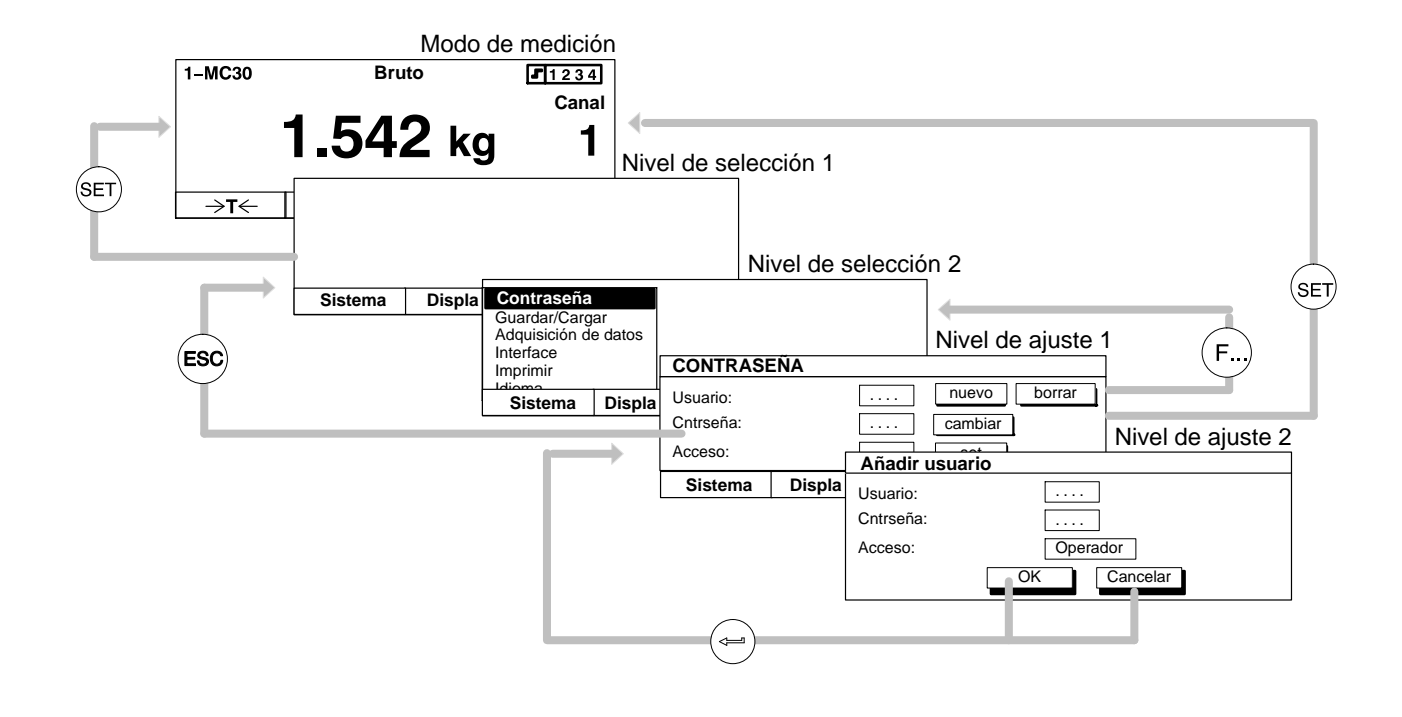

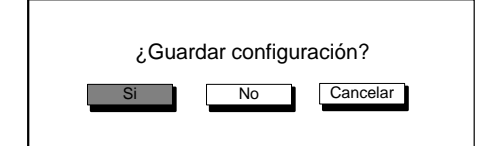

Antes de salir de una ventana de menú y regresar al modo de medición, existe la posibilidad de guardar los ajustes realizados, cancelarlos o anular la salida del cuadro de diálogo. Aparece entonces la consulta de protección adjunta.

Desde fábrica se ha seleccionado aquí "Si". Confirme con  $\left(\rightleftharpoons\right)$ 

# 3.3 Selección de canal en el modo de medición

Usted dispone de dos posibilidades de seleccionar un canal en el modo de medición:

- 1. Mediante las teclas de selección de canal surver.
- 2. Mediante la introducción directa del número de canal con el teclado alfanumérico (recomendado para módulos de conexión multicanales).

Dos ejemplos sobre método 2.:

### *Ejemplo 1: Seleccionar el canal de un módulo de conexión monocanal*

- Oprima la tecla numérica del canal deseado (por ejemplo: 7)
- En el panel de visualización aparece un panel con el número de canal deseado:

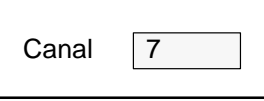

Confirme con  $(\Leftrightarrow)$ 

### *Ejemplo 2: Seleccionar el canal secundario de un módulo de conexión multicanal*

- Oprima la tecla numérica de la ranura deseada (por ejemplo: 3)
- En el panel de visualización aparece un panel con el número de ranura deseada:

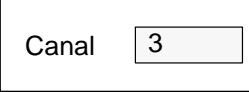

(Si ahora confirma con  $(\Leftrightarrow)$ , es seleccionado automáticamente el primer canal secundario, aquí 3.1).

• Introduzca un punto y seguido el número del canal secundario deseado:

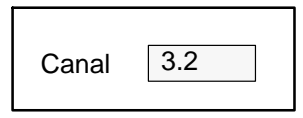

Confirme con  $\leftarrow$ 

## 3.4 Selección de canal en el modo de ajuste

En la mayoría de las ventanas de ajuste del AB22A/AB32 aparece en la parte superior del panel el nombramiento del menú de ajuste elegido en el momento y el canal seleccionado.

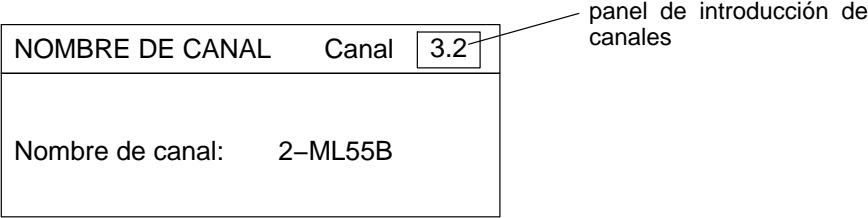

Usted dispone de dos posibilidades de seleccionar un canal en el modo de ajuste:

- 1. Mediante las teclas de selección de canal  $\overset{(+)}{\underset{\text{(-)}}{\longleftrightarrow}}$  (los canales son seleccionados uno tras otro).
- 2. Mediante la introducción directa del número de canal en el panel de introducción de canales. Usted tiene la posibilidad de saltar directamente de un canal a cualquier otro canal.
- Oprima la tecla de cursor $(2)$ , para llegar al panel de introducción de canales en la parte superior del panel.
- Introduzca en número de canal deseado (por ejemplo en un módulo de conexión multicanal 3.2).
- Confirme con  $\leftarrow$

## 3.5 Salvaguarda de los ajustes

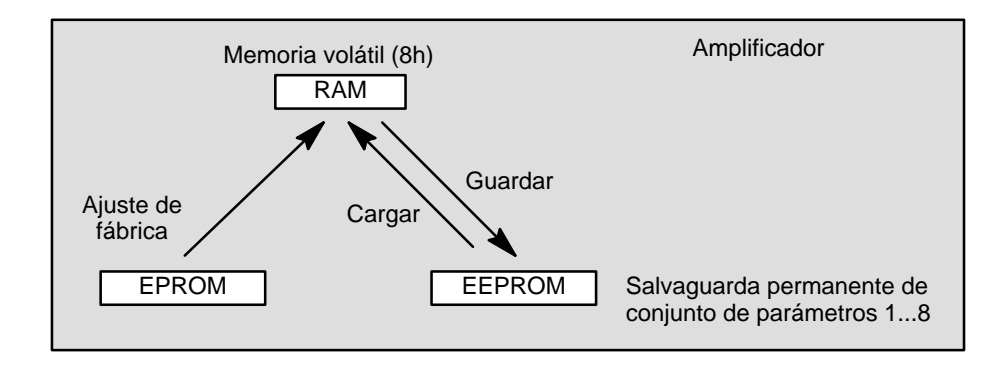

Los ajustes que se realicen antes de que aparezca el mensaje de confirmación, se guardan temporalmente en la memoria de trabajo (RAM) cuando se realice una modificación y se pulse  $($ . Los datos se guardarán de forma permanente en el momento en que se salga del modo de ajuste y se confirme el mensaje de confirmación de la consulta de protección con "Si".

# 3.6 Menús de selección

En los dos primeros niveles de selección se eligen los temas. En el primer nivel (barra de menús), la selección se realiza pulsando las teclas de función correspondientes, mientras que en el segundo nivel se selecciona directamente de los menús.

• Selección y confirmación en los campos de selección (menú contextual)

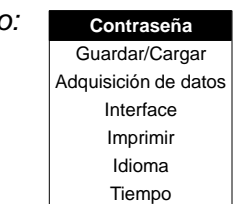

*Ejemplo:* **Contraseña** | El campo seleccionado se muestra resaltado de forma inversa. La selección se confirma pulsando

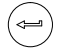

# 3.7 Elementos de las ventanas de ajuste

En el nivel de ajuste los parámetros se introducen a través de la **ventana de ajuste**. Dichas ventanas contienen **cuadros de diálogo**, que pueden ser de 4 tipos diferentes.

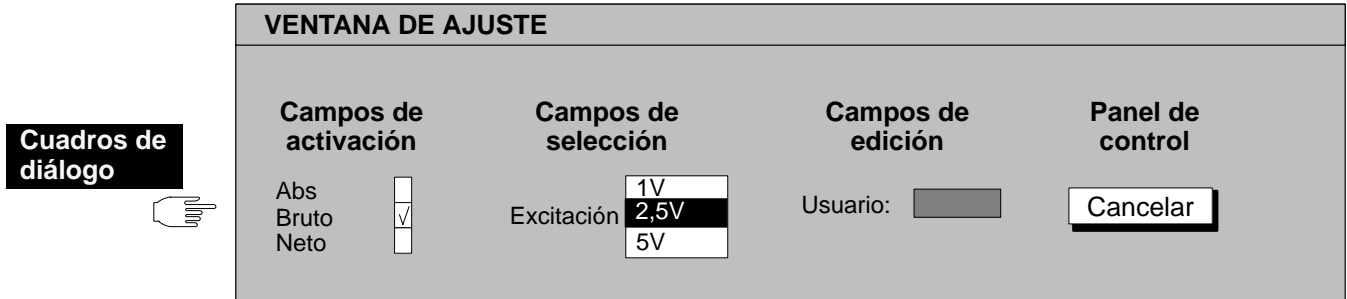

• Activación o desactivación en **campos de activación**

*Ejemplo:*

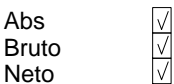

El campo seleccionado se resaltará. La selección se confirma pulsando . En la casilla seleccionada aparece un símbolo de selección ("activado"). Al volver a pulsar la tecla de confirmación se cancela la activación.

### **Campos de activación en relación al canal**

Neto Abs

*Ejemplo:*

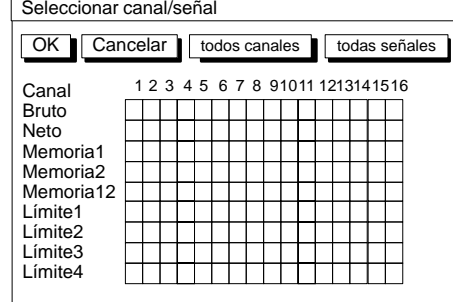

Módulos de conexión multicanales son señalados por dos puntos debajo del número de canal (en el ejemplo Canal 8). Si usted selecciona el campo de activación de un módulo de conexión multicanal y lo activa mediante la tecla (⊸) , se abre una ventana de ajuste nueva con campos de activación para cada canal secundario.

*Ejemplo:*

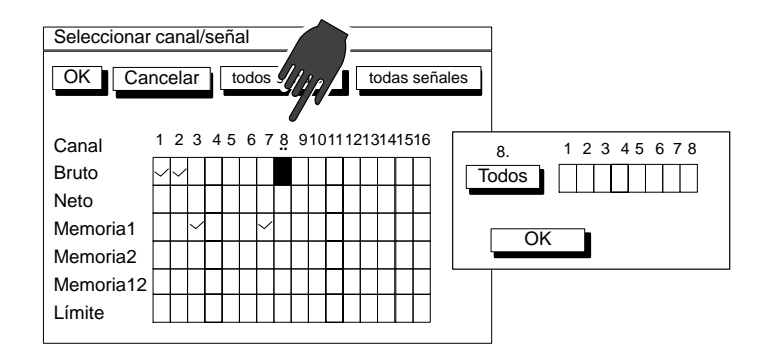

• Apertura y selección en los **cuadros de selección**

*Ejemplo:* Excitación: 5V↓

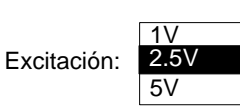

El campo seleccionado se resalta. Al pulsar la tecla de confirmación  $(\Leftrightarrow)$  se abre el campo de selección. Utilice las teclas de cursor  $\binom{2}{k}$  para seleccionar el ajuste y confírmelo pulsando  $\leftarrow$ ). En la documentación (no en el panel de visualización) se identifican mediante una flecha que apunta hacia abajo ↓ .

$$
\frac{1}{\sqrt{2}}\sum_{i=1}^{n} \frac{1}{i} \sum_{i=1}^{n} \frac{1}{i}
$$

**El campo de selección "Unidad" en la ventana de ajuste "Transductor" se vuelve editable mediante un do**ble–clic con (<sup>«</sup> ). Entonces usted puede introducir hasta cuatro símbolos deseados (por ejemplo min<sup>-1</sup>, a **lo cual <sup>−1</sup> es un símbolo que esta situado en la tecla ( 3 ).** 

### • **Campos de edición**

En los campos de edición se pueden introducir números o letras. En algunos sólo pueden introducirse números (p.ej., valor cero), ya que aquí no tendría ningún sentido la introducción de letras.

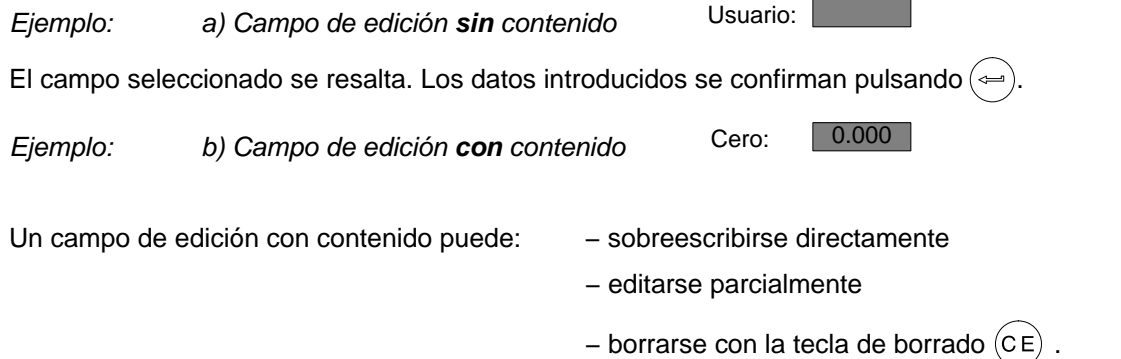

### **Introducción de números y letras**

Las teclas del campo de entrada alfanumérico tienen siete posiciones: 1 cifra, 3 mayúsculas, 3 minúsculas. Si se pulsa una vez la tecla aparece una cifra, si se vuelve a pulsar aparecen las letras.

Para introducir letras consecutivas, que se encuentren en la misma tecla, es necesario pulsar entre las letras la tecla de  $\bullet$  cursor.

Ejemplo de la secuencia de letras **"FE"**:

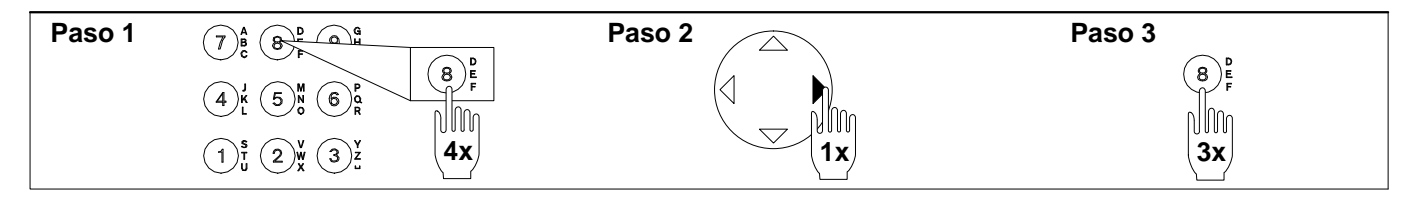

El signo menos de la tecla  $\binom{m}{k}$  puede usarse también en los cuadros de texto como carácter de separación.

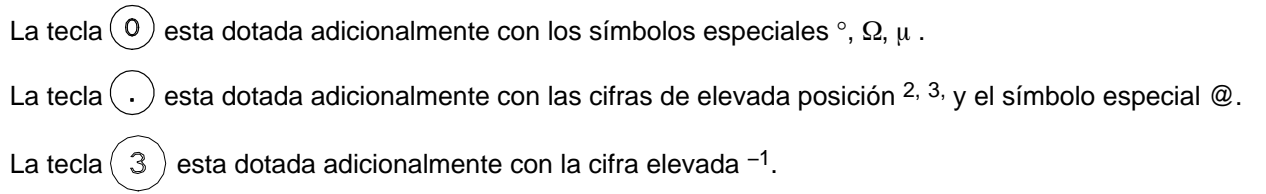

### • **Botones de control**

*Ejemplo:* Cancelar<sup>o</sup> cambiar...

El campo seleccionado se resalta. Confirme con  $(\Leftarrow)$  . Si después del texto del botón aparecen tres puntos (cambiar...), aparecerá otra ventana de ajuste después de confirmar .
# 1 Normas generales

En este capítulo se indican los pasos necesarios para realizar una medición con el MGCplus. Al principio de cada capítulo se describe, basándose en un ejemplo, las particularidades de cada transductor para su adaptación a las unidades enchufables del amplificador de mediciones. Tras la adaptación pueden llevar a cabo las mediciones. Para obtener información del tipo de interruptores de valores límite o memorias de valores de pico, véase el capítulo [F](#page-262-0) *"Funciones adicionales"* .

## **Pasos del ajuste de la cadena de medición**

- **1 Ajustes específicos del transductor:** Tipo de puente, tensión de alimentación del puente, sensibilidad, factor de distorsión (k).
- **2 Ajustes para la preparación de la señal:** ajuste a cero, desfase de cero, valor de tara, ajustes de filtro.
- **3 Ajustes específicos del panel de visualización;** unidad, decimales, rango de escala, paso.
- **4 Ajustes de la salida analógica:** total, neto,valor de pico, curva característica de salida.

El punto cero y el margen de medición pueden ajustarse de dos formas, según sus necesidades:

- a) introduciendo los datos característicos del transductor disponibles
- b) realizando la calibración con carga directa

# 2 Ajuste básico de un canal de medición

El menú contextual "Amplificador" se ha adaptado al flujo de señales de una cadena de medición y sirve para ajustar toda la cadena de medición.

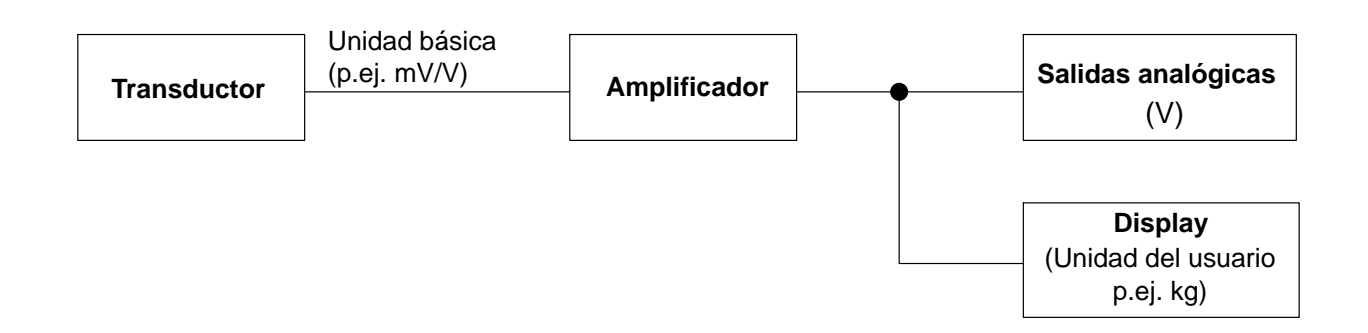

Para ajustar un canal de medición es necesario realizar los pasos siguientes:

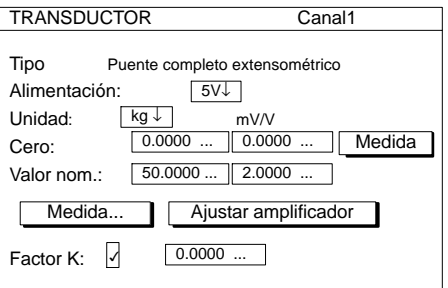

- 1. Con la tecla de conmutación  $(\text{SET})$  seleccione el modo de ajuste.
- 2. En caso necesario: establezca en los ajustes del sistema el idioma deseado de los menús (véase el capítulo [H;](#page-314-0) Sistema → idioma).
- 3. Ajustes específicos del transductor:
	- Tipo y tensión de puente
	- Unidad
	- Características (punto cero y valor nominal)
- 4. Ajuste el amplificador

Una vez realizados estos pasos, los ajustes principales se completarán y se podrán realizar mediciones sencillas. Los pasos que se indican a continuación son opcionales.

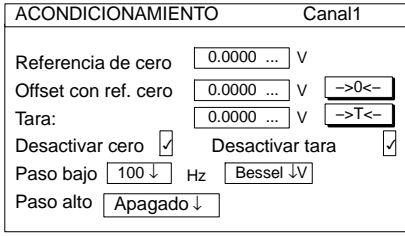

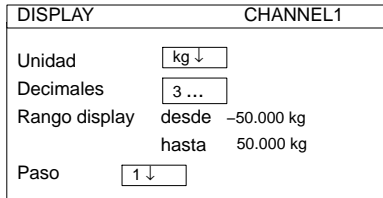

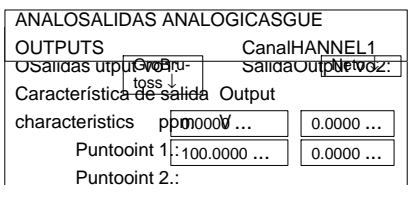

- 5. Ajuste el acondicionamiento:
	- Ajuste de cero (offset con referencia de cero)
	- $\blacktriangleright$ **Tara**
	- Filtro
- 6. Ajuste el display
	- Unidad
	- Núm. de decimales después de la coma
	- Intervalo del panel de visualización
	- **▶**Paso
- 7. Ajuste las salidas analógicas Bruto/Neto/Valor de pico Curva característica de salida
- 8. Ajuste de las funciones adicionales (si es necesario) Valores límite, Valores de pico
	- Contactos de control remoto, ...

# 2.1 Adaptación al transductor

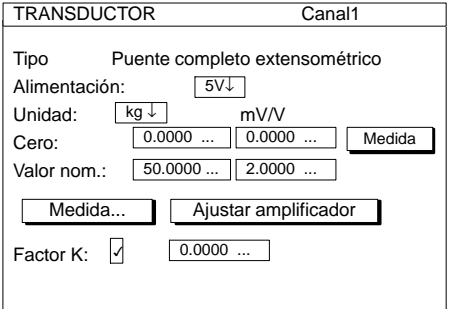

# **Tipo**

Campo de selección de los modelos de transductor que pueden conectarse. La selección depende del modelo de amplificador y de la placa de conexión.

## **Alimentación**

Campo de selección de las tensiones de alimentación (no disponible en todos los modelos de amplificador). La selección depende del modelo de amplificador y de la placa de conexión. En los capítulos siguientes pueden encontrarse más indicaciones.

# Fun ext... (sólo con ML38B)

Funciones extendidas del módulo enchufable de amplificación ML38B (véase capítulo [2.1.1](#page-184-0)).

# **Unidad**

Campo de selección de la unidad física. La unidad básica mV/V no se puede modificar.

## **Cero**

Campos de edición que permiten introducir el punto cero. El campo izquierdo se refiere a la unidad física, el derecho a la unidad básica. Activando el botón Medida puede medirse la señal cero actual. El valor aparece entonces en mV/V en el campo de edición derecho.

## **Valor nominal**

Campos de edición que permiten introducir el valor nominal. El campo izquierdo se refiere a la unidad física, el campo derecho a la unidad básica (este valor nominal puede verse en la placa del transductor).

## Medida...

Botón que permite abrir la ventana de ajuste "Calibración con dos puntos", en el que pueden medirse los puntos 1 y 2.

## Ajustar amplificador

Botón que permite adaptar el amplificador a los datos introducidos de punto cero y valor nominal.

MGCplus con AB22A/AB32

# **Sólo ML38B:**

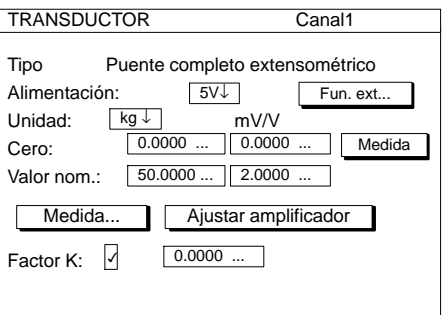

# <span id="page-184-0"></span>2.1.1 Funciones extendidas del ML38B

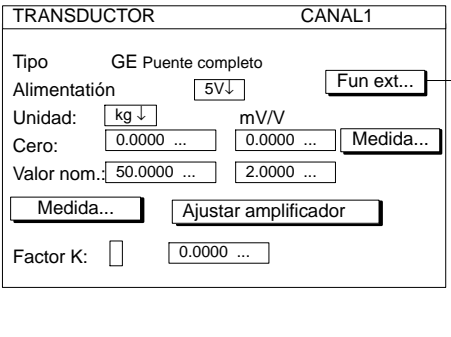

## **Valor nominal:**

Introduzca primeramente el valor nominal. Puede obtener el valor de la tabla para la ecuación de interpolación lineal (en el certificado de calibración). En caso de no estar a su disposición introduzca el valor para la escala máxima de calibración con el valor medio aritmético en unidad eléctrica.

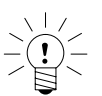

# **ADVERTENCIA**

**¡Estos valores para el valor nominal no pueden variar despues de la introducción de los coeficientes de la curva característica de polinomios!**

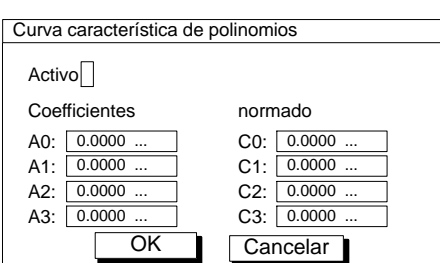

Fun ext...

# **Activo**

Aprete la tecla de confirmación para activar la curva carateristica (en la casilla de activación aparece el signo de confirmación).

# **Coeficientes/normado**

Con la curva característica de polinomio cúbica puede corregir la señal del transductor (en mV/V). Los valores medidos serán adaptados a la verdadera curva característica del transductor. Para esto debe introducir los coeficientes A0, A1, A2, y A3 del polinomio de tercer grado. El cual se puede describir con la siguiente ecuación:

 $Y_{\text{Ph}} = A3 \cdot Y_{\text{el}}^3 + A2 \cdot Y_{\text{el}}^2 + A1 \cdot Y_{\text{el}} + A0$ 

YPh: Visualización en unidad física con curva característica de polinomio Y<sub>el</sub>: Valor medido den unidad eléctrica

Puede encontrar los valores de los coeficientes en el certificado de calibración del transductor.

El amplificador necesita coeficietes normados al valor 1 (C0 ... C3), los coeficientes del certificador de calibración (A0 ... A3) son convertidos automáticamente antes de la transmisión al amplificador (también en el asistente de MGCplus). Conversión:

 $C = A \times \frac{$  valor nominal unidad eléctrica (campo de introducción derecho) *valor nominal unidad física*(*campo de introducción izquierdo*)

## **Ejemplo: Introduir coeficientes de un certificado de calibración DKD** *Fuerza* **de HBM.**

Tenga en cuenta las siguientes equivalencias**:**

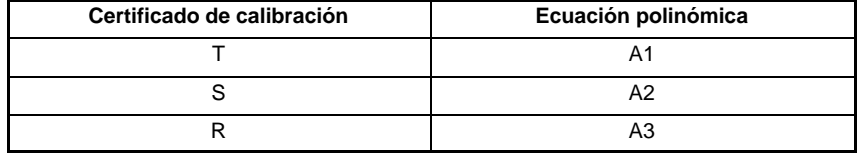

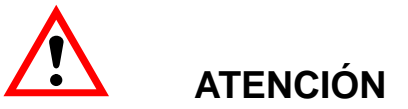

**Para la calibración los valores medidos deben ser tomados en la unidad eléctrica (mV/V) sin ajuste de visualización.**

# 2.2 Transductor TEDS

#### **Teclas F-Nivel 1**

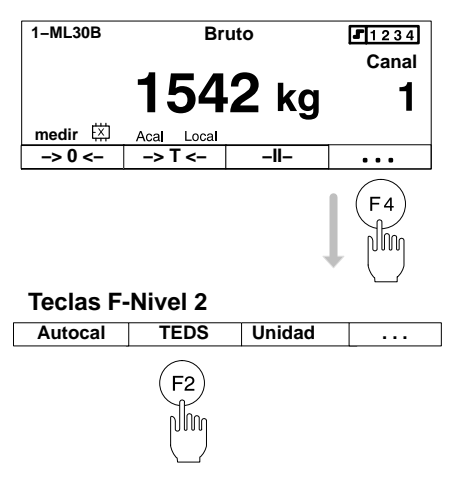

TEDS (Transducer Electronic Data Sheet) es la denominación de una hoja de características electrónica en el transductor. Está memorizada en un módulo electrónico unido inseparablemente al transductor. Puede estar alojado en la caracasa del transductor, en el cable inseparable o en el enchufe de conexión.

Muchos componentes del sistema de amplificación MGCplus pueden leer las informaciones del transductor memorizadas en la hoja de características electrónica y convertirlas en ajustes del amplificador, de modo que las mediciones se pueden iniciar inmediatamente.

MGCplus es compatible con el transductor TEDS, cuya estructura y cuyo protocolo de datos (protocolo de un cable) son conformes al estándar IEEE 1451.4.

Para la conexión pueden utilizarse los mismos cables que con los transductores sin TEDS.

Algunas placas de conexión del sistema MGCplus, como p. ej. AP01i ofrecen la posibilidad de alimentación de señales de datos TEDS a dos patillas separadas (masa y señal de datos TEDS).

#### **Cargar datos TEDS en el amplificador**

En el ajuste de fábrica, la tecla F2 de TEDS se encuentra en el segundo nivel de las teclas de operación.

- 1. Pulse en modo de medida  $(F4)$
- 2. Pulse la tecla TEDS  $(Fe)$

El amplificador actual se parametriza ahora con los ajustes del transductor del chip TEDS en caso de estar dotado de esta función.

En las páginas A-17 a A-19 hay un resumen de las combinaciones placa de conexión/amplificadores que ofrecen TEDS. El amplificador necesita la última versión de firmware, disponible en [www.hbm.com/downloads.](http://www.hbm.com/downloads)

# 2.3 Tratamiento de señales

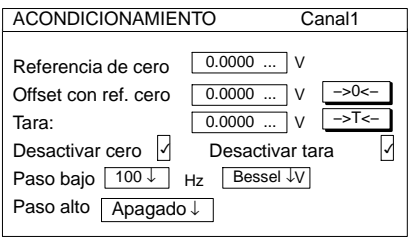

## **Referencia de cero**

Valor en el que varía el punto cero relativo respecto al cero absoluto.

*Ejemplo:* Un transductor de desplazamiento (desplazamiento de medición nominal  $\pm 20$  mm), se va a calibrar desde la base de la máquina y a ajustar a una altura de 1 m. El panel de visualización mostrará el desplazamiento como un valor absoluto.

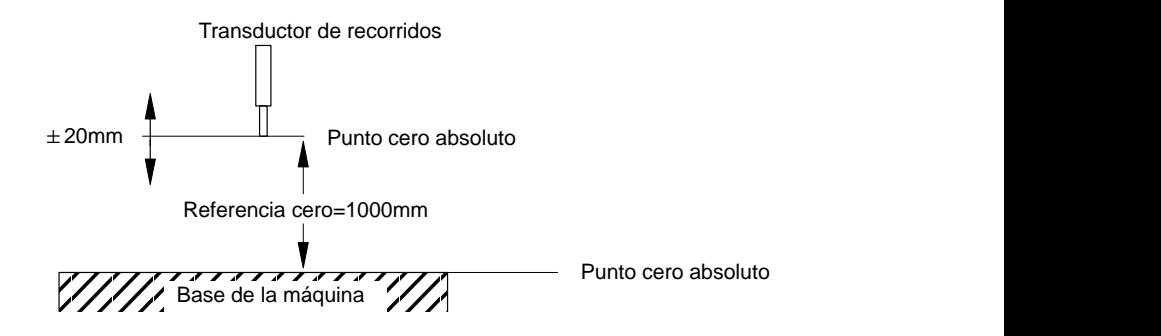

## **Offset con referencia de cero**

Activando el botón <sup>->0 <-</sup> se activa el ajuste a cero. Si se conoce el valor del desfase cero, puede introducirse directamente en el campo de edición. La compensación cero afecta al modo de visualización del valor total.

## **Tara**

Al activar el botón −>T<− se activa la determinación de la tara. Si se conoce el valor de la tara, puede introducirse directamente en el campo de edición. La determinación de la tara afecta al modo de visualización del valor neto.

MGCplus con AB22A/AB32

Referencia de cero Offset con ref. cero

Desactivar cero  $\Box$ 

Paso alto Apagado ↓

Paso bajo  $\lfloor 100 \downarrow \rfloor$  Hz  $\lfloor$  Bessel ↓

ACONDICIONAMIENTO Canal1

1000.00 | mm 0.0000 ... nm <u>| −>0<−</u> 0.0000 ... | mm

Desactivar tara  $\sqrt{ }$ 

−>T<−

Tara:

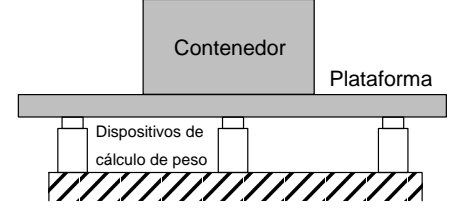

## **Desactivar cero/desactivar tara**

La compensación a cero y/o la determinación de la tara pueden ser bloqueadas. La bloqueación es valida para todos los mecanismos de disparo (teclas F, entradas de control, software).

ÉÉÉÉÉÉÉÉÉÉ El siguiente ejemplo permite establecer la diferencia entre la compensación y la determinación de la tara:

> Se coloca una plataforma sobre tres dispositivos de cálculo de peso para establecer el peso de un contenedor. En el contenedor se han introducido dos componentes diferentes, cuyo peso individual (neto) va a visualizarse.

La tabla recoge el estado antes y después de activar la compensación cero y la determinación de la tara.

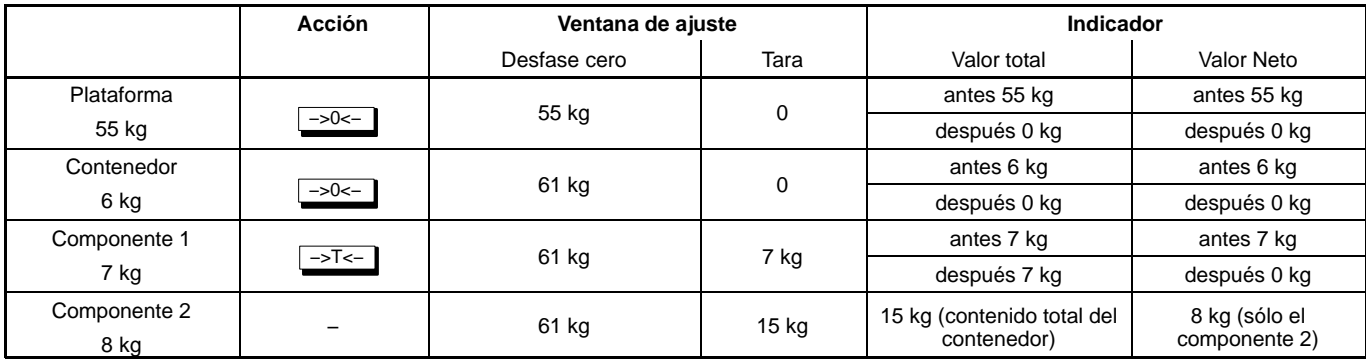

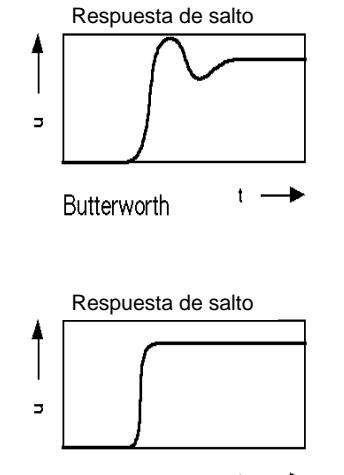

#### $t -$ Bessel

#### **Paso bajo**

Los filtros de paso bajo se utilizan para eliminar perturbaciones de alta frecuencia no deseadas, que son superiores a una determinada frecuencia límite.

El paso de amplitud, tiempo de funcionamiento y la respuesta de salto dependen de la característica del filtro. Puede elegirse entre la característica Butterworth y la característica Bessel.

La característica Butterworth muestra una respuesta de amplitud con una fuerte pendiente de descenso por encima de la frecuencia límite. Se produce una deformación de amplitud por exceso de aprox. el 10 %.

La característica Bessel muestra un respuesta de salto con una deformación de amplitud por exceso muy pequeño (<1 %) o nulo. El paso de amplitud tiene un descenso más gradual.

### **Paso alto**

Los filtros de paso alto se utilizan para eliminar interferencias de baja frecuencia no deseadas, que son inferiores a una frecuencia límite definida. Con el paso alto pueden eliminarse oscilaciones lentas que se producen, por ejemplo, a causa de la temperatura y de la derivación temporal.

El filtro de paso alto no funciona si se conectan termómetros resistivos y termolementos.

**Observación:** Para que funcione el paso alto, el ajuste del paso bajo no debe ser inferior a los límites siguientes:

Bessel: ≥5 Hz Butterworth: ≥10 Hz

Los valores nominales de los filtros, los cuales ofrece la unidad de visualización y manejo AB22A, ABX22A y AB32 tanto como el software MGCplus-Assistant y catman, se orientan en los valores de −1 dB (véase datos técnicos).

# 2.4 Panel de visualización

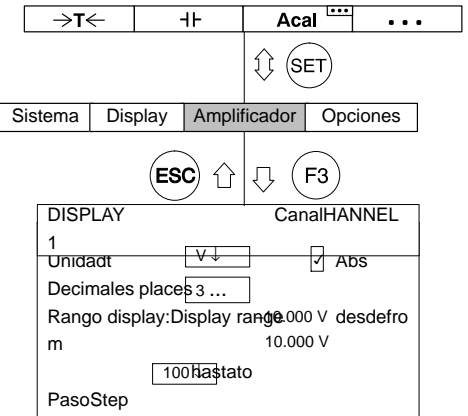

## **Unidad**

Selección de la unidad en el panel de visualización. Puede elegirse entre la unidad básica (mV/V), la unidad del usuario (p.ej. kg) y la unidad de la salida analógica (V). En el panel de visualización aparece entonces el valor de medición correspondiente.

El mismo efecto se obtiene con la función "Unidad" de las teclas de función (ajuste de fábrica: F3/nivel 2; véase también la página [G−22\)](#page-309-0).

## **Abs**

Si se ha activado el indicador absoluto  $(\forall)$ , aparece en el indicador la señal a la entrada del amplificador de mediciones sin tratamiento de señales (como p.ej., desfase cero o determinación de la tara).

#### **Decimales**

Número de decimales después de la coma.

#### **Rango display**

Rango de visualización en la unidad elegida (se indica automáticamente).

#### **Paso**

El paso determina la magnitud de los saltos del indicador. Se refiere a la última posición decimal después de la coma.

Ejemplo: valor nominal 20 kg

1 posición después de la coma (20,0 kg)

Paso 1 significa saltos de indicador de 100 g

Paso 5 significa saltos de indicador de 500 g

3 posiciones después de la coma (20,000 kg)

Paso 1 significa saltos de indicador de 1 g

Paso 5 significa saltos de indicador de 5 g

# 2.5 Salidas analógicas (solo módulos de conexión monocanales)

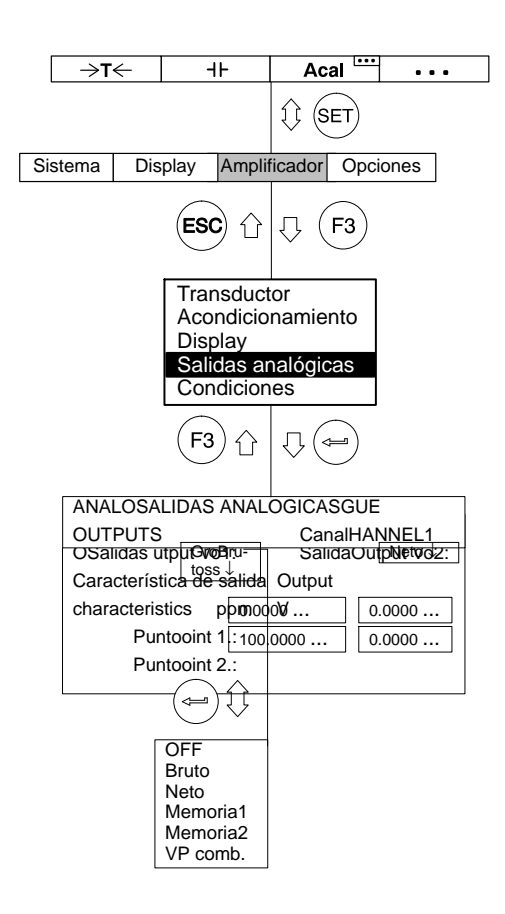

# Salida V<sub>O</sub>1

Selección de señales para la salida analógica 1 (toma BNC del panel frontal de control).

# Salida V<sub>O</sub>2

Selección de señales para la salida analógica 2 (toma Bu2 situada en la parte posterior del dispositivo).

## **Característica de salida**

Los campos de edición para los puntos 1 y 2 se actualizan automáticamente, en cuanto se adapta en la ventana de introducción "Transductor" el panel de control <a>[Ajustar amplificador | . Sin embargo, también pueden modificarse las características de la salida analógica mediante una introducción directa.

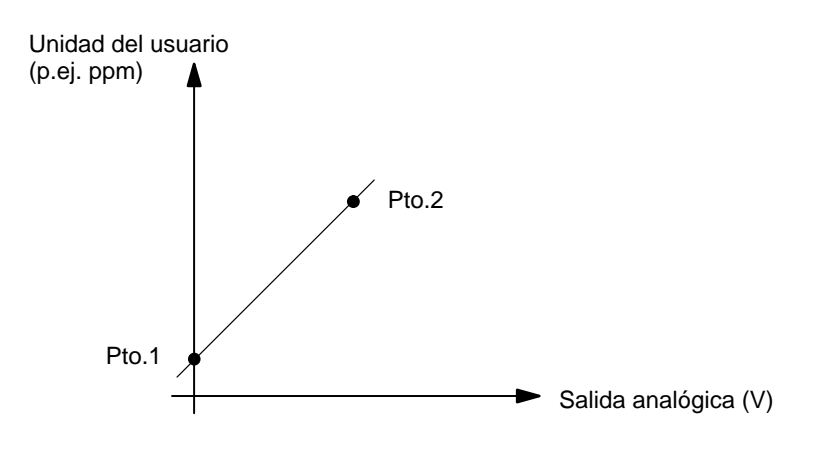

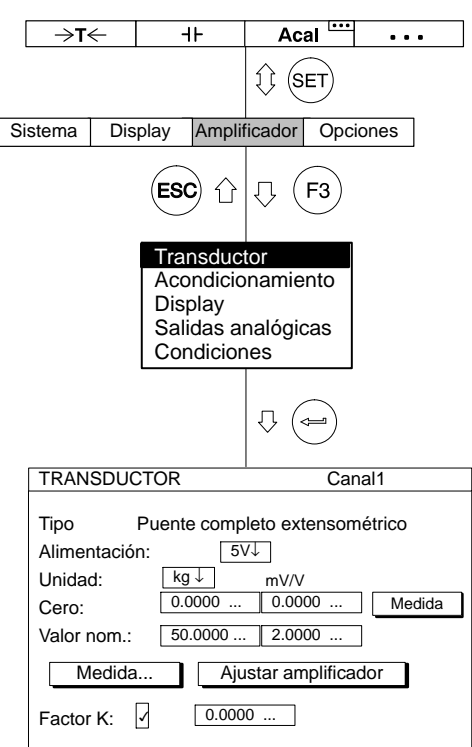

## **Ejemplo: ajuste mínimo de la primera medición**

El transductor es un dispositivo de cálculo de peso con los siguientes datos nominales:

Carga nominal 50 kg

Sensibilidad 2 mV/V

- 1. Seleccione con las teclas de selección de canal  $\overbrace{(\cdot)}^{\overbrace{(\cdot)}}$  o mediante introducción directa el canal deseado (véase página [D-16](#page-169-0))..
- 2. Utilice la tecla de conmutación  $(\textsf{SET})$  para volver al modo de ajuste.
- 3. Pulse la tecla de función  $(F3)$ , utilice las teclas de cursor  $\widehat{F3}$ "Transductor" y confirme con  $(\Leftrightarrow)$ .
- 4. Seleccione con las teclas de cursor  $\bigodot$  "Puente completo extensométrico" y confirme con  $\left(\rightleftharpoons\right)$ .
- 5. Utilice las teclas de cursor  $\bigodot$  para desplazarse al campo de selección "Alimentación", pulse  $\left(\rightleftharpoons\right)$  y seleccione 5 V.
- 6. Confirme con  $(\Leftrightarrow)$ .
- 7. Utilice  $\binom{2}{k}$  para desplazarse al campo de selección "Unidad". Pulse  $\left(\rightleftharpoons\right)$ . Seleccione la unidad "kg" y confirme con  $\left(\rightleftharpoons\right)$ .
- 8. Utilice  $\widehat{p\bullet}$  para desplazarse al campo de edición "Cero" e introduzca en el campo de edición **izquierdo** el valor "0". Confirme  $con \left(\rightleftharpoons\right)$ .

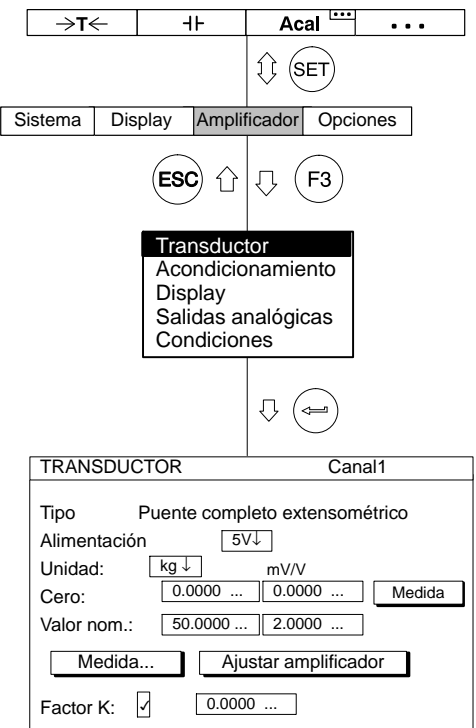

- 9. Descargue el dispositivo de cálculo de peso.
- 10. Utilice  $\left(\begin{matrix} 1 \end{matrix}\right)$  para desplazarse al panel de control Medida... y confirme  $\cos \left( \frac{1}{2} \right)$  (el valor medido aparece en el campo de edición derecho de "Cero")
- 11. Utilice  $\odot$  para desplazarse al campo de edición "Valor nom." e introduzca el valor "50". Confirme con  $\left(\rightleftarrows\right)$
- 12. Utilice  $\bigcirc$  para desplazarse al campo de edición derecho (columna mV/V) e introduzca el valor "2". Confirme con  $(\Leftrightarrow)$ .
- 13. Utilice  $\bigodot$  para seleccionar el panel de control Ajustar amplificador y confirme con  $\left(\rightleftharpoons\right)$ .
- 14. Pase con la tecla de conmutación  $(\text{SET})$  al modo de medición y confirme la consulta de seguridad con  $($

3 Adaptación al transductor

# 3.1 Transductor GE

Los transductores GE (dispositivos de cálculo de peso, transductores de fuerza de HBM) son transductores pasivos, que presentan las siguientes características:

- deben alimentarse con una tensión de alimentación (frecuencia portadora o tensión continua)
- son puentes completos extensométricos
- los siguientes datos caracterizan al transductor: − carga nominal (p.ej. 20 kg)
	- − sensibilidad nominal (p.ej. 2 mV/V)

Estos datos deben tenerse en cuenta a la hora de adaptar el amplificador de medición.

El valor estándar para la tensión de alimentación  $U_B$  en puentes completos extensométricos es de 5 V. Si se desean márgenes de medición superiores o se han conectado en paralelo varios transductores, es necesario seleccionar una tensión de alimentación menor. Los valores individuales dependen del intervalo utilizado.

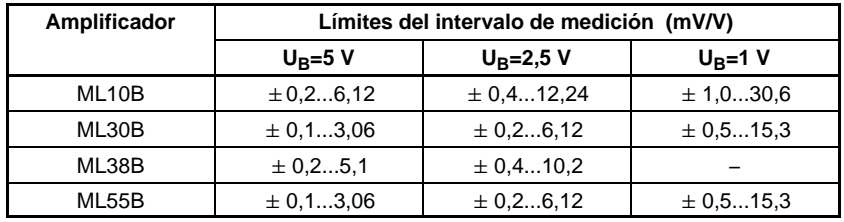

Con estos límites del intervalo de medición puede generarse, según el ajuste, una tensión de 1 V a 10V en la salida analógica.

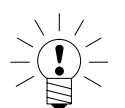

# **NOTA**

**Los valores de escala final especificados son valores máximos y no pueden verse influidos por los ajustes de la salida analógica.**

# 3.1.1 Introducción directa de los datos característicos del transductor

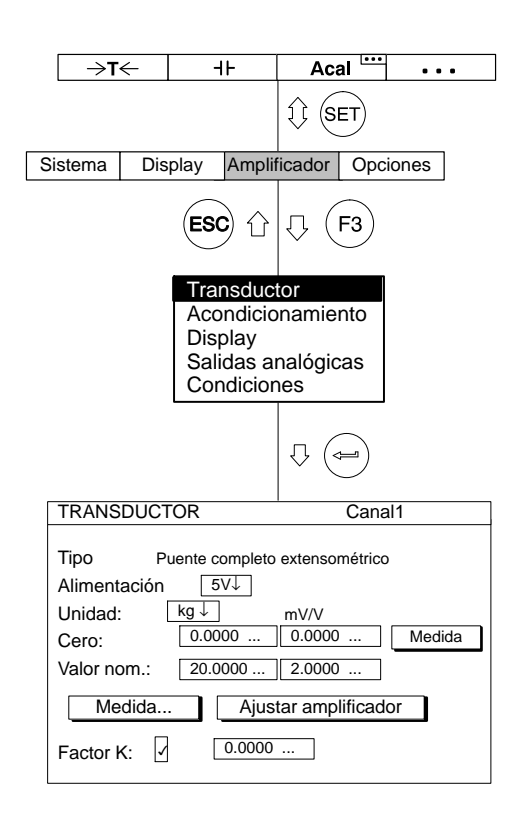

Con el siguiente ejemplo se describen los ajustes:

Dispositivo de cálculo de peso con las siguientes características: carga nominal 20 kg, tensión de alimentación 5 V, sensibilidad nominal 2 mV/V

Se quiere medir hasta 10 kg, es decir, el margen de medición para el amplificador es de  $\pm$  10.00 kg (mostrado con 2 puestos después de la coma). En la salida analógica se deberán generar 10 V, con una carga de 10 kg.

- 1. Seleccione con las teclas de selección de canal de omediante la introducción directa el canal deseado (p. ej. 3.2 $(\Leftrightarrow)$ )..
- 2. Utilice la tecla de conmutación  $(\text{SET})$  para volver al modo de ajuste.
- 3. Pulse la tecla de función  $(Fe)$
- 4. Elija en el menú contextual "Transductor" y confirme con  $(\Leftrightarrow)$ .
- 5. Elija con  $\widehat{(\cdot)}$  "Puente completo extensométrico" y confirme con .
- 6. Utilice  $\bigodot$  para desplazarse al campo de selección "Alimentación", pulse  $(\Leftrightarrow)$  y seleccione 5 V.
- 7. Confirme con  $(\Leftrightarrow)$ .
- 8. Utilice  $\widehat{p}$  para desplazarse al campo de selección "Unidad" y pulse  $\left(\rightleftarrows\right)$ . Seleccione la unidad "kg" y confirme con  $\left(\rightleftarrows\right)$
- 9. Utilice  $\widehat{p\choose k}$  para desplazarse al campo de edición "Cero" e introduzca en el campo de edición **izquierdo** el valor "0". Confirme  $con ($

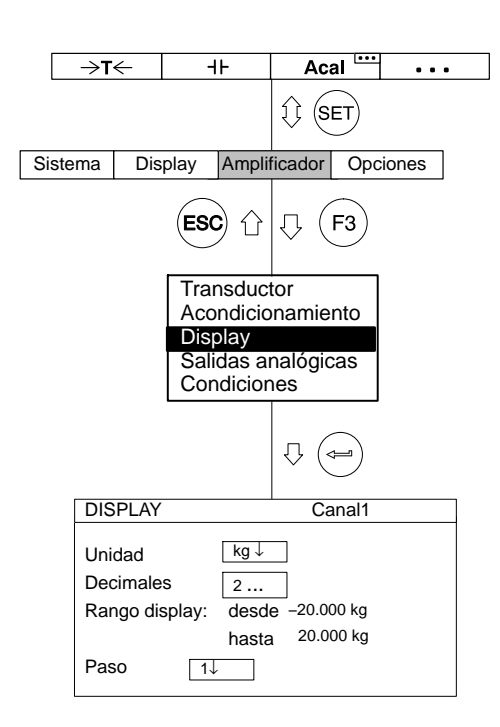

- 10. Descargue el dispositivo de cálculo de peso.
- 11. Pase con  $\left(\begin{matrix} 0 \\ 1 \end{matrix}\right)$  al panel de control  $\boxed{\phantom{a}}$  Medida y confirme con  $\left(\rightleftharpoons\right)$  (el valor medido aparece en el campo de edición derecho de "Cero")
- 12. Introduzca en el campo de edición izquierdo "Valor nom." el valor "20".
- 13. Introduzca en el campo de edición derecho "Valor nom." el valor "2" (debajo de la unidad mV/V).
- 14. Seleccione con  $\odot$  el panel de control Ajustar amplificador y

confirme con  $(\Leftrightarrow)$ . Si ya no desea seguir modificando el panel de visualización y la curva característica de salida, puede seguir con el punto [24..](#page-197-0)

- 15. Regrese con  $(Fe)$  al menú conextual.
- 16. Seleccione en el menú contextual "Display" y confirme con  $($
- 17. Indique en el campo de edición "Decimales" el número deseado de puestos después de la coma y confirme con  $(\Leftrightarrow)$ .
- 18. Seleccione en el campo de selección "Paso<sup>\*)</sup>" el valor "2" y confirme con  $\leftarrow$

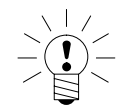

# \*)**ADVERTENCIA**

**La anchura de paso se refiere al último decimal del valor final del indicador.**

- *Ejemplo:* Dato introducido 10.0 kg  $\rightarrow$  Paso 1 significa saltos de indicador de 100 g
	- $\rightarrow$  Paso 5 significa saltos de indicador de 500 g

Dato introducido 10.000 kg  $\rightarrow$  Paso 1 significa saltos de indicador de 1 g

 $\rightarrow$  Paso 5 significa saltos del indicador de 5 g

<span id="page-197-0"></span>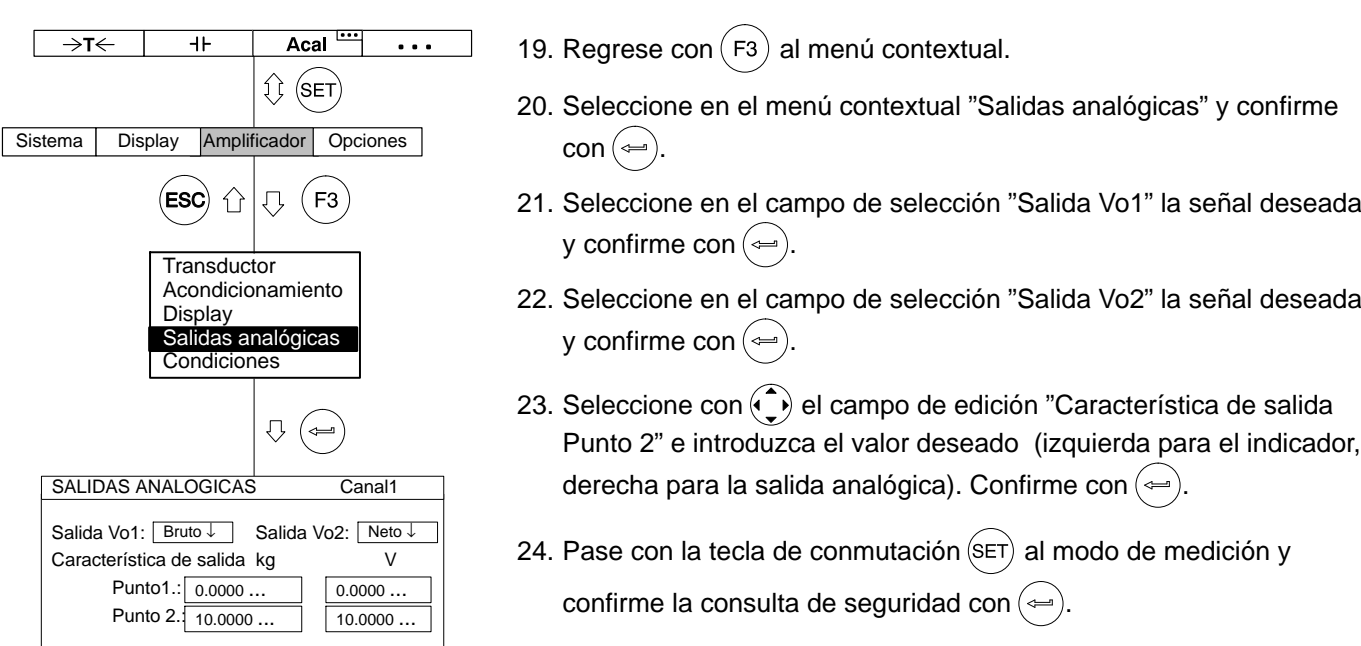

# 3.1.2 Medir la curva característica del transductor

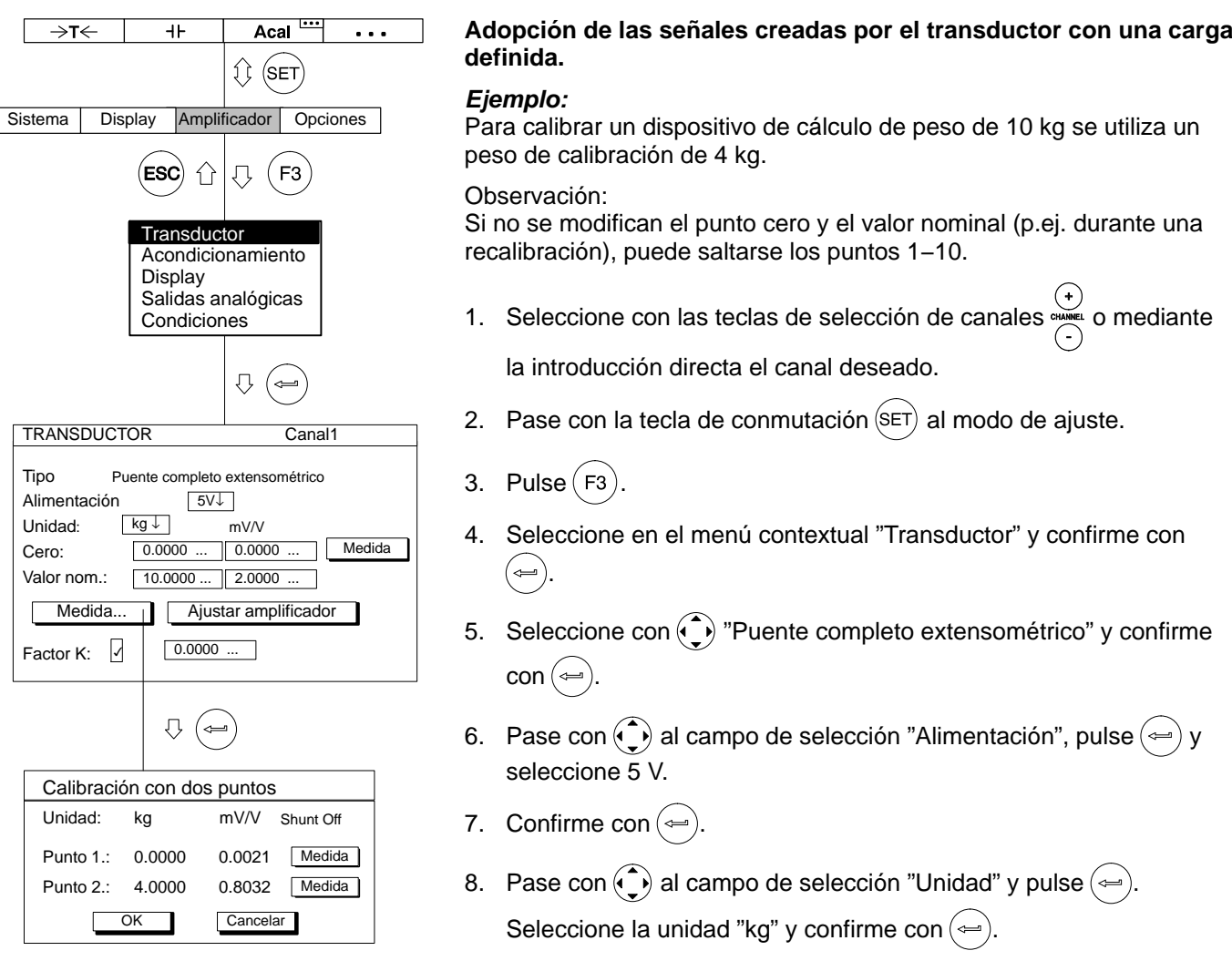

9. Pase con ( $\bar{\mathbb{C}}$ ) al campo de edición "Cero" e introduzca en el campo de edición **izquierdo** el valor "0". Confirme  $con \left(\rightleftharpoons\right)$ .

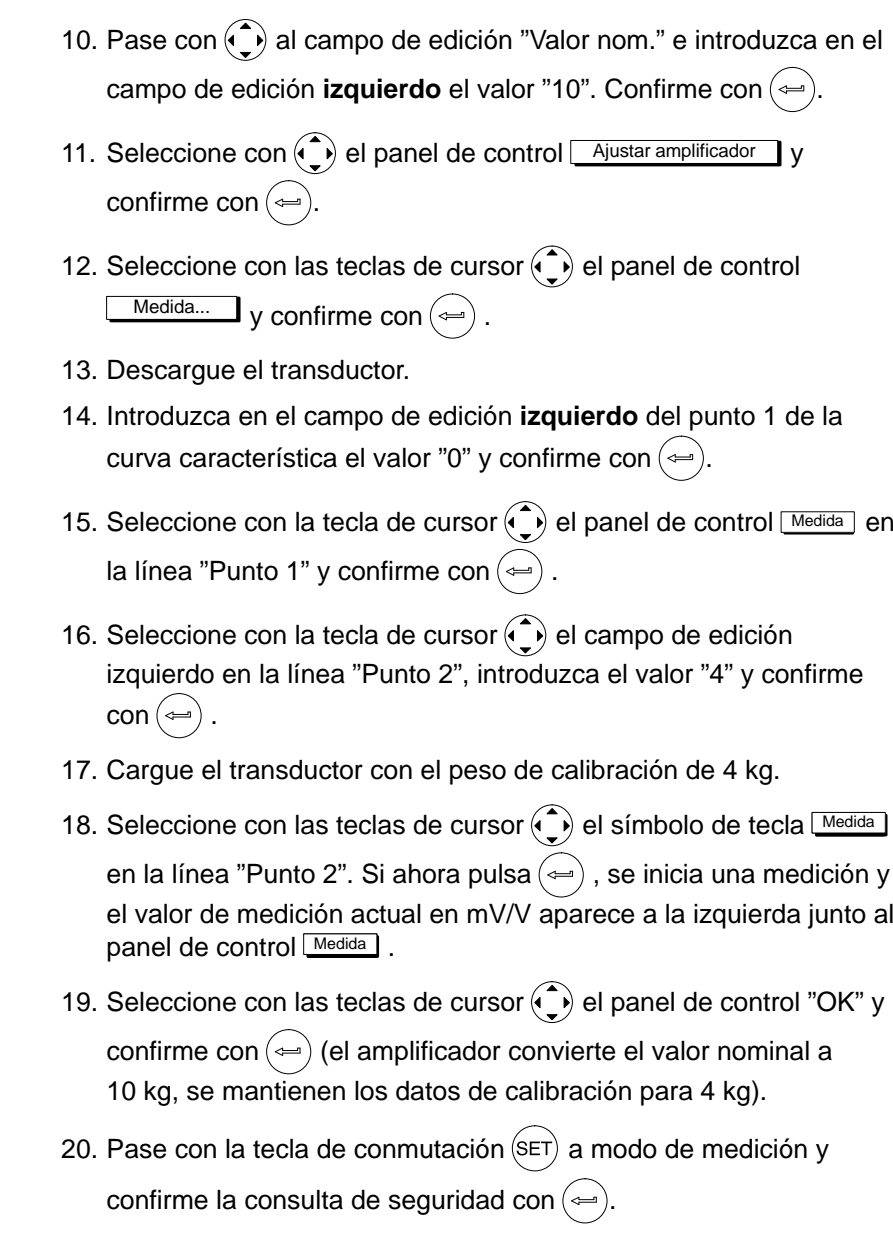

# 3.2 Galgas extensométricas

La magnitud que debe obtenerse para evaluar la solicitación del material es la tensión mecánica a la que éste está expuesto. Un posible método para determinar experimentalmente las tensiones del material se basa en las galgas extensométricas (GE). Puede verse una descripción detallada de la técnica de GE en el libro "An Introduction to the Technique of Measuring with Strain Gauges" (autor: Karl Hoffmann, ediciones HBM Darmstadt).

A causa de la compresión por la tensión se modifica la resistencia de la GE. Esta modificación está dentro del margen de los m $\Omega$  y  $\mu\Omega$ , por lo que para la medición se utiliza con gran precisión el llamado puente de Wheatstone.

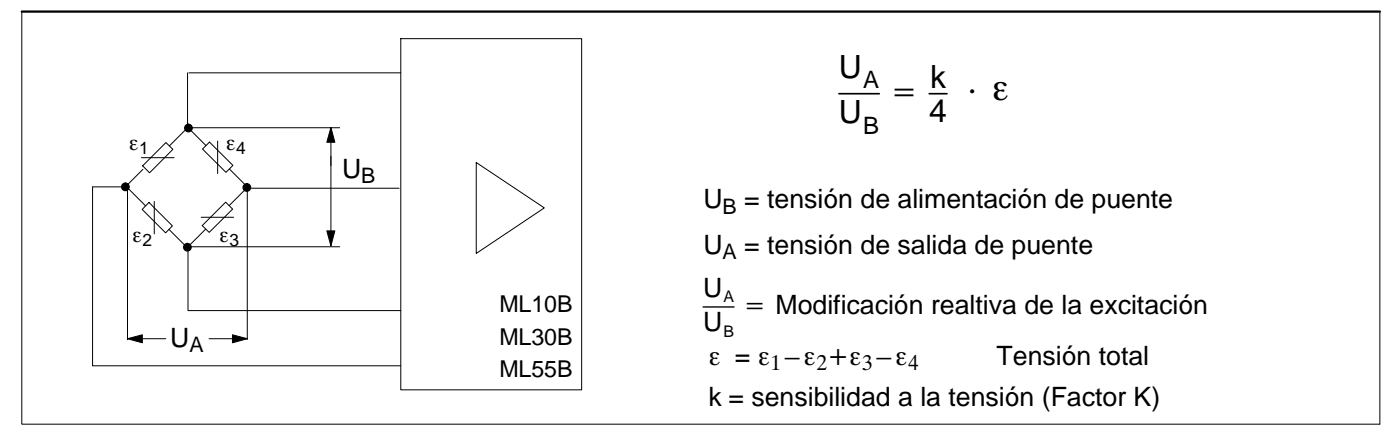

**Fig. 3.1:** Puente de Wheatstone

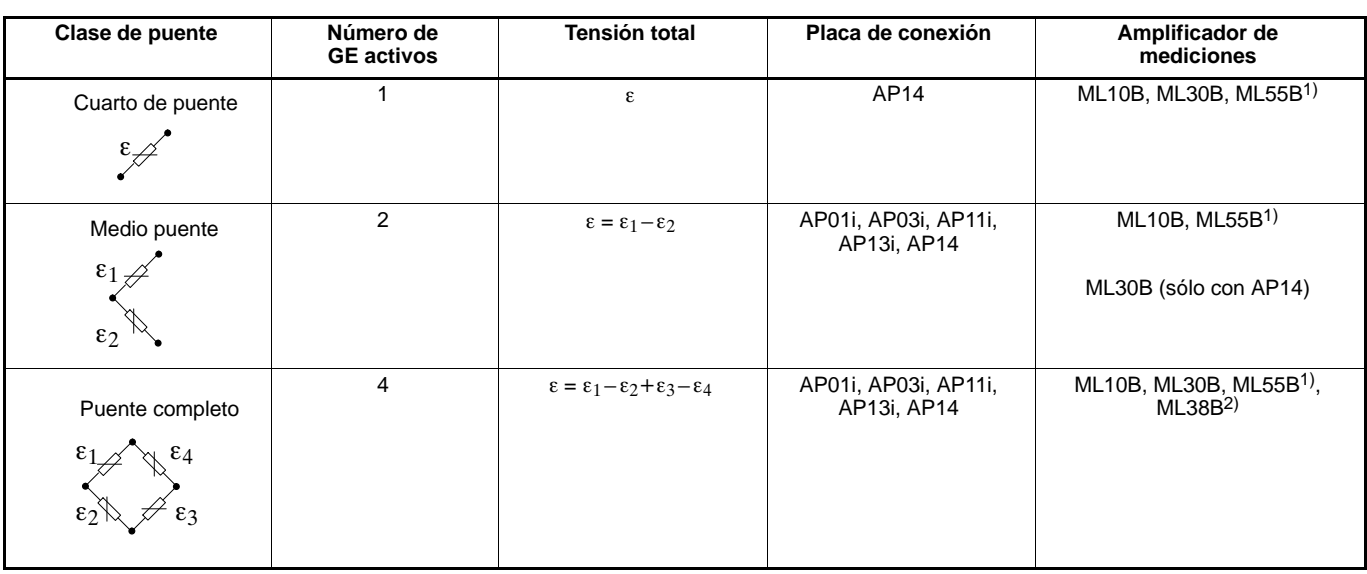

Con el sistema de medición MGCplus puede medirse la tensión de una GE o una tensión total de varios GE. En la tabla siguiente se han resumido las posibles conexiones de puente y la necesaria configuración de aparatos:

1) Usando la combinación ML55B con AP14 es necesario hacer un ajuste a cero una vez después de instalar la cadena de medición.

2) Sólo en conexión con AP01i y AP03i

El sistema de medición mide siempre la tensión total  $(\epsilon)$  de cada GE activa en el puente de Wheatstone. En la práctica, para el análisis mecánico de tensión se utilizan casi siempre GE individuales.

El medio puente y el puente completo se utilizan por la compensación de la temperatura, por la mayor señal de medición, ya que ofrece mejor compensación de resistencia del cable y para ciertos estados de tensión (p. ej. medición en una barra de flexión).

El valor característico más importante de una GE es el factor k (sensibilidad a la tensión). El sistema MGCplus pasa automáticamente a medición de tensión, cuando se introduce un factor k >0. La graduación del punto cero y del margen de medición se realiza en um/m. Modificando la unidad y el valor final del indicador pueden derivarse otras magnitudes físicas (p.ej. tensión mecánica en N/mm2). Si como factor k se introduce cero, el sistema pasa a mV/V.

## **Ejemplo:**

Se quiere medir con una GE individual de 120  $\Omega$  una tensión de hasta 1000 µm/m. El factor k de la GE es 2,05. La tensión de alimentación no tiene importancia en este ejemplo. El ajuste se describe para 2,5 V.

# 3.2.1 Introducción directa de los datos característicos del transductor

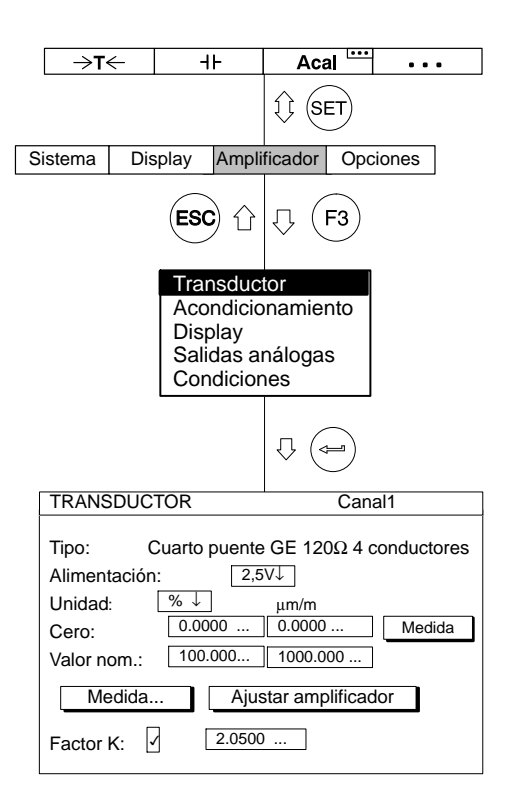

- 1. Seleccione con las teclas de selección de canales la introducción directa el canal deseado (p. ej. 3.2  $(\Leftrightarrow)$ ).
- 2. Cambie con la tecla de conmutación  $(\text{SET})$  al modo de ajuste.
- 3. Pulse $(F3)$
- 4. Seleccione en el menú contextual "Transductor" y confirme con (⇔ .
- 5. Seleccione con el menú contextual "Tipo" (Tipo de transductor).
- 6. Seleccione en el campo de selección Tipo "Cuarto puente GE 120Ω 4 conductores" y en el campo de selección tensión de alimentación "2,5 V".
- 7. Seleccione con  $\left(\begin{matrix} 0 \\ 1 \end{matrix}\right)$  el campo de edición "Factor K" e introduzca el valor "2,05". Pulse la tecla de confirmación  $(\equiv)$

Debido a que el amplificador, una vez introducido el factor k cambia la unidad básica de mV/V automáticamente a μm/m, en este ejemplo no tiene importancia la unidad física. La ventana de menú aquí representada se basa en el indicador del ajuste de fábrica.

- 8. Pase con  $\left(\begin{matrix}\bullet\\\bullet\end{matrix}\right)$  al campo de edición **derecho** "Cero" e introduzca el valor "0". Confirme con  $(\Leftrightarrow)$
- 9. Pase con  $\left(\begin{matrix} 1 \\ 2 \end{matrix}\right)$  al campo de edición **derecho** "Valor nom." e introduzca el valor "1000". Confirme con  $($
- 10. Seleccione con  $\left(\begin{array}{c} 1 \end{array}\right)$  el panel de control  $\Box$  Ajustar amplificador y confirme con $($

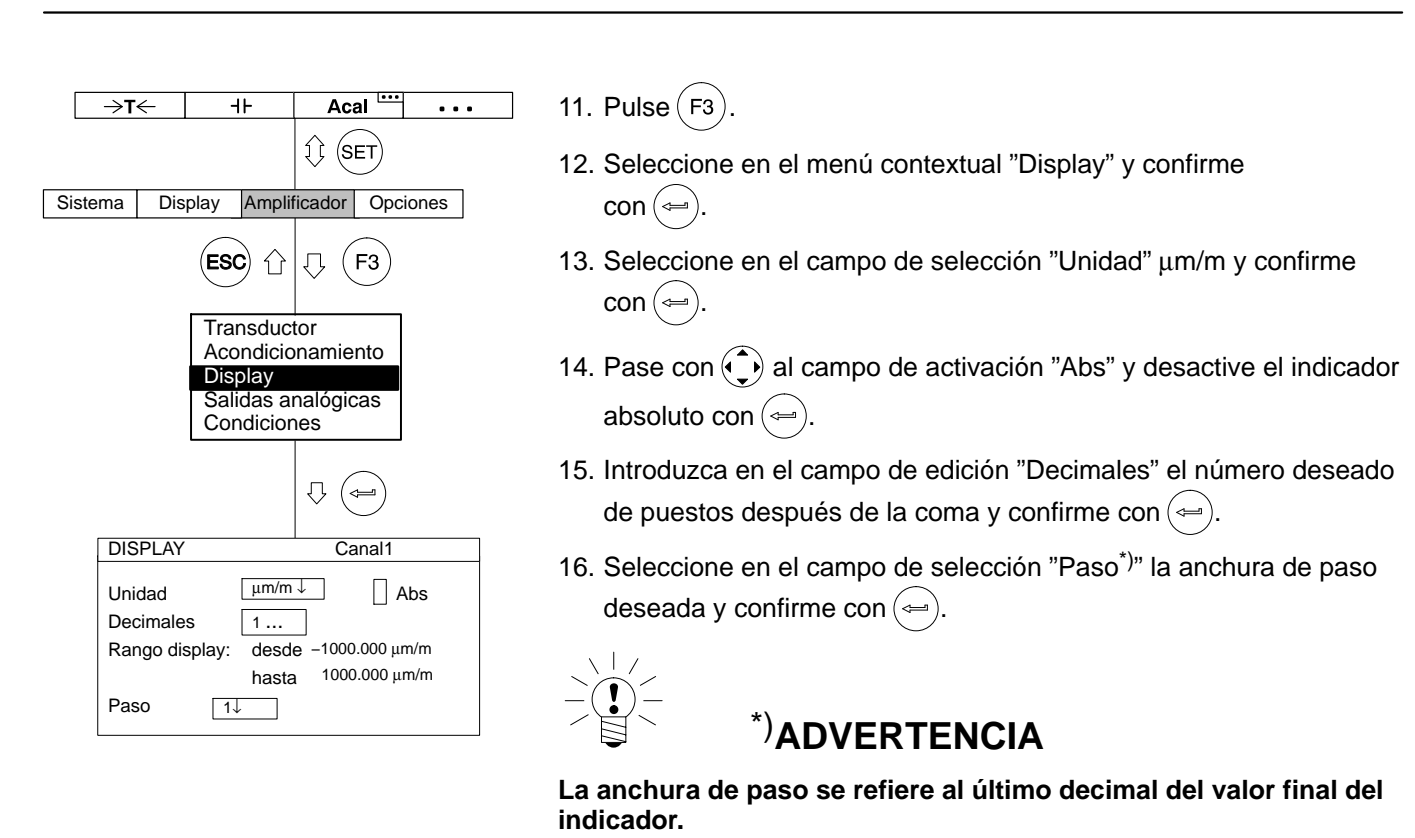

*Ejemplo:* Dato introducido 1000.0 μm/m

 $\rightarrow$  Paso 1 significa saltos de indicador de 100  $\mu$ m/m

 $\rightarrow$  Paso 5 significa saltos de indicador de 500  $\mu$ m/m

Dato introducido 10.000 μm/m

- $\rightarrow$  Paso 1 significa saltos de indicador de 1  $\mu$ m/m
- $\rightarrow$  Paso 5 significa saltos de indicador de 5  $\mu$ m/m
- 17. Pase con la tecla de conmutación  $(\text{SET})$  a modo de medición y

confirme la consulta de seguridad con  $($ 

18. Realice en estado sin carga un ajuste a cero (tecla de función  $(1, 1)$ en el ajuste de fábrica).

# 3.3 Transductor inductivo

Los transductores inductivos (transductor de desplazamiento de HBM) son transductores pasivos, que muestran las siguientes características:

- deben alimentarse con una tensión de alimentación (frecuencia portadora)
- son semipuentes inductivos
- los siguientes datos caracterizan al transductor:
	- − recorrido nominal (p.ej. 20 mm)
	- − valor característico nominal (p.ej. 10 mV/V)

El ajuste estándar para la tensión de alimentación  $U_B$  en transductores inductivos es de 2,5 V. Si se desean mayores márgenes de medición o se han conectado en paralelo varios transductores, debe seleccionarse una tensión de alimentación menor. Los valores individuales dependen de la unidad enchufable empleada.

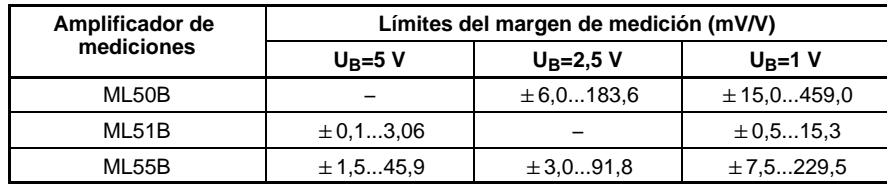

Con estos límites del margen de medición puede generarse, según el ajuste, una tensión de 1 V ... 10 V en la salida analógica.

# \*)**ADVERTENCIA importante:**

**¡Los valores indicados del margen de medición final son valores máximos y no pueden verse influenciados por ajustes de la salida analógica!**

# 3.3.1 Introducción directa de los datos característicos del transductor

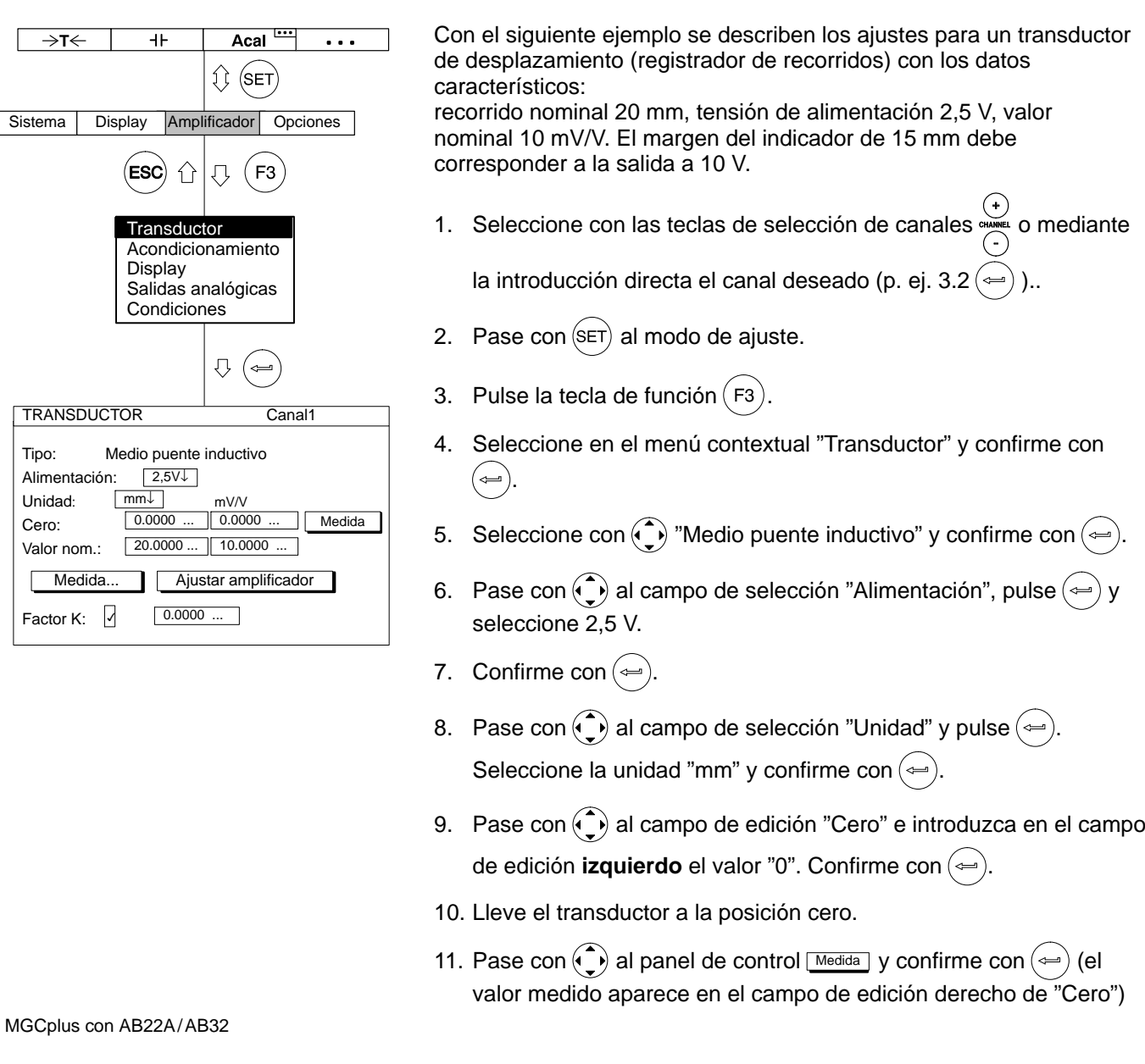

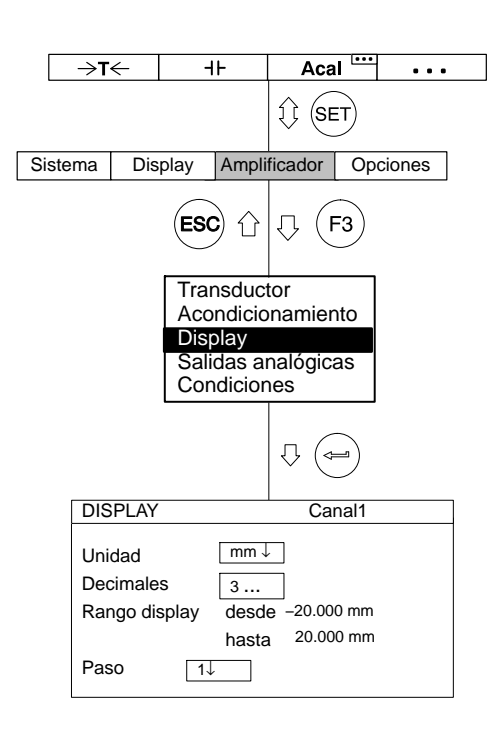

- 12. Introduzca en el campo de edición izquierdo "Valor nom." el valor "20".
- 13. Introduzca en el campo de edición derecho "Valor nom." el valor "10" (debajo de la unidad mV/V).
- 14. Seleccione con  $\odot$  el panel de control Ajustar amplificador y confirme con  $(\Leftrightarrow)$ . Si no quiere seguir modificando el indicador, puede continuar con el punto 20...
- 15. Regrese con  $(5)$  al menú contextual.
- 16. Seleccione en el menú contextual "Display" y confirme con  $(\Leftrightarrow)$ .
- 17. Introduzca en el campo de edición "Decimales" el número deseado de puestos después de la coma y confirme con  $(\Leftrightarrow)$
- 18. Seleccione en el campo de selección "Paso\*)" la anchura de paso deseada y confirme con  $(\Leftrightarrow)$

# \*)**ADVERTENCIA**

## **La anchura de paso se refiere al último decimal del valor final del indicador.**

*Ejemplo:* Dato introducido 10.0 mm  $\rightarrow$  Paso 1 significa saltos de indicador de 0,1 mm  $\rightarrow$  Paso 5 significa saltos de indicador de 0,5 mm

Dato introducido 10.000 mm

- $\rightarrow$  Paso 1 significa saltos de indicador de 0,001 mm
- $\rightarrow$  Paso 5 significa saltos de indicador de 0,005 mm

19. Regrese con  $(Fe)$  al menú contextual.

20. Pase con la tecla de conmutación  $(\text{SET})$  al modo de medición y

confirme la consulta de seguridad con  $($ 

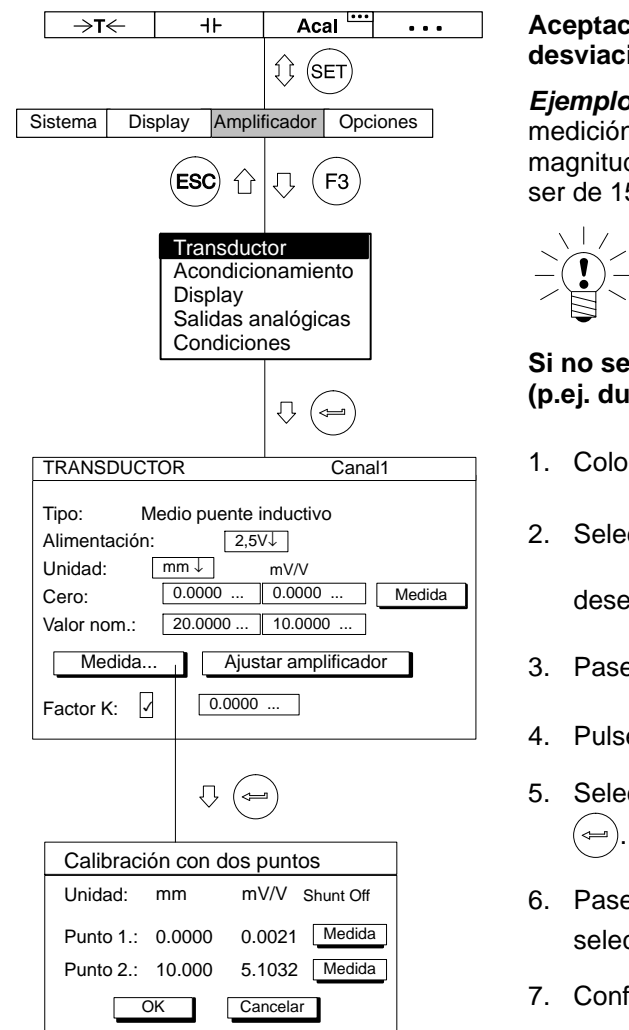

## **Aceptación las señales entregadas por el transductor con una ión definida**

*Ejemplo:* Un transductor de desplazamiento con un recorrido de n nominal de 20 mm (valor nominal 10 mV/V) se ajusta con una d de calibración de 10 mm, pero el margen de medición debe 5 mm.

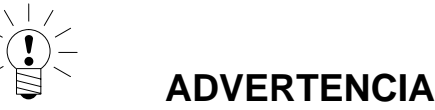

## **Si no se modifican el punto cero y el valor característico nominal (p.ej. durante una recalibración), puede saltarse los puntos 1.−[12..](#page-208-0)**

- que el transductor en la posición cero.
- $\overset{(+)}{\underset{(0)}{\text{cc}}}\;$ eccione con  $\overset{(+)}{\underset{(0)}{\text{max}}}$  o mediante la introducción directa el canal

 $\mathsf{ado} \mathsf{(p.~ej.~3.2} \mathsf{(\Leftrightarrow)}$  )..

- e con  $\left( \mathsf{s}\mathsf{e}\mathsf{\tau}\right)$  al modo de ajuste.
- ${\sf e}$  (F3)
- ccione en el menú contextual "Transductor" y confirme con
- 6. Pase con  $\left(\mathsf{I}\right)$  al campo de selección "Alimentación", pulse  $\left(\rightleftharpoons\right)$  y seleccione 2,5 V.
- firme con  $(\Leftarrow)$ .
- 8. Pase con  $\odot$  al campo de selección "Unidad" y pulse  $\leftrightarrow$ . Seleccione la unidad "mm" y confirme con  $\left(\rightleftharpoons\right)$ .

<span id="page-208-0"></span>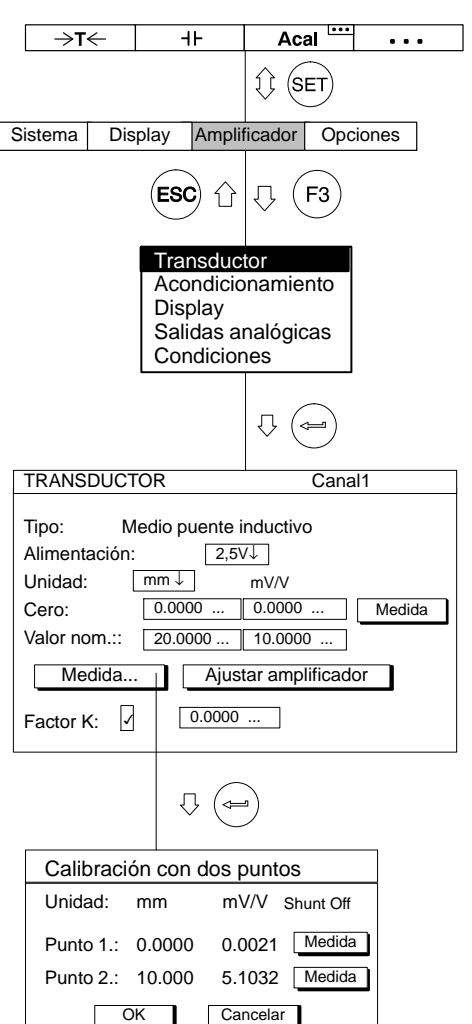

- 9. Pase con  $\odot$  al campo de edición "Cero" e introduzca en el campo de edición **izquierdo** el valor "0". Confirme  $con \left( \rightleftharpoons \right)$ .
- 10. Pase con  $\left(\left(\begin{matrix}1\\ 0\end{matrix}\right)\right)$  al panel de control  $\boxed{\mathsf{Medida}}$  y confirme con  $(\leftarrow)$  (el valor medido aparece en el campo de edición derecho de "Cero")
- 11. Introduzca en el campo de edición izquierdo "Valor nom." el valor "20" (debajo de la unidad "mm") y confirme con  $(\Leftrightarrow)$ .
- 12. Seleccione con  $\odot$  el panel de control Ajustar amplificador y confirme con  $(\Leftrightarrow)$ .
- 13. Seleccione con las teclas de cursor  $\bigodot$  el panel de control  $\boxed{\phantom{\quad}\text{Media...}}$  y confirme con  $\textcircled{\tiny\text{}}\right)$  .
- 14. Lleve el transductor a la posición cero.
- 15. Introduzca en el campo de edición **izquierdo** del punto1 de la curva característica el valor "0" y confirme con  $(\Leftrightarrow).$
- 16. Seleccione con la tecla de cursor  $\odot$  el panel de control Medida en la fila "Punto 1" y confirme con  $(\Leftrightarrow)$ .
- 17. Seleccione con la tecla de cursor  $\widehat{(\cdot)}$  el campo de edición izquierdo en la fila "Punto 2", introduzca el valor "10" y confirme con .
- 18. Lleve la magnitud de calibración debajo de la punta del palpador del transductor de desplazamiento.
- 19. Seleccione con las teclas de cursor  $\widehat{p(\cdot)}$  el símbolo de palpar Medida en la fila "Punto 2". Si ahora pulsa  $\left(\rightleftarrows\right)$ , se inicia una medición y el valor de medición actual en mV/V aparece a la izquierda junto al panel de control Medida .

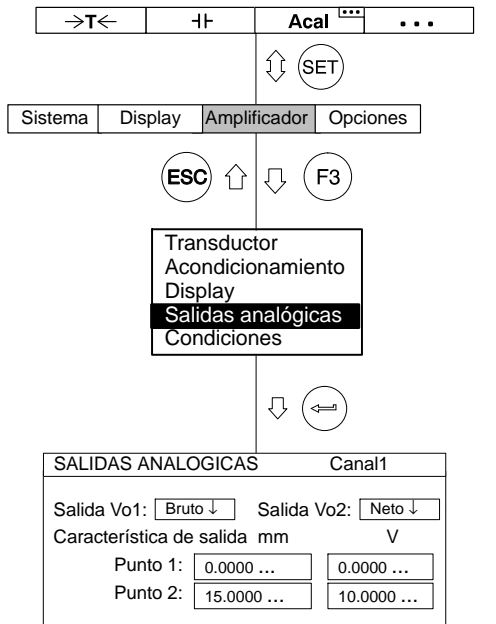

20. Seleccione con  $\odot$  el panel de control "OK" y confirme

 $con \left( \Longleftrightarrow \right)$  (el amplificador convierte el valor nominal a 20 mm, se mantienen los datos de calibración para 10 mm).

- 21. Regrese con  $(F3)$  al menú contextual.
- 22. Seleccione en el menú contextual "Salidas analógicas" y confirme  $con \left(\leftarrowtail\right)$
- 23. Seleccione en el campo de selección "Salida Vo1" la señal en bruto y confirme con  $(\Leftrightarrow)$ .
- 24. Seleccione en el campo de selección "Salida Vo2" la señal deseada y confirme con  $(\Leftrightarrow)$ .
- 25. Seleccione con  $\odot$  el campo de edición "Característica de salida Punto 2" e introduzca el valor deseado (izquierda "15" para el indicador, derecha "10" para la salida analógica). Confirme con  $(\Leftarrow)$ .
- 26. Pase con la tecla de conmutación  $(\text{SET})$  al modo de medición y confirme la consulta de seguridad con  $(\Leftrightarrow)$ .

3.4 Transductor de par de giro

Los transductores de par de giro con principios de medición distintos requieren diferentes módulos amplificadores en el sistema MGC*plus* y por ello difieren en su manejo.

Los ejes de medida de par de HBM del la serie TB1A, TB2 funcionan con puentes completos de bandas extensométricas. Para el ajuste del canal de par de giro (ML10B, ML30B, ML38 y ML55B) de estos ejes de medida debe procederse tal como se indica en la descripción de la sección 3.1 ("Transductores de bandas extensométricas").

El ajuste del canal de revoluciones (ML60B/ML460) se corresponde con el procedimiento descrito en este capítulo. Los transductores de par de giro de HBM de la serie T3\_FNA, T10F−KF1 funcionan mediante un procedimiento de modulación de frecuencia (la frecuencia portadora de 10kHz aprox. se corresponde con el eje sin carga, modulación mediante carga  $\pm$  5kHz). Para el procesamiento de valores medidos se precisan las placas de conexión AP07 ó AP07/1.

La brida medidora de par de HBM de la serie T10F/T10FS−SF1/SU2 y T10FM precisa la placa de conexión AP17 para su funcionamiento con los módulos amplificadores ML60B (un módulo amplificador para par de giro y otro para revoluciones).

Al utilizar los módulos amplificadores ML460 (módulo enchufable multicanal) con las placas de conexión AP460i, los transductores T10... deben recibir alimentación externa.

Para el cálculo de magnitudes adicionales, como por ejemplo la potencia de rotación (producto del par de giro por las revoluciones) se adecua el módulo enchufable de libre programación ML70B para MGCplus. Otra posibilidad es la utilización de "canales de cálculo online" en el software de HBM de registro de datos medidos catman.

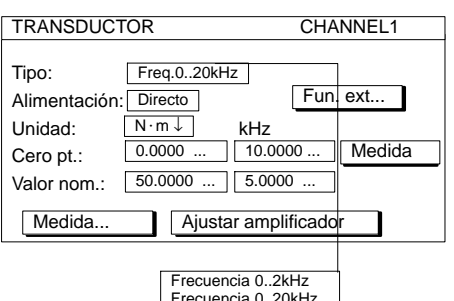

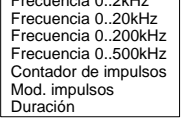

## **Característica ML460/AP460i :**

El menú de ajuste "Transductor" ha sido ampliado por los tipos "Mod. impulsos" y "Duración".

En caso de conectar transductores de número de revoluciones inductivos (bobinas T−R), "Tipo: Frecuencia 0 ...x kHz" y "Acoplamiento: Integrando".

# T **T**High

## **Mod. impulsos (modulación de la anchura de impulsos)**

En la modulación de la anchura de impulsos es valorada la proporción de la duración de impulsos ( $T_{High}$ ) al tiempo de período (T).

Margen de medición: 0% ... 100% .

# **Duración**

En la duración de impulsos solo es valorada la duración de impulsos absoluta (T<sub>High</sub>). Margen de medición : 0 ... 2500 ms.

# 3.4.1 Introducción directa de los datos característicos de par de giro

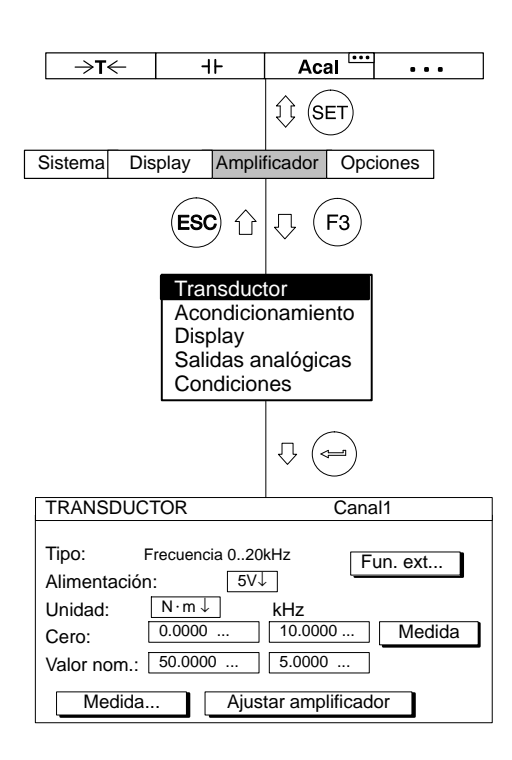

Con el siguiente ejemplo se describen los pasos operativos para ajustar los canales de pares de giro, de Nº de revoluciones y de potencia (válidos para la serie de modelos T3\_FNA). Puede encontrar explicaciones sobre las funciones extendidas en la página [E-40](#page-217-0).

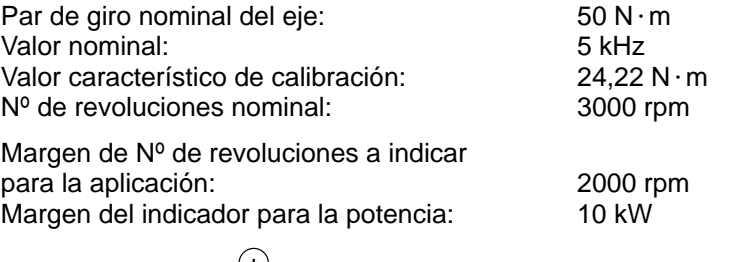

- 1. Seleccione con  $\overline{CD}$  o mediante la introducción directa el canal deseado (p. ej. 3.2  $(\Leftrightarrow)$ )..
- 2. Pase con  $(\text{SET})$  al modo de ajuste.
- 3. Pulse la tecla de función  $(Fe)$
- 4. Seleccione en el menú contextual "Transductor" y confirme con (⇔ .
- 5. Seleccione con  $\odot$  "Frecuencia 0...20 kHz" y confirme con  $\odot$ .
- 6. Pase con  $\left(\begin{matrix} 1 \end{matrix}\right)$  en el campo de selección "Alimentación", pulse  $\left(\begin{matrix} 1 \end{matrix}\right)$  y seleccione 5 V. Confirme con  $(\Leftrightarrow)$
- 7. Pase con  $\widehat{(\cdot)}$  al campo de selección "Unidad" y pulse  $\widehat{(\cdot)}$ . Seleccione la unidad "N·m," y confirme con  $(\Leftrightarrow)$
- 8. Introduzca en el campo de edición izquierdo "Cero" el valor "0" .

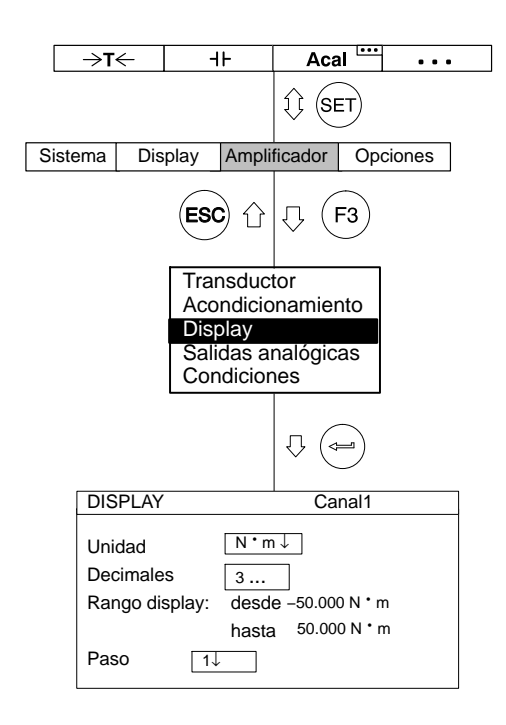

- 9. Introduzca en el campo de edición derecho "Cero" el valor "10" (o active con transductor sin carga el panel de control Medida ).
- 10. Introduzca en el campo de edición izquierdo "Valor nom.Nominal value" el valor "50".
- 11. Introduzca en el campo de edición derecho "Valor nom." el valor 5.
- 12. Seleccione con  $\binom{?}{\bullet}$  el panel de control  $\boxed{\frac{\text{Ajustar amplificador}}{}}$  y confirme  $con \left(\leftarrow\right)$ . Si no quiere seguir modificando el indicador, puede seguir ahora con el punto 17..
- 13. Regrese con  $(Fe)$  al menú contextual.
- 14. Seleccione en el menú contextual "Display" y confirme con  $(\leftarrow)$
- 15. Introduzca en el campo de edición "Decimales" el número de puestos deseados después de la coma y confirme con  $(\leftarrow).$
- 16. Seleccione en el campo de selección "Paso\*)" la anchura de paso deseada y confirme con  $($
- 17. Pase con la tecla de conmutación  $(\text{SET})$  al modo de medición y

confirme la consulta de seguridad con  $(\Leftrightarrow)$ 

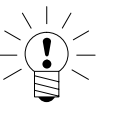

# \*)**ADVERTENCIA**

## **La anchura de paso se refiere al último decimal del valor final del indicador.**

*Ejemplo:*

Dato introducido 50.0  $N \cdot m$ 

- $\rightarrow$  Paso 1 significa saltos de indicador de 0,1 N·m
- $\rightarrow$  Paso 5 significa saltos de indicador de 0,5 N $\cdot$ m

Dato introducido 50.000  $N \cdot m$ 

- $\rightarrow$  Paso 1 significa saltos de indicador de 0,001 N·m
- $\rightarrow$  Paso 5 significa saltos de indicador de 0,005 N·m

# 3.4.2 Medir con Shunt incorporado

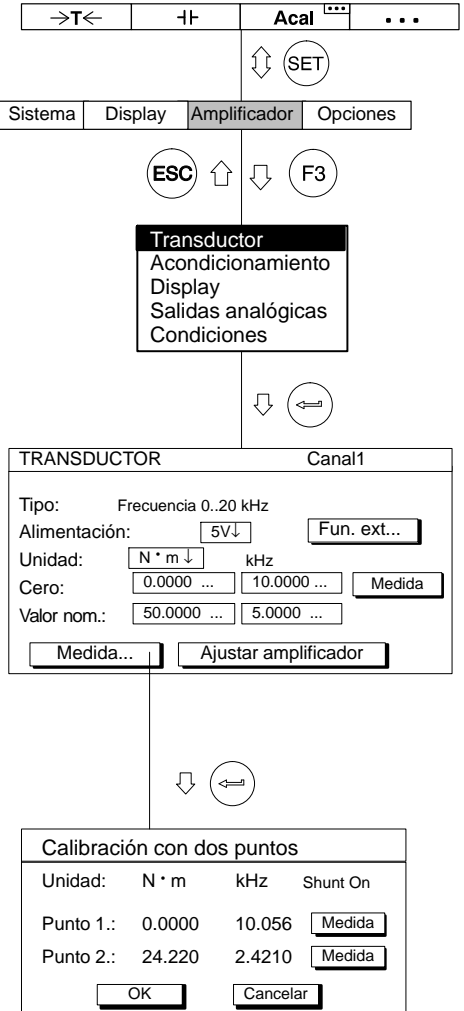

# **ADVERTENCIA**

**Si no se modifican el punto cero y el par de giro nominal (p.ej. durante una recalibración), puede saltarse los puntos 1.−9..**

- 1. Seleccione con  $\overbrace{(\cdot)}^{(+)}$  o mediante la introducción directa el canal deseado (p. ej. 3.2  $(\leftarrow)$ )..
- 2. Pase con  $(\text{SET})$  al modo de ajuste.
- 3. Pulse la tecla de función  $( F<sub>3</sub> )$
- 4. Seleccione en el menú contextual "Transductor" y confirme con .
- 5. Seleccione con  $\odot$  "Frecuencia 0...20 kHz" y confirme con  $\leftarrow$ ).
- 6. Pase con  $\bigodot$  al campo de selección "Alimentación", pulse  $\bigodot$  y seleccione 5 V. Confirme con  $(\Leftrightarrow)$ .
- 7. Pase con  $\odot$  al campo de selección "Unidad" y pulse  $\leftrightarrow$ Seleccione la unidad "N·m," y confirme con  $\left(\rightleftarrows\right)$
- 8. Introduzca en el campo de edición izquierdo "Valor nom." el valor "50".
- 9. Seleccione con  $\binom{2}{k}$  el panel de control "Ajustar amplificador" y confirme con  $(\Leftrightarrow)$ .
- 10. Seleccione con  $\odot$  el panel de control  $\Box$ Medida... y confirme con .

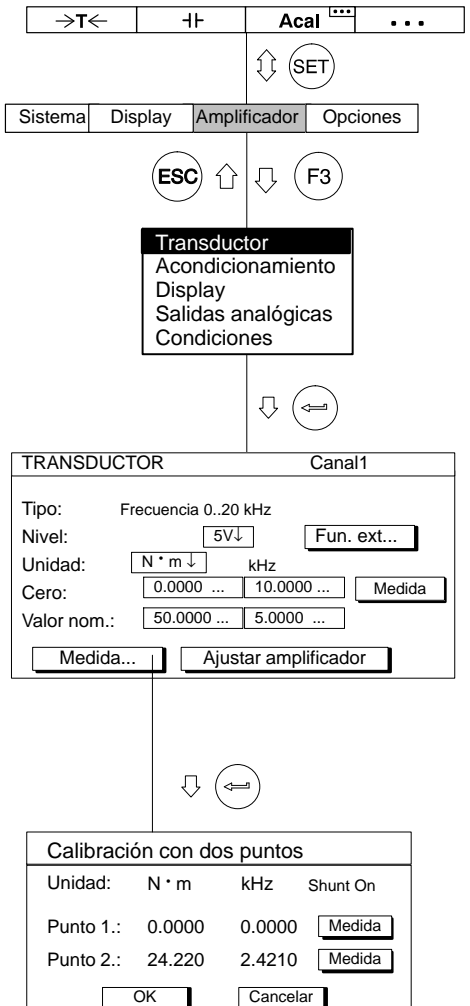

- 11. Descargue el transductor.
- 12. Introduzca en el campo de edición **izquierdo** del punto 1 de la curva característica el valor "0" y confirme con  $(\Leftrightarrow)$
- 13. Seleccione con la tecla de cursor  $\odot$  el panel de control Medida en la línea "Punto 1" y confirme con  $\left(\rightleftharpoons\right)$ .
- 14. Pase con  $\bigodot$  al panel de control "Shunt On", pulse  $\bigodot$  y seleccione "Shunt On". Confirme con  $(\leftarrow)$
- 15. Seleccione con  $\odot$  el panel de control Medida en la línea "Punto 2". Si pulsa ahora  $\textcircled{\tiny{*}}$ , se inicia una medición y el valor de medición en kHz aparece junto al panel de control Medida .
- 16. Seleccione con  $\odot$  el campo de edición izquierdo en la línea "Punto 2". Introduzca el valor característico de calibración "24,22" y confirme con  $(\Leftrightarrow)$
- 17. Seleccione con  $\odot$  la tecla "OK" y confirme con  $\left(\rightarrow\right)$  (el amplificador convierte el valor nominal a 50 N·m, se mantienen los datos de calibración para 25 N $\cdot$ m).
- 18. Seleccione en el menú contextual "Display" y confirme con  $\left(\rightleftharpoons\right)$
- 19. Indique en el campo de edición "Decimales" la cantidad deseada de puestos después de la coma y confirme con  $(\Leftarrow)$ .
20. Seleccione en el campo de selección "Paso" la anchura de paso deseada y confirme con  $(\Leftrightarrow)$ .

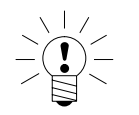

### **ADVERTENCIA**

**La anchura de paso se refiere al último decimal del valor final del indicador.**

*Ejemplo:*

Dato introducido 50.0 N⋅m

→ Anchura de paso 1 significa saltos de indicador de 0,1 N⋅m → Anchura de paso 5 significa saltos de indicador de 0,5 N⋅m

Dato introducido 50.000  $N \cdot m$ 

→ Anchura de paso 1 significa saltos de indicador de 0,001 N⋅m → Anchura de paso 5 significa saltos de indicador de 0,005 N⋅m

21. Pase con la tecla de conmutación  $(\text{SET})$  al modo de medición y

confirme la consulta de seguridad con  $(\Leftrightarrow)$ .

<span id="page-217-0"></span>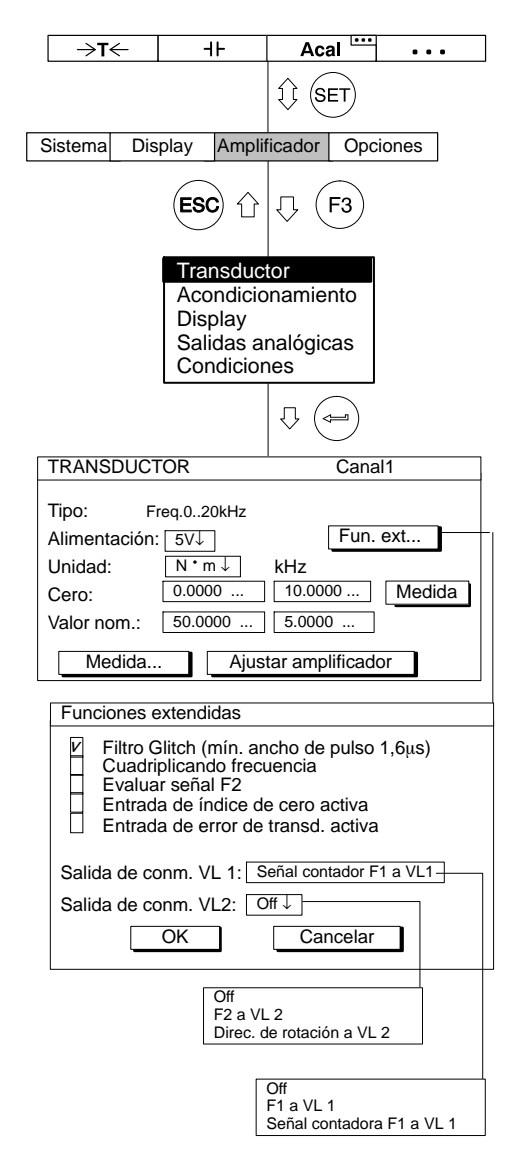

### *Ventana de ajuste "Fun. ext..." (Funciones extendidas) del ML60B:*

### **Filtro Glitch**

Al conectar este filtro las señales parásitas con una amplitud de pulso menor a  $1,6$   $\mu$ s son suprimidas.

#### **Salida de conmutación VL1**

A la salida de conmutación del interuptor de valor límite 1 (VL 1) se le puede aplicar la señal de frecuencia F1 o la señal contadora (véase figura).

### **Estados de la salida de conmutación VL1**

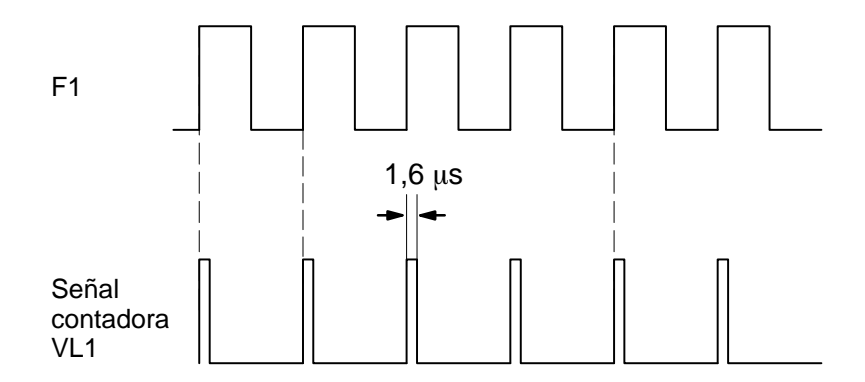

Todas las funciones extendidas no mencionadas aquí no son de importancia para la medición de par de giro y deben ser desactivadas (ajuste de fábrica).

### 3.5 Adaptar el canal de Nº de revoluciones, medición de frecuencias

Para ajustar el canal de Nº de revoluciones se precisa realizar el cálculo siguiente: Nº de revoluciones nominal:  $n_A = 3000$  rpm

Cantidad de impulsos/revolución: i = 360 (véase la siguiente tabla, modelo T10F)

 $\frac{n_A x i}{60}$  = frecuencia de impulso en este ejemplo:  $\frac{3000 \times 360}{60}$  = 18000 Hz

es decir, debe medirse una frecuencia de hasta 18000 Hz.

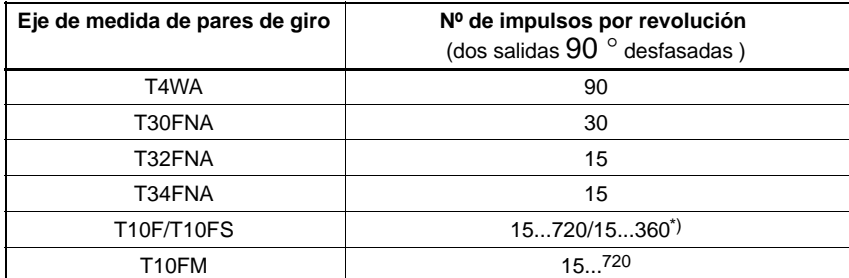

\*)véase documentación T10F/T10FS.

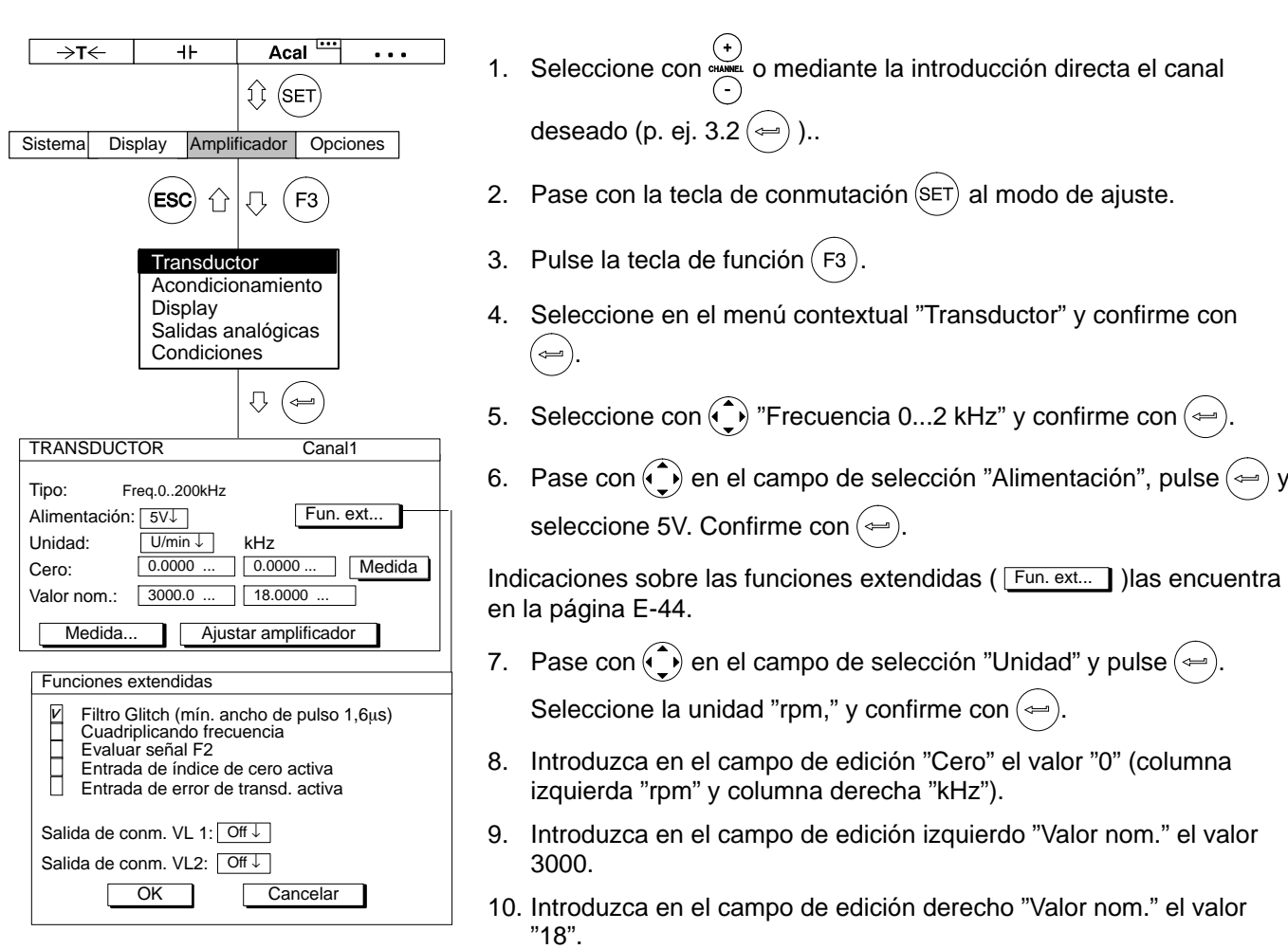

- 11. Seleccione con  $\odot$  el panel de control Ajustar amplificador y confirme  $con \left( \leftarrow \right)$ . Si no quiere seguir modificando el indicador, puede seguir ahora con el punto [16..](#page-220-0)
- 12. Regrese con  $\widehat{F3}$  al menú Pull-Up.

- <span id="page-220-0"></span>13. Seleccione en el menú contextual "Display" y confirme con  $(\Leftrightarrow)$
- 14. Indique en el campo de edición "Decimales" la cantidad deseada de los puestos después de la coma y confirme  $con \left( \leftarrow \right)$
- 15. Seleccione en el campo de selección "Paso\*)" la anchura de paso deseada y confirme con  $(\Leftrightarrow)$ .

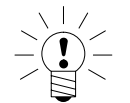

### \*)**ADVERTENCIA**

### **La anchura de paso se refiere al último decimal del valor final del indicador.**

*Ejemplo:*

Dato introducido 1000.0 rpm

 $\rightarrow$  Anchura de paso 1 significa saltos de indicador de 0,1 rpm  $\rightarrow$  Anchura de paso 5 significa saltos de indicador de 0,5 rpm

Dato introducido 1000.000 N $\cdot$ m

- $\rightarrow$  Anchura de paso 1 significa saltos de indicador de 0,001 rpm
- $\rightarrow$  Anchura de paso 5 significa saltos de indicador de 0,005 rpm

16. Pase con la tecla de conmutación  $(\text{SET})$  al modo de medición y

confirme la consulta de seguridad con  $(\Leftrightarrow)$ 

<span id="page-221-0"></span>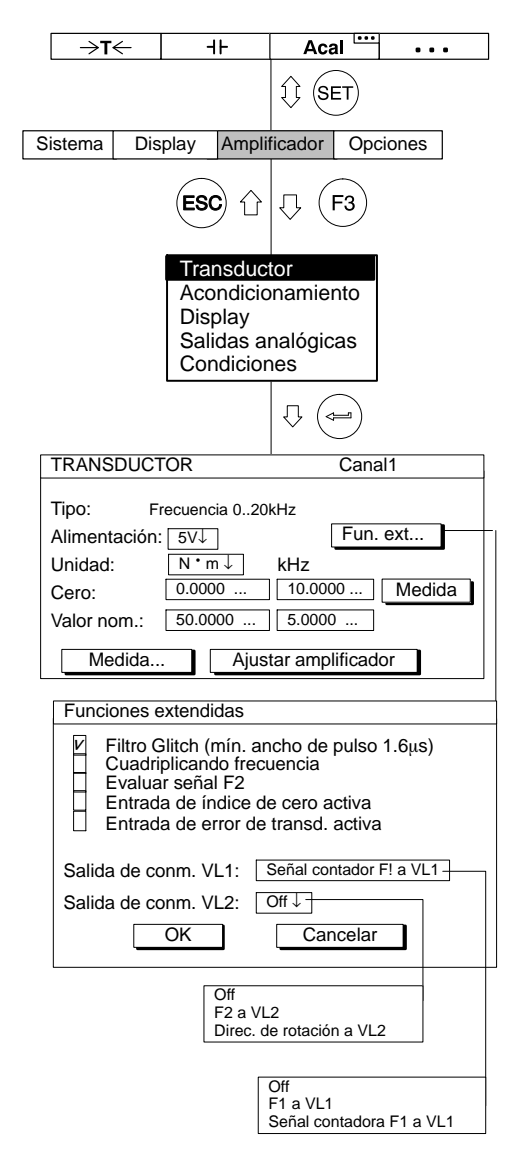

### *Ventana de ajuste "Fun. Ext..." (Funciones Extendidas) del ML60B:*

### **Filtro Glitch**

Al conectar este filtro las señales parásitas con una amplitud de pulso menor a  $1,6$   $\mu$ s son suprimidas.

#### **Salida de conmutación VL1**

A la salida de conmutación del interruptor de valor límite 1 (VL 1) se le puede aplicar la señal de frecuencia F1 o la señal contadora (véase figura).

### **Estados de la salida de conmutación VL1**

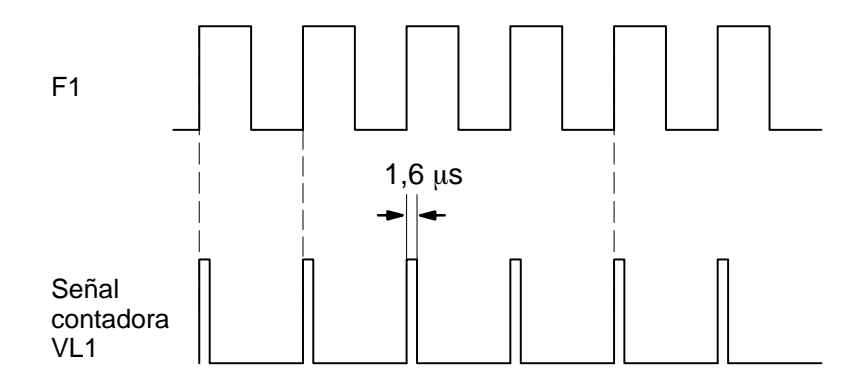

Todas las funciones extendidas no mencionadas aquí no son de importancia para la medición de par de giro y deben ser desactivadas (ajuste de fábrica).

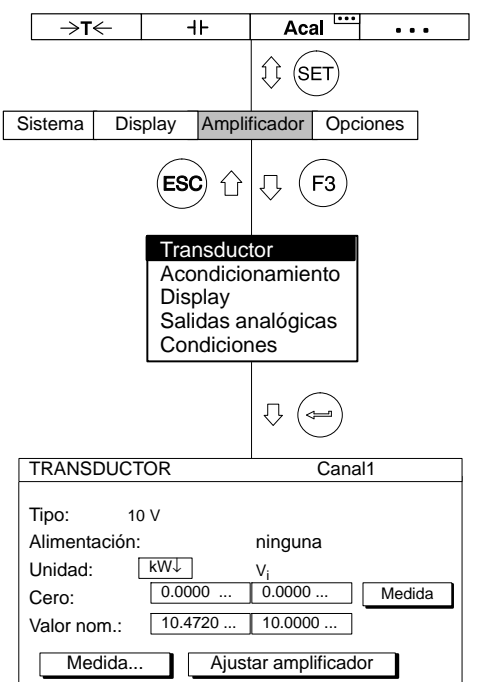

- 1. Seleccione con  $\overset{(+)}{\underset{(-)}{\longleftrightarrow}}$ o mediante la introducción directa el canal deseado (p. ej. 3.2  $\left(\right)$ )..
	- 2. Pase con  $(\overline{\text{SET}})$  al modo de ajuste.
	- 3. Pulse la tecla de función  $(Fe)$ .
	- 4. Seleccione en el menú contextual "Transductor" y confirme con  $(\Leftarrow).$
	- 5. Seleccione con  $\binom{2}{x}$  "10 V" y confirme con  $\approx$ .
	- 6. Pase con  $\odot$  al campo de selección "Unidad" y pulse  $\leftrightarrow$ . Seleccione la unidad "kW," y confirme con  $\left(\rightleftharpoons\right)$
	- 7. Introduzca en el campo de edición izquierdo "Valor nom." el valor 10,472.
	- 8. Introduzca en el campo de edición derecho "Valor nom." el valor "10".
	- 9. Seleccione con  $\odot$  el panel de control Ajustar amplificador y confirme  $con \left( \leftarrow \right)$ . Si no quiere seguir modificando el indicador, puede seguir ahora con el punto [19..](#page-223-0)
	- 10. Regrese con  $(F3)$  al menú contextual.
	- 11. Seleccione en el menú contextual "Display" y confirme con  $(\Leftrightarrow)$ .
	- 12. Indique en el campo de edición "Decimales" la cantidad deseada de las posiciones después de la coma y confirme con  $(\Leftrightarrow)$ .

<span id="page-223-0"></span>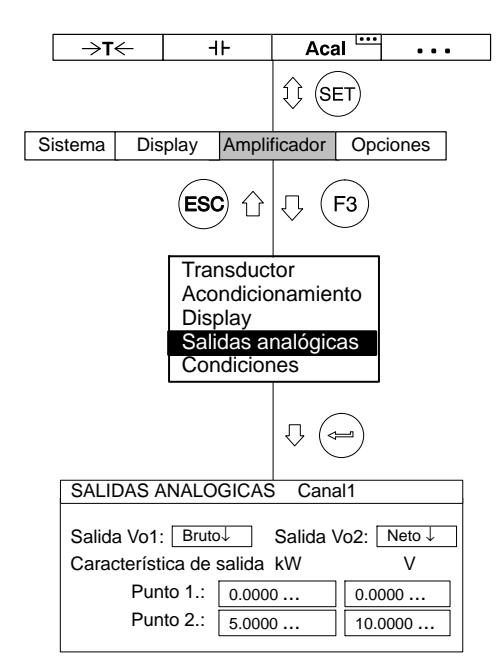

13. Seleccione en el campo de selección "Paso\*)" la anchura de paso deseada y confirme con  $(\Leftrightarrow)$ .

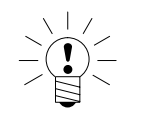

### \*)**ADVERTENCIA**

**La anchura de paso se refiere al último decimal del valor final del indicador.**

*Ejemplo:*

Dato introducido 10.0 kW

 $\rightarrow$  Anchura de paso 1 significa saltos de indicador de 0,1 kW

 $\rightarrow$  Anchura de paso 5 significa saltos de indicador de 0,5 kW

Dato introducido 10.000 kW

- $\rightarrow$  Anchura de paso 1 significa saltos de indicador de 0,001 kW
- $\rightarrow$  Anchura de paso 5 significa saltos de indicador de 0,005 kW
- 14. Regrese con  $(Fe)$  al menú contextual.
- 15. Seleccione en el menú contextual "Salidas analógicas" y confirme  $con \left( \rightleftharpoons$
- 16. Seleccione en el campo de selección "Salida Vo1" la señal deseada y confirme con  $(\Leftrightarrow)$
- 17. Seleccione en el campo de selección "Salida Vo2" la señal deseada y confirme con  $(\Leftrightarrow)$
- 18. Seleccione con  $\odot$  el campo de edición "Característica de salida Punto 2" e introduzca el valor "5" (izquierda para el indicador, derecha para la salida analógica). Confirme con  $(\Leftrightarrow)$ .
- 19. Pase con la tecla de conmutación  $(\text{SET})$  al modo de medición y confirme la consulta de seguridad con  $(\Leftrightarrow)$

Los termopares (elementos térmicos) son transductores activos. Para medir con un termopar se necesita, además de la unidad enchufable amplificadora ML01B, la placa de conexión AP09. En la AP09 se ha montado el punto de medición de temperatura comparativa. La unidad enchufable amplificadora ejecuta la compensación puntual en frío y la linealización para los varios tipos de elementos térmicos.

Si ha seleccionado el modo operativo 'Elementos térmicos' y la unidad °C o bien °F, obtendrá la indicación de temperatura correspondiente en la unidad seleccionada. Si selecciona la unidad voltio, se gradúa según la tensión de salida<sup>1)</sup>.

Con el siguiente ejemplo se describen las configuraciones:

Elemento térmico tipo K, se quiere indicar la temperatura en °C, debiendo corresponder una temperatura de 50 °C a una señal de salida de 0 V. La temperatura de 70 °C corresponde a la señal de salida de +10 V.

Si cambia a otro tipo de elemento térmico, se repondrán los valores de las siguientes funciones a los ajustes estándar (valores por defecto):

Frecuencia límite; valores límite y de pico; unidad y ajuste a cero

Tambien es posible efectuar mediciones de elementos térmicos con los amplificadores de medición AP409 y AP809.

1) Si desea medir directamente la tensión de salida del elemento térmico (sin linealización ni compensación puntual en frío), debe elegir en modo operativo '75 mV'.

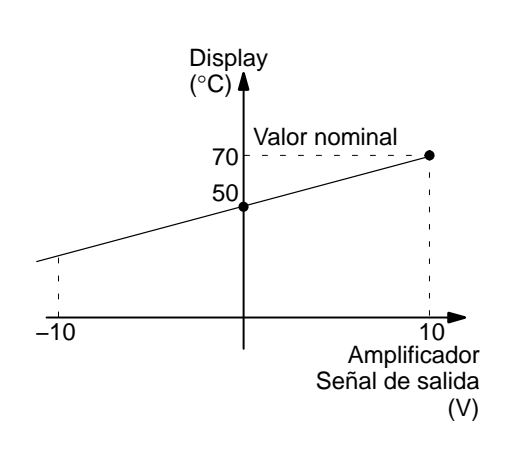

### 3.6.1 Introducción directa de los datos característicos del transductor

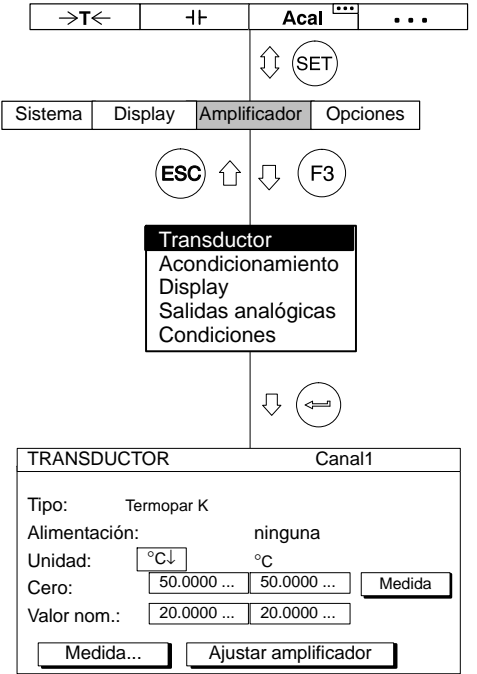

- 1. Seleccione con  $\overset{(+)}{\underset{(-)}{\frown}}$  o mediante la introducción directa el canal deseado (p. ej. 3.2  $(\Leftrightarrow)$ ).
- 2. Pase con  $(\text{SET})$  al modo de ajuste.
- 3. Pulse la tecla de función  $(Fe)$ .
- 4. Seleccione en el menú contextual "Transductor" y confirme con  $(\Leftarrow$ .
- 5. Seleccione con  $\odot$  "Termopar K" y confirme con  $\odot$ .
- 6. Pase con  $\left(\begin{matrix} \cdot \end{matrix}\right)$  al campo de selección "Unidad" y pulse  $\left(\begin{matrix} \cdot \end{matrix}\right)$ . Seleccione la unidad "°C" y confirme con  $(\Leftrightarrow)$
- 7. Introduzca en el campo de edición izquierdo "Cero" el valor "50".
- 8. Introduzca en el campo de edición izquierdo "Valor nom." el valor "20" (70 °C − 50 °C = 20 °C).
- 9. Seleccione con  $\left(\bullet\right)$  el panel de control  $\sqrt{\frac{A_j}{A_j}}$  y confirme  $con \left(\rightleftharpoons\right)$ . Si no quiere seguir modificando el indicador, puede seguir ahora con el punto [14.](#page-226-0).
- 10. Regrese con  $(Fe)$  al menú contextual.
- 11. Seleccione en el menú contextual "Display" y confirme  $con \left( \rightleftharpoons$

<span id="page-226-0"></span>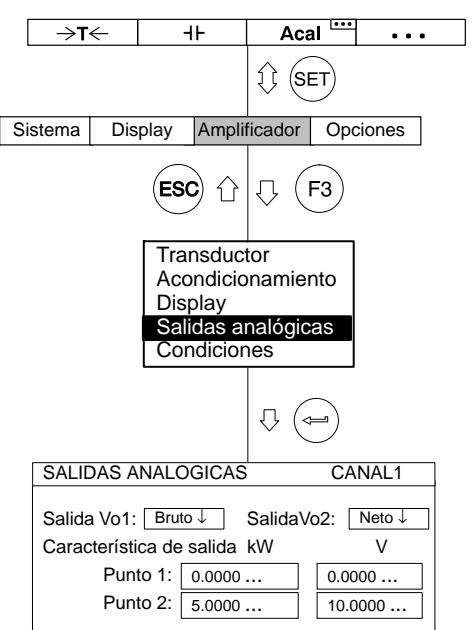

- 12. Indique en el campo de edición "Decimales" la cantidad deseada de puestos después de la coma y confirme con  $(\Leftrightarrow)$ .
- 13. Seleccione en el campo de selección "Paso\*)" la anchura de paso deseada y confirme con  $(\Leftrightarrow)$ .

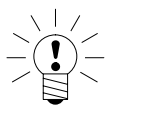

### \*)**ADVERTENCIA**

### **La anchura de paso se refiere al último decimal del valor final del indicador.**

*Ejemplo:*

Dato introducido 10.0 °C

 $\rightarrow$  Anchura de paso 1 significa saltos de indicador de 0,1 °C  $\rightarrow$  Anchura de paso 5 significa saltos de indicador de 0,5 °C

Dato introducido 50.000 °C

- $\rightarrow$  Anchura de paso 1 significa saltos de indicador de 0,001 °C
- $\rightarrow$  Anchura de paso 5 significa saltos de indicador de 0,005 °C
- 14. Pase con la tecla de conmutación  $(\text{SET})$  al modo operativo de

medición y confirme la consulta de seguridad con  $(\Leftrightarrow)$ .

# 3.7 Medición de corriente y tensión

Para medir señales de corriente **y** de tensión se necesita la unidad enchufable amplificadora ML01B. Para medir sólo señales de tensión puede emplear la unidad enchufable multicanal ML801B con la placa de conexión AP801.

Con el siguiente ejemplo se describen los ajustes:

Un transductor de par de giro con amplificador integrado envía una señal de salida máxima de 3 V, que corresponde a un par de giro nominal de 20 N⋅m. Como margen del indicador debe establecerse 20.000 N⋅m. Para una regulación se necesita una señal de 10 V.

# 3.7.1 Introducción directa de los datos característicos del transductor

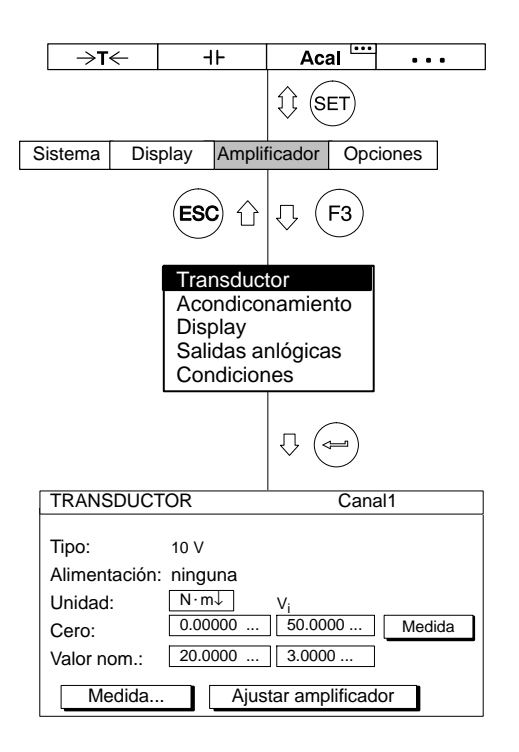

- 1. Seleccione con  $\overbrace{(\cdot)}^{(+)}$  o mediante la introducción directa el canal deseado (p. ej. 3.2  $\left(\right)$ ).
- 2. Pase con  $(\text{SET})$  al modo de ajuste.
- 3. Pulse la tecla de función  $(Fe)$
- 4. Seleccione en el menú contextual "Transductor" y confirme con (⇔ .
- 5. Seleccione con  $\odot$  "10 V" y confirme con  $\odot$ .
- 6. Pase con  $\bigodot$  al campo de selección "Unidad" y pulse  $\bigodot$ . Seleccione la unidad "N·m" y confirme con  $(\Leftrightarrow)$ .
- 7. Introduzca en el campo de edición izquierdo "Cero" el valor "0".
- 8. Introduzca en el campo de edición derecho "Cero" el valor "0".
- 9. Introduzca en el campo de edición izquierdo "Valor nom." el valor "20".
- 10. Introduzca en el campo de edición derecho "Valor nom." el valor "3".
- 11. Seleccione con  $\odot$  el panel de control  $\boxed{\overline{\text{Ajustar amplitude}}}$  y confirme con  $\left(\rightleftharpoons\right)$ . Si no quiere seguir modificando el indicador, puede seguir ahora con el punto [16.](#page-229-0).
- 12. Regrese con  $(53)$  al menú contextual.
- 13. Seleccione en el menú contextual "Display" y confirme con  $($

<span id="page-229-0"></span>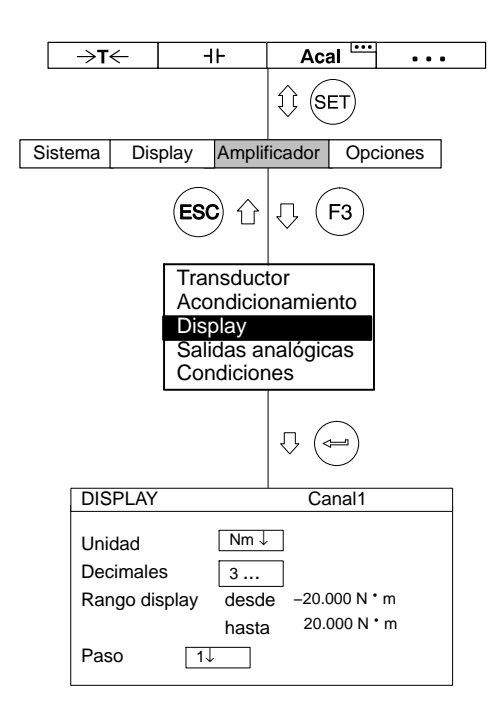

- 14. Indique en el campo de edición "Decimales" la cantidad deseada de posiciones después de la coma y confirme con  $(\Leftrightarrow)$ .
- 15. Seleccione en el campo de selección "Paso\*)" la anchura de paso deseada y confirme con  $(\Leftrightarrow)$ .

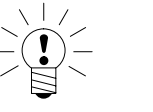

### \*)**ADVERTENCIA**

### **La anchura de paso se refiere al último decimal del valor final del indicador.**

#### *Ejemplo:*

Dato introducido 10.0  $N \cdot m$ 

- $\rightarrow$  Anchura de paso 1 significa saltos de indicador de 0,1 N·m
- $\rightarrow$  Anchura de paso 5 significa saltos de indicador de 0,5 N·m

Dato introducido 10.000  $N \cdot m$ 

- $\rightarrow$  Anchura de paso 1 significa saltos de indicador de 0,001 N·m  $\rightarrow$  Anchura de paso 5 significa saltos de indicador de 0,005 N·m
- 16. Pase con la tecla de conmutación  $(\text{SET})$  al modo operativo de

medición y confirme la consulta de seguridad con  $(\Leftrightarrow)$ 

# 3.8 Pirómetro de resistencia

Los pirómetros de resistencia son receptores pasivos. Para estos receptores se necesita la unidad enchufable amplificadora de mediciones ML35B o la unidad enchufable multicanal ML801B con la placa de conexión AP835. Éstas ejecutan automáticamente una linealización e indican la temperatura con las cifras correctas.

Si ha seleccionado el modo operativo 'Pirómetro de resistencia' y la unidad °C o bien °F, se obtiene la indicación de temperatura correspondiente en grados de la unidad seleccionada. Si selecciona la unidad voltio, se gradúa de forma correspondiente la tensión de salida<sup>1)</sup>.

Con el siguiente ejemplo se describen los ajustes:

Pirómetro de resistencia del modelo Pt100, la temperatura debe indicarse en °C , debiendo corresponder una temperatura de 50 °C a una señal de salida de 0 V. Con 70 °C la señal de salida debe ser de +10 V.

1) Los márgenes permitidos dependen de la tensión de alimentación del puente. Si ajusta un margen de medición fuera del margen de ajuste del amplificador, se asume el valor máximo o mínimo.

# 3.8.1 Introducción directa de los datos característicos del transductor

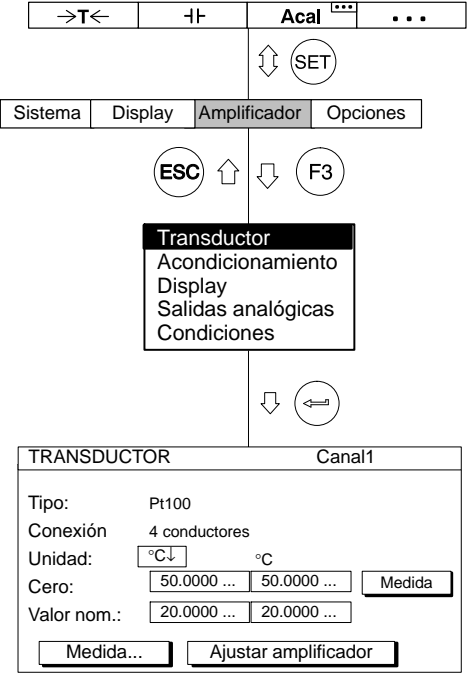

1. Seleccione con  $\overset{(+)}{\underset{(-)}{\bigcirc}}$  o mediante la introducción directa el canal

deseado (p. ej. 3.2  $(\Leftrightarrow)$ ).

- 2. Pase con  $(\text{SET})$  al modo de ajuste.
- 3. Pulse la tecla de función  $(Fe)$ .
- 4. Seleccione en el menú contextual "Transductor" y confirme con .
- 5. Seleccione con  $\odot$  "Pt100" y confirme con  $\odot$ .
- 6. Seleccione en el campo de selección "Conexión" la clase de conexión deseada.\*)
- 7. Pase con  $\widehat{(\cdot)}$  al campo de selección "Unidad" y pulse  $\widehat{(\cdot)}$ . Seleccione la unidad "°C" y confirme con  $\left( \rightleftharpoons \right)$
- 8. Introduzca en el campo de edición izquierdo "Cero" el valor "50".
- 9. Introduzca en el campo de edición izquierdo "Valor nom." el valor "20" (70 °C − 50 °C = 20 °C).
- 10. Seleccione con  $\odot$  el panel de control  $\sqrt{\frac{A_j}{A_j}}$  y confirme con  $(\Leftrightarrow)$ . Si no quiere seguir modificando el indicador, puede seguir ahora con el punto [15.](#page-232-0).
- 11. Regrese con  $(Fe)$  al menú contextual.
- 12. Seleccione en el menú contextual "Display" y confirme con  $\left( \rightleftharpoons$
- \*) En la técnica de 4 conductores la resistencia del cable está compensada hasta una longitud de 500 m.

<span id="page-232-0"></span>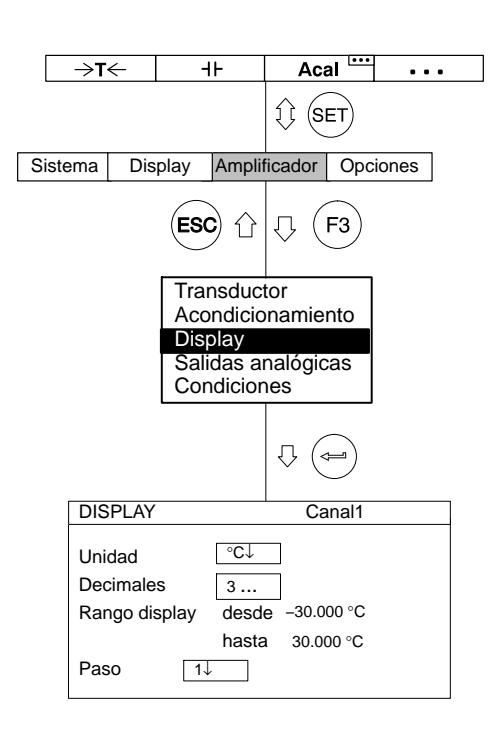

- 13. Indique en el campo de edición "Decimales" la cantidad deseada de posiciones después de la coma y confirme  $con \left( \right.$
- 14. Seleccione en el campo de selección "Paso\*)" la anchura de paso deseada y confirme con  $(\Leftrightarrow)$ .

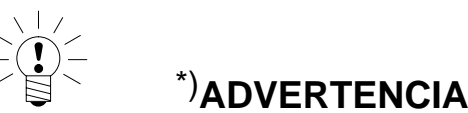

### **La anchura de paso se refiere al último decimal del valor final del indicador.**

*Ejemplo:*

Dato introducido 10.0 °C

- $\rightarrow$  Anchura de paso 1 significa saltos de indicador de 0,1 °C
- $\rightarrow$  Anchura de paso 5 significa saltos de indicador de 0,5 °C

Dato introducido 50.000 °C

- $\rightarrow$  Anchura de paso 1 significa saltos de indicador de 0,001 °C
- $\rightarrow$  Anchura de paso 5 significa saltos de indicador de 0,005 °C
- 15. Pase con la tecla de conmutación  $(\text{SET})$  al modo operativo de

medición y confirme la consulta de seguridad con  $(\equiv)$ 

# 3.9 Resistencias

Las resistencias son transductores pasivos. Para estos transductores se necesita la unidad enchufable amplificadora de mediciones ML35B, con el que se dispone de dos márgenes de medición en grueso (0...500 Ω y 0...5 kΩ). Con el siguiente ejemplo se describen los ajustes:

Valor de resistencia 400 Ω, valor final del indicador 400.00 Ω

El valor final del indicador de 400 Ω se corresponde con una señal de salida de 10 V.

# 3.9.1 Introducción directa de los datos característicos del transductor

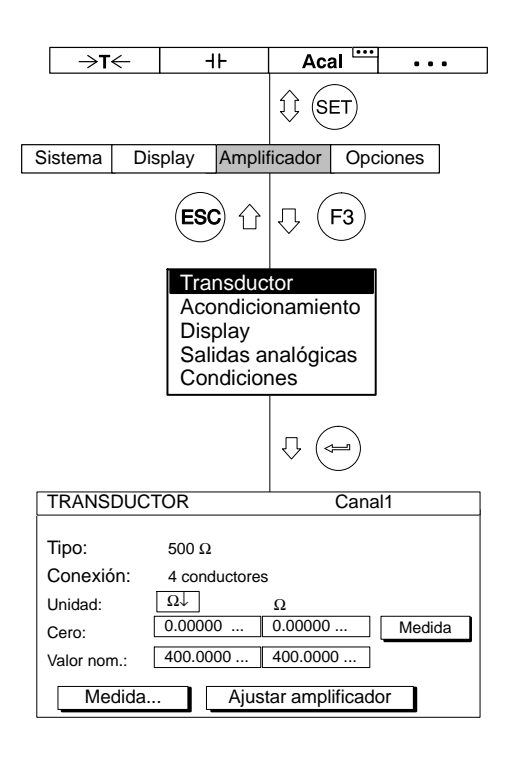

- 1. Seleccione con  $\overset{(+)}{\underset{(-)}{\circ}}$  o mediante la introducción directa el canal deseado (p. ej. 3.2  $(\Leftrightarrow)$ ).
- 2. Pase con  $(\mathsf{SET})$  al modo operativo de ajuste.
- 3. Pulse la tecla de función  $(Fe)$
- 4. Seleccione en el menú contextual "Transductor" y confirme con ( <— .
- 5. Seleccione con  $\odot$  "500  $\Omega$ " (esto es el margen de entrada del amplificador de mediciones) y confirme con  $($
- 6. Seleccione en el campo de selección "Conexión" la clase de conexión deseada.\*)
- 7. Pase con  $\odot$  al campo de selección "Unidad" y pulse  $\leftrightarrow$ . Seleccione la unidad " $\Omega$ " y confirme con  $(\Leftrightarrow)$
- 8. Introduzca en los dos campos de edición "Cero" el valor "0".
- 9. Introduzca en el campo de edición izquierdo "Valor nom." el valor "400".
- 10. Seleccione con  $\odot$  el panel de control Ajustar amplificador y confirme con  $(\Leftrightarrow)$ . Si no quiere seguir modificando el indicador, puede seguir ahora con el punto [15.](#page-235-0).
- 11. Regrese con  $(Fe)$  al menú contextual.
- \*) En la técnica de 4 conductores la resistencia del cable está compensada hasta una longitud de 500 m.

<span id="page-235-0"></span>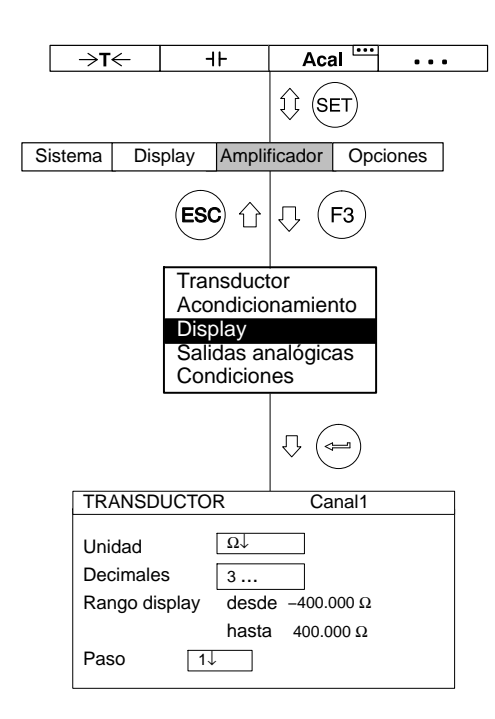

- 12. Seleccione en el menú contextual "Display" y confirme  $con \left( \leftarrow \right)$
- 13. Indique en el campo de edición "Decimales" la cantidad deseada de las posiciones después de la coma y confirme con  $(\Leftrightarrow)$ .
- 14. Seleccione en el campo de selección "Paso\*)" la anchura de paso deseada y confirme con  $(\Leftrightarrow)$ .

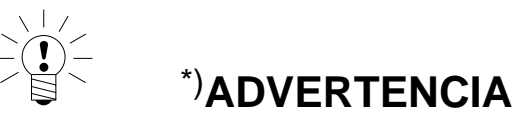

### **La anchura de paso se refiere al último decimal del valor final del indicador.**

*Ejemplo:*

Dato introducido 10.0 Ω

- $\rightarrow$  Anchura de paso 1 significa saltos de indicador de 0,1  $\Omega$
- $\rightarrow$  Anchura de paso 5 significa saltos de indicador de 0,5  $\Omega$

Dato introducido 10.000 Ω

- $\rightarrow$  Anchura de paso 1 significa saltos de indicador de 0,001  $\Omega$
- $\rightarrow$  Anchura de paso 5 significa saltos de indicador de 0,005  $\Omega$

15. Pase con  $(\text{SET})$  al modo de medición y confirme la consulta de

seguridad con  $\leftarrow$ 

# 3.10 Recuento de impulsos

Para contar impulsos se necesita el amplificador de mediciones ML60B. Éste puede trabajar a una frecuencia máxima de impulsos de 1 MHz. Mas indicaciones sobre posibles ajustes de este amplificador de medición las encuentra en la página [E-40](#page-217-0).

Los transmisores incrementales − p.ej. para medir ángulos − envían dos señales rectangulares, que tienen un desfase de 90°. La relación de pulsación entre High y Low de las dos señales debe ser aprox. de 1:1.

Con el siguiente ejemplo se describen los ajustes:

Un transmisor de ángulos de giro entrega 180 impulsos por revolución. Estos deben representarse en el indicador como 360 ° . A causa del Nº de impulsos por revolución se indica como anchura de paso el valor 1, ya que no tendría sentido una resolución superior. Los niveles de las señales rectangulares son aprox. de 10 V.

Adicionalmente al valor medido se necesita una señal de frecuencia con impulsos contadores cuatro veces mayor en la salida.

# 3.10.1 Introducción directa de los datos característicos del transductor

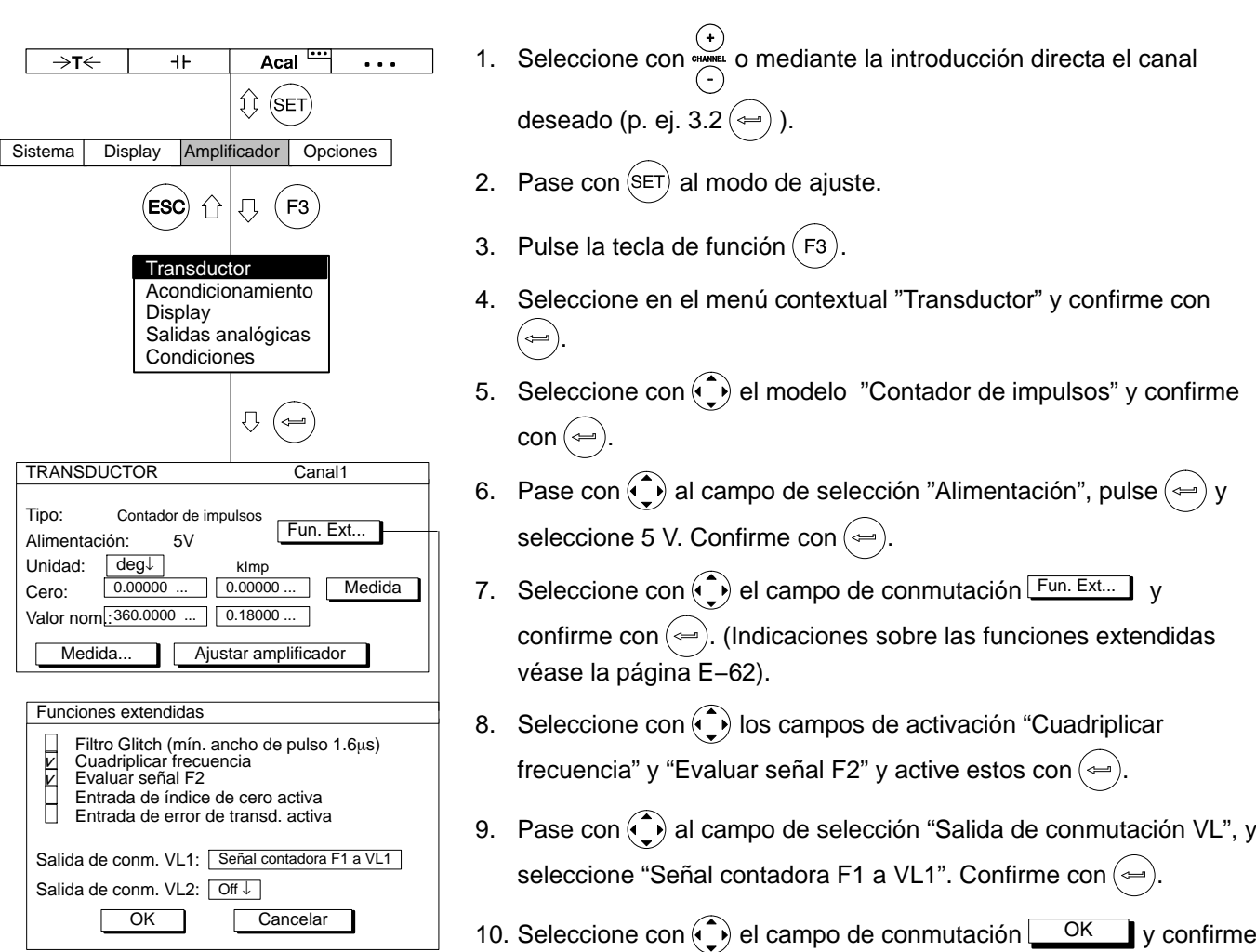

 $con \bigodot$ .

11. Pase con  $\bigodot$  al campo de selección "Unidad" y pulse  $\bigodot$ . Seleccione la unidad "deg" (grados) y confirme con  $\left(\rightleftharpoons\right)$ .

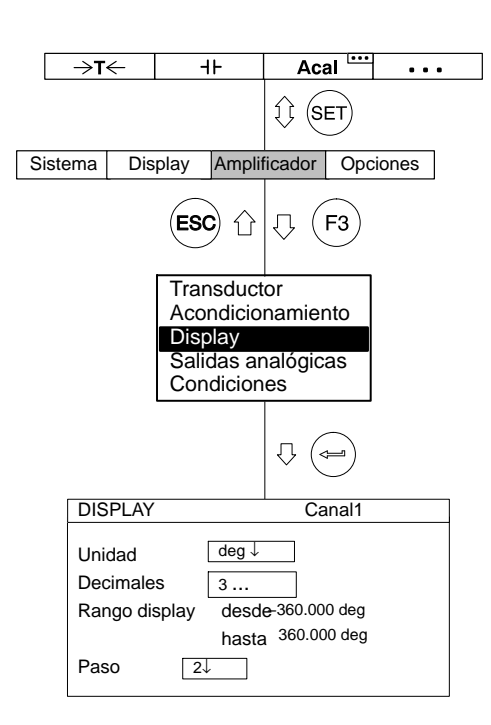

- 12. Introduzca en los dos campos de edición "Cero" el valor "0".
- 13. Introduzca en el campo de edición izquierdo "Valor nom." el valor "360".
- 14. Introduzca en el campo de edición derecho "Valor nom." el valor "0.180".
- 15. Seleccione con  $\odot$  el panel de control Ajustar amplificador y confirme con  $(\Leftrightarrow)$ . Si no quiere seguir modificando el indicador puede seguir ahora con el punto 20..
- 16. Regrese con  $(Fe)$  al menú contextual.
- 17. Seleccione en el menú contextual "Display" y confirme  $con \left( \rightleftharpoons$
- 18. Indique en el campo de edición "Decimales" la cantidad deseada de posiciones después de la coma y confirme  $con \left( \rightleftharpoons$
- 19. Seleccione en el campo de selección "Paso\*)" el valor 2 (1 impulso corresponde a 2°; 180 impulsos/revolución corresponden a 360 $^{\circ}$ ) y confirme con  $\leftarrow$
- 20. Pase con  $(\text{SET})$  al modo de medición y confirme la consulta de seguridad con  $\leftarrow$

Ocupe una tecla F libre con la función "Cero" (ajuste en fábrica plano 1/F1). Regrese después al modo de medición. Si pulsa ahora la tecla F correspondiente se ajusta a "0" el contador de impulsos. Véase también el Cap. "Teclas F"; página [G-22](#page-309-0).

<span id="page-239-0"></span>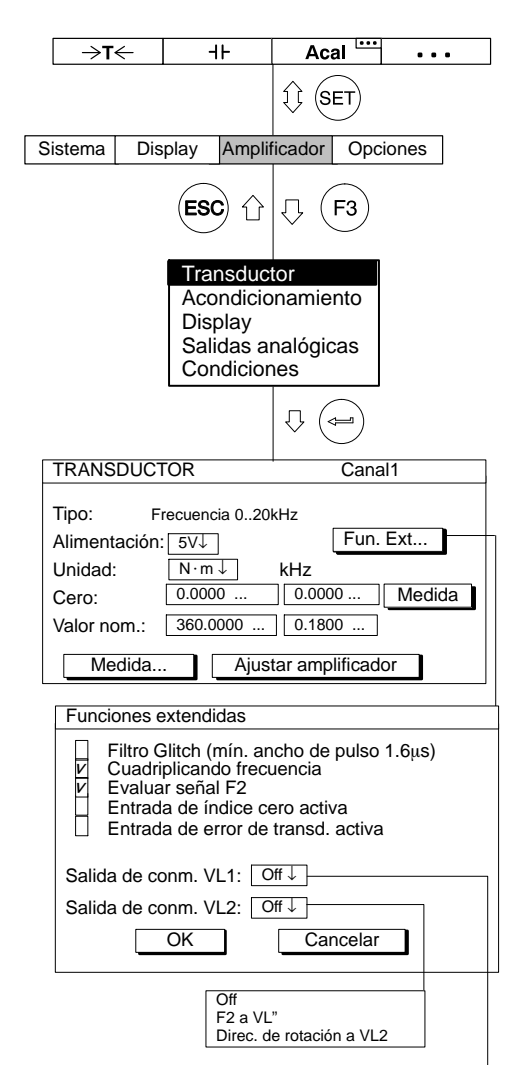

 $\overline{\wedge}$ F1 a VL1

Señal contadora F1 a VL1

### *Ventana de ajuste "Fun. Ext..." (Funciones Extendidas) del ML60B:*

### **Filtro Glitch**

Al conectar este filtro las señales parásitas con una amplitud de pulso menor a  $1,6\mu s$  son suprimidas.

### **Cuadriplicando frecuencia**

La cuadruplicación de la frecuencia corresponde a una elevación de la disolución de la señal, en la que son contados tanto los flancos de señal positivos, como los negativos. Si están conectadas las dos entradas de frecuencia (F1 y F2), la frecuencia de medición se cuadriplica. Si F2 no esta conectada, la frecuencia de medición se duplica.

### **Evaluar señal F2**

La señal en desfase F2 es valorada, de esta forma se puede mostrar el sentido de giro y la dirección.

### **Entrada de índice cero activa**

En transductores incrementales esta entrada se emplea en el funcionamiento de contar para poner atrás el contador.

### **Entrada de error de transductor activa (sólo en AP01i)**

Si esta aplicada una señal (nivel 0 V), el valor medido es interpretado como error por el amplificador (p. ej. en caso de pérdida de la fuente de luz en sistemas ópticos).

#### **Salida de conmutación VL1**

A la salida de conmutación del interruptor de valor límite 1 se le puede aplicar la señal de frecuencia F1 o la señal contadora.

### **Salida de conmutación VL2**

A la salida de conmutación del interruptor de valor límite 2 se le puede aplicar la señal de frecuencia F2 o la señal de sentido de giro.

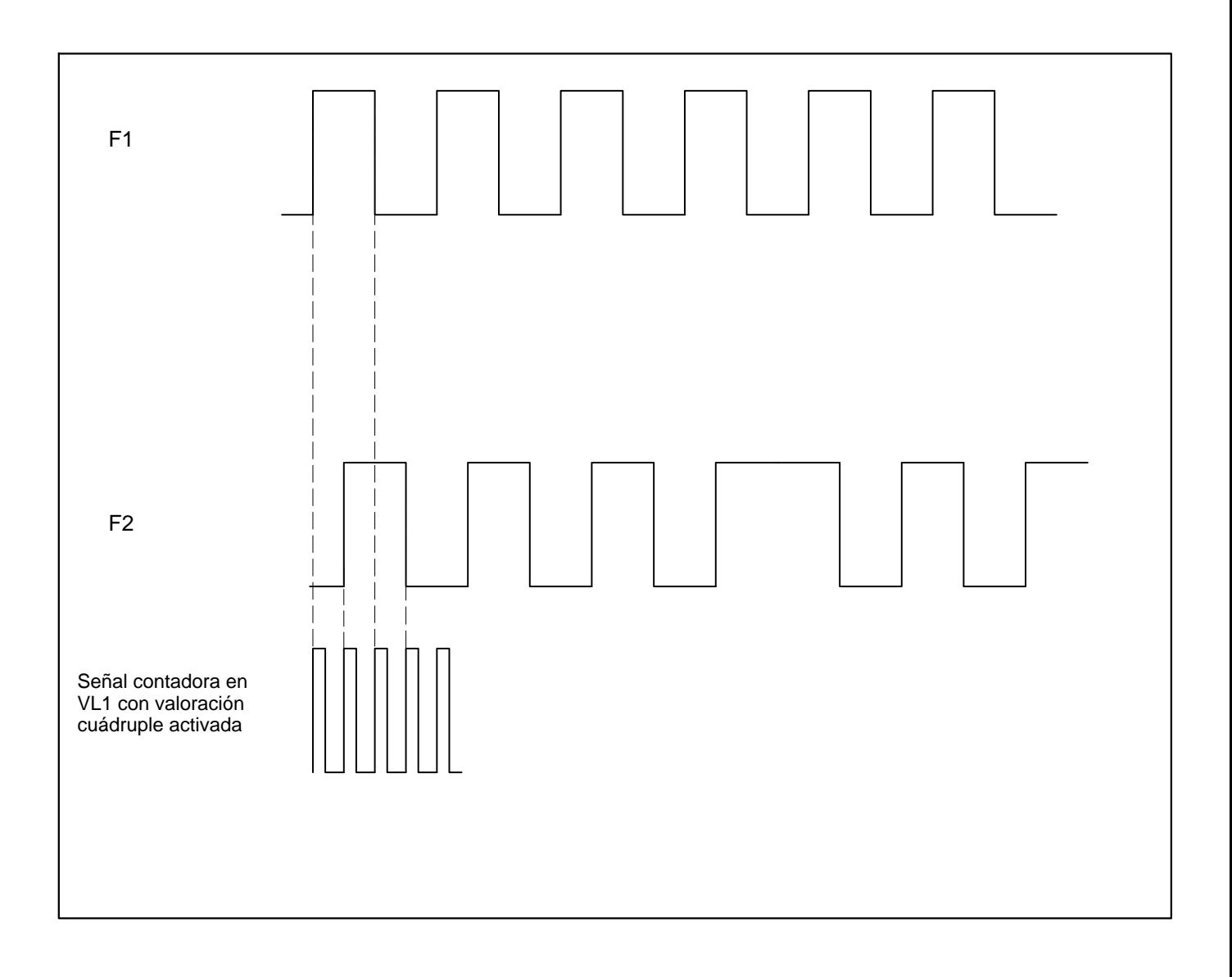

Los transductores piezoeléctricos son transductores activos, que entregan una carga si se cargan mecánicamente. Para aplicar este transductor deben observarse las siguientes normas:

- Para conectar el transductor se precisan cables especiales con elevada resistencia aislante, pequeña capacidad, reducido porcentaje de ruidos y gran margen de temperaturas. Los cables coaxiales estándar no son adecuados para estas aplicaciones.
- Para mediciones cuasiestáticas se precisa una muy elevada resistencia aislante (>100 TΩ ) . Por ese motivo los enchufes de entrada deben mantenerse limpios y no no deben tocarse con los dedos. Para limpiar utilice por favor productos de limpieza adecuados (p.ej. gasolina pura).

Para trabajar con transductores piezoeléctricos se necesita la placa de conexión AP08 con el amplificador de carga y un amplificador de tensión continua ML10B o ML01B.

Un transductor piezoeléctrico puede considerarse como un condensador, que se carga mediante carga mecánica. Siempre se produce una descarga a través de la resistencia de entrada y la resistencia aislante del amplificador de mediciones. La constante de tiempo determina la velocidad de la descarga. Puede elegir entre tres constantes de tiempo:

- CORTO para mediciones dinámicas
- MEDIO para mediciones dinámicas con margen de frecuencias limitado
- LARGO para mediciones cuasiestáticas

Para seleccionar el margen de medición puede elegir ajuste en grueso y en fino. Para el ajuste en grueso se dispone de 4 márgenes de entrada: 100 pC; 1; 10 y 100 nC.

Ejemplo: si se desea el margen de medición de 6000 pC, se establece el siguiente mayor margen de entrada  $10 nC$ .

Si la carga del transductor es constante, el valor de medición puede desaparecer en el indicador o en la señal de salida. Esto puede deberse a una resistencia aislante demasiado pequeña del cable o a una incorrecta compensación de la derivación del amplificador.

En primer lugar deben limpiarse todos los enchufes y, si persisten las oscilaciones, debe realizarse un ajuste de la derivación (véase el capítulo [4.2\)](#page-248-0).

Con el siguiente ejemplo se describen los ajustes:

Desea medir con un transductor de aceleración piezoeléctrico. El valor nominal del transductor es de 100 pC/g. Se quiere medir dinámicamente hasta 60 g = 10 V.

Margen de medición 60 g ⋅100 pC/g = 6000 pC

Medición dinámica, es decir, constante de tiempo CORTO.

# 4.1 Conectar y medir

#### **1−ML10B Bruto**  $\sqrt{11234}$ **Canal** 1.542 kg 1 **Medida**  $\overrightarrow{X}$  **Acal Local Medida** →T← Acal  $(F4)$  $(F1)$  $(\mathsf{F2})$  $(F3)$

Conexión del transductor (casquillo BNC)

AP08

 $\circ$ O Reposición (RESET) del amplificador de carga:

- 1. Ocupe una tecla F (aquí ajuste de fábrica F2) con la función "Cero/Calibrac./Medida" (véase la página [G-22](#page-309-0) y siguientes).
- 2. Seleccione el tipo de imagen "un valor de medición (con línea de estado)" (véase la página [G-3](#page-290-0) y siguientes).
- 3. Reset del amplificador de carga: Pulse ahora la tecla F ocupada según el punto 1, hasta que en la línea de estado aparezca "Cero".

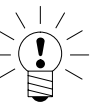

### **NOTA**

### **Observación: después de conectar el aparato este paso no es necesario, ya que la entrada se repone automáticamente a cero.**

- 4. Descarga del transductor: Justo antes de conectar el transductor debe ponerse el cable en cortocircuito.
	- a) Conecte brevemente el pasador central del enchufe BNC a la carcasa del enchufe.
	- b) Conecte el transductor al casquillo BNC del AP08.
- 5. Iniciar medición: Pulse ahora la tecla F ocupada según el punto 1, hasta que en la línea de estado aparezca "Medida".
- 6. Recomendamos seleccionar la posición CERO con la tecla F, cuando no está en marcha la medición.

Si durante el ajuste aparece el mensaje de avería OVERFLOW:

- Pulse la tecla F ocupada con "Cero/Calibrac./Medida", hasta que en la línea de estado aparezca "Cero".
- Espere hasta que se pare el indicador.
- Pulse la tecla F ocupada con "Cero/Calibrac./Medida" hasta que en la pantalla aparezca "Medida".

# 4.1.1 Introducción directa de los datoscaracterísticos del transductor

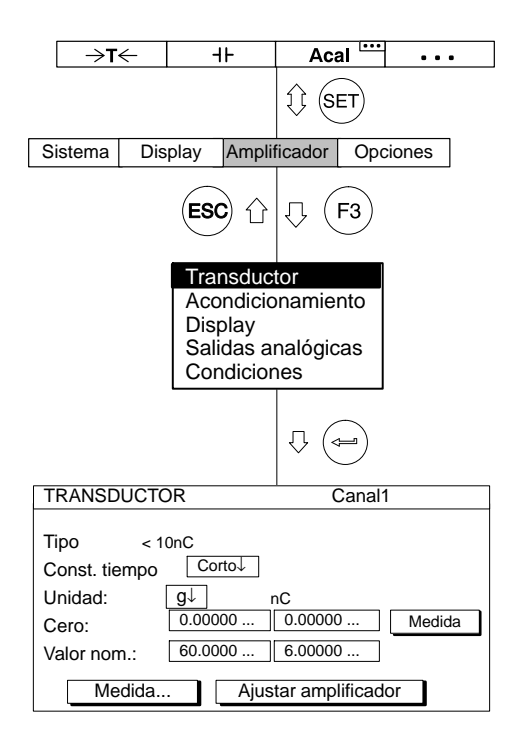

- 1. Seleccione con  $\stackrel{(+)}{\underset{(-)}{\circ}}$  o mediante la introducción directa el canal deseado (p. ej. 3.2  $\left(\rightleftharpoons\right)$ ).
- 2. Pase con  $(\text{SET})$  al modo de ajuste.
- 3. Pulse la tecla de función  $(Fe)$
- 4. Seleccione en el menú contextual "Transductor" y confirme con (⇔ .
- 5. Seleccione con  $\odot$  el modelo de transductor "< 10nC" y confirme  $con \left( \rightleftharpoons \right)$
- 6. Pase con  $\widehat{a}$  al campo de selección "Const. tiempo" (Constante de tiempo), pulse  $\left(\rightleftharpoons\right)$  y seleccione "Corto". Confirme con  $\left(\rightleftharpoons\right)$ .
- 7. Pase con  $\bigodot$  al campo de selección "Unidad" y pulse  $\bigodot$ . Seleccione la unidad "g" y confirme con  $\leftarrow$
- 8. Introduzca en los dos campos de edición "Cero" el valor "0".
- 9. Introduzca en el campo de edición izquierdo "Valor nom." el valor 60.
- 10. Introduzca en el campo de edición derecho "Valor nom." el valor "6".
- 11. Seleccione con  $\odot$  el panel de control <u>Ajustar amplificador</u> y confirme con  $(\Leftrightarrow)$ . Si no quiere seguir modificando el indicador puede seguir ahora con el punto [16.](#page-245-0).
- 12. Regrese con  $(Fe)$  al menú contextual.

<span id="page-245-0"></span>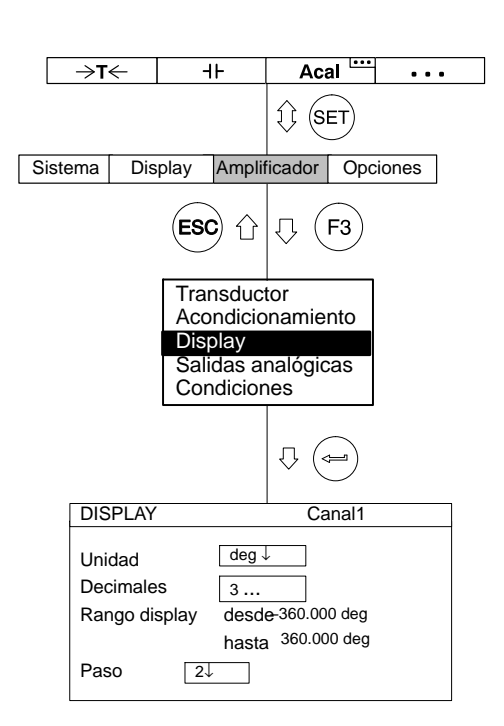

- 13. Seleccione en el menú contextual "Display" y confirme con  $(\Leftrightarrow)$
- 14. Indique en el campo de edición "Decimales" la cantidad deseada de posiciones después de la coma y confirme con  $(\Leftrightarrow)$ .
- 15. Seleccione en el campo de selección "Paso\*)" la anchura de paso deseada y confirme con  $(\leftarrow).$

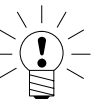

### \*)**ADVERTENCIA**

**La anchura de paso se refiere al último decimal del valor final del indicador.**

### *Ejemplo:*

Dato introducido 10.0 nC

- $\rightarrow$  Anchura de paso 1 significa saltos de indicador de 0,1 nC
- $\rightarrow$  Anchura de paso 5 significa saltos de indicador de 0,5 nC

Dato introducido 10.000 nC

- $\rightarrow$  Anchura de paso 1 significa saltos de indicador de 0,001 nC
- $\rightarrow$  Anchura de paso 5 significa saltos de indicador de 0,005 nC
- 16. Pase con  $(\text{SET})$  al modo de medición y confirme la consulta de seguridad con  $\leftarrow$

El ajuste del punto cero se realiza en el modo de medición a través de las funciones "Medida" y "Cero".

#### **Constante de tiempo "Corto"**

- 1. Pulse la tecla de función  $(F2)$  (Ajuste de fábrica: medida, plano2) hasta que en la línea de estado aparezca "Medida".
- 2. Pulse la tecla de función, a la que ha subordinado la función "Cero" ( −>0<− ) (ajuste de fábrica F1/plano 1).

#### **Constante de tiempo "Medio/Largo"**

- 1. Pulse  $(F2)$  (Ajuste de fábrica: medida, plano2), hasta que en la línea de estado aparezca la indicación "Cero".
- 2. Pulse la tecla de función, a la que ha subordinado la función "Cero" ( −>0<− ) (ajuste de fábrica F1/plano 1).
- 3. Pulse  $(F2)$  (medida, plano2), hasta que en la línea de estado aparezca la indicación "Medida".

### 4.1.3 Caso especial: se conoce la carga inicial

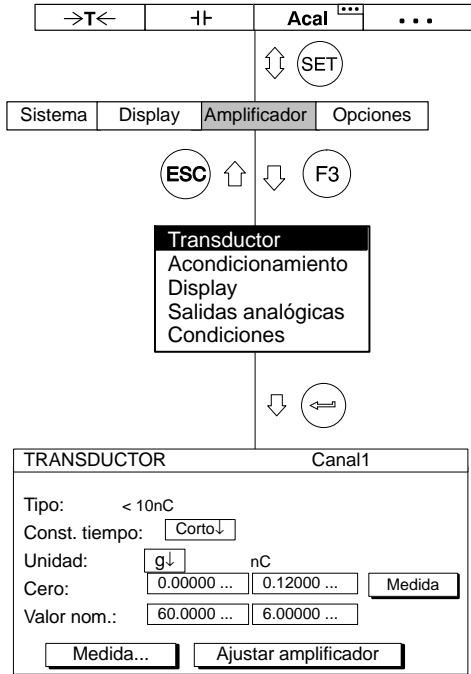

En este caso no hace falta determinar el punto cero mediante una medición.

- 1. Seleccione con  $\overset{(+)}{\underset{(-)}{\circ}}$  o mediante la introducción directa el canal deseado (p. ej. 3.2  $(\Leftrightarrow)$ ).
- 2. Pase con  $(\text{SET})$  al modo de ajuste.
- 3. Pulse la tecla de función  $(Fe)$
- 4. Seleccione en el menú contextual "Transductor" y confirme con  $(\Leftrightarrow)$
- 5. Seleccione con  $\odot$  el modelo de transductor "< 10nC" y confirme  $con \left(\rightleftharpoons\right)$
- 6. Pase con  $\odot$  al campo de selección "Const. tiempo" (Constante de tiempo), pulse  $\left(\rightleftharpoons\right)$  y seleccione "Corto". Confirme con  $\left(\rightleftharpoons\right)$ .
- 7. Pase con  $\bigodot$  al campo de selección "Unidad" y pulse  $\bigodot$ Seleccione la unidad "g" y confirme con  $(\Leftrightarrow)$ .
- 8. Introduzca en el campo de edición izquierdo "Cero" el valor "0".
- 9. Introduzca en el campo de edición derecho "Cero" el valor de la carga inicial (p.ej. 0,12).
- 10. Seleccione con  $\binom{?}{\cdot}$  el panel de control  $\boxed{\phantom{a}}$ Ajustar amplificador y confirme con  $\leftarrow$
- 11. Pase con  $(\text{SET})$  al modo de medición y confirme la consulta de seguridad con  $(\Leftrightarrow)$

### <span id="page-248-0"></span>4.2 Compensar la derivación

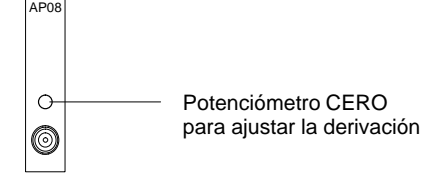

La derivación se compensa en fábrica. Sin embargo, a causa de los efectos del envejecimiento y de la temperatura es necesario repetir la compensación de vez en cuando.

- Conecte el transductor sin carga al amplificador de mediciones desconectado de la red
- Conecte el aparato y espere 30 min.

Modo de ajuste:

- Seleccione la unidad nC
- Ajuste el margen de entrada y el margen de medición a <100 pC
- Elija la constante de tiempo Larga

Modo de medición:

- Con  $\widehat{(\cdot)}$  seleccione Señal en bruto
- Pulse la tecla F con la función "Cero/Calibrac./Medida", hasta que en la línea de estado del indicador aparezca "Medida".
- Gire el potenciómetro de ajuste (véase la imagen adjunta) hasta que se detenga el valor.

Si durante el ajuste aparece el mensaje de avería OVERFLOW:

- Pulse la tecla F con la función "Cero/Calibrac./Medida", hasta que en la línea de estado del indicador aparezca "Cero".
- Espere hasta que se detenga el indicador
- Pulse la tecla F con la función "Cero/Calibrac./Medida", hasta que en la línea de estado del indicador aparezca "Medida".

# 5 Transductores piezoeléctricos alimentados con corriente

A menudo se utilizan transductores piezoeléctricos con preamplificador interior para medir aceleraciones y fuerzas. Estos transductores necesitan una corriente constante para la alimentación. La señal de medición corresponde a la tensión modulada en la línea de alimentación. Un representante típico de esta familia de productos es el transductor de aceleraciones DeltaTron<sup>®</sup> de Brüel&Kjaer.

Para trabajar con transductores piezoeléctricos alimentados con corriente se necesitan la placa de conexión AP18i y un amplificador de tensión continua ML10B o ML01B. Para el margen de medición puede seleccionarse ajuste basto o fino. Para el ajuste basto se dispone de 3 márgenes de entrada: 0,1 V; 1 V; 10 V.

Ejemplo: si se desea el margen de medición 7 V, se adopta el siguiente mayor margen de entrada 10 V.

El punto cero define la tensión que genera 0 V a la salida del amplificador. El valor nominal se define siempre en relación a este punto cero.

Con las salidas analógicas se define la graduación de este indicador, es decir, se fija el valor que aparece en el indicador con una señal de salida de 10 V.

Con el siguiente ejemplo se describen los ajustes:

Se quiere medir con un transductor DeltaTron<sup>®</sup> una aceleración de hasta 300 m/s<sup>2</sup>. El valor nominal de este transductor es de 1 mV/ m/s2.

Margen de medición (ajuste fino):  $300 \text{ m/s}^2 \times 1 \text{ mV/m/s}^2 = 0.3 \text{ V}$ Margen de entrada (ajuste basto):  $1 \vee ( >0,3 \vee)$ 

# 5.1 Introducción directa de los datos característicos del transductor

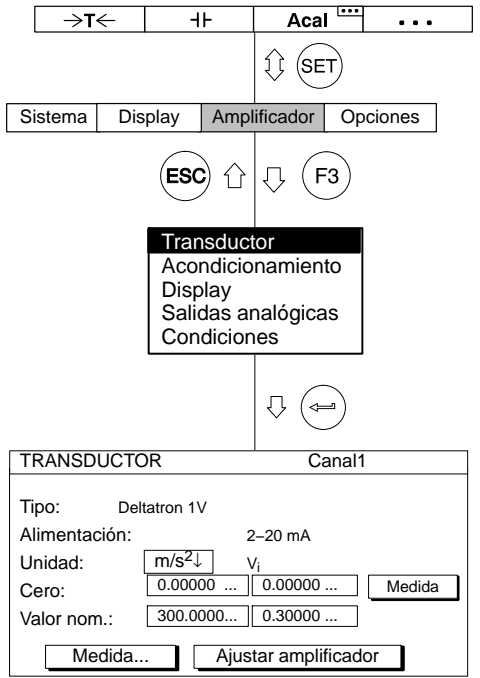

- 1. Seleccione con  $\overset{(+)}{\underset{(-)}{\circ}}$  o mediante la introducción directa el canal deseado (p. ej. 3.2 $\left(\rightleftharpoons\right)$ ).
- 2. Pase con  $(\overline{SET})$  al modo de ajuste.
- 3. Pulse la tecla de función  $(Fe)$ .
- 4. Seleccione en el menú contextual "Transductor" y confirme con  $(\Leftrightarrow)$
- 5. Seleccione con  $\odot$  el modelo de transductor "Deltatron 1V" y confirme con  $(\Leftrightarrow)$ .
- 6. Pase con  $\bigodot$  al campo de selección "Unidad" y pulse  $\Leftrightarrow$ . Seleccione la unidad "m/s<sup>2</sup>" y confirme con  $(\Leftrightarrow)$
- 7. Introduzca en los dos campos de edición "Cero" el valor "0".
- 8. Introduzca en el campo de edición izquierdo "Valor nom." el valor "300".
- 9. Introduzca en el campo de edición derecho "Valor nom." el valor "0,3".
- 10. Seleccione con  $\odot$  el panel de control Ajustar amplificador y confirme con  $\left(\rightarrow\right)$ .Si no quiere seguir modificando el indicador puede seguir ahora con el punto [15.](#page-251-0).
- 11. Regrese con  $(Fe)$  al menú contextual.

<span id="page-251-0"></span>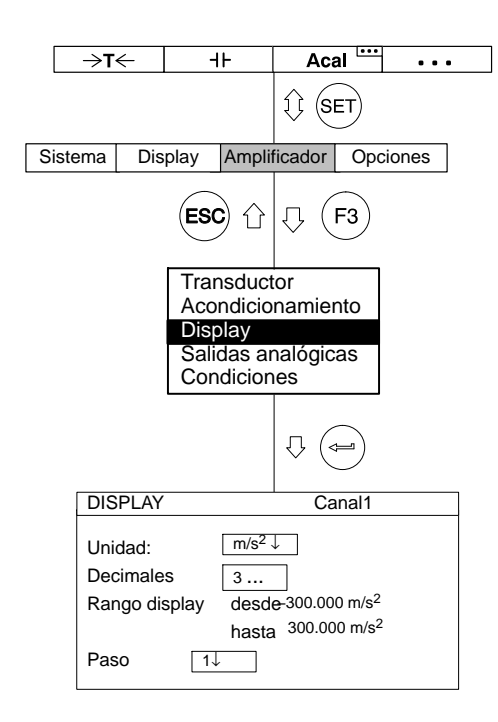

- 12. Seleccione en el menú contextual "Display" y confirme con  $(\Leftrightarrow)$
- 13. Indique en el campo de edición "Decimales" la cantidad deseada de posiciones después de la coma y confirme con  $(\Leftrightarrow)$ .
- 14. Seleccione en el campo de selección "Paso\*)" la anchura de paso deseada y confirme con  $(\leftarrow).$

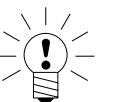

### \*)**ADVERTENCIA**

**La anchura de paso se refiere al último decimal del valor final del indicador.**

#### *Ejemplo:*

Dato introducido 10.0 m/s<sup>2</sup>

- $\rightarrow$  Anchura de paso 1 significa saltos de indicador de 0,1 m/s<sup>2</sup>
- $\rightarrow$  Anchura de paso 5 significa saltos de indicador de 0,5 m/s<sup>2</sup>

Dato introducido 10.000 m/s2

- $\rightarrow$  Anchura de paso 1 significa saltos de indicador de 0,001 m/s<sup>2</sup>
- $\rightarrow$  Anchura de paso 5 significa saltos de indicador de 0,005 m/s<sup>2</sup>

15. Pase con  $(\text{SET})$  al modo de medición y confirme la consulta de seguridad con  $\leftarrow$
### 6 Transductores piezorresistivos

Los transductores piezorresistivos son transductores pasivos.

Con el siguiente ejemplo se describen los ajustes:

Transductor de presión con los datos característicos:

Presión nominal 300 bar, tensión de alimentación 10 V, valor característico nominal 200 mV/V,

Margen del indicador 300 bar, presión de prueba 250 bar (carga parcial)

A causa del elevado valor característico es necesario emplear el amplificador de mediciones ML10B.

El ajuste del punto cero y del margen de medición puede realizarse directamente con base en los datos característicos del transductor o por medio de una presión de prueba. Se describen ambas posibilidades.

# 6.1 Introducción directa de los datos característicos del transductor

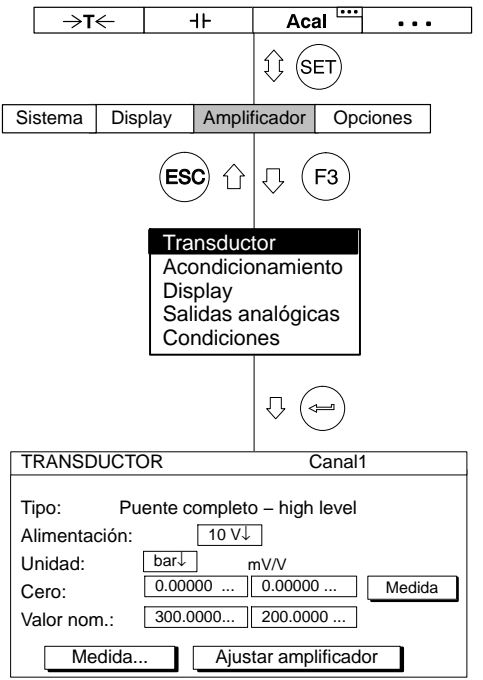

1. Seleccione con  $\stackrel{(+)}{\overbrace{}}$  o mediante la introducción directa el canal deseado (p. ej. 3.2  $(\Leftrightarrow)$ ).

2. Pase con  $(\overline{\text{SET}})$  al modo de ajuste.

- 3. Pulse la tecla de función  $(Fe)$ .
- 4. Seleccione en el menú contextual "Transductor" y confirme con  $(\Leftrightarrow)$
- 5. Seleccione con  $\odot$  el modelo de transductor "Puente completo – high level" y confirme con  $(\Leftrightarrow)$ .
- 6. Pase con  $\bigodot$  al campo de selección "Alimentación" y pulse  $\bigodot$ . Seleccione "10 V" y confirme con  $\left(\rightleftharpoons\right)$ .
- 7. Pase con  $\bigodot$  al campo de selección "Unidad" y pulse  $\bigodot$ . Seleccione la unidad "bar" y confirme con  $(\Leftrightarrow)$
- 8. Introduzca en los dos campos de edición "Cero" el valor "0".
- 9. Introduzca en el campo de edición izquierdo "Valor nom." el valor "300".
- 10. Introduzca en el campo de edición derecho "Valor nom." el valor "200".
- 11. Seleccione con  $\odot$  el panel de control Ajustar amplificador y confirme con  $(\Leftrightarrow)$ . Si no quiere seguir modificando el indicador, puede seguir ahora con el punto [16.](#page-254-0).

<span id="page-254-0"></span>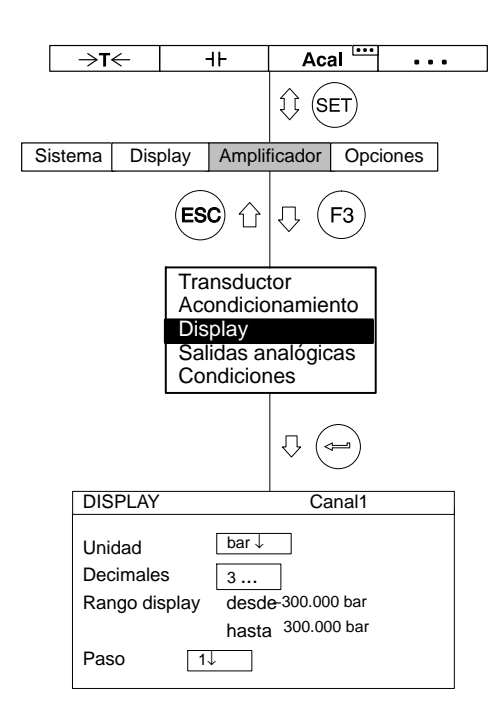

- 12. Regrese con  $(Fe)$  al menú contextual.
- 13. Seleccione en el menú contextual "Display" y confirme con  $($
- 14. Indique en el campo de edición "Decimales" la cantidad deseada de posiciones después de la coma y confirme con  $($
- 15. Seleccione en el campo de selección "Paso\*)" la anchura de paso deseada y confirme con  $(\Leftrightarrow)$ .
- 16. Pase con  $(\text{SET})$  al modo de medición y confirme la consulta de seguridad con  $\leftarrow$

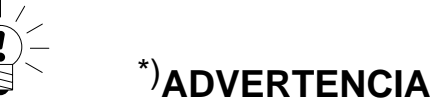

# **La anchura de paso se refiere al último decimal del valor final del**

**indicador.**

*Ejemplo:*

Dato introducido 10.0 bar

 $\rightarrow$  Anchura de paso 1 significa saltos de indicador de 0,1 bar

 $\rightarrow$  Anchura de paso 5 significa saltos de indicador de 0,5 bar

Dato introducido 10.000 bar

- $\rightarrow$  Anchura de paso 1 significa saltos de indicador de 0,001 bar
- $\rightarrow$  Anchura de paso 5 significa saltos de indicador de 0,005 bar

### 6.1.1 Medir la curva característica del transductor

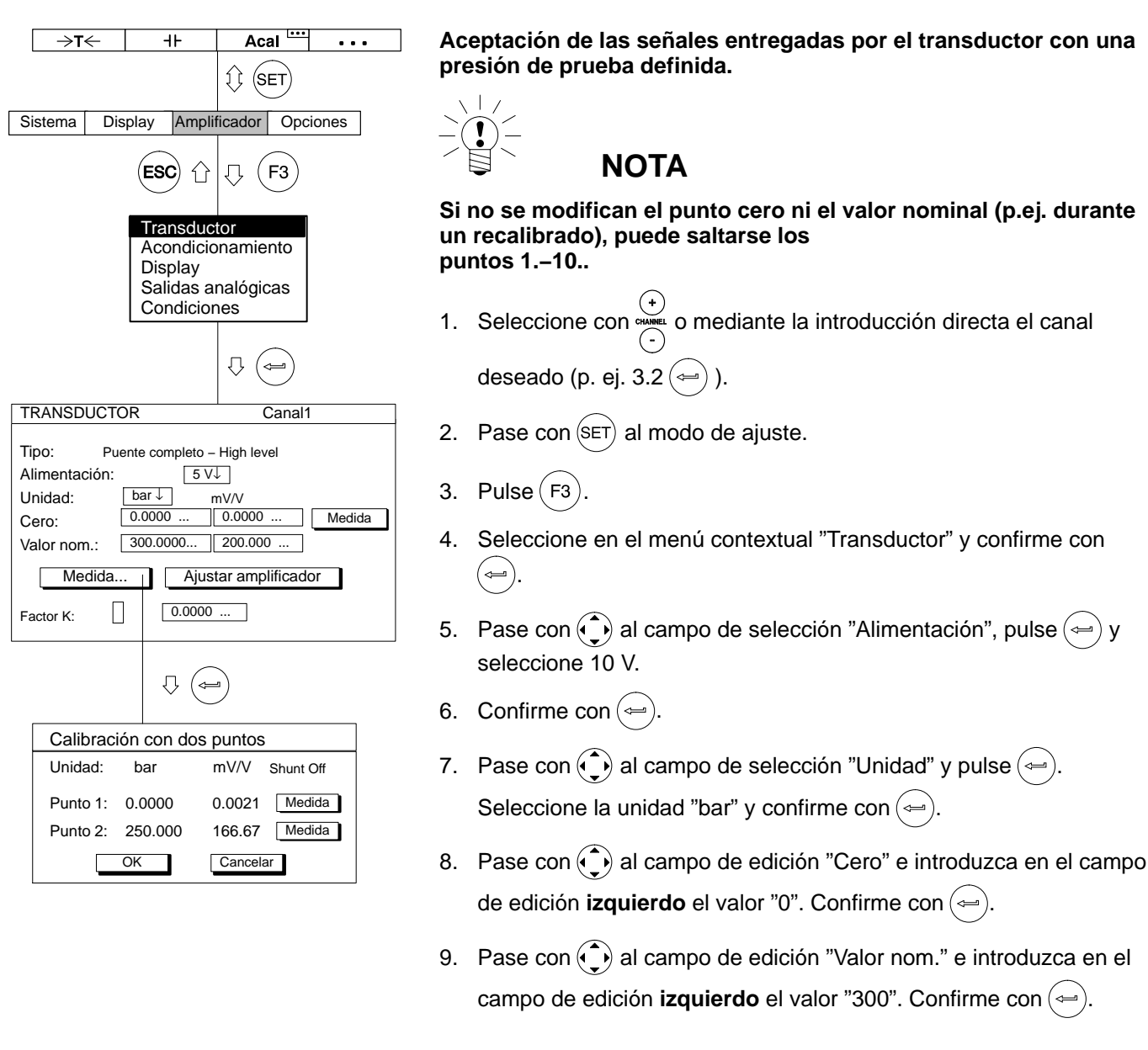

<span id="page-256-0"></span>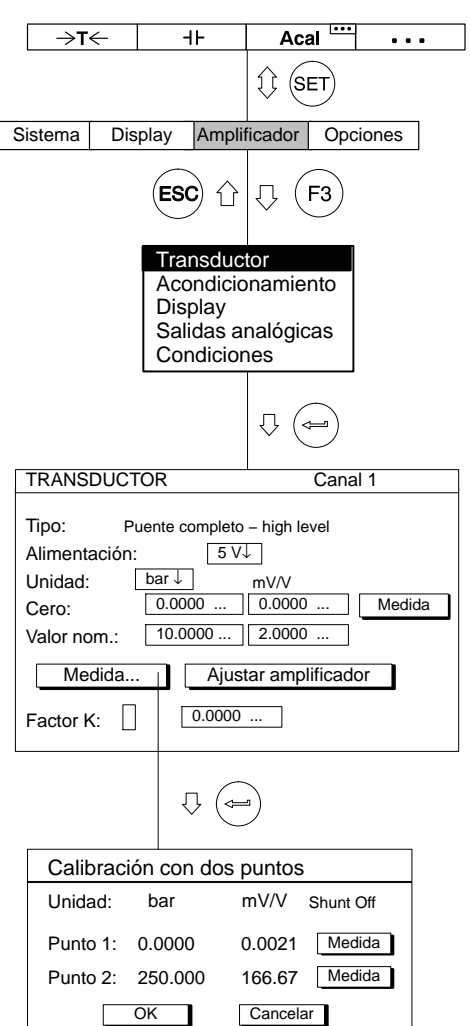

- 10. Seleccione con  $\odot$  el panel de control Ajustar amplificador y confirme  $con \left(\rightleftarrows\right)$ .
- 11. Seleccione con las teclas de cursor  $\bigodot$  el panel de control  $\boxed{\phantom{\text{median}}\hspace{-.1cm} \mod}$  y confirme con  $\textcircled{\scriptsize{\LARGE{m}}}$  .
- 12. Descargue el transductor.
- 13. Introduzca en el campo de edición **izquierdo** del punto 1 de la curva característica el valor "0" y confirme con  $(\Leftrightarrow)$
- 14. Seleccione con  $\odot$  el panel de control Medida en la línea "Punto 1" y confirme con  $(\Leftrightarrow)$
- 15. Seleccione con  $\odot$  el campo de edición izquierdo en la línea "Punto 2", introduzca el valor "250" y confirme con  $\left(\rightleftarrows\right)$ .
- 16. Someta el transductor a la presión de prueba.
- 17. Seleccione con las teclas de cursor  $\odot$  el panel de control Medida en la línea "Punto 2". Si ahora pulsa  $\left(\rightleftarrows\right)$ , se inicia una medición y el valor de medición actual en mV/V aparece a la izquierda junto al panel de control Medida .
- 18. Seleccione con  $\odot$  el panel de control  $\Box$ <sup>ok</sup> y confirme con  $(\Leftrightarrow)$  (el amplificador convierte el valor nominal a 300 bar, se mantienen los datos de calibración para 250 bar).
- 19. Pase con  $(\text{SET})$  al modo de medición y confirme la consulta de seguridad con  $(\Leftrightarrow)$

# 7 Transductores potenciométricos

Los transductores potenciométricos son transductores pasivos que deben alimentarse con una tensión de alimentación. Para trabajar con un transductor potenciométrico se necesita el amplificador de mediciones ML10B. Tenga por favor en cuenta que el valor máximo de la resistencia debe ser de 5 kΩ.

Con el siguiente ejemplo se describen los ajustes:

Se mide con un transductor de desplazamiento potenciométrico, cuyo recorrido de medición nominal es 10 mm. Se quiere aprovechar todo el recorrido de medición nominal. El margen del indicador es de 10 mm.

A causa de la dependencia de la tensión de alimentación y del valor nominal de entrada (mV/V) se obtiene, con una tensión de alimentación de 2,5 V para el margen de medición a ajustar, la siguiente relación:

Valor nominal a ajustar (RANGE) = Tensión nominal (recorrido de medición) Tensión de alimentación

Valor nominal (Range) =  $2,5$  V/ $2,5$  V = 1000 mV/V

Este valor de 1000 mV/V o bien 1 V/V sólo varía si se utiliza un transductor potenciométrico en un margen parcial.

Como segundo método para calibrar el punto cero y el margen de medición con desviación definida se ejecuta una calibración parcial con magnitudes finales de 7 mm.

# 7.1 Introducción directa de los datos característicos del transductor

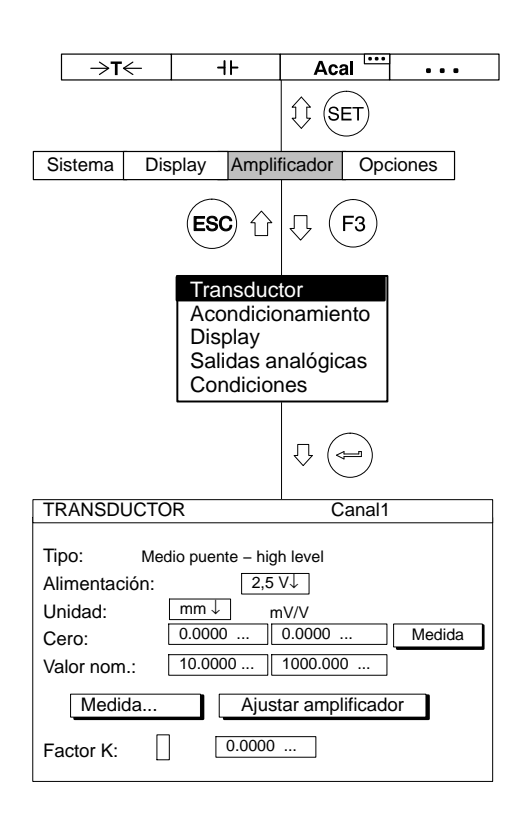

- 1. Seleccione con superio mediante la introducción directa el canal deseado (p. ej. 3.2 $(\Leftrightarrow)$ ).
- 2. Pase con  $(\text{SET})$  al modo de ajuste.
- 3. Pulse la tecla de función  $(Fe)$
- 4. Seleccione en el menú contextual "Transductor" y confirme con (⇔ .
- 5. Seleccione con  $\binom{•}{•}$  el modelo de transductor "Medio puente high level" y confirme con  $\left(\rightleftharpoons\right)$ .
- 6. Pase con  $\binom{2}{1}$  al campo de selección "Alimentación" y pulse  $\binom{3}{1}$ . Seleccione "2,5 V" y confirme con  $(\Leftrightarrow)$ .
- 7. Pase con  $\bigodot$  al campo de selección "Unidad" y pulse  $\bigodot$ . Seleccione la unidad "mm" y confirme con  $(\Leftrightarrow)$
- 8. Introduzca en los dos campos de edición "Cero" el valor "0".
- 9. Introduzca en el campo de edición izquierdo "Valor nom." el valor "10".
- 10. Introduzca en el campo de edición derecho "Valor nom." el valor "1000".
- 11. Seleccione con  $\odot$  el panel de control Ajustar amplificador y confirme con  $(\Leftrightarrow)$ . Si no quiere seguir modificando el indicador puede seguir ahora con el punto [16..](#page-259-0)
- 12. Regrese con  $(53)$  al menú contextual.

- <span id="page-259-0"></span>13. Seleccione en el menú contextual "Display" y confirme con  $(\Leftrightarrow)$ .
- 14. Indique en el campo de edición "Decimales" la cantidad deseada de posiciones después de la coma y confirme con  $(\Leftrightarrow)$
- 15. Seleccione en el campo de selección "Paso\*)" la anchura de paso deseada y confirme con  $(\Leftrightarrow)$ .
- 16. Pase con  $(\text{SET})$  al modo de medición y confirme la consulta de seguridad con  $(\equiv)$

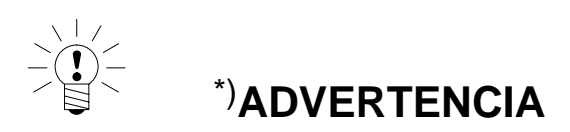

### **La anchura de paso se refiere al último decimal del valor final del indicador.**

*Ejemplo:*

Dato introducido 10.0 mm

 $\rightarrow$  Anchura de paso 1 significa saltos de indicador de 0,1 mm

 $\rightarrow$  Anchura de paso 5 significa saltos de indicador de 0,5 mm

Dato introducido 10.000 mm

- $\rightarrow$  Anchura de paso 1 significa saltos de indicador de 0,001 mm
- $\rightarrow$  Anchura de paso 5 significa saltos de indicador de 0,005 mm

# 7.1.1 Medir la curva característica del transductor

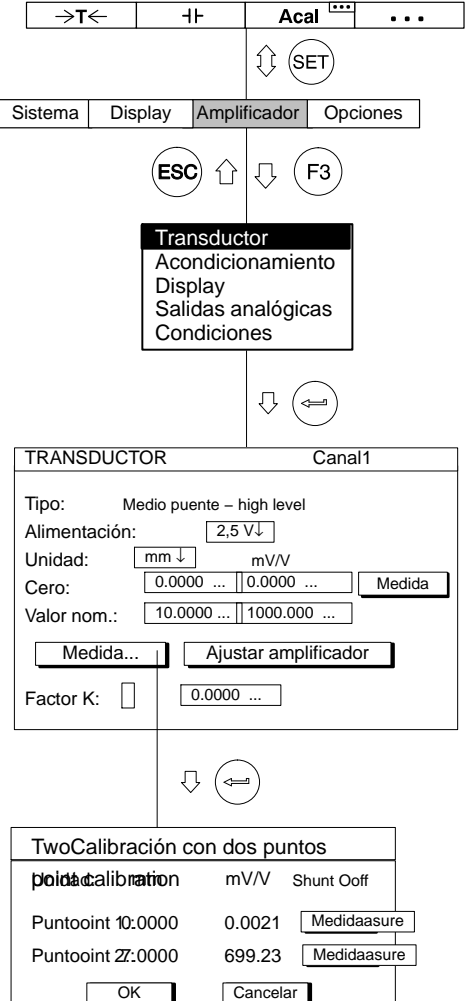

### **Aceptación de las señales entregadas por el transductor con un desvío definido.**

**Observación:** Si no se modifica el punto cero ni el valor nominal (p.ej. durante un recalibrado), puede saltarse los puntos 1.−[10..](#page-261-0)

1. Seleccione con  $\overline{\bigodot}$  o mediante la introducción directa el canal

deseado (p. ej. 3.2 $(\Leftrightarrow)$ ).

- 2. Pase con  $(\text{SET})$  al modo de ajuste.
- 3. Pulse $(F3)$
- 4. Seleccione en el menú contextual "Transductor" y confirme con (⇔ .
- 5. Pase con  $\bigodot$  al campo de selección "Alimentación", pulse  $\Longleftrightarrow$  y seleccione 2,5 V.
- 6. Confirme con  $(\Leftrightarrow)$ .
- 7. Pase con  $\odot$  al campo de selección "Unidad" y pulse  $\leftrightarrow$ . Seleccione la unidad "mm" y confirme con  $(\Leftrightarrow)$ .
- 8. Pase con  $\widehat{a}$  al campo de edición "Cero" e introduzca en el campo de edición *izquierdo* el valor "0". Confirme con  $\leftarrow$ ).
- 9. Pase con  $\odot$  al campo de edición "Valor nom." e introduzca en el campo de edición *izquierdo* el valor "10". Confirme con  $\left(\rightleftarrows\right)$

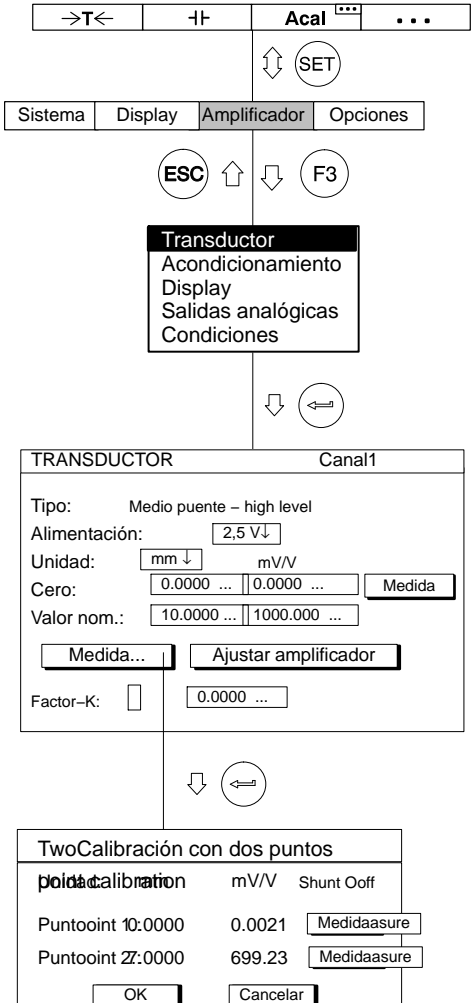

- 10. Pase con  $\widehat{a}$  al campo de edición derecho "Valor nom." e introduzca el valor "1000". Confirme con  $(\Leftrightarrow)$
- 11. Seleccione con  $\odot$  el panel de control Medida... y confirme con .
- 12. Introduzca el núcleo en el transductor hasta que el indicador marque cero.
- 13. Introduzca en el campo de edición **izquierdo** del punto 1 de la curva característica el valor "0" y confirme con  $(\Leftrightarrow)$
- 14. Seleccione el el panel de control Medida... en la línea "Punto 1" y confirme  $con \left(\rightleftarrows\right)$ .
- 15. Seleccione con la tecla de cursor  $\bigodot$  el campo de edición izquierdo en la línea "Punto 2", introduzca el valor "7" y confirme  $con \left( \leftarrow$
- 16. Coloque la medida a calibrar debajo de la punta del palpador del transductor de desplazamientos.
- 17. Seleccione con  $\odot$  el panel de control Medida en la línea "Punto 2".

Si ahora pulsa  $\left(\rightleftarrows\right)$ , se inicia una medición y aparece el valor de medición actual en mV/V a la izquierda junto al panel de control Medida .

- 18. Seleccione con  $\odot$  el panel de control  $\overline{\circ}$  y confirme con  $\circ$ (el amplificador convierte el valor nominal a 10 mm, se mantienen los datos de calibración para 7 mm).
- 19. Pase con  $(\text{SET})$  al modo de medición y confirme la consulta de seguridad con  $\left(\rightleftharpoons\right)$

<span id="page-261-0"></span>

## 1 Control remoto (sólo en unidades enchufables monocanales)

## 1.1 Conexión del control remoto

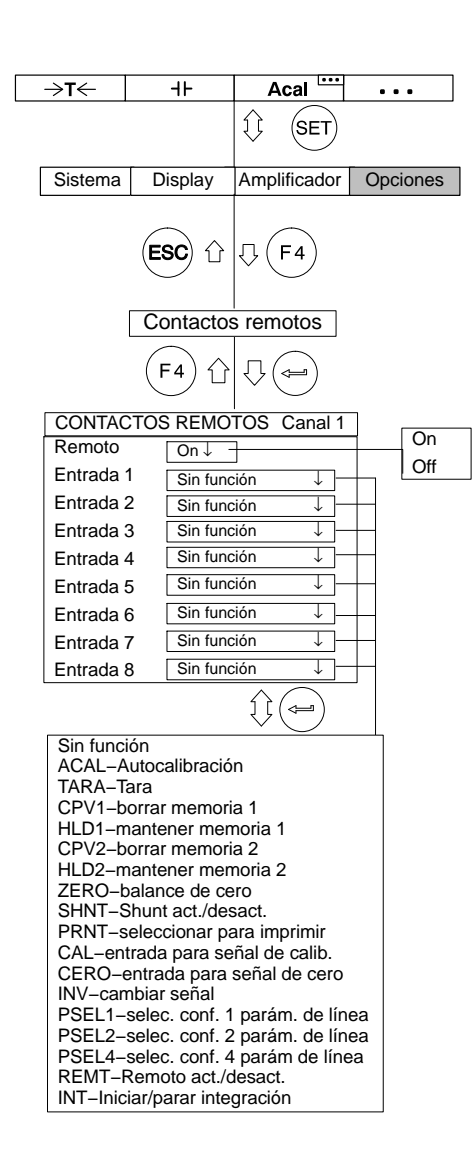

Los contactos de control remoto sirven para controlar importantes funciones del amplificador de mediciones a través de entradas digitales. Estos contactos sólo están activados cuando está conectado el control remoto.

Tiene tres posibilidades para conectar o desconectar el control remoto.

- *En el modo de medición:* pulse dos veces la tecla de función  $( F 4) y$ a continuación la tecla de función  $(F1)$  (ajuste de fábrica).
- *En el modo de ajuste:* pulse la tecla de función (F3). En la ventana de ajuste "Condiciones" puede conectar o desconectar el control remoto.
- A través de los contactos de control remoto (con la función REMT).

1.2 Ocupar contactos de control remoto

La asignación de los contactos de control puede definirse libremente y no se realiza en el ajuste de fábrica. En la siguiente tabla se muestra las posibles funciones y su descripción.

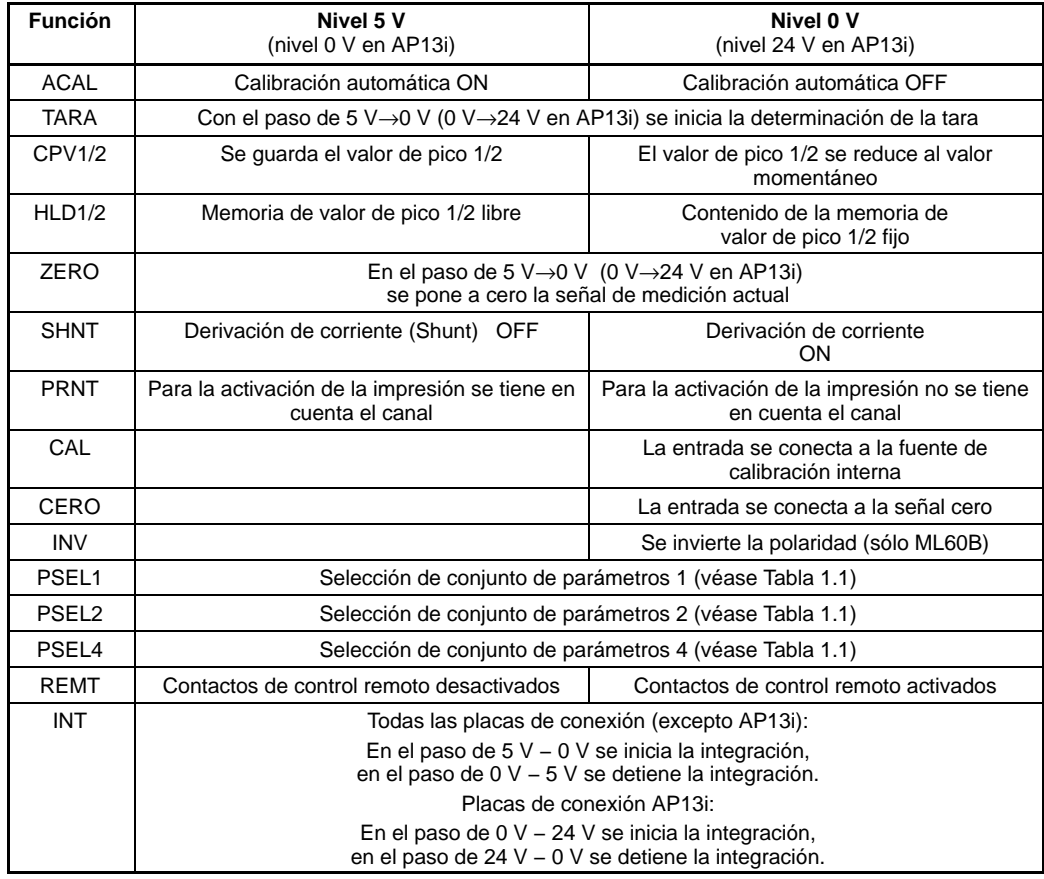

### <span id="page-266-0"></span>**Selección del conjunto de parámetros**

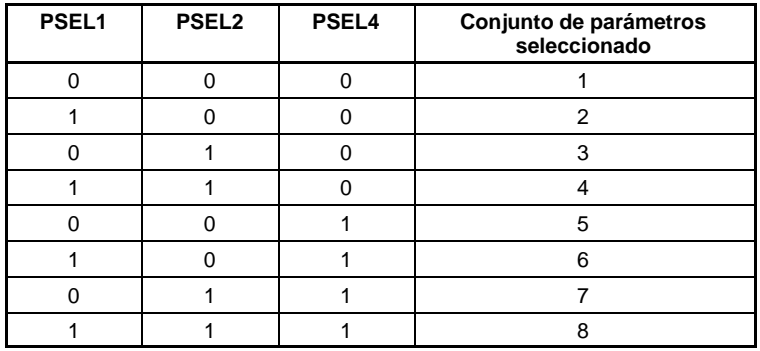

### **Tabla 1.1**

- 0: Contactos de control remoto no activados; Nivel 5 V (para 13i Nivel 0V)
- 1: Contactos de control remoto activados; Nivel 0 V; Conectados a masa digital (para 13i Nivel 24V)

# 2 Valores límite (sólo en unidades enchufables monocanales)

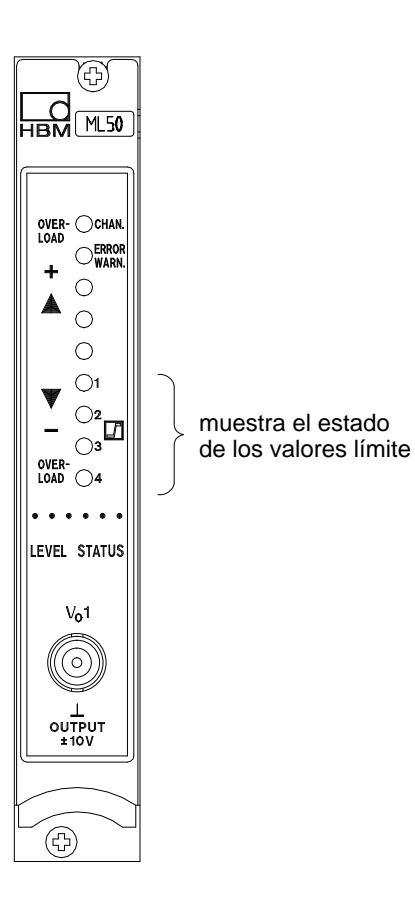

Para evaluar tolerancias de medidas o pesos o al controlar fuerzas, presiones, etc. es a menudo necesario que se mantengan determinados valores nominales o límite. Para ello, se dispone en cada módulo del amplificador de cuatro conmutadores de valores límite (estos están desconectados en el momento de entrega de su MGCplus).

Puede especificar los niveles, la histéresis y su sentido para el control de los valores límite. El valor de histéresis impide que al alcanzarse el umbral de conmutación se produzca una "vibración" del conmutador de valores límite.

El estado de conexión correspondiente se indica mediante un indicador luminoso LED en la placa frontal de la unidad de conexión del amplificador, cuando el indicador STATUS está activado en el panel de visualización.

### **Para trabajar con valores límite debe tenerse en cuenta lo siguiente:**

- − La señal de medición debe presentarse al menos durante1 ms. La tensión de medición enviada por el amplificador de mediciones se compara internamente con la tensión de referencia. Si la tensión de medición alcanza o supera la tensión de referencia establecida, la salida lógica correspondiente se conecta y el indicador luminoso correspondiente señala el estado de conmutación.
- − Si utiliza la placa de conexión AP02 dispondrá también de contactos de relé.
- − La placa de conexión AP13i tiene salidas opto-desacopladas de valores límite compatibles con SPS de 24 V.

### 2.1 Activación de conmutadores de valores límite

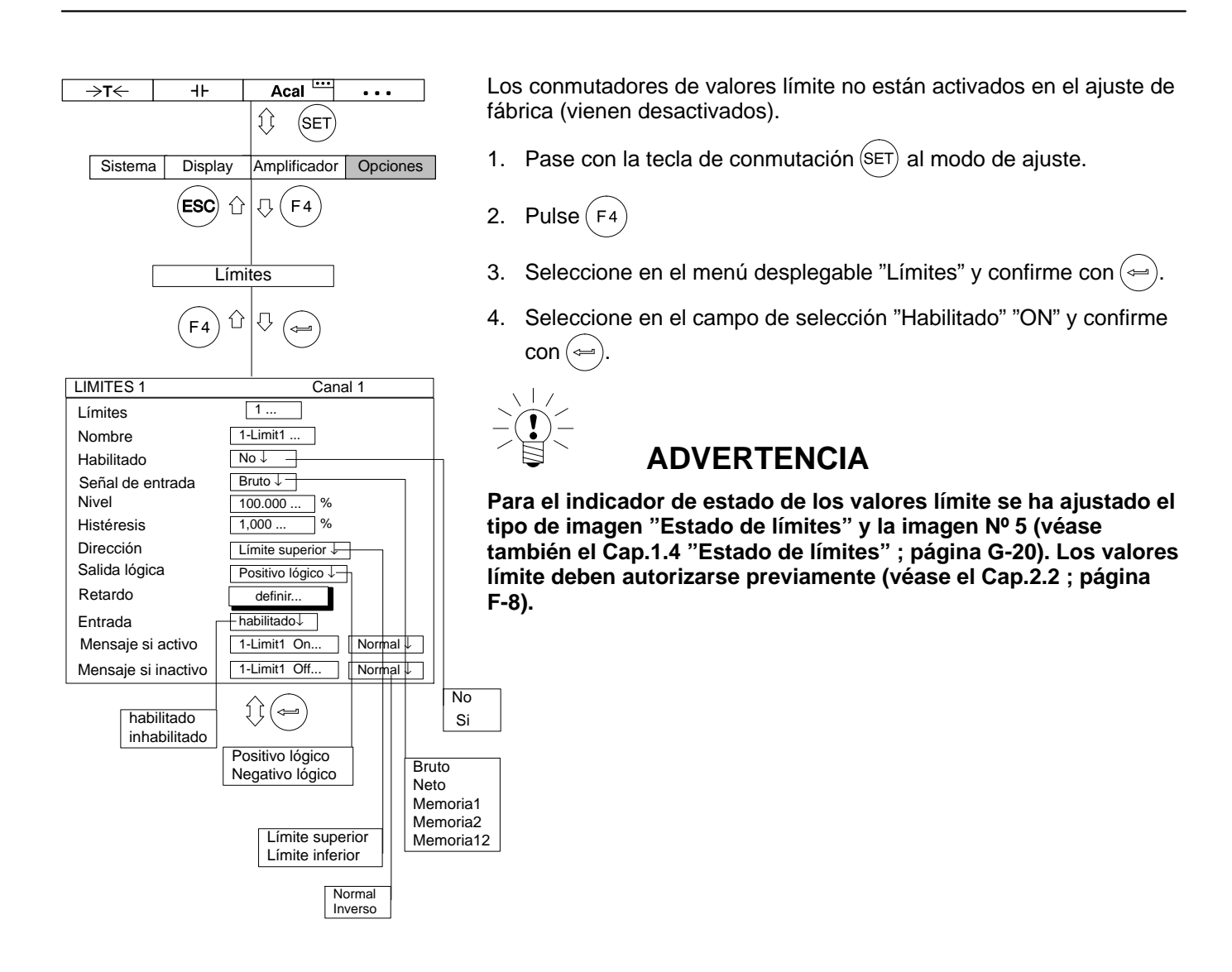

# <span id="page-269-0"></span>2.2 Ajustar valores límite

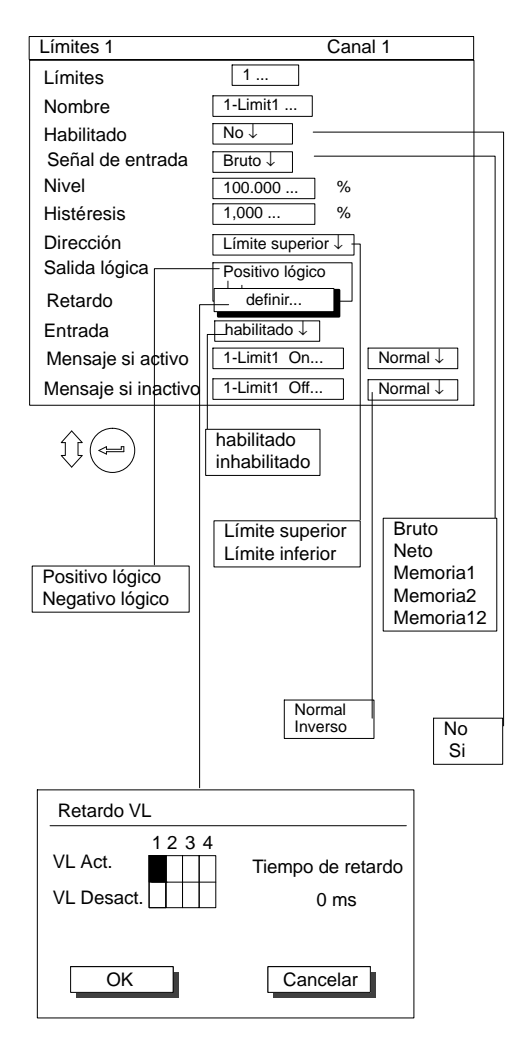

### **Ventana de ajuste de** *Límites* **(Conmutadores de valores límite)**

Ajuste y conecte Límites (autorización de función).

• *Límites*

Al introducir el número(1...4) y confirmar con  $(\Leftrightarrow)$  se pasa al margen de ajuste deseado; con esto se ahorra recorrer **todos** los campos de edición o selección a través de las teclas de cursor.

• *Nombre*

Descripción del conmutador de valores límite o su función después de su selección (p.ej. "Desc.Emerj.").

• *Habilitado*

Conecte o desconecte el control de valores límite.

• *Señal de entrada*

Seleccione la señal que se quiere supervisar (Bruto/Neto/Valores pico/Combinación de valores de pico).

• *Nivel*

Introduce el nivel de reacción en unidades (p.ej., kg).

• *Histéresis*

Por histéresis se entiende la aplicación modificada del efecto conmutador entre los estados "On" y "Off". Mediante la histéresis se impide la "vibración" del conmutador de valores límite al alcanzarse el nivel de conmutación.

• *Dirección*

Introduce el sentido de conmutación o el funcionamiento del conmutador de valores límite.

a) **Límite superior:** conexión cuando se sobrepasa el nivel de conmutación

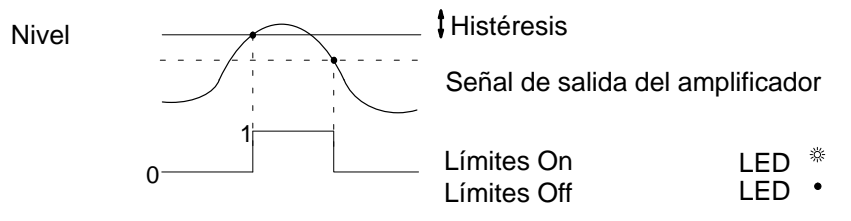

b) **Límite inferior:** conexión cuando se baja por debajo del nivel de conmutación

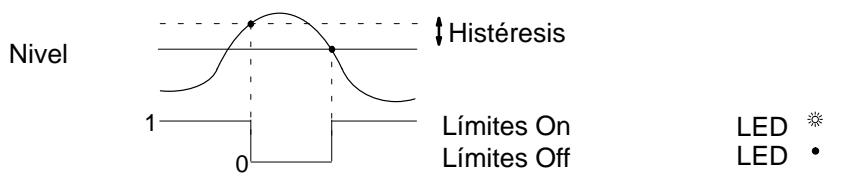

• *Retardo*

Puede introducirse un tiempo de retardo de valores límite de 0 − 99999 ms.

Conexión con **Retardo** de 60 ms

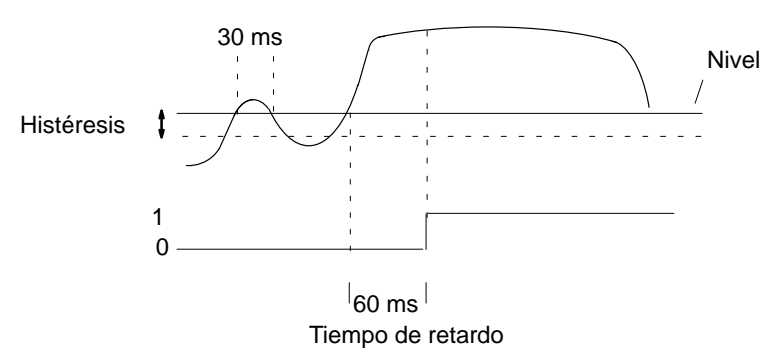

El valor límite sólo debe conectarse cuando la señal está por encima del nivel de conmutación durante un tiempo prolongado (aquí 60 ms). El conmutador de valores límite no debe ponerse en funcionamiento cuando la señal esté por encima del nivel de conmutación durante un breve espacio de tiempo (aquí 30 ms).

• *Salida lógica*

La lógica de los contactos de control de salida puede codificarse como se desee.

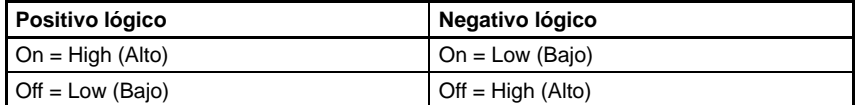

#### • *Entrada*

Activación o desactivación de una de las teclas de función para introducir los niveles de valores límite.

#### • *Mensaje si activo*

Campo de edición para un mensaje en el panel de visualización al conectar (p. ej., "por debajo de 20 kg", véase también la imagen de la página [F-15](#page-276-0)). Además de esto puede seleccionar la clase de representación

(Normal=letras negras sobre fondo claro; Inverso=letras claras sobre fondo oscuro).

#### • *Mensaje si inactivo*

Campo de edición para un mensaje en el panel de visualización al desconectar (p. ej., "por debajo de 20 kg"). Además de esto puede seleccionar la clase de representación (Normal=letras negras sobre fondo claro; Inverso=escritura clara sobre fondo oscuro).

## 2.3 Teclas de selección en el menú *Límites*

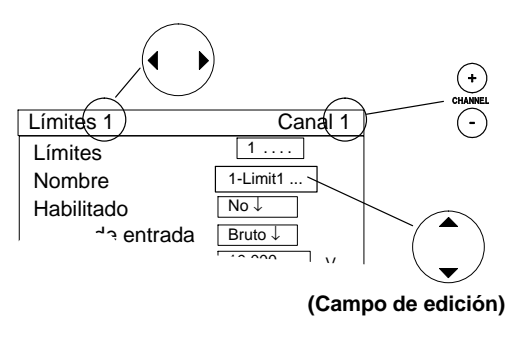

## **ADVERTENCIA**

**Es conveniente utilizar las teclas de cursor horizontales, p.ej. cuando use la función de activación del conmutador de valores límite. En cuanto se encuentre en el campo de selección (campo de edición) deseado (en este caso Habilitado) y haya confirmado**

su ajuste con  $(\Leftrightarrow)$ , pulse  $(\rightarrow)$ . De este modo permanece en el **campo de selección (campo de edición) deseado, pero salta al siguiente conmutador de valores límite.**

### 3 Combinar valores límite

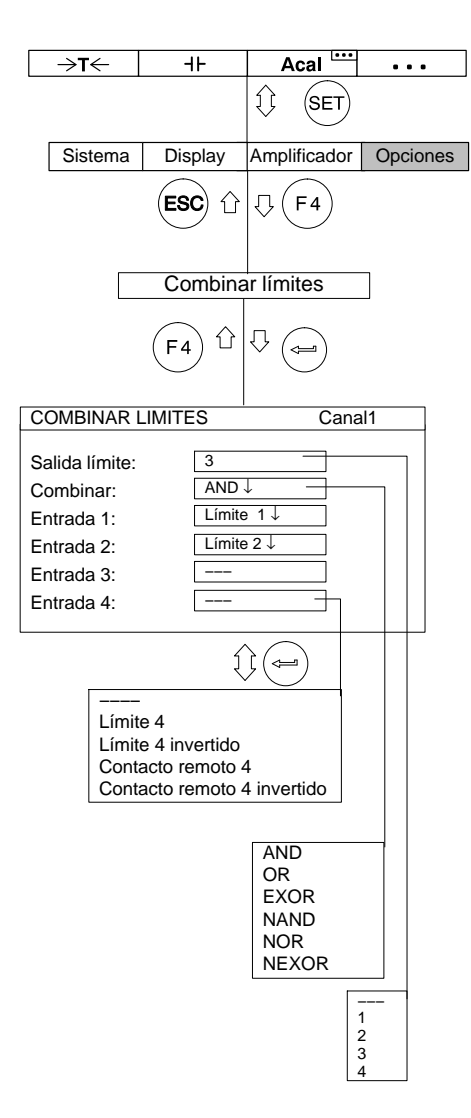

Con esta función puede combinar el conmutador de valores límite seleccionado lógicamente con una salida de valores límite.

- *Salida límite* Introduce la salida de valores límite deseada (−−−, 1, 2, 3, 4).
- Combinar Enlace lógico de las señales de entrada (AND, OR, EXOR, NAND, NOR, NEXOR).
- *Entrada 1...4* Seleccione las entradas a combinar (Límite1...Límite4 o Contacto remoto).

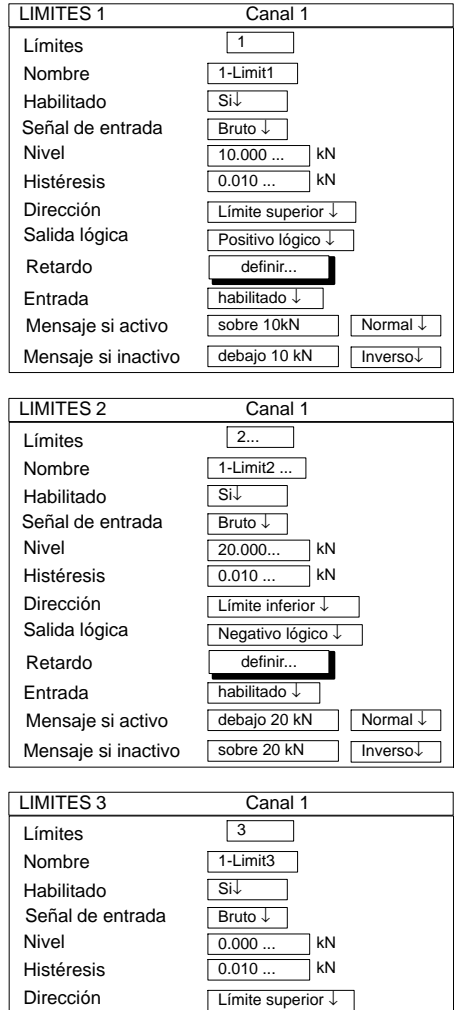

Positivo lógico

habilitado ↓

Normal ↓ Inverso↓

 $\overline{\overline{\text{OK}}}$ NOK

### **Ejemplo:**

Problema: se quiere supervisar el margen entre 10 kN y 20 kN y valorarse como correcto. La valoración debe aparecer como "OK" o "NOK".

Solución: el *Límite 1* controla el límite de 10 kN, el *Límite 2* controla el límite de 20 kN. Ambos están asociados mediante "AND". El resultado del enlace controla la salida del *Límite* 3.

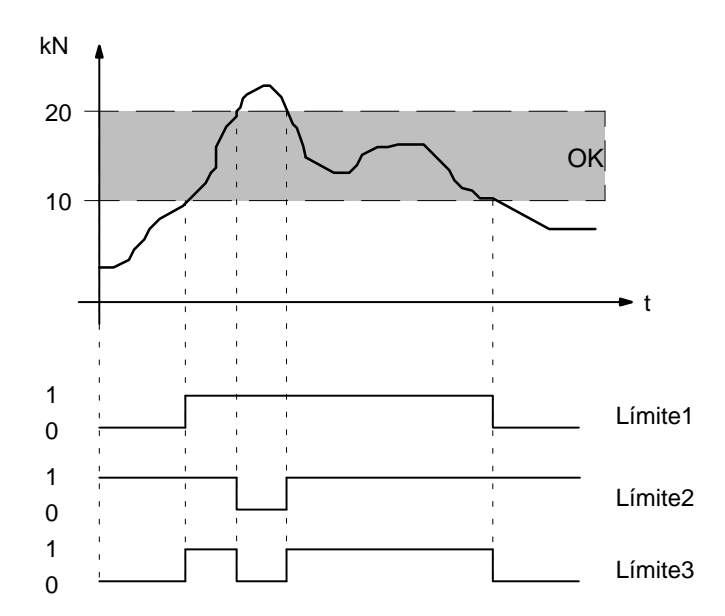

MGCplus con AB22A/AB32

Retardo **definir** 

Salida lógica

Entrada Mensaje si activo Mensaje si inactivo

<span id="page-276-0"></span>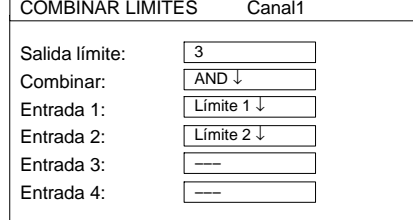

Si se activa el valor límite 1, los ajustes que aparecen en este ejemplo aparecerán en pantalla de la forma siguiente ("Estado de límites"):

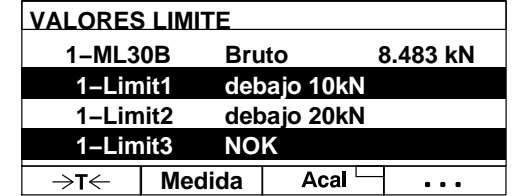

# 4 Ajuste de valores de pico

## 4.1 Memoria de valores de pico

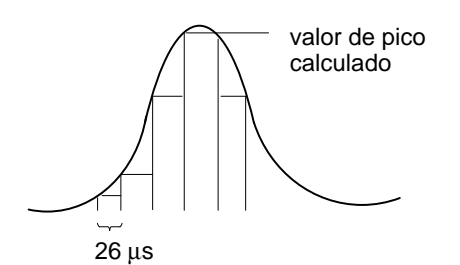

La función 'Memoria valores pico' puede usarse para registrar y archivar picos de señal que se produzcan individualmente, así como amplitudes de señal mínimas/máximas. Cada amplificador contiene **dos** memorias de valores de pico.

Con éstas pueden archivarse:

Máximos

Mínimos o

amplitudes pico-pico

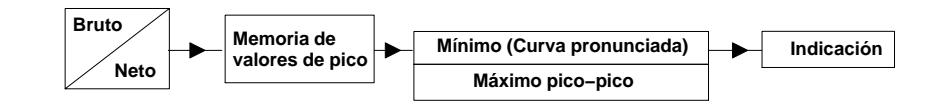

En las señales dinámicas rápidas debe tener en cuenta que los valores de pico se determinan en un retículo de tiempo fijo.

El retículo se explora a unas frecuencias límite de filtrado establecidas > 5 Hz Bessel o 10 Hz Butterworth 38.400 veces por segundo, que corresponde a 26 μs.

A causa de la forma de escritura más corta se acortan las memorias de valores de pico en las ventanas de ajuste con MVP1 y MVP2.

### **Ajustar memoria de valores de pico**

Seleccione en los campos de selección de función la señal mínima o máxima, cuyo valor de pico se quiere archivar.

Conecte en los campos de selección de curva envolvente la función de curva envolvente. En el campo de edición derecho se introduce la constante de tiempo en milisegundos.

### 4.2 Asociar la memoria de valores de pico

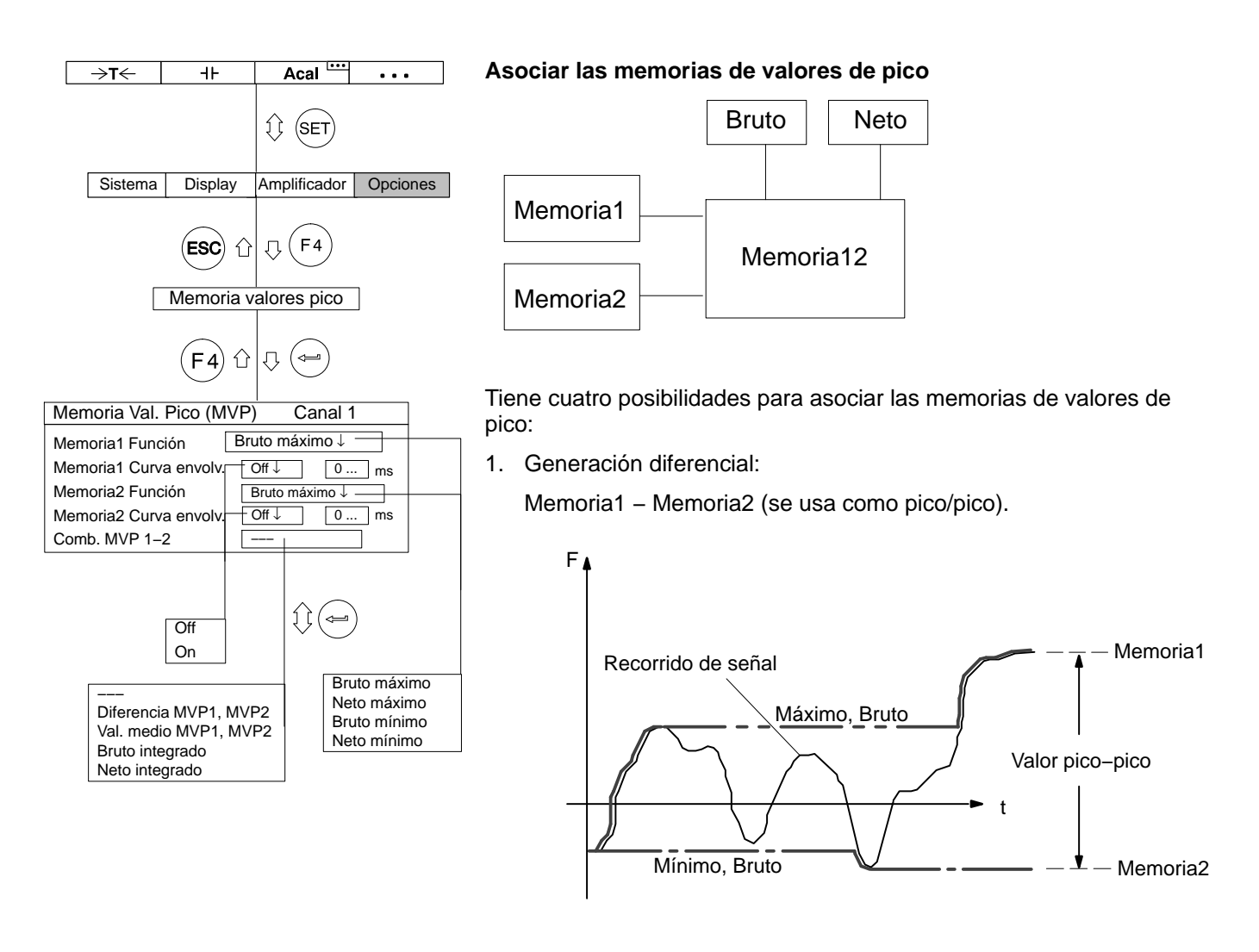

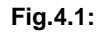

**Fig.4.1:** Enlace de valores de pico mediante generación diferencial

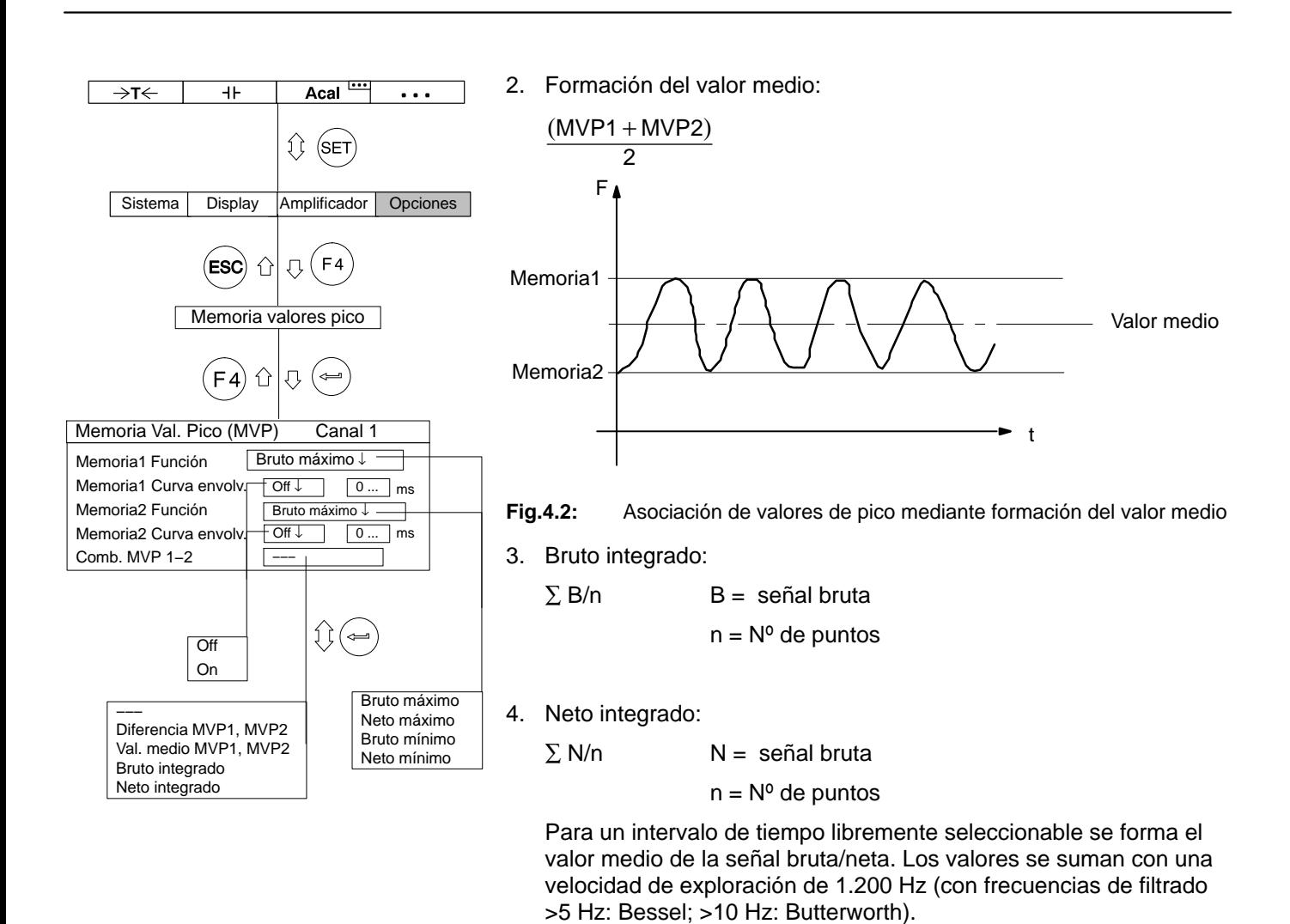

El inicio/fin de la integración puede establecerse mediante la ocupación de una tecla F (función Inicio\_Int.; véase la página [G−24\)](#page-311-0) o mediante un contacto de control remoto (INT).

# 4.3 Control de la memoria de valores de pico

Tres contactos de control remoto influyen en la memoria de valores de pico:

- *CPV:* se utiliza para borrar la memoria de valores de pico
- *HLD:* congela el contenido momentáneo de la memoria o lo libera

*INT:*inicia y detiene la integración durante un intervalo de tiempo determinado

Con estos elementos de control remoto puede ejecutar otras funciones, como p.ej. memoria de valores actuales.

# 4.4 Modo operativo "Valor de pico"

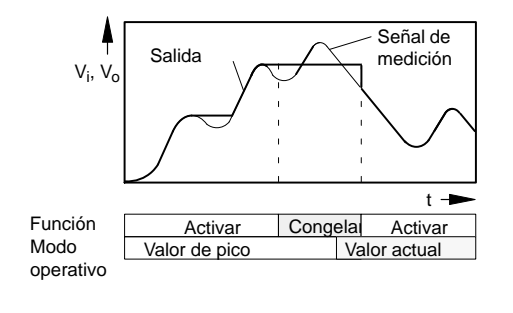

En el modo operativo "Valor de pico" puede archivar el valor mínimo, el valor máximo o el valor pico−pico (función "Activar"). Con la función "Congelar" puede conservar el contenido de la memoria.

En todas las placas de conexión, excepto AP13i

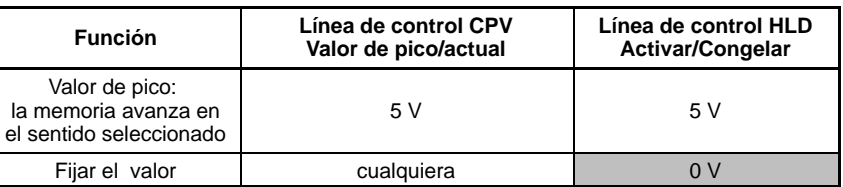

En la placas de conexión AP13i

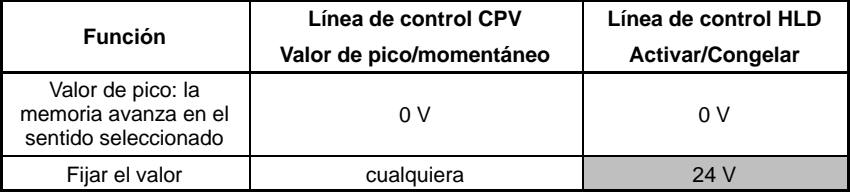

# 4.5 Modo operativo "Valor actual"

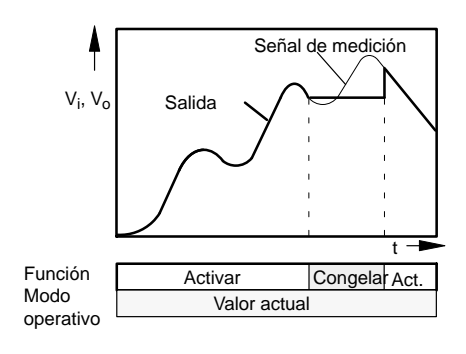

En el modo operativo "Valor actual" se actualiza constantemente la memoria (función "Activar"). Con la función "Congelar" puede conservar el contenido de la memoria. La memoria de valores de pico debe pasarse a través de los contactos de control remoto al modo operativo de valor momentáneo.

En todas las placas de conexión excepto AP13i

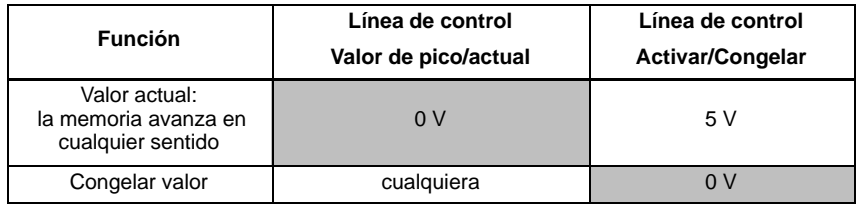

#### En la placa de conexión AP13i

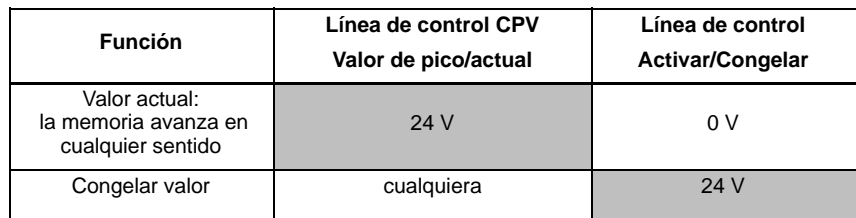

### 4.6 Modo operativo "Curva envolvente"

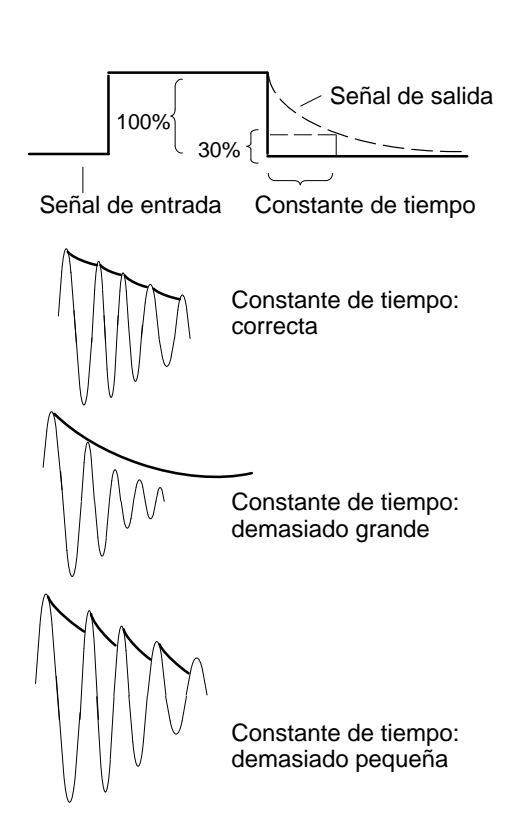

Las memorias de valores de pico también pueden usarse para representar curvas envolventes. La función de curva envolvente es adecuada para medir oscilaciones moduladas en amplitud. Mediante la introducción de una constante de tiempo se determina lo rápido que la memoria de valores de pico se descarga de nuevo al 30 % del valor de pico cuando éste ya no se aplica a la entrada de la memoria. La elección de la constante de tiempo depende de la frecuencia de oscilación básica  $f_0$  y de la frecuencia de modulación. Las curvas envolventes útiles se obtienen en general con una constante de tiempo, que sea aprox. 10 veces la duración del período de la frecuencia básica (t= 10 /  $f_0$ ).

# 4.7 Borrado de la memoria de valores de pico

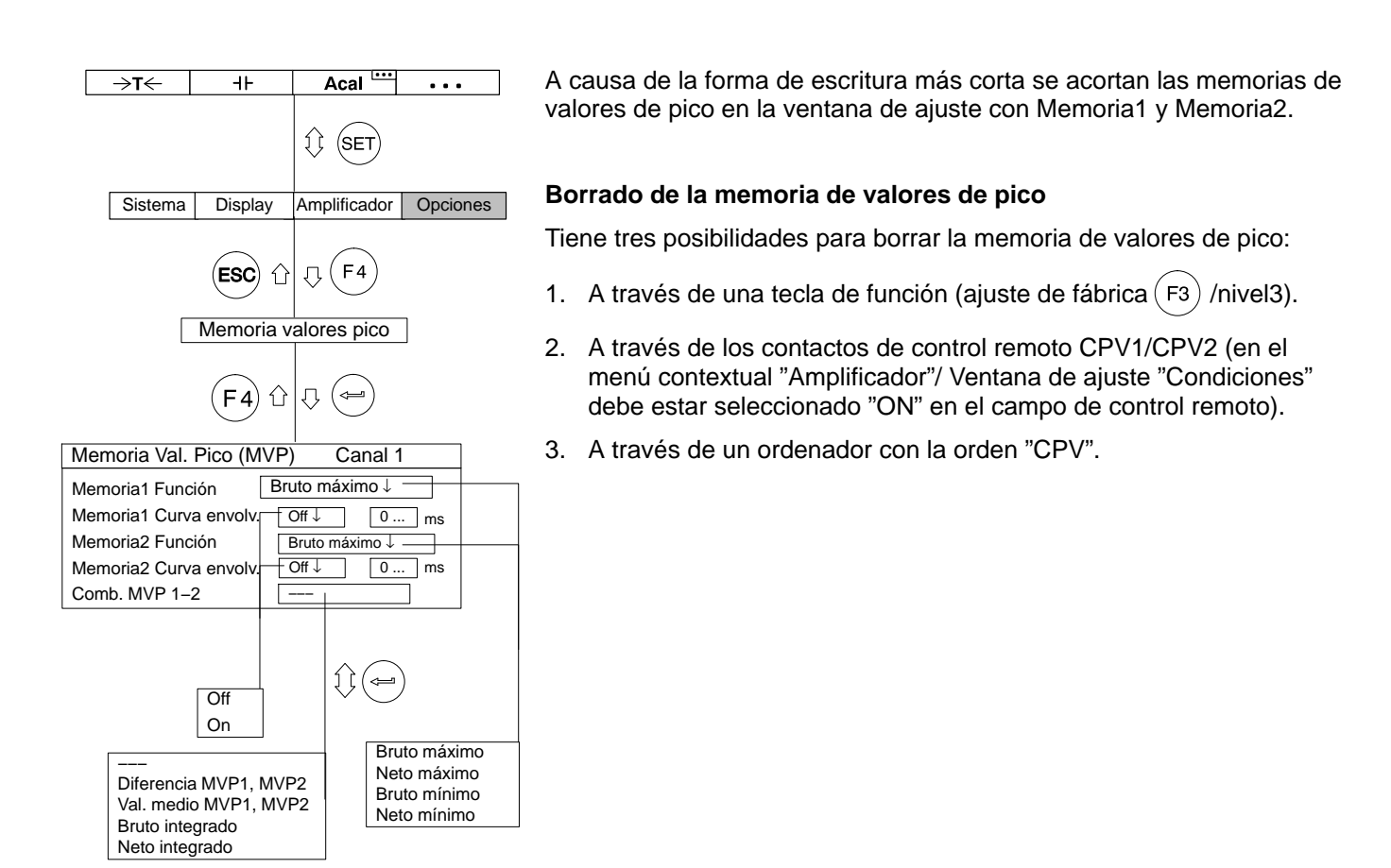

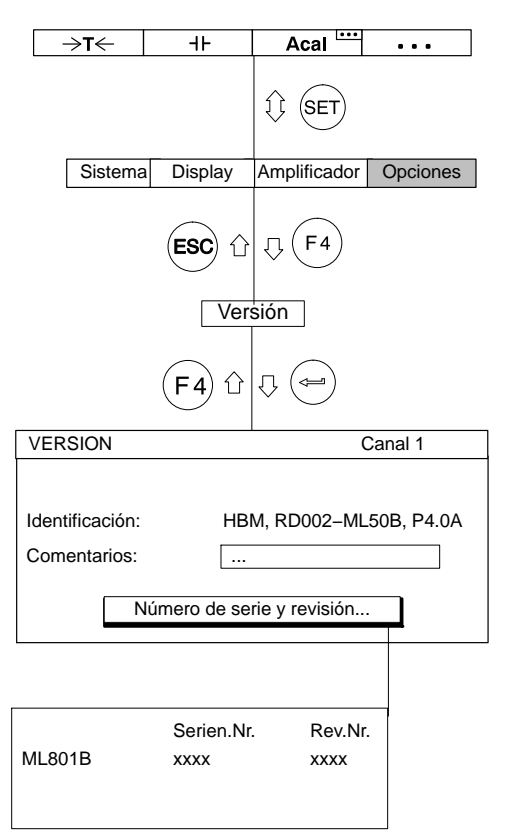

### Con las teclas de selección de canales puede indicar

consecutivamente informaciones sobre la versión de sus componentes de dispositivo. La designación e indicación de los componentes de su aparato y de su versión (p.ej., AB, CP, Canal1, ...) se encuentra a la derecha de la línea de estado superior. En el campo debajo de ésta se encuentra, la identificación del dispositivo en la primera línea. En la segunda línea se encuentra un comentario que puede ser insertado por el usuario.

Con el simbolo "Número de serie y revisión..." se abre una nueva ventana de información. En ella puede ver el número de serie (Serien.Nr.) y el número de revisión (Rev.Nr.).

### 6 Condiciones

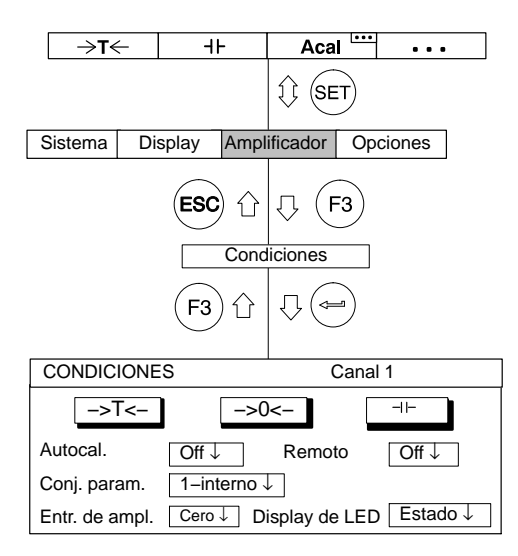

En la ventana de ajuste "Condiciones" hay en primer lugar tres paneles de control, con los que

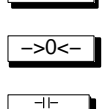

−>T<− determinar la tara

−>0<− hacer un ajuste a cero

borrar la memoria de valores de pico.

En los campos de selección situados debajo puede conmutar los posibles estados de: las funciones de calibración automática, el conjunto de parámetros, la entrada del amplificador, el control remoto y el indicador luminoso.

### **Autocal. (Calibración automática)**

Conecta/Desconecta la calibración automática. Con Autocalibrac. en "ON" mejora el paso de temperatura del punto cero y la constante a largo plazo del amplificador de mediciones. Si necesita la señal de salida analógica para una supervisión continua, es necesario desconectar la calibración automática. Causa: durante la calibración no se detectan valores de medición, con lo que se producen "Espacios" (intervalo de tiempo aprox. 5 min., duración según el ajuste del filtro aprox.

1 s) en la edición de valores de medición.

#### **Conj. parám. (Conjunto de parámetros)**

Selección del conjunto de parámetros (véase también [H−9\)](#page-322-0).

#### **Entr. de ampl. (Entrada de amplificador)**

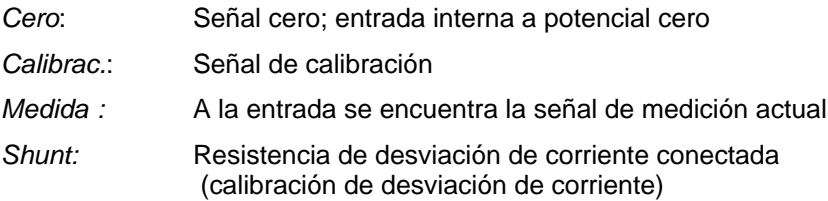

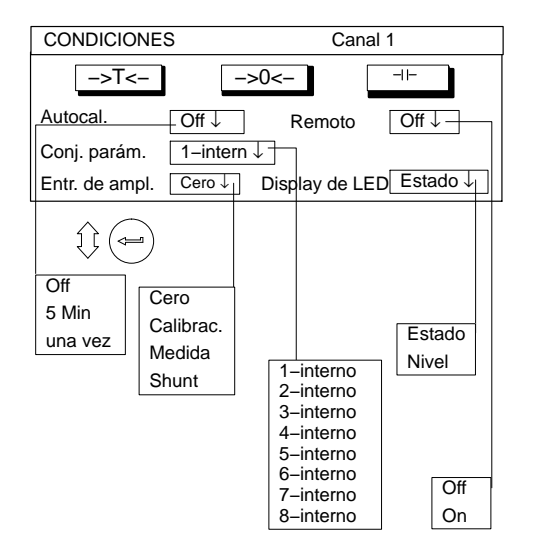

### **Remoto**

Conecte/Desconecte el control remoto (activa los contactos de control remoto)

### **Display de LED**

Conmuta la función de los indicadores luminosos de la placa frontal del amplificador.

#### *Estado:*

Indicador de estado (amplificador de mediciones activado, error, valores límite)

#### *Nivel:*

Grado de actividad del amplificador de mediciones
П

## 1 Formato del panel de visualización

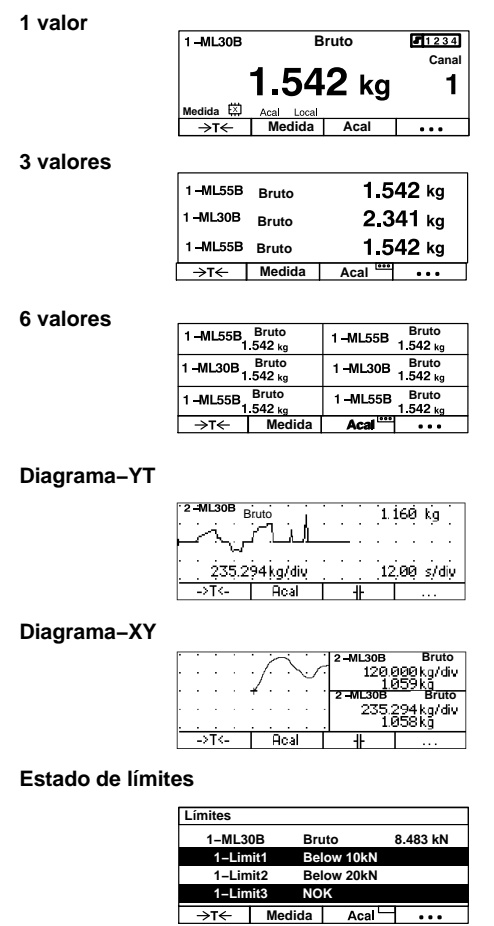

#### **Adquisición de datos**

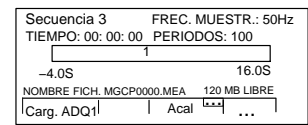

Los ajustes influyen en la representación de las señales seleccionables en el indicador. Por canal pueden seleccionarse fundamentalmente cuatro señales diferentes (Bruto, Neto, Valores límite, Valores de pico).

Los valores de medición pueden representarse como valor numérico o como gráfico. Como máximo pueden indicarse al mismo tiempo seis valores de medición en la representación de valores numéricos.

Los estados del indicador aquí a la izquierda representados se designan **Tipo** (tipo de imagen) y pueden seleccionarse en el menú de ajuste.

#### **Representación como valor numérico**

- 1 valor de medición (con/sin barra de estado)
- 3 valores de medición
- 6 valores de medición

#### **Representación como gráfico**

- Diagrama−YT
- Diagrama−XY

#### **Indicador de cuatro estados de valores límite**

• Estado de límites

#### **Indicador con tipo de imagen "Adquisición de datos"**

- Estado Pre-Trigger
- Estado Post-Trigger

## 1.1 Seleccionar ventana de ajuste

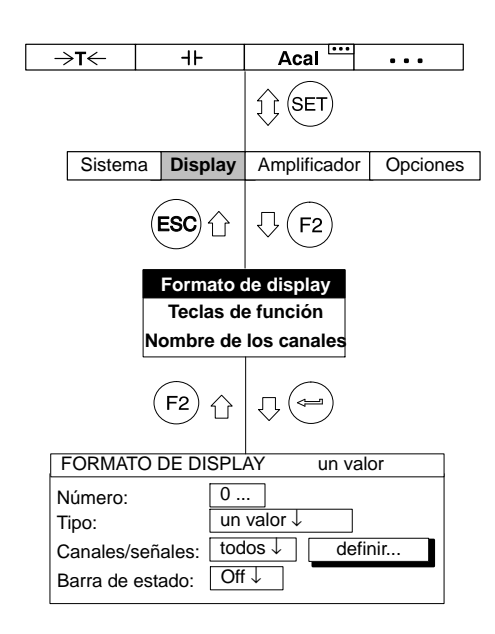

- 1. Pase con la tecla de conmutación  $(\overline{\text{SET}})$  al modo de ajuste.
- 2. Pulse  $(F2)$ .
- 3. Seleccione en el menú contextual "Formato de display" y confirme  $con \left(\leftarrow\right)$

Ahora se encuentra en la ventana de ajuste "FORMATO DE DISPLAY".

## 1.2 Ventana de ajuste *Formato de display*

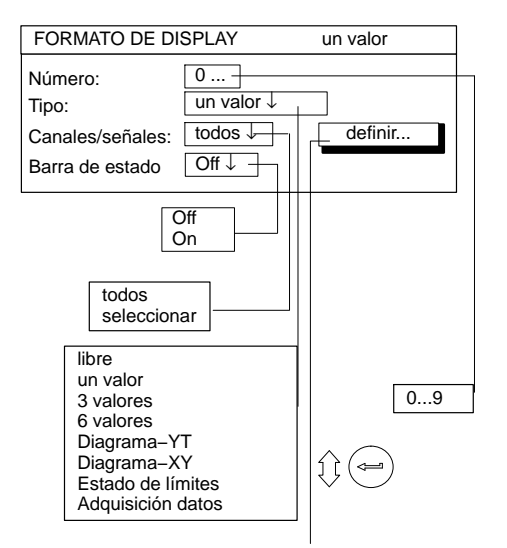

La estructura de la ventana de ajuste "Formato de display" depende del tipo de imagen seleccionada. La máscara de la ventana varía según el tipo de imagen seleccionada. De esta forma, p.ej., el campo de selección "Barra de estado" sólo existe en el tipo de imagen "un valor".

Menú con tipo de imagen "1 valor"

Menú con tipo de imagen "3 valores"

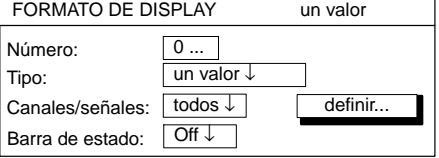

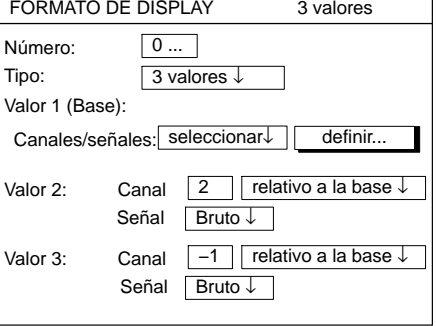

### 1.3 Componentes de la ventana de ajuste

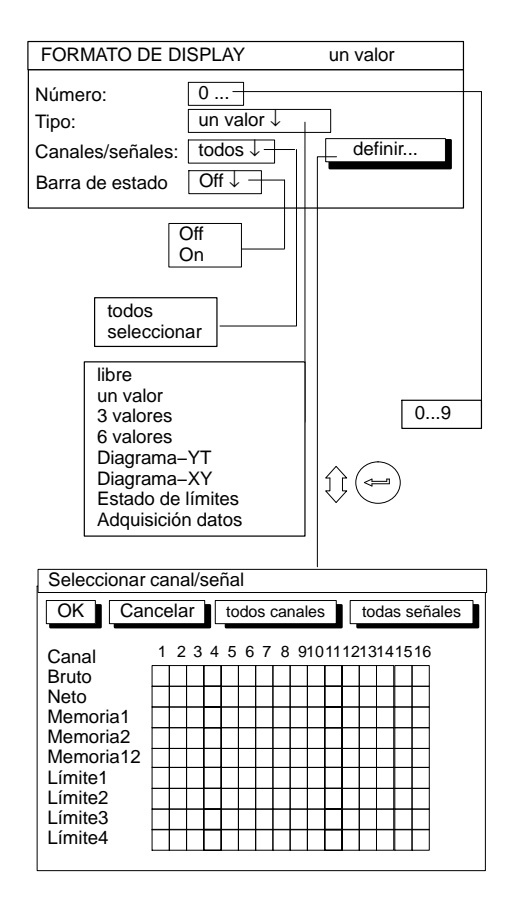

#### **Número (Número de imagen)**

En este campo de edición puede introducir las cifras 1...9. Con ello puede archivar con un número sus ajustes actuales de indicador o activar preajustes de fábrica. Con esto también se determina en que secuencia se seleccionan con las teclas de cursor los tipos de imagen

 $\widehat{A}^{\widehat{a}}$  en modo de medición.

En fábrica se ha establecido la siguiente secuencia:

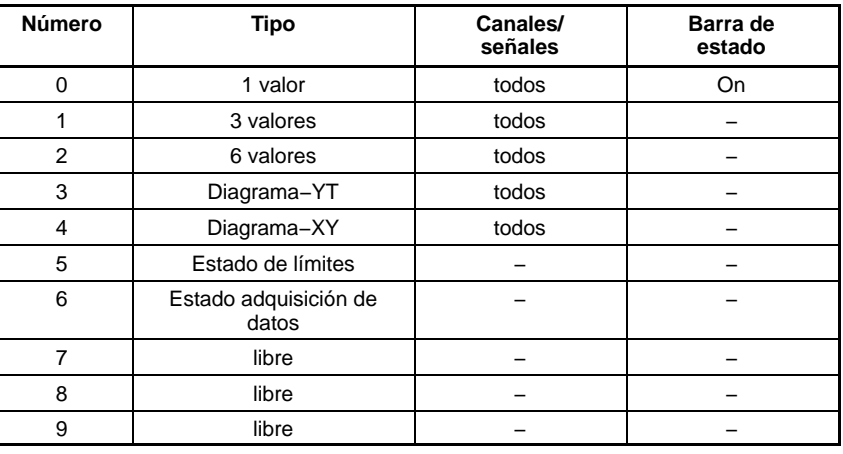

#### **Tipo**

Con el tipo de imagen se define la cantidad de señales de medición que pueden representarse al mismo tiempo (sólo con valor numérico) o la clase de representación (sólo con gráfico) en el indicador. Además de esto puede indicar el estado de cuatro conmutadores de valores límite seleccionados.

## 1.3.1 Indicador de valores numéricos

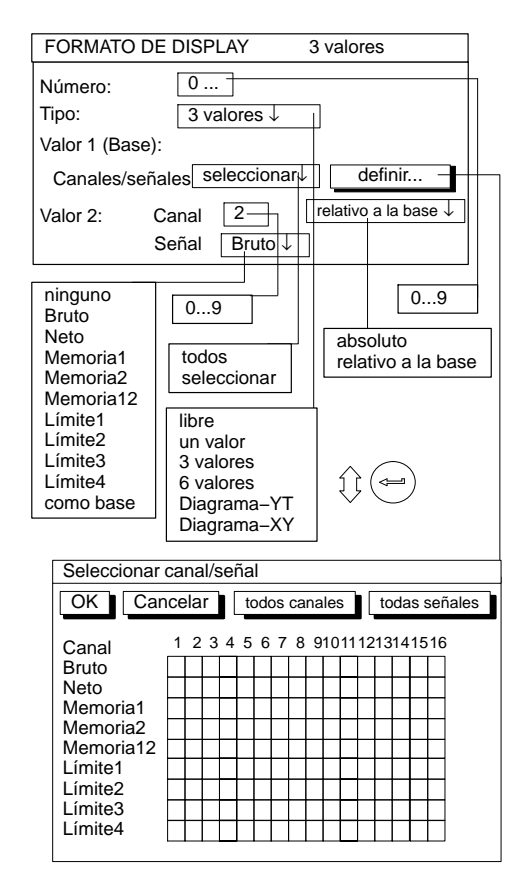

#### **Canales/señales**

Aquí se determina que canales con que señales deben representarse en la primera línea del indicador. Puede definir sus ajustes para todos los canales o sólo para determinados canales (seleccionar) (símbolo de tecla  $\boxed{\phantom{\text{defin}}\phantom{\text{defin}}\phantom{\text{defin}}\mathbf{d}}$ . Por cada canal puede activar como máximo cuatro señales consecutivas.

Con los tipos de imagen 3/6 valores se fijan aquí los canales base (valor de indicador 1).

#### **Definir...**

Símbolo de tecla abre nueva ventana *Seleccionar canal/señal.*

#### **Barra de estado**

Con el tipo de imagen "1 valor" puede insertarse en el indicador la barra de estado.

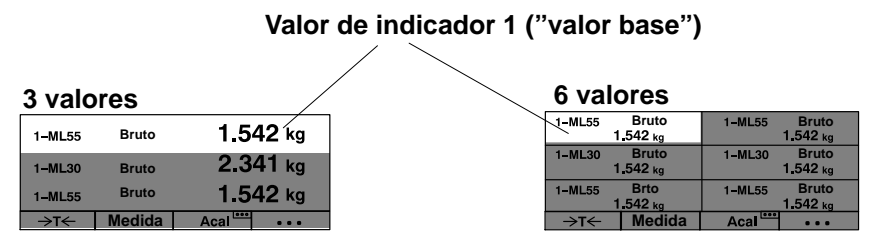

#### **Valor de indicador (2...6): canal**

El valor introducido depende de la selección "absoluto/relativo".

Con este ajuste se define, con los tipos de imagen "3 valores" y "6 valores", que relación se establece con el canal base.

#### **Absoluto/relativo a la base**

Con este ajuste se define con los tipo de imagen "3 valores" y "6 valores", si se establece una relación con el número de canal del canal base.

*Absoluto:* El valor de medición y la señal del canal seleccionado se indican independientemente del valor base. El número introducido corresponde al número de canal real. La conmutación de canal en el modo de medición no influye en este valor de indicador.

*Relativo a la base:* El número introducido se refiere al canal base (valor de indicador 1). Los canales que se encuentran a la izquierda del canal base se introducen con signo negativo, los que se encuentran a la derecha con signo positivo.

Atención: ¡este valor **no** corresponde al número de canal real!

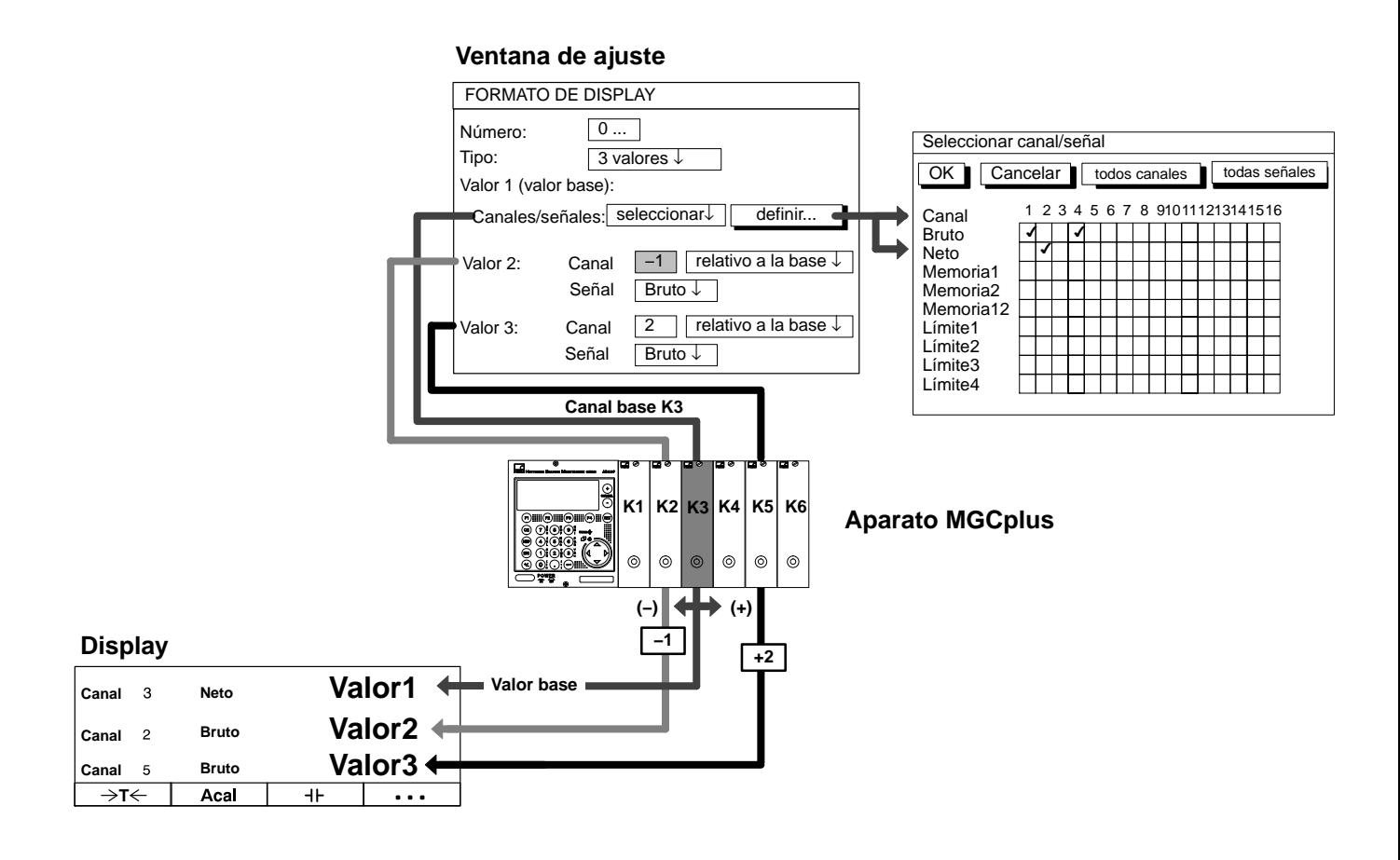

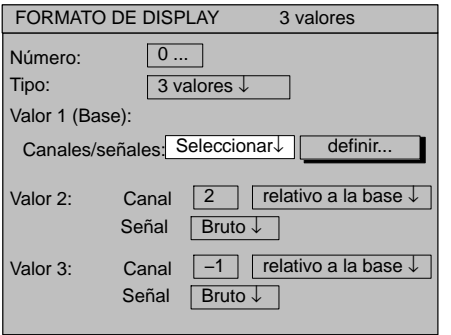

**Ejemplo 1:** Aparato de 6 canales; tipo de imagen "3 valores"

El ajuste en el campo de selección "Canales/señales " y el número de canal relativo influyen en la secuencia de los valores de medición indicados en el modo de medición.

#### *a) Canales/señales: todos*

Al pulsar las teclas de selección de canales  $\overbrace{(\cdot)}^{\textcircled{\cdots}}$  se activan consecutivamente todos los canales, partiendo del canal base.

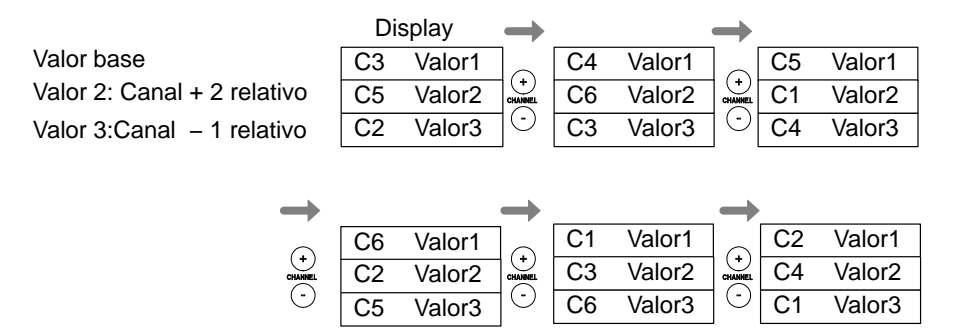

Al pulsar las teclas de cursor  $\binom{2}{x}$  (SIGNAL) se indican todas las señales ajustadas en el menú "Seleccionar canal/señal" **del canal base**.

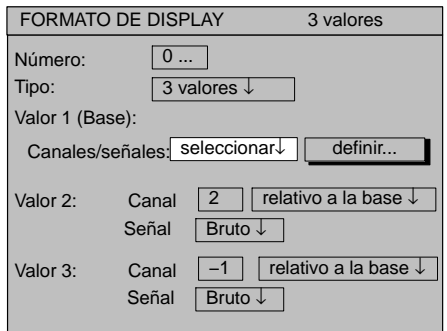

ш

*Ejemplo 1 (continuación):* Aparato de 6 canales; tipo de imagen "3 valores"

#### *b) Canales/señales: seleccionar*

Al pulsar las teclas de selección de canal  $\bigodot^{\textcircled{\text{+}}}$  en el modo de medición

se activan consecutivamente los canales seleccionados del canal base (en este ejemplo 1, 3, 5). Los campos de selección de canales no seleccionados quedan vacíos.

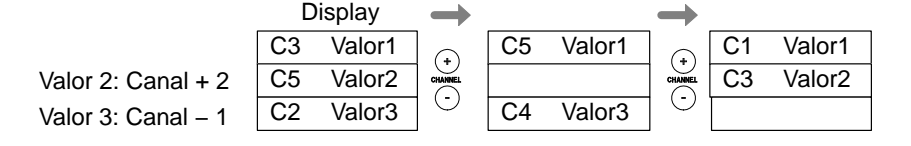

Al pulsar las teclas de cursor  $\binom{2}{x}$  (SIGNAL) en el modo de medición se indican en la primera línea de indicador todas las señales ajustadas en el menú "Seleccionar canal/señal" **del canal base**.

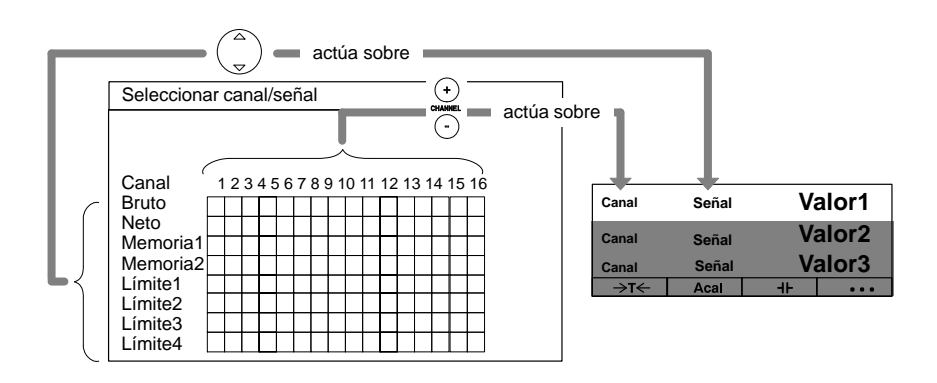

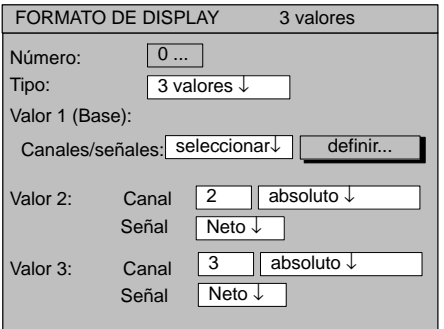

*Ejemplo 2:* Se quiere indicar al mismo tiempo los pesos netos de tres recipientes. Debe aplicarse la asignación:

Recipiente 1 → Canal 1 Recipiente 2 → Canal 2 Recipiente 3 → Canal 3

En primer lugar se adjudican los nombres de canal.

- 1. Pase con la tecla de conmutación  $(\text{SET})$  al modo de ajuste.
- 2. Pulse $(F2)$ .
- 3. Seleccione en el menú contextual "Nombre de los canales" y confirme con  $(\Leftrightarrow)$ .
- 4. Introduzca en el campo de edición "Canal1" *RECIPIENTE 1* y confirme con  $(\Leftrightarrow)$ .
- 5. Introduzca en el campo de edición "Canal 2" *RECIPIENTE 2* y confirme con  $(\Leftrightarrow)$ .
- 6. Introduzca en el campo de edición "Canal 3" *RECIPIENTE 3* y confirme con  $(\Leftrightarrow)$ .
- 7. Pulse $(F2)$ .
- 8. Seleccione en el menú contextual "Formato de display" y confirme  $con \left( \leftarrow \right)$ .
- 9. Seleccione con  $\binom{2}{n}$  en el campo de selección "Tipo" 3 valores y confirme con  $(\Leftrightarrow)$ .
- 10. Seleccione con  $\binom{2}{9}$  en el campo de selección "Canales/señales " seleccionar y confirme con  $(\Leftrightarrow)$ .

- 11. Seleccione con  $\binom{2}{x}$  el símbolo de tecla "definir..." y confirme con  $(\Leftrightarrow)$
- 12. Seleccione con  $\binom{2}{y}$  el campo de conmutación "Canal1/Neto" y confirme con  $(\Leftrightarrow)$  (en el campo de conmutación aparece  $\nu$ ).
- 13. Seleccione con  $\binom{2}{x}$  el símbolo de tecla "OK" y confirme  $con \left(\rightleftharpoons\right)$ .
- 14. Seleccione con  $\binom{2}{y}$  el campo de edición "Valor2:Canal" e introduzca 2.
- 15. Seleccione con  $\binom{2}{x}$  el campo de selección "Absoluto/relativo", seleccione "absoluto" y confirme con  $\left(\rightleftharpoons\right)$ .
- 16. Seleccione con  $\binom{2}{r}$  el campo de selección "Señal", seleccione "Neto" y confirme con  $(\Leftrightarrow)$ .
- 17. Seleccione con  $\binom{2}{x}$  el campo de edición "Valor3:Canal" e introduzca 3.
- 18. Seleccione con  $\binom{2}{x}$  el campo de selección "absoluto/relativo", seleccione "absoluto" y confirme con  $(\Leftrightarrow)$ .
- 19. Seleccione con  $\binom{2}{9}$  el campo de selección "Señal", seleccione "Neto" y confirme con  $(\Leftrightarrow)$ .

Si quiere regresar al modo de medición, pulse la tecla de conmutación  $(\overline{\text{SET}})$  y confirme la consulta de seguridad con  $(\triangleleft)$ .

*Ejemplo 3:* En dos prensas se quiere medir en cada una de ellas una fuerza y un recorrido. Debe aplicarse la siguiente asignación:

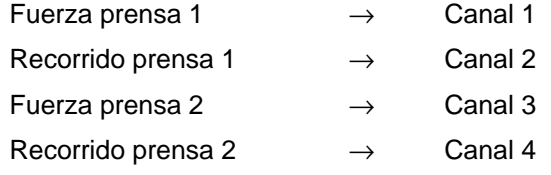

Se desea un indicador con tres valores de medición, debiéndose comparar las mismas señales entre prensa 1 y prensa 2.

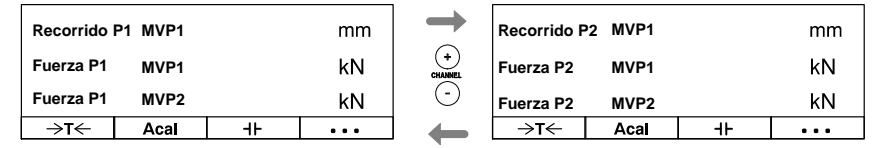

En primer lugar se adjudican los nombres de canal.

- 1. Pase con la tecla de conmutación  $(\text{SET})$  al modo de ajuste.
- 2. Pulse $(F2)$ .
- 3. Seleccione en el menú contextual "Nombre de los canales" y confirme con  $(\Leftrightarrow)$ .
- 4. Introduzca en el campo de edición "Canal1" *FUERZA P1* y confirme con  $(\Leftrightarrow)$ .
- 5. Introduzca en el campo de edición "Canal2" *RECORRIDO P1* y confirme con  $(\Leftrightarrow)$ .

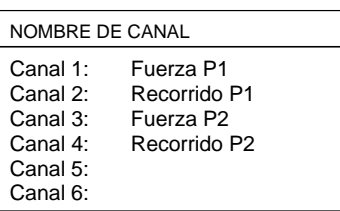

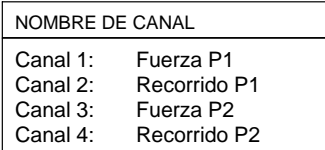

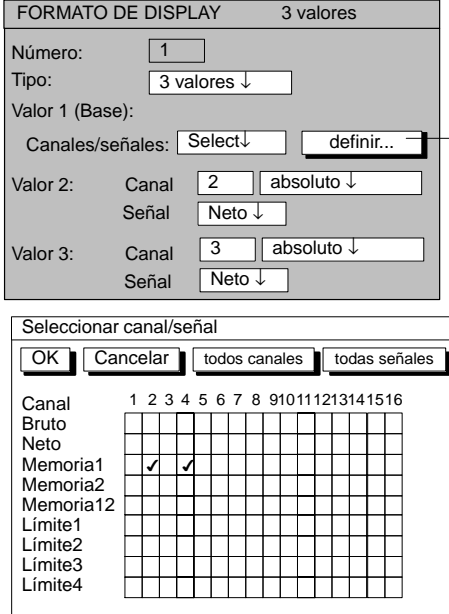

- 6. Introduzca en el campo de edición "Canal 3" FUERZA P2 y confirme con  $(\Leftrightarrow)$ .
- 7. Introduzca en el campo de edición "Canal 4" *RECORRIDO P2* y confirme con  $(\Leftrightarrow)$ .
- 8. Pulse $(F2)$
- 9. Seleccione en el menú contextual "Formato de display" y confirme  $con \left(\rightleftharpoons\right)$ .
- 10. Introduzca en el campo de edición "Número" 1 y confirme con  $\leftarrow$ )
- 11. Seleccione con  $\binom{2}{x}$  en al campo de selección "Tipo" 3 valores y confirme  $con(\equiv)$ .
- 12. Seleccione con  $\binom{2}{x}$  en el campo de selección "Valor 1 : Seleccionar Canales/señales" y confirme con  $\left(\rightleftharpoons\right)$ .
- 13. Seleccione con  $\binom{2}{x}$  el símbolo de tecla "definir..." y confirme con (← .
- 14. Seleccione con  $\binom{2}{x}$  el campo de conmutación "Canal 2/Memoria1" y confirme con  $\left(\leftarrow\right)$  (en el campo de conmutación aparece  $\nu$ ).
- 15. Seleccione con  $\binom{2}{n}$  el campo de conmutación "Canal 4/Memoria1" y confirme con  $\left(\rightleftharpoons\right)$  (en el campo de conmutación aparece  $\nu$ ).
- 16. Seleccione con  $\binom{2}{x}$  el símbolo de tecla "OK" y confirme  $con \left(\rightleftharpoons\right)$  .

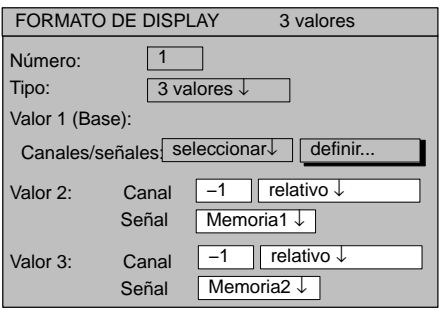

- 17. Introduzca en el campo de edición "Valor 2: Canal" *−1* y confirme  $con \left( \begin{matrix} \bigtriangleup \end{matrix} \right)$
- 18. Seleccione con  $\binom{2}{3}$  en el campo de selección "absoluto/relativo" *relativo* y confirme con  $\left(\rightleftharpoons\right)$ .
- 19. Seleccione con  $\binom{2}{3}$  en el campo de selección "Señal" *Memoria1* y confirme  $con \left(\rightleftarrows\right)$ .
- 20. Introduzca en el campo de edición "Valor 3: Canal" *−1* y confirme  $con \left(\rightleftharpoons\right)$
- 21. Seleccione con  $\binom{2}{x}$  en el campo de selección "absoluto/relativo" *relativo* y confirme con  $(\Leftrightarrow)$ .
- 22. Seleccione con  $\binom{2}{3}$  en el campo de selección "Señal" *Memoria2* y confirme  $con \bigoplus$ .
- 23. Pulse la tecla de conmutación  $(\text{SET})$  y confirme la consulta de seguridad con  $\left(\rightleftharpoons\right)$ .

### 1.3.2 Indicador gráfico

#### **Tipo Diagrama−YT**

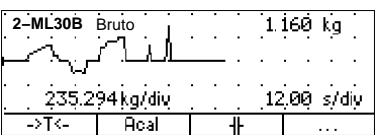

#### **Ventana de ajuste**

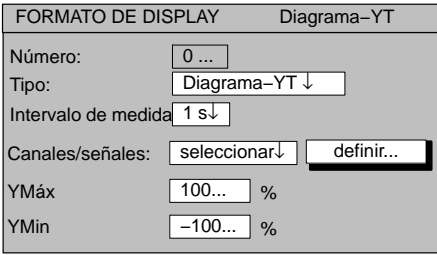

#### **Diagrama−YT**

Esta representación permite contemplar el desarrollo del valor de medición a lo largo del tiempo.

#### **Intervalo de medida**

Frecuencia de la exploración de señales.

#### **Canales/señales**

Aquí se fija que canales con que señales deben representarse en el indicador. Puede definir sus ajustes para todos los canales o sólo para unos determinados (seleccionar) (símbolo de tecla definir... ). Por cada canal puede activar como máximo cuatro señales consecutivas.

#### **Definir...**

El símbolo de tecla abre una nueva ventana *Seleccionar canales/señales.*

#### **YMáx**

Valor máximo del indicador, en relación al margen de medición Range 1 (en %).

#### **YMin**

Valor mínimo del indicador, en relación al margen de medición Range 1 (en %).

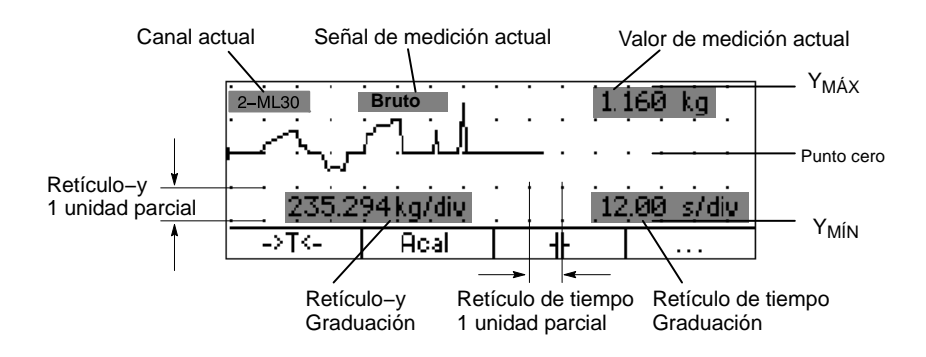

#### **Tipo Diagrama−XY**

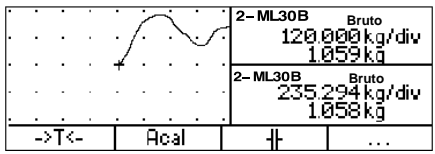

#### **Menú de ajuste**

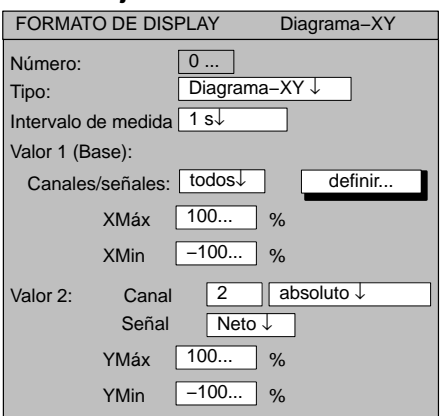

#### **Diagrama−XY**

Intervalo de medida

Frecuencia de la exploración de señales.

#### **Canales/señales**

Aquí se fija que canales con que señales deben representarse en el panel de visualización. Puede definir sus ajustes para todos los canales o sólo para unos determinados (seleccionar) (símbolo de tecla definir... ). Para cada canal puede activar consecutivamente un máximo de cuatro señales.

#### **Definir...**

El símbolo de tecla abre nueva ventana *Seleccionar canal/señal.*

#### **Menú de ajuste**

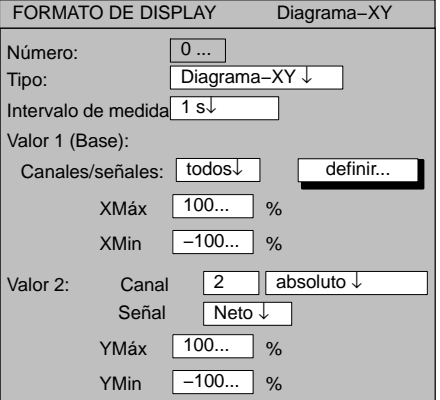

#### **YMáx**

Valor máximo del eje vertical, en relación al margen de medición actual (%).

#### **Y**<sub>Min</sub>

Valor mínimo del eje vertical, en relación al margen de medición actual (%).

#### **XMáx**

Valor máximo del eje horizontal, en relación al margen de medición actual (%).

#### **XMin**

Valor mínimo del eje horizontal, en relación al margen de medición actual (%).

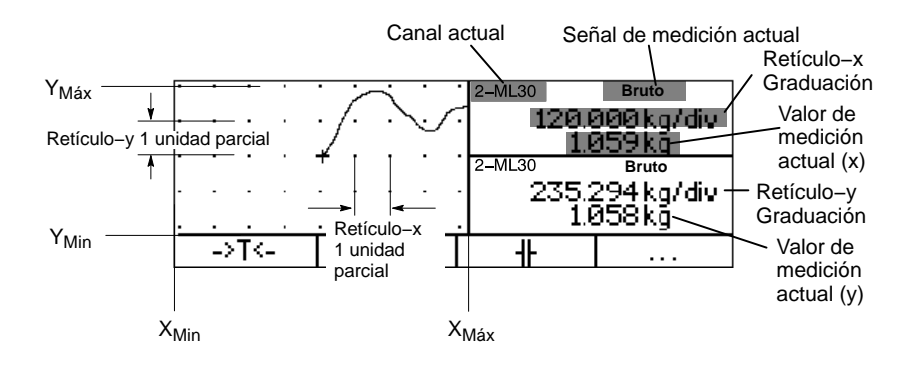

### 1.4 Estado del valor límite

#### **Tipo: Estado de límites**

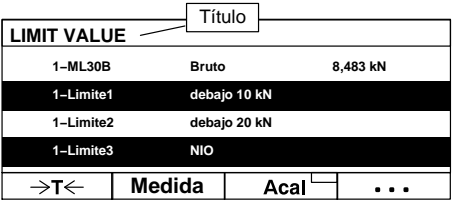

#### **Ventana de ajuste**

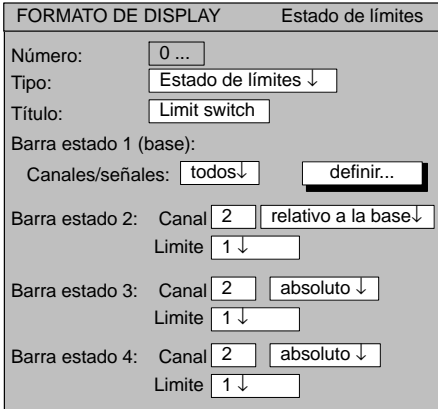

#### **Título**

Denominación voluntaria específica del usuario; aparece en la cabecera (ajuste de fábrica "VALOR LIMITE").

#### **Barra de estado 1 (base): canal**

Aquí se fija, que canales con que señales deben indicarse en la primera barra de estado. Puede definir sus ajustes para todos los canales o sólo para unos determinados (seleccionar) (símbolo de tecla

definir... ). Para cada canal puede activar consecutivamente como máximo cuatro señales.

#### **Definir...**

El símbolo de tecla abre un nuevo menú *Seleccionar canal/señal.*

#### **Absoluto/relativo a la base**

Con este ajuste se determina si se establece una relación con el canal base.

*Absoluto:* El valor de medición y la señal del canal seleccionado se indican independientemente del valor base. El número introducido corresponde al número de canal real. La conmutación de canal no tiene influencia.

*Relativo a la base:* el número introducido se refiere al canal base. El número de canal base es 0. Los canales situados a la izquierda del canal base se introducen con signo negativo, los de la derecha con signo positivo. Atención: ¡este valor no corresponde al número de canal real!

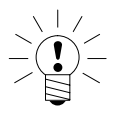

### **ADVERTENCIA**

**La designación de los valores límite se introduce en el menú Opciones Límites .**

Representación

 $\ddotsc$ 

de cruz

## 1.5 Adquisición de datos

#### **Tipo: Adquisición de datos**

Comentario del

registro

 $Carg. ADQ1$  | Acal

Serie de prueba 3 FREC MUESTR.: 50 Hz TIEMPO: 00: 00: 00 **PERIODOS: 100** 

NOMBRE FICH.: MGCP0000.MEA 120 MB LIBRE

Pre-Trigger | Post-Trigger

Período de medición actual

 $-4.0 S$  16.0 S 1

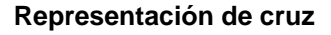

Esta representación muestra el estado actual del registro.

#### **Comentario del registro**

Nota específica del usuario (p.ej., número de serie de medición).

#### **Velocidad de medición**

Aquí se representa la velocidad de medición actual para todos los canales definidos.

#### **Tiempo de medición**

Tiempo transcurrido desde el inicio del período de medición.

#### **Períodos**

Cantidad de períodos de medición.

#### **Nombre del fichero**

Nombre del fichero de registro archivado. El fichero no se sobreescribe al reiniciar el programa de medición, sino que se se suma en el contador (las cuatro últimas posiciones).

#### **xxx MB LIBRE:**

Indica el espacio libre en memoria del disco duro.

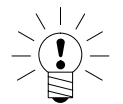

### **ADVERTENCIA**

**El ordenador del MGCplus detecta cuándo la capacidad de archivo del disco duro desciende por debajo de 1 MB. En este caso se interrumpe un registro y se cierra el fichero de medición.**

## 2 Teclas F

## 2.1 Teclas F en modo de medición

**Plano 1 de teclas F Bruto**  $1-ML30$  $F$ <sup>1234</sup> **Canal** 1.542 kg 1 钩 **Medida** Loca **−> 0 <− −> T <− −II−**  $\overline{\cdots}$  $F<sub>4</sub>$ **Plano 2 de teclas F TEDS Unidad . . . Acal**  $F4$ thố **Plano 3 de teclas F Rem/Loc V. límit Cong./Disp. . . .**

#### **Campo de teclas F**

MGCplus con AB22A/AB32

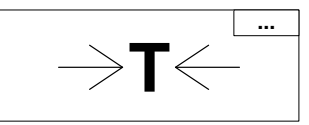

Las teclas de función F1...F4 son efectivas en el modo de medición y en el de ajuste.

En el modo de medición pueden activarse en total 9 funciones en tres planos:

Plano 1

- F1 Ajuste a cero
- F2 Tara
	- F3 Borrar memoria de valores de pico

Plano 2

- F1 Autocalibración
- F2 TEDS (leer datos del transductor)
- F3 Conmutar unidad (véase también página [E−13\)](#page-190-0)

#### Plano 3

- F1 Control remoto On/Off
- F2 Valores límite
- F3 Start/Stop

La ocupación de las teclas es de libre elección, la asignación antes indicada corresponde al ajuste de fábrica. La tecla F4 conmuta en el ajuste de fábrica en cada caso al plano siguiente (...Nivel F).

El efecto de las funciones puede ampliarse a todos los canales o limitarse a un canal (el seleccionado).

En la línea inferior del indicador se indica la ocupación actual de las teclas, en el modo de medición y para todos los tipos de imagen. Si ha fijado la función para todos los canales, esto se indica con el símbolo **. . .** en la esquina superior derecha del campo de teclas F.

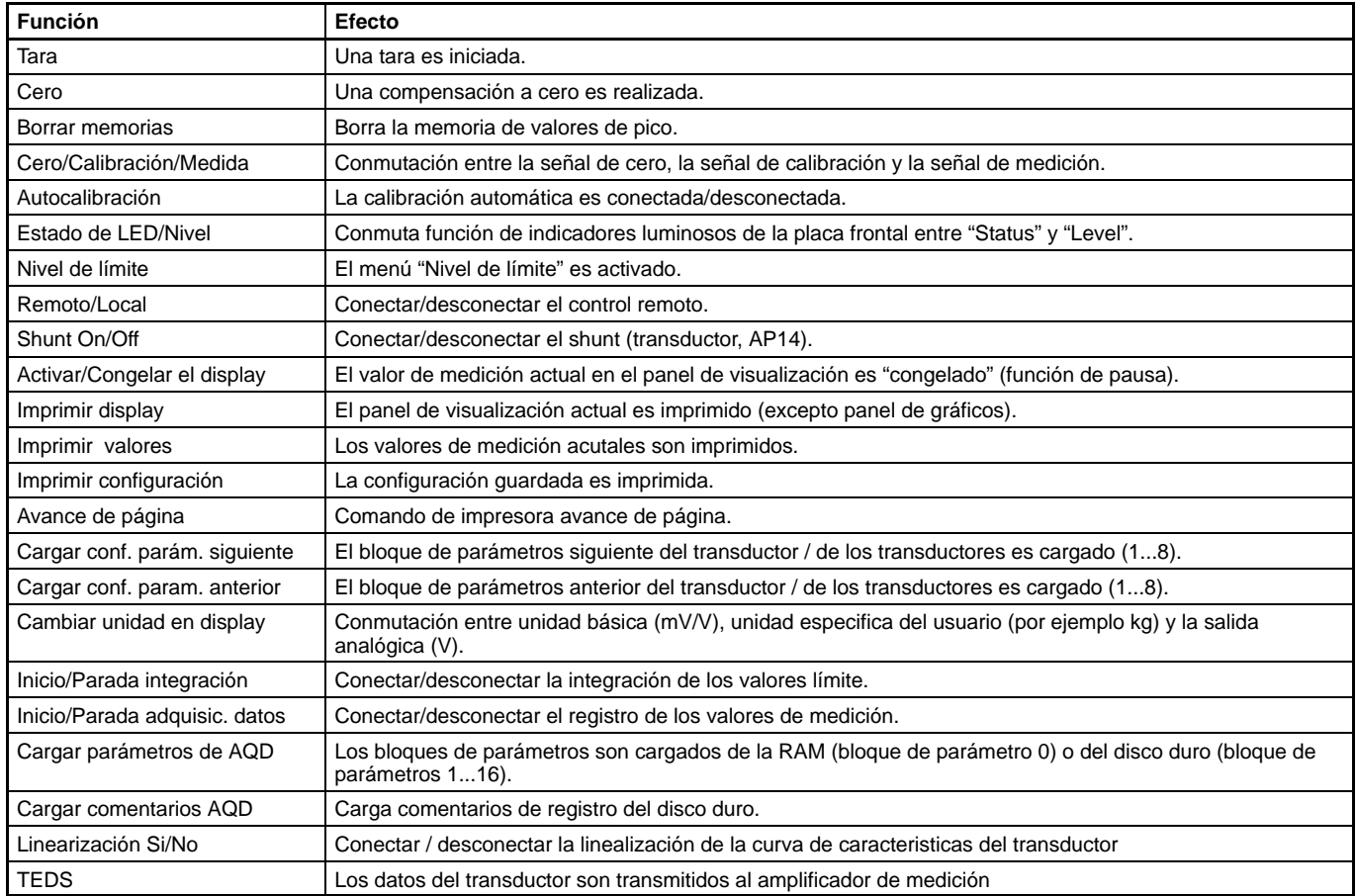

**Tabla 2.1:** Ocupación de las teclas de función

#### **Ventana de ajuste**

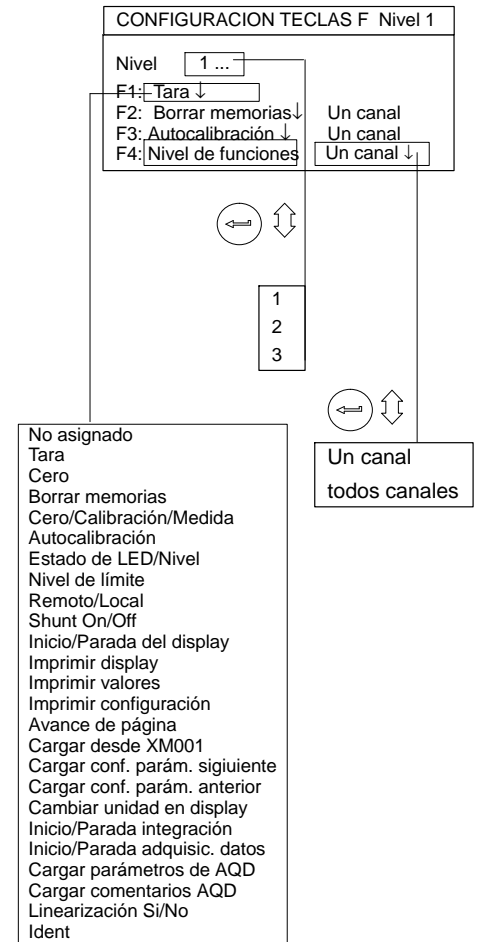

#### **Seleccionar ventana de ajuste**

- 1. Pase con la tecla de conmutación  $(\text{SET})$  al modo de ajuste.
- 2. Pulse $(F2)$ .
- 3. Seleccione en el menú contextual "Teclas de función" y confirme  $con \left(\rightleftharpoons\right)$

Ahora se encuentra en la ventana de ajuste "CONFIGURACION TECLAS F".

## 2.2 Teclas F en el modo de ajuste

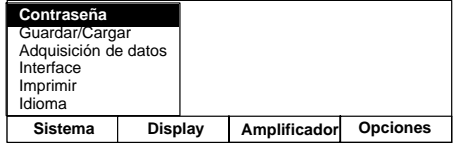

En el **modo de ajuste** se activan a través de las teclas de función los menús contextuales pertenecientes a la lista de menús.

### 3 Nombre de los canales

#### **Ventana de ajuste**

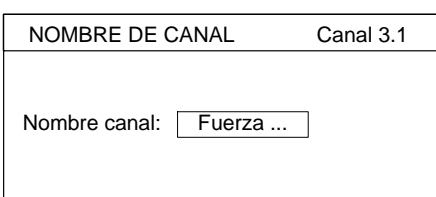

#### **Seleccionar ventana de ajuste**

- 1. Pase con la tecla de conmutación  $(\text{SET})$  al modo de ajuste
- 2. Pulse  $(F2)$ .
- 3. Seleccione en el menú contextual "Nombre de los canales" y confirme  $con \left(\text{ } \right)$ .

En la ventana de ajuste, todos los canales existentes tienen en principio el nombre de canal adjudicado en fábrica.

Campos de edición vacios indican puntos de enchufe libres de su aparato.

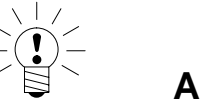

### **ADVERTENCIA**

**Si desea volver a escribir en un campo de edición ya ocupado, puede borrar en el campo seleccionado con la tecla de borrar**

**todo lo anteriormente escrito.**

## 1 Contraseña

Puede proteger todos los ajustes de su aparato con una contraseña. En el ajuste de fábrica esta protección de contraseña está desconectada. En cuanto esté activada la protección de contraseña, será necesario introducir la contraseña después de cada activación del modo de ajuste

(y después de cada reconexión del aparato). Sólo entonces es posible realizar modificaciones en los ajustes. Para el modo de medición sencillo no es necesario introducir la contraseña.

Acoplada a la contraseña se encuentra la autorización de acceso:

- Sistema (pueden modificarse todos los ajustes)
- Operador (sólo puede modificarse ajustes autorizados)

Puede definir una contraseña y la autorización de acceso para un máximo de nueve usuarios.

**Importante:** La protección de contraseña no puede conectarse en el estado de entrega hasta que se haya definido un nuevo usuario con la autorización de acceso "Sistema".

## <span id="page-317-0"></span>1.1 Definir nuevos usuarios

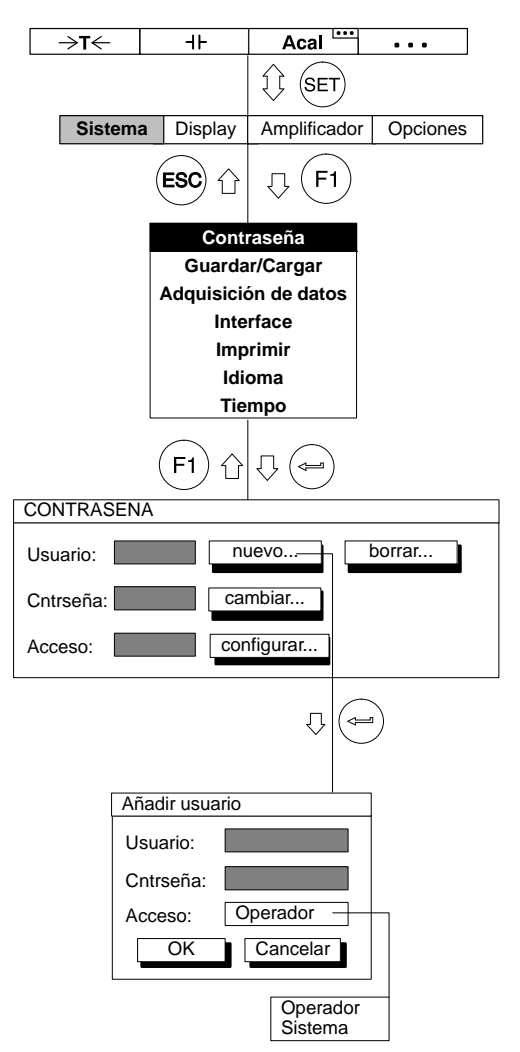

- 1. Pase con la tecla de conmutación  $(\text{SET})$  al modo de ajuste
- 2. Pulse $(F1)$
- 3. Seleccione en el menú contextual "Contraseña" y confirme  $con \left(\rightleftharpoons\right)$
- 4. Seleccione con  $\binom{2}{s}$  el símbolo de tecla "nuevo..." y confirme  $con \left(\rightleftharpoons\right)$ .
- 5. Introduzca en el campo de edición "Usuario:" el nuevo nombre de usuario y confirme con  $(\Leftrightarrow)$ .
- 6. Seleccione con  $\binom{2}{9}$  el campo de edición "Contraseña", introduzca su contraseña y confirme con  $\textcircled{\tiny{+}}$ .
- 7. Seleccione con  $\binom{2}{x}$  el campo de selección "Acceso:", seleccione la autorización de acceso deseada y confirme con  $(\Leftrightarrow)$ .
- 8. Seleccione con  $\binom{2}{9}$  el símbolo de tecla "OK" y confirme con  $\binom{3}{1}$ .

# 1.2 Conectar protección de contraseña

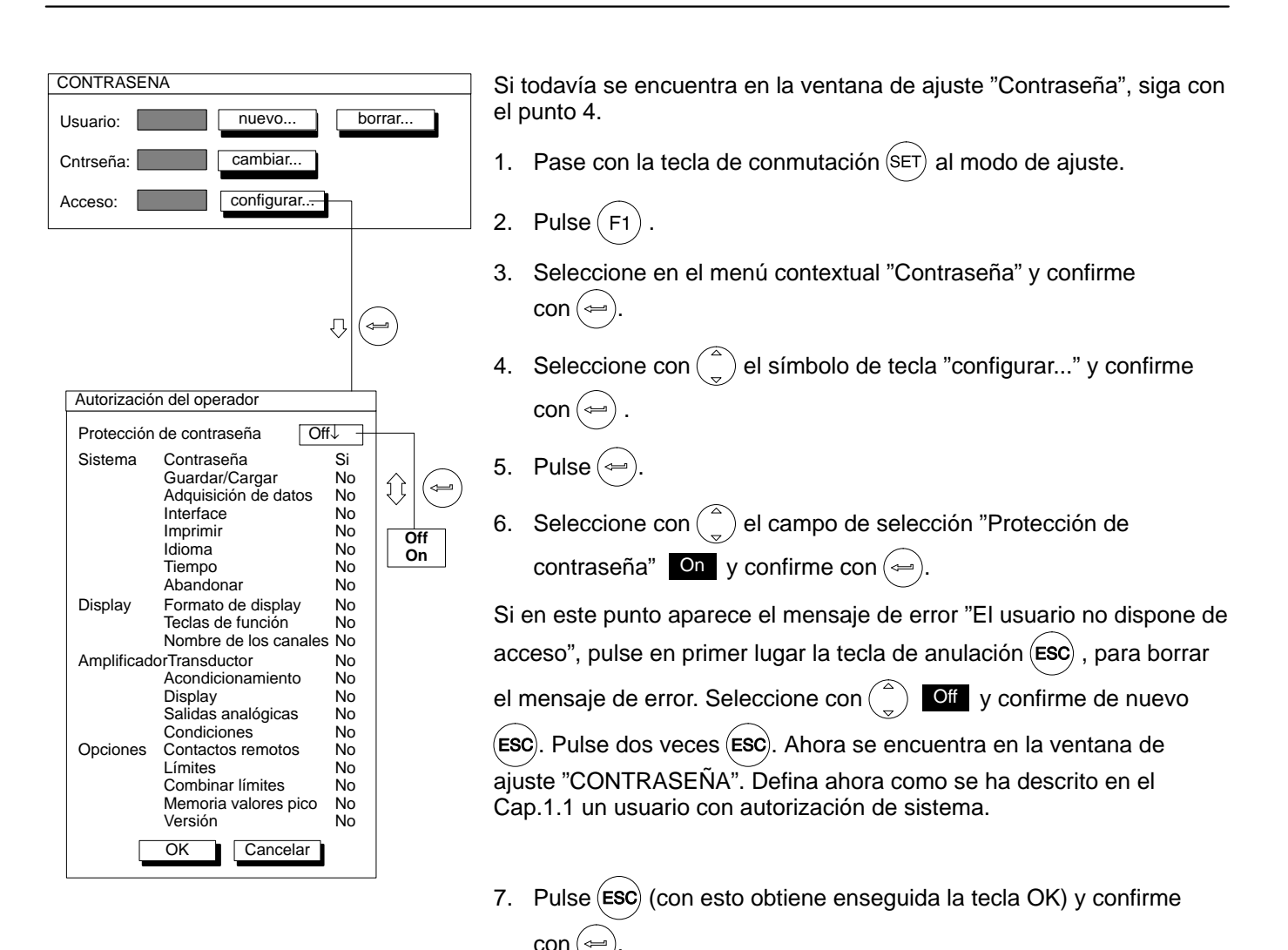

## 1.3 Establecer acceso para instaladores

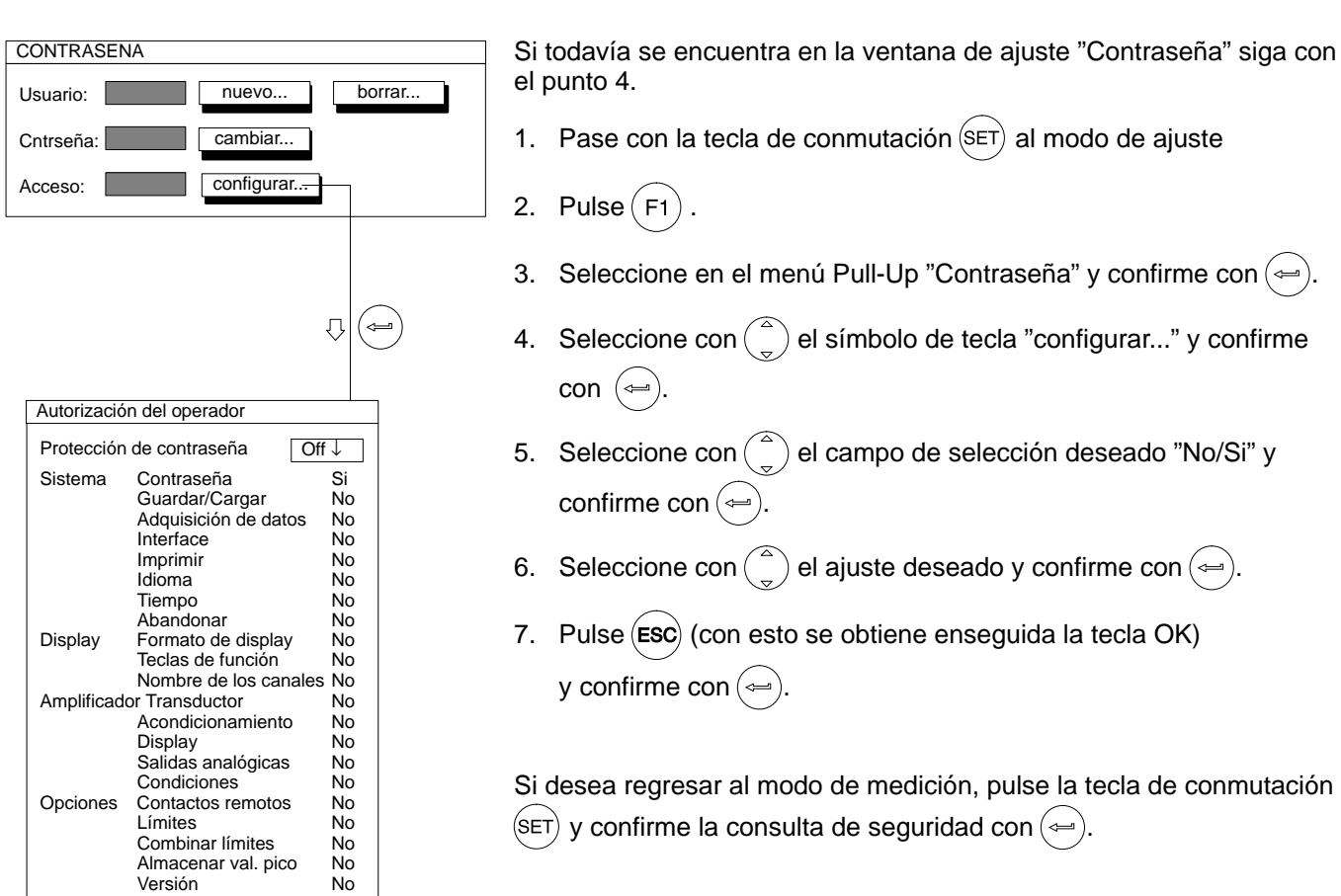

MGCplus con AB22A/AB32

OK Cancelar

 $\mathbb{L}$ 

## 1.4 Eliminar usuario

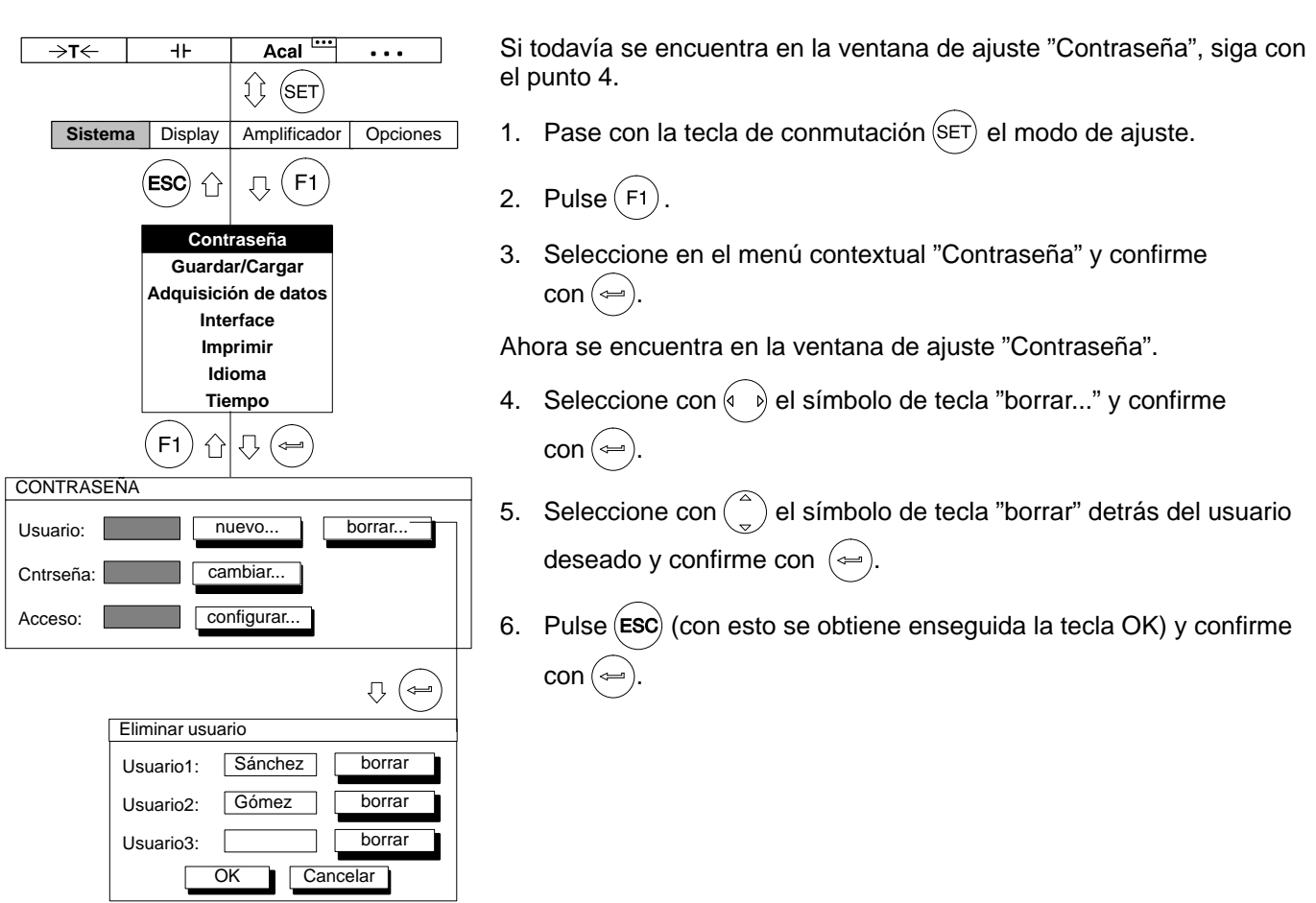

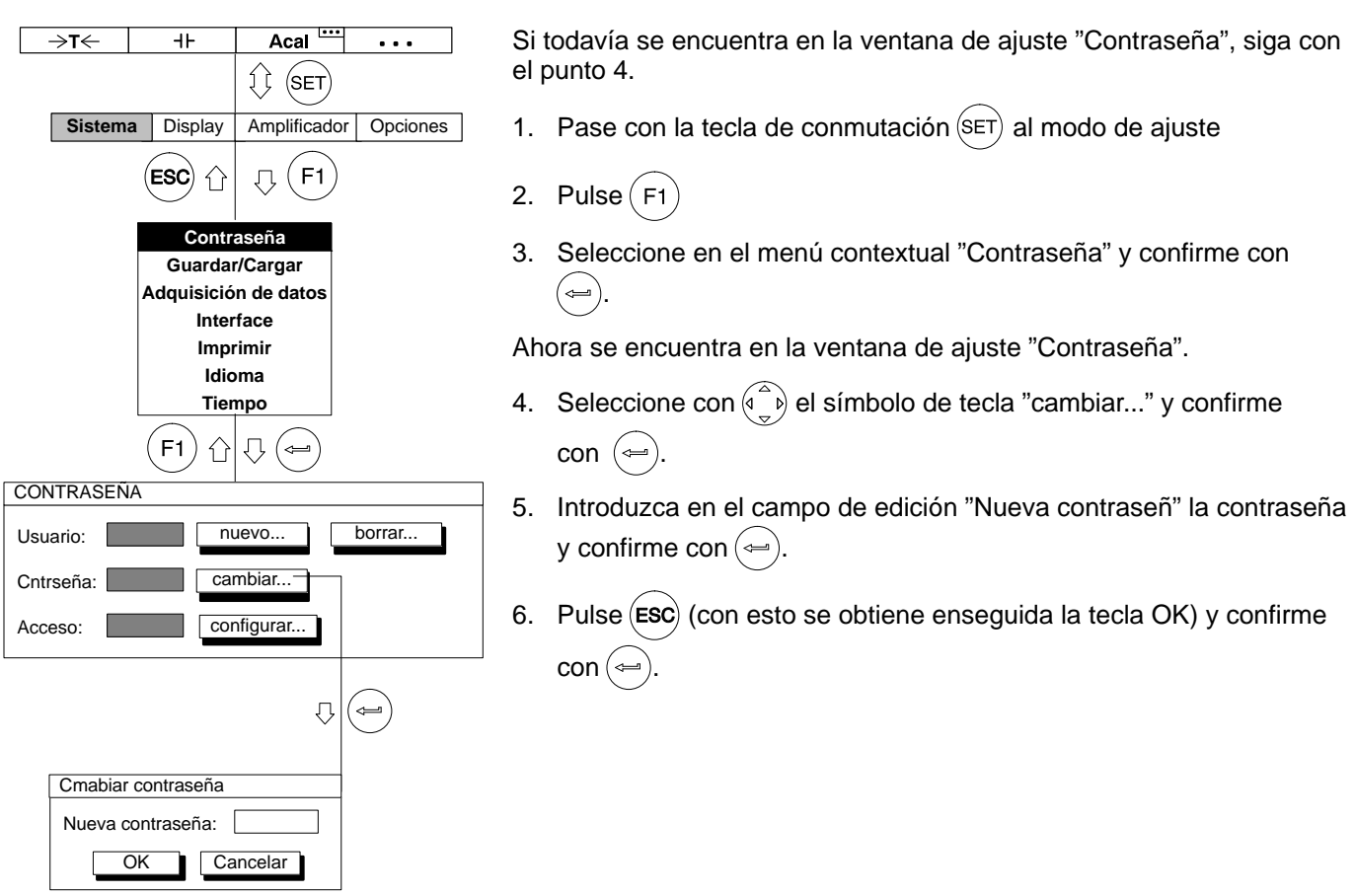

### 2 Guardar/Cargar

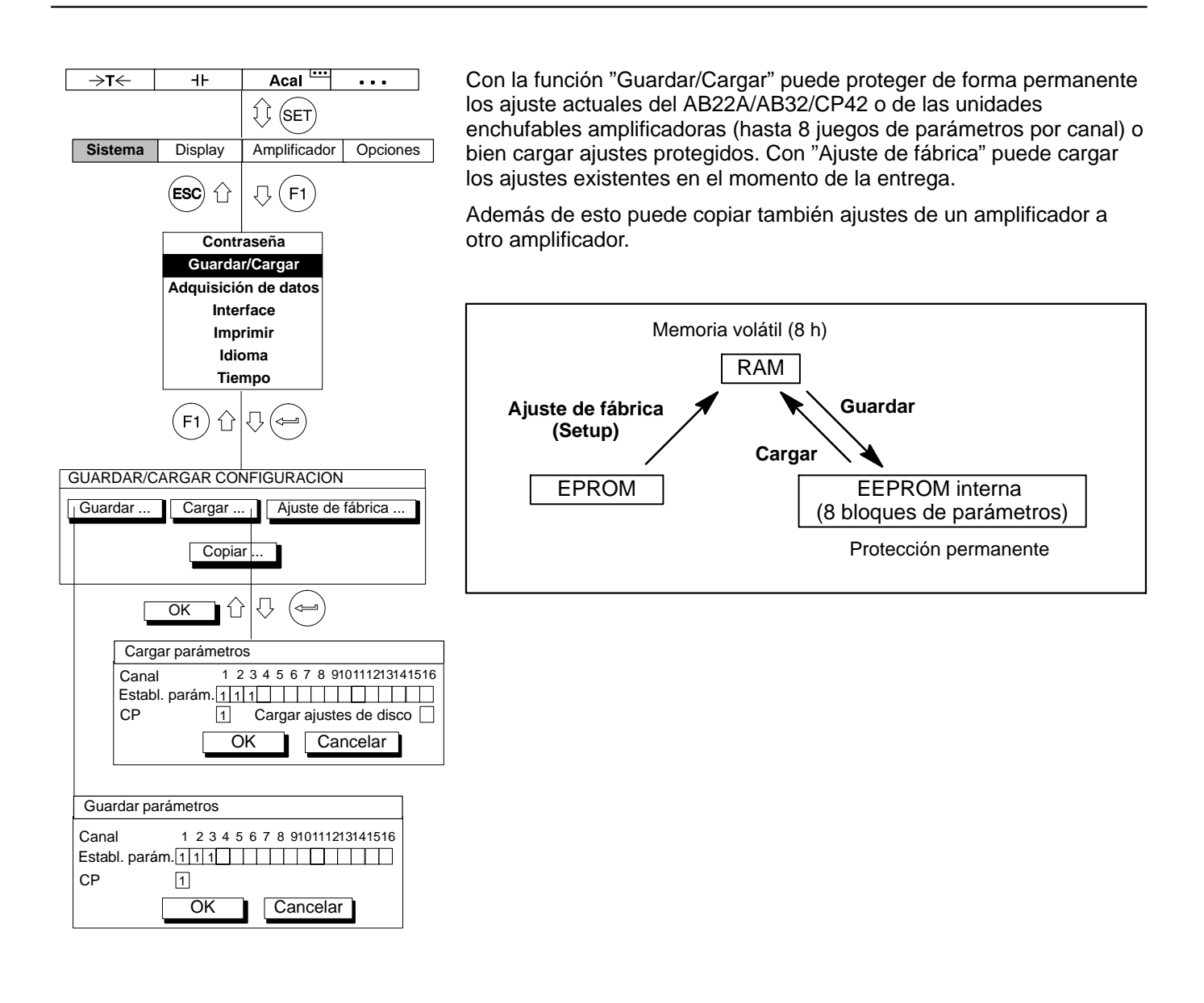

#### **Guardar parámetros**

- 1. Pase con la tecla de conmutación  $(\text{SET})$  al modo de ajuste
- 2. Pulse $(F_1)$
- 3. Seleccione en el menú contextual "Guardar/Cargar" y confirme  $con \left( \leftarrow \right)$ .

Ahora se encuentra en la ventana de ajuste "GUARDAR/CARGAR CONFIGURACION".

- 4. Seleccione con  $\left(\begin{matrix} 1 & 1 \\ 0 & 0 \end{matrix}\right)$  el panel de control "Guardar..." y confirme  $con \left( \rightleftharpoons \right)$
- 5. Indique en el campo de activación "Establ. parám." con el número de canal del juego de parámetros, en el cual quiere archivar sus ajustes y confirme con  $(\leftarrow)$ .
- 6. Seleccione con  $\binom{a}{b}$  el símbolo de tecla "OK" y confirme con  $\left(\rightleftharpoons\right)$ .

Si quiere regresar al modo de medición, pulse la tecla de conmutación  $(\overline{\text{SET}})$  y confirme la consulta de seguridad con  $(\overline{\text{C}})$ .
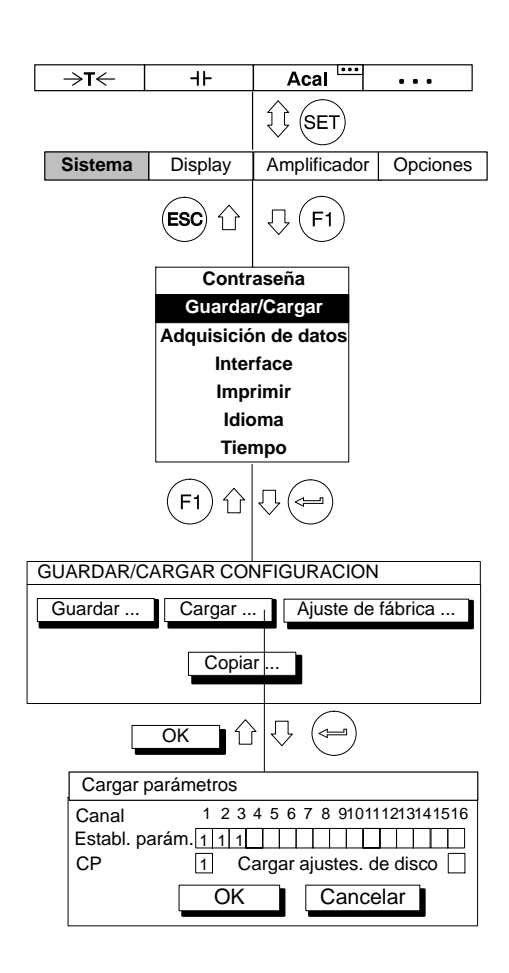

#### **Cargar parámetros**

- 1. Pase con la tecla de conmutación  $(\text{SET})$  al modo de ajuste.
- 2. Pulse $(F1)$
- 3. Seleccione en el menú contextual "Guardar/Cargar" y confirme  $con \left( \rightleftharpoons$

Ahora se encuentra en la ventana de ajuste "GUARDAR/CARGAR CONFIGURACION".

- 4. Seleccione con  $\binom{a}{b}$  el panel de control "Cargar..." y confirme  $con \left( \rightleftharpoons \right)$
- 5. Indique en el campo de activación "Establ. parám." con el número de canal el juego de parámetros, cuyos ajustes quiere cargar y confirme con  $(\Leftrightarrow)$
- 6. Seleccione con  $\binom{2}{x}$  el símbolo de tecla "OK" y confirme con  $\left(\rightleftharpoons\right)$ .

Si desea regresar al modo de medición, pulse la tecla de conmutación  $(\overline{\text{set}})$  y confirme la consulta de seguridad con  $(\Leftarrow)$ .

#### **Cargar conf. de disco**

Los ajustes del amplificador de mediciones, que se han archivado en el disco duro PCMCIA (CP42), se cargan al conectar el MGCplus o al enchufar el disco duro automáticamente en un aparato conectado.

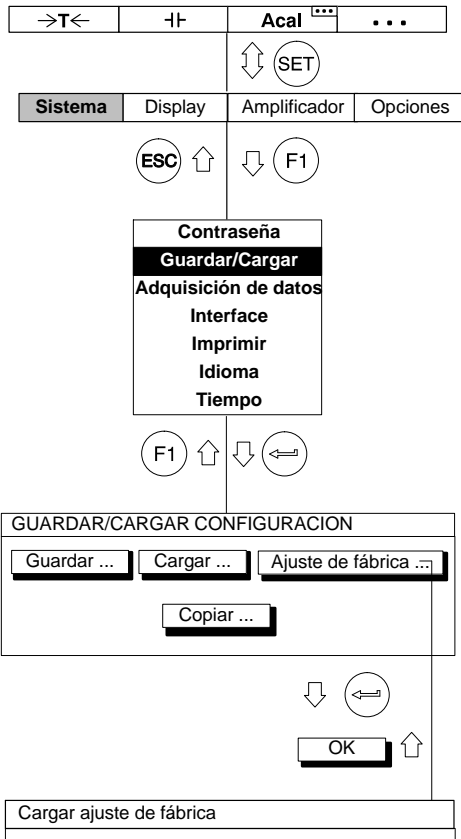

## AB CP 1 2 3 4 5 6 7 8 910111213141516 OK Cancelar Todos

#### **Ajuste de fábrica**

En "Ajuste de fábrica" se abre una nueva ventana de ajuste, en la que se fija si deben pasarse todos los amplificadores o sólo unos determinados al estado de fábrica. Además de esto puede cargar los ajustes de fábrica del campo de indicación y manipulación (AB), así como del procesador de comunicación (CP).

- 1. Pase con la tecla de conmutación  $(\text{SET})$  al modo de ajuste.
- 2. Pulse $(F1)$ .
- 3. Seleccione en el menú contextual "Guardar/Cargar" y confirme  $con \left( \leftarrow \right)$ .

Ahora se encuentra en la ventana de ajuste "GUARDAR/CARGAR CONFIGURACION".

- 4. Seleccione con  $\widehat{p(\xi)}$  el panel de control "Ajuste de fabrica..." y confirme con  $(\Leftrightarrow)$ .
- 5. Seleccione con  $\binom{a}{b}$  en los campos de conmutación 1...16 los canales deseados (o bien AB, CP) y confirme con  $($  $\Leftrightarrow)$  (en el campo de selección aparece un símbolo de aceptación). Con el panel de control **Todos** marque todos los campos de conmutación de una vez.
- 6. Seleccione con  $\binom{a}{b}$  el símbolo de tecla "OK" y confirme con  $\binom{a}{b}$ .

Si desea regresar al modo de medición, pulse la tecla de conmutación  $(\!s\in\!{\sf T})$  y confirme la consulta de seguridad con  $(\triangleleft\!)$ 

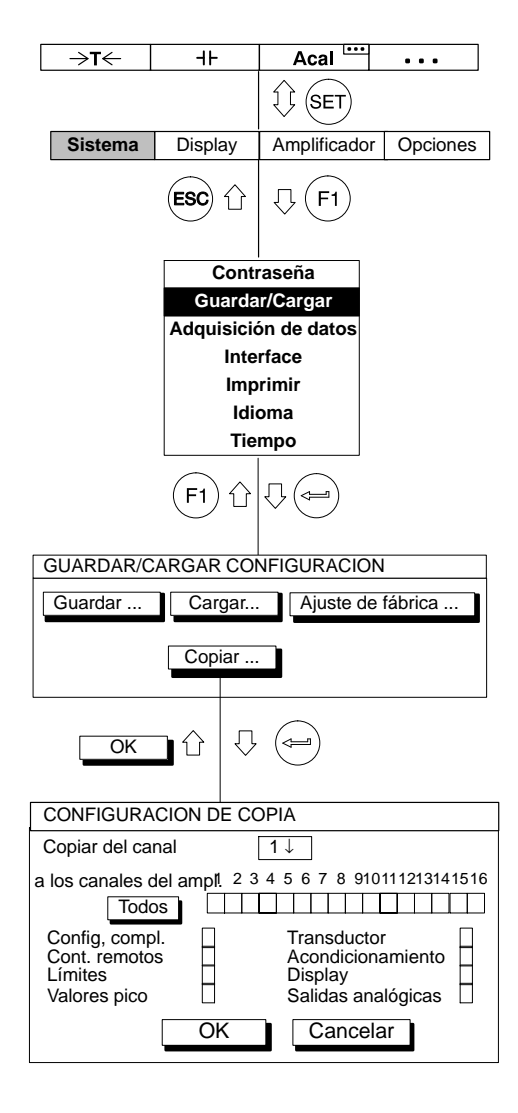

#### **Configuración de copia**

Pueden transferirse a voluntad todos los ajustes o sólo algunos determinados de un amplificador a otro (o varios) amplificador(es). Para esto sirve el panel de control "Copiar".

- 1. Pase con la tecla de conmutación  $(\text{SET})$  al modo de ajuste.
- 2. Pulse  $(F1)$
- 3. Seleccione en el menú contextual "Guardar/Cargar" y confirme  $con \left( \rightleftharpoons$

Ahora se encuentra en la ventana de ajuste "GUARDAR/CARGAR CONFIGURACION".

- 4. Seleccione con  $\binom{n}{x}$  el panel de control "Copiar..." y confirme  $con \left( \leftarrow \right)$
- 5. Seleccione con  $\left(\begin{matrix} 1 & 1 \\ 0 & \end{matrix}\right)$  en el campo de selección "a los canales del ampl." el número de canal cuyos ajustes deben copiarse y confirme  $con \left( \leftarrow \right)$ .
- 6. Seleccione con  $\binom{a}{b}$  en los campos de conmutación 1...16 los canales deseados, que deben asumir los ajustes y confirme con  $(\Leftarrow)$  (en el campo de selección aparece un símbolo de aceptación). Si deben asumir todos los canales, seleccione el panel de control "Todos" y confirme con  $(\Leftarrow)$ .
- 7. Seleccione con  $\left(\begin{matrix} 2\\ 2 \end{matrix}\right)$  en los campos de conmutación verticales, que ajustes deben asumirse y confirme con  $($   $\Longleftrightarrow$   $)$  (en el campo de selección aparece un símbolo de aceptación).
- 8. Seleccione con  $\binom{a}{b}$  el símbolo de tecla "OK" y confirme con  $\left(\rightleftharpoons\right)$ .

Si desea regresar al modo de medición, pulse la tecla de conmutación  $(\overline{\text{SET}})$  y confirme la consulta de seguridad con  $(\overline{\text{S}})$ 

⊕  $CP42$ <sup>( $\oplus$ </sup>  $\overline{BC}$ CARDI lo

> YE SLAVE RD ERROR GN MASTER

ŢΨ  $\overline{\mathcal{C}}$ 

USB DEVICE

USB HOST

ETHERNET

CTRL I/O

FOODOO

OUT

IN SYNC

OUT  $4V$  1 2 GND 1

⊕)

Tarjeta PC de disco duro

Con el MGCplus puede configurar y archivar hasta 17 programas de registro (16 en el disco duro) para registrar series de medición.

El registro se archiva en la RAM del procesador de comunicación CP42 o en su tarjeta PC de disco duro (opcional). Los siguientes tipos de disco duro son soportados:

- Tipo de disco duro ATA estándar, Tipo2, de tamaño compacto, aprox. 5 mm de anchura.
- En principio la capacidad máxima no esta limitada. Se han hecho pruebas con tarjetas PC de disco duro de hasta 5 GByte.
- Formateadas con el sistema FAT-16 o FAT-32. Otros sistemas (como por ejemplo NTFS) no son soportados.

Como la velocidad de transmisión de estas tajetas PC de disco duro está limitada a 1 MB/s, sólo se puede adquirir un máximo de 13 canales del MGCplus en formato de 4 Byte con una velocidad máxima de medición de 19,2 kHz.

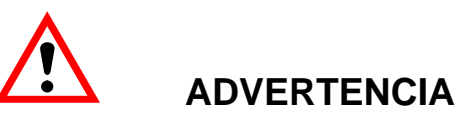

**¡Evite descargas electrostáticas! El disco duro PCMCIA puede ser perjudicada por una descarga estática. Antes del montaje toque un objeto de masa o utilice un brazalete de puesta a tierra permitido.**

Los parámetros de serie de medición se ajustan a través del campo de indicación y manipulación AB22A/AB32 o del PC-Software de HBM "MGCplus Assistent".

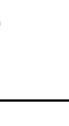

## 3.1 Ajustar parámetros de series de medición

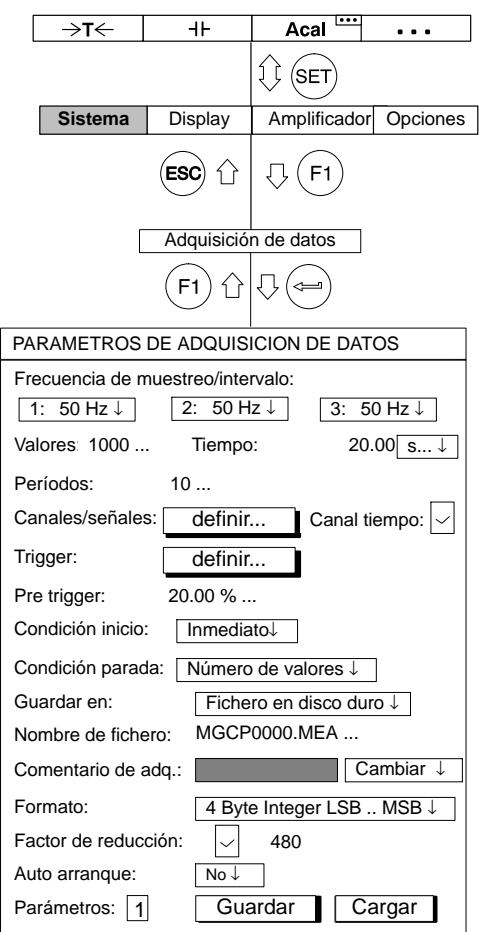

#### **Seleccionar ventana de ajuste**

- 1. Pase con la tecla de conmutación  $(\text{SET})$  al modo de ajuste.
- 2. Pulse la tecla de función  $(F1)$ , seleccione con las teclas de cursor
	- $\left(\begin{matrix}\bullet\\ \bullet\end{matrix}\right)$  "Adquisición de datos" y confirme con  $\left(\begin{matrix}\bullet\end{matrix}\right)$

#### **Frecuencia de muestreo/intervalo**

Velocidad de medición deseada (por encima de 1 Hz selección en Hz) o intervalo de medición (por debajo de 1 Hz selección en segundos) para todos los canales definidos.

#### **Valores**

Cantidad de valores de medición a medir por período de medición.

#### **Tiempo**

Duración de los períodos de medición en segundos, minutos u horas.

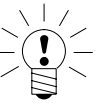

## **NOTA**

**Cantidad y duración se influyen mutuamente. Si con una velocidad de medición prefijada se determina la cantidad de valores de medición, se calcula la duración y a la inversa.**

#### **Periodos**

Cantidad de períodos de medición. Si aquí se selecciona cero, se repite indefinidamente el período de medición − después de iniciarse mediante una tecla F.

Ejemplo:

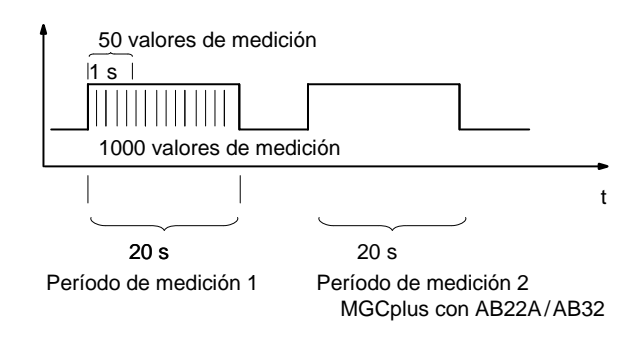

#### <span id="page-329-0"></span>**Canal tiempo**

Si se selecciona el canal de tiempo ( $\Box$ ), aparecen en los ficheros de registro dos columnas de tiempo adicionales.

#### Ejemplo:

Se ha seleccionado: Canal 2, Bruto; Canal 4: Neto, Memoria1 y Canal de tiempo.

Nombre de fichero:

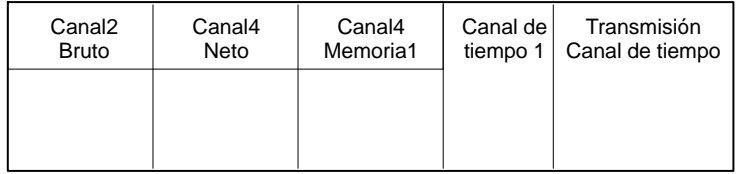

#### Canales/señales

Selección de los canales y señales (Bruto, Neto, Memoria1, Memoria2) para la serie de medición actual. Con "todos canales" se activan y desactivan todos los canales, conservándose la selección de señales de la primera columna.

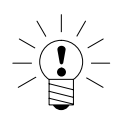

## **NOTA**

Si para un canal se seleccionan varias señales ( $\geq$  2) (p.ej., Bruto **y Neto), ¡se reduce la máxima velocidad posible de medición a 2400 Hz!**

<span id="page-330-0"></span>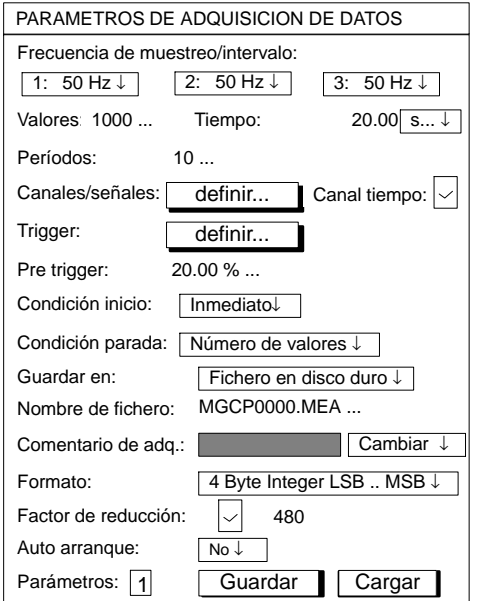

#### **Función Trigger**

Si quiere utilizar la función Trigger, en primer lugar debe fijar los requisitos de Trigger.

Dispone de **tres clases de Trigger**:

- 1. Trigger de inicio (con un máximo de cuatro requisitos de Trigger.)
- 2. Trigger de parada (con un máximo de cuatro requisitos de Trigger.)
- 3. Trigger de velocidad (con inicio y parada)

Un requisito de inicio o parada (Requisito de Trigger) puede ser:

- Nivel de valores de • Interruptor de valores límite medición
- medición
- Banda de valores de Señal de entrada exterior

Estos requisitos de inicio/parada pueden definirse con independencia entre sí y enlazarse mutuamente. Para ello se dispone de las funciones AND o OR (véase también la página [H−19](#page-332-0)):

#### **Ejemplo**

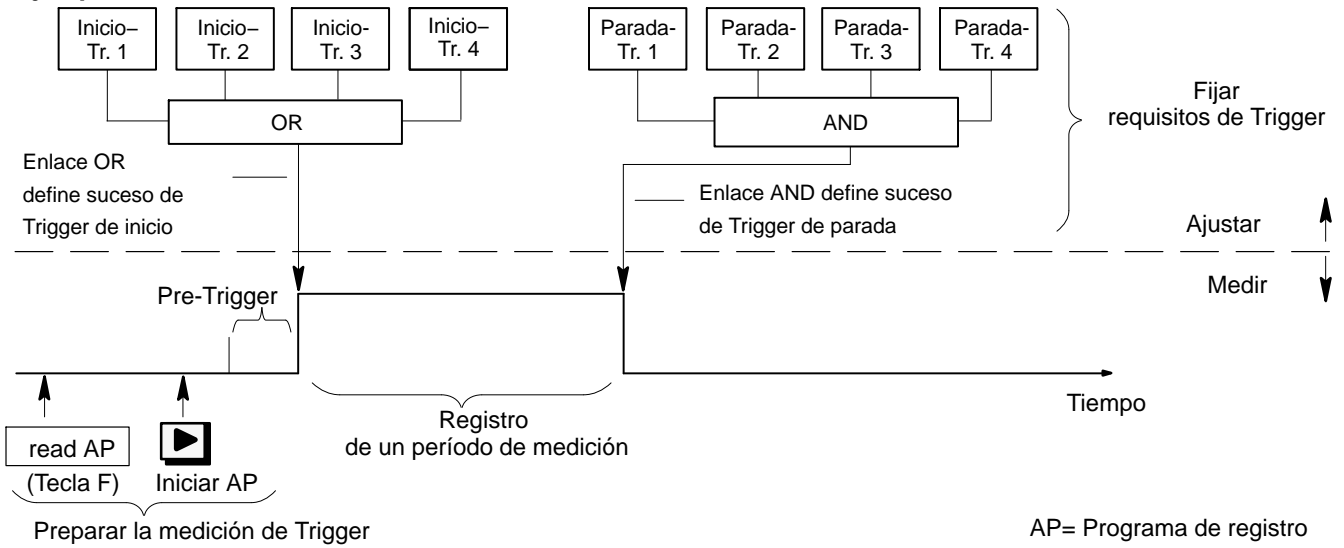

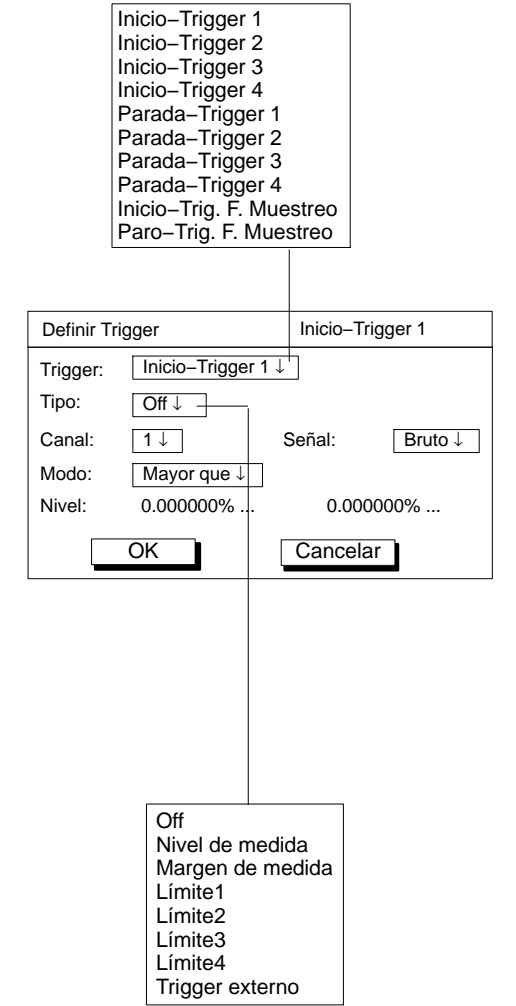

En el ejemplo de la página [H−17](#page-330-0) puede haberse definido como requisito de inicio:

iniciar medición cuando la fuerza sea superior a 5 kN

**o**

cuando la presión sea inferior a 5 bar

**o**

cuando la temperatura sea superior a 22°C

#### **Definir Trigger**

Aquí se determina si el registro también se inicia justo después del inicio, o si un suceso de Trigger determinado inicia o para el registro.

#### **Trigger**

Puede ajustar hasta cuatro Trigger de inicio y parada diferentes y un "Trigger de velocidad de medición*"*.

#### **Trigger Frecuencia de Muestreo**

El Trigger de inicio de frecuencia de muestreo (Inicio−Trig. F. Muestreo)modifica la velocidad de medición cuando se produce un suceso de Trigger.

Eiemplo:

Durante el suceso de Trigger se pasa de una medición a largo plazo (p.ej., intervalo de medición=10.000 s) a una medición dinámica (p.ej., velocidad de medición= 1.200 Hz).

No es posible un ajuste de la función trigger de las entradas digitales de CP22/CP42 mediante la unidad de indicación y control AB22A, ABX22A o AB32.

<span id="page-332-0"></span>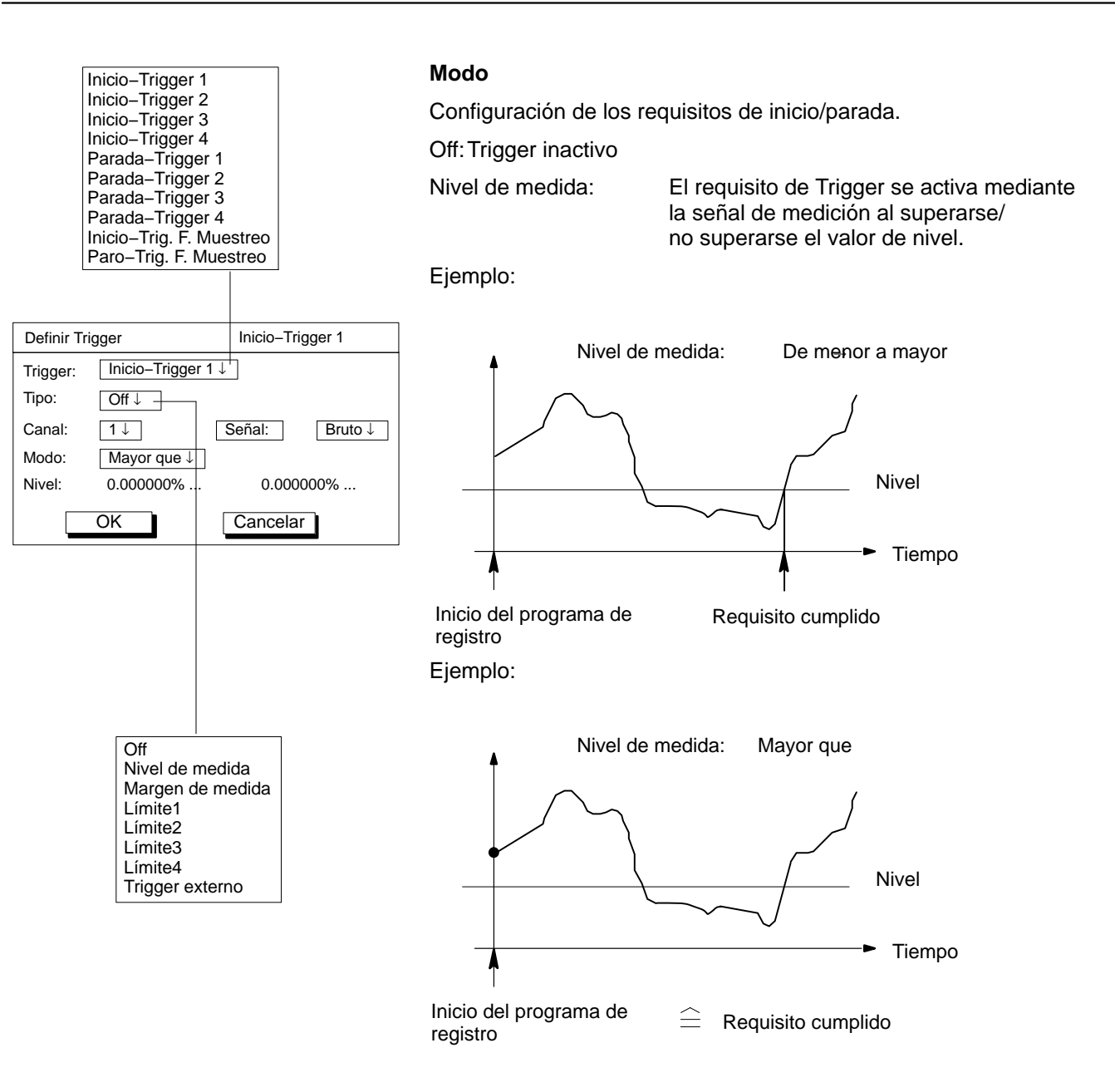

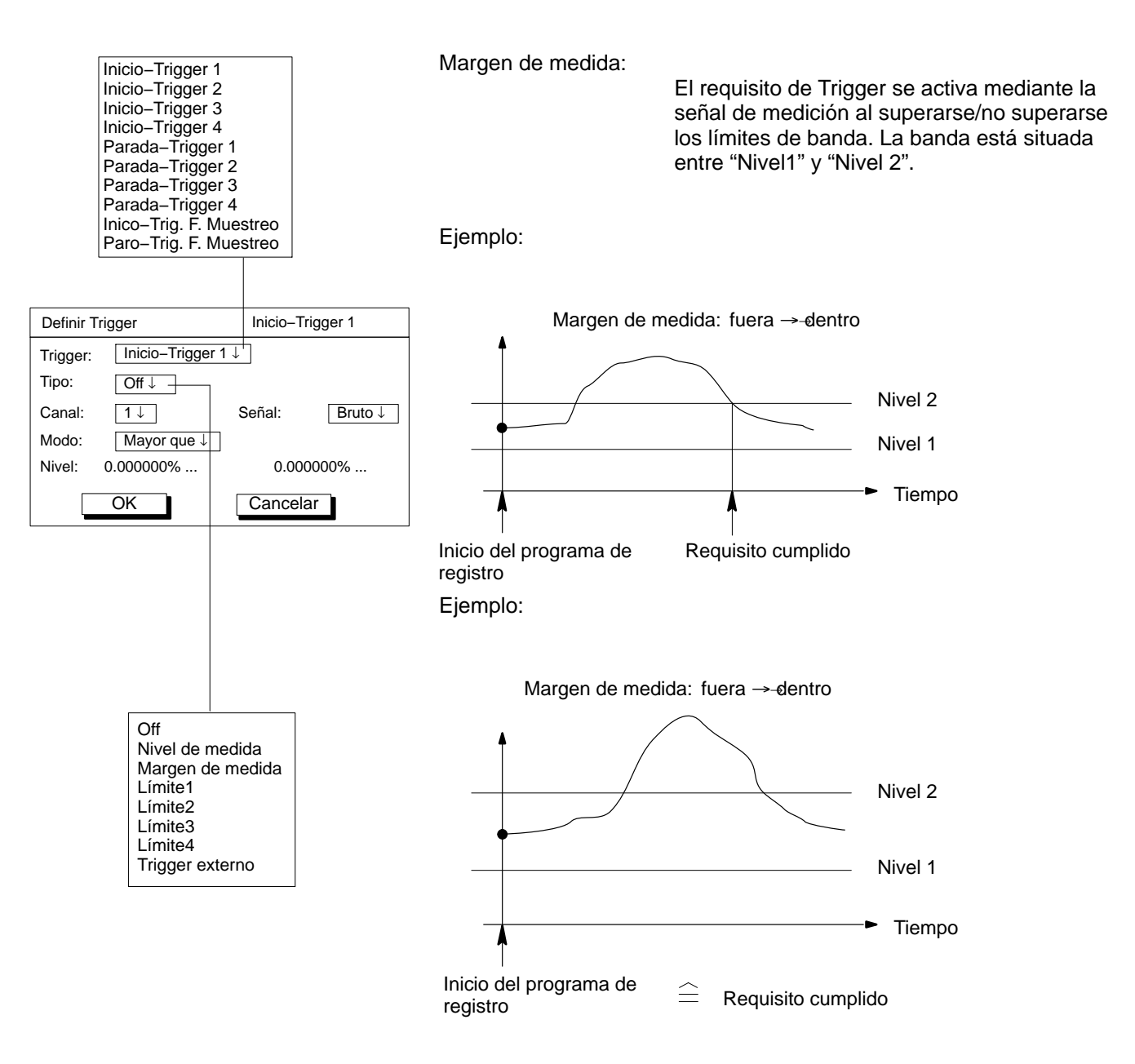

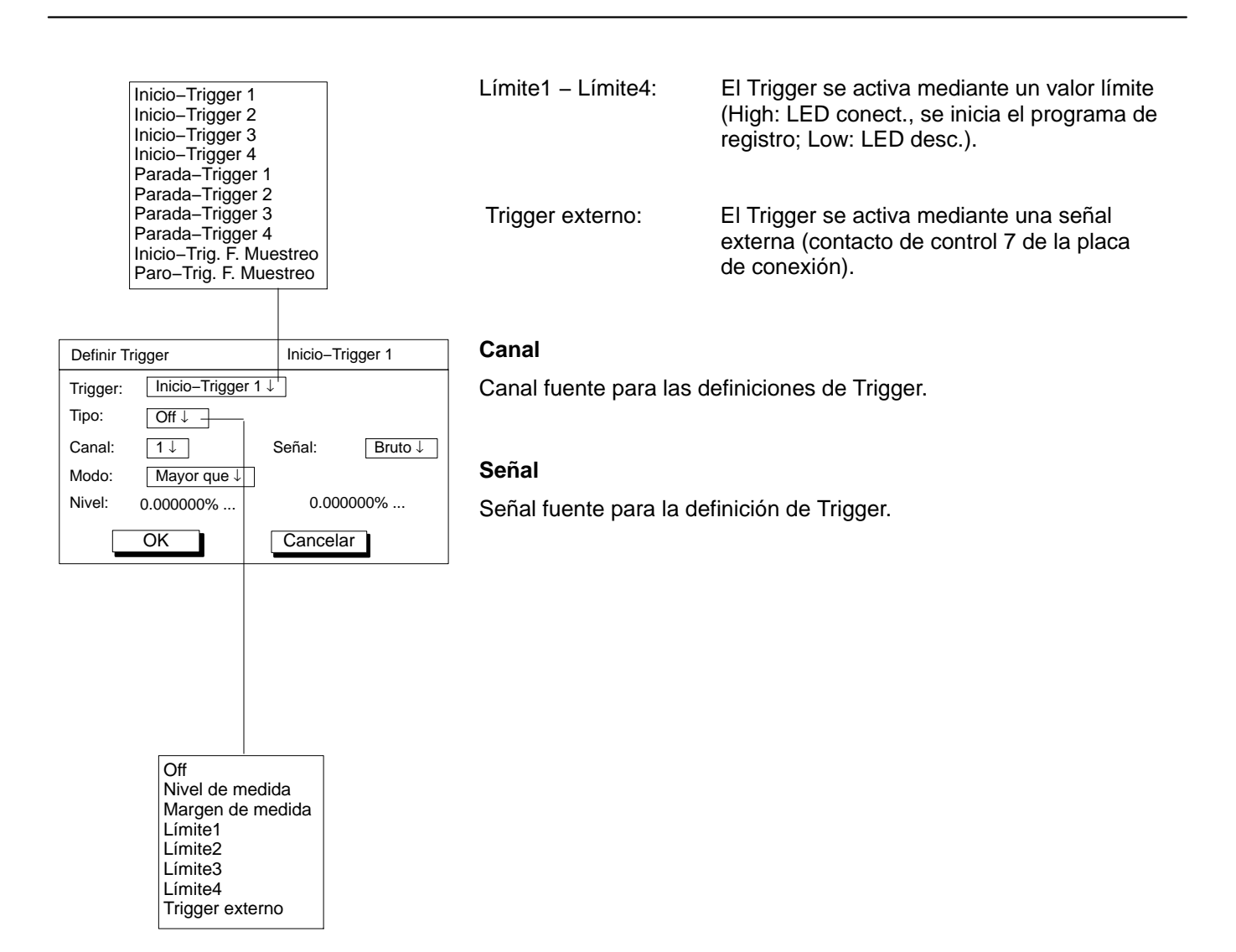

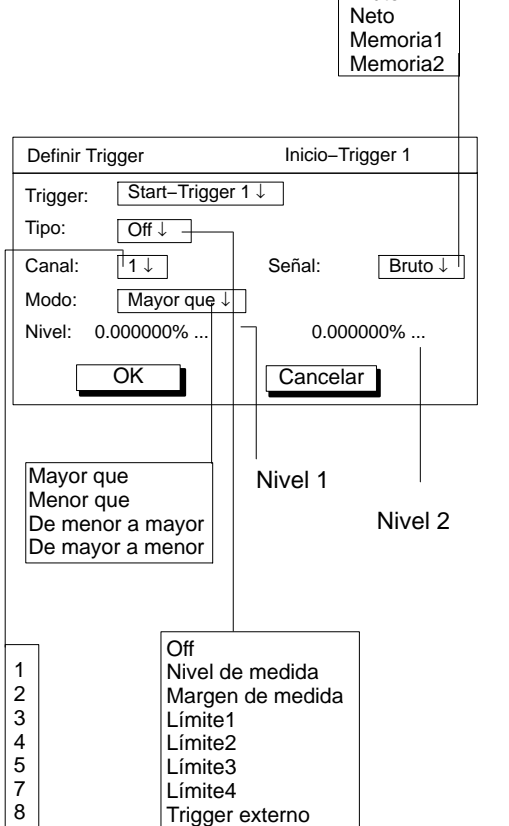

#### **Modo**

**Bruto** 

Con el modo se determina cuándo se cumple un requisito de Trigger.

Según el tipo de Trigger que haya ajustado pueden establecerse diferentes modos:

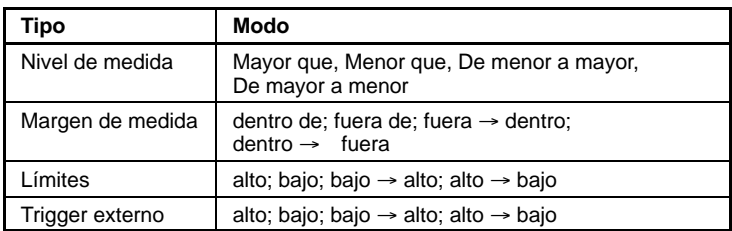

#### Ejemplo: Mayor que

El requisito de Trigger se cumple cuando la señal de medición es mayor que el nivel de Trigger.

#### **Nivel**

El nivel determina el valor diferencial, con el que se compara la señal de medición.

Según el tipo de Trigger que haya ajustado están activados 0, 1 ó 2 niveles de Trigger.

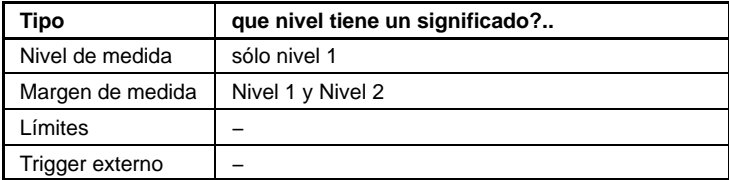

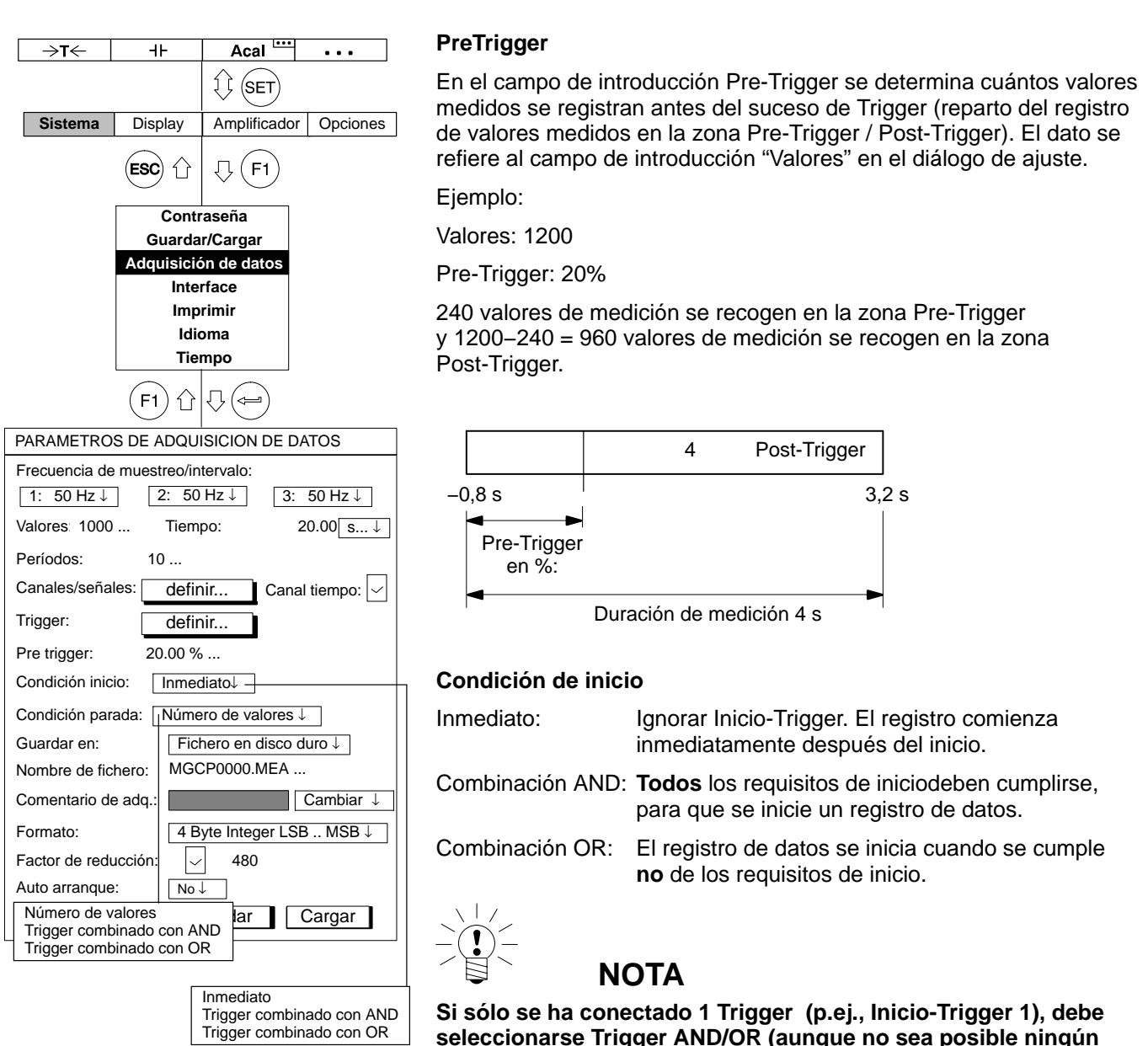

**seleccionarse Trigger AND/OR (aunque no sea posible ningún enlace).**

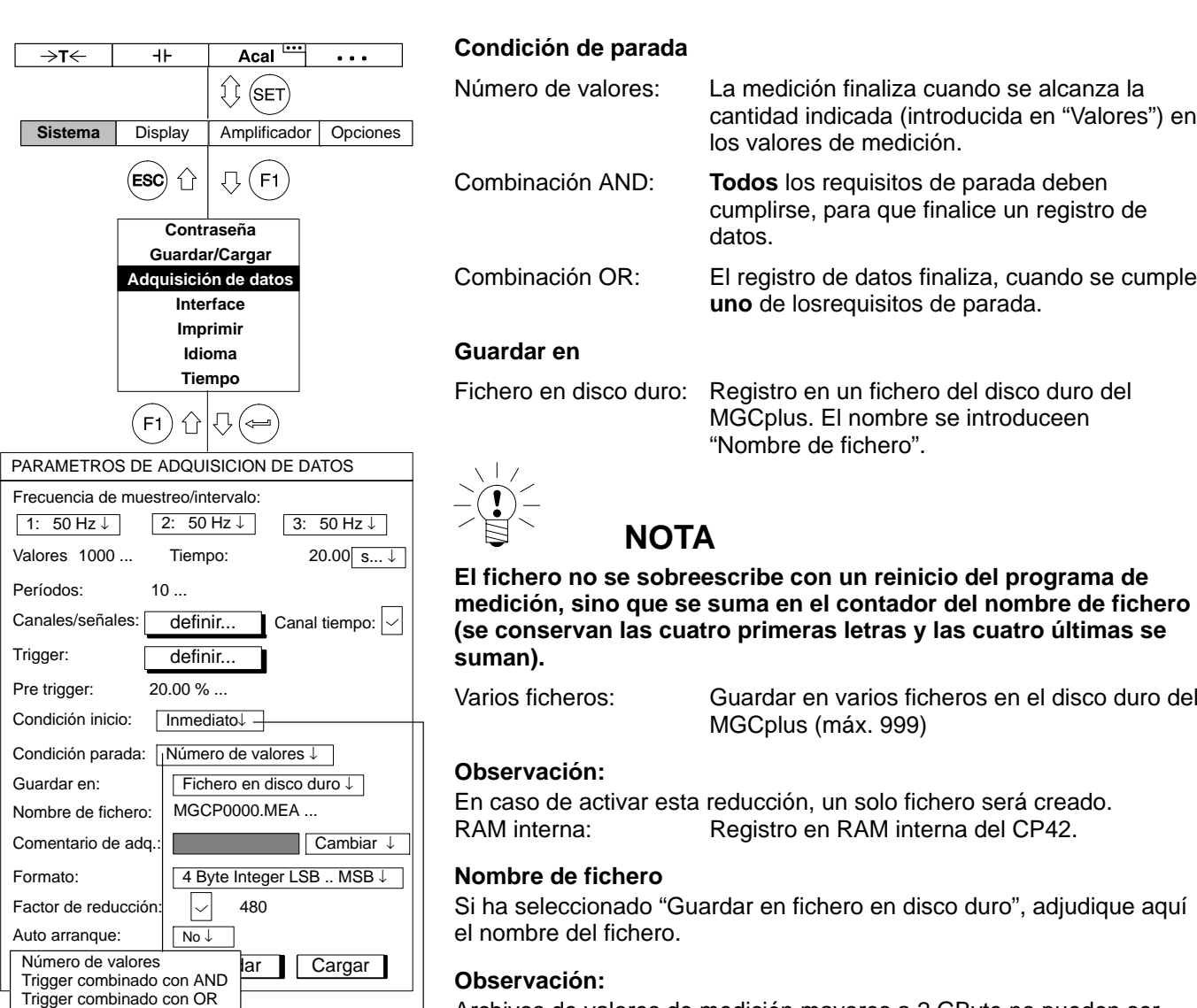

Inmediato Trigger combinado con AND Trigger combinado con OR

MGCplus con AB22A/AB32

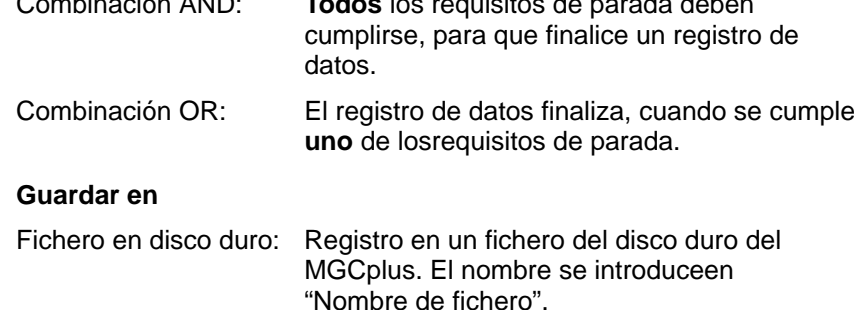

Archivos de valores de medición mayores a 2 GByte no pueden ser manejados en ordenadores con sistemas operativos Windows . Por eso el procesador de comunicación CP42 cierra archivos de un tamaño

de 2 GByte y prosigue la adquisición en un nuevo archivo.

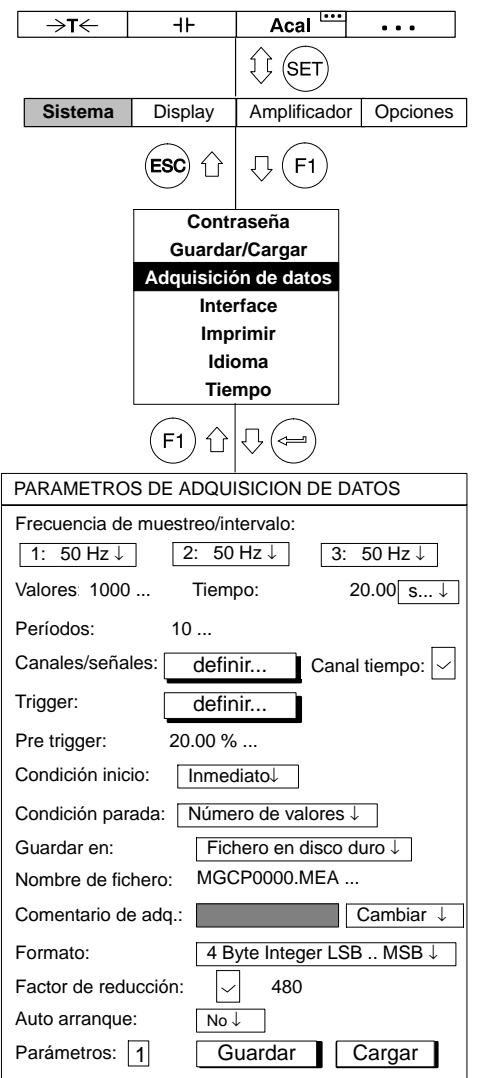

#### **Comentario de adquisición de datos**

Al registro puede asignarse el comentario que se desee. Los comentarios pueden verse en el tipo de imagen "Adquisición de datos" a la izquierda arriba en el indicador.

Comentario de adquisición de datos: **Cambiar**

Puede modificar un comentario existente, es decir, volver a introducirlo o completarlo.

Comentario de adquisición de datos: **Elegir**

Puede elegir entre los comentarios archivados en el disco duro PCMCIA (véase también en página [G−22](#page-309-0), "Cargar comentarios AQD").

#### **Formato**

El formato del registro depende del postratamiento de los valores de medición. Puede elegir tres formatos diferentes: 4−Byte Integer, 2−Byte Integer y 4−Byte Float.

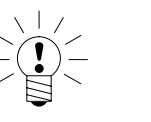

### **NOTA**

**Los paquetes de software HBM como el MGCplus***-***Assistent o el catman pueden reconocer automáticamente los tres formatos y graduar los valores de forma correspondiente. Si para su registro es suficiente una precisión de 32767 unidades (es decir, margen de medición en 32767 unidades), se recomienda el formato 2−Byte Integer, ya que sólo necesita la mitad del espacio en memoria que los otros dos formatos.**

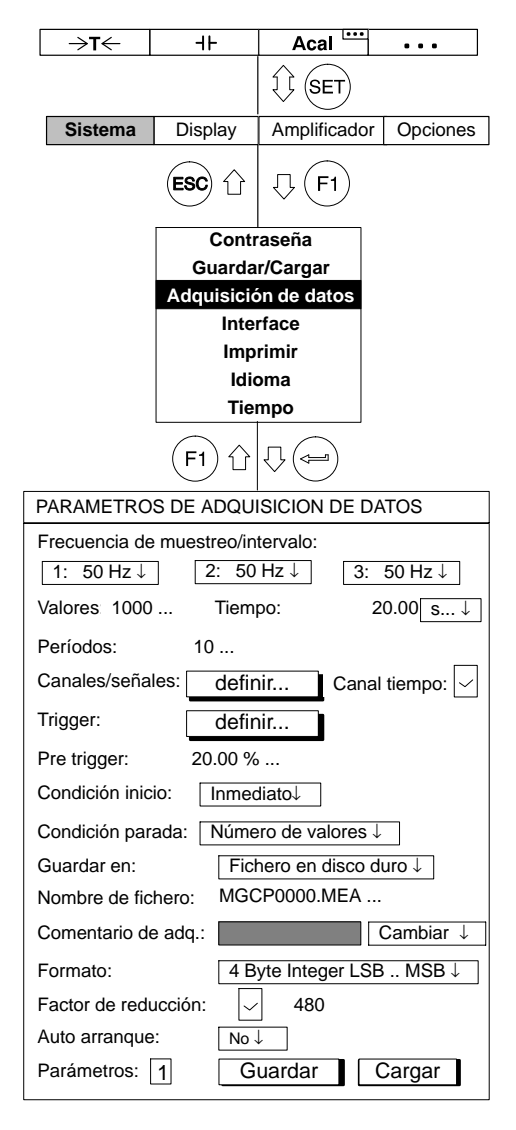

#### **Factor de reducción**

Si activa la compresión de datos ( $| \vee |$ ), se crea durante el registro de valores medidos un juego de datos adicional en el disco duro PCMCIA. En este juego de datos no se archivan todos los valores medidos, sino sólo los valores extremos (Mín/Máx) en un espacio de tiempo prefijado.

El espacio de tiempo se determina mediante el factor de compresión en relación a la velocidad de medición ajustada.

Puede introducir un factor de compresión de entre 480 y 32767.

#### *Ejemplo:*

Frecuencia de muestreo/intervalo: 2400 Hz

Factor de reducción: 480

 $\frac{2400 \text{ Hz}}{480}$  = 5Hz  $\triangleq$  200 ms de espacio de tiempo

Se registran los valores extremos en un espacio de tiempo de 200 ms (velocidad de registro 5 Hz).

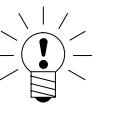

## **NOTA**

**Sólo puede crearse un juego de datos reducido, si sólo se registra una señal por canal (selección Bruto/Neto/Memoria 1/Memoria 2 véase la página [H−16\)](#page-329-0).**

#### **. . . format (formato de registro):**

Lectura de un fichero CP42

Para poder leer e interpretar los datos del fichero debe conocer el formato interno del fichero. Un fichero CP42 es un fichero binario, que tiene la siguiente estructura:

Antes de la zona de datos propiamente dicha existen los siguientes datos de cabecera:

ID de fichero (4-Byte LONG) // actualmente = 6001

Número de canales (4-Byte LONG)

Longitud de una línea de datos (es decir, un valor medido para todos los canales/señales) en Bytes (4-Byte LONG)

Cantidad de líneas de datos (es decir, valores medidos/canal) en el fichero (4-Byte LONG)

Formato de datos usado para archivar los valores medidos ( 4-Byte LONG)

Velocidad de medición usada para la recopilación (4-Byte LONG)

Tamaño de la zona de cabecera en Bytes (4-Byte LONG) // actualmente = 512

Reservado (4-Byte LONG)

Después le siguen para cada canal:

Número de canal (4-Byte LONG)

Información de la graduación: margen de medición MR (4-Byte FLOAT)

Información de la graduación: Offset (desplazamiento del punto cero) OS (4-Byte FLOAT)

Unidad (4-Byte CHARACTER)

Máscara de señal (4-Byte LONG)

La máscara de señal indica cuántos valores por canal aparecen en la línea de datos:

Bit 0 activado: Señal BRUTO

Bit 1 activado: Señal NETO

Bit 2 activado: Valor pico 1

Bit 3 activado: Valor pico 2

Esto significa que como máximo pueden indicarse 4 valores consecutivos para cada canal.

Después de este bloque de canal vienen informaciones sobre la fecha y la hora:

HoraFecha (30-Byte CHARACTER)

Los siguientes Bytes hasta el final de la cabecera se han reservado para un futuro uso y pueden saltarse. Después vienen los valores, línea de datos a línea de datos (en el ejemplo se parte de que se han activado el bit 0 (Bruto) y el bit 2 (Valor de pico 1)):

C1, 1 (Bruto) C1: Canal 1

\_\_\_\_\_\_\_\_\_\_\_\_\_\_\_\_\_\_\_\_\_\_\_\_\_\_\_\_\_\_\_\_

C1, 1 (VP1)

C2, 1 (Bruto)

C2, 1 (VP 1)

Nueva línea de datos

C1, 2 (Bruto)

C1, 2 (VP 1)

C2, 2 (Bruto)

C2, 2 (VP 1)

Para esto cada valor (valor medido) ocupa 4 Bytes (formatos de datos 1253=LONG y 1257=FLOAT) o 2 Bytes (formato de datos 1255=INT). Los formatos Integer se archivan en formato INTEL (TM), es decir, MSB −> LSB.

Dependiendo del formato de datos empleado durante la recopilación, es necesario volver a graduar los valores en Gross para cada canal:

1253 (LONG): valor físico = (valor bruto binario) / (256\*7680000) \* MR + OS

1255 (INT): valor físico = (valor bruto binario) \* 256 / 7680000) \* MR + OS

1257 (FLOAT): valor físico = (valor bruto binario)

MR: margen de medición

OS: Offset

Nota: el formato 1253 LONG contiene informaciones de estado en el Byte de menor valor. Para activar este estado debe comprobar este Byte, antes (!) de graduar, ya que así se pierde el Byte de menor valor a causa de la división por 256.

El Byte de estado tiene la siguiente estructura:

- Bit 0: salida de valor límite 1 activa, si se ha activado
- Bit 1: salida de valor límite 2 activa, si se ha activado
- Bit 2: salida de valor límite 3 activa, si se ha activado
- Bit 3: salida de valor límite 4 activa, si se ha activado
- Bit 4: señal bruta excedida, si se ha activado
- Bit 5: señal neta excedida, si se ha activado
- Bit 6: error de calibración, si se ha activado
- Bit 7: Ajustes del amplificador modificados durante la medición (p.ej., mediante control remoto), si se ha activado

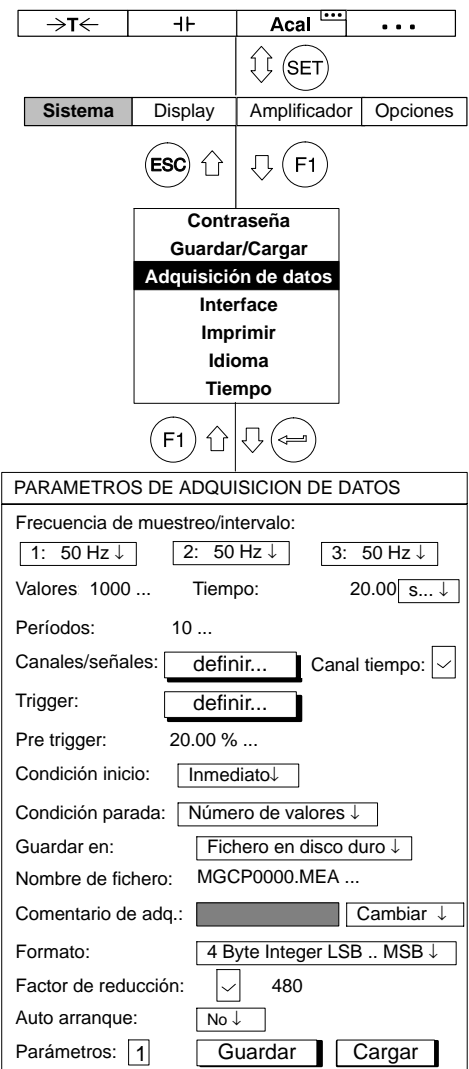

#### **Auto arranque:**

#### **Observación:**

- Todos los ajustes (requisitos de inicio/parada, etc.) pueden archivarse en un juego de parámetros de registro y volver a cargarse. Para usar el juego de parámetros debe ocupar dos teclas de función:
- a) Una tecla de función debe ocuparse con la función "Cargar parámetros de AQD".
	- Pulsando la tecla F se lee el juego de parámetros.
- b) Una segunda tecla de función debe ocuparse con la
- función "Inicio/parada adquisición de datos"  $($   $\blacktriangleright$   $).$ Pulsando la tecla F se inicia el programa de registro.

La función Auto start define lo que sucede después de la carga de un juego de parámetros de registro.

- Si: Después de la carga del juego de parámetros de registro se inicia automáticamente un registro. na segunda tecla de función no es necesaria.
- NO:Después de la carga del juego de parámetros de registro es necesario iniciar el registro a través de una segunda tecla de función  $($   $\blacktriangleright$  ).

#### **Parámetros:**

Puede introducir números de juego de parámetros entre 0 y 16 (0: el juego de parámetros se archiva en la Flash-PROM del CP42; 1 − 16: el juego de parámetros se archiva en el disco duro del MGCplus). En primer lugar deben ocuparse los números para que se indique el siguiente valor.

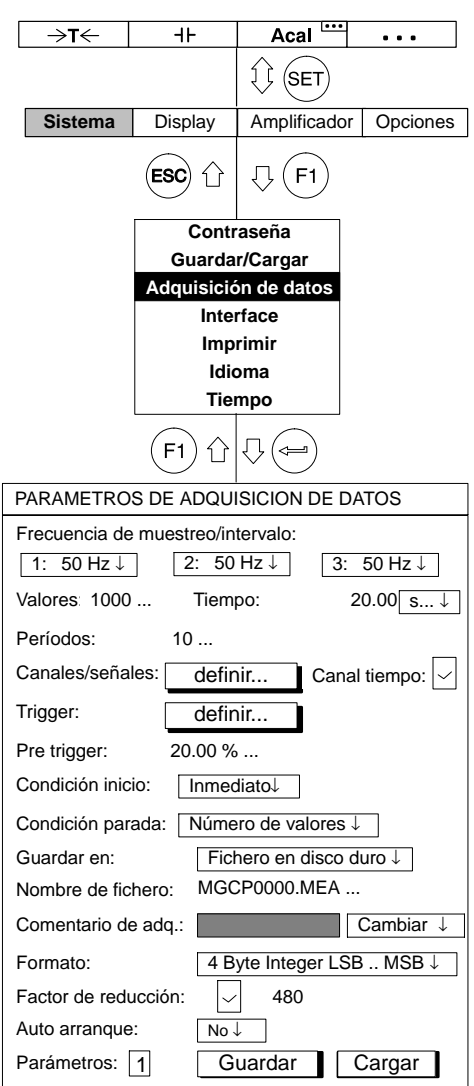

#### **Guardar**

Los parámetros de registro de datos se archivan en el juego de parámetros seleccionado.

Puede archivar hasta 16 programas de registro de valores medidos en el disco duro del MGCplus.

#### **Cargar**

Un juego de parámetros de registro − archivado con un Nº de Parámetros − se lee en el MGCplus. Ahora puede visualizar este juego de parámetros de registro o, en caso necesario modificarlo y volver a archivarlo.

## 3.2 Formato de los archivos de medición MGCplus

En caso de guardar mediciones en el disco duro PC card del procesador de comunicación CP42, serán generados archivos con las extensiones \*.mea, \*.me1 y \*.me2.

Todos los canales de la ratio de medición número 1 serán guardados con la extensión de archivos mea, los de la ratio de medición número 2 con la extensión me1 y los de la ratio de medición número 3 con me2.

Si la opción "factor de compresión" está activada, serán guardados archivos adicionales con las extensiones de archivo "sto", "st1" y "st2". Estos archivos contienen un extracto de los valores mínimos y máximos de bloques sample.

Para los archivos de medición guardados con las extensiones mea, me1 y me2 hay que tener en cuenta las siguientes opciones:

canal de tiempo si/no

En caso de si, el formato del canal de tiempo

MGCplus Device Time formato de tiempo NTP formato de tiempo IRIG formato de tiempo USB

Formato de valor de medición

4 Byte INT (LSB ... MSB)

2 Byte INT (LSB .. MSB)

4 Byte Float ( LSB ... MSB)

# 3.2.1 Los valores de medición

Los valores de medición de cada canal del MGCplus son transmitidos con 4 Byte: el Byte inferior (Least Significant Byte) contiene el estado del valor de medición. Los tres Bytes restantes contienen el valor de medición. La siguiente tabla muestra el formato de los valores de medición en la interfaz de datos interna del sistema MGCplus.

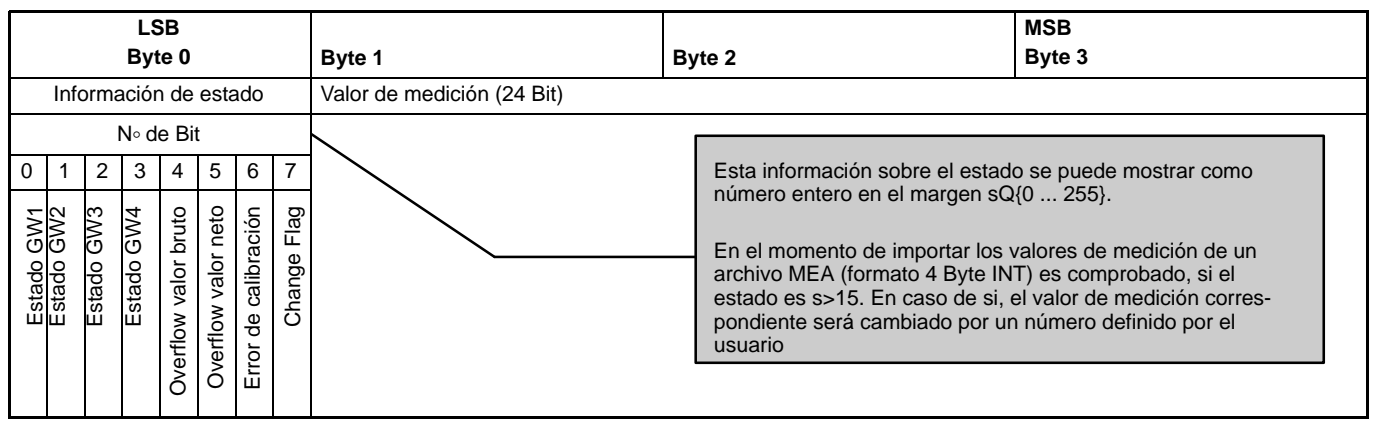

En caso de guardar valores de medición en otro formato que 4 Byte INT se perderá información sobre el estado del valor de medición. Nosotros recomendamos por eso guardar siempre en formato de 4 Byte.

De siguiente un ejemplo como se puede convertir los valores de 32 Bit INT en estados y valoress de medición escalados. En este ejemplo la variable z es uno de esos valores de 32 Bit.

 $z \in \{-2.147.483.647,...,2.147.483.648\}$ 

El estado s se obtiene por ejemplo mediante la efectuación de las siguientes operaciones matemáticas.

$$
s = z - 2^8 \cdot \left\lfloor \frac{z}{2^8} \right\rfloor^*)
$$

Esta operación sería por supuesto mucho más eficiente de efectuar en lenguajes de programación como C++ o Visual Basic con la ayuda de operadores bitshifting (SHR, SHL).

El valor de medición correctamente escalado se puede calcular mediante la aplicación de la siguiente operación.

$$
y\,=\,\frac{z\,\cdot\,c_{\text{scale}}}{(2^8\,\cdot\,7.680.000)}\,-\,c_{\text{offset}}
$$

c<sub>scale</sub> y c<sub>offset</sub> representan la información de escala, la cual está incluida en el amplificador de medición correspondiente y también está incluida en los archivos de valores de medición en el disco duro PC card.

\*) La notación  $x]$  define aqui la función Floor, la cual redondea al siguiente número entero inferior:  $[12,2] = 12$ ;  $|-12,2| = -13$ 

# 3.2.2 Los canales de tiempo

El canal de tiempo **"MGCplus Device Time"** (en el AB22A denominado como canal de tiempo "HBM") cuenta con períodos de 76,8 kHz. Para la cuenta del tiempo están a disposición 46 Bit, de tal forma que el contador estará completo después de 29 años.

 $\rm t_{tot} = \frac{2^{46}}{76800}\,\rm s$  = 916.259.689, 8133 $\rm s$  = 10.604, 86d  $\approx$  29, 05a

La siguiente tabla muestra el formato del "MGCplus Device Time" .

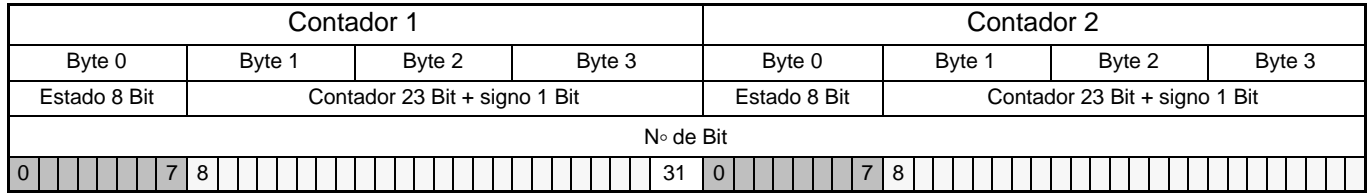

Con este formato el sistema MGCplus empieza a contar después de iniciar con el tiempo t = 0.

El formato del **tiempo NTP** es un formato absoluto, el cual contiene el tiempo de sistema del procesador de comunicación. El tiempo NTP sólo está a disposición con el procesador de comunicación CP42. La información del tiempo se reparte entre 2 contadores a 32 Bit. El primer contador contiene el número de segundos desde el 1º de enero de 1970 a las 00:00:00. El segundo contador contiene los us del segundo actual.

**Después del 7 de febrero de 2106** (en aproximadamente 100 años) habrá problemas con el tiempo NTP.

#### **Canal de tiempo USB (sólo CP42)**

Este canal de 32 Bit suministra directamente en los 11 Bit inferiores el USB framecounter, el cual cuenta los frames de 1 ms. Este canal sólo funciona, si está conectado un host USB (mediante la interfaz de USB) al aparato. **¡El canal se desborda aproximadamente cada 2 segundos!**

#### **Canal de tiempo IRIG (sólo CP22/42)**

Se trata de un canal de tiempo que sólo está a disposición en combinación con un ML01B, en el cual esté instalado un firmware especial (ML0135BP535.F72). Esta unidad enchufable se sincroniza con una fuente IRIG-B externa y pone a disposición la información del tiempo en el sistema. El formato de este canal de tiempo es idéntico con el formato NTP(véase abajo) menos una sola diferencia. La parte de segundos sólo contiene los segundos pasados del reciente año. **¡El canal se desborda cada año nuevo!**

## 3.3 El formato MEA en detalle (MGC formato binario 2)

Los archivos de medición MGCplus disponen de un header, un sector con parámetros de canal para todos los canales (channel parameter for all channels), un sector con informaciones sobre el amplificador de medición y un bloque con los datos principales de la medición (no mostrado en esta tabla).

#### **Header:**

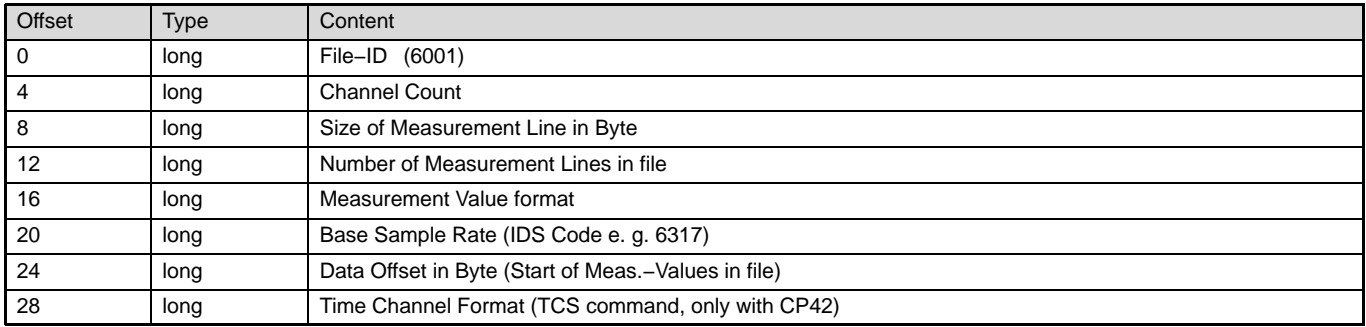

#### **channel parameter for all channels**

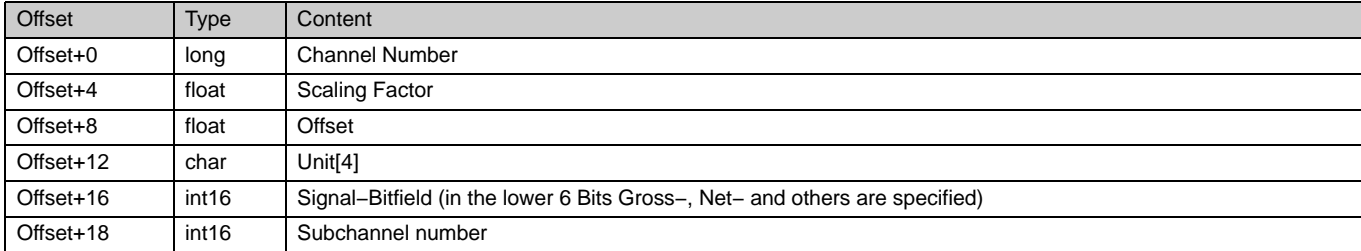

### **Amplifier settings for all channels**

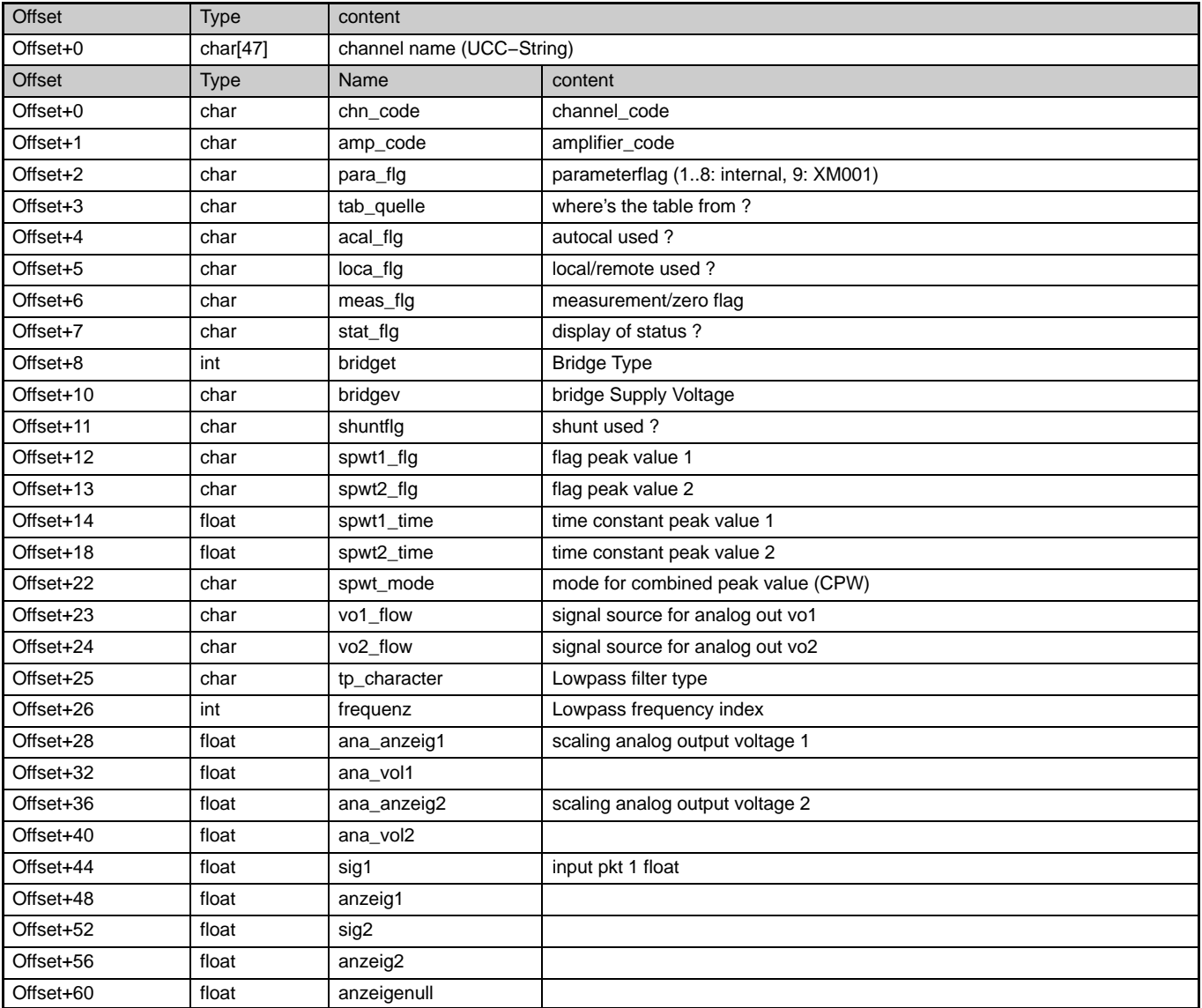

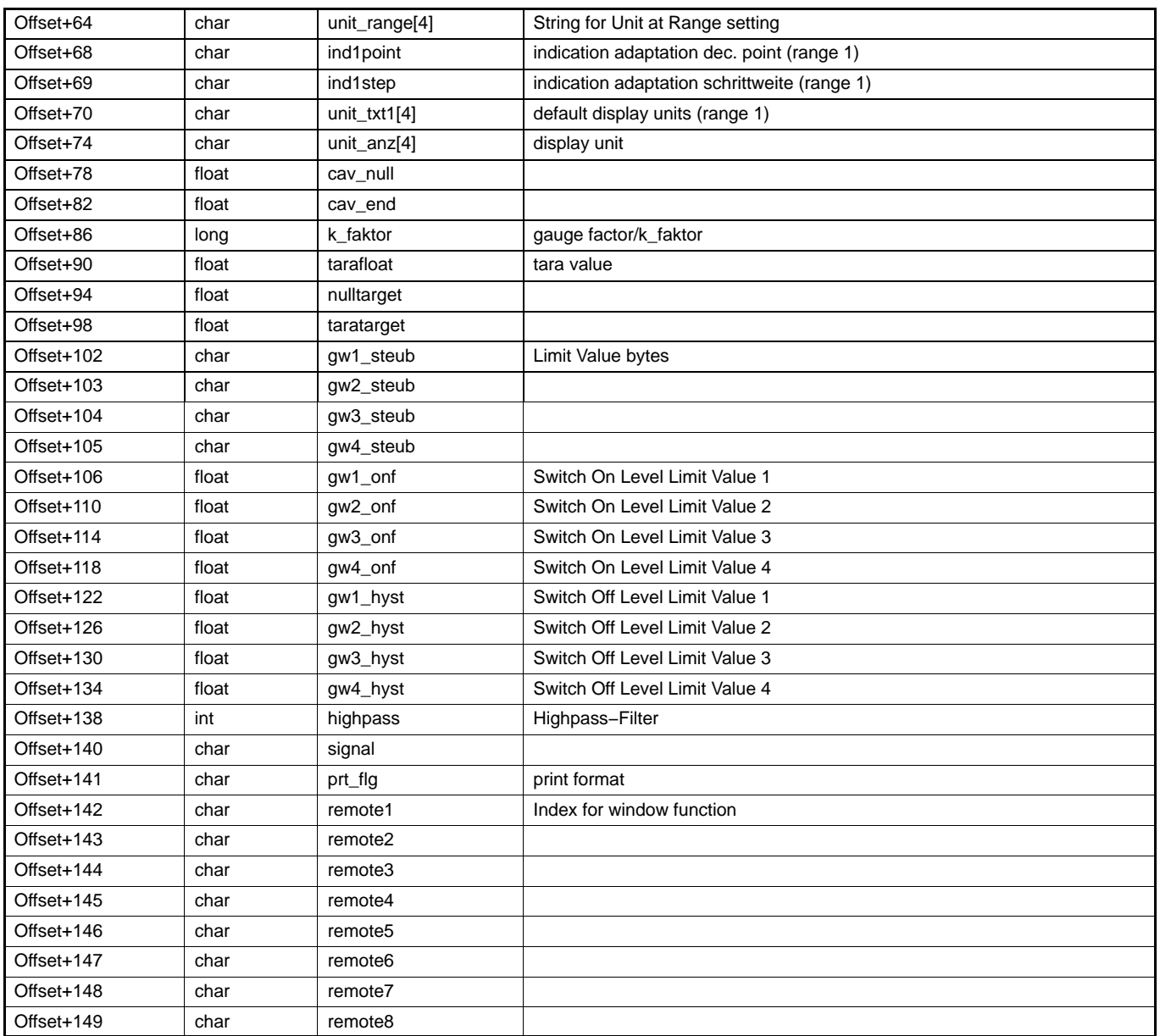

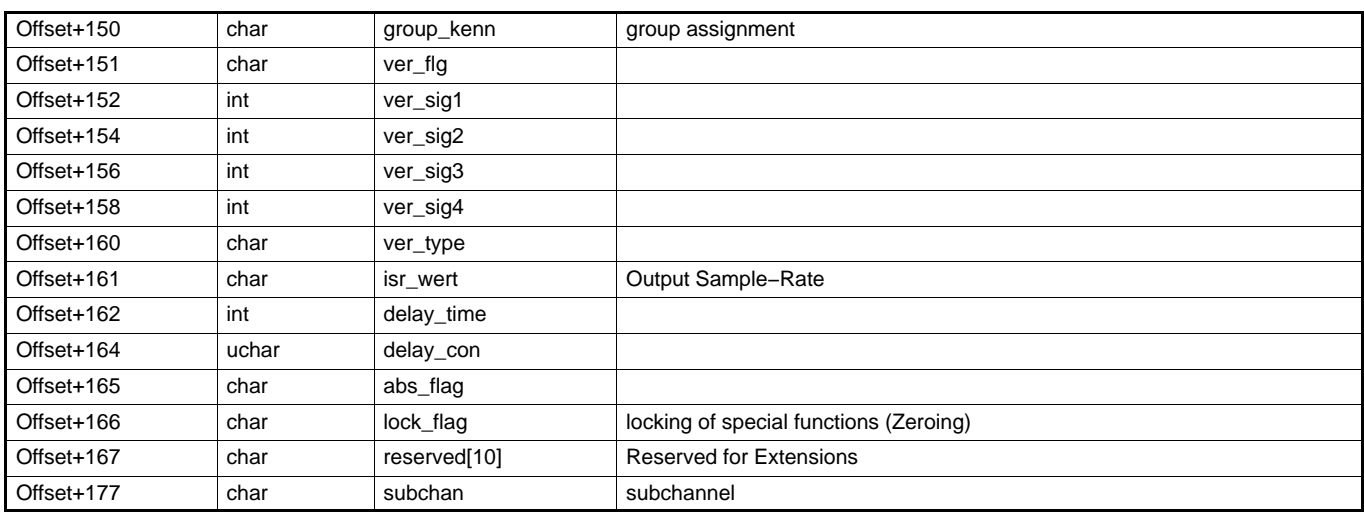

## **Date−Time String:**

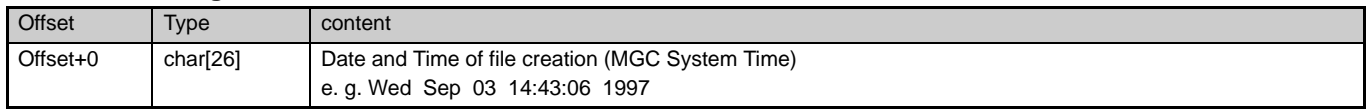

### **Comments:**

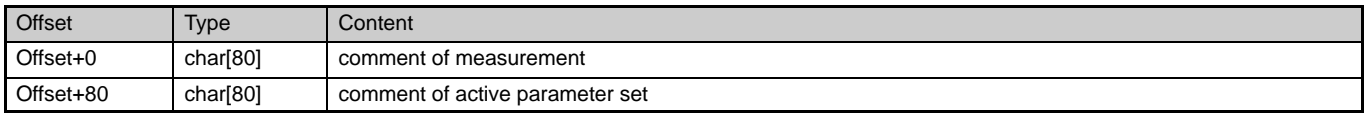

#### **Slot spezific Data :**

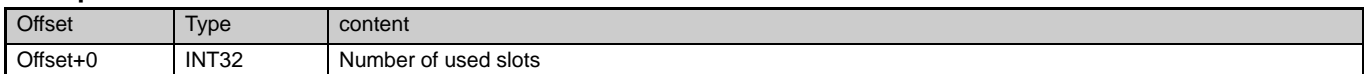

### **For each used slot static and dynamic (only with CP42!) slotparameter**

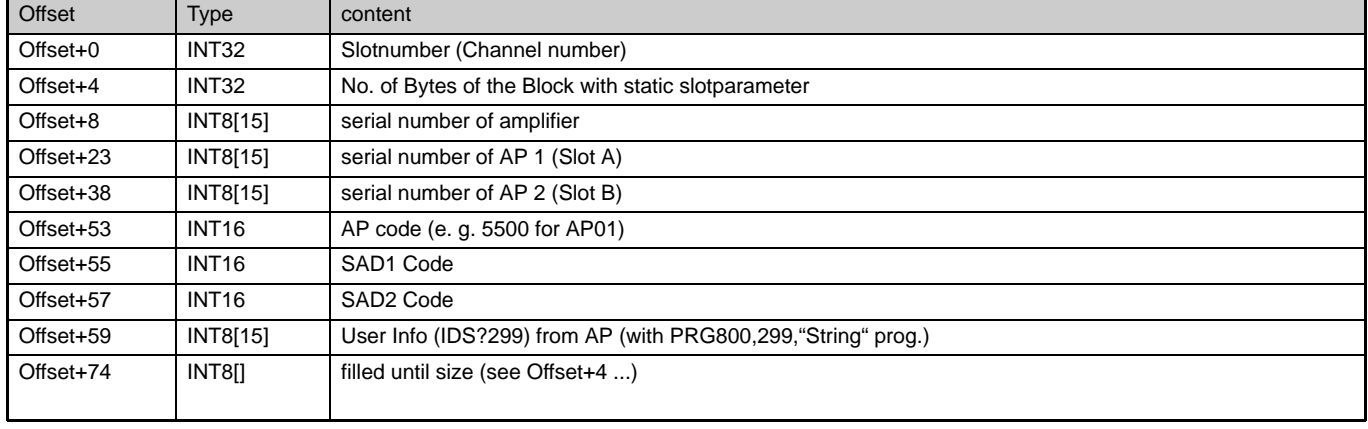

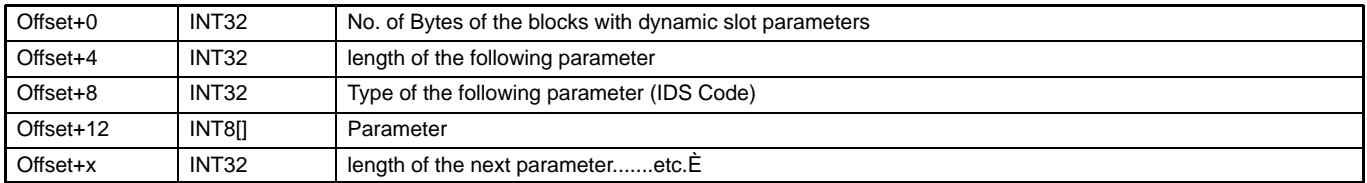

A partir del offset de datos (LONG Value a partir del Byte 24, véase header) los datos de medición están a disposición de la siguiente forma:

for channel

for signal

valor de medición

end

end

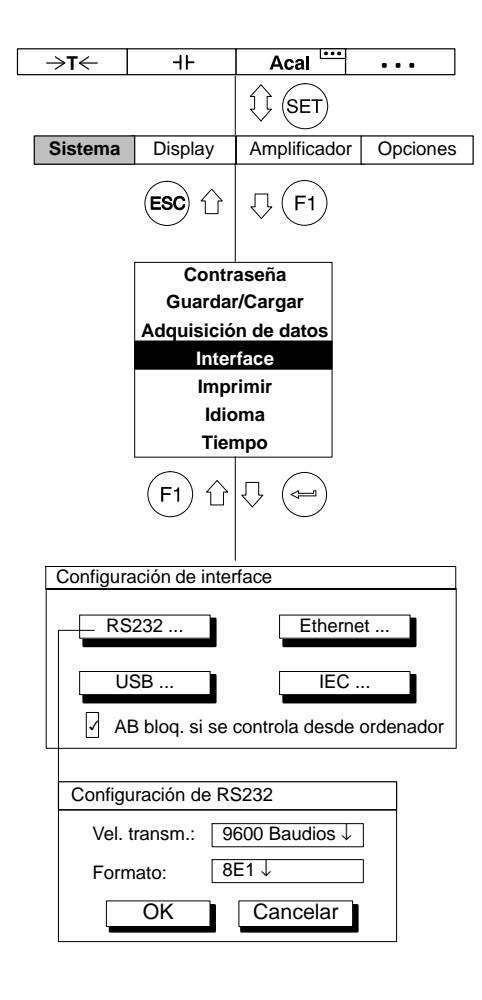

Con la función "Interface" se ajustan los datos característicos de los interfaces:

Velocidad de transmisión (bit/s)

Formato (longitud de palabra, paridad, bit de parada)

Dirección del aparato

Con el procesador de comunicación CP42 dispone de forma estándar de un interface RS232, USB y Ethernet.

**Ejemplo1:** RS232

Formato: 8N2 (significa 8 bits, sin paridad, 2 bits de parada)

**Ejemplo 2:** Ethernet

#### **Las direcciones IP y la máscara de red**

Una dirección IP se compone siempre de cuatro números. Cada uno de los números es del 1 al 254. Excepciones absolutas son los números 127.x.x.x y 192.168.x.x. El primero de los dos números define siempre el localhost, es decir la maquina propia. En el caso de los números 192.168.x.x se trata de direcciones IP especiales, las cuales no se transmiten mediante un router. Con una red del tipo 192.168.x.x se tiene automáticamente la seguridad de que no es posible un acceso a esa red desde fuera de la propia red. La máscara de red permite determinar y definir que usuarios forman parte de la propia red. Esta máscara de red utiliza modelo de bit para indicar donde termina la red y donde comienzan los ordenadores que se encuentran en la red.

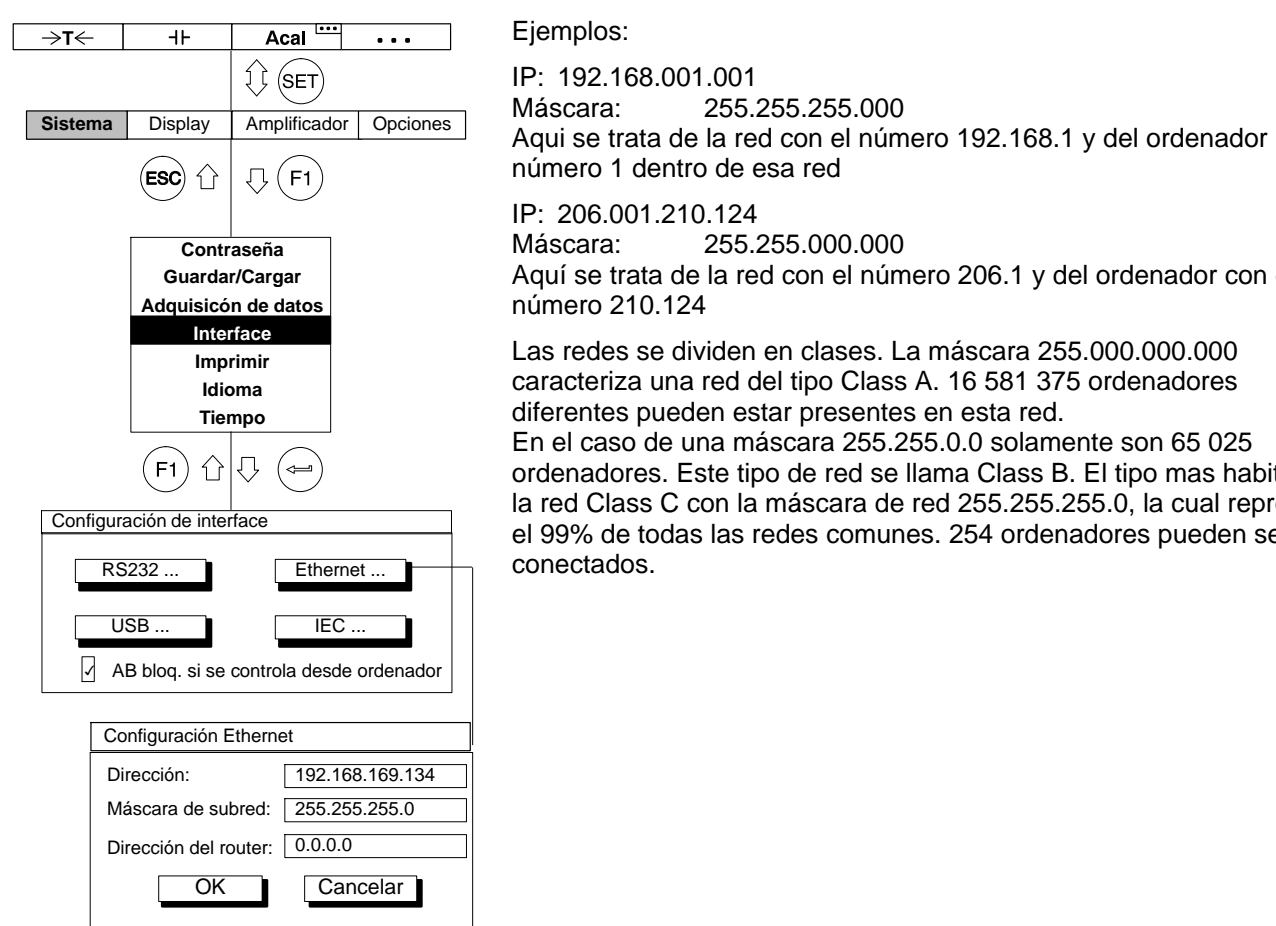

Aquí se trata de la red con el número 206.1 y del ordenador con el

ordenadores. Este tipo de red se llama Class B. El tipo mas habitual es la red Class C con la máscara de red 255.255.255.0, la cual representa el 99% de todas las redes comunes. 254 ordenadores pueden ser

#### **Router**

En caso de enviar paquetes de datos por puntos nodales, así como por ejemplo de la red interna de la firma a internet o a un WAN / LAN, se necesita un router. Este distribuye los paquetes de datos en diferentes direcciones según su dirección.

Router son ordenadores especialmente concebidos para este objetivo, los cuales están equipados con sistemas operativos propios. Los router tienen la tarea de analizar millones de paquetes IP, leer la cabecera (header) y entonces mandarlos en la dirección correcta.

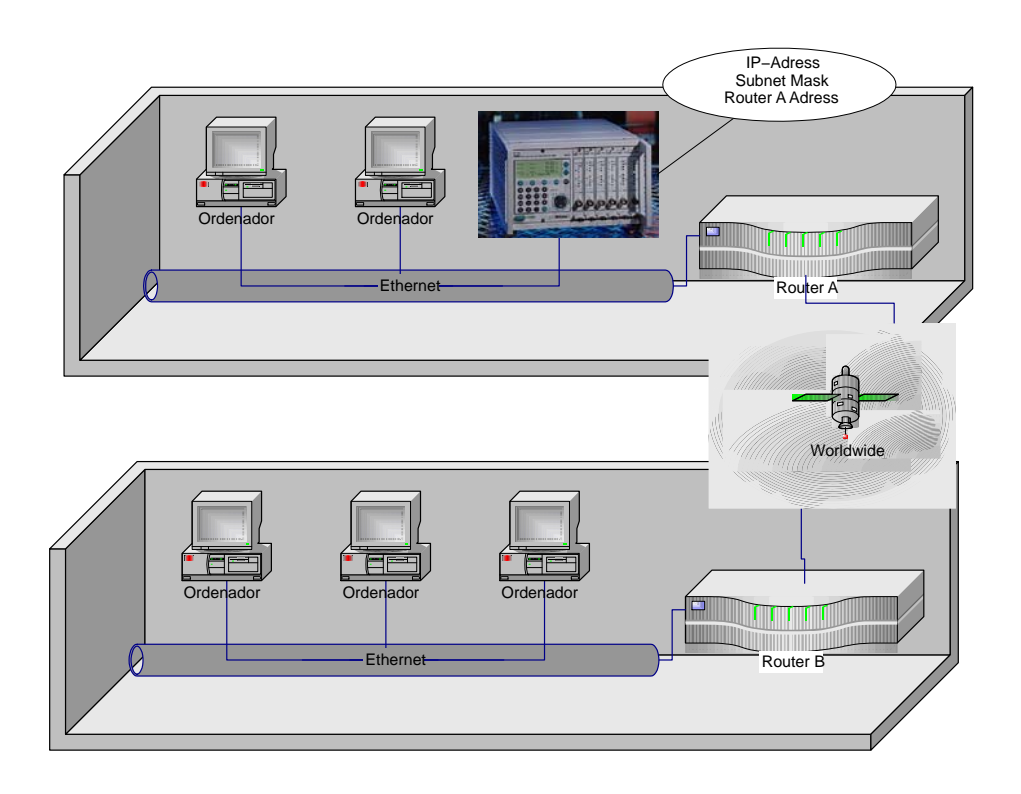

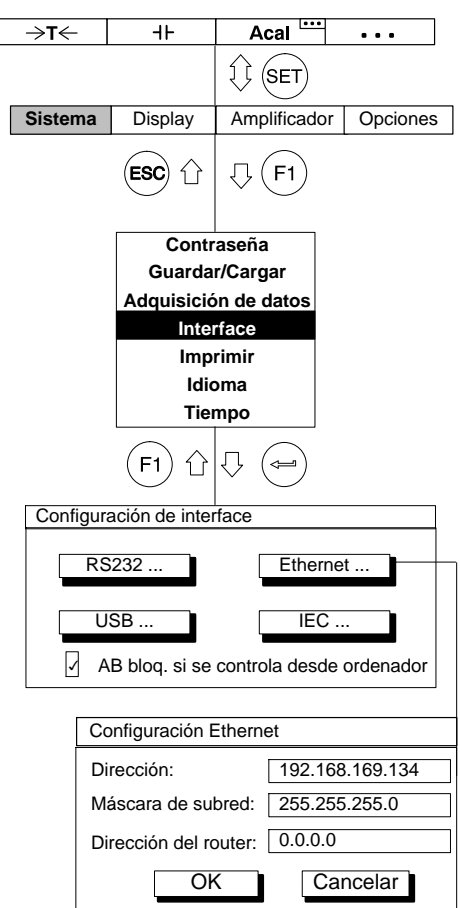

Si usted accede desde su PC a un sistema de amplificación de medición por un router, la dirección del router debe ser indicada en el MGC.

#### **Conexión de Ethernet directa entre PC y MGCplus**

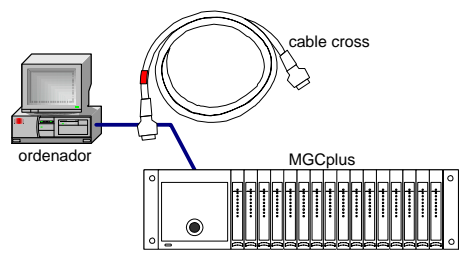

Esta es la forma mas común de conexión. Para ello se necesita un "cable cross patch", también llamado "cable cross".

Si su ordenador tiene por ejemplo la dirección IP 172.34.24.13, , entonces su MGCplus debe tener la dirección IP 172.34.24.x (x≠13, x≠255), en caso de utilizar una máscara de subred 255.255.255.0.

Si usted conecta un MGCplus a un PC mediante un Hub, entonces utilice un cable patch.

En el estado de reparto del aparato la interfaz Ethernet de su CP42 esta configurada de la siguiente manera:

Dirección IP = 192.168.169.134

Máscara de subred = 255.255.255.0

 $Router = 0.0.0.0$ 

En el estado de reparto del aparato la interfaz Ethernet de su CP22 esta configurada de la siguiente manera:

Dirección IP = 192.168.169.252

Máscara de subred = 255.255.255.0

 $Router = 0.0.0.0$ 

#### **IEC**

Configuraciones para la conexión de bus IEC con una tarjeta PCMCIA-GPIB (PCMCIA-GPIB, NI-488.2).

## 5 CP42 y funcionamiento multiclient

En el estado de entrega del CP42 sólo se permite conectar un ordenador con el sistema MGCplus. Si se quiere conectar varios ordenadores con el sistema MGCplus, la opción "multiclient" debe ser activada. Esto se realiza mediante el software "MGCplus-Assistent" en el cuadro de diálogo de las opciones CP. Todas las interfaces (Ethernet, USB y RS232) soportan la posibilidad de multiclient del CP42. También el acceso de Ethernet mediante un router es soportado por la opción multiclient.

En total pueden acceder hasta 5 clients externos al MGCplus. Por interfaz sólo se puede conectar un client. Sólo es posible mediante Ethernet conectar varios clients al mismo tiempo (por ejemplo mediante Ethernet switch con cables patch).

Aparte de los clients externos existen clients internos adicionales (por ejemplo: AB22A, ML70, ML71S6, ML78). Estos clients siempre están activos, sin depender si la opción multiclient está activado o no. Por esta razón siempre es posible realizar una adquisición de datos con una PC card y registrar los datos en un ordenador de forma paralela.

En caso de utilizar 2 ó mas ordenadores con un MGCplus, es obligatorio conectar "multiclient".

Mientras una adquisición de valores de medición de un client esté en marcha, los otros clients no pueden hacer modificaciones de la adquisición de datos. Sólo es posible poner hacia atrás el canal de tiempo mediante un client ajeno. Todos los otros parámetros de la adquisición de datos como por ejemplo grupos de quota de medición, trigger, selección del canal etc. están divididos entre los procesos de client.

**Atención:** Cada client puede hacer modificaciones en los parámetros de cada amplificador. En caso de que un client modifique por ejemplo la desviación de cero o la configuración del filtro de un amplificador, esto tendrá consecuencias inmediatas a los datos adquiridos de otro proceso de client. En este caso no coinciden las informaciones de retroceso de la medición con los parámetros de amplificación eficientes.

#### **¿Que condiciones hay que tener en cuenta?**

Por una parte el número de quotas de transferencia máximo de una interfaz limita el rendimiento. Con el procesador de comunicación CP 42 se puede transmitir un máximo de 307200 valores de medición por segundo en el formato 4 Byte Integer mediante Ethernet. En caso de conectar varios clients mediante Ethernet, la suma de la quota de transferencia no puede superar este valor.

Cada módulo en el sistema MGCplus no puede transmitir más de 19200 valores de medición por segundo a las interfaces externas. En caso de que un client exiga por ejemplo valores neto y otro client exiga valores bruto pueden ocurrir "conflictos link ressource". Estos conflictos pueden ser solucionados por el software de HBM. Software ajeno según como no es capaz de solucionar estos "conflictos link ressource" de forma automática.

El CP42 dispone de una memoria intermedia interna, en la que permanecen guardados los valores de medición en caso de un retraso de la recogida. En funcionamiento multiclient, los diferentes clients externos deben compartir esta memoria. El software de HBM catman® (catman® easy, catman® professional y catman® enterprise) permite la visualización del estado de la memoria y del rendimiento de la adquisición de datos.

Una indicación absoluta de quotas de transferencia de valores sobre las diferentes interfaces no es posible, a causa de tener en cuenta influencias externas (rendimiento del ordenador y del software).

# 6 Imprimir

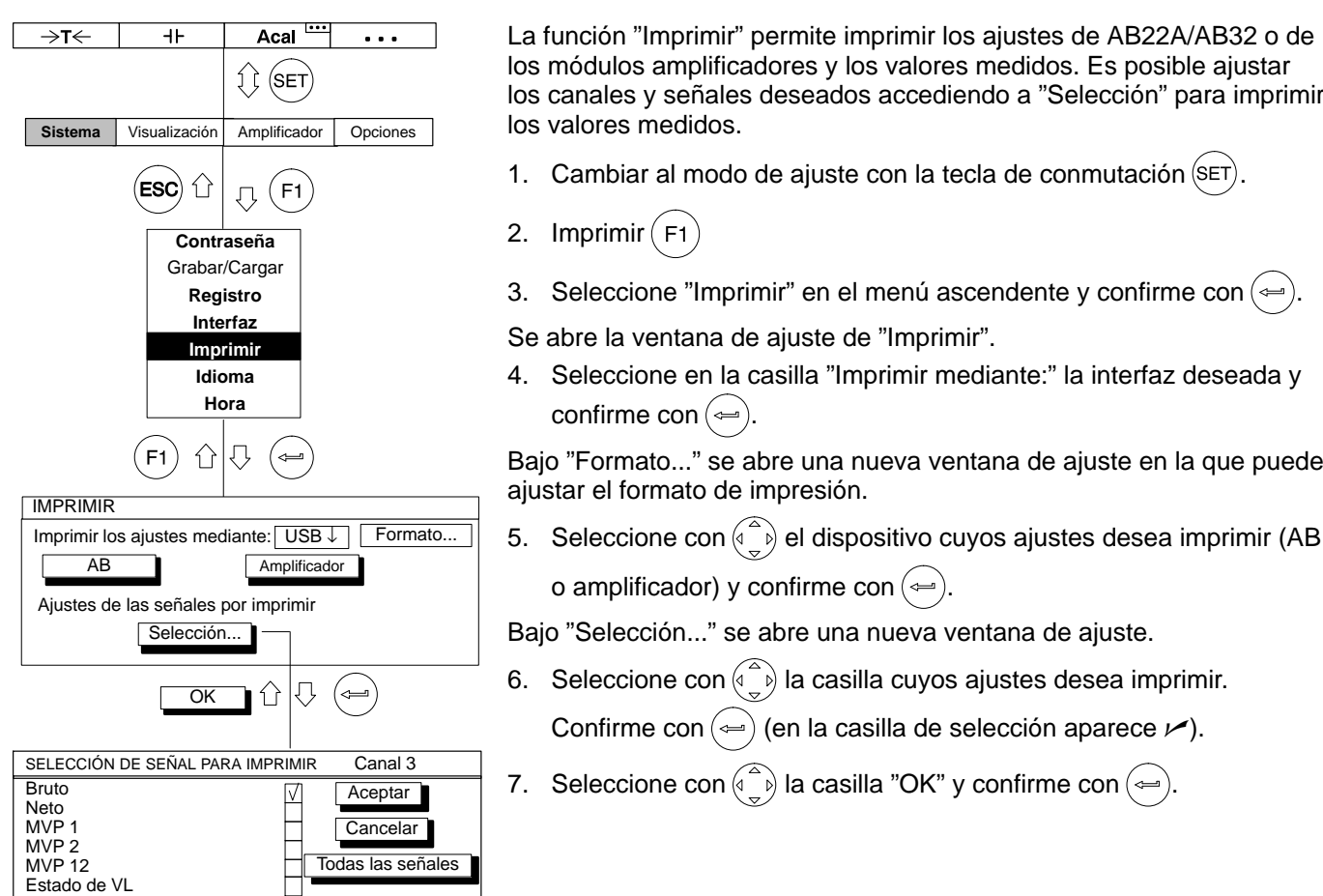
7 Idioma

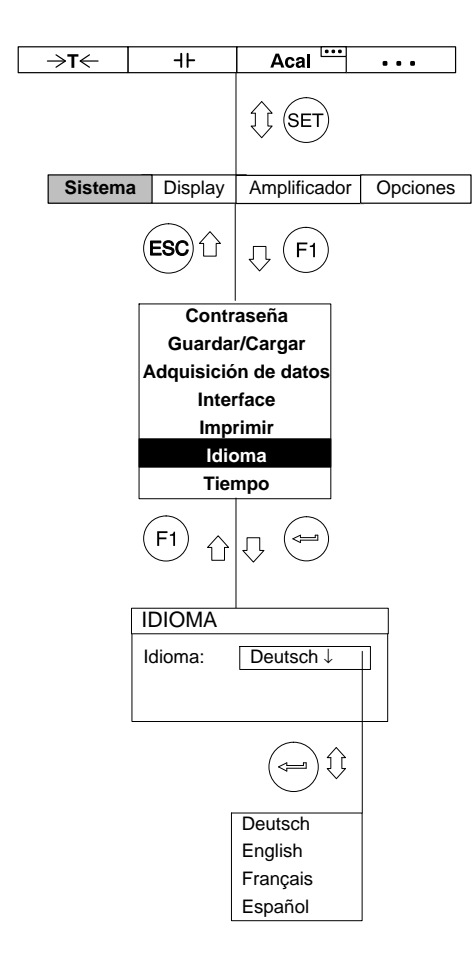

Con esta función se selecciona el idioma en el indicador, en los menús y en los textos de ayuda.

# 8 Tiempo

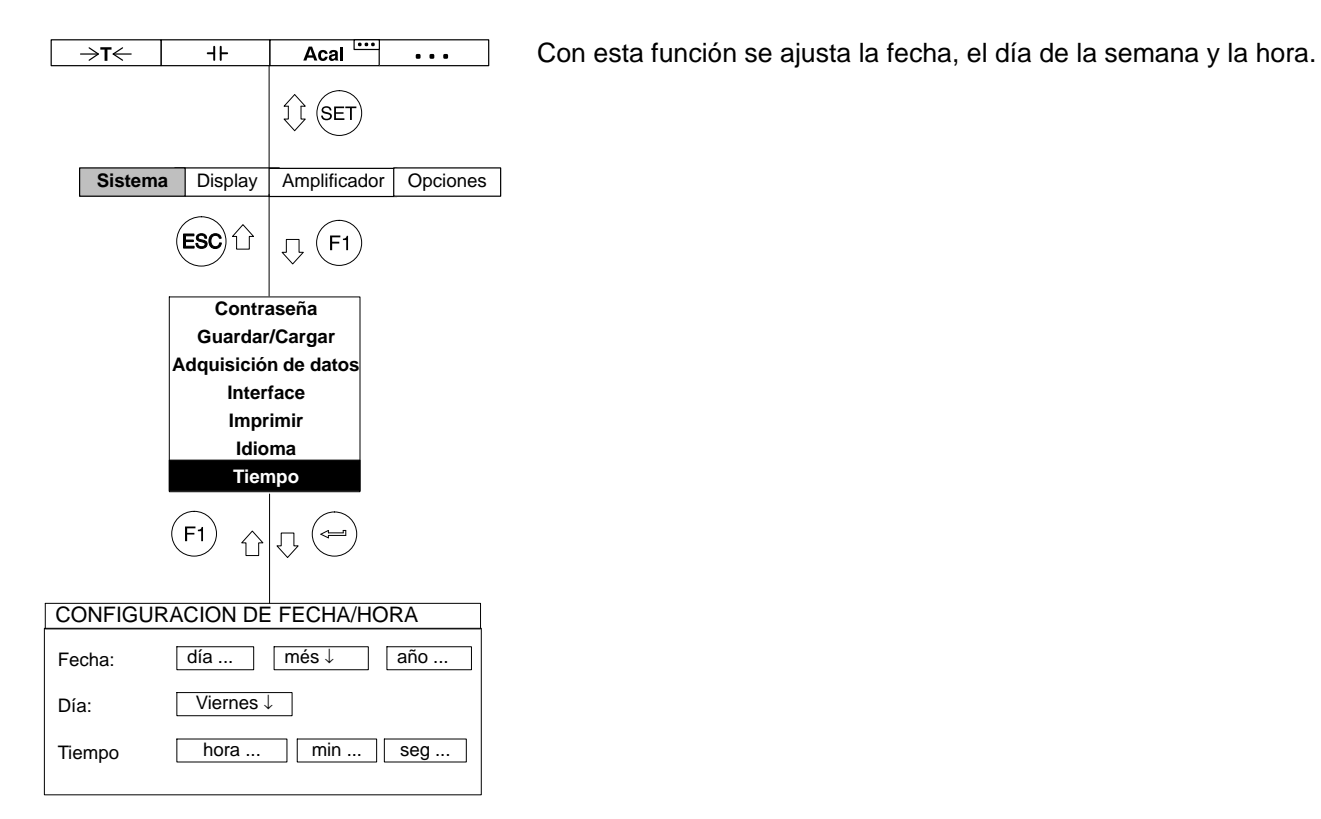

La estructura de menú representada a continuación debe ayudar a encontrar más rápidamente el menú de ajuste buscado. Al mismo tiempo se indica la secuencia de teclas necesaria.

#### **Elementos estructurales**

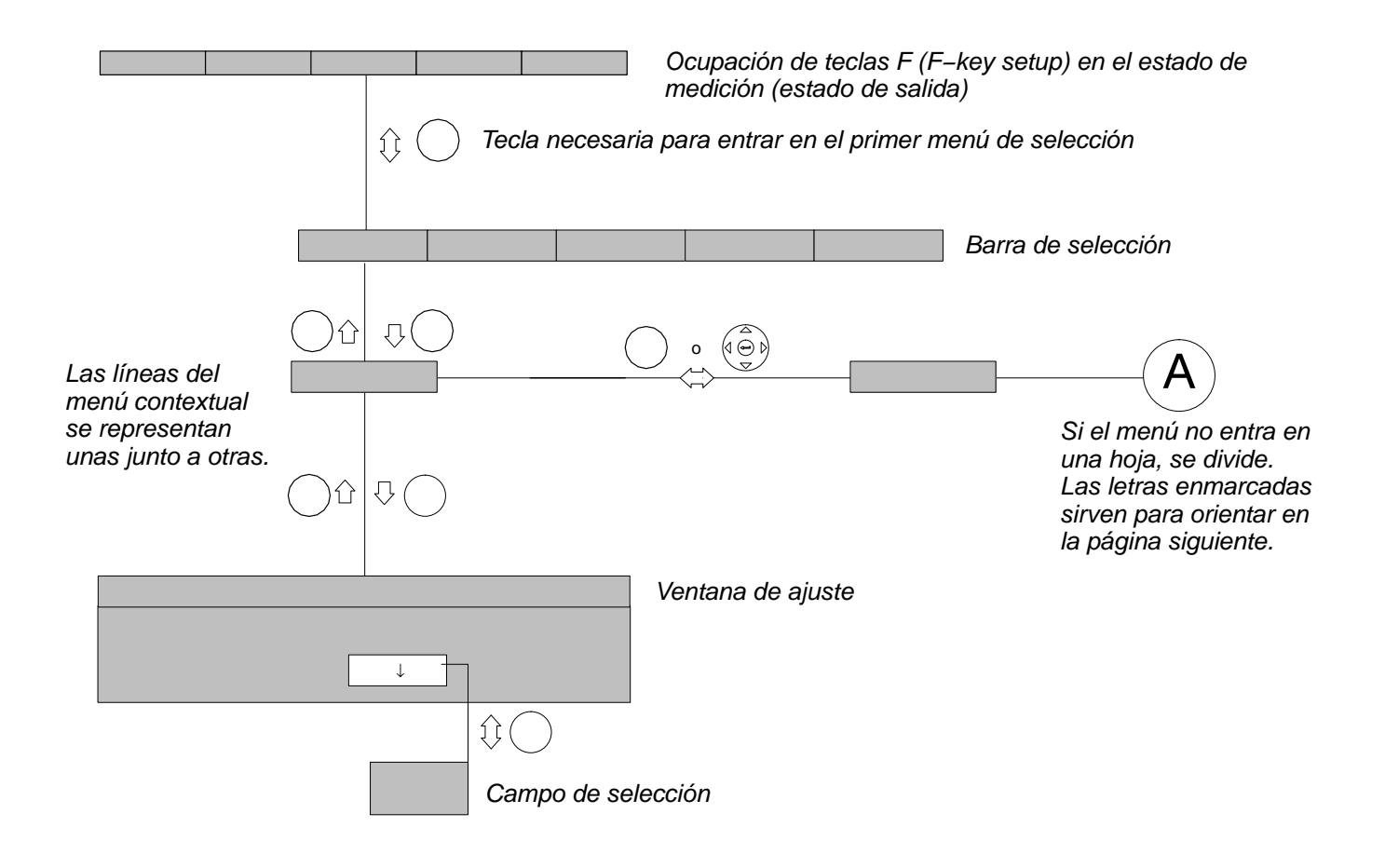

#### **Símbolos**

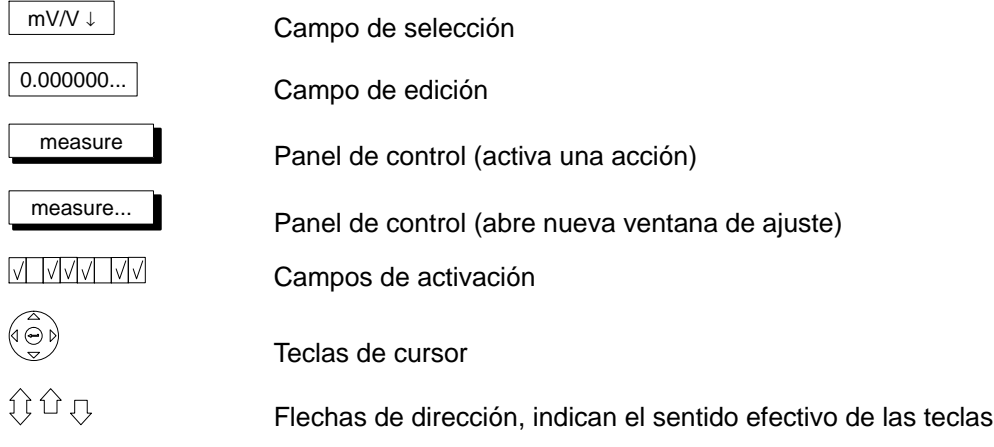

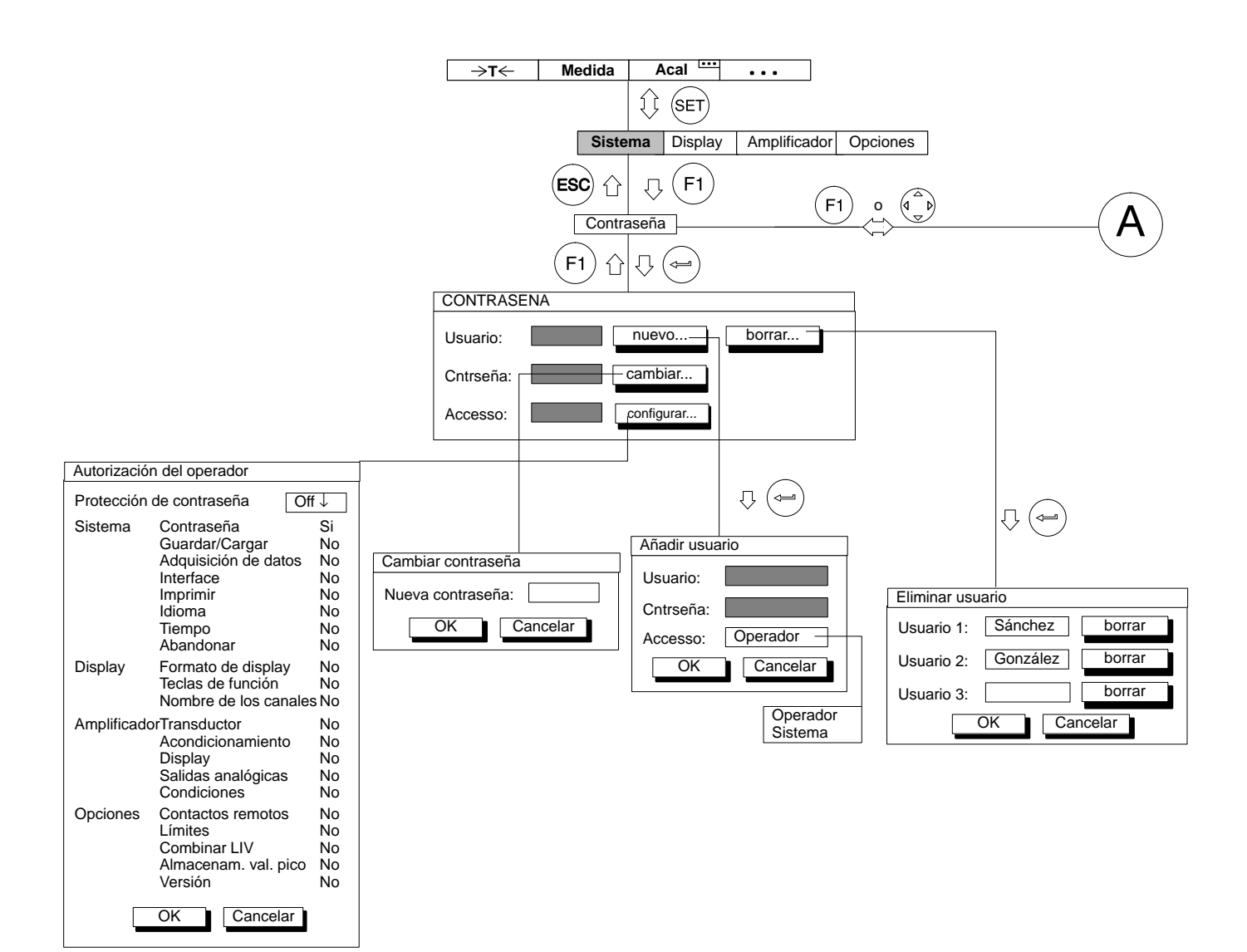

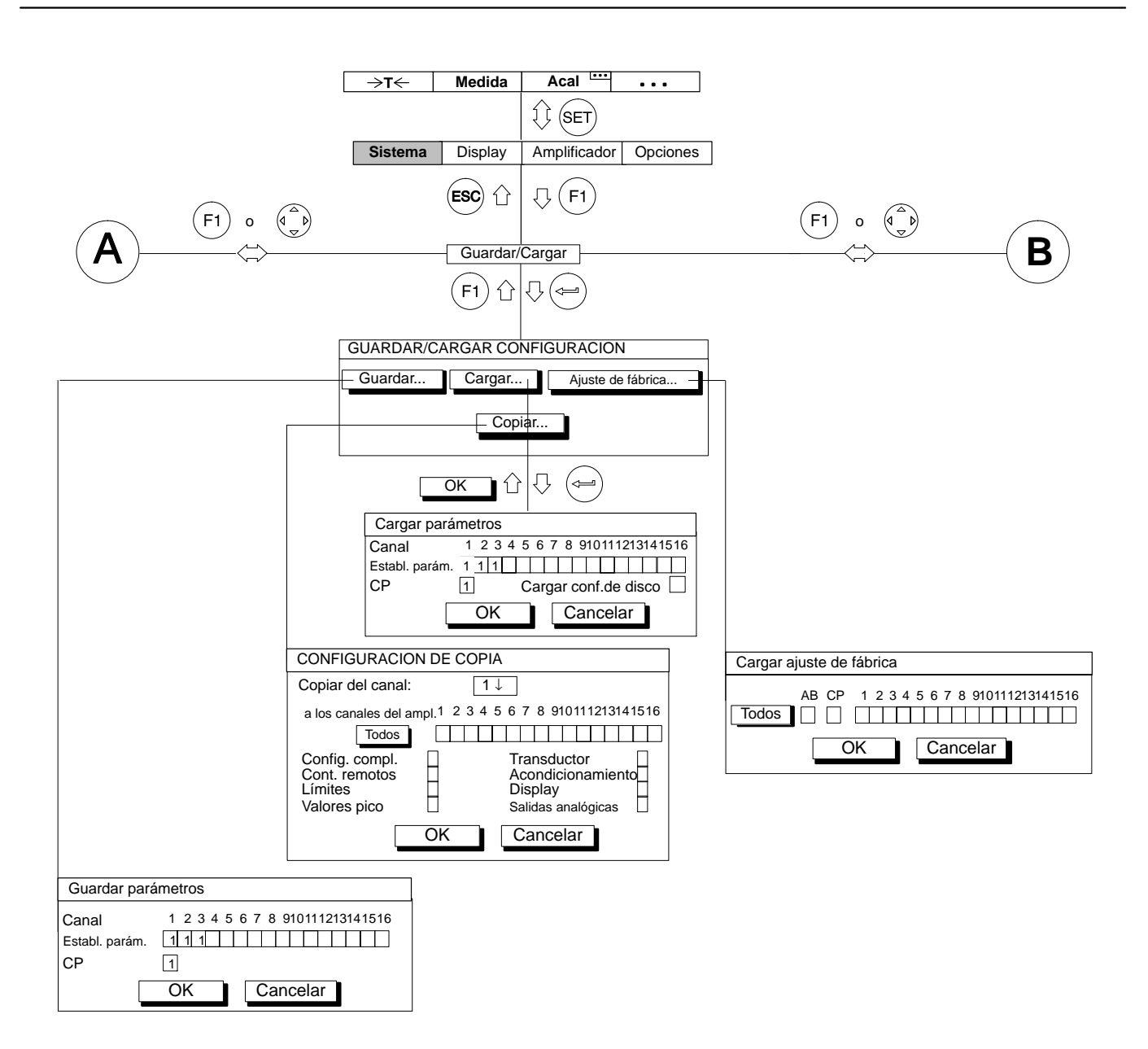

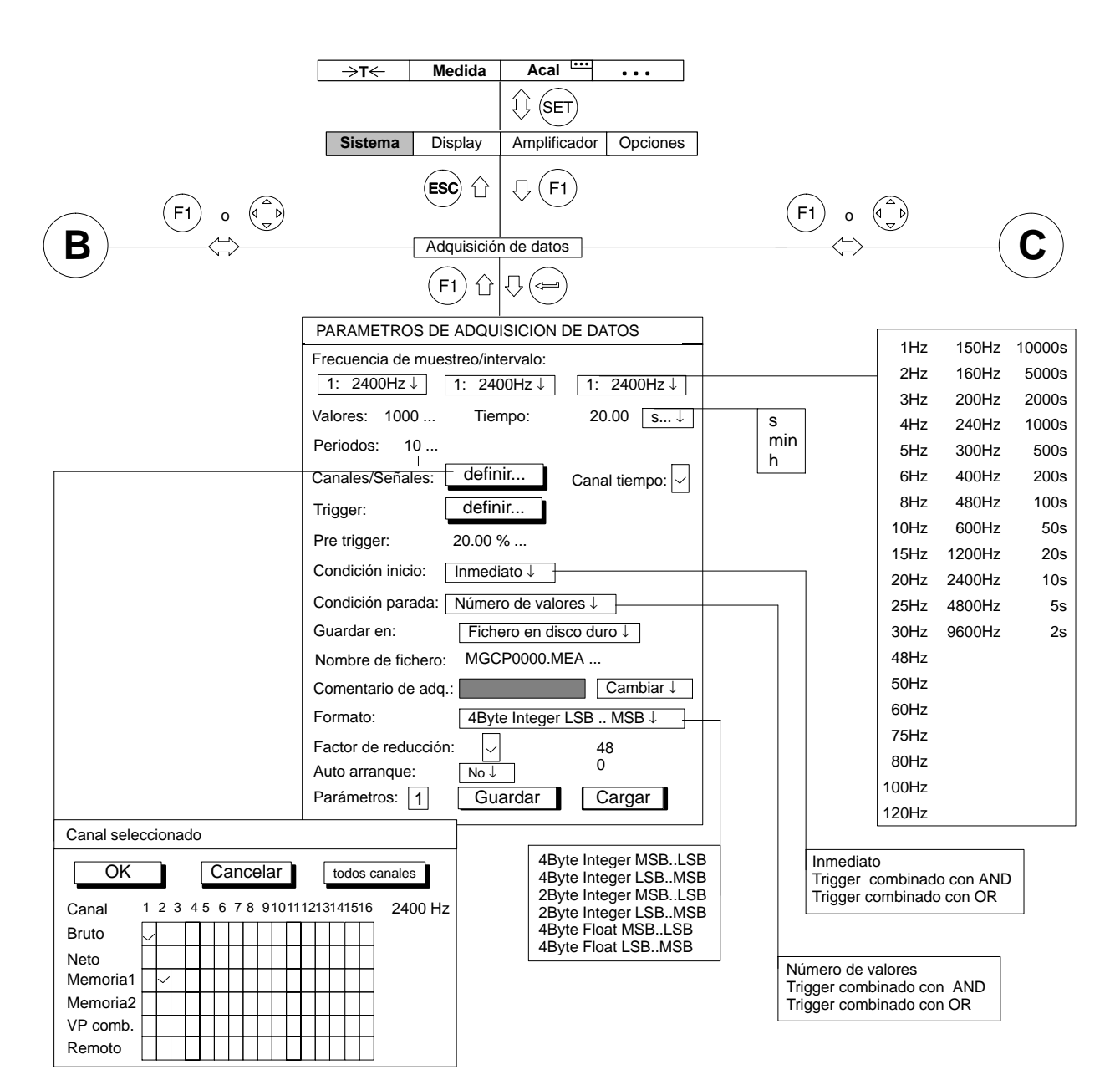

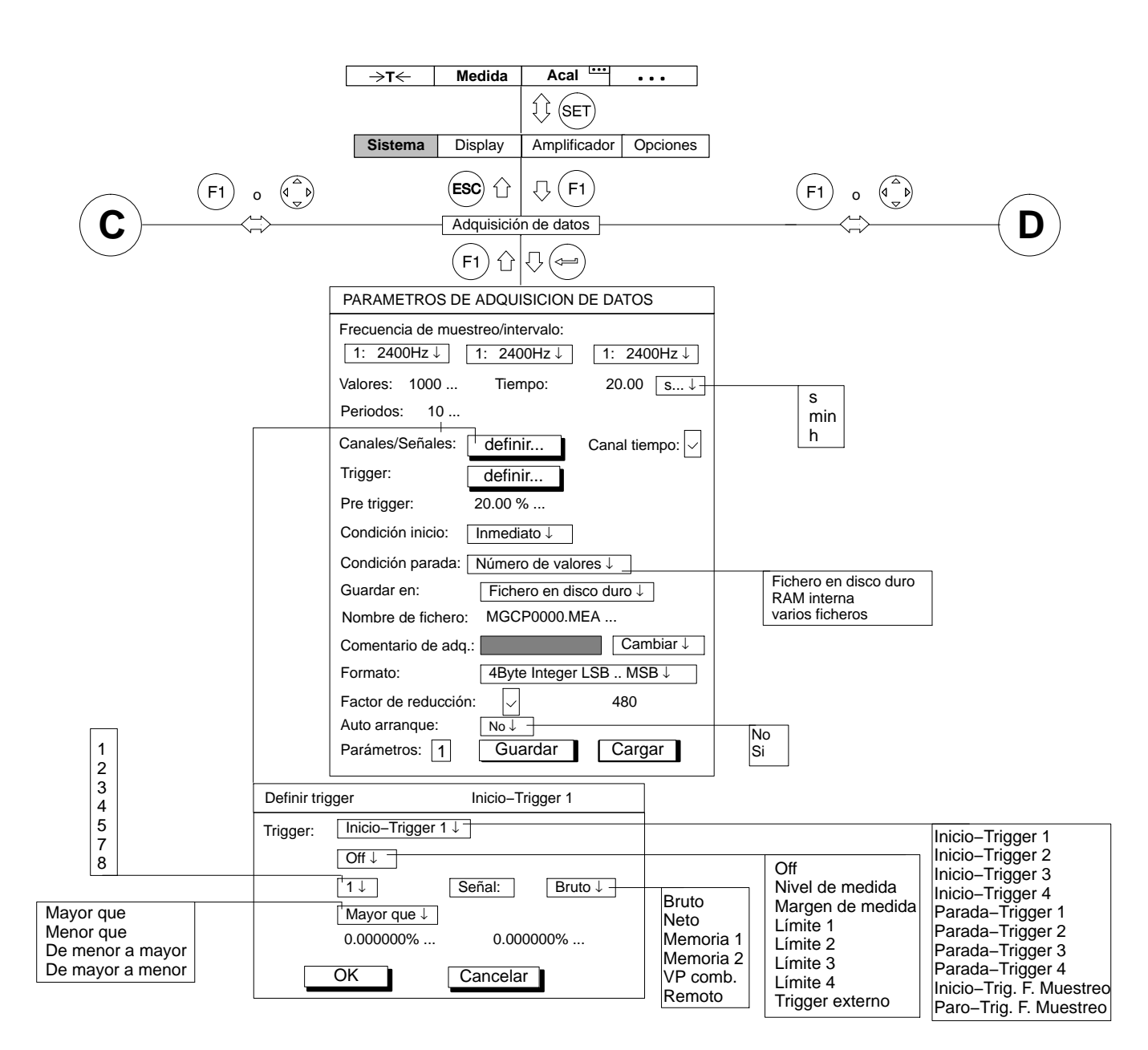

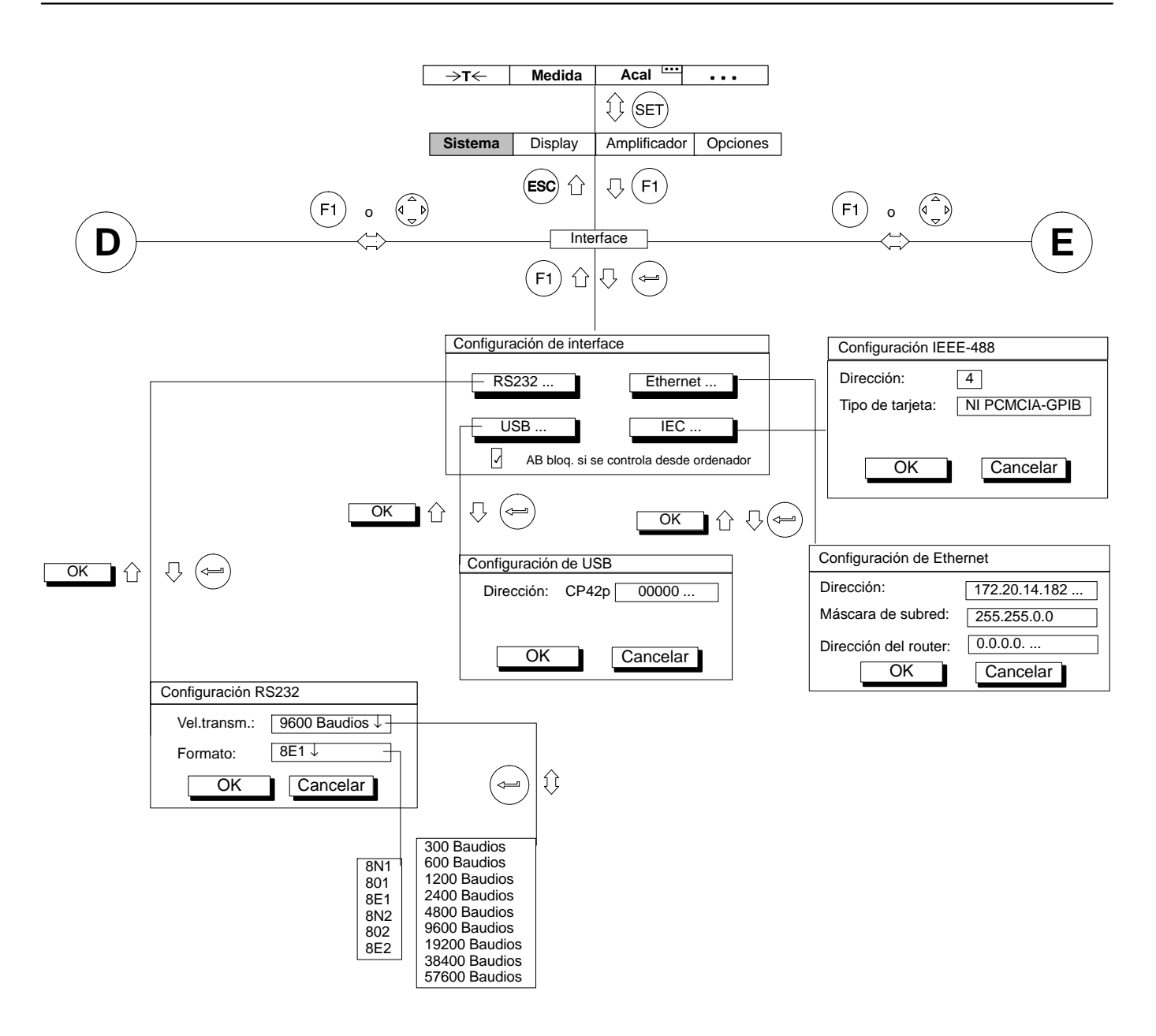

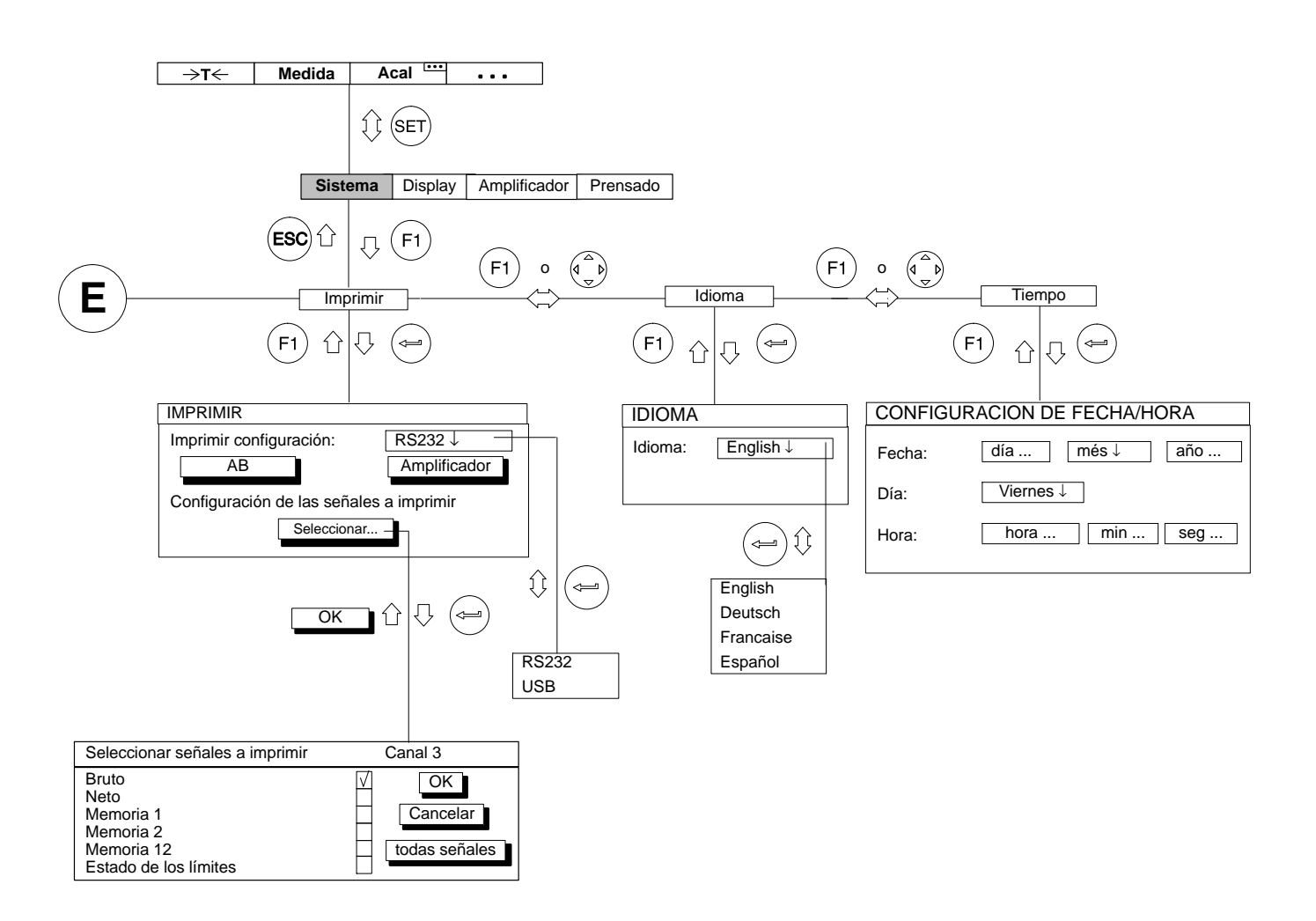

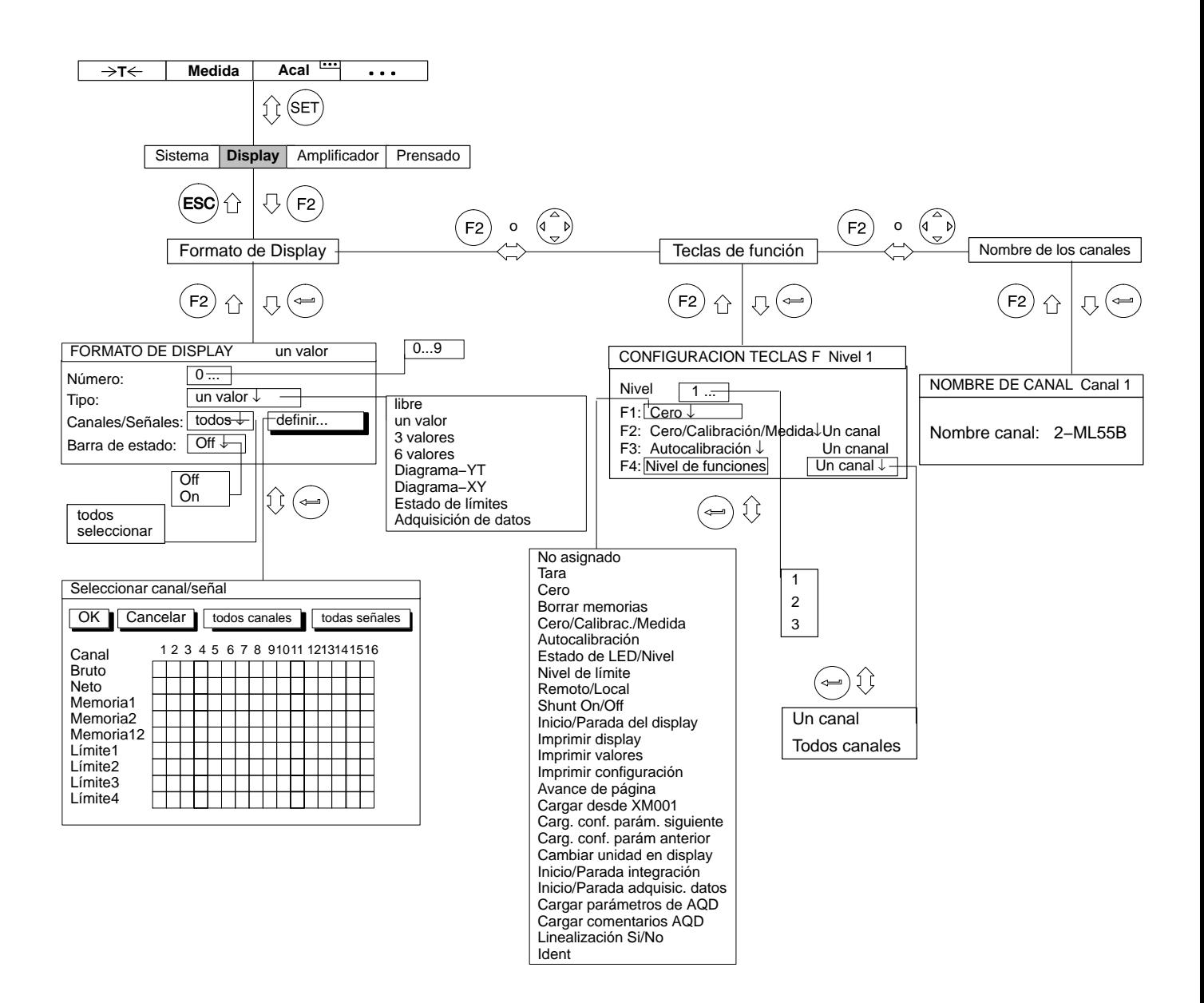

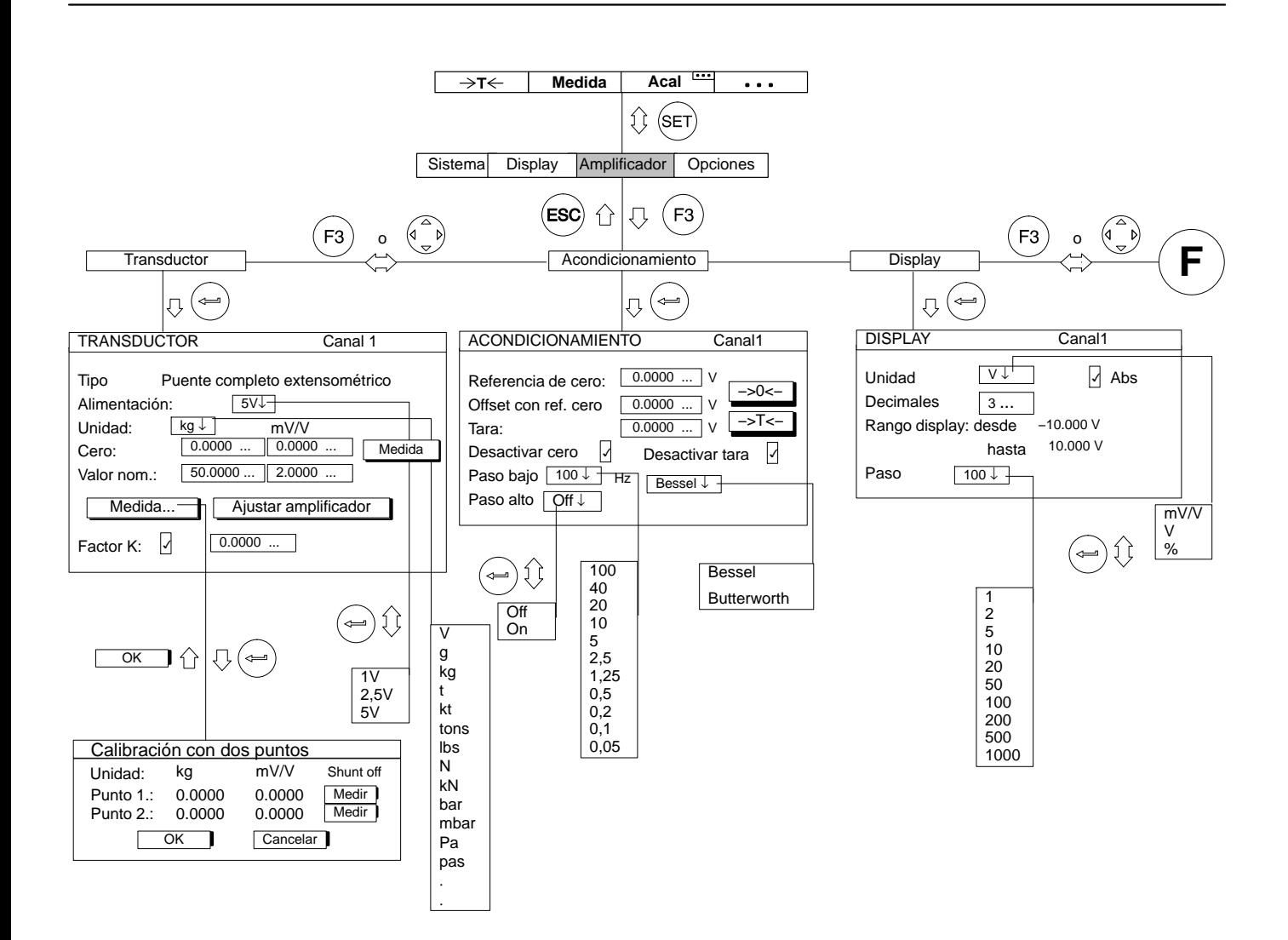

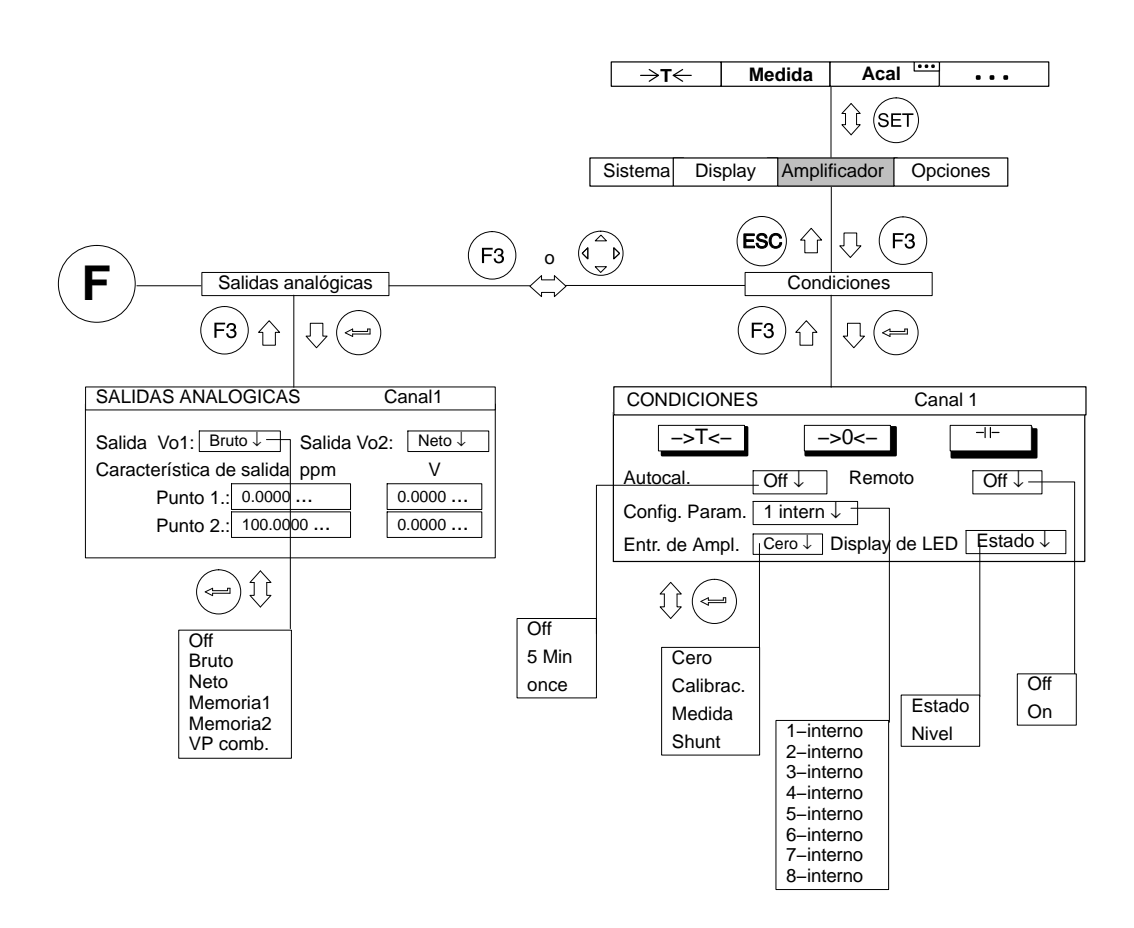

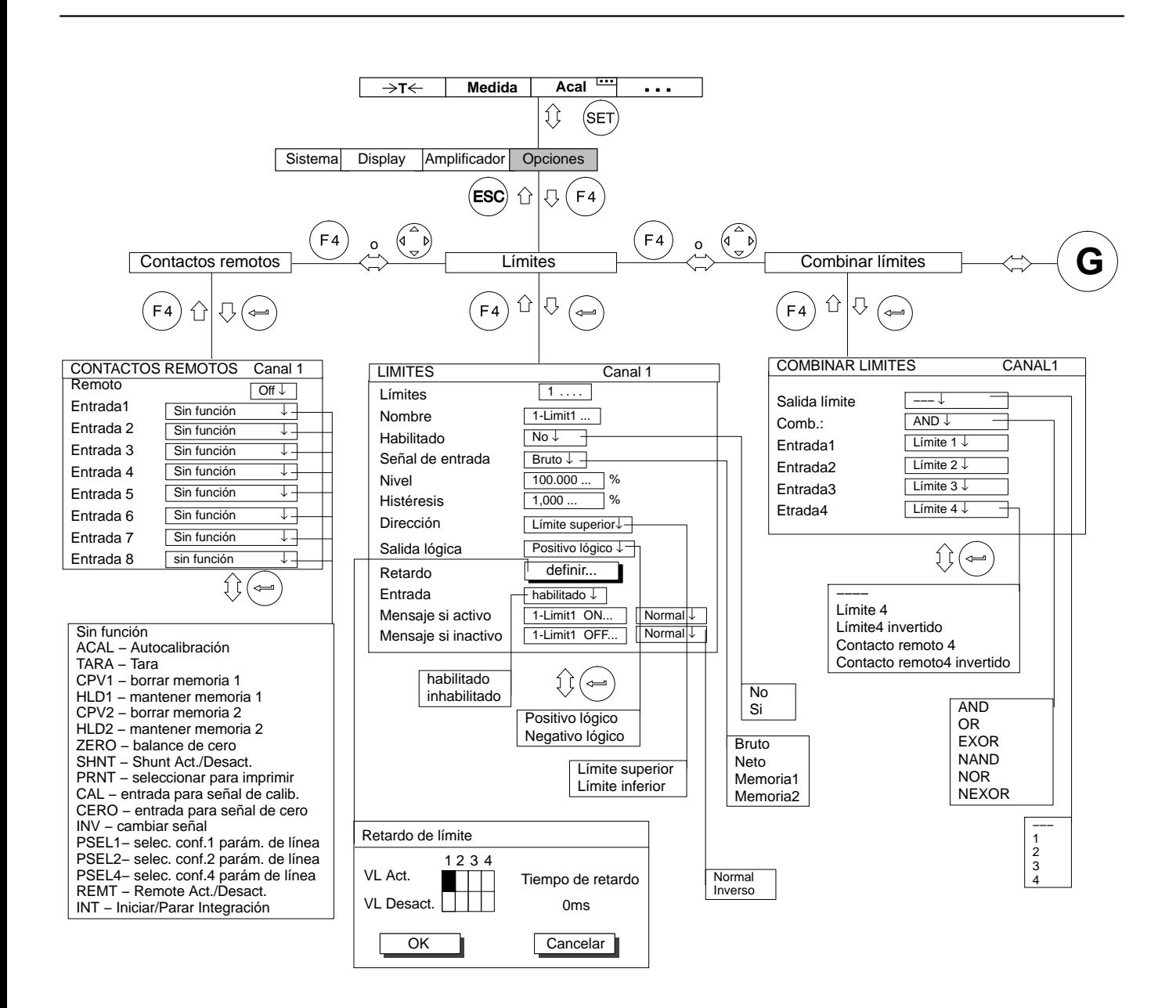

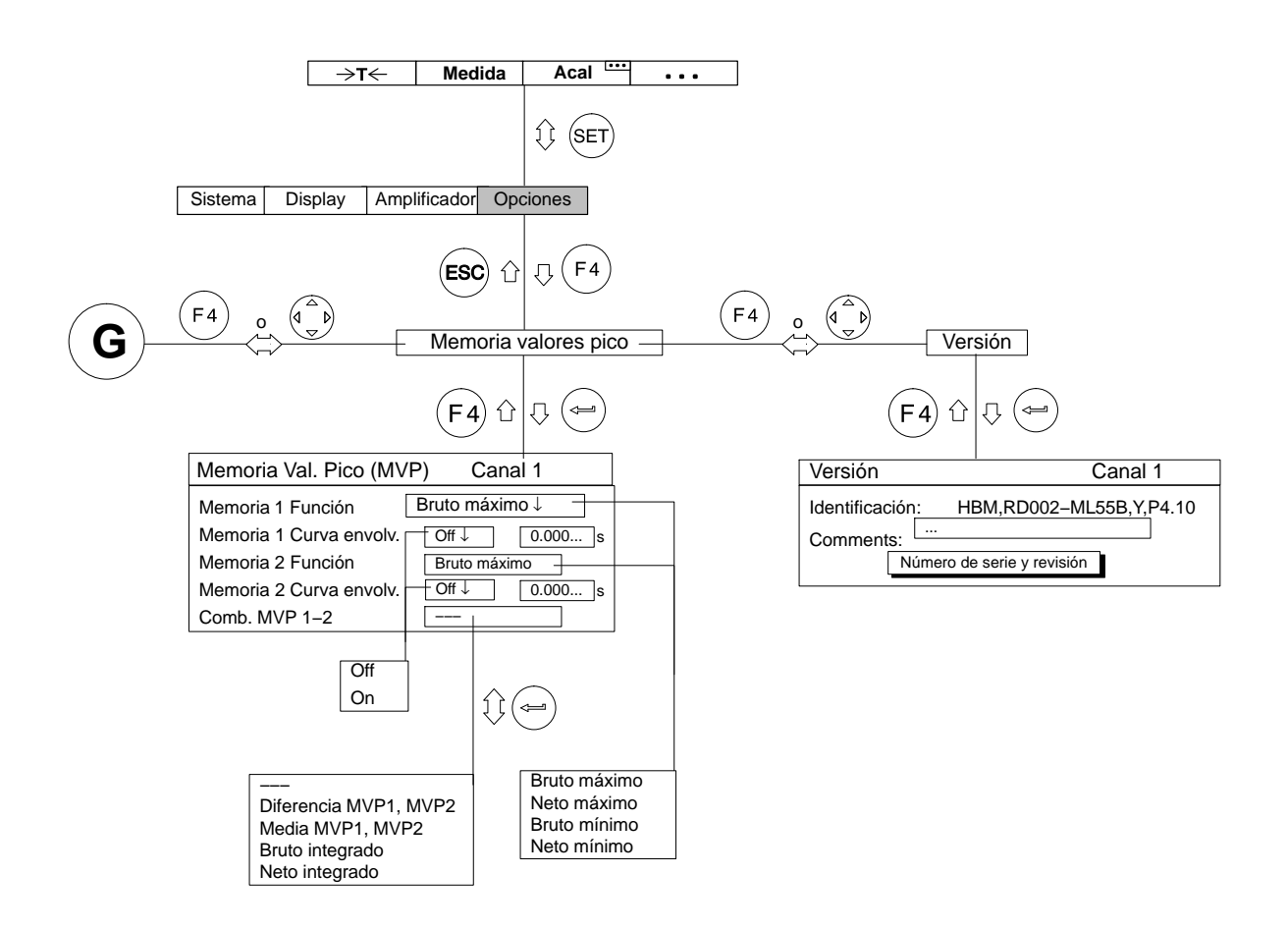

#### 1 Unidades enchufables amplificadoras monocanales

## 1.1 Datos generales

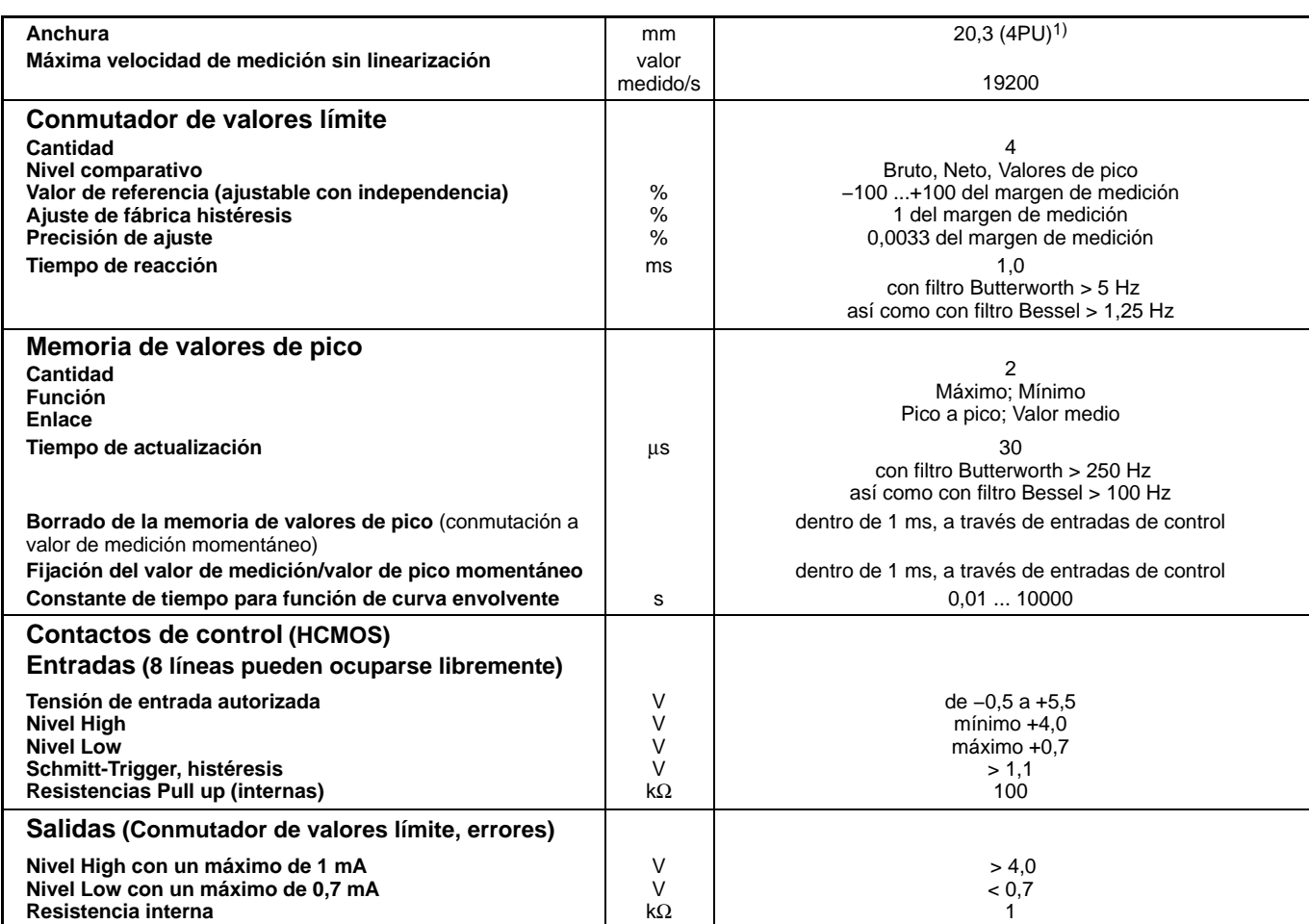

1) Para ML38B: 40,6 mm (8PU)

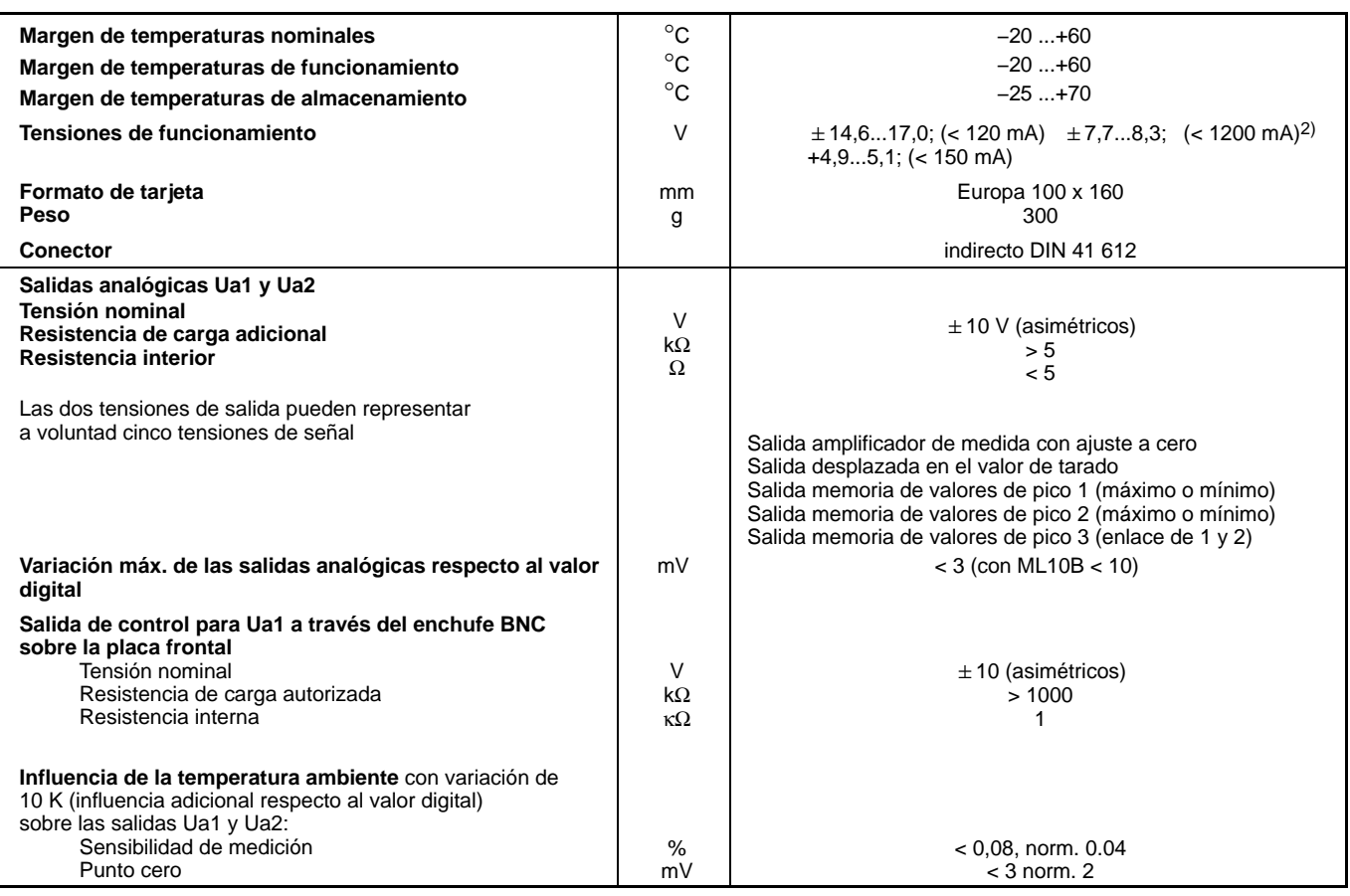

2) también puede conectarse a  $\pm$  16 V

#### 1.2 Unidad enchufable amplificadora ML01B

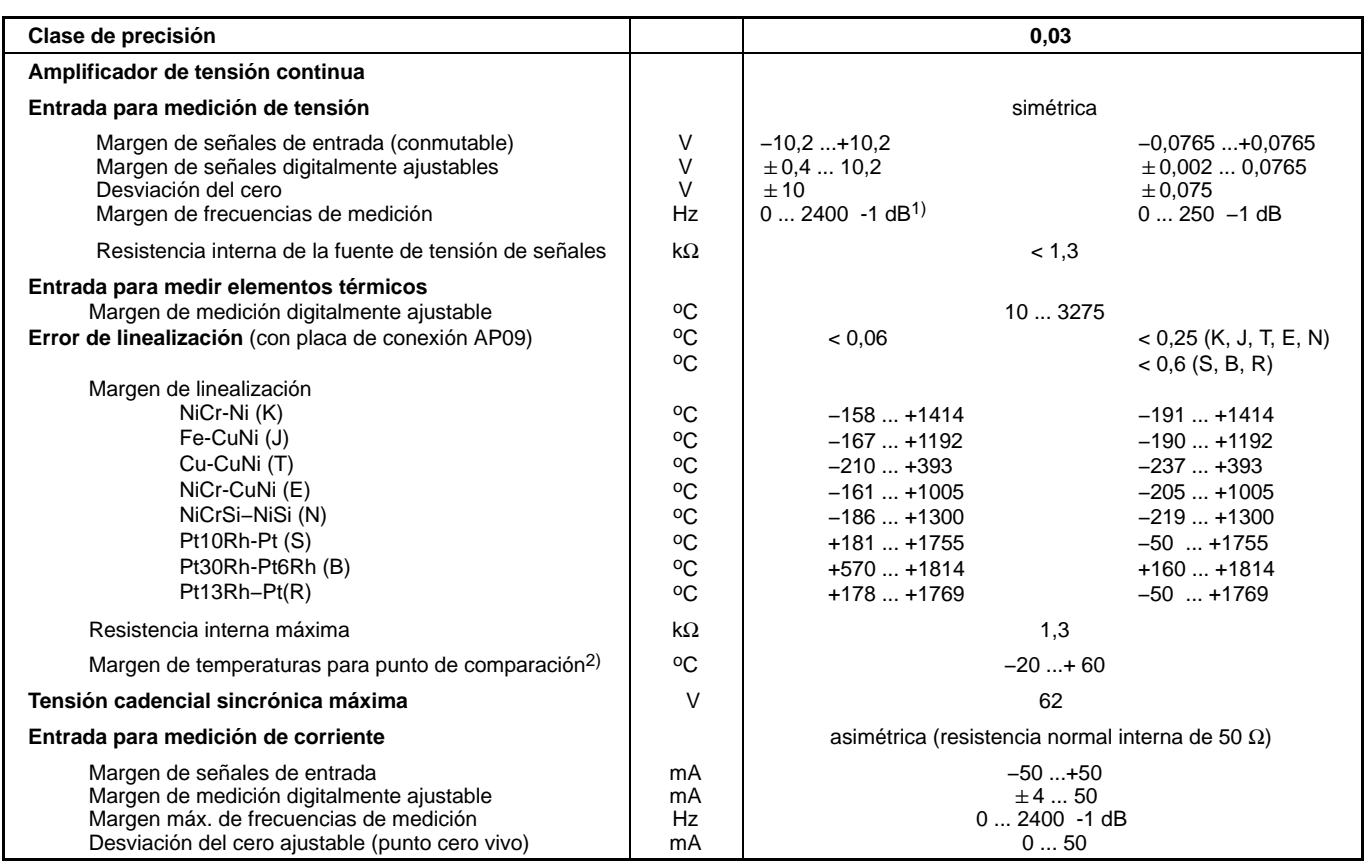

1) Con Ue > 2,5 Vpp preste atención a la limitación de frecuencias de medición  $2^{\circ}$  Punto de medición comparativa instalado en la placa de conexión AP09

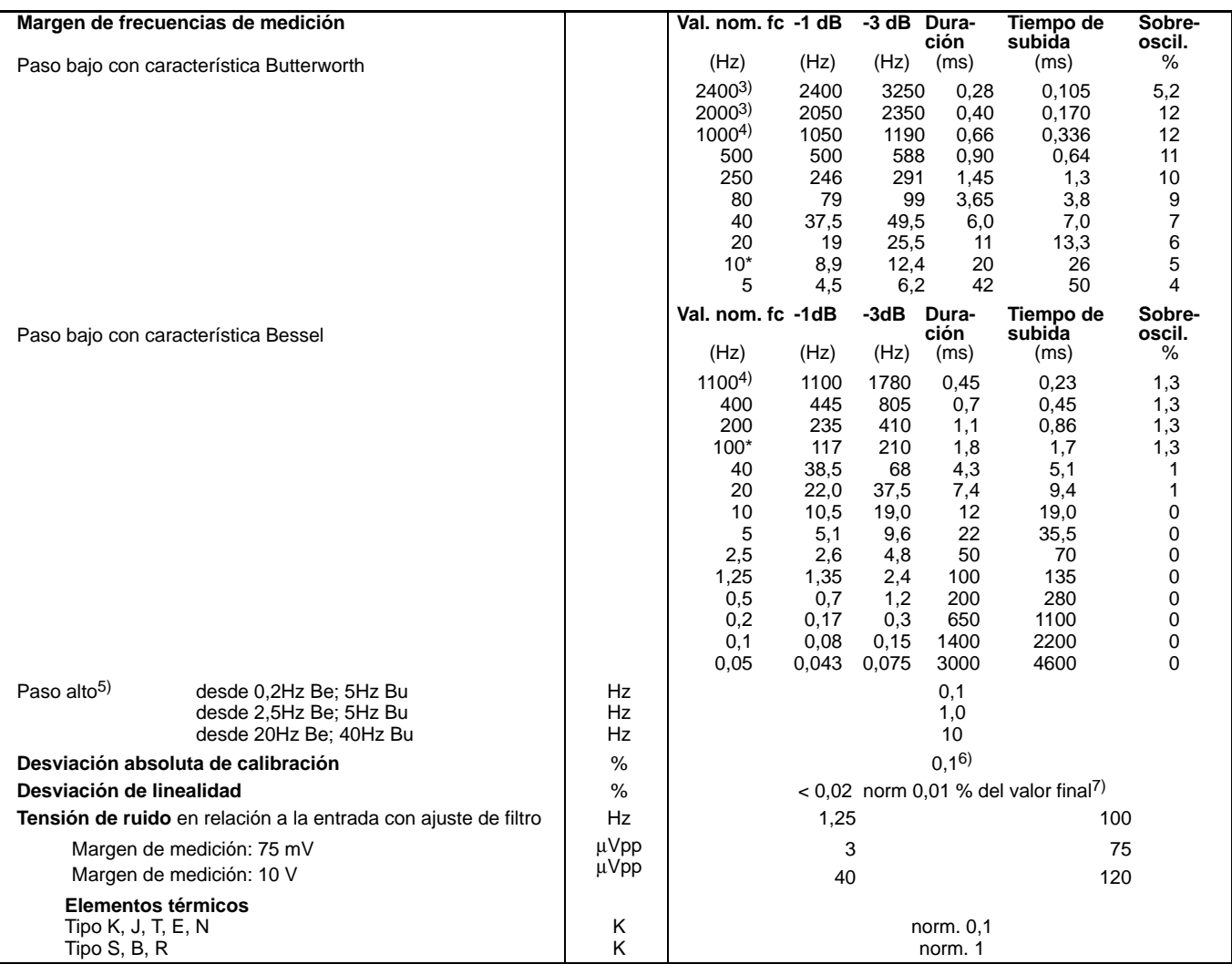

 $\overline{a}$  (3)

\*) Ajuste de fábrica<br><sup>3)</sup> Válido para Uepp < 2,5 V con margen = 10 V (corresponde al 25 % del margen dinámico)<br><sup>4)</sup> Válido para Uepp < 5 V con margen = 10 V (corresponde al 50 % del margen dinámico)<br><sup>5)</sup> En termómetros de

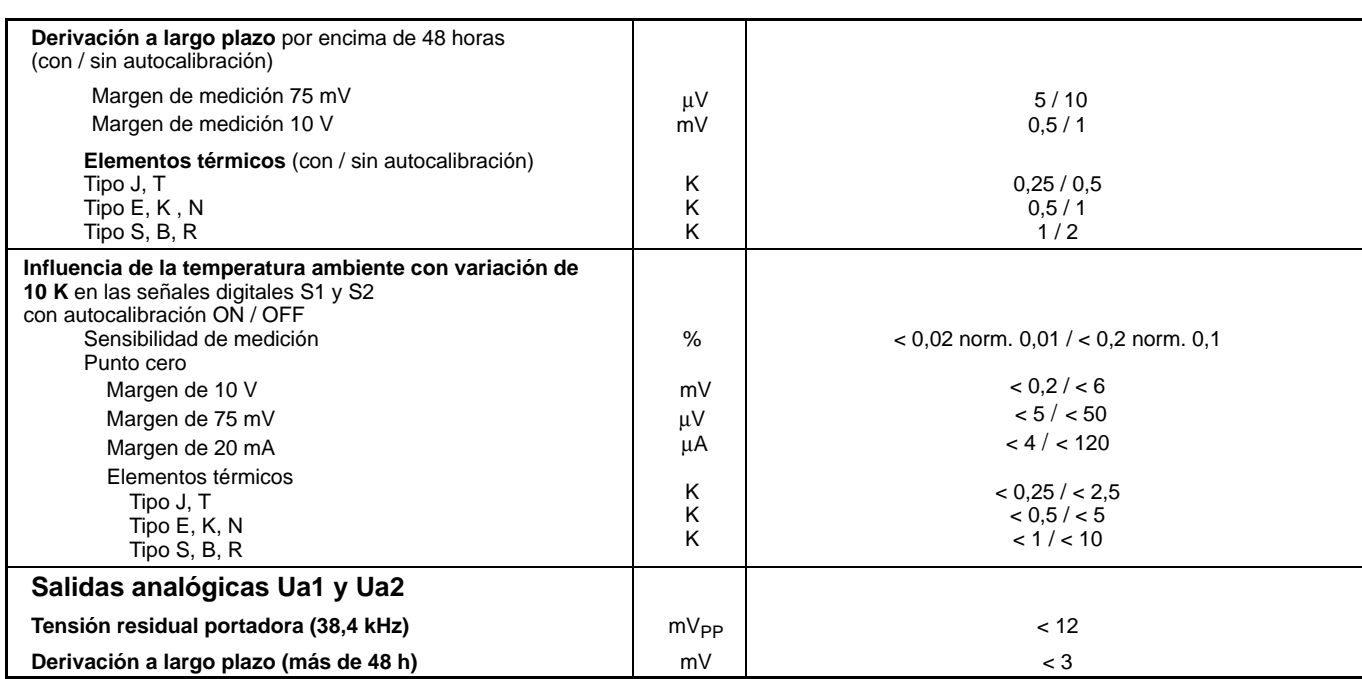

## 1.3 Unidad enchufable amplificadora ML10B

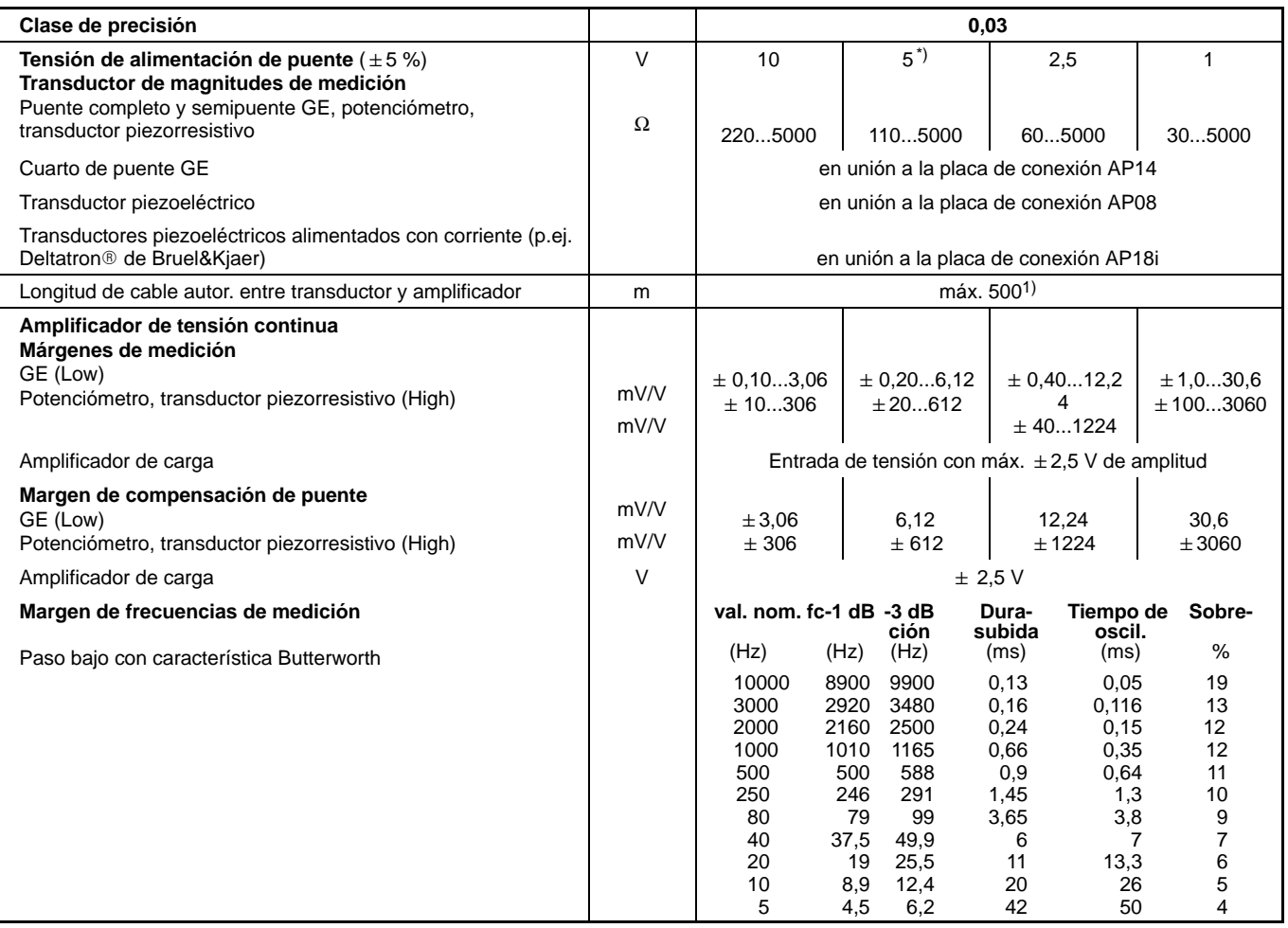

\*) Ajuste de fábrica<br>1) 100 m la distancia máxima entra la placa de conexión y el módulo T-ID/TEDS

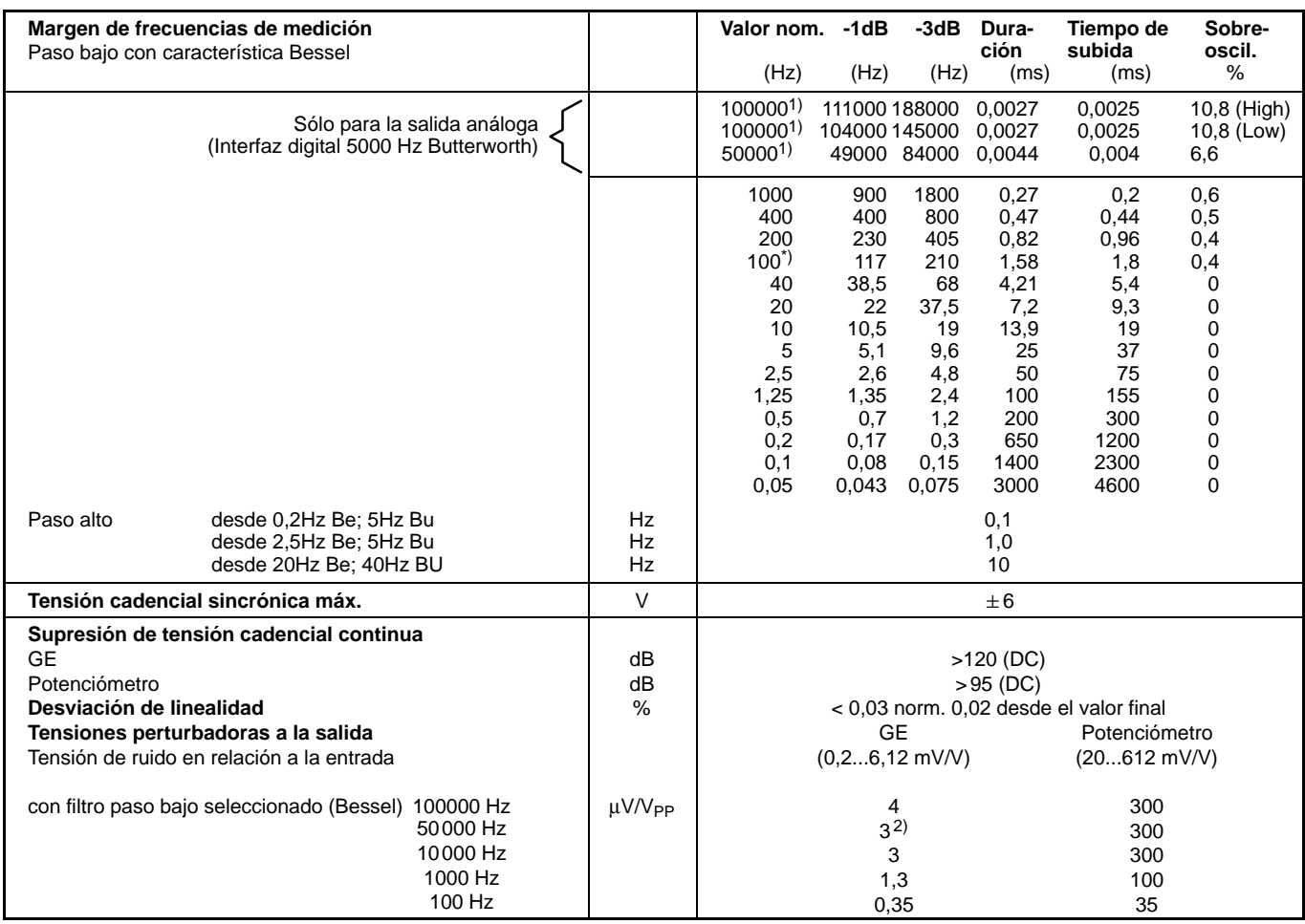

\*) Ajuste de fábrica<br><sup>1)</sup> Con un máx. de 25 % de margen dinámico (U<sub>App máx</sub>=5 V)<br><sup>2)</sup> Con semipuente 20 μV/V. Recomendamos medir sólo hasta una frecuencia límite de 10 kHz.

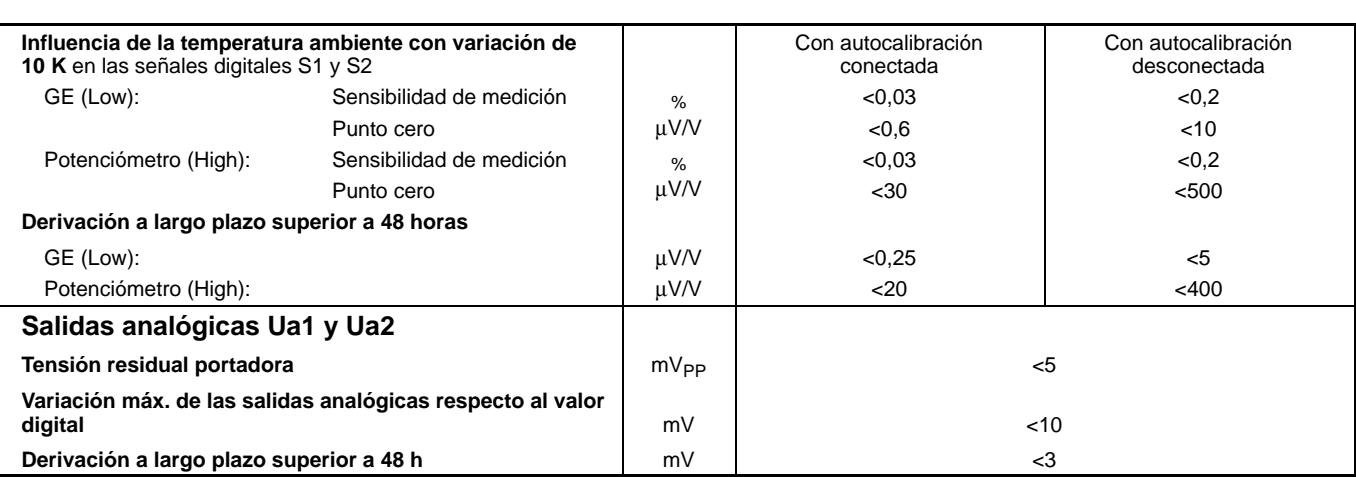

## 1.4 Unidad enchufable amplificadora ML30B

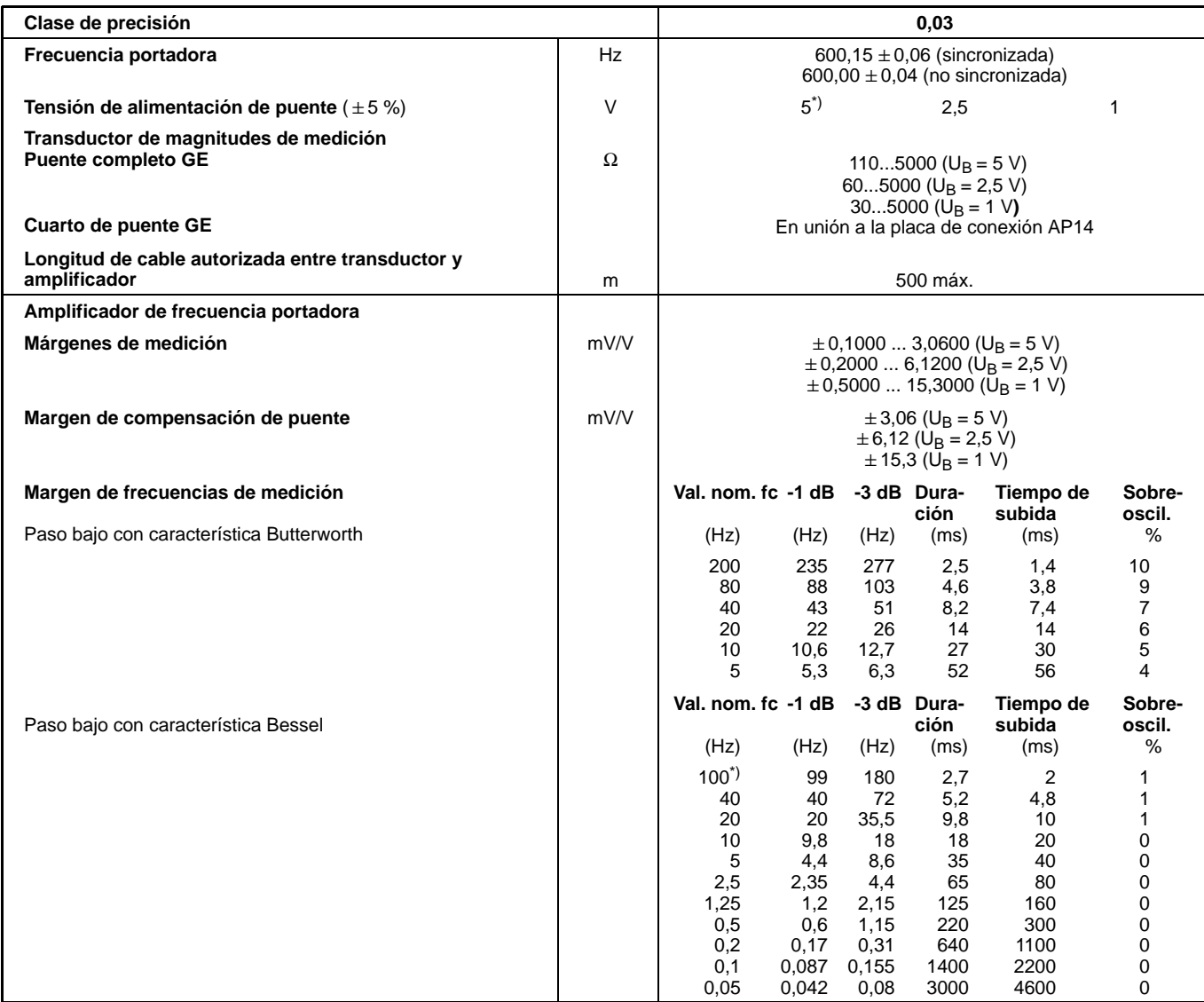

\*) Ajuste de fábrica

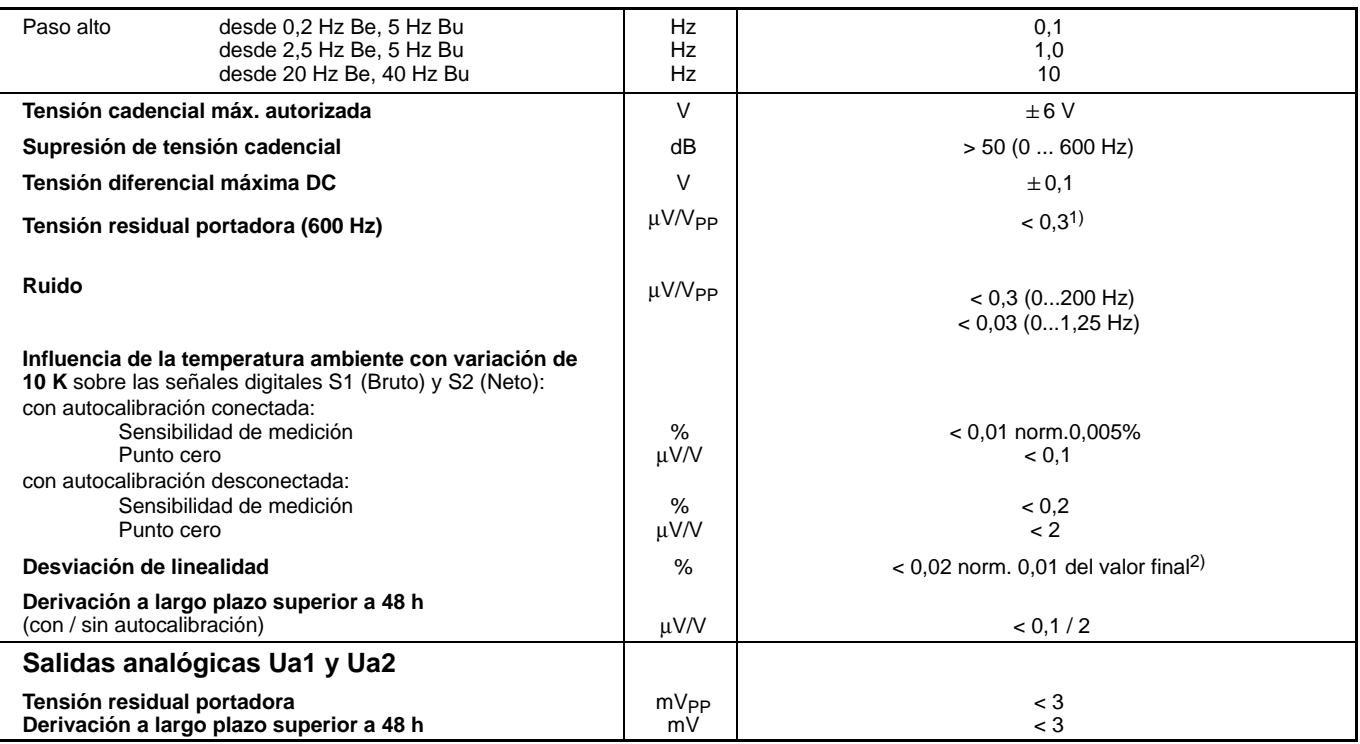

1) medido con U<sub>B</sub> = 5 V y señal de entrada 2 mV/V<br><sup>2)</sup> para márgenes de medición > 1 mV/V (U<sub>B</sub> = 5 V); en caso contrario <0,2 %

#### 1.5 Unidad enchufable amplificadora ML35B

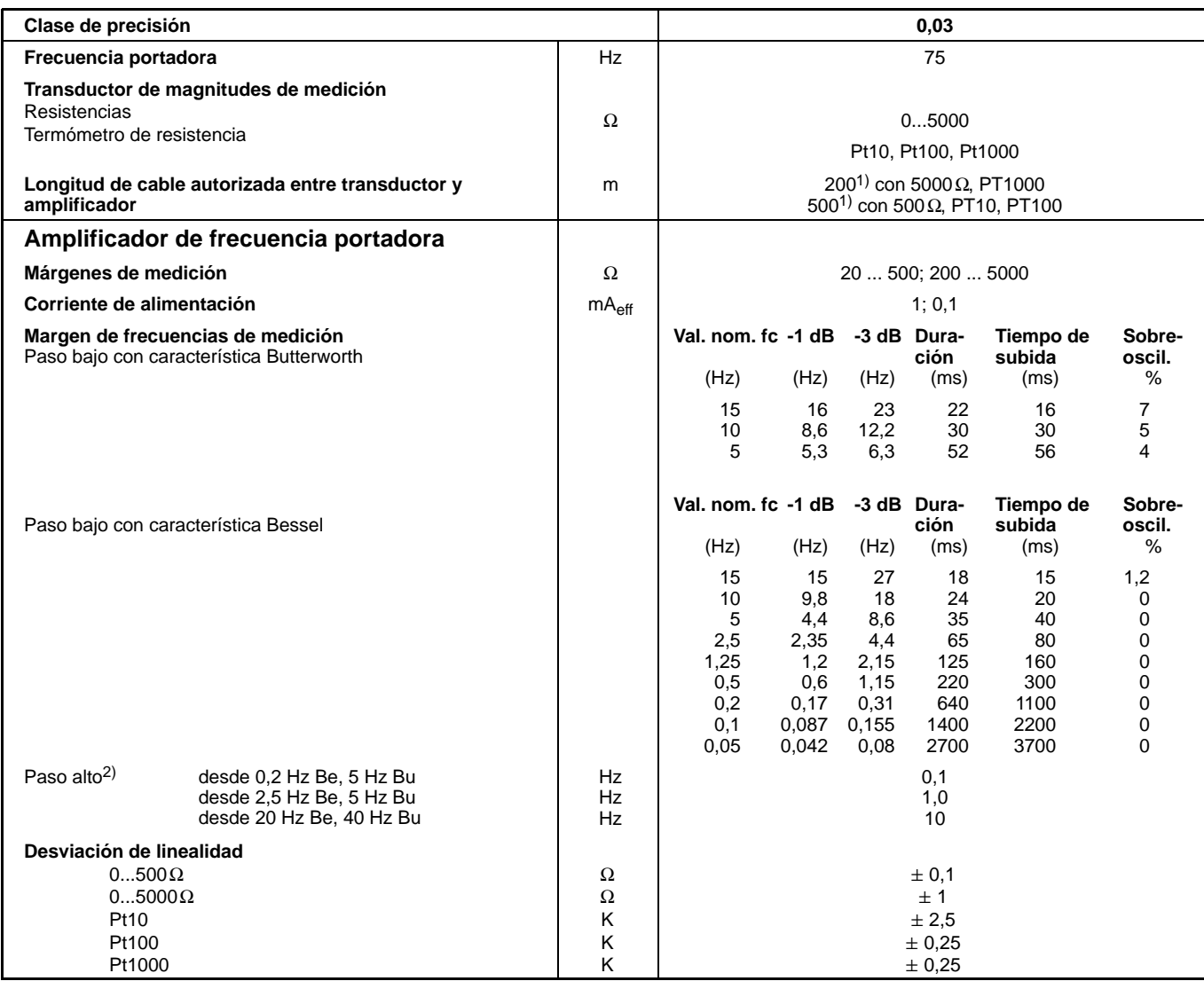

1) 100 m la distancia máxima entra la placa de conexión y el módulo T-ID/TEDS  $^{2)}$  Sin función en termómetros de resistencia y elementos térmicos

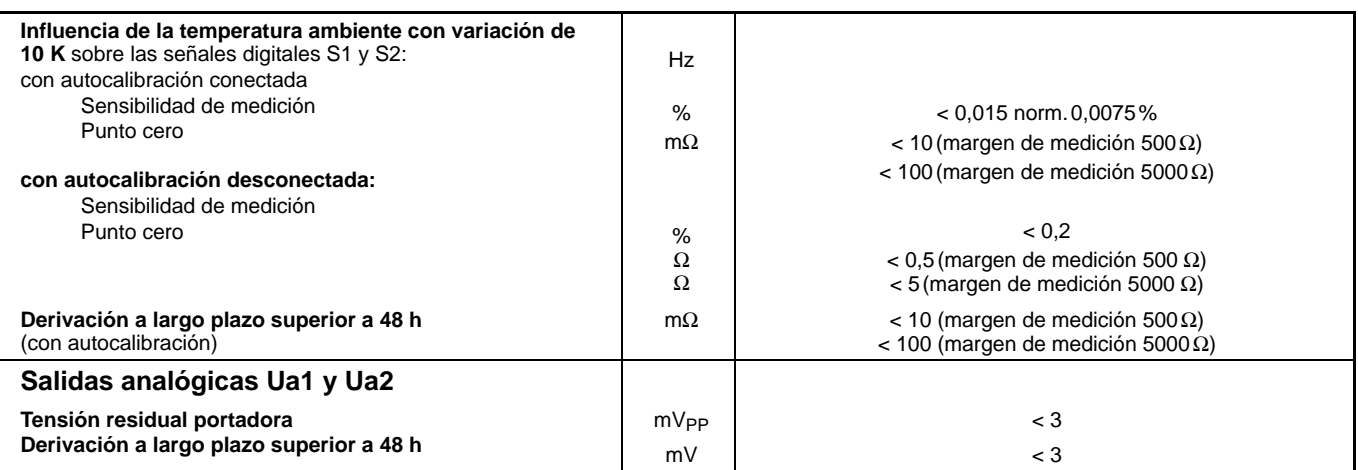

#### 1.6 Unidad enchufable amplificadora ML38B

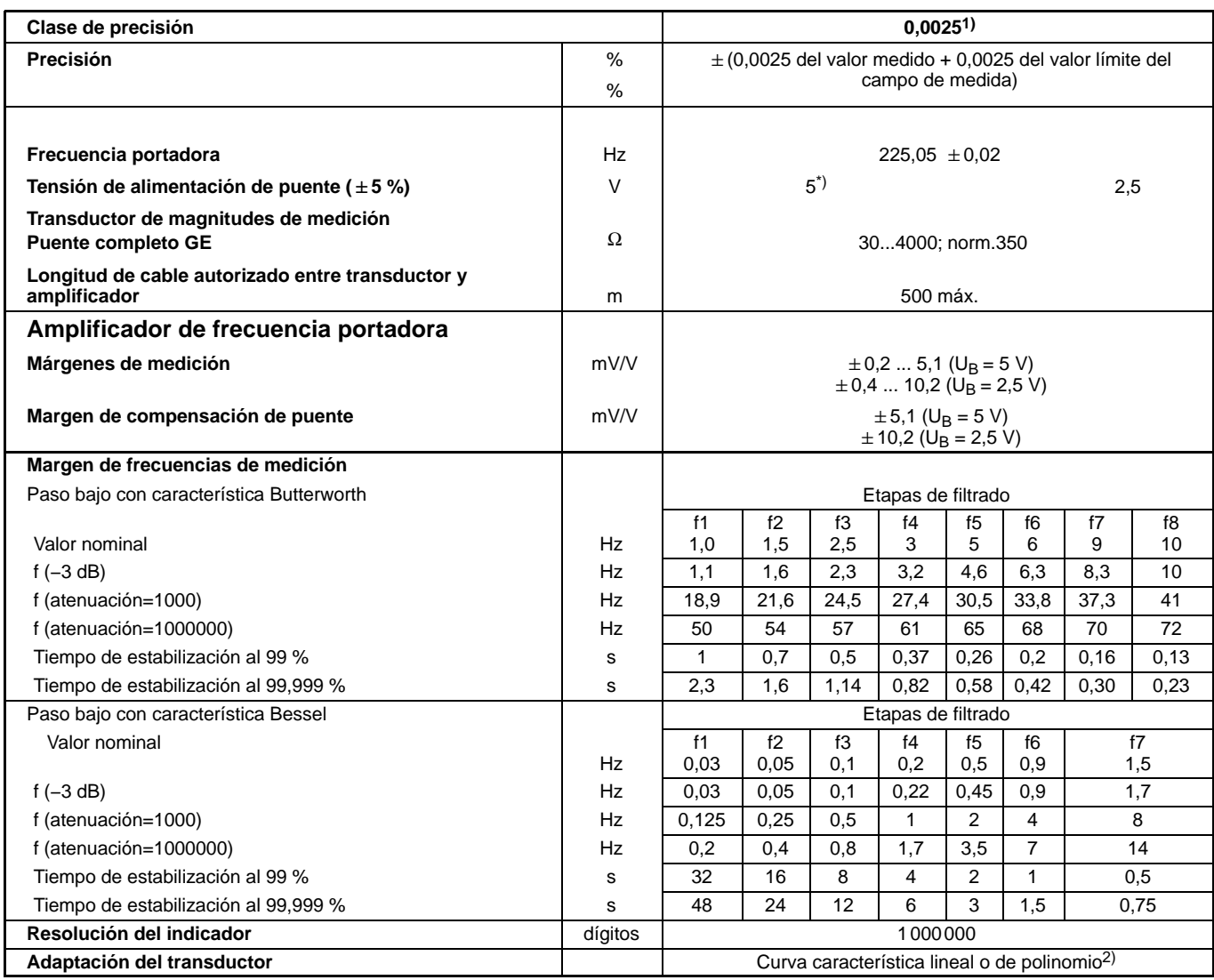

\*) Ajuste de fábrica<br><sup>1)</sup> Con radiación según EN 61326, tabla 1<br><sup>2)</sup> Atención: ¡Al calibrar la cadena de medición los valores de medición deben ser registrados en la unidad eléctrica (mV/V) sin adaptación del<br>transductor!

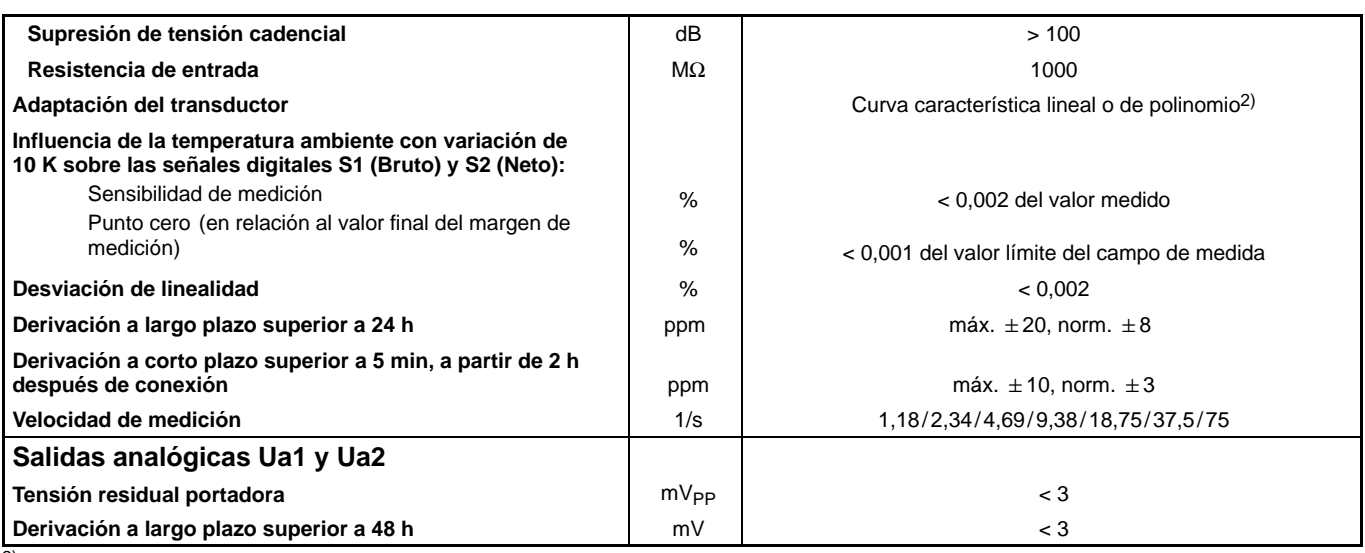

2) Atención: ¡Al calibrar la cadena de medición los valores de medición deben ser registrados en la unidad eléctrica (mV/V) sin adaptación del transductor!

## 1.7 Unidad enchufable amplificadora ML50B

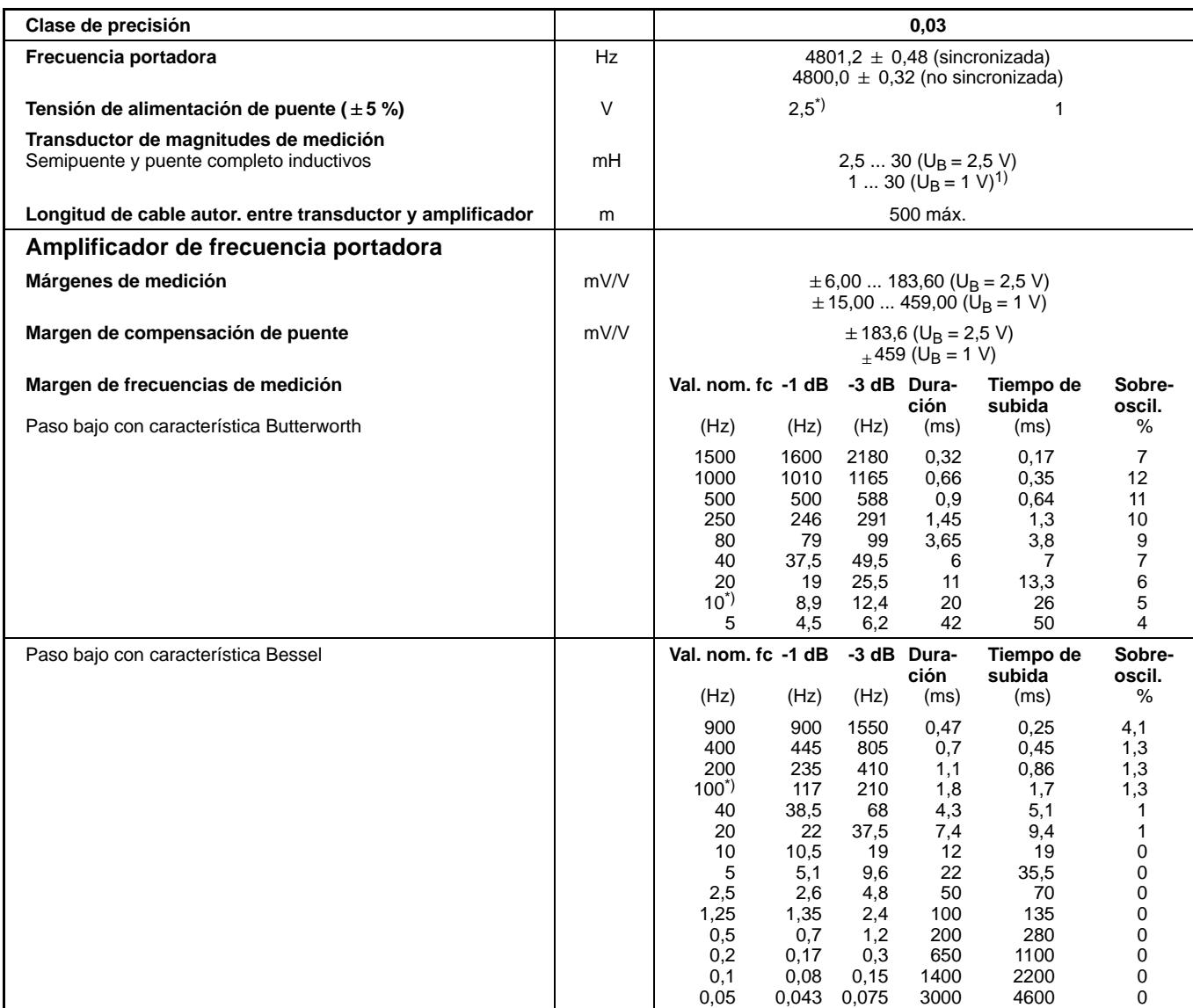

\*) Ajuste de fábrica<br><sup>1)</sup> con barreras Zener **sólo** U<sub>B</sub> = 1 V

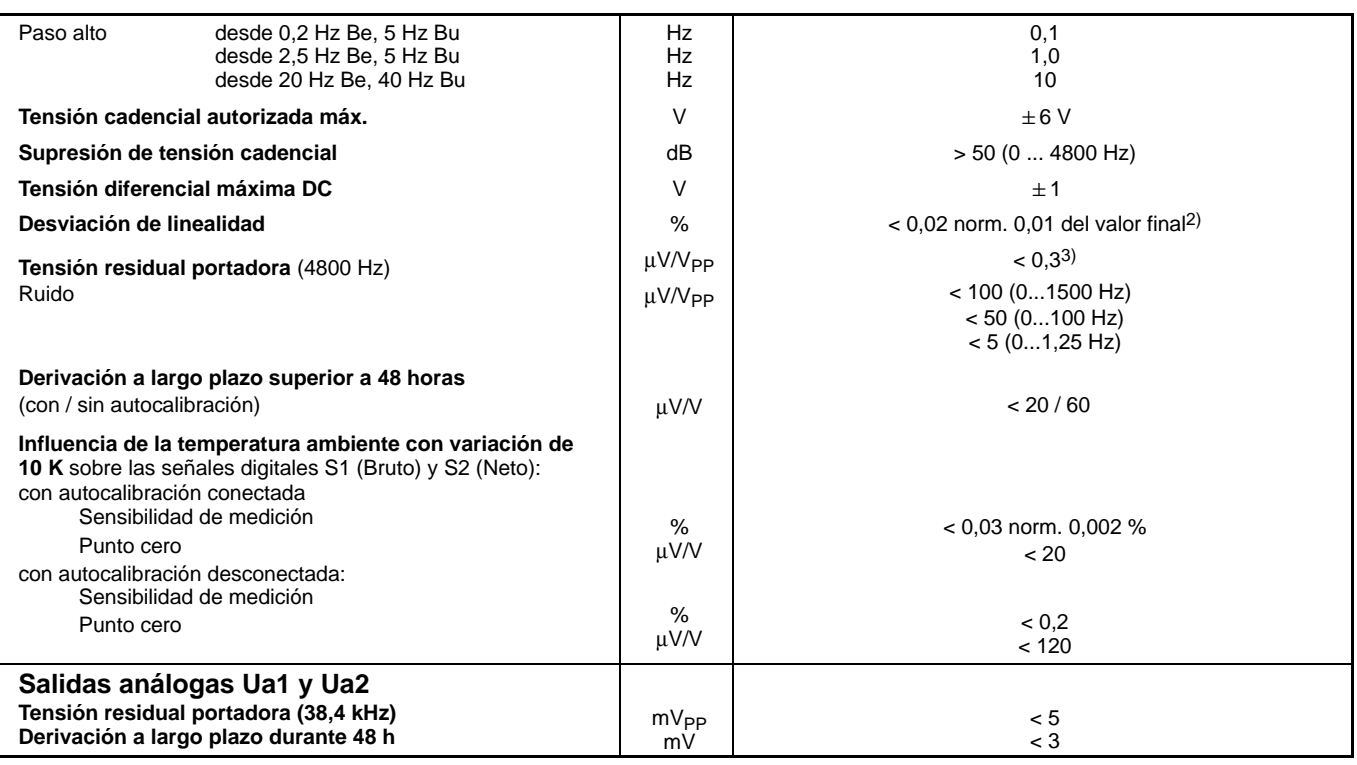

\*) Ajuste de fábrica<br>
2) para márgenes de medición > 60 mV/V (U<sub>B</sub> = 2,5 V); en caso contrario < 0,2 %<br>
3) medido con U<sub>B</sub> = 2,5 V y señal de entrada 80 mV/V
# 1.8 Unidad enchufable amplificadora ML55B

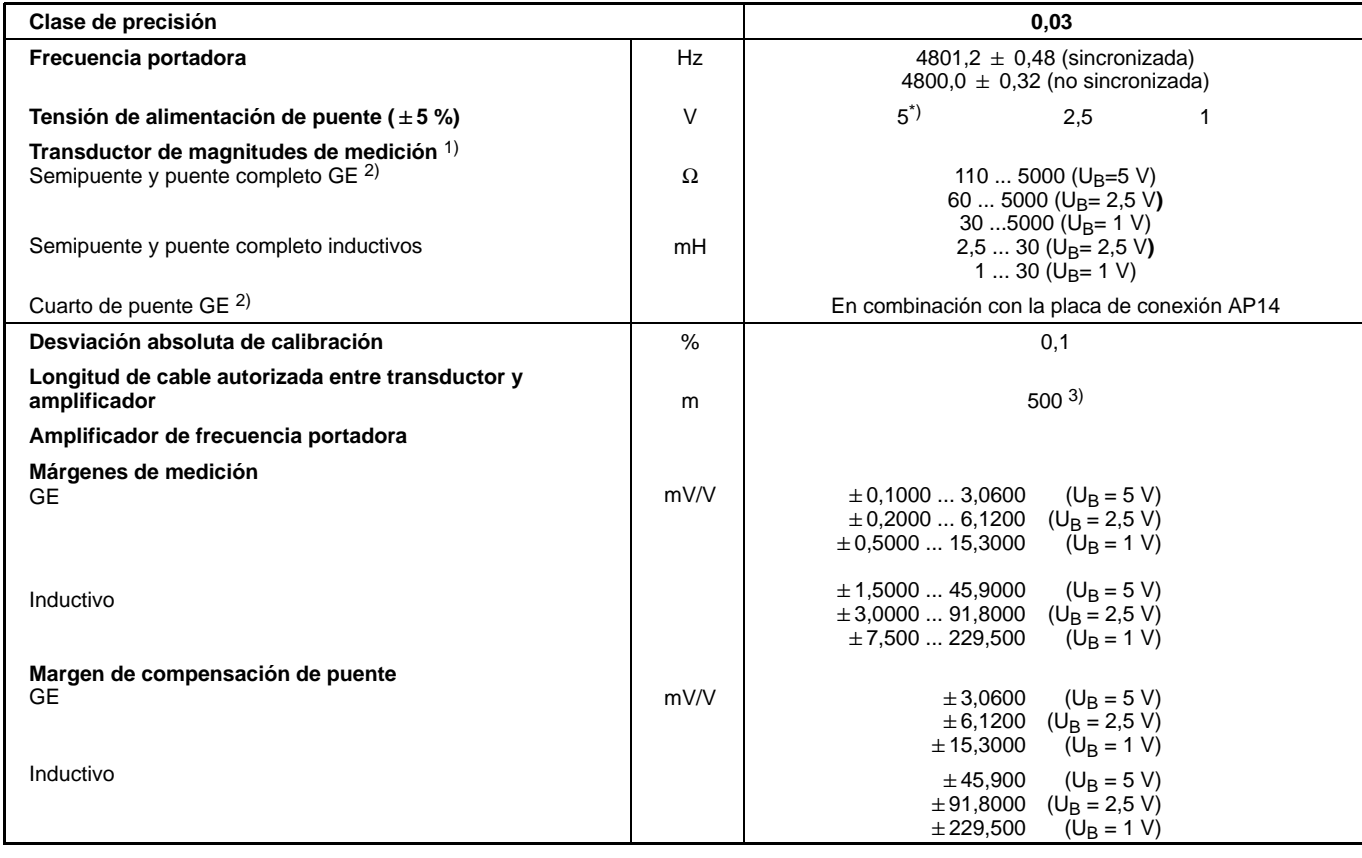

\*) Ajuste de fábrica

<sup>1)</sup> En caso de utilizar resistencias de puente R<sub>B</sub> > 500 Ω, las resistencias R<sub>B/</sub>2 deben ser situadas en la línea de retorno.<br><sup>2)</sup> Usando la combinación ML55B con AP14 es necesario hacer un ajuste a cero una vez despué

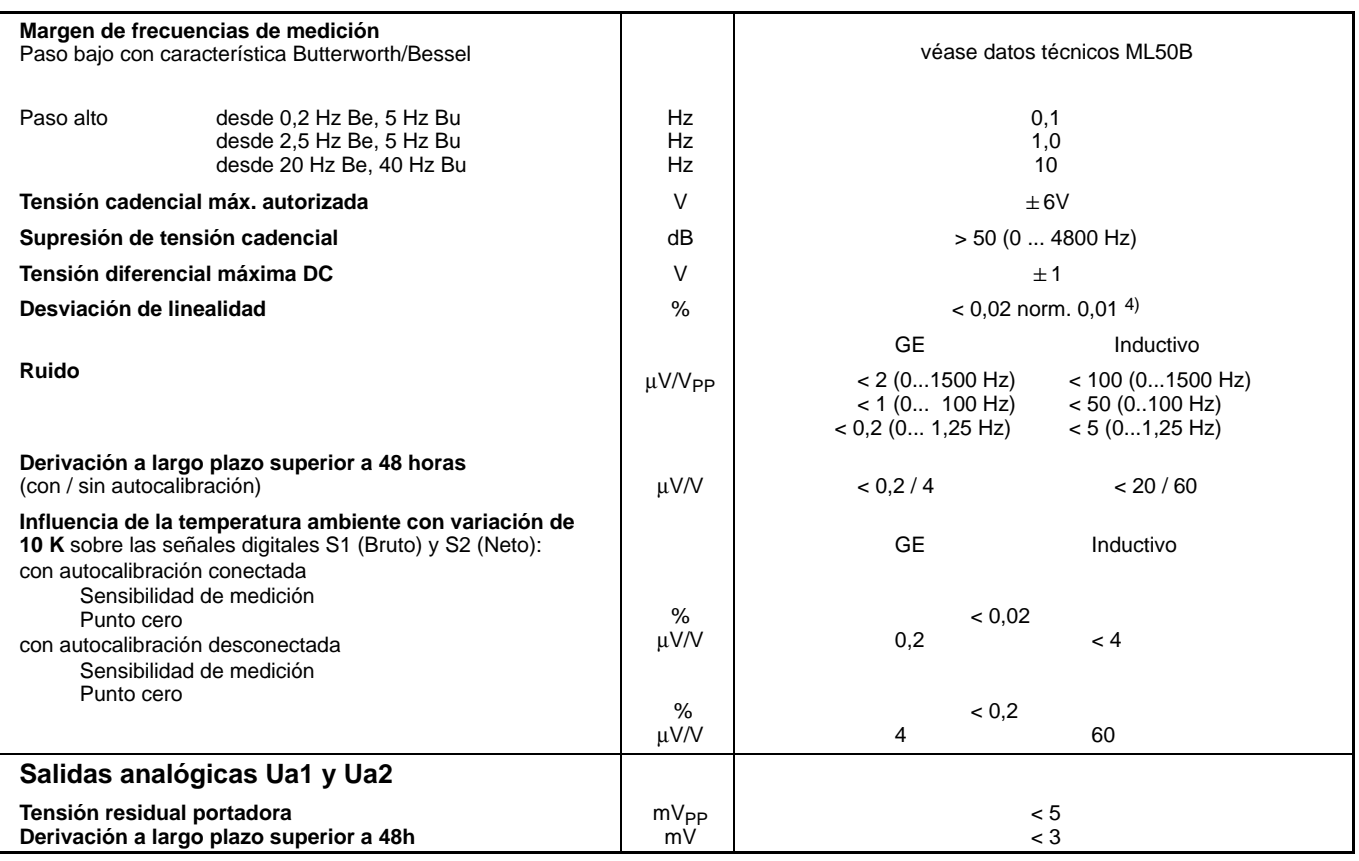

4) para márgenes de medición > 1 mV/V GE (U<sub>B</sub> = 5 V) o bien > 30 mV/V Inductivo; en caso contrario < 0,2 %

## 1.9 Unidad enchufable amplificadora ML55BS6

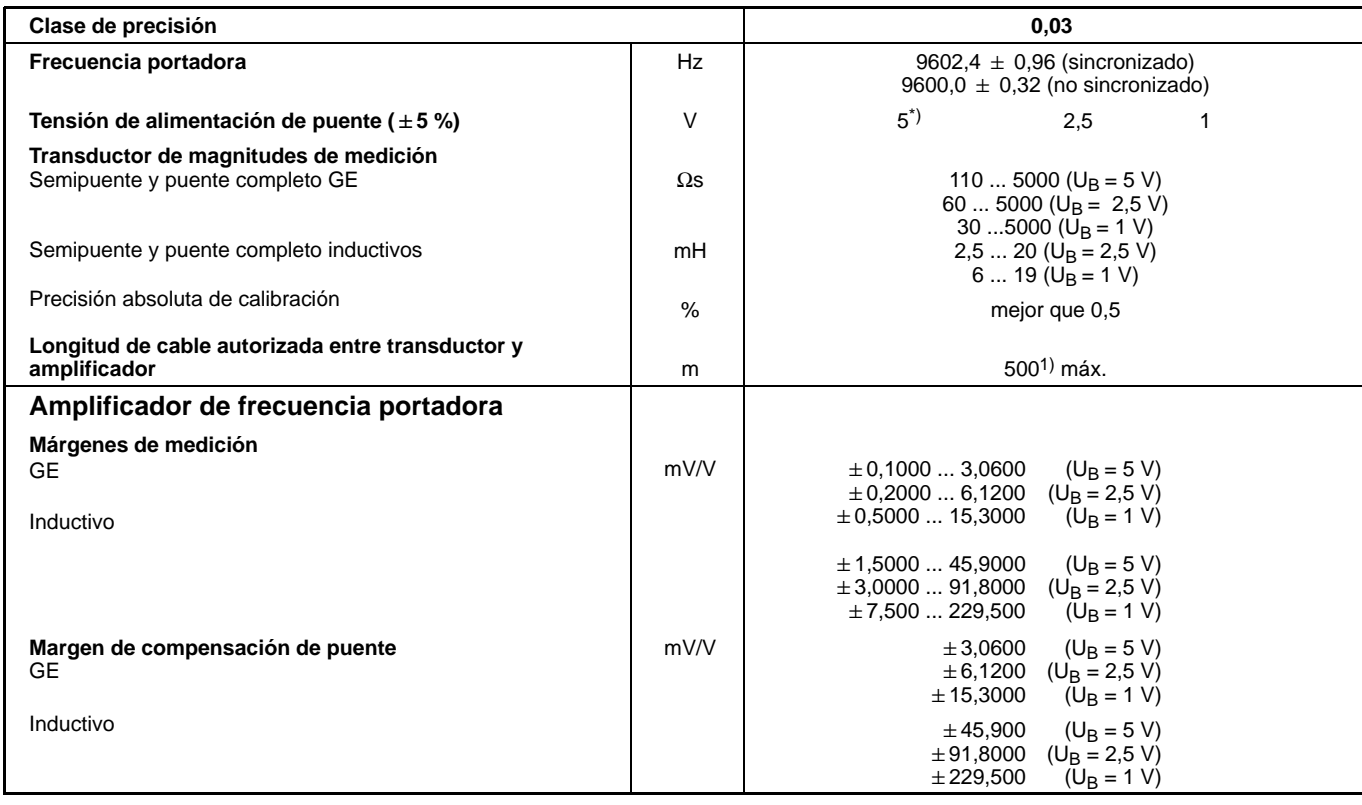

\*) Ajuste de fábrica 1) 100 m la distancia máxima entra la placa de conexión y el módulo T-ID/TEDS

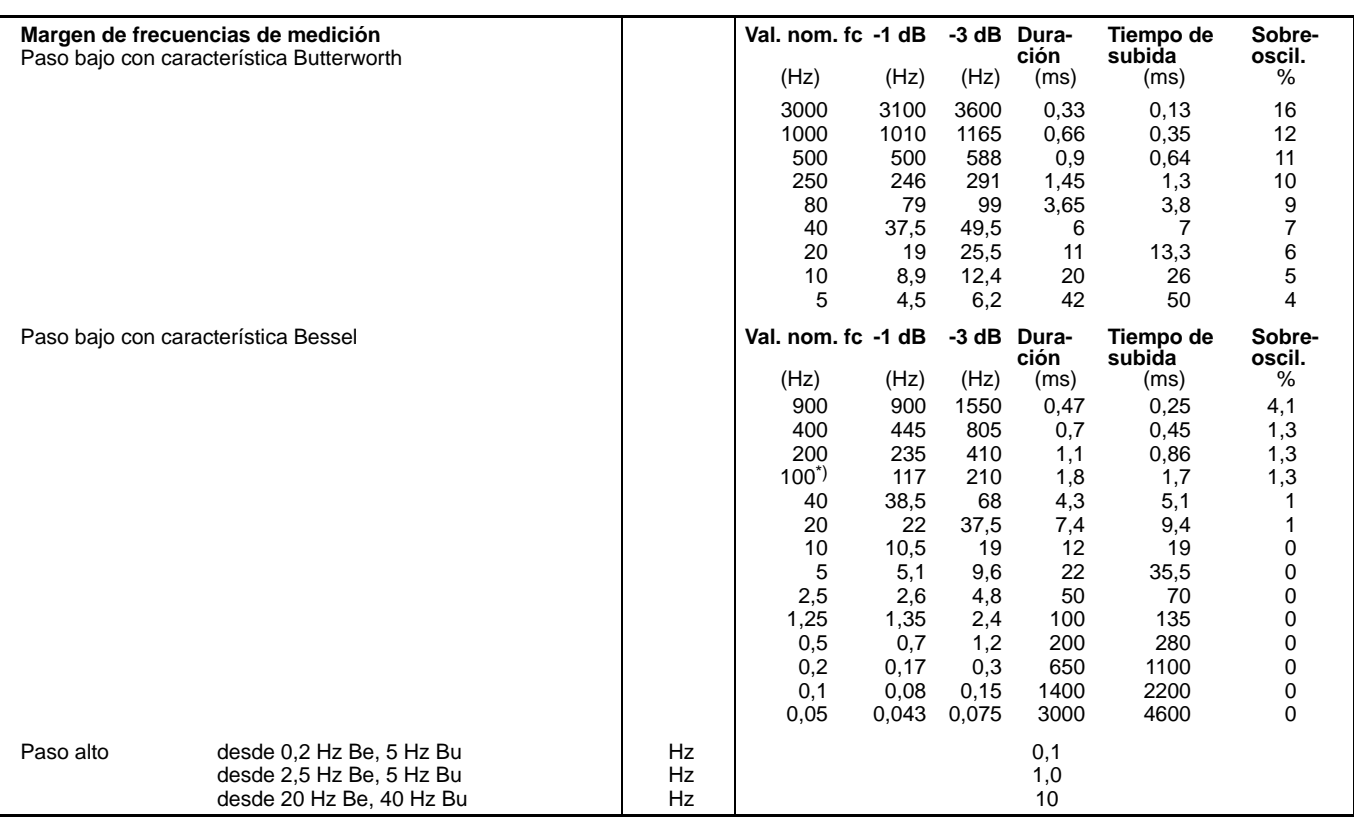

\* Ajuste de fábrica

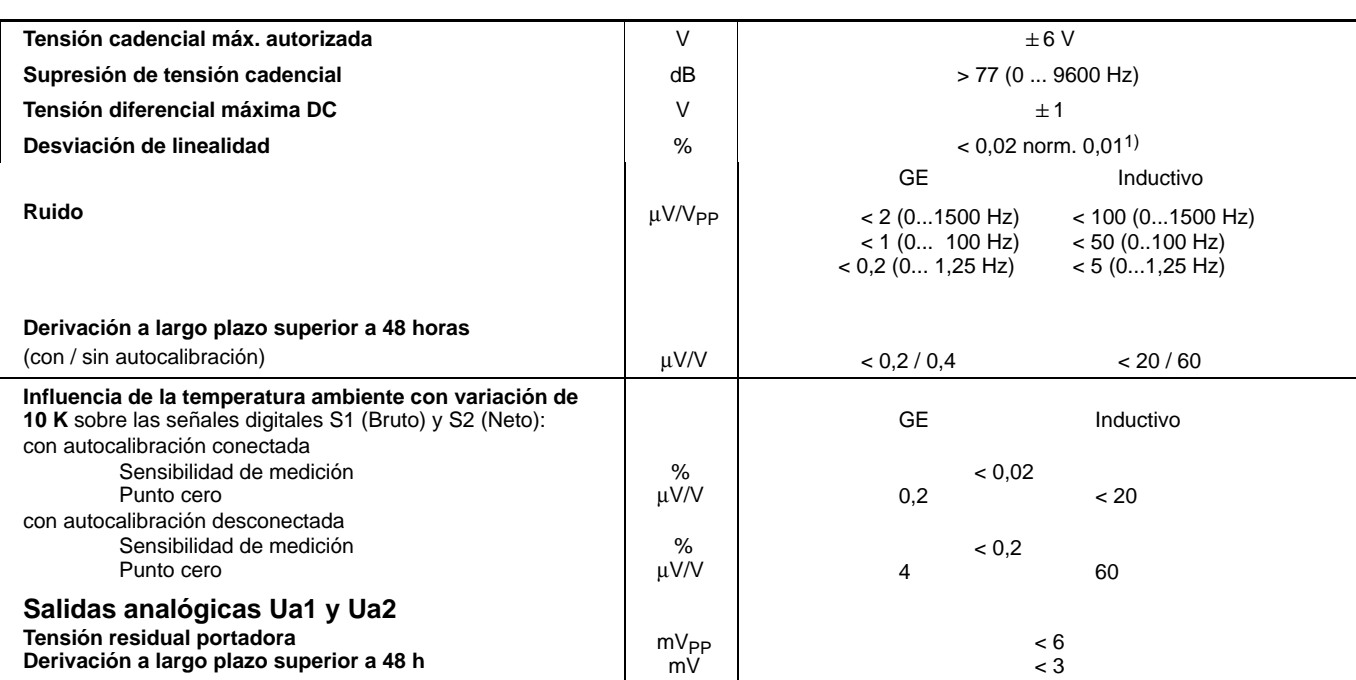

1) para márgenes de medición > 1 mV/V BE (U<sub>B</sub> = 5 V) o bien > 30 mV/V Inductivo; en caso contrario < 0,2 %

## 1.10 Unidad enchufable amplificadora ML60B

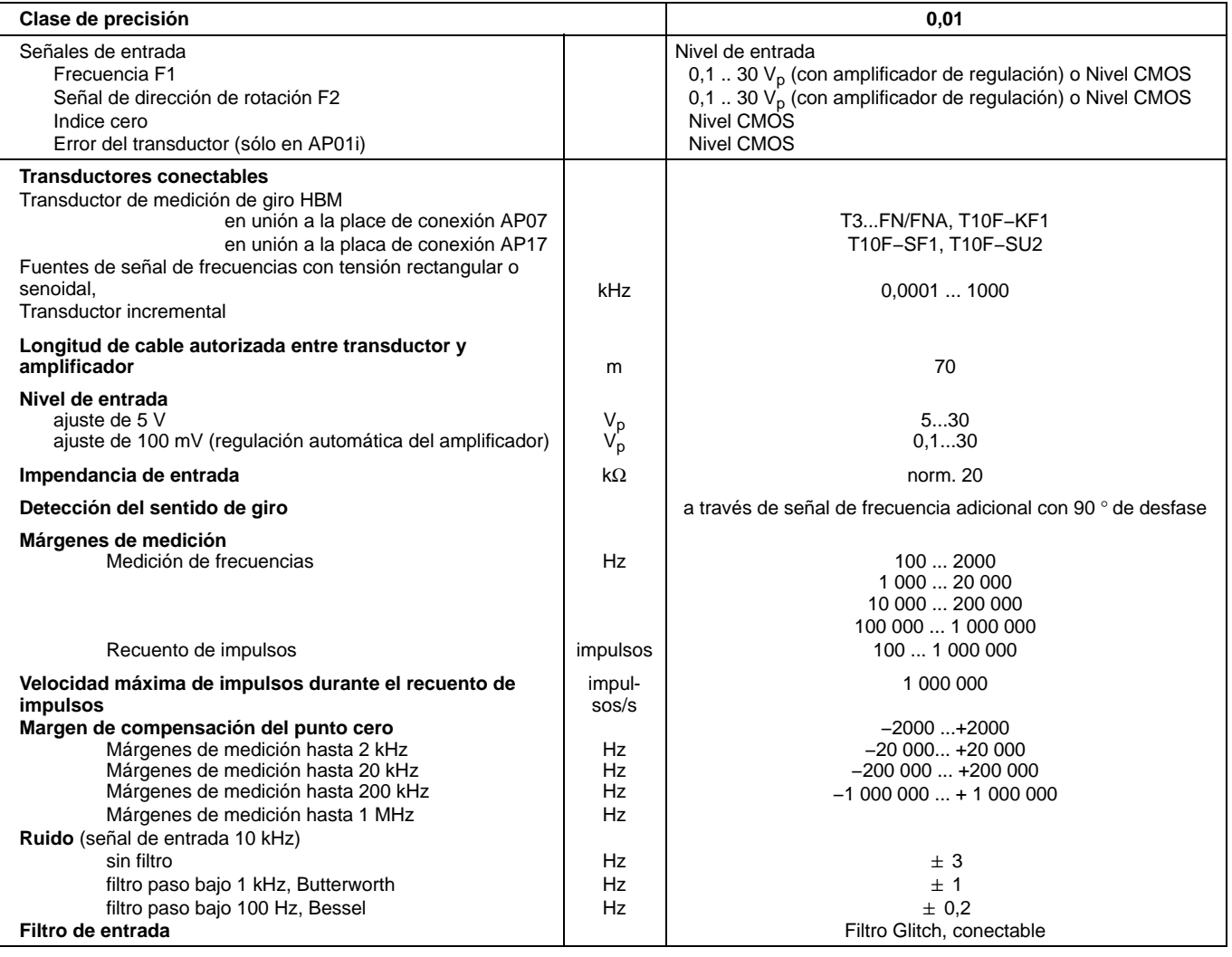

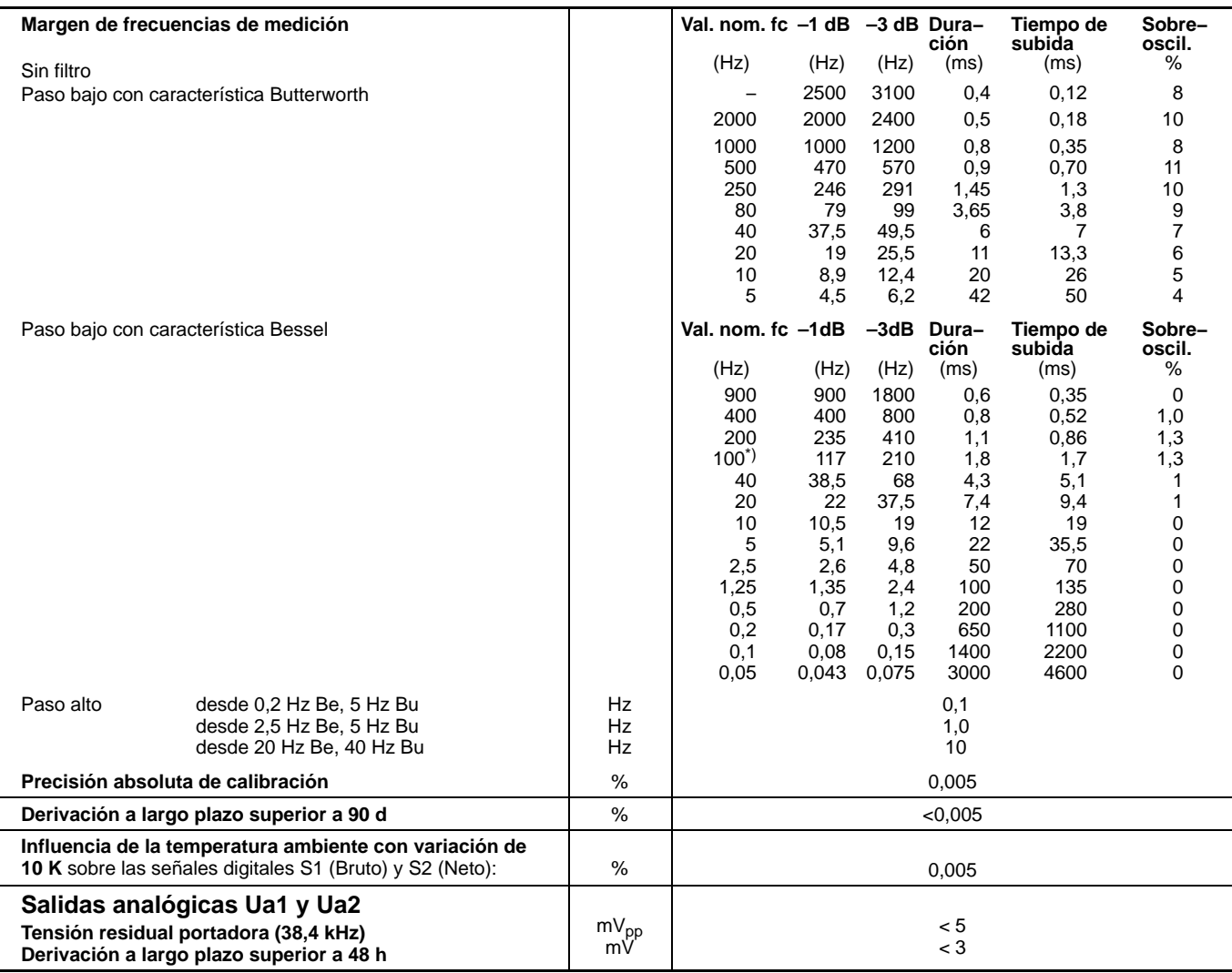

\*) Ajuste de fábrica

### 2 Placas de conexión para unidades enchufables amplificadoras monocanales

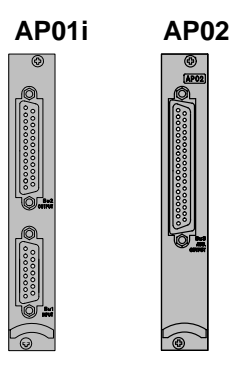

**AP03i**

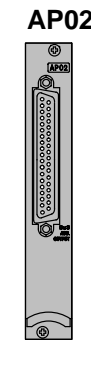

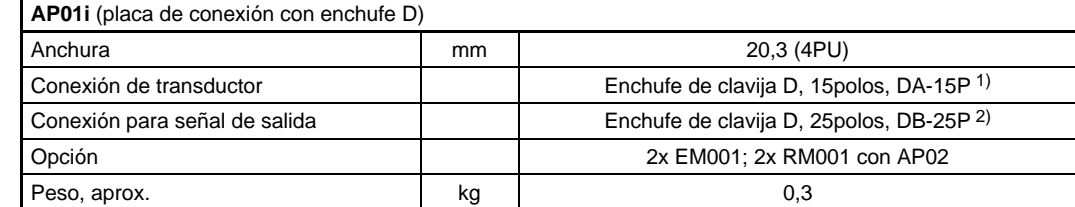

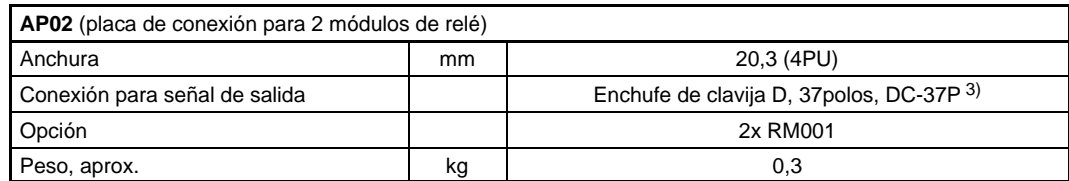

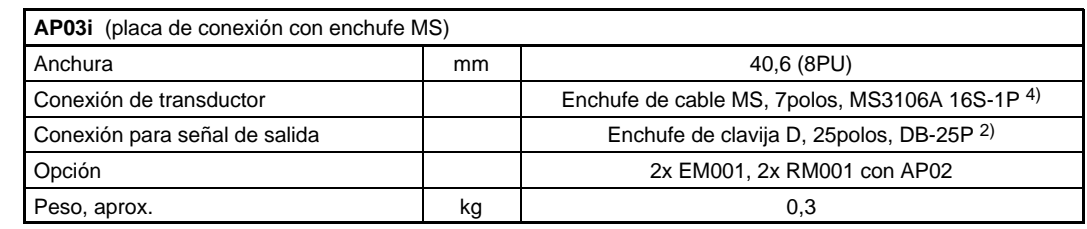

1) Nº de pedido HBM 3-3312.0182  $\leq$  4) Nº de pedido HBM 1-MS3106 PEMV <br>
2) Nº de pedido HBM 2-9278.0293<br>
3) Nº de pedido HBM 2-9278.0294

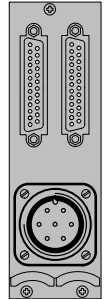

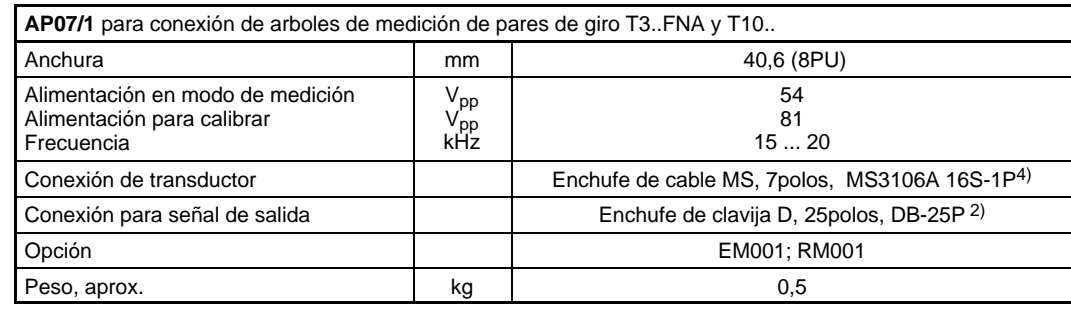

2) Nº de pedido HBM 2-9278.0293<br>4) Nº de pedido HBM 1-MS3106 PEMV

**AP11i**

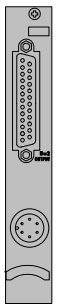

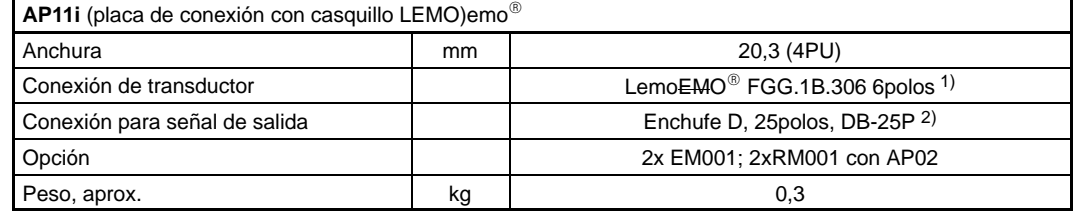

1) Nº de pedido HBM 3-3312.0126 2) Nº de pedido HBM 2-9278.0293

**AP13i**

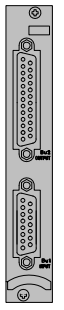

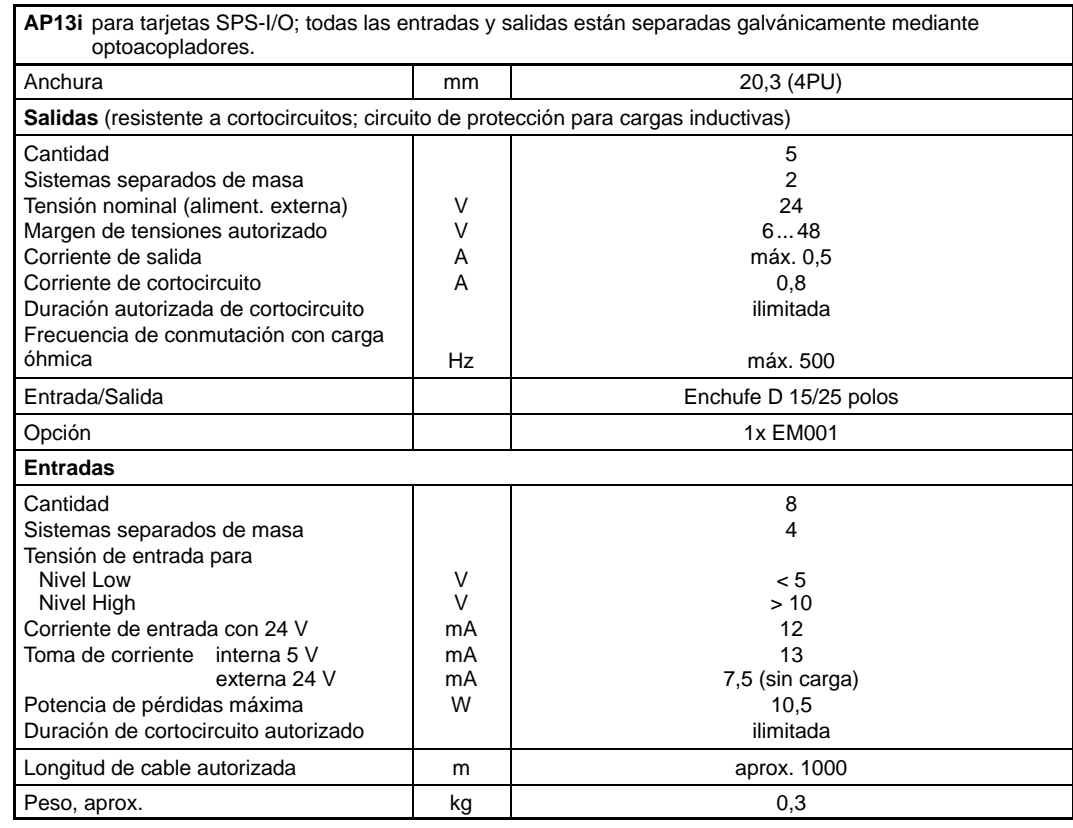

### **AP14**

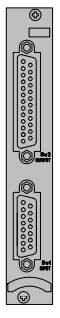

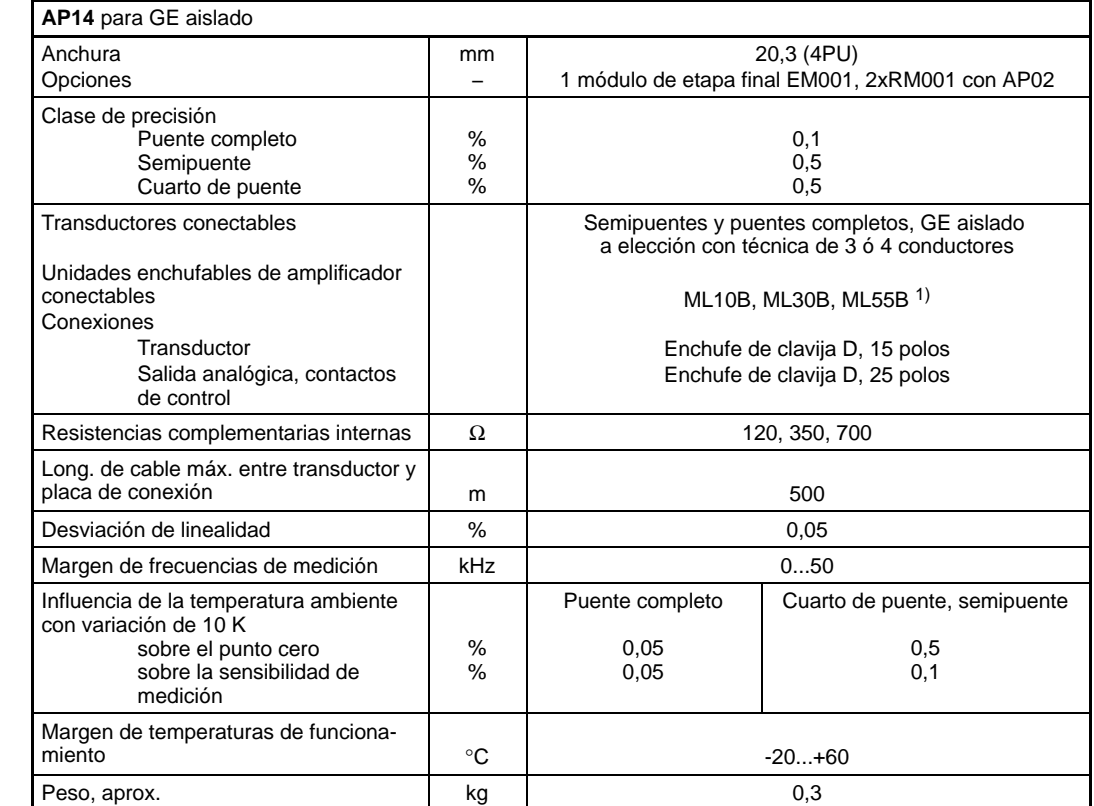

1) Usando la combinación ML55B con AP14 es necesario hacer un ajuste a cero una vez después de instalar la cadena de medición.

**AP17**

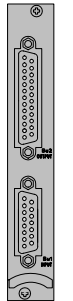

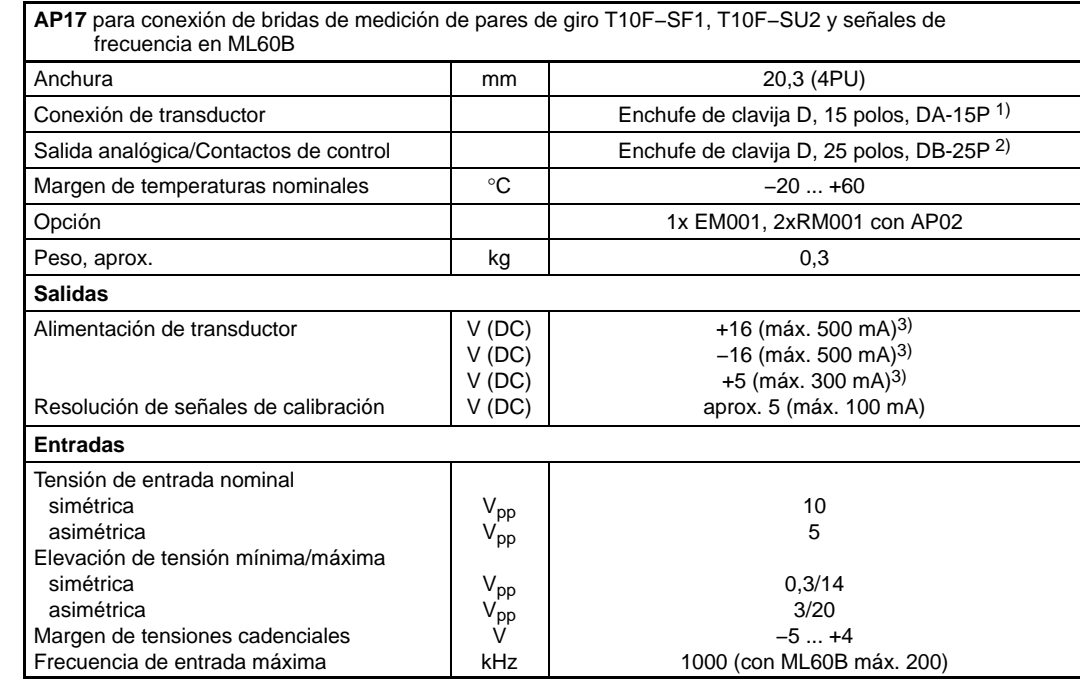

1) Nº de pedido HBM 3-3312.0182<br>2) Nº de pedido HBM 2-9278.0293<br>3) Los datos de corrientes constantes máximas autorizadas del AP17. La cantidad de placas<br>3) Los datos de corrientes constantes máximas autorizadas del AP17.

### **AP18i**

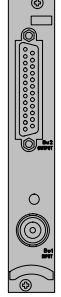

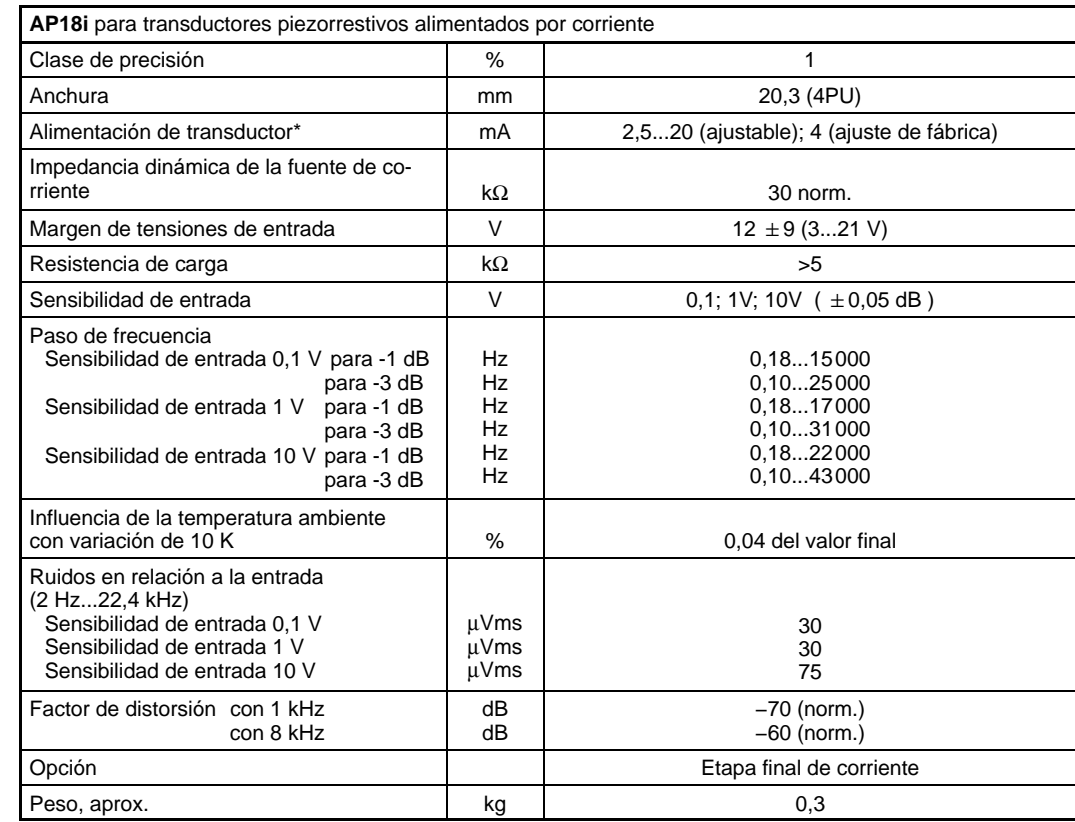

\*) Por favor tenga en cuenta las advertencias en página [B-69](#page-106-0) al trasladar cable del transductor fuera de lugares cerrados.

### 3 Unidad enchufable amplificadora de canales múltiples ML455

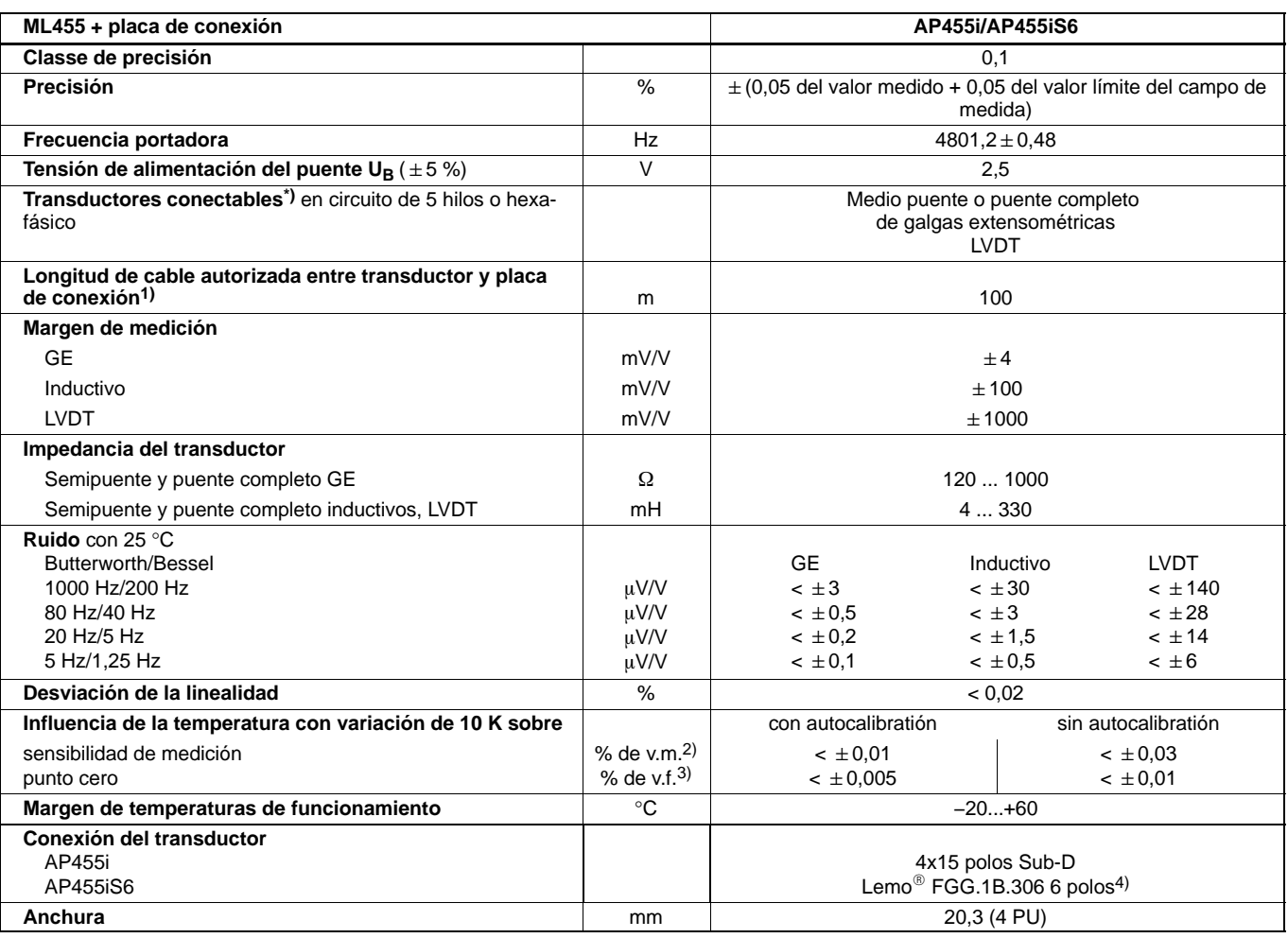

\*) El tipo de transductor puede ser selecionado para cada uno de los cuatro subcanales.

1) Utilice cables de pantalle doble con apantallamiento exterior (p. ej. HBM−Nr. 4−3301.0071).

2) Del valor medido

3) Del valor límite del campo de medida

4) Nº de pedido HBM 3-3312.0126

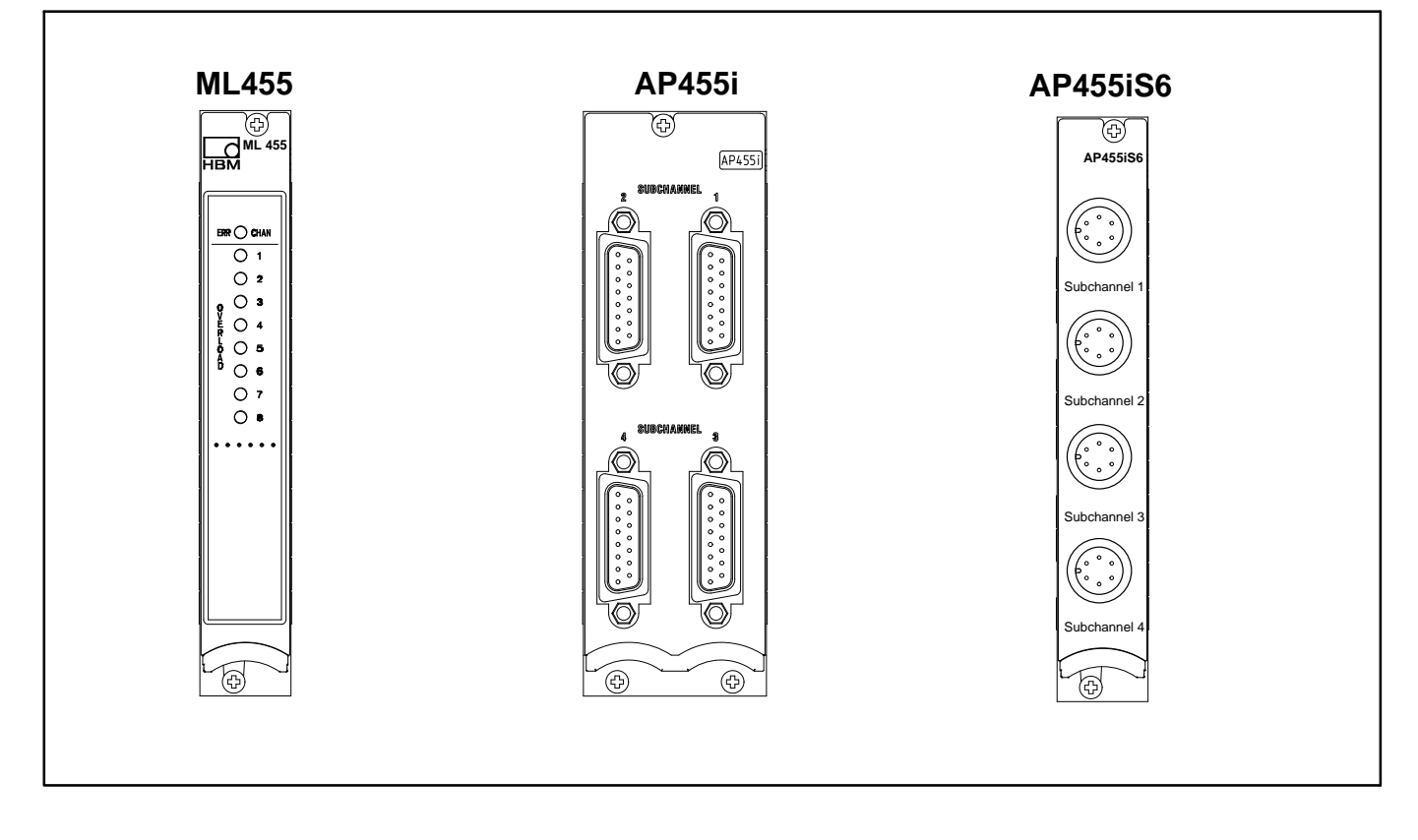

### **Unidad enchufable amplificadora de canales múltiples ML455 y placa de conexión AP455i**

### 4 Unidad enchufable amplificadora de canales múltiples ML460

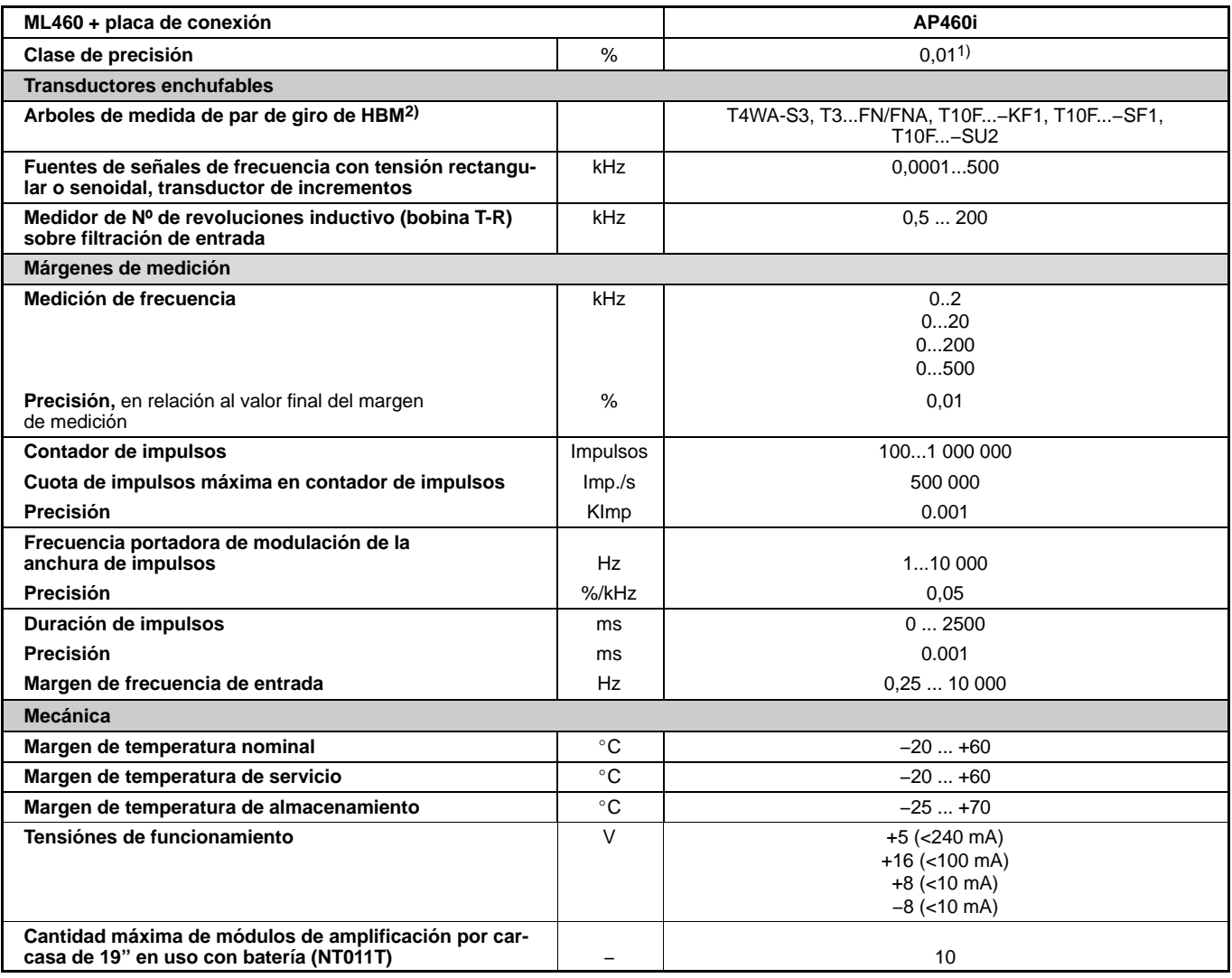

1) 0,05 en modulación de la anchura de impulsos

2) Estos ejes de medida de par no son alimentados por la placa de conexión AP460i.

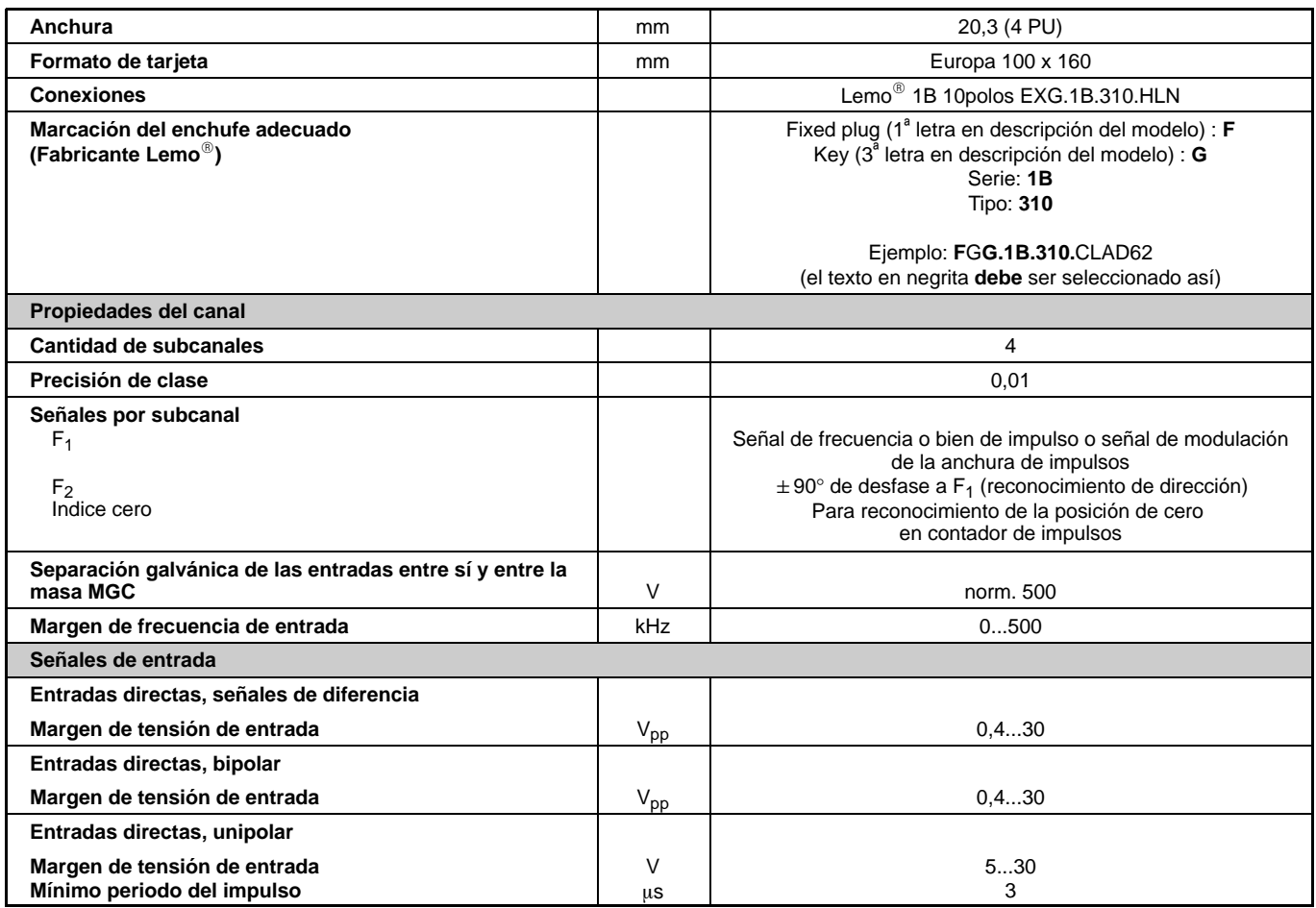

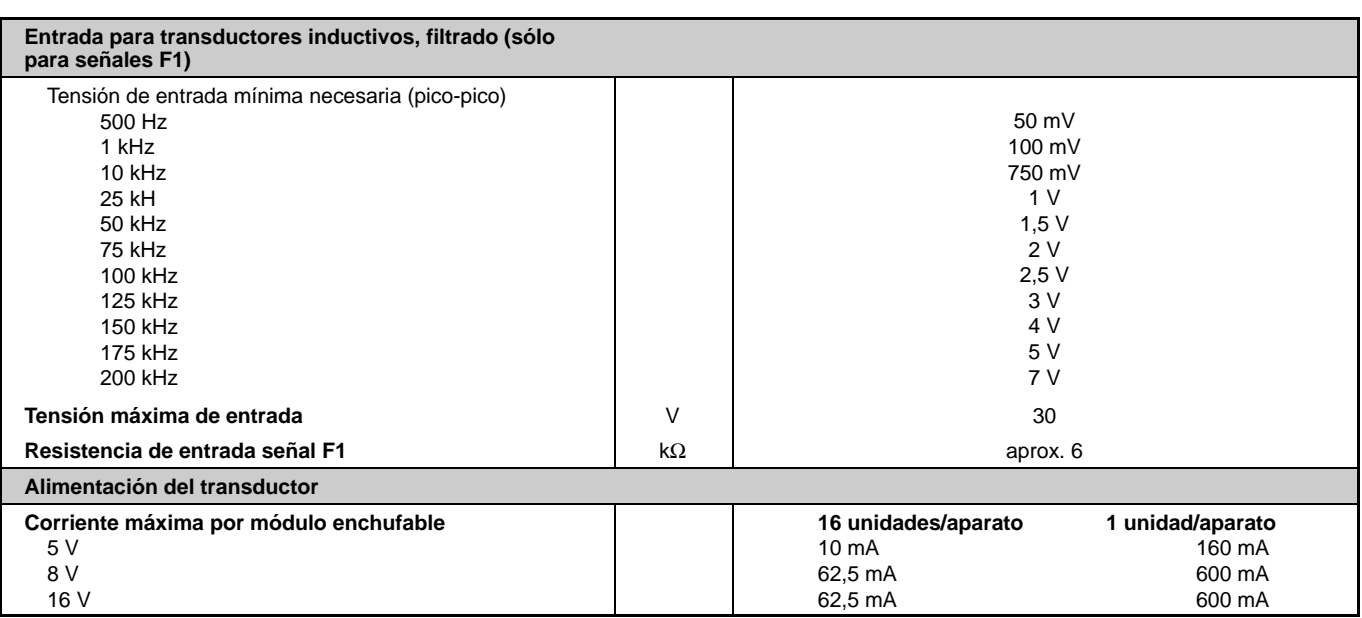

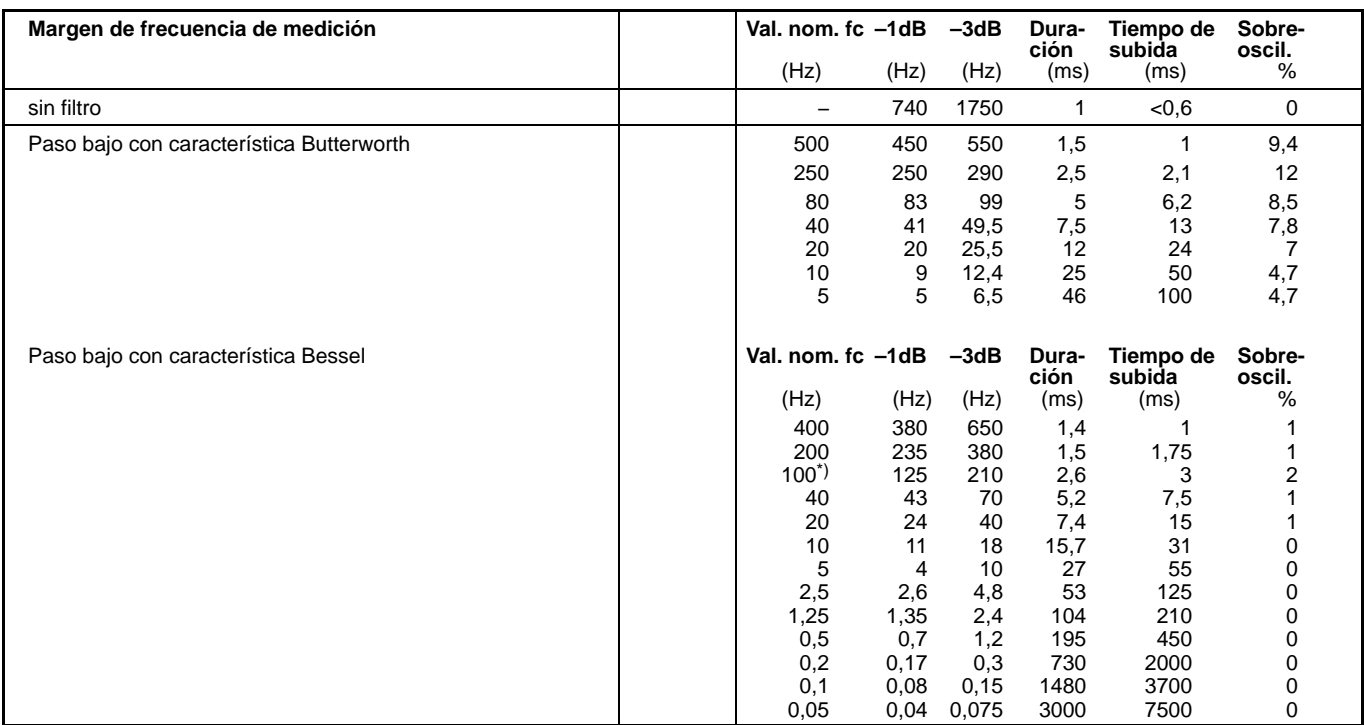

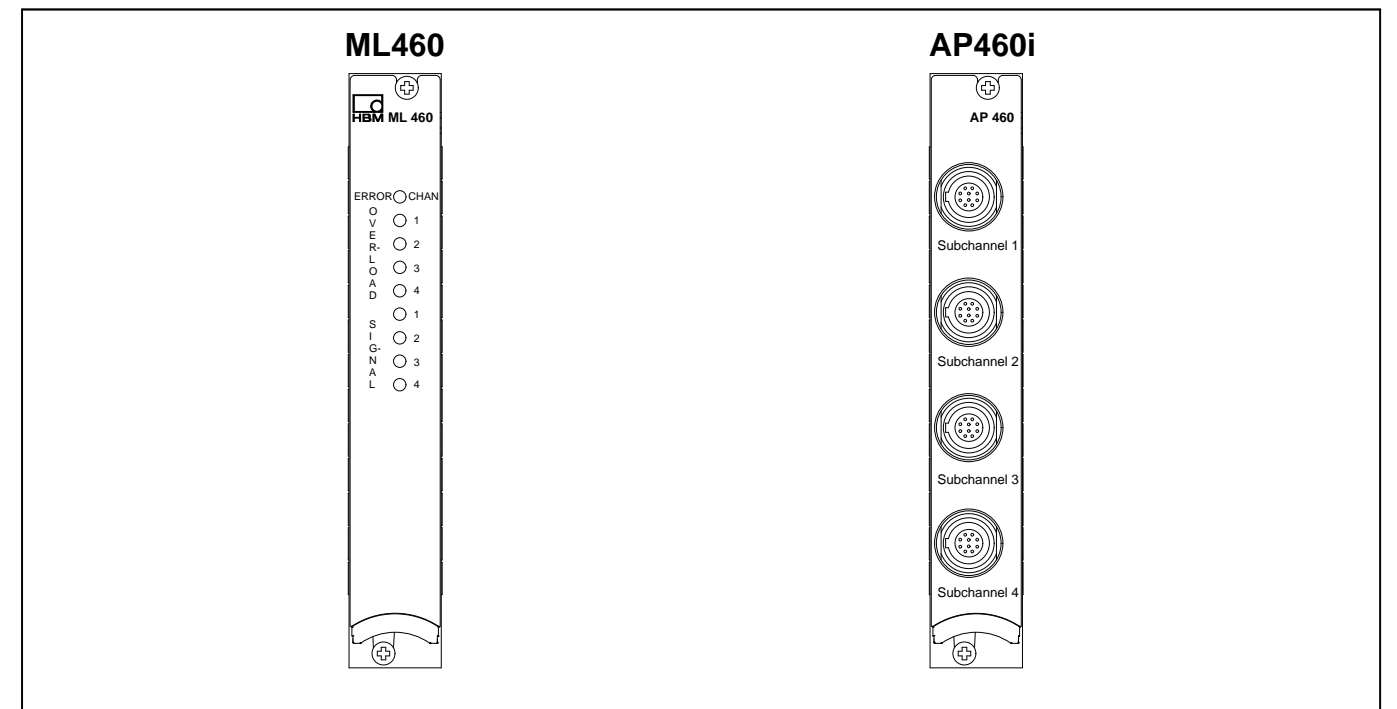

### **Unidad enchufable amplificadora de canales múltiples ML460 y placa de conexión AP460i**

### 5 Unidad enchufable amplificadora de canales múltiples ML801B

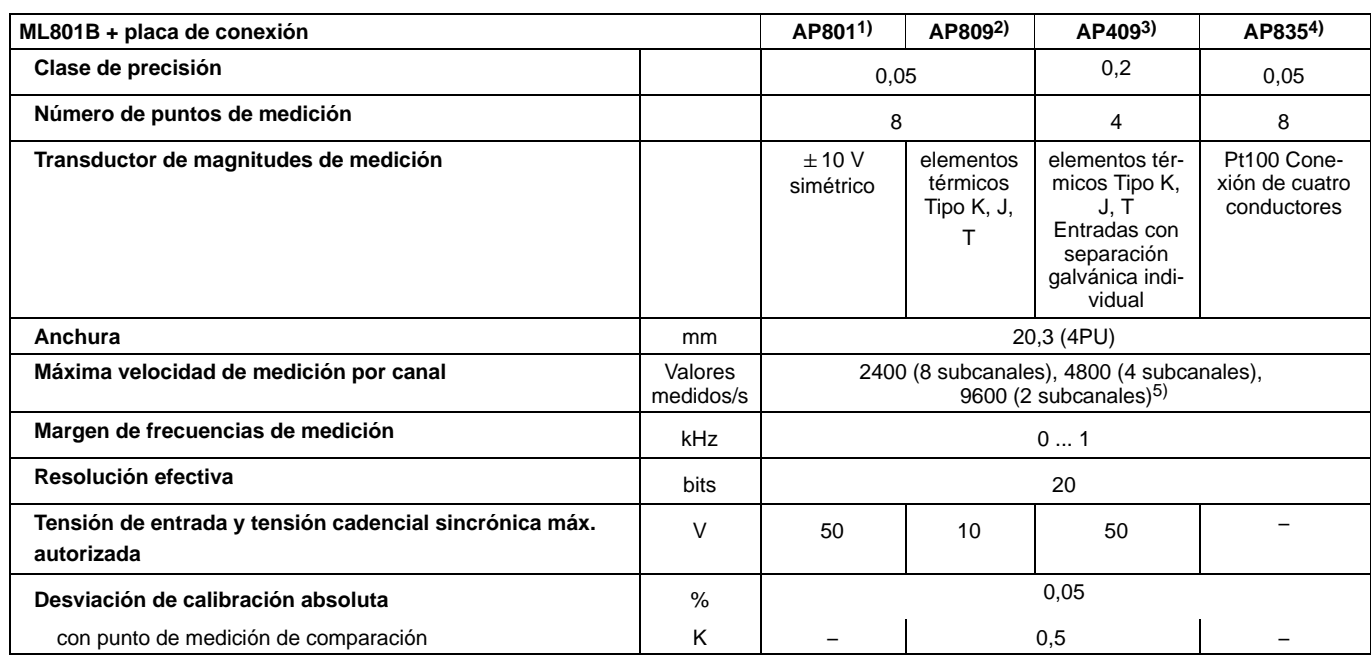

1) Conector al lado del usuario: por ejemplo Phoenix Contact MC1, 5/3–ST–3,5; número de articulo 1840379<br>(Conector para AP801S6: Lemo® FGG0B.304 CLAD52)<br>Un ML801B permite hacer funcionar dos AP402i.

2) Sin reconocimiento de ruptura de la línea

3) Con un ML801B se pueden ejercer dos AP409.

4) Enchufe de conexión debe ser puesto a disposición por el usuario: Lemo<sup>®</sup> FFA.0S.304.CLA

5) El número de subcanales puede ser modificado via MGCplus Setup Assistant o MGCplus Firmware Loader.

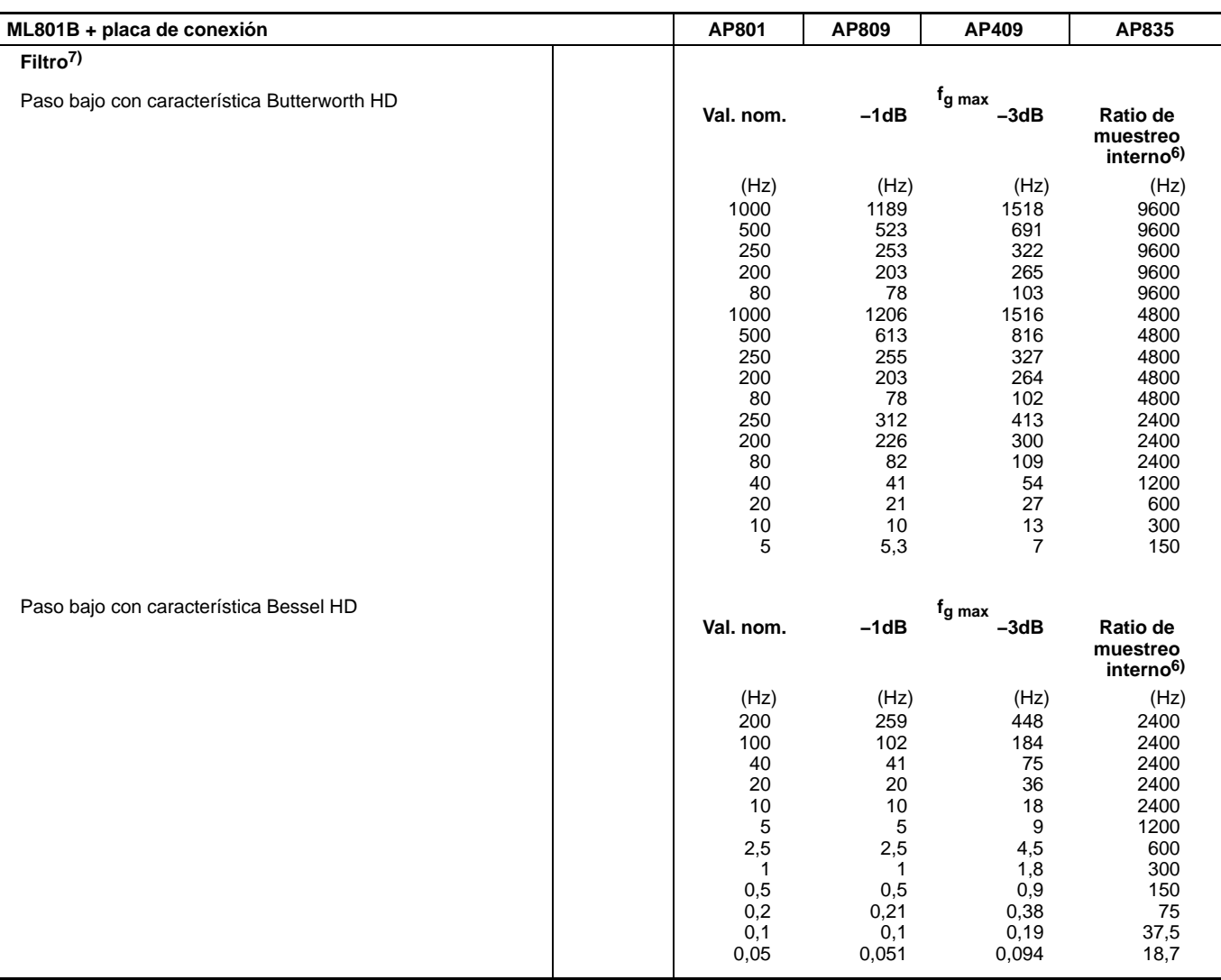

 $6$ ) Las señales son transformadas con 38,4 kHz en el interior, independiente de la cantidad de subcanales ajustada. Para la realización de filtros digitales se necesita una reducción de la quota de muestreo (mediante cre

7) ML801B/AP801: El filtro 1000 Hz Butterworth require AP801 versión de hardware 1.20 o superior.

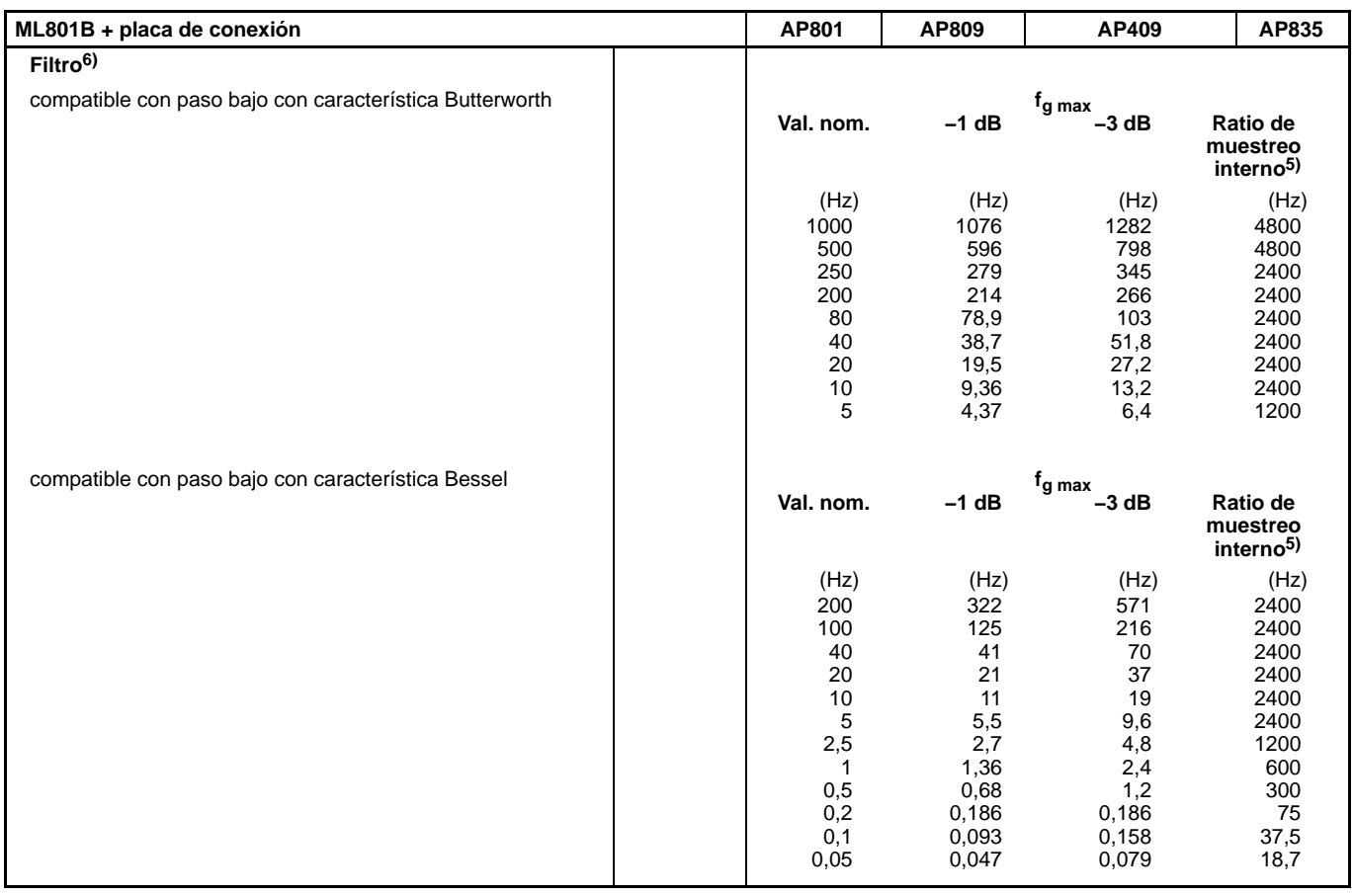

 $5$ ) Las señales son transformadas con 38,4 kHz en el interior, independiente de la cantidad de subcanales ajustada. Para la realización de filtros digitales se necesita una reducción de la quota de muestreo (mediante cre

6) ML801B/AP801: El filtro 1000 Hz Butterworth require AP801 versión de hardware 1.20 o superior.

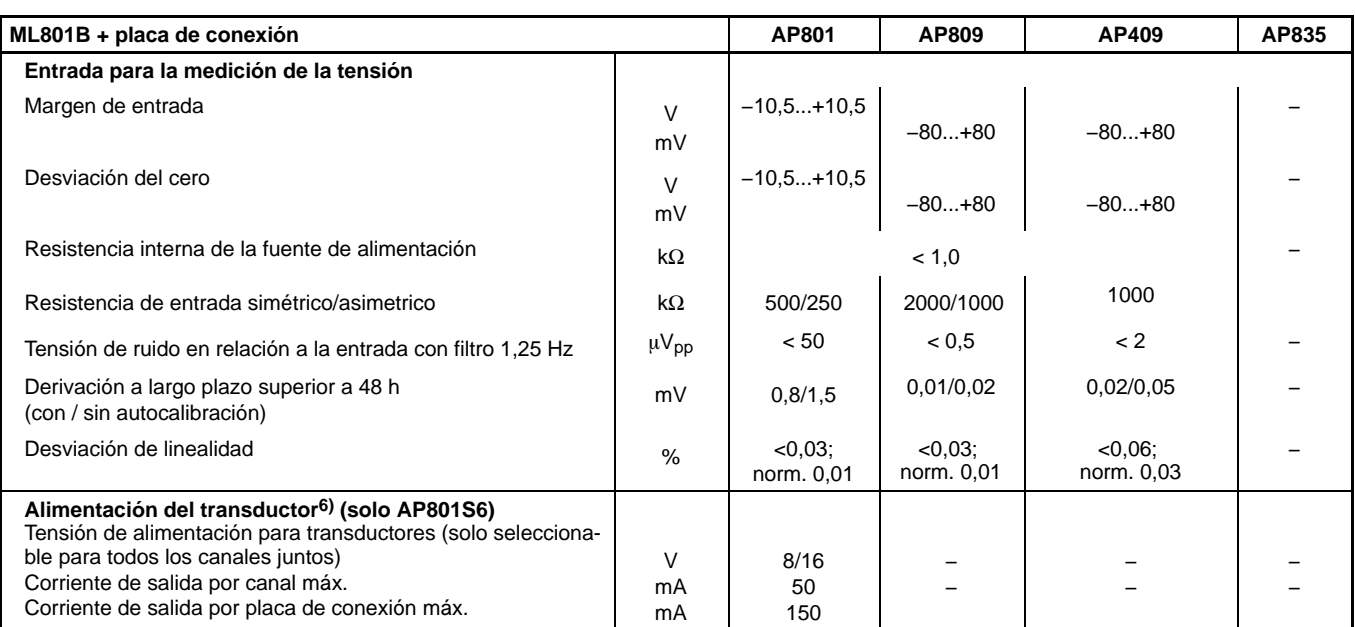

 $6)$  Al MGCplus solo se le pueden retirar un máximo de 1 A para la alimentación del transductor.

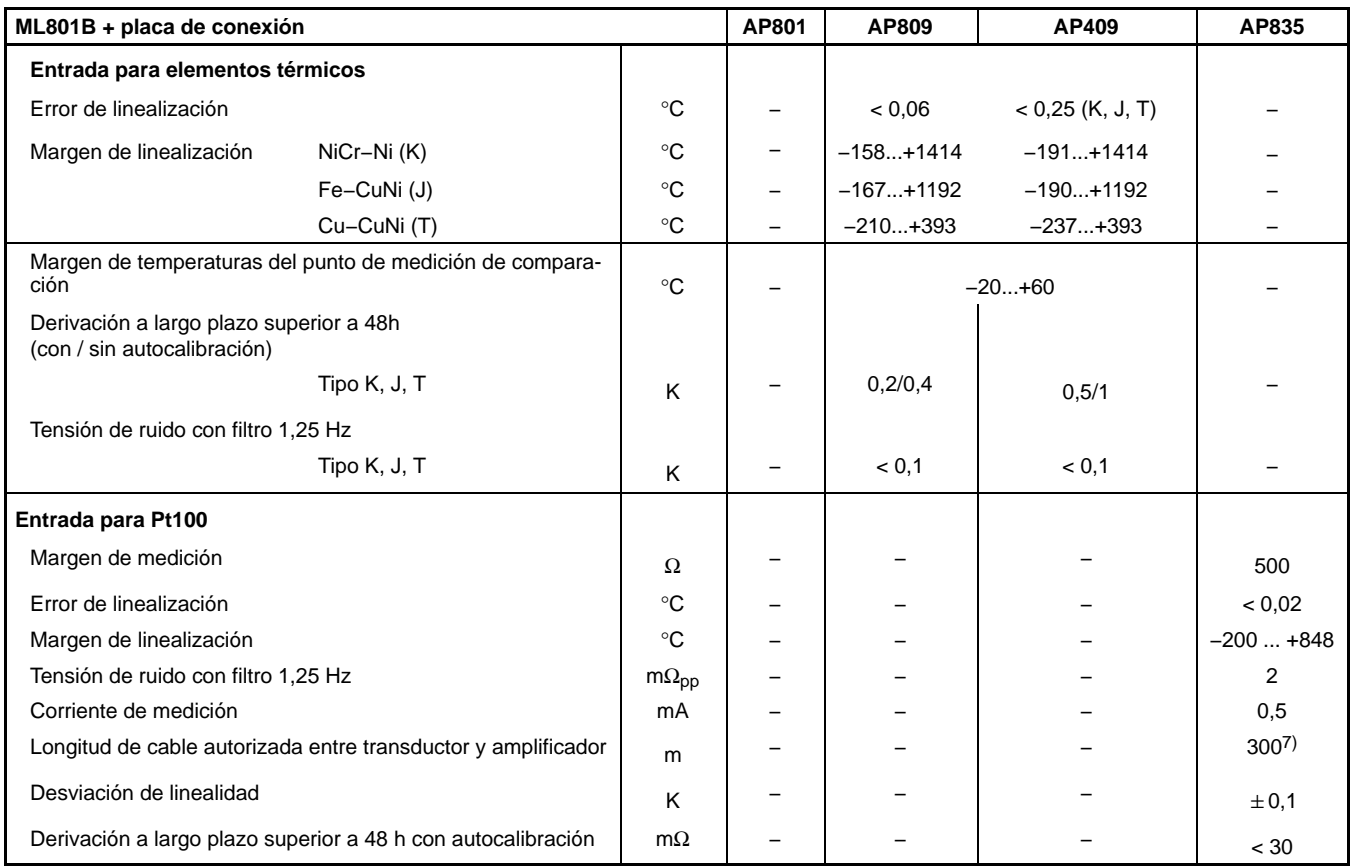

7) 100 m la distancia máxima entra la placa de conexión y el módulo T-ID/TEDS

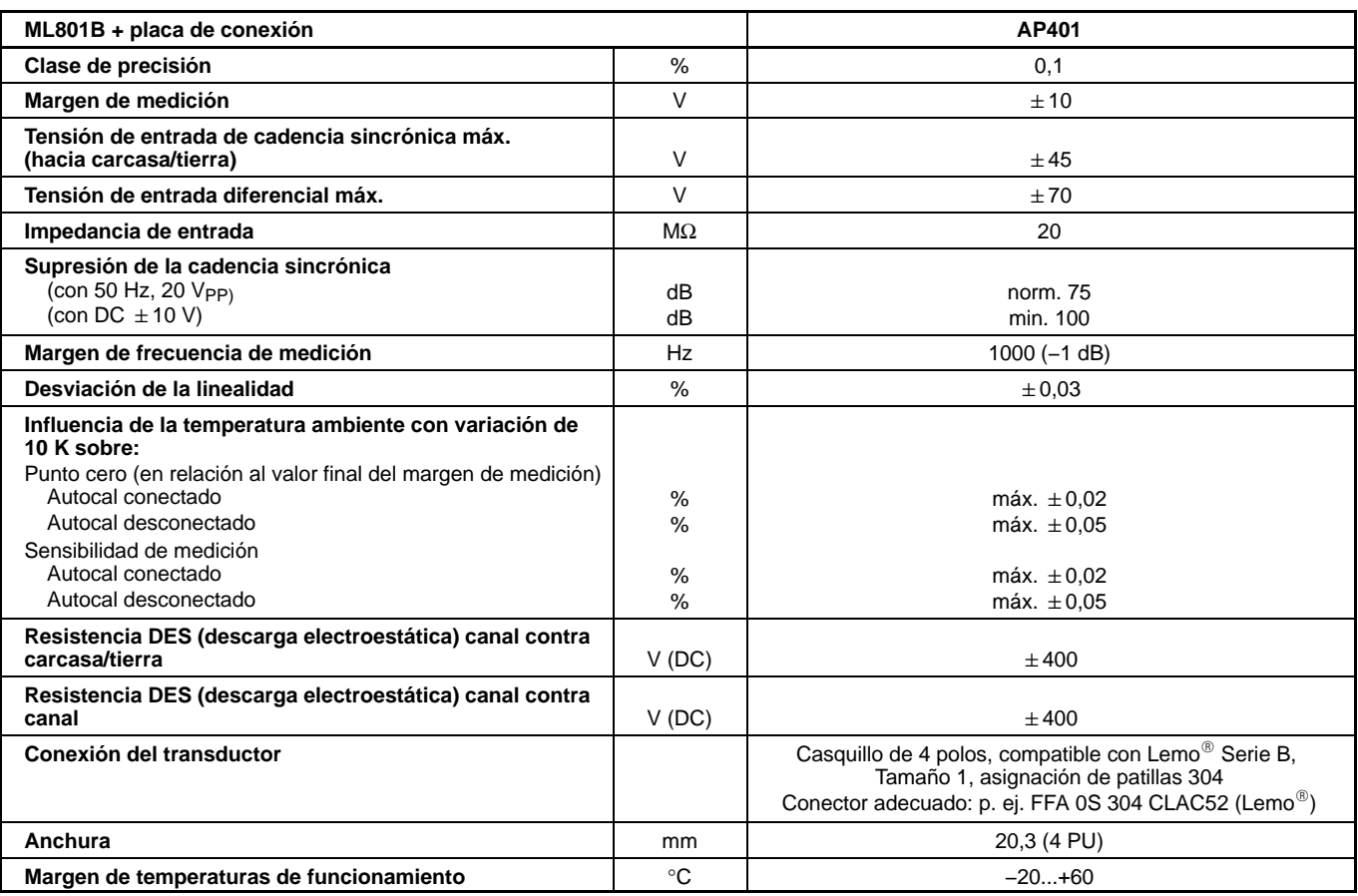

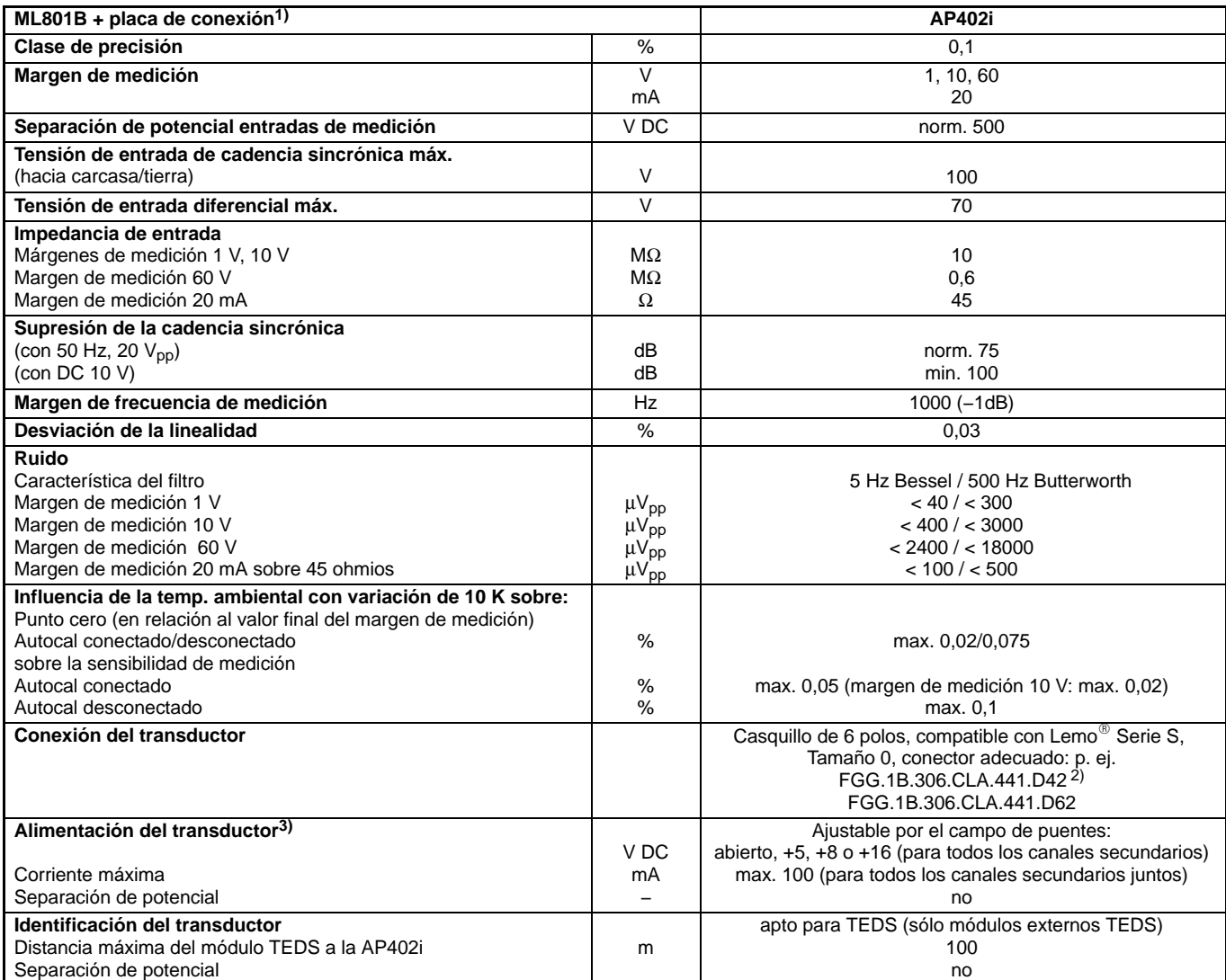

1) Un ML801B permite hacer funcionar dos AP402i.

2) Número de pedido de HBM 3−3312.0126

3) Al MGCplus solo se le pueden retirar un máximo de 1 A para la alimentación del transductor.

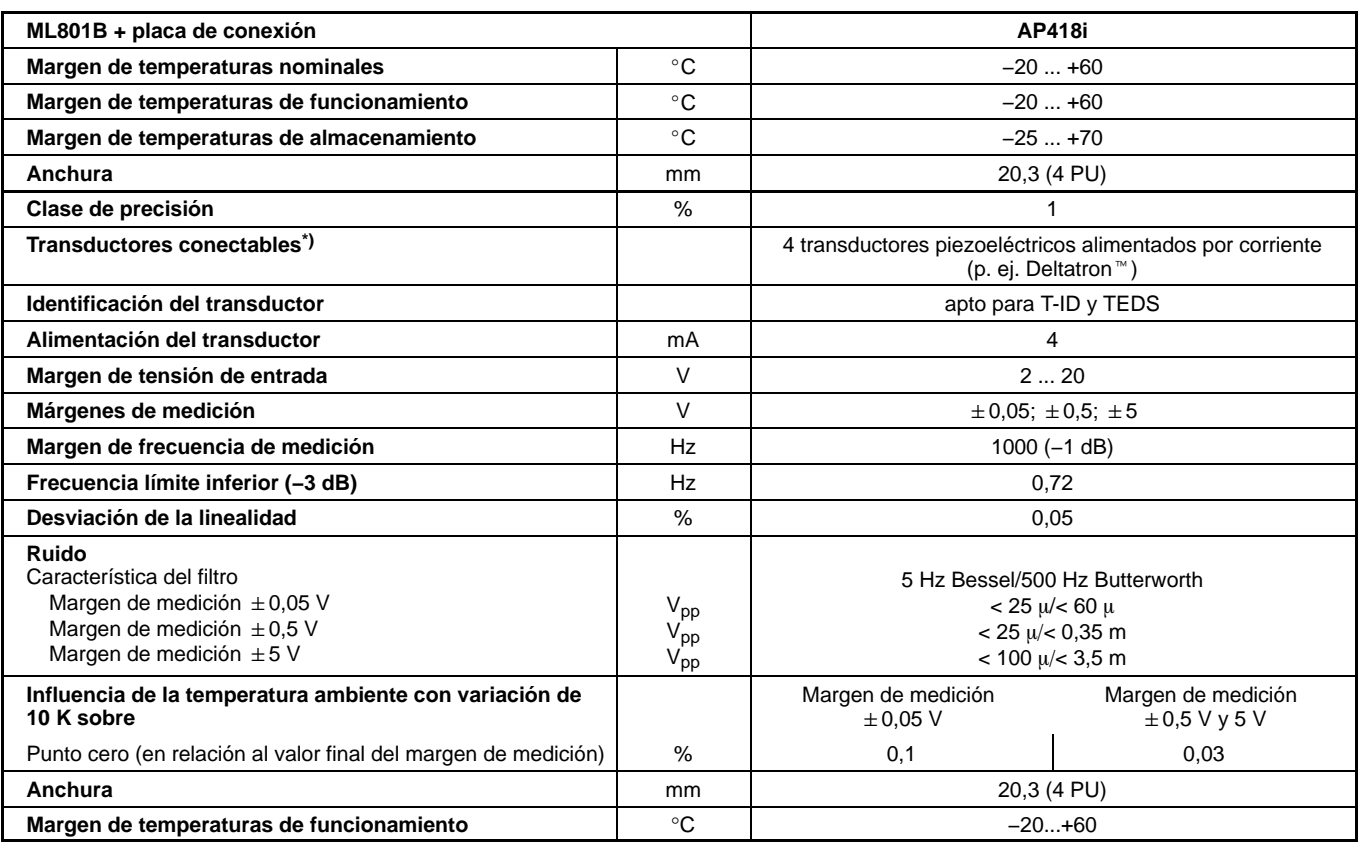

\*) En caso de colocar el cable del transductor fuera de lugares cerrados tenga por favor en cuenta las advertencias en la página [B-69.](#page-106-0)

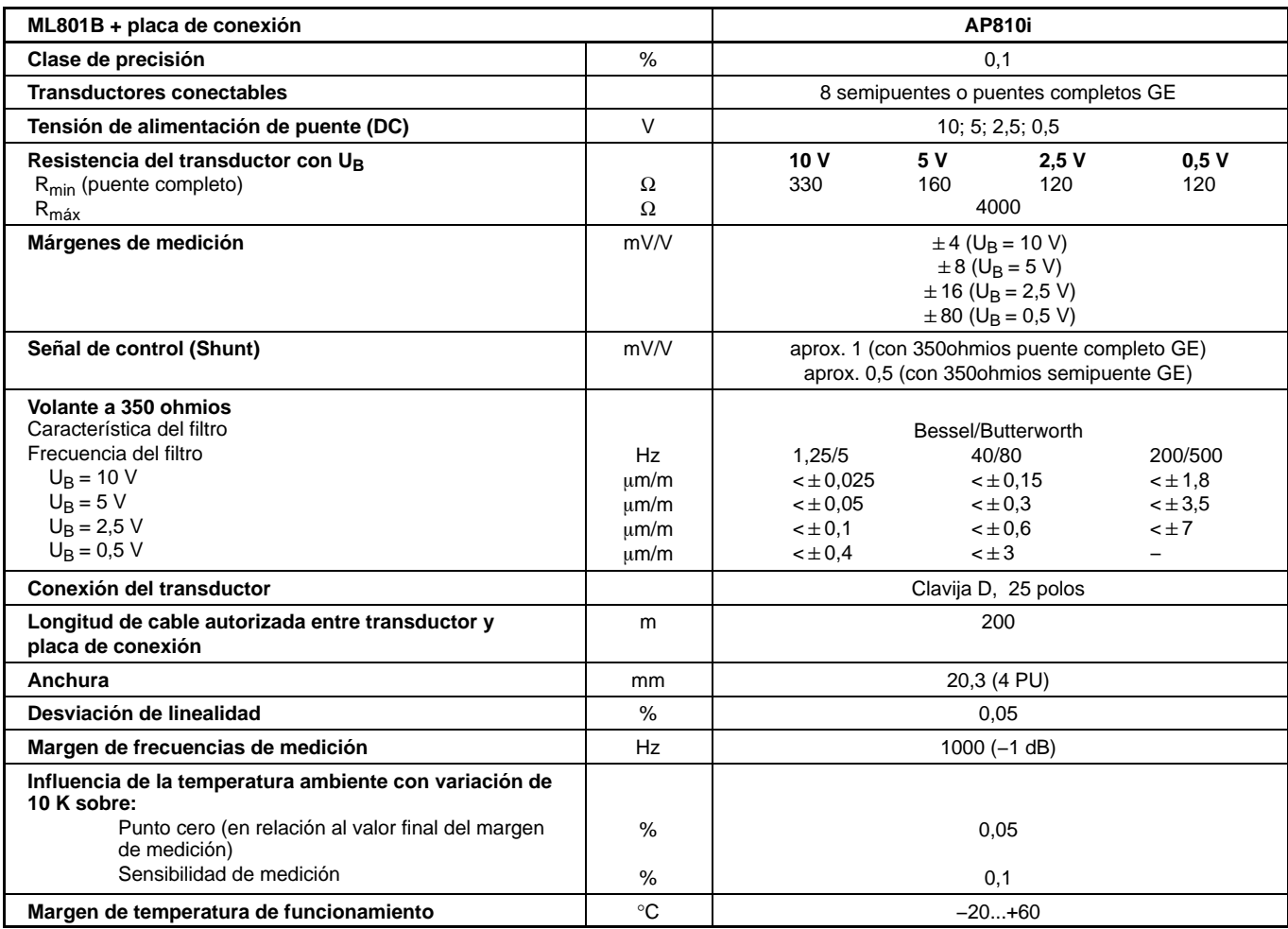

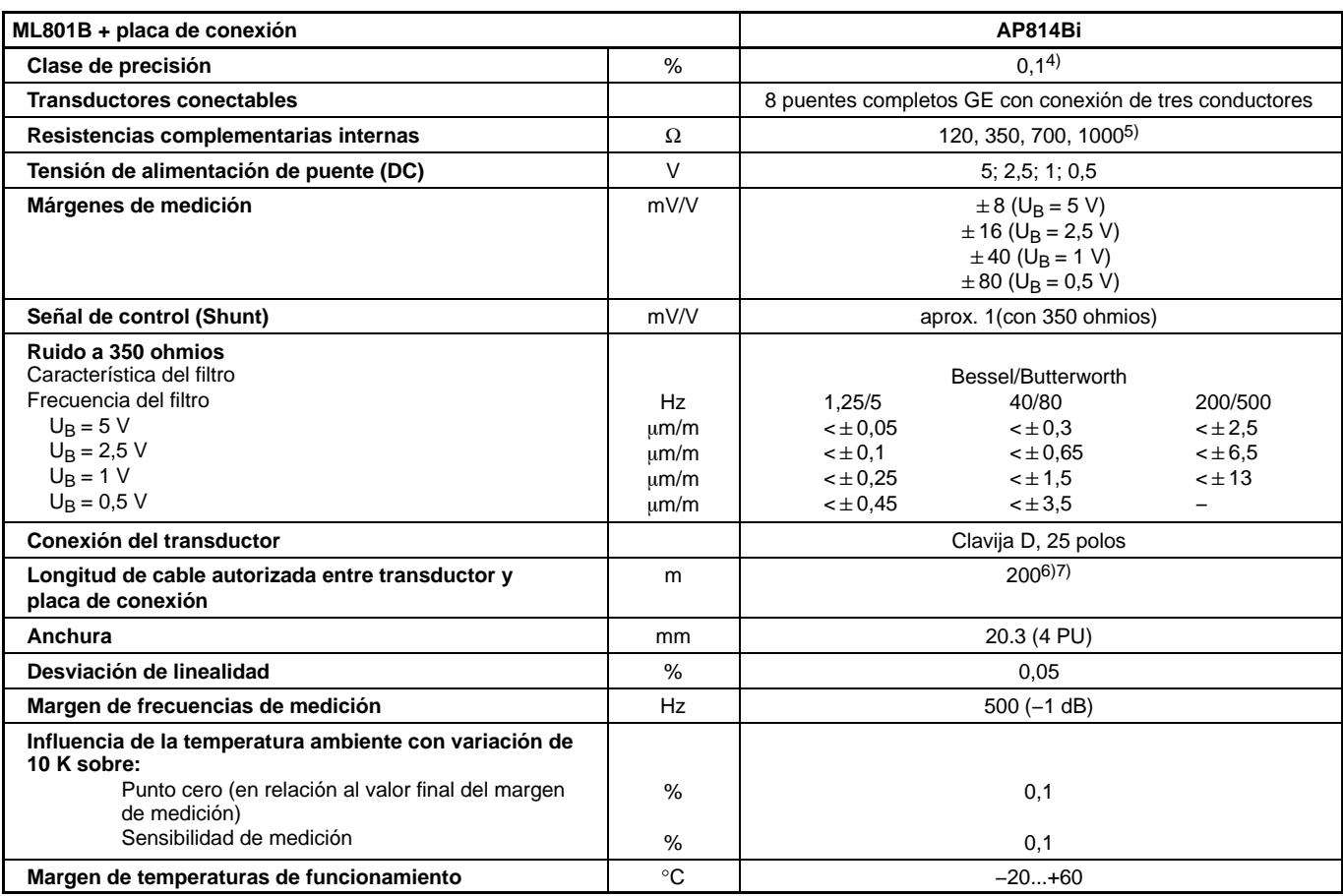

4) La influencia de error, condicionada por las resistencias asimétricas del cable, no esta incluida en la clase de precisión.

5) Opción

<sup>6)</sup> Utilice cable con una sección transversal de conductor ≥0,25 mm<sup>2</sup><br><sup>7)</sup> 100 m la distancia máxima entra la placa de conexión y el módulo T-ID/TEDS

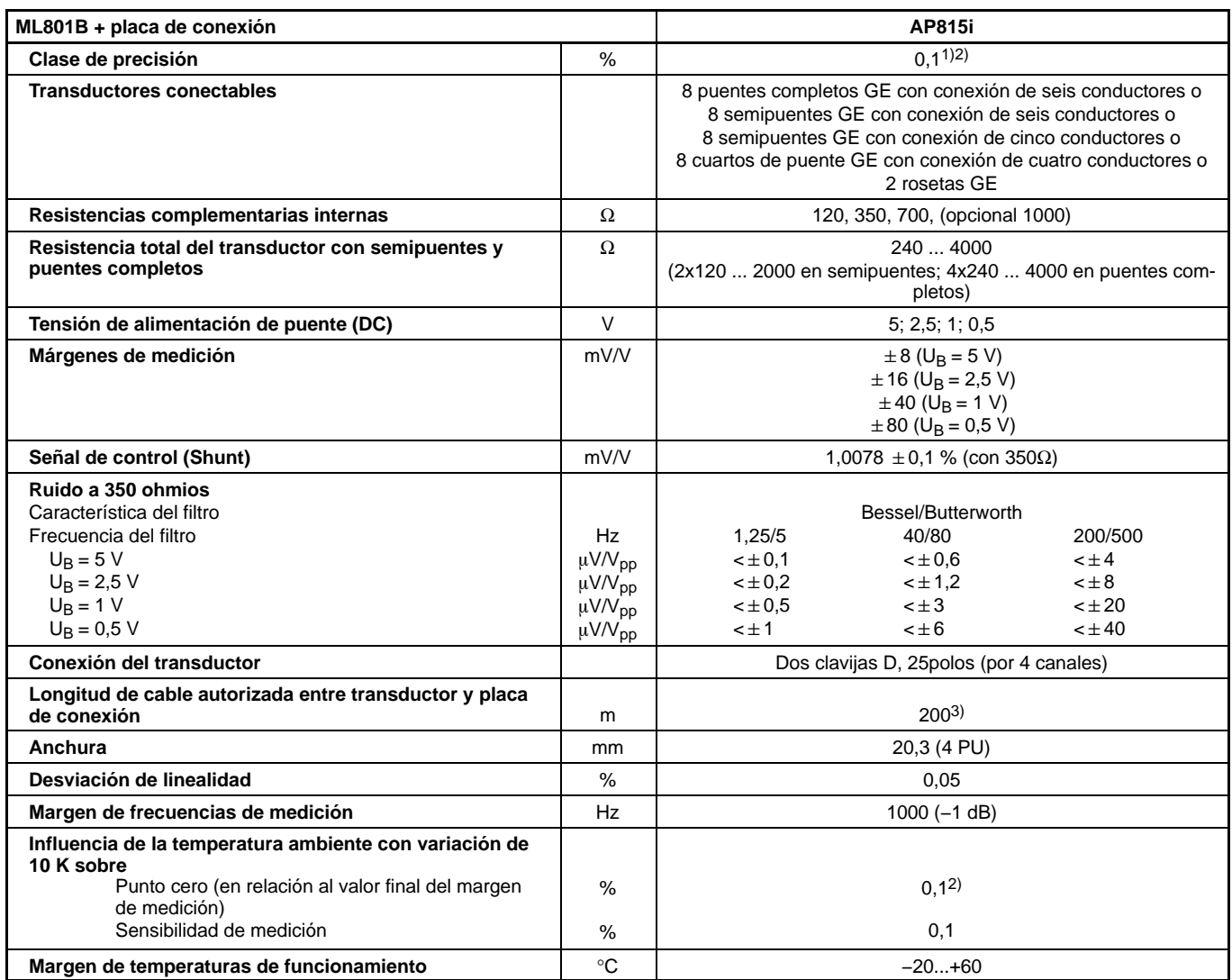

1) 0,2 con irradiación según EN 61000-4-3:1996 + A1:1998

2) 0,2 con alimentación de 5 V

 $^{3)}$  100 m la distancia máxima entra la placa de conexión y el módulo T-ID/TEDS

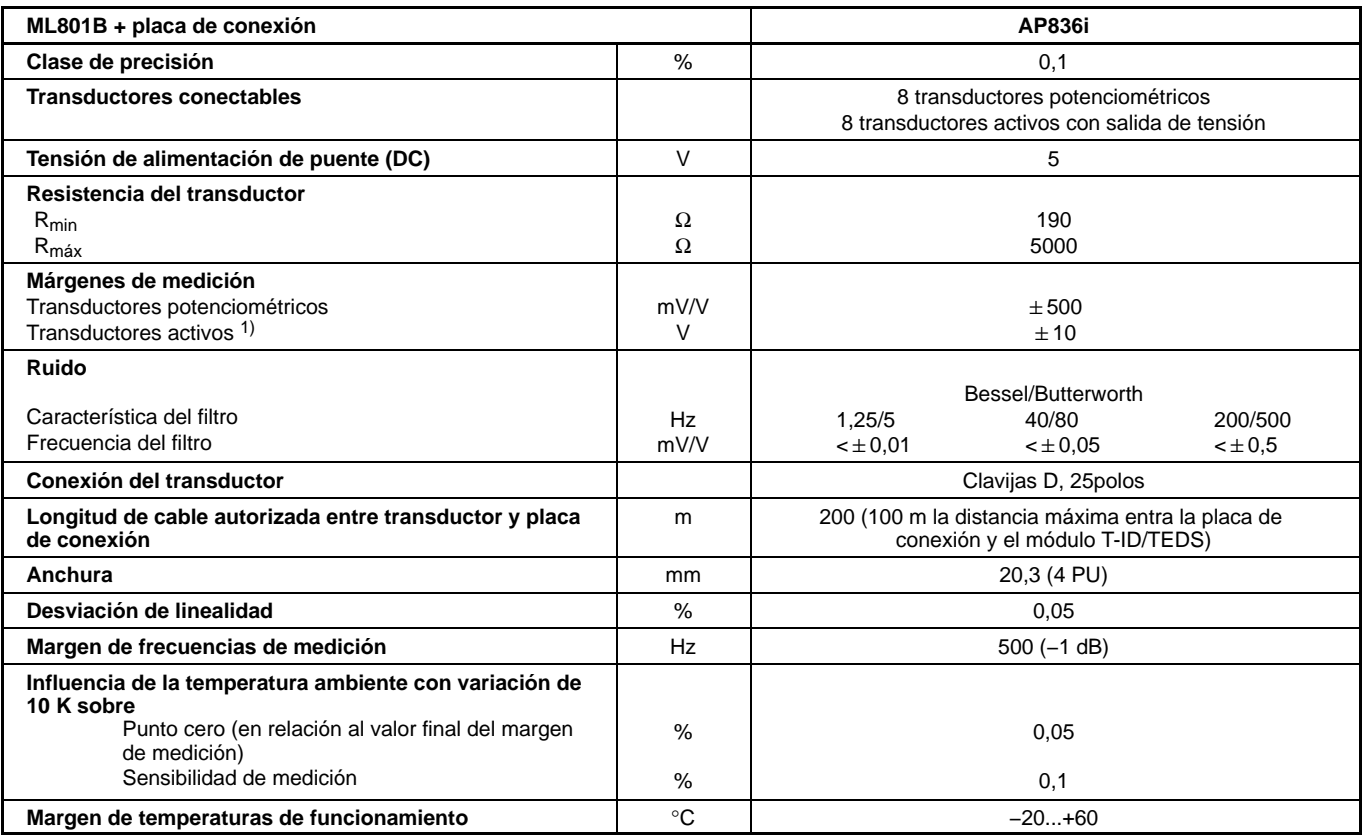

1) Alimentación ajustable a 5 V, 10 V mediante pantalla indicadora y de control o software.

### Placas de conexión para amplificadores de canales múltiples

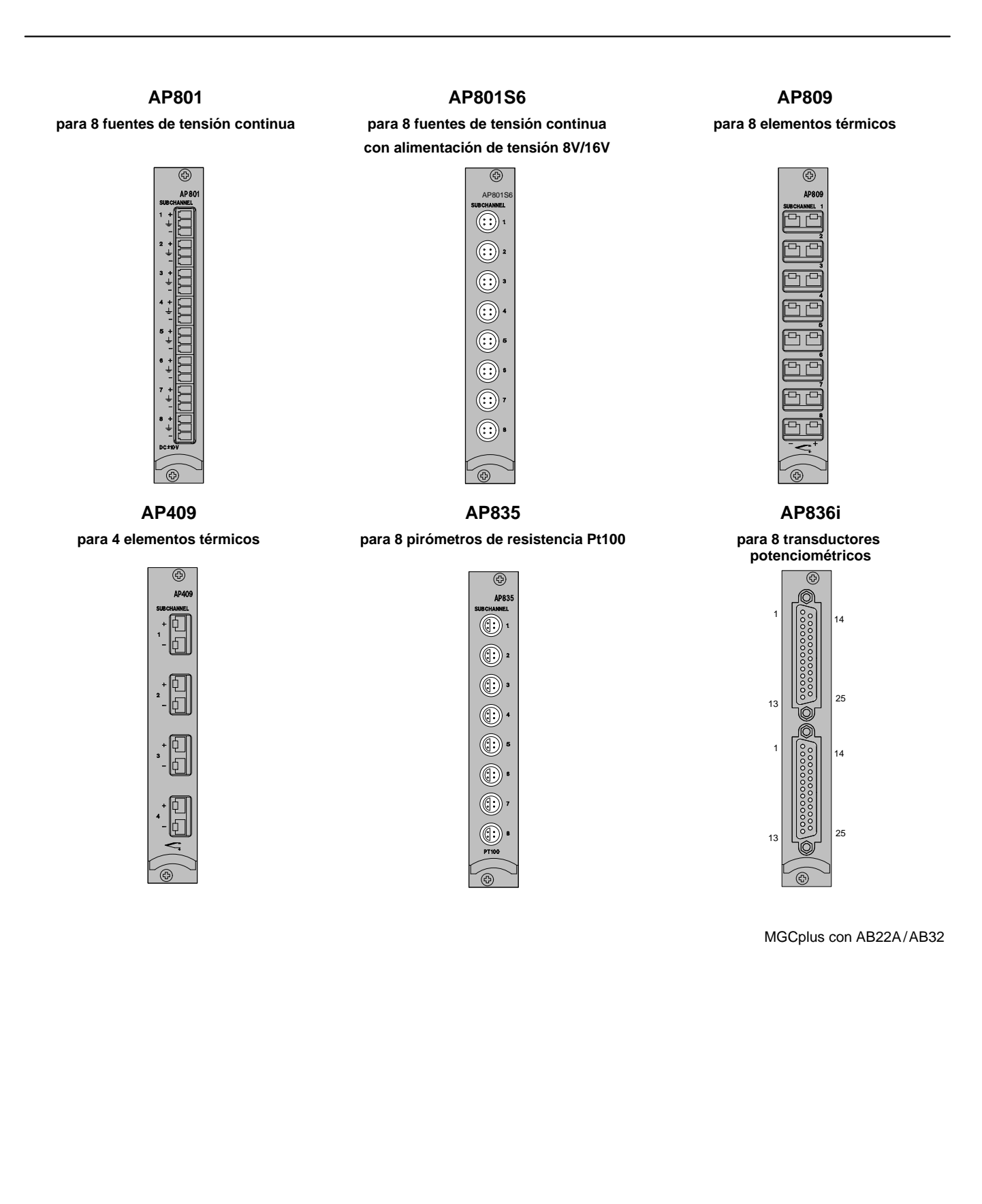

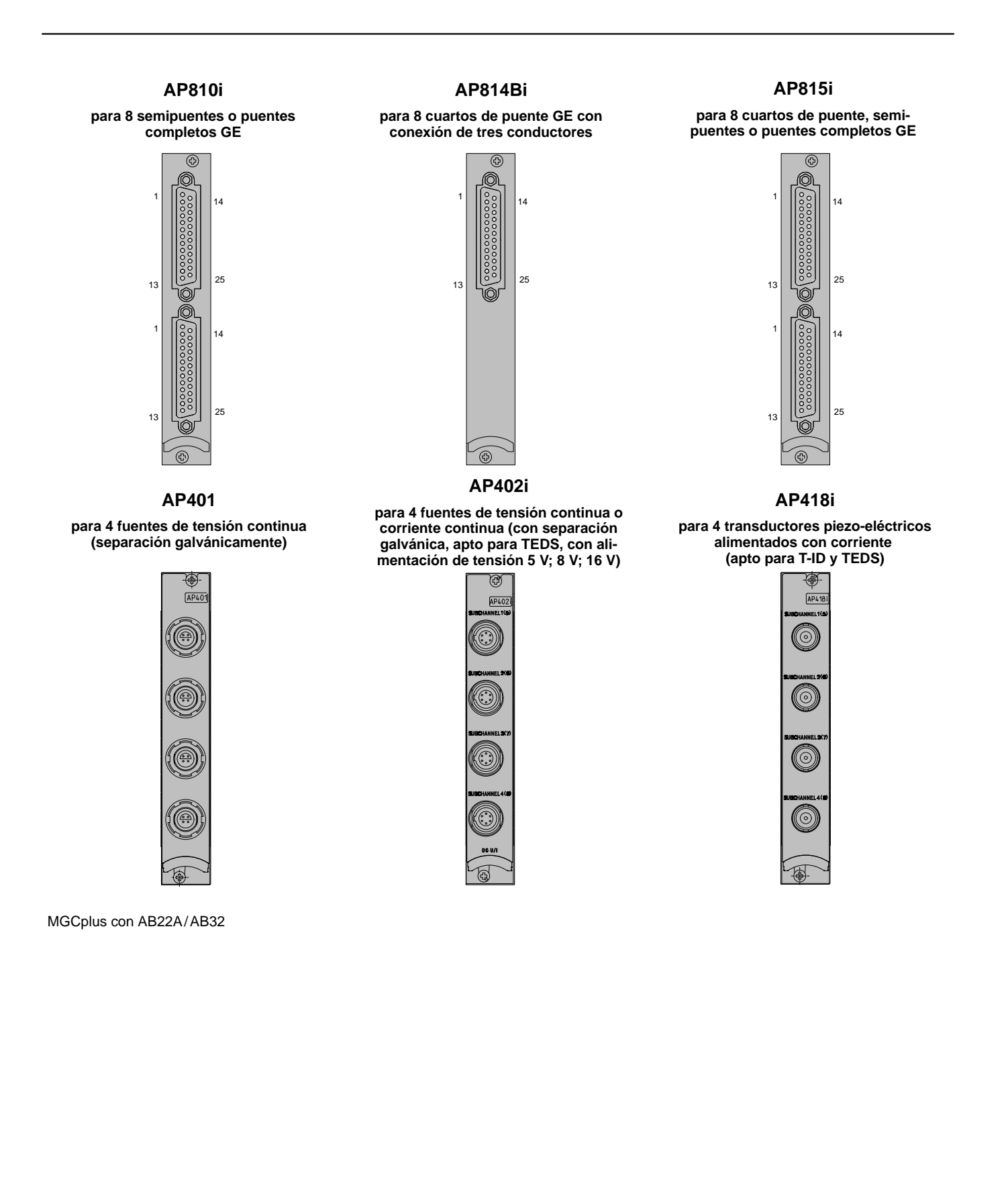

# 6 Módulo enchufable programable ML70B

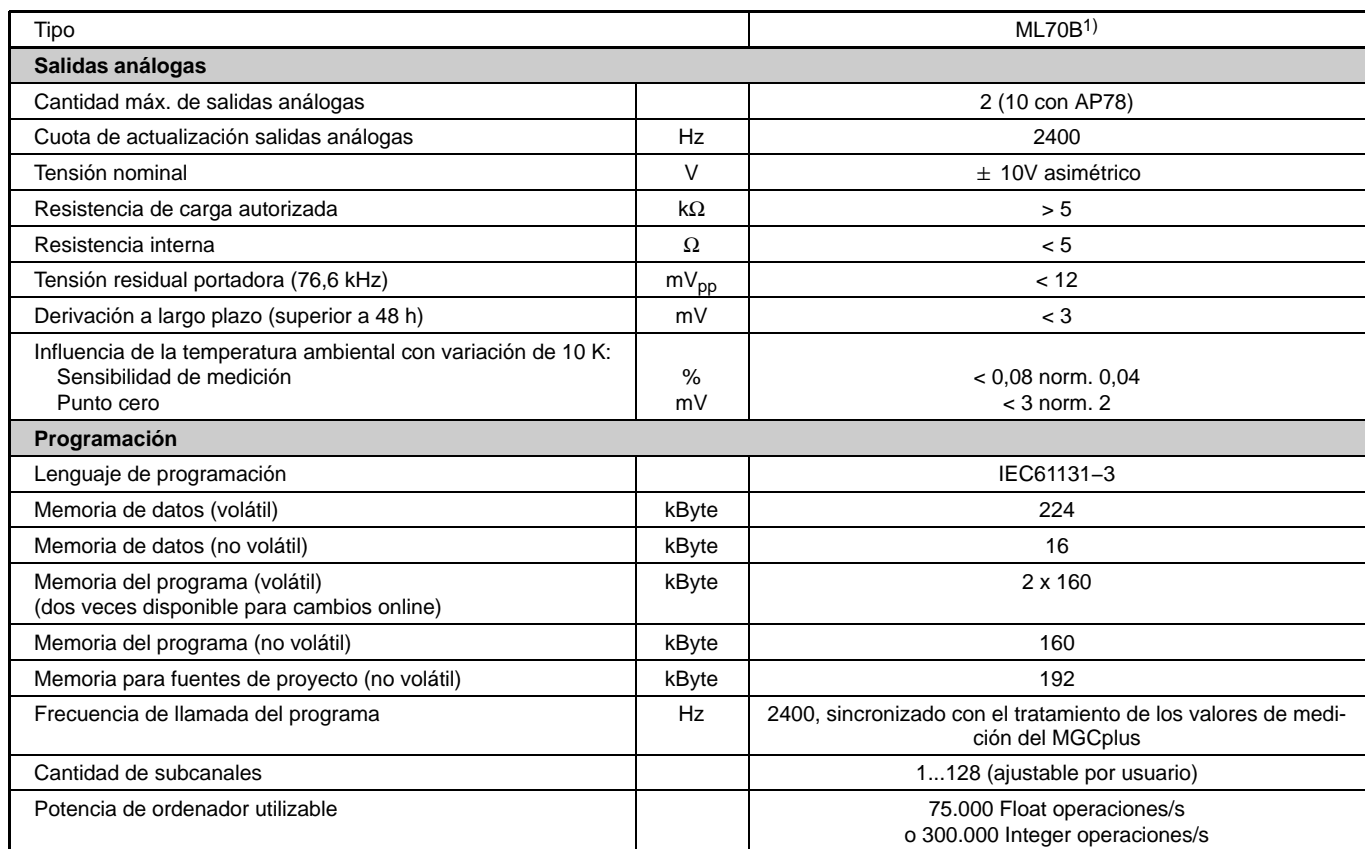

1) Sólo en sistemas con CP22, CP32 y CP 42 o en sistemas sin procesador de comunicación.

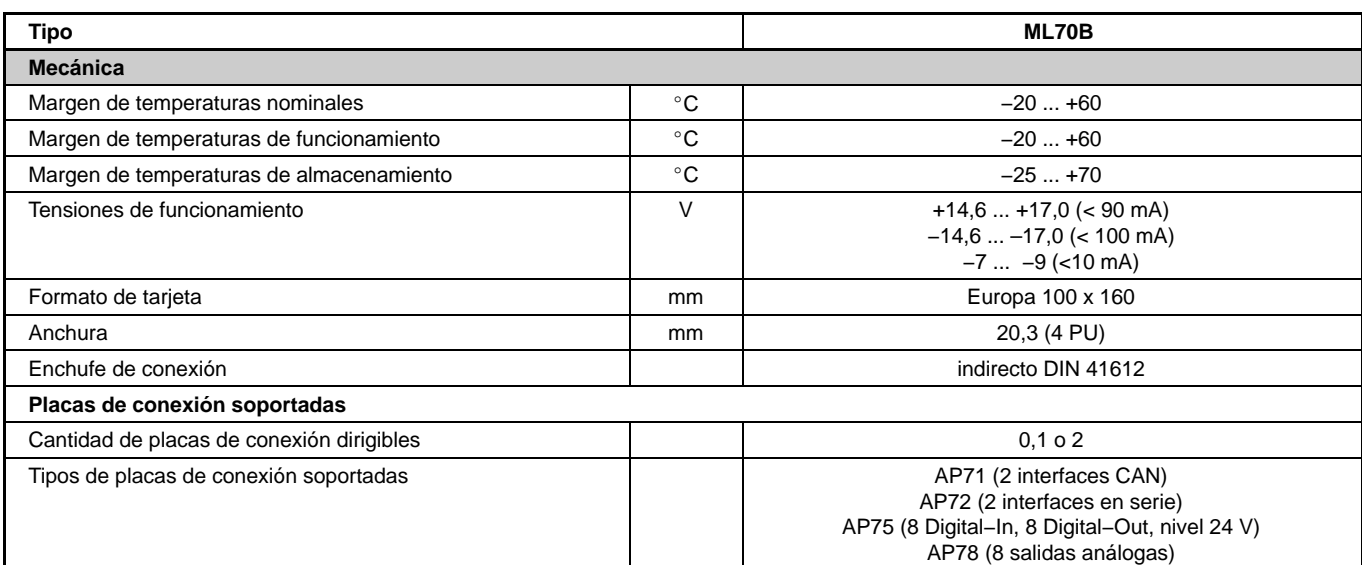

### **Placa de conexión AP72**

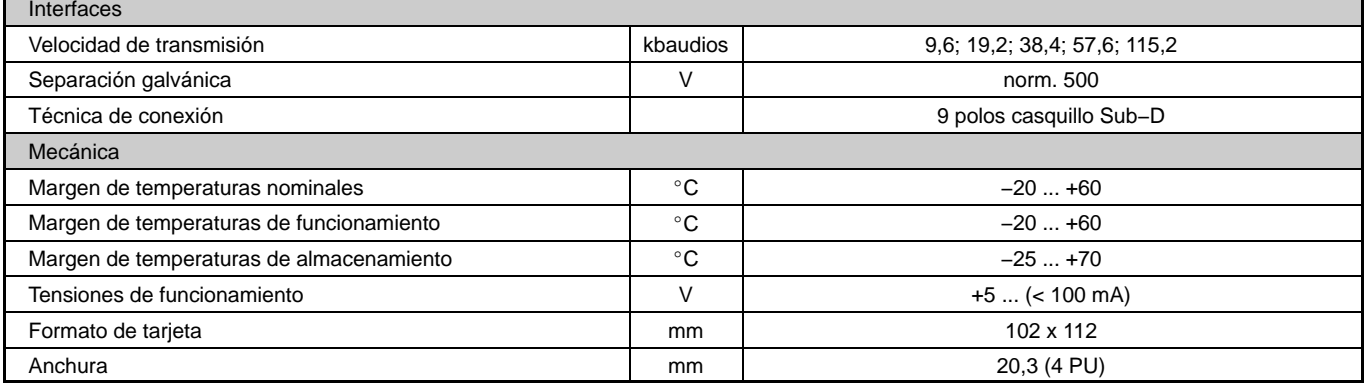
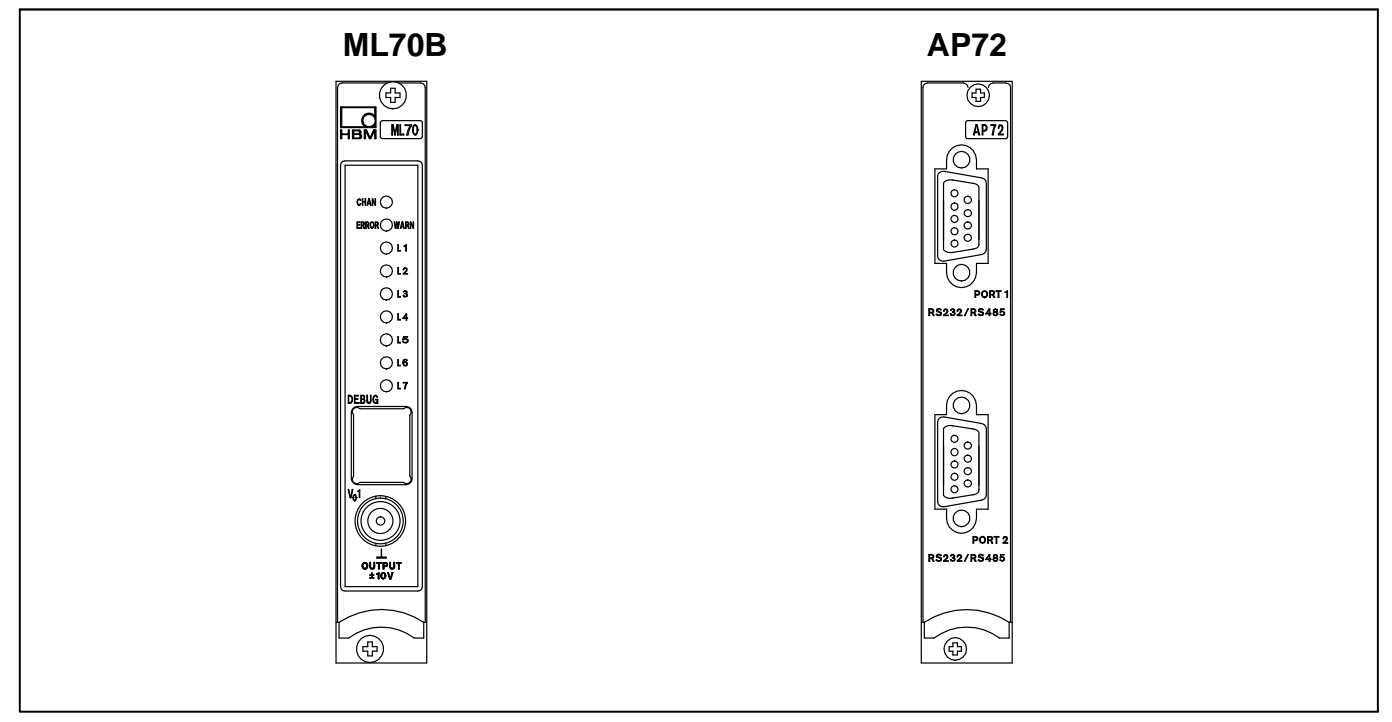

#### **Módulo enchufable programable ML70B y placa de conexión AP72**

# <span id="page-433-0"></span>7 Módulo de comunicación ML71B/ML71BS6 con placa de conexión AP71 (bus CAN)

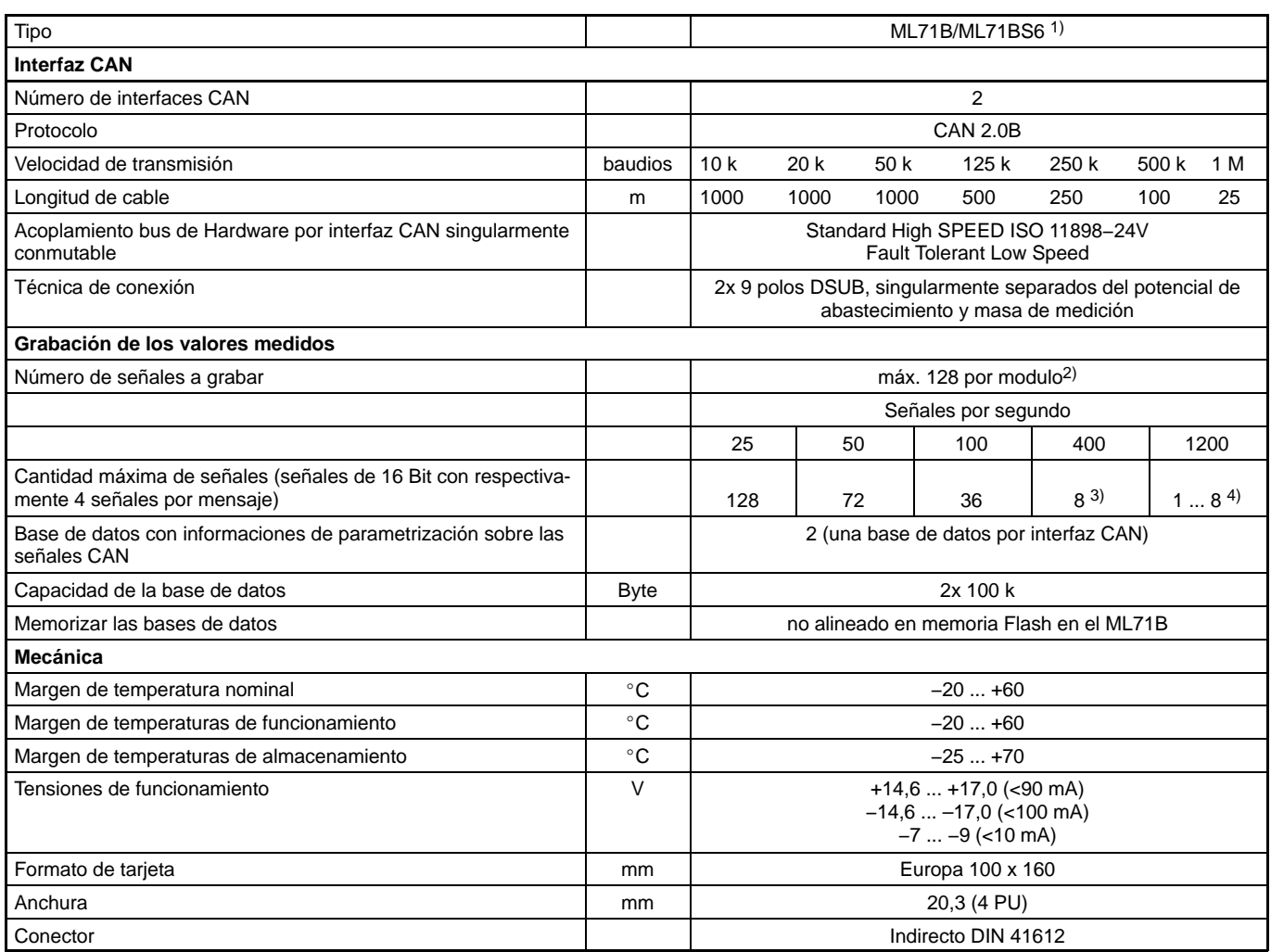

1) Sólo en sistemas con CP22, CP32 y CP 42 o en sistemas sin procesador de comunicación.<br>2) Un máximo de 256 canales por CP42<br>3) En funcionamiento con más de 8 subcanales

4) En funcionamiento con 8 canales

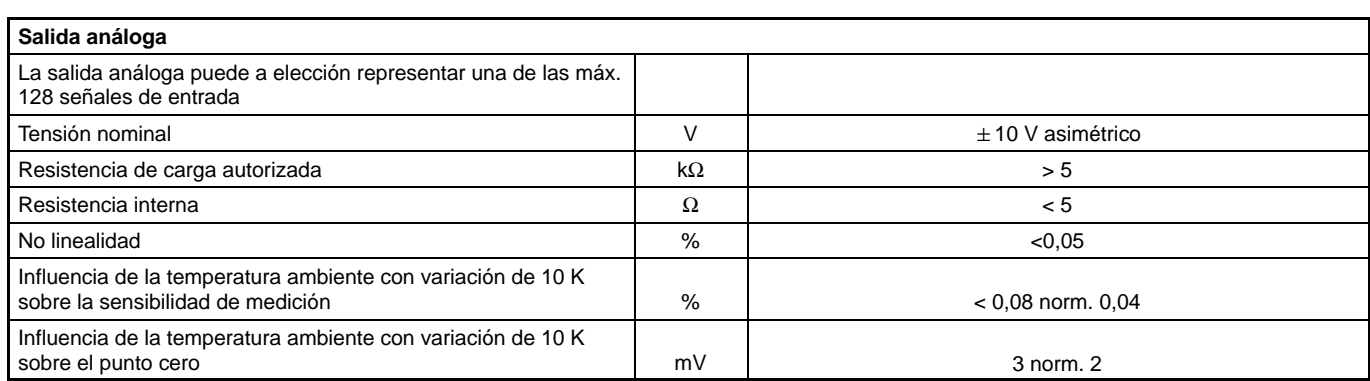

# <span id="page-435-0"></span>8 Módulo de comunicación ML74B con la placa de conexión AP74 (CANHEAD)

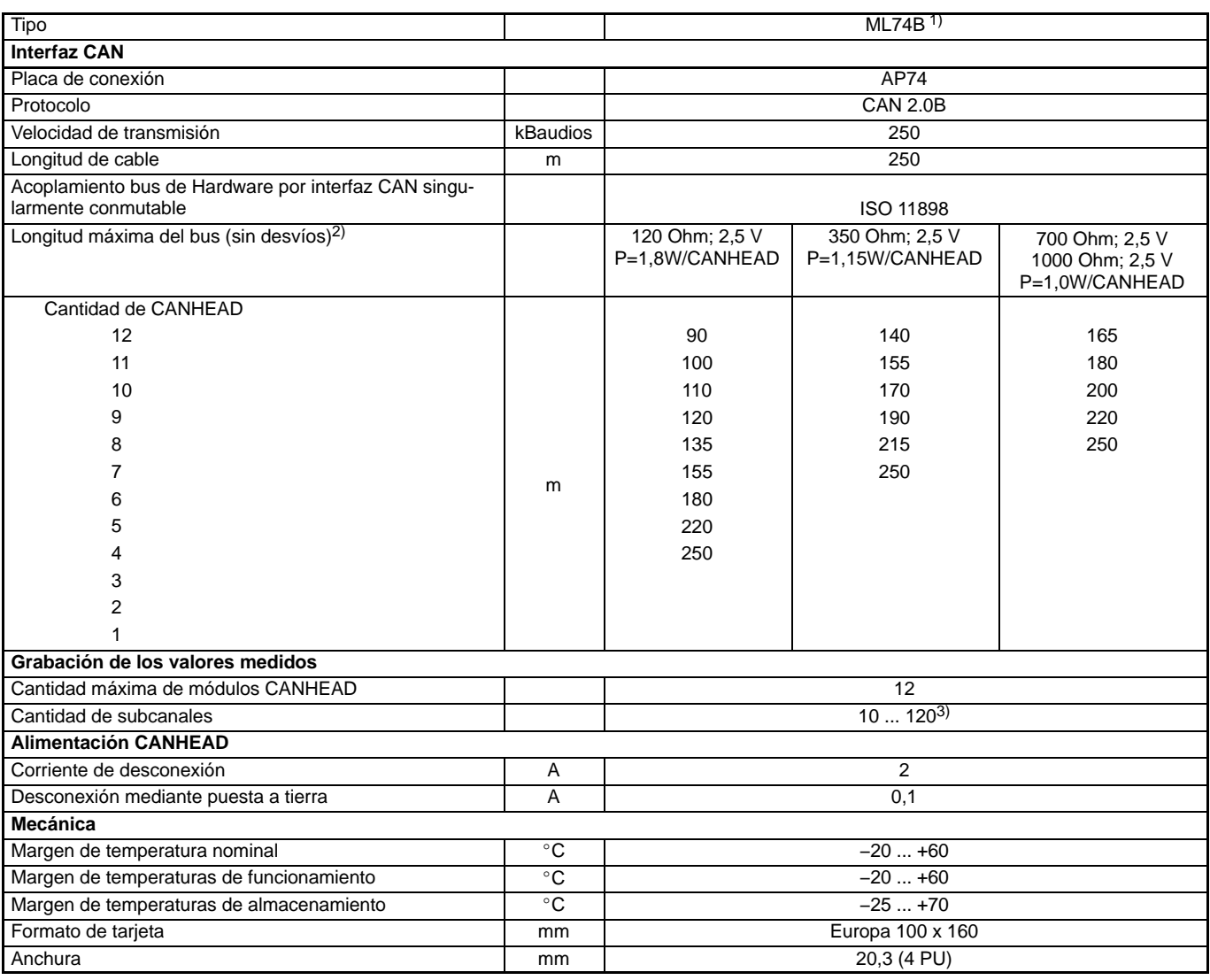

<sup>1)</sup> Sólo con CP22 o CP42 (no con CP32B). La carcasa debe ser del tipo B o del tipo C.<br><sup>2)</sup> Thin Media Cable (0,38 mm<sup>2</sup>) en caso de una temperarura ambiental de 45°C<br><sup>3)</sup> Un máximo de 256 canales por cada CP42

# <span id="page-436-0"></span>9 Módulo enchufable de comunicación ML77B con la placa de conexión AP77 (Profibus-DP)

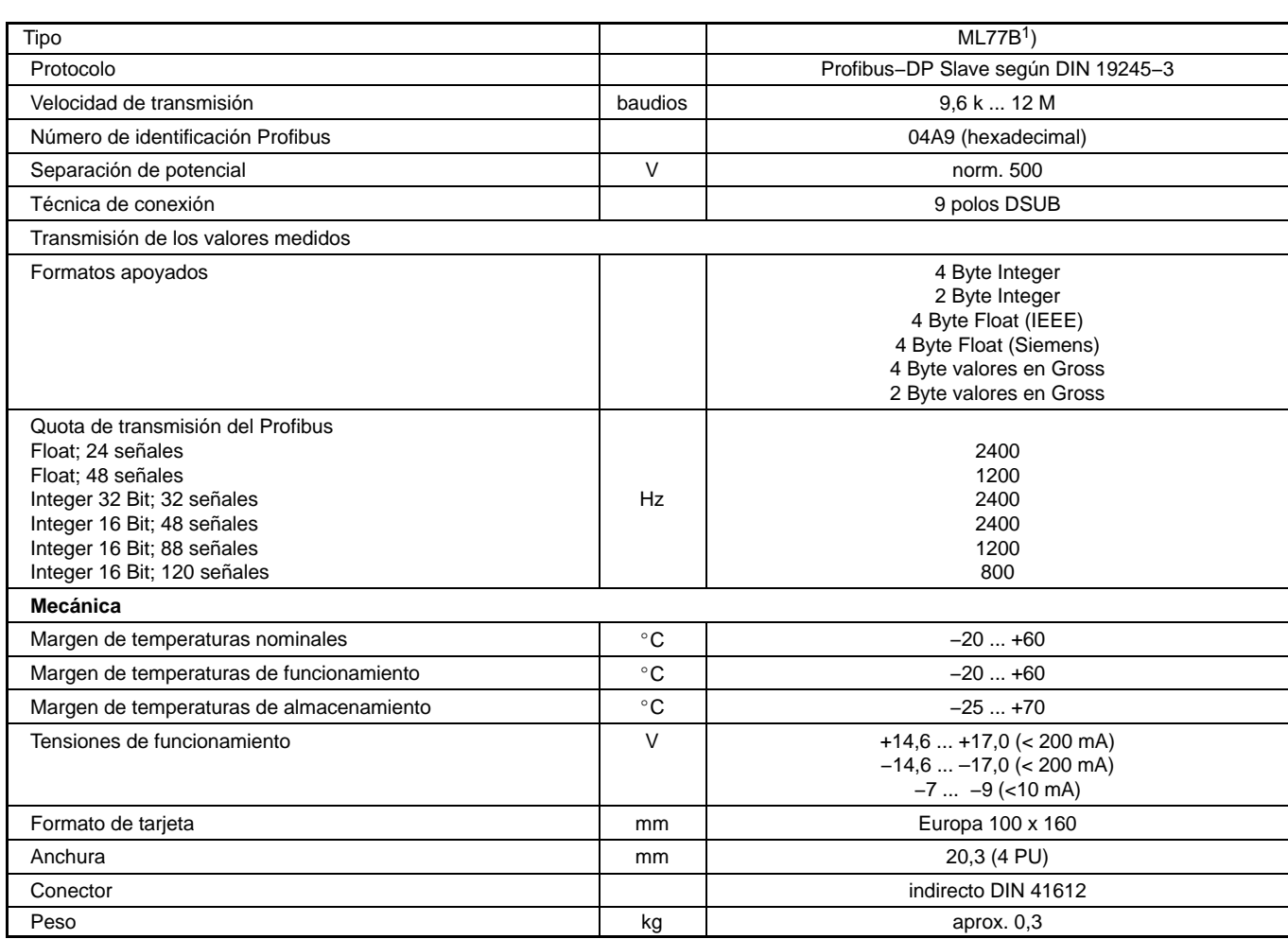

1) Sólo en sistemas con CP42 o en sistemas sin procesador de comunicación.

## <span id="page-437-0"></span>10 Módulo enchufable múltiple E/S ML78B

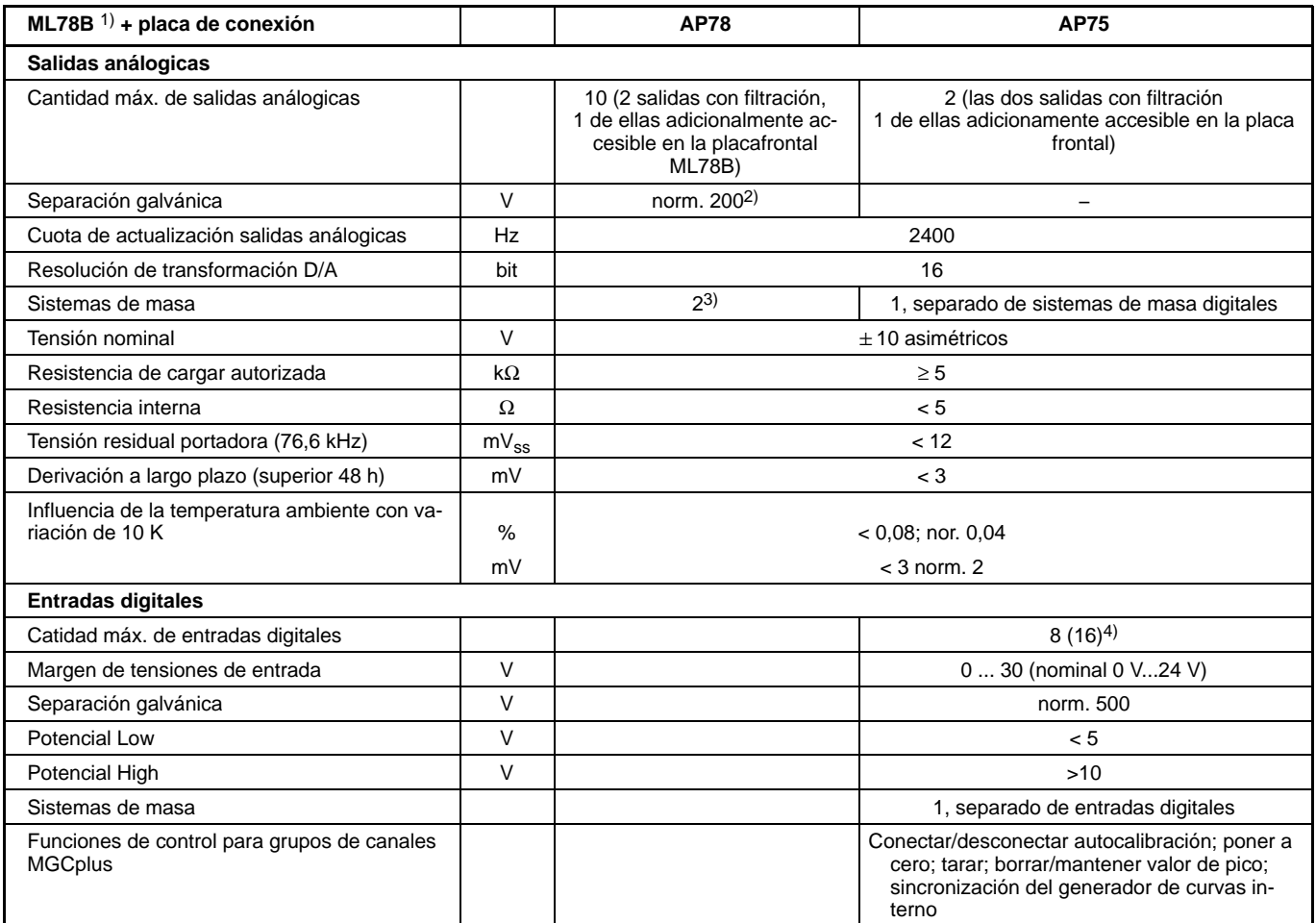

<sup>1)</sup> Sólo en sistemas con CP22, CP32 y CP 42 o en sistemas sin procesador de comunicación.<br><sup>2)</sup> ¡Las salidas con filtración digital no tienen separación galvánica!

 $^{\rm 3)}$  1 sistema de masa para 2 salidas análogas con filtración digital y 1 sistema de masa para las restantes 8 salidas análogas

<sup>[4\)](#page-438-0)</sup> En la utilización de 2 placas de conexión AP75: 16 entradas digitales y 16 salidas digitales

<span id="page-438-0"></span>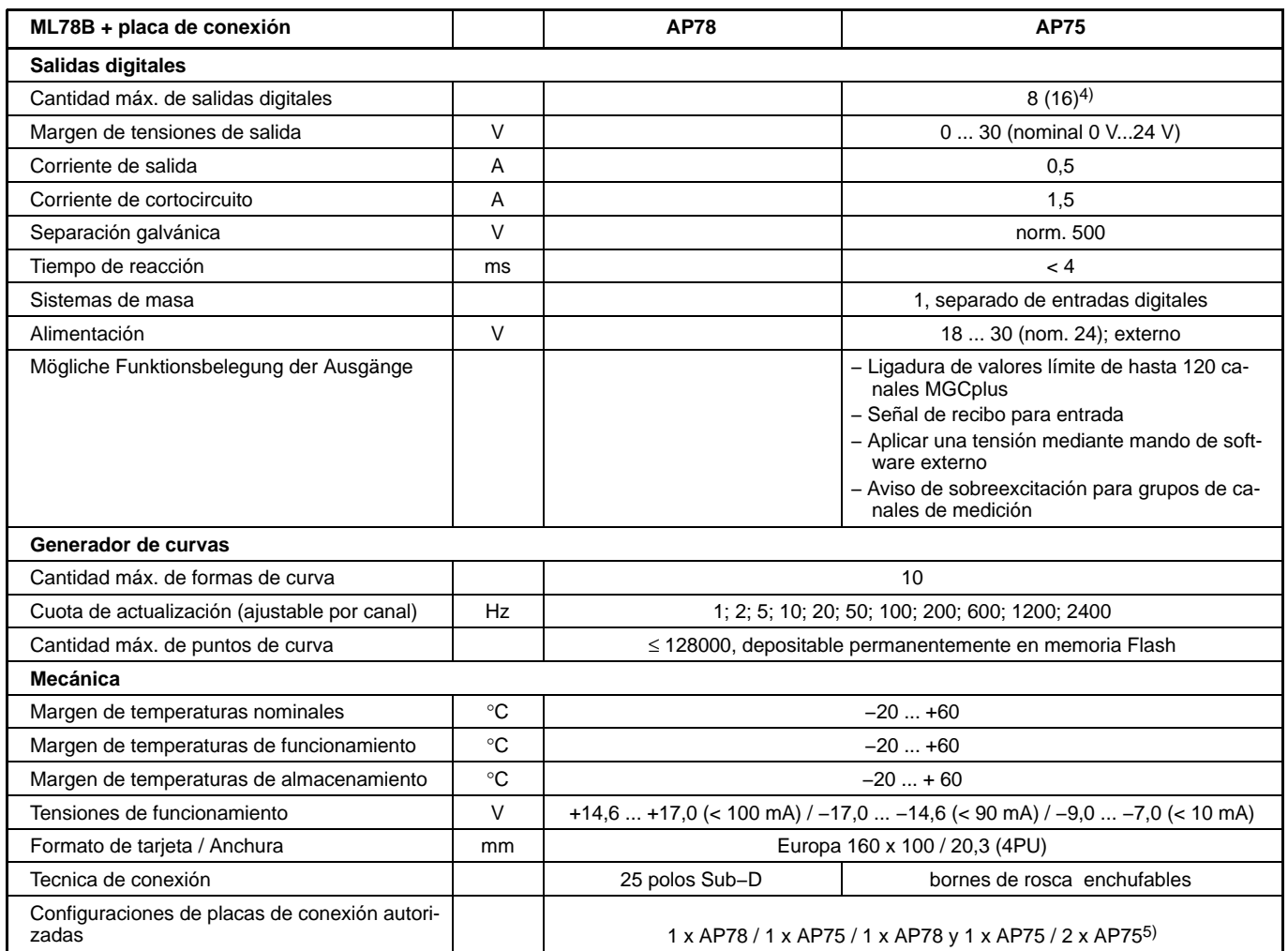

 $4)$  En la utilización de 2 placas de conexión AP75: 16 entradas digitales y 16 salidas digitales

<sup>5)</sup> En cada una de las dos placas de conexión se encuentran las dos salidas análogas V<sub>O1</sub> y V<sub>O2</sub>

**Placas de conexión ML78B**

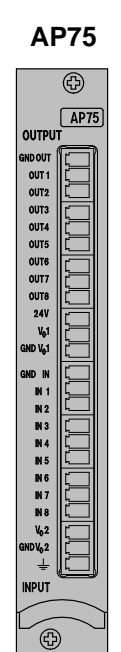

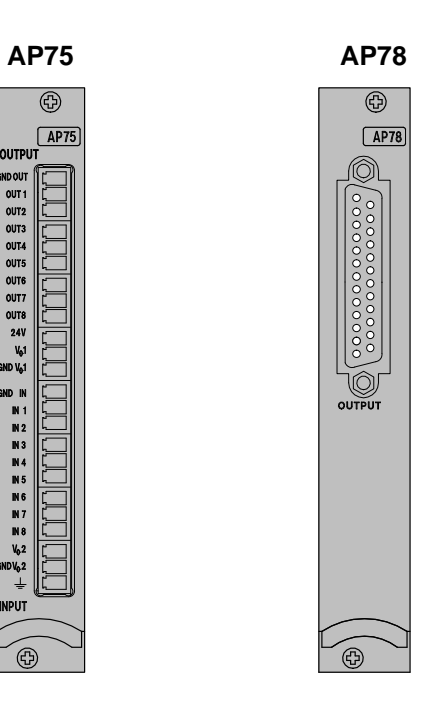

### <span id="page-440-0"></span>11 Aparatos del sistema

#### **Aparatos del sistema MGCplus**

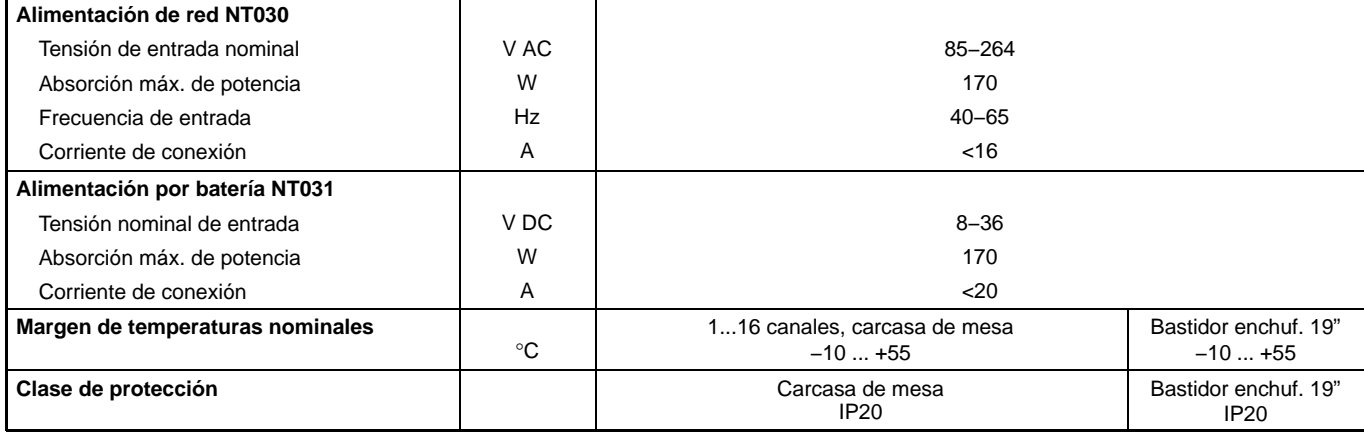

#### **Advertencias:**

1. El sistema MGCplus es controlado según las disposiciones de las normas europeas harmonizadas EN61326 y EN61010. Por eso cumple las directivas en vigor para la protección contra peligros 89/336/CEE para compatibilidad electromagnética y 73/23/CEE para aparatos de baja tensión. El esfuerzo mecánico es comprobado según las normas europeas EN60068−2−6 para oscilaciones y EN60068−2−27 para choques. Los aparatos son sometidos a una aceleración de 25 m/s<sup>2</sup> dentro del margen de frecuencias de 5...65 Hz sobre todos los tres ejes. La duración de la comprobación de oscilaciones: 30 minutos por eje. La comprobación de choque es realizada con una aceleración nominal de 200 m/s2 y una duración de 11 ms, semisenoidal y con choques en cada una de las seis direcciones.

2. La carga eléctrica máxima de cada ranura del MGCplus es de 150 mA con una carcase de 16 ranuras. Una carga doble de la ranura es posible en caso de dejar libre la ranura vecina.

#### <span id="page-441-0"></span>**Procesador de comunicaciones CP42**

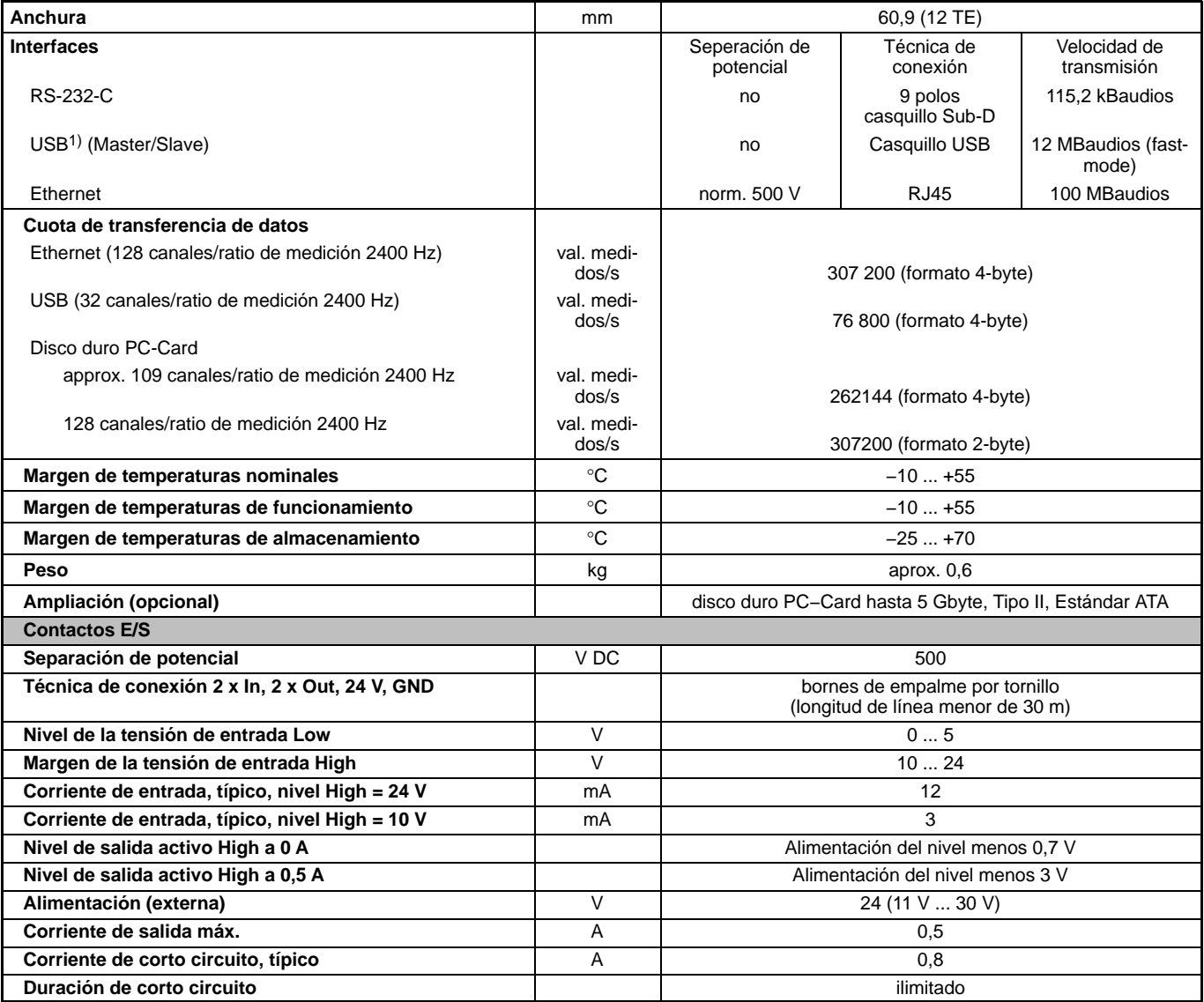

<sup>1)</sup> Longitud de cable  $\leq$  5 m; alargamiento del cable no es autorizado.

#### <span id="page-442-0"></span>**Procesador de comunicación CP22**

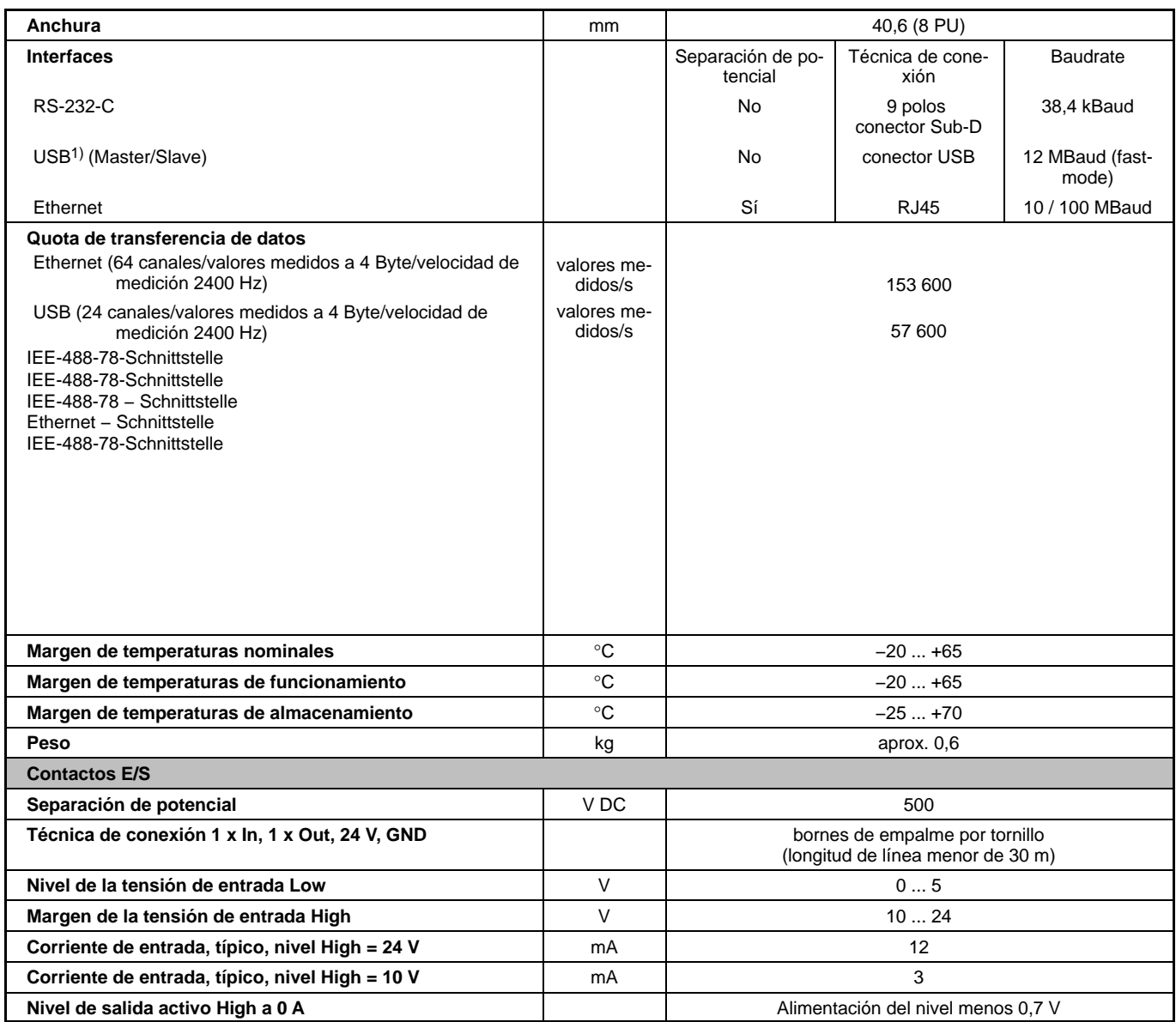

J-66 Datos técnicos - Placas de conexión

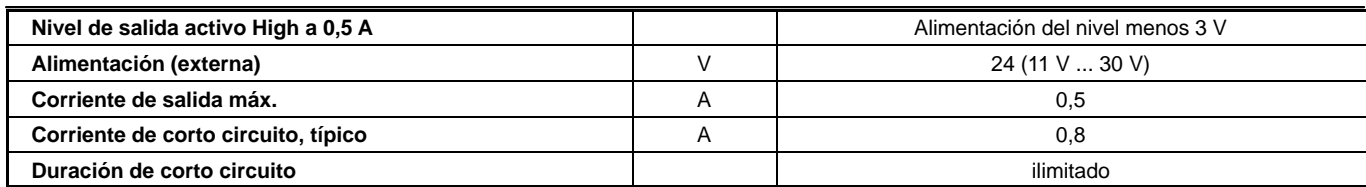

<sup>1)</sup> Longitud de cable  $\leq$  5 m; alargamiento del cable no es autorizado.

#### <span id="page-444-0"></span>**Módulo de relé RM001**

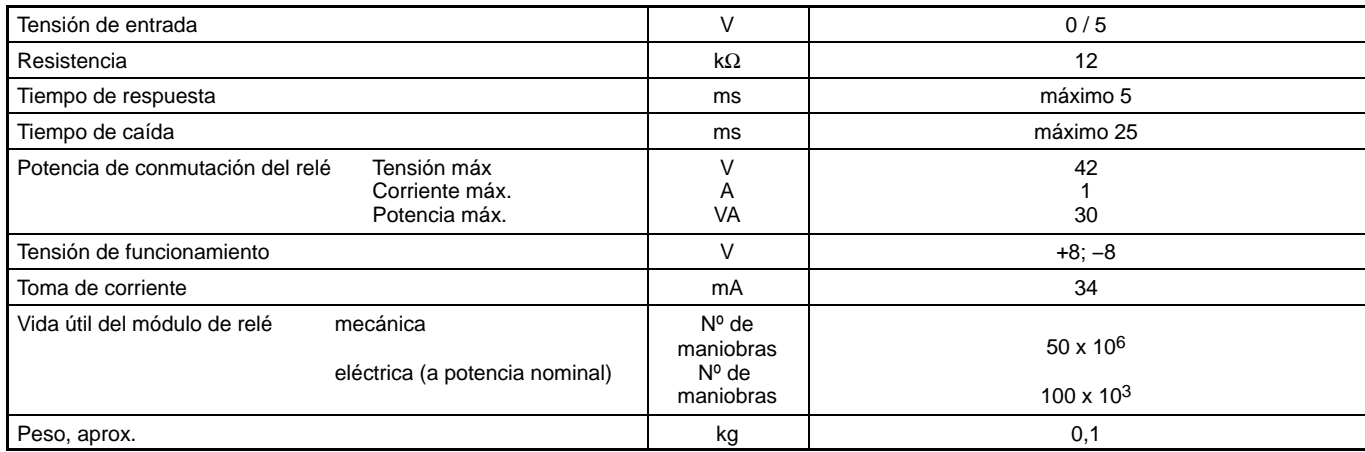

#### **Módulo de etapa final EM0011)**

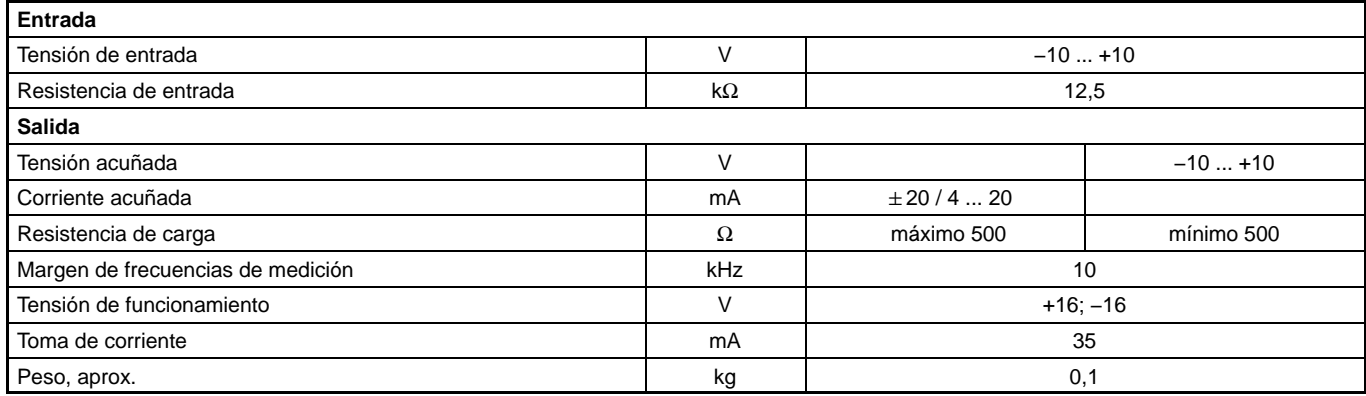

1) El módulo de etapa final EM001 sólo puede utilizarse con placas de conexión sin identificación de transductor.

#### <span id="page-445-0"></span>**Unidad móvil de indicación y manipulación ABX22A**

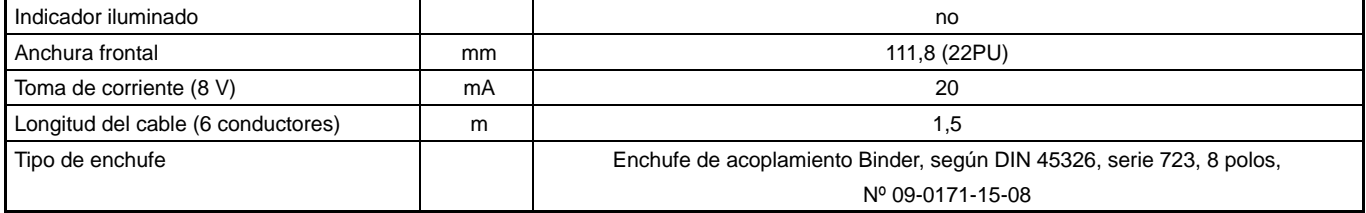

#### **Campo de indicación y manipulación AB22A/AB32**

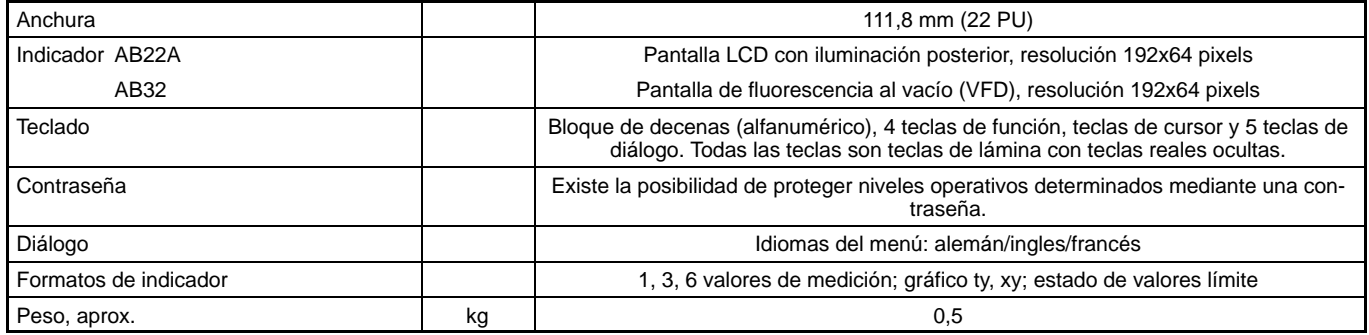

K Indice

### **A**

[AB22A, Elementos de control, D-3](#page-156-0)

AB22A/AB32 [Menús, D-13](#page-166-0) [Menús de selección, D-19](#page-172-0) [Modo de ajuste, D-11](#page-164-0) [Panel de visualización, Modo de medición, D-6](#page-159-0) [Panel de visualización inicial, D-5](#page-158-0) [Salvaguarda de ajustes, D-18](#page-171-0)

- [AB32, Elementos de control, D-4](#page-157-0)
- [Absoluto/relativo a la base, G−8](#page-295-0)
- [ABX0200, Conexión, B-11](#page-48-0)

[ABX22A, J-68](#page-445-0)

[Activación de menús, D-13](#page-166-0)

[Activación externa, B-88](#page-125-0)

Adaptación al Transductor [Indicadores de tensión, E-23](#page-200-0) [Transductor inductivo, E-27](#page-204-0)

[Adaptación del transductor, Transductor GE, E-17](#page-194-0)

- [Adaptar al transductor, Nº de revoluciones, E-41 −](#page-218-0) [E-45](#page-218-0)
- [Adquisición de datos, D-7](#page-160-0)[, G−21](#page-308-0)
- Ajustar el transductor [Elementos térmicos, E-47 − E-49](#page-224-0) [Medición de corriente y tensión, E−50 − E−53](#page-227-0) [Pirómetro de resistencia, E−53 − E−55](#page-230-0)

[Ajustar memoria de valores de pico, Desconectar,](#page-277-0) [F-16](#page-277-0)

[Ajuste, Parámetros básicos, E-3](#page-180-0)

[Ajuste de fábrica, De los contactos de control,](#page-125-0) [AP01i...AP14, B-88](#page-125-0)

Ajuste del transductor [Resistencias, E−56 − E−59](#page-233-0) [Transductor piezoeléctrico, E−64 − E−67](#page-241-0) [Transductores piezorresisitivos, e−75 − e−78](#page-252-0)

[Transductores potenciométricos, E−80 − E−83](#page-257-0) [Amplificador, Ajuste, E−4](#page-181-0) [Amplificador de medida, Primera medición, E−15](#page-192-0) [Aparatos del sistema, J-63](#page-440-0) [Asignación de conectores, AP460i, B-32](#page-69-0) [Asignación de patillas, AP01i...AP14, B-87](#page-124-0) [Auto arranque, H−30](#page-343-0) [Autocalibración, F-25](#page-286-0) [Ayudas orientativas, A-10](#page-21-0)

### **B**

[Bandeja de distribución VT810/815, conectar, B-74](#page-111-0) [Bandeja de distribución VT814, conectar, B-73](#page-110-0) [Barra de estado, G−7](#page-294-0) [Botones de control, D-23](#page-176-0) [Brida de medición de pares de giro T10F−SF1,](#page-67-0) [T10F−SU2, B-30](#page-67-0)

# **C**

[Caída de tensión, B-6](#page-43-0) [Calibración automática, F-25](#page-286-0) [Campo de activación, D-20](#page-173-0)[, I−4](#page-365-0) [Campo de edición, D-20](#page-173-0)[, D-22](#page-175-0)[, I−4](#page-365-0) [Campo de selección, D-20](#page-173-0)[, I−4](#page-365-0) [Canal de tiempo, H−16](#page-329-0) [CANHEAD, conectar, B-76](#page-113-0) [Carcasa, MGCplus carcasa de sobremesa, A-15](#page-26-0) [Combinar valores límite, F-13](#page-274-0) [Comentario de la adquisición de datos, H−25 − H−29](#page-338-0) [Comentario del registro, G−21](#page-308-0)

[Concepto de apantallamiento, B-14](#page-51-0) [Condición de inicio, H−23](#page-336-0) [Condición de parada, H−24](#page-337-0) [Condiciones, F-25](#page-286-0) [Conexión a red, Carcasa de sobremesa, B-3](#page-40-0) [Conexión de batería, Carcasa de mesa, B-4](#page-41-0) [Conexión de cuatro conductores, B-15](#page-52-0)[, B-25](#page-62-0)[, B-63](#page-100-0) [Conexión de tres conductores, B-63](#page-100-0) [Conexión del control remoto, F-3](#page-264-0) [Conexión del transductor, B-15](#page-52-0) [Bandeja de distribución VT810/815, B-74](#page-111-0) [Bandeja de distribución VT814, B-73](#page-110-0) [Brida de medición de pares de giro, T10F−SF1,](#page-67-0) [T10F−SU2, B-30](#page-67-0) [Eje de medición de pares de giro por rosca , B-45](#page-82-0) [T4WA−S3, B-42](#page-79-0) [Eje de toma de medición de pares de giro, T1A,](#page-78-0) [T4A/WA−S3, T5, TB1A, B-41](#page-78-0) [Ejes de toma de medición de pares de giro,](#page-74-0) [T3...FN/FNA, T10F−KF1, B-37](#page-74-0) [Fuentes de corriente continua, B-60](#page-97-0) [Fuentes de tensión continua, B-48](#page-85-0) [GE Individual, B-23 − B-25](#page-60-0) [GE Semipuente, B-20](#page-57-0) [Generador de frecuencias, B-65](#page-102-0)[, B-66](#page-103-0) [Generador de impulsos, B-67](#page-104-0) [LVDT, B-21](#page-58-0) [Puente completo GE, B-18](#page-55-0)[, B-19](#page-56-0)[, B-22](#page-59-0) [Puente completo inductivo, B-18](#page-55-0)[, B-19](#page-56-0)[, B-22](#page-59-0) [Resistencia de desviación de corriente, B-80](#page-117-0) [Resistencias, Pt10,100, 1000, B-63](#page-100-0) [Semipuente inductivo, B-20](#page-57-0) [Termopares, B-46](#page-83-0) [Transductor piezoeléctrico, B-69](#page-106-0) [Transductor piezorresistivo, B-70](#page-107-0) [Transductor potenciométrico, B-71](#page-108-0)[, B-72](#page-109-0) [Conjunto de parámetros, F-25](#page-286-0)

MGCplus con AB22A/AB32

[Conmutador de valores, F-7](#page-268-0) [Contactos de control, B-81](#page-118-0) [Ajuste de fábrica, B-88](#page-125-0) [Función, F-3](#page-264-0) [Ocupación AP01i...AP14, B-88](#page-125-0) [Contactos de control remoto, F-4](#page-265-0) [Contactos de relé, AP01i...AP14, B-91 − B-92](#page-128-0) [Contactos remoto, AP13i, B-98](#page-135-0) [Contraseña, H−3](#page-316-0) [Control remoto, F-3](#page-264-0) [CP22, J-65](#page-442-0) [Insertar, A-22](#page-33-0) [CP42, Datos técnicos, J-64](#page-441-0) [Cuadriplicando frecuencia, E−62](#page-239-0) [Cuadros de diálogo, D-20](#page-173-0) [Cuadros de selección, D-21](#page-174-0) [Curva envolvente, F-22](#page-283-0)

# **D**

[Definir Trigger, H−18](#page-331-0) [Descripción del sistema, A-11](#page-22-0) [Diagrama−YT, G−17](#page-304-0)

## **E**

[Ejes de medición de pares de giro \(T1A,](#page-78-0) [T4A/WA−S3, T5, TB1A\), Conexión, B-41](#page-78-0) [Ejes de medición de pares de giro \(T3...FN/FNA,](#page-74-0) [T10F−KF1\), B-37](#page-74-0) [Elementos térmicos, E-47](#page-224-0) [Endstufenmodul, AP07/1, B-101](#page-138-0)[, B-102](#page-139-0) [Entrada de índice cero, E−62](#page-239-0)

[Entradas y salidas CP22/CP42, B-107](#page-144-0)[, B-110](#page-147-0) [Error del transductor, E−62](#page-239-0) [Estado del valor límte, G−20](#page-307-0) [Estructura de dispositivos, A−13](#page-24-0) [Estructura de menú, I−3](#page-364-0)

#### **F**

[Factor de reducción, H−26](#page-339-0) Filtro [Paso alto, E−12](#page-189-0) [Paso bajo, E−12](#page-189-0) [Filtro Glitch, E-40](#page-217-0)[, E-44](#page-221-0)[, E−62](#page-239-0) [Formato de registro, H−25 − H−29](#page-338-0) [Formato del panel de visualización, G−3](#page-290-0) [Fuente de corriente continua, Conexión, B-60](#page-97-0) [Fuente de tensión continua, Conexión, B-48](#page-85-0) [Función de patillas, AP01i/03i/08/09/11/14/17/18i,](#page-123-0) [B-86](#page-123-0) [Función Trigger, H−17](#page-330-0) [Funcionamiento por batería, B-4](#page-41-0) [Fusible, B-6](#page-43-0)

## **G**

**GE** [GE Individual, Conexión, B-23](#page-60-0) [Puente completo, Conexión, B-18](#page-55-0)[, B-19](#page-56-0)[, B-22](#page-59-0) [Semipuente, Conexión, B-20](#page-57-0) [Transductor, Conexión, B-15](#page-52-0) [GE Individual, Conexión, B-23 − B-25](#page-60-0) [Generador de frecuencias, Conexión, B-65](#page-102-0)[, B-66](#page-103-0) [Generador de impulsos, Conexión, B-67](#page-104-0)

[Geräteaufbau, A-17](#page-28-0) [Greenline, B-14](#page-51-0) [Guardar, H−9](#page-322-0)

### **H**

[Histéresis, F-9](#page-270-0)

# **I**

[Idioma, H−47](#page-360-0) [Aparato de mesa, C−6](#page-153-0) [Impresora, Conexión, B-79](#page-116-0) [Imprimir, H−46](#page-359-0) [Indicador gráfico, G−17](#page-304-0) [Integración, F-4](#page-265-0)[, F-19](#page-280-0) [Interfaces serie, B-79](#page-116-0) [Interruptor de puesta a tierra, B-3](#page-40-0)[, B-4](#page-41-0) [Introducción, Números y letras, D-22](#page-175-0)

## **J**

[Juego de parámetros, H−30](#page-343-0)

## **L**

[Línea de estado, D-8](#page-161-0) [Líneas de retroalimentación, B-41](#page-78-0) [LVDT, conectar, B-21](#page-58-0)

### **M**

[Mantenimiento y limpieza, A-25](#page-36-0)

Medición [Impulso/Frecuencia, E−59 − E−62](#page-236-0) [Transductor de par de giro, E-33](#page-210-0) Medición con [Indicadores de tensión, E-23 − E-27](#page-200-0) [Inductivos Transductores, E-27 − E-31](#page-204-0) [Medición de ángulo de giro, B-42](#page-79-0) [Medición de frecuencias, sin señal de sentido de](#page-102-0) [giro, B-65](#page-102-0)[, B-66](#page-103-0) [Medición de Nº de revoluciones , T10F−SF1,](#page-70-0) [T10F−SU2 \(señales simétricas\), B-33](#page-70-0)[, B-35](#page-72-0) Medición de pares de giro [T10F−SF1, T10F−SU2, B-30](#page-67-0) [T1A, T4A/WA−S3, T5, TB1A \(conexión de cable](#page-78-0) [directa o con anillos colectores\), B-41](#page-78-0) [T3...FN/FNA, T10F−KF1 \(alimentación rectangu](#page-74-0)[lar\), B-37](#page-74-0) [Medición de velocidad de rotación y ángulo de giro,](#page-79-0) [T4WA−S3, B-42](#page-79-0) [Medición del número de revoluciones con transduc](#page-82-0)[tores inductivos, B-45](#page-82-0) [T3...FN/FNA, T10F−KF1 \(señales asimétricas\),](#page-76-0) [B-39](#page-76-0) [Medir con, Transductor piezorresistivo, E−72 − E−75](#page-249-0) [Memoria de valores de pico, F-16](#page-277-0) [Asociar, F-17](#page-278-0) [Borrado, F-23](#page-284-0) [Control, F-19](#page-280-0) [Mensajes de avería, D-10](#page-163-0) [Menú, Menú contextual, D-13](#page-166-0) [Menú de ajuste, G−4](#page-291-0) [Menús, Salir, D-14](#page-167-0) [MGC Compact, C−5](#page-152-0) [ML01B, J-5](#page-382-0) [ML10B, J-5](#page-382-0)[, J-8](#page-385-0) [ML30B, J-11](#page-388-0)

MGCplus con AB22A/AB32

[ML38B, J-15](#page-392-0) [Funciones extendidas, E−7](#page-184-0) [ML50B, J-17](#page-394-0) [ML55B, J-19](#page-396-0) [ML55BS6, J-21](#page-398-0) [ML60B, J-24](#page-401-0) [Modo, H−19](#page-332-0)[, H−22](#page-335-0) [Módulo de comunicación ML74, J-58](#page-435-0) [Módulo de paso final, B-95](#page-132-0) [AP07/1, B-103](#page-140-0) [AP08/14/17/18i, B-104](#page-141-0) [AP09, B-106](#page-143-0) [Módulo de relé, B-91](#page-128-0) [Módulo enchufable de comunicación](#page-433-0) [ML71B/ML71BS6, J-56](#page-433-0) [Módulo enchufable de comunicación ML77B, J-59](#page-436-0) [Módulo enchufable múltiple ML78B, J-60](#page-437-0) [módulos TEDS, B-16](#page-53-0) [Móldulo enchufable programable ML70B, J-53](#page-430-0) [Multiplicador, B-95](#page-132-0)

### **N**

[ML35B, J-13](#page-390-0)

[Nivel, H−22](#page-335-0) [Niveles de selección, D-19](#page-172-0) [Niveles de Trigger, H−22](#page-335-0) [Nombre de fichero, H−24](#page-337-0) [Nombre de los canales, G−26](#page-313-0) [Nombre del fichero, G−21](#page-308-0) [Normas de seguridad, A-3](#page-14-0) [Riesgos colaterales, A-3](#page-14-0) [Número de canal, D-9](#page-162-0)

[Número de imagen, G−6](#page-293-0) [Número de la ranura, D-9](#page-162-0)

### **O**

Ocupación de enchufes [AP02, B-91](#page-128-0) [AP07/1, B-93](#page-130-0) [AP13i, B-96](#page-133-0) [AP17, B-89](#page-126-0)

[Ordenador, Conexión, B-79](#page-116-0)

#### **P**

[Panel de control, D-20](#page-173-0)[, I−4](#page-365-0)

Panel de visualización [Formato del panel de visualización, G−3](#page-290-0) [Nombre de los canales, G−26](#page-313-0) [Teclas F, G−22](#page-309-0)

[Panel de visualización y control, Funciones y símbo](#page-154-0)[los, D-1](#page-154-0) [Paramétros de adquisición de datos, H−15](#page-328-0)[, H−17](#page-330-0)[,](#page-336-0)

[H−23](#page-336-0)[, H−24](#page-337-0)[, H−25](#page-338-0)[, H−26](#page-339-0)[, H−30](#page-343-0)[, H−31](#page-344-0)[, I−7](#page-368-0)[, I−8](#page-369-0)

[Periodos, G−21](#page-308-0)

[Periodos de medición, H−15](#page-328-0)

[Placa de conexión, J-26](#page-403-0) [AP01i... AP18i, Conexión, B-85](#page-122-0) [AP02, B-91](#page-128-0) [AP07/1, B-93](#page-130-0) [AP13i, B-96](#page-133-0) [AP460i, B-32](#page-69-0) [AP77, B-99](#page-136-0)

[Placa de conexión AP74, B-78](#page-115-0)

[Placa protectora, B-11](#page-48-0) [PLC, Conexión, B-79](#page-116-0)

[Pre−Trigger, H−23](#page-336-0)

[Procesador de comunicación, insertar, A-21](#page-32-0) [Programa de registro, H−17](#page-330-0)[, H−19](#page-332-0) [Protección de datos, D-18](#page-171-0) [Puente completo inductivo, Conexión, B-18](#page-55-0) [Puesta en marcha, C-3](#page-150-0) [Puesta en servicio, H−14](#page-327-0)

## **R**

[Recuento de impulsos, B-67](#page-104-0) [Registrar series de medición, H−14](#page-327-0) [Registro, G−3](#page-290-0)[, G−21](#page-308-0) [Requisito de Trigger, H−17](#page-330-0)[, H−22](#page-335-0) [Requisitos del lugar de instalación, A-24](#page-35-0) [Resistencia complementaria, B-23](#page-60-0)[, B-24](#page-61-0) [Resistencia Shunt, Conexión, B-80](#page-117-0) [Resistencias, E−56](#page-233-0) [PT10, 100, 1000, Conexión, B-63](#page-100-0) [RM001, B-91](#page-128-0)[, J-67](#page-444-0)

## **S**

[Salida analógica, Del panel de control, B-84](#page-121-0) [Salidas y entradas, CP22/CP42, B-81](#page-118-0) [Selección de canal en el modo de ajuste, D-17](#page-170-0) [Selección de canal en el modo de medición, D-16](#page-169-0) [Semipuente inductivo, Conexión, B-20](#page-57-0) [Sincronización CP22, CP22, B-7](#page-44-0)

Sistema [Contraseña, H−3](#page-316-0) [Guardar, H−9](#page-322-0) [Idioma, H−47](#page-360-0) [Imprimir, H−46](#page-359-0)

[Tiempo, H−48](#page-361-0)

# **T**

[Teclas F, G−22](#page-309-0) [Técnica de cuatro conductores, B-41](#page-78-0) [Termopares, Conexión, B-46](#page-83-0) [Tiempo, H−48](#page-361-0) [Tipo, G−6](#page-293-0) [Transductor de par de giro, E-33](#page-210-0) [Transductor piezoeléctrico, E−64](#page-241-0) [Conexión, B-69](#page-106-0) [Transductor piezorresistivo, E−72](#page-249-0) [Conexión, B-70](#page-107-0) [Transductor potenciométrico, Conexión, B-71](#page-108-0)[, B-72](#page-109-0) [Transductor TEDS, E−9](#page-186-0) [Transductores piezorresistivos, e−75](#page-252-0) [Transductores potenciométricos, E−80](#page-257-0) [Tratamiento de señales, E−10](#page-187-0) [Trigger, externo, H−21](#page-334-0) [Trigger de inicio, H−17](#page-330-0) [Trigger de parada, H−17](#page-330-0) [Trigger de velocidad, H−17](#page-330-0) [Trigger de velocidad de medición, H−18](#page-331-0) [Trigger externo, H−21](#page-334-0)

# **U**

Unidad enchufable amplificadora [Datos generales, J-3](#page-380-0) [ML01B, J-5](#page-382-0) [ML10B, J-5](#page-382-0)[, J-8](#page-385-0) [ML30B, J-11](#page-388-0)

MGCplus con AB22A/AB32

[ML35B, J-13](#page-390-0) [ML38B, J-15](#page-392-0) [ML50B, J-17](#page-394-0) [ML55B, J-19](#page-396-0) [ML55BS6, J-21](#page-398-0) [ML60B, J-24](#page-401-0) [Unidad enchufable amplificadora de canales múlti](#page-409-0)[ples ML455, J-32](#page-409-0) [Unidad enchufable amplificadora múltiple ML460,](#page-411-0) [J-34](#page-411-0) [Unidad enchufable de comunicación ML74, B-77](#page-114-0)

## **V**

[Valor de pico, F-20](#page-281-0) [Valor momentáneo, F-21](#page-282-0) [Valores límite, F-12](#page-273-0) [Ajustar, F-6](#page-267-0) [Ajuste, F-8](#page-269-0) [Retardo, F-10](#page-271-0) [Ventana de ajuste, D-20](#page-173-0) [Versión, F−24](#page-285-0)

Reservado el derecho a modificaciones. Todos los datos describen nuestros productos de manera general. No representan ninguna garantía de calidad o de durabilidad.

**Hottinger Baldwin Messtechnik GmbH** Im Tiefen See 45 64293 Darmstadt Germany Tel. +49 6151 803−0 Fax: +49 6151 803−9100

Email: info@hbm.com www.hbm.com

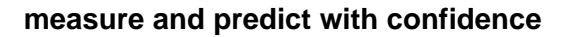

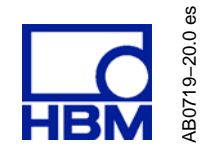